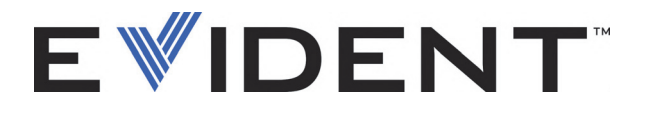

# EPOCH 650 Defektoskop ultradźwiękowy

Instrukcja obsługi

DMTA-10055-01PL — Rev. D Maj 2023

Niniejsza instrukcja obsługi zawiera najważniejsze informacje dotyczące bezpiecznego i skutecznego sposobu korzystania z produktu firmy Evident, który jest w niej opisany. Należy ją dokładnie przeczytać przed rozpoczęciem korzystania z produktu. Opisywany produkt należy użytkować zgodnie z podanymi informacjami. Instrukcję obsługi należy przechowywać w bezpiecznym, łatwo dostępnym miejscu.

EVIDENT SCIENTIFIC, INC., 48 Woerd Avenue, Waltham, MA 02453, USA

Copyright © 2022, 2023 by Evident. Wszelkie prawa zastrzeżone. Żadna część niniejszej publikacji nie może być powielana, tłumaczona ani rozpowszechniana bez wyraźnej pisemnej zgody firmy Evident.

Oryginalne wydanie w języku angielskim: EPOCH 650 *Ultrasonic Flaw Detector: User's Manual* (DMTA-10055-01EN – Rev. D, May 2023) Copyright © 2022, 2023 by Evident

Niniejszy dokument został przygotowany i przetłumaczony ze szczególnym uwzględnieniem sposobu wykorzystania w celu zapewnienia dokładności zawartych w nim informacji i dotyczy on wersji produktu wytwarzanej przed datą podaną na stronie tytułowej. Jeśli po upływie tej daty produkt został zmodyfikowany, mogą występować pewne różnice między instrukcją obsługi a produktem.

Niniejszy dokument został przygotowany ze szczególnym uwzględnieniem sposobu wykorzystania w celu zapewnienia dokładności zawartych w nim informacji i dotyczy on wersji produktu wytwarzanej przed datą podaną na stronie tytułowej. Jeśli po upływie tej daty produkt został zmodyfikowany, mogą występować pewne różnice między instrukcją obsługi a produktem.

Informacje zawarte w niniejszym dokumencie mogą zostać zmienione bez wcześniejszego zawiadomienia.

Numer części: DMTA-10055-01PL Rev. D Maj 2023

Wydrukowano w Stanach Zjednoczonych Ameryki

Loga SD, miniSD i microSD są znakami towarowymi firmy SD-3C, LLC.

Wszystkie marki są znakami towarowymi lub zarejestrowanymi znakami towarowymi ich właścicieli oraz osób trzecich.

# Spis treści

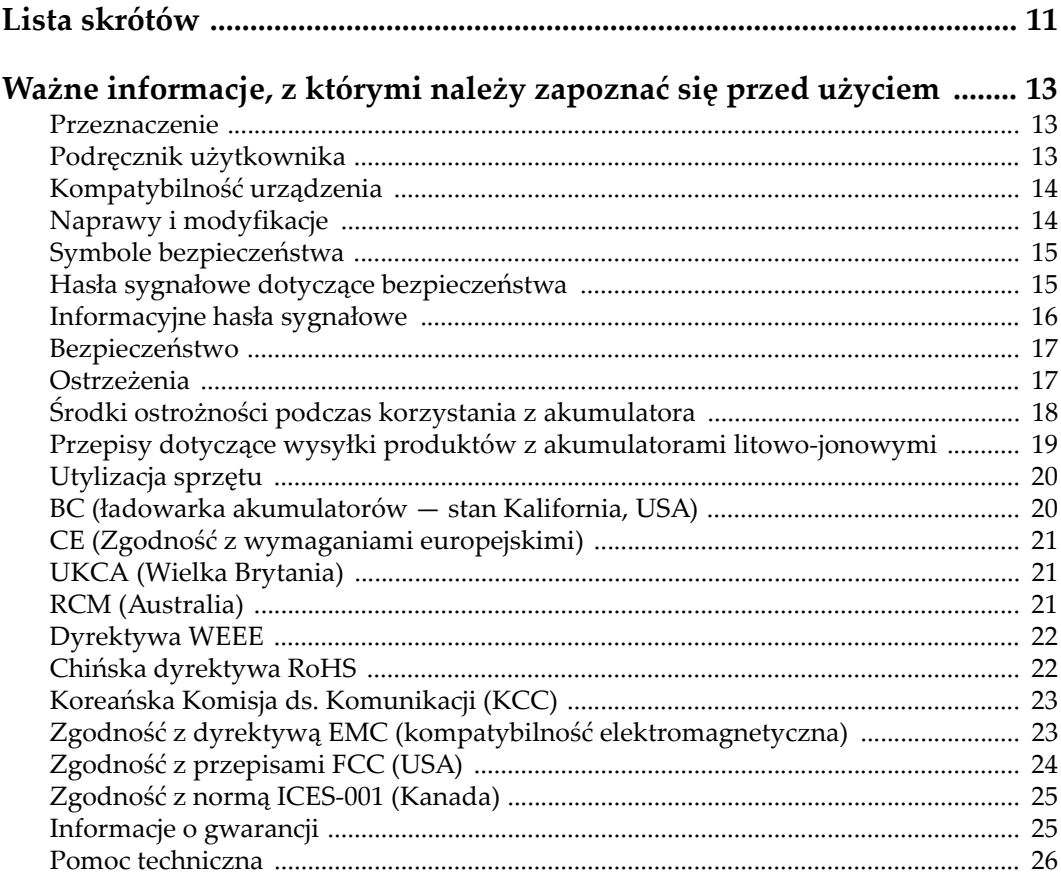

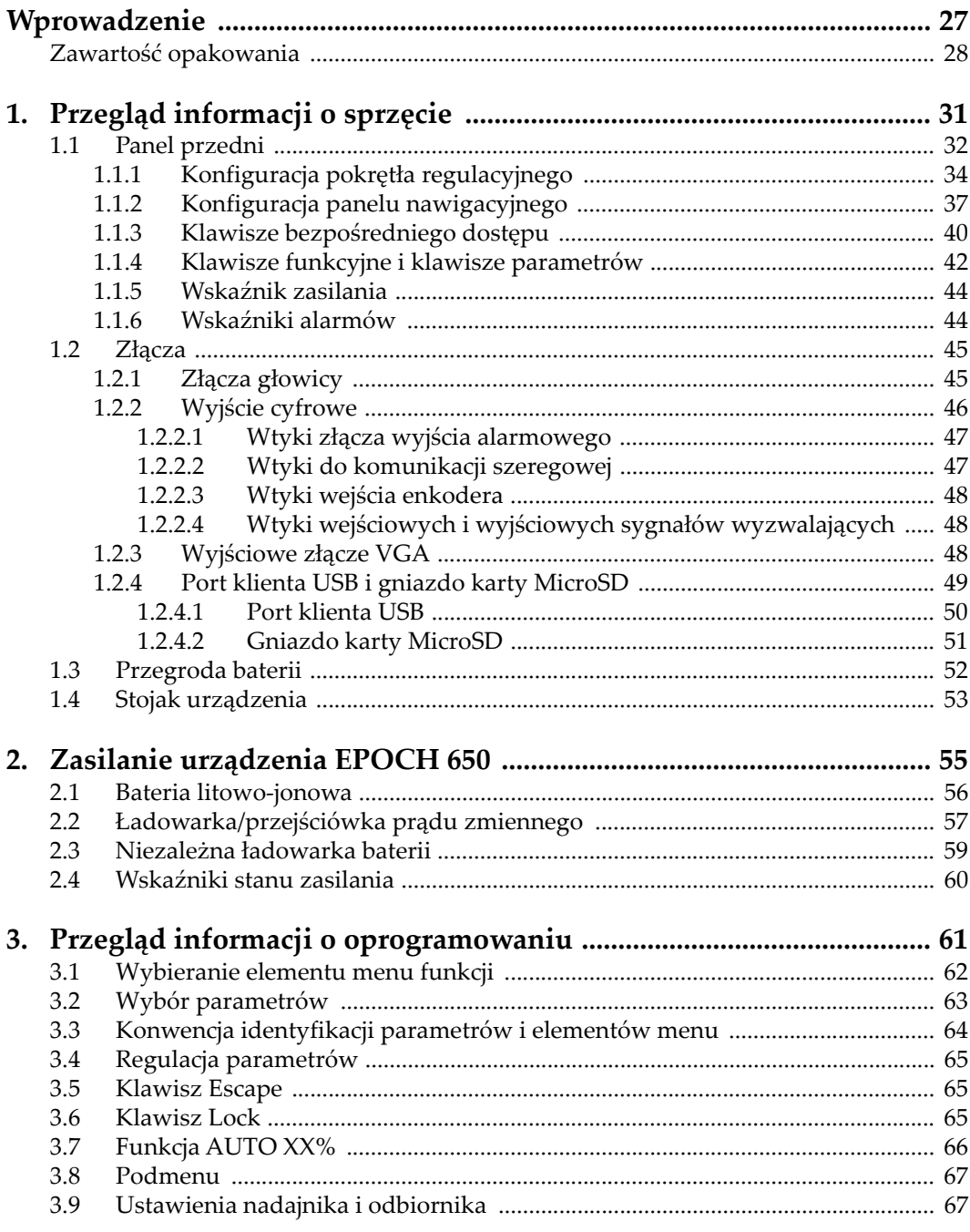

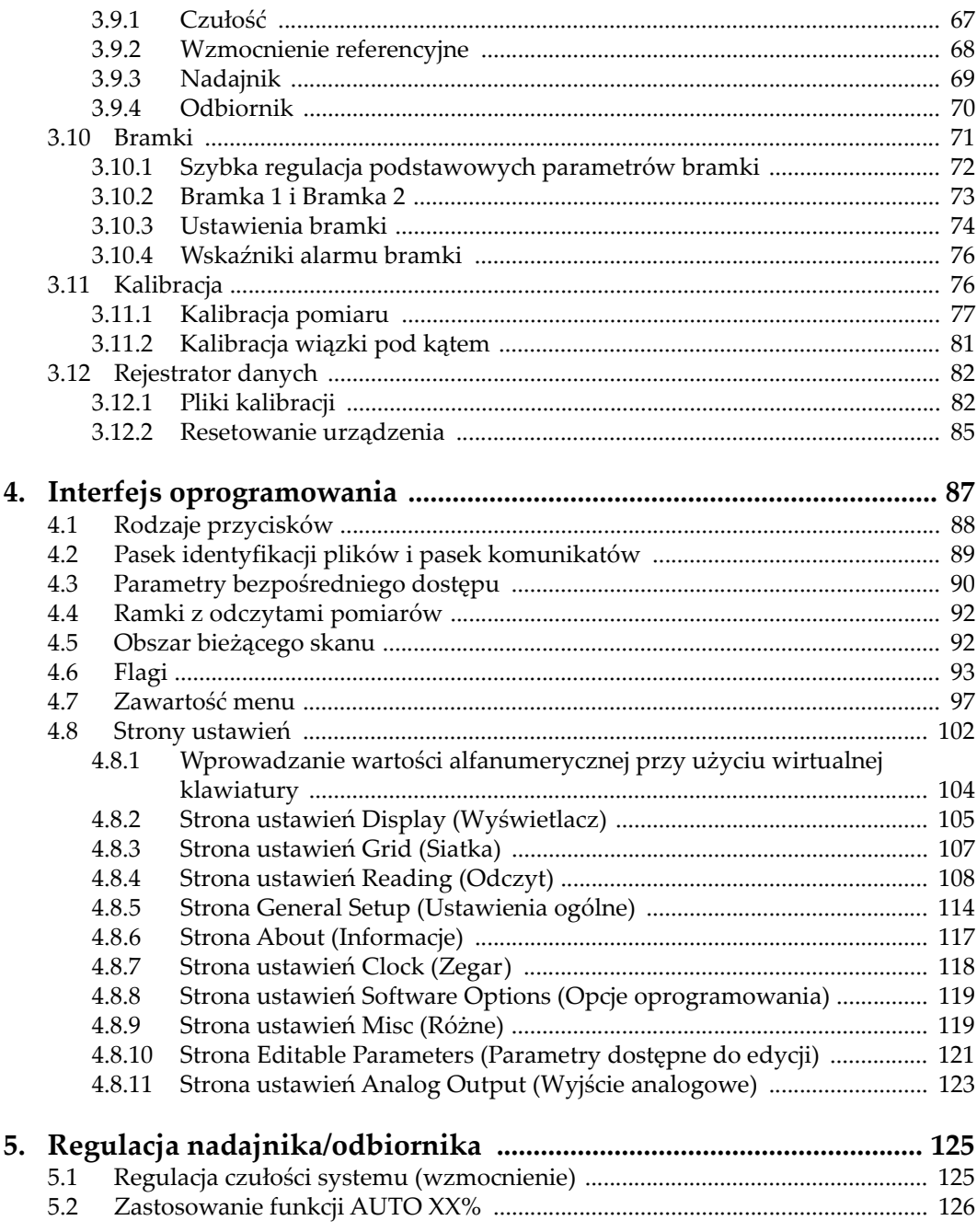

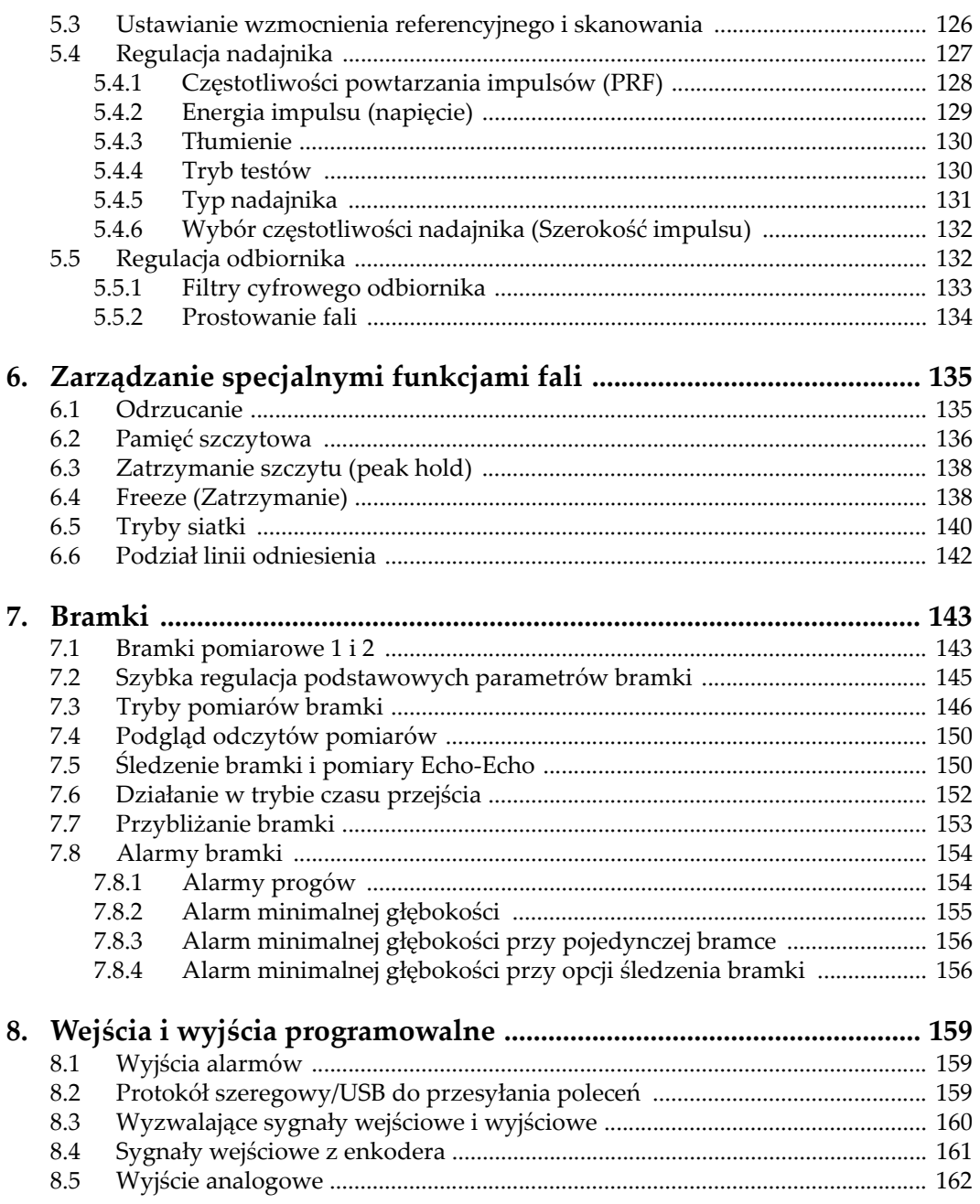

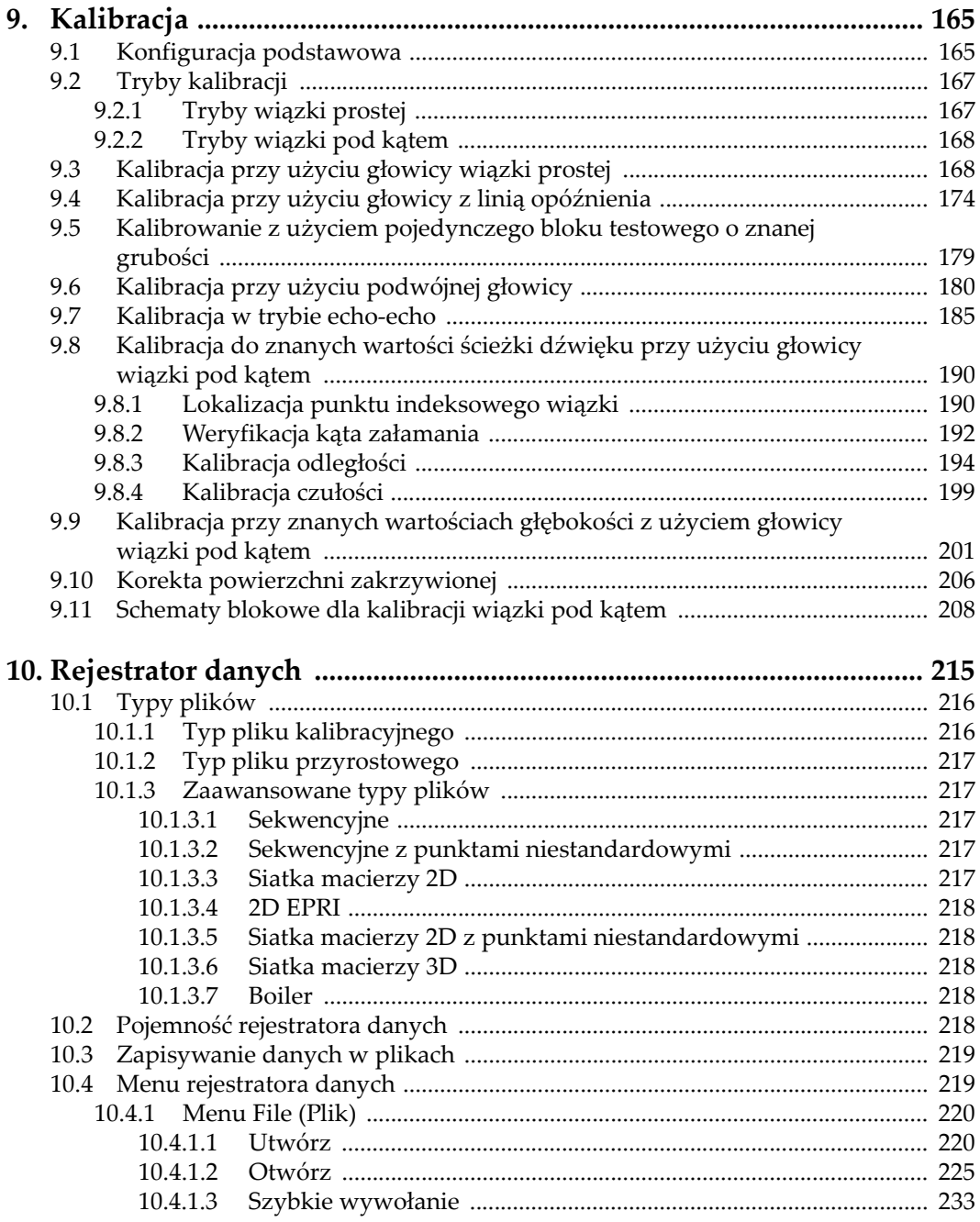

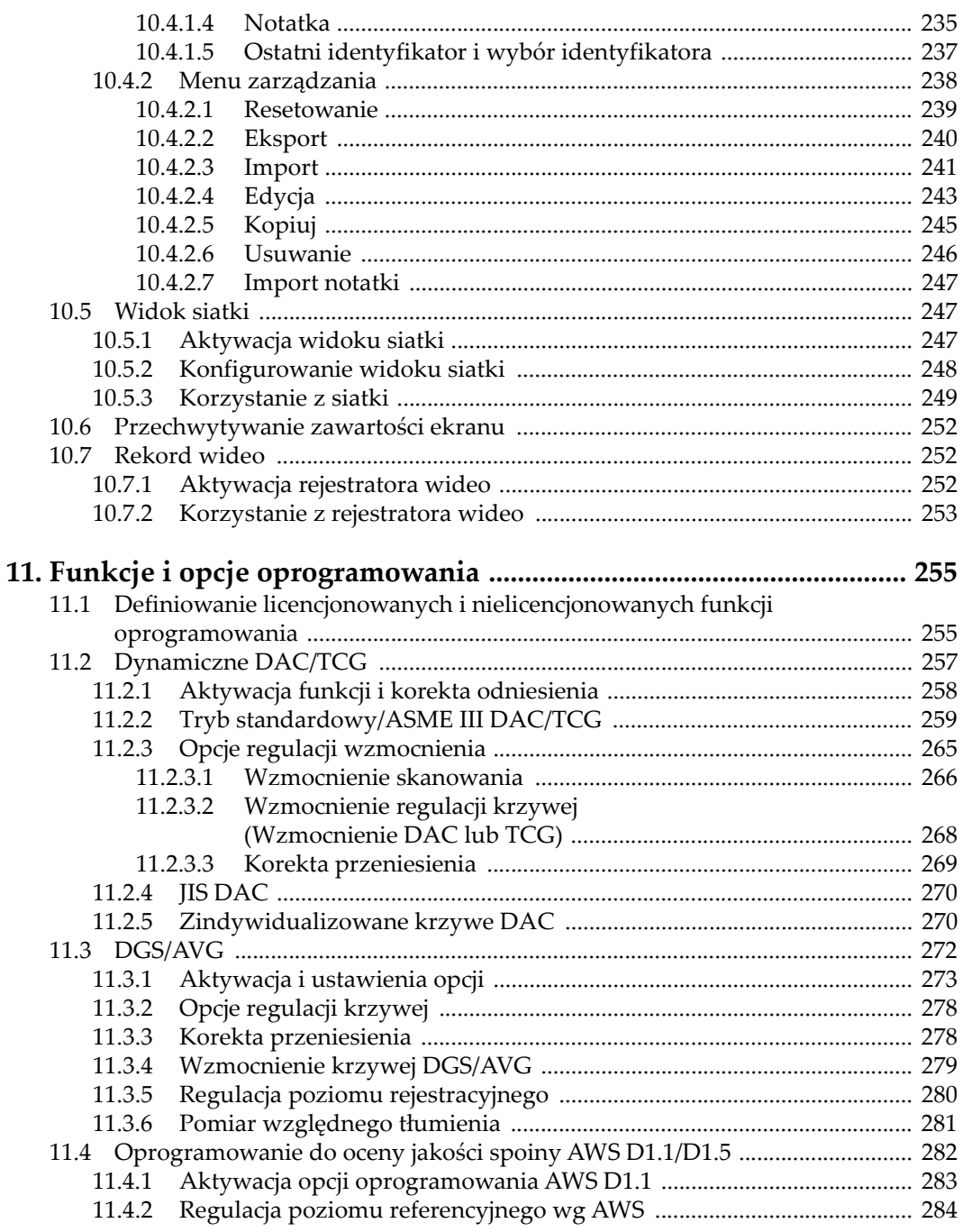

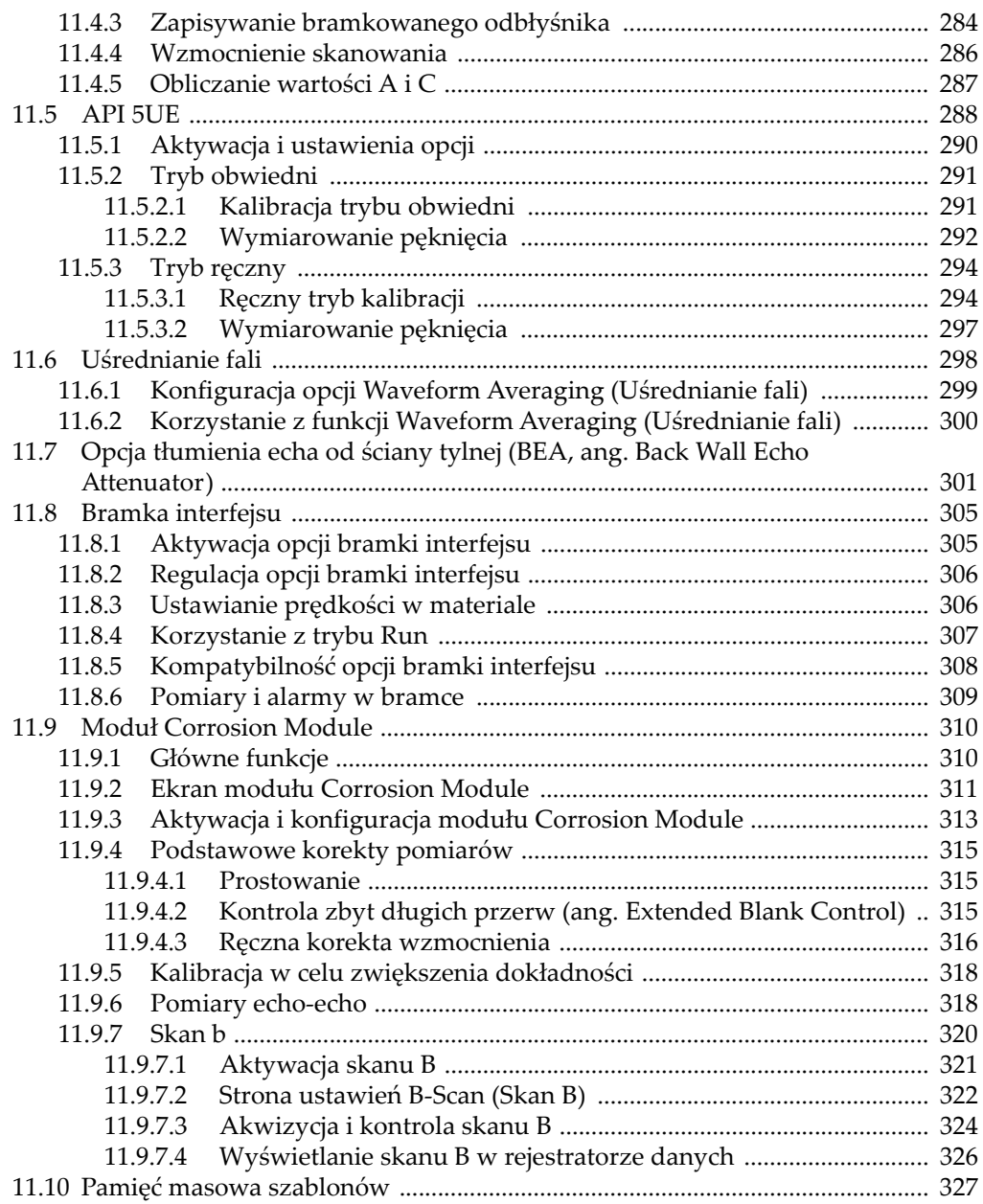

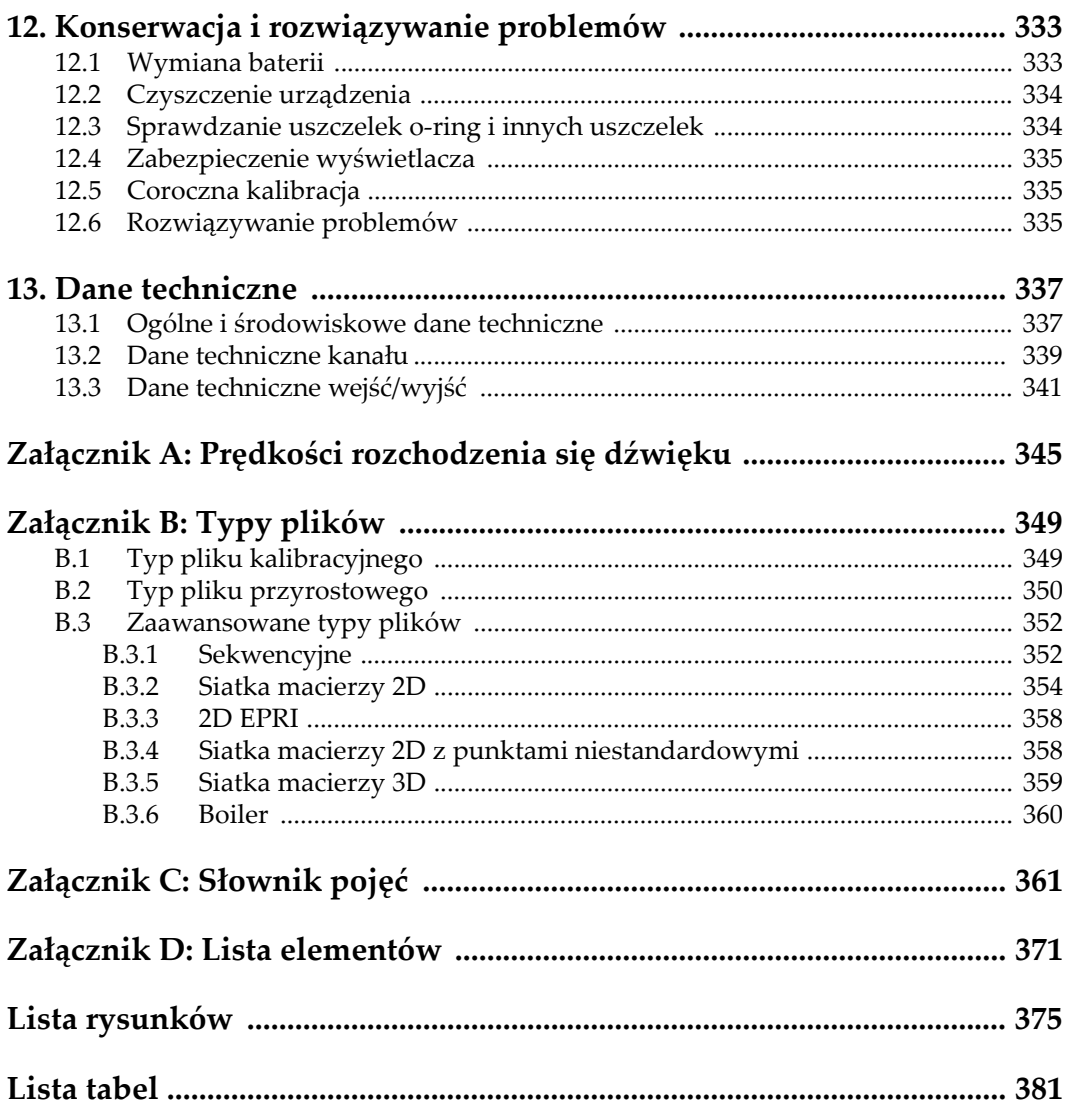

# <span id="page-10-0"></span>**Lista skrótów**

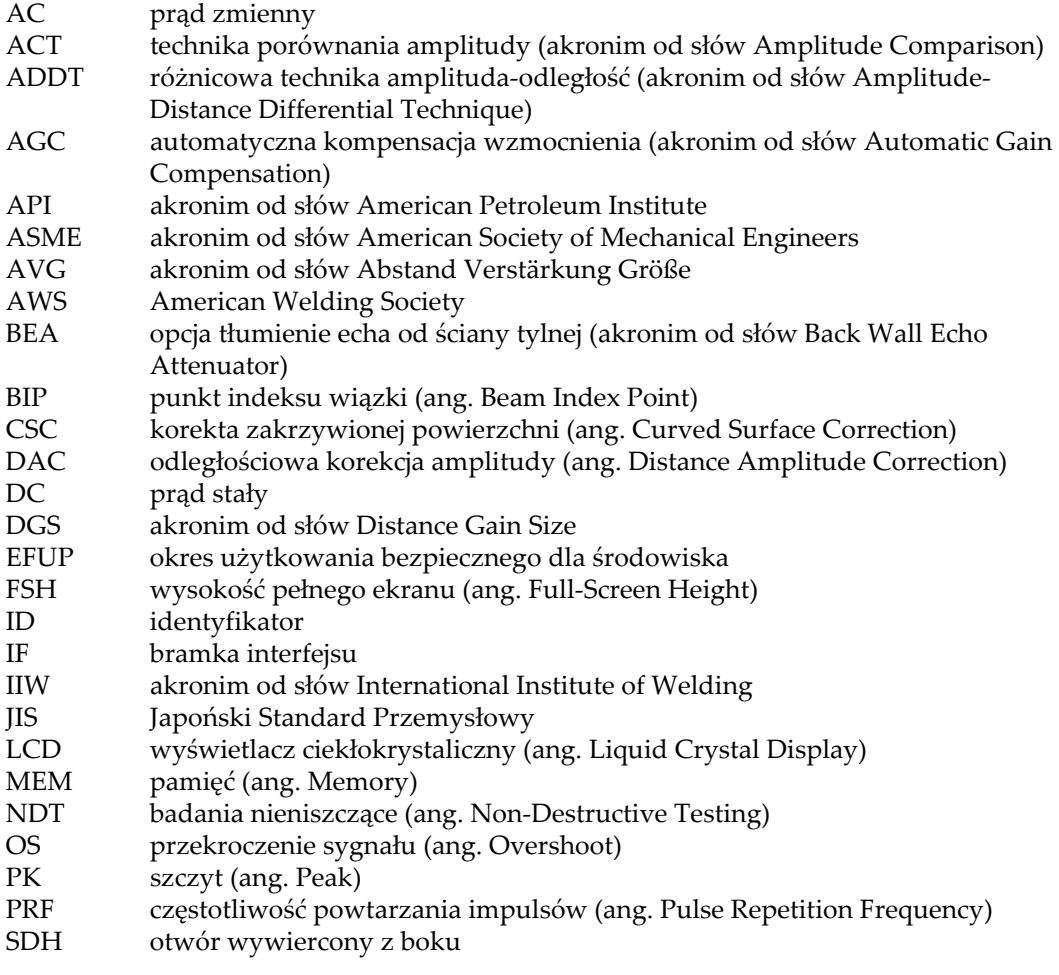

- TCG wzmocnienie [TCG \(ang. Time-Corrected Gain\)](#page-98-0)
- Trig trygonometria<br>USB akronim od słó
- USB akronim od słów Unive[rsal Serial Bus](#page-26-2)<br>VGA Video Graphics Adapter
- Video Graphics Adapter

# <span id="page-12-0"></span>**Ważne informacje, z którymi należy zapoznać się przed użyciem**

## <span id="page-12-1"></span>**Przeznaczenie**

Urządzenie EPOCH 650 przeznaczone jest do wykonywania nieniszczących badań materiałów przemysłowych oraz materiałów przeznaczonych na sprzedaż.

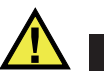

#### **OSTRZEŻENIE**

Nie należy używać urządzenia EPOCH 650 niezgodnie z jego przeznaczeniem. Nie wolno go używać do badania lub kontroli części ciała ludzi lub zwierząt.

## <span id="page-12-2"></span>**Podręcznik użytkownika**

Niniejszy podręcznik użytkownika zawiera najważniejsze informacje dotyczące sposobów bezpiecznego i skutecznego korzystania z produktu, który jest w nim opisany. Należy go dokładnie przeczytać przed rozpoczęciem korzystania z produktu. Produkt może być używany wyłącznie zgodnie z instrukcjami. Podręcznik użytkownika należy przechowywać w bezpiecznym, łatwo dostępnym miejscu.

#### **WAŻNE**

Niektóre szczegóły podzespołów przedstawionych na ilustracjach w niniejszej publikacji mogą różnić się od faktycznie występujących w urządzeniu. Zasady działania są jednak takie same.

#### <span id="page-13-0"></span>**Kompatybilność urządzenia**

Z tym urządzeniem można używać wyłącznie zatwierdzonego wyposażenia dodatkowego dostarczonego przez firmę Evident. Wyposażenie dostarczane przez firmę Evident i zatwierdzone do używania z tym urządzeniem zostało opisane w dalszej części niniejszej publikacji.

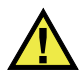

#### **PRZESTROGA**

Należy stosować wyłącznie wyposażenie i akcesoria spełniające warunki specyfikacji określone przez firmę Evident. Stosowanie niekompatybilnego sprzętu może spowodować nieprawidłowe działanie urządzeń i/lub uszkodzenia, a także urazy ciała.

## <span id="page-13-1"></span>**Naprawy i modyfikacje**

To urządzenie nie zawiera żadnych części, które użytkownik mógłby samodzielnie serwisować. Otwarcie obudowy urządzenia może spowodować unieważnienie gwarancji.

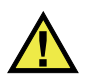

#### **PRZESTROGA**

Aby uniknąć obrażeń ciała i/lub uszkodzeń sprzętu, nie należy rozmontowywać, modyfikować ani podejmować prób naprawy urządzenia.

# <span id="page-14-0"></span>**Symbole bezpieczeństwa**

Na urządzeniu oraz w niniejszym podręczniku użytkownika mogą znajdować się poniższe symbole bezpieczeństwa:

Ogólny symbol ostrzegawczy

Symbolu tego używa się do ostrzegania użytkownika przed potencjalnym niebezpieczeństwem. Należy przestrzegać wszystkich komunikatów bezpieczeństwa umieszczonych przy tym symbolu, aby zapobiec możliwym obrażeniom ciała i szkodom materialnym.

 Symbol ostrzegający o wysokim napięciu Symbolu tego używa się do ostrzegania użytkownika przed potencjalnym zagrożeniem porażeniem prądem elektrycznym pod napięciem większym niż 1000 V. Należy przestrzegać wszystkich komunikatów bezpieczeństwa umieszczonych przy tym symbolu, aby zapobiec możliwym obrażeniom ciała.

# <span id="page-14-1"></span>**Hasła sygnałowe dotyczące bezpieczeństwa**

W dokumentacji urządzenia mogą znajdować się poniższe symbole bezpieczeństwa:

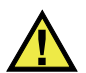

#### **NIEBEZPIECZEŃSTWO**

Hasło sygnałowe NIEBEZPIECZEŃSTWO oznacza zaistnienie sytuacji bezpośredniego zagrożenia. Zwraca uwagę na procedurę, sposób postępowania lub inne czynności, które, w razie nieprawidłowego przeprowadzenia lub niestosowania się do nich, grożą śmiercią lub poważnymi obrażeniami ciała. Nie należy kontynuować działań po pojawieniu się hasła sygnałowego NIEBEZPIECZEŃSTWO do momentu całkowitego poznania i spełnienia wskazanych warunków.

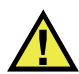

#### **OSTRZEŻENIE**

Hasło sygnałowe OSTRZEŻENIE oznacza potencjalną sytuację zagrożenia. Zwraca uwagę na procedurę, sposób postępowania lub inne czynności, które, w razie nieprawidłowego przeprowadzenia lub niestosowania się do nich, mogą spowodować śmierć lub poważne obrażenia ciała. Nie należy kontynuować działań po pojawieniu się hasła sygnałowego OSTRZEŻENIE do momentu całkowitego poznania i spełnienia wskazanych warunków.

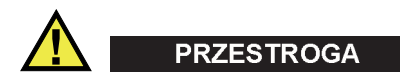

Hasło sygnałowe PRZESTROGA oznacza potencjalną sytuację zagrożenia. Zwraca uwagę na procedurę roboczą, sposób postępowania lub inne czynności, które, w razie nieprawidłowego przeprowadzenia lub niestosowania się do nich, mogą doprowadzić do niewielkich lub umiarkowanych obrażeń ciała, szkód materialnych, w szczególności w odniesieniu do produktu, zniszczenia części lub całego produktu bądź utraty danych. Nie należy kontynuować działań po pojawieniu się hasła sygnałowego PRZESTROGA do momentu całkowitego poznania i spełnienia wskazanych warunków.

## <span id="page-15-0"></span>**Informacyjne hasła sygnałowe**

W dokumentacji urządzenia mogą występować następujące hasła sygnałowe oznaczające uwagi:

#### **WAŻNE**

Hasło sygnałowe WAŻNE zwraca uwagę na ważną informację lub informację kluczową dla wykonania zadania.

#### UWAGA

Hasło sygnałowe UWAGA zwraca uwagę na procedurę roboczą, sposób postępowania lub inne czynności wymagające szczególnej uwagi. Uwaga oznacza również powiązane informacje dodatkowe, które są przydatne, ale stosowanie się do których nie jest niezbędne.

#### WSKAZÓWKA

Hasło sygnałowe WSKAZÓWKA zwraca uwagę na informację, która pomaga w zastosowaniu opisanych w niniejszej publikacji technik i procedur do konkretnych sytuacji lub zawiera wskazówki pozwalające efektywnie wykorzystać możliwości produktu.

#### <span id="page-16-0"></span>**Bezpieczeństwo**

Przed włączeniem urządzenia należy upewnić się, że podjęto właściwe środki ostrożności (patrz poniższe ostrzeżenia). Dodatkowo należy zwrócić uwagę na oznaczenia umieszczone na urządzeniu i opisane w punkcie "Symbole [bezpiecze](#page-14-0)ństwa".

## <span id="page-16-1"></span>**Ostrzeżenia**

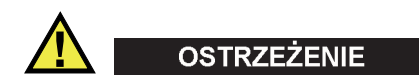

#### **Ostrzeżenia ogólne**

- Przed włączeniem urządzenia należy uważnie przeczytać instrukcje zawarte w niniejszym podręczniku użytkownika.
- Podręcznik użytkownika należy przechowywać w bezpiecznym miejscu do dalszego użytku.
- Należy postępować zgodnie z procedurami w zakresie instalacji i obsługi.
- Należy bezwzględnie przestrzegać ostrzeżeń dotyczących bezpieczeństwa umieszczonych na urządzeniu oraz w niniejszym podręczniku użytkownika.
- W przypadku użytkowania sprzętu w sposób niezgodny z zaleceniami producenta zabezpieczenia w sprzęcie mogą gorzej funkcjonować.
- W urządzeniu nie należy montować części zamiennych innych firm ani wprowadzać modyfikacji bez właściwego upoważnienia.
- Ewentualne instrukcje serwisowe przeznaczone są dla przeszkolonego personelu serwisowego. Aby uniknąć zagrożenia porażeniem prądem elektrycznym, nie należy wykonywać jakichkolwiek prac przy urządzeniu, nie mając odpowiednich kwalifikacji. W przypadku pojawienia się problemów lub pytań związanych z urządzeniem należy kontaktować się z firmą Evident lub jej upoważnionym przedstawicielem.
- Nie dotykać złączy bezpośrednio dłońmi. W przypadku nieprzestrzegania tego zakazu może dojść do awarii lub porażenia prądem elektrycznym.
- Nie dopuścić do tego, aby przedmioty metalowe lub inne ciała obce dostały się do wnętrza urządzenia przez złącza albo inne otwory. W przypadku nieprzestrzegania tego zakazu może dojść do awarii lub porażenia prądem elektrycznym.

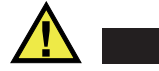

**OSTRZEŻENIE** 

#### **Ostrzeżenie dotyczące zagrożeń elektrycznych**

Urządzenie należy podłączać tylko do źródła zasilania odpowiadającego typowi podanemu na tabliczce znamionowej.

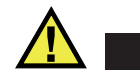

**PRZESTROGA** 

W przypadku używania przewodu zasilającego niezatwierdzonego i nieprzeznaczonego do produktów Evident firma Evident nie może zagwarantować bezpieczeństwa użytkowania produktu pod względem elektrycznym.

#### <span id="page-17-0"></span>**Środki ostrożności podczas korzystania z akumulatora**

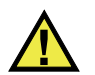

#### **PRZESTROGA**

- Przed zutylizowaniem akumulatora należy zapoznać się z lokalnymi przepisami, zasadami i rozporządzeniami oraz ich przestrzegać.
- Transport akumulatorów litowo-jonowych jest unormowany przez wydane przez ONZ zalecenia dotyczące transportu towarów niebezpiecznych. Oczekuje się, że rządy, organizacje międzyrządowe i inne organizacje międzynarodowe będą przestrzegać zasad przedstawionych w tych przepisach, przyczyniając się do globalnej harmonizacji w tej dziedzinie. Do tych organizacji międzynarodowych należą: International Civil Aviation Organization (ICAO), International Air Transport Association (IATA), International Maritime Organization (IMO), US Department of Transportation (USDOT), Transport Canada (TC) i inne. Przed rozpoczęciem transportu akumulatorów litowo-jonowych należy skontaktować się z firmą transportującą i zapoznać się z aktualnymi przepisami.
- Informacja właściwa tylko dla stanu Kalifornia (USA): Urządzenie może zawierać ogniwo CR. Ogniwo CR zawiera nadchloran i może wymagać szczególnego traktowania. Patrz

<http://www.dtsc.ca.gov/hazardouswaste/perchlorate>.

• Nie wolno otwierać, zgniatać ani dziurawić akumulatorów, gdyż może to być przyczyną obrażeń ciała.

- Akumulatorów nie należy spalać. Trzymać akumulatory z dala od ognia i innych źródeł wysokich temperatur. Narażenie akumulatora na działanie wysokich temperatur (powyżej 80°C) może doprowadzić do jego wybuchu i obrażeń ciała.
- Nie upuszczać akumulatora, nie uderzać nim ani nie używać go w jakikolwiek inny niewłaściwy sposób; może to doprowadzić do wylania zawartości ogniw o właściwościach korozyjnych i wybuchowych.
- Nie doprowadzać do zwarcia pomiędzy zaciskami akumulatora. Zwarcie może być przyczyną obrażeń ciała oraz poważnego uszkodzenia akumulatora, w wyniku czego nie będzie on się nadawał do użytku.
- Nie narażać akumulatora na działanie wilgoci lub deszczu, gdyż może to doprowadzić do porażenia prądem elektrycznym.
- Do ładowania akumulatorów należy używać wyłącznie ładowarki zewnętrznej zatwierdzonej przez firmę Evident.
- Należy używać tylko akumulatorów dostarczonych przez firmę Evident.
- Nie przechowywać akumulatorów, których poziom naładowania wynosi poniżej 40%. Przed przekazaniem akumulatorów do przechowywania należy je naładować do poziomu od 40% do 80% pojemności.
- Podczas przechowywania utrzymywać stan naładowania akumulatora pomiędzy 40% a 80%.
- Gdy urządzenie EPOCH 650 jest przechowywane przez dłuższy czas, nie należy pozostawiać w nim akumulatorów.

## <span id="page-18-0"></span>**Przepisy dotyczące wysyłki produktów z akumulatorami litowo-jonowymi**

#### **WAŻNE**

W przypadku wysyłki akumulatora litowo-jonowego (lub akumulatorów) należy postępować zgodnie ze wszystkimi lokalnymi przepisami transportowymi.

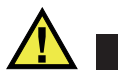

#### **OSTRZEŻENIE**

Uszkodzonych akumulatorów nie wolno transportować w zwykły sposób — NIE NALEŻY wysyłać uszkodzonych akumulatorów do firmy Evident. Należy skontaktować się z przedstawicielem firmy Evident lub podmiotem kompetentnym w dziedzinie utylizacji odpadów.

#### <span id="page-19-0"></span>**Utylizacja sprzętu**

Przed zutylizowaniem urządzenia EPOCH 650 należy sprawdzić lokalne przepisy i rozporządzenia oraz ich przestrzegać.

## <span id="page-19-1"></span>**BC (ładowarka akumulatorów — stan Kalifornia, USA)**

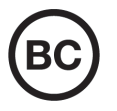

Oznaczenie BC wskazuje, że niniejszy produkt był testowany pod kątem wymogów przepisów Appliance Efficiency Regulations określonych w kodeksie California Code of Regulations, tytuł 20, sekcje od 1601 do 1608 dotyczące systemów ładowarek akumulatorów, a testy wykazały, że spełnia te wymogi. Wewnętrzna ładowarka akumulatorów znajdująca się w urządzeniu została przetestowana pod kątem wymogów komisji California Energy Commission (CEC) i potwierdzono, że spełnia ona te wymogi; niniejsze urządzenie zostało wymienione w internetowej bazie danych komisji CEC (T20).

# <span id="page-20-0"></span>**CE (Zgodność z wymaganiami europejskimi)**

To urządzenie spełnia wymogi dyrektywy 2014/30/UE dotyczącej kompatybilności elektromagnetycznej, dyrektywy niskonapięciowej 2014/35/UE oraz dyrektywy 2015/863 zmieniającej dyrektywę 2011/65/UE w sprawie ograniczania stosowania substancji niebezpiecznych (RoHS). Oznakowanie CE oznacza, że ten produkt spełnia wymogi wszystkich odpowiednich dyrektyw Wspólnoty Europejskiej.

# <span id="page-20-1"></span>**UKCA (Wielka Brytania)**

# UK<br>Co

CE

To urządzenie spełnia wymogi przepisów dotyczących kompatybilności elektromagnetycznej z 2016 r., przepisów dotyczących (bezpieczeństwa) sprzętu elektrycznego z 2016 r. oraz przepisów dotyczących ograniczenia stosowania niektórych niebezpiecznych substancji w sprzęcie elektrycznym i elektronicznym z 2012 r. Znak UKCA oznacza zgodność z wymienionymi powyżej przepisami.

# <span id="page-20-2"></span>**RCM (Australia)**

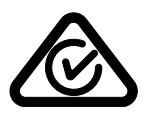

Etykieta ze znakiem RCM (ang. Regulatory Compliance Mark) wskazuje, że produkt jest zgodny ze wszystkimi obowiązującymi normami oraz został zarejestrowany przez Australian Communications and Media Authority (ACMA) i dopuszczony do obrotu na rynku australijskim.

# <span id="page-21-0"></span>**Dyrektywa WEEE**

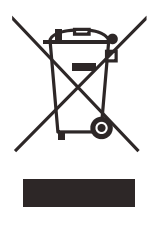

Zgodnie z europejską dyrektywą 2012/19/UE w sprawie zużytego sprzętu elektrycznego i elektronicznego (WEEE) symbol ten oznacza, że produktu nie należy wyrzucać jako odpadu komunalnego, lecz oddzielnie przekazać go do utylizacji. Aby uzyskać informacje o systemach zwrotu i/lub odbioru zużytego sprzętu w kraju użytkownika, należy zwrócić się do lokalnego dystrybutora firmy Evident.

# <span id="page-21-1"></span>**Chińska dyrektywa RoHS**

*Chińska dyrektywa RoHS* to termin używany w przemyśle do opisywania prawa wdrożonego przez Ministerstwo ds. Przemysłu Informacyjnego (MII) w Chińskiej Republice Ludowej do kontroli zanieczyszczeń spowodowanych produktami elektronicznymi (EIP).

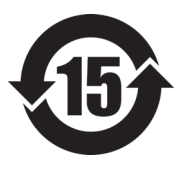

Oznaczenie China RoHS oznacza okres użytkowania bezpiecznego dla środowiska (EFUP). Okres EFUP jest zdefiniowany jako liczba lat, w ciągu których wymienione substancje kontrolowane nie będą wyciekać, a ich właściwości chemiczne nie ulegną pogorszeniu, gdy te substancje będą znajdować się w produkcie. EFUP dla urządzenia EPOCH 650 wynosi 15 lat.

**Uwaga**: okres użytkowania bezpiecznego dla środowiska (EFUP) nie jest przewidziany jako wyznacznik okresu pełnej sprawności produktu.

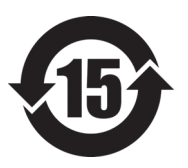

本标志是根据 " 电器电子产品有害物质限制使用管理办法 " 以及 " 电子电气产品有害物质限制使用标识要求 " 的规定, 适用于在中国销售的电器电子产品上的电器电子产品有害物 质使用限制标志。

电器电子产品有 害物质限制使用 标志

(注意)电器电子产品有害物质限制使用标志内的数字为在 正常的使用条件下有害物质等不泄漏的期限,不是保证产品 功能性能的期间。

|    |      | 有害物质       |            |            |              |         |           |
|----|------|------------|------------|------------|--------------|---------|-----------|
|    | 部件名称 | 铅及其化<br>合物 | 汞及其化<br>合物 | 镉及其化<br>合物 | 六价铬及<br>其化合物 | 多溴联苯    | 多溴二苯<br>醚 |
|    |      | (Pb)       | (Hg)       | (Cd)       | (Cr(VI))     | (PBB)   | (PBDE)    |
| 主体 | 机构部件 | $\times$   | $\circ$    | $\circ$    | $\circ$      | $\circ$ | $\circ$   |
|    | 光学部件 | $\times$   | $\circ$    | $\circ$    | $\circ$      | $\circ$ | $\circ$   |
|    | 电气部件 | $\times$   | $\circ$    | $\circ$    | $\circ$      | $\circ$ | $\circ$   |
| 附件 |      | $\times$   | $\circ$    | $\circ$    | $\circ$      | $\circ$ | $\circ$   |
|    |      |            |            |            |              |         |           |

产品中有害物质的名称及含量

本表格依据 SJ/T 11364 的规定编制。

○:表示该有害物质在该部件所有均质材料中的含量均在 GB/T26572 规定的限量要求以下。

×:表示该有害物质至少在该部件的某一均质材料中的含量超出 GB/T26572 规定的限量要求。

# <span id="page-22-0"></span>**Koreańska Komisja ds. Komunikacji (KCC)**

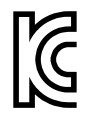

Sprzedawcę i użytkownika informuje się, że to urządzenie jest przeznaczone do współpracy z urządzeniami elektromagnetycznymi do prac biurowych (klasa A) i może być używane poza miejscami zamieszkania. To urządzenie spełnia wymagania dotyczące zgodności elektromagnetycznej obowiązujące w Korei.

Urządzenie ma następujący kod MSIP: MSIP-REM-OYN-EP650.

이 기기는 업무용 환경에서 사용할 목적으로 적합성평가를 받은 기기로서 가정용 환 경에서 사용하는 경우 전파간섭의 우려가 있습니다 .

# <span id="page-22-1"></span>**Zgodność z dyrektywą EMC (kompatybilność elektromagnetyczna)**

Ten sprzęt generuje i wykorzystuje energię o częstotliwości radiowej i jeśli nie jest zainstalowany i używany poprawnie (tzn. w ścisłej zgodności z zaleceniami producenta), może powodować zakłócenia. Urządzenie EPOCH 650 zostało przetestowane i uznane za spełniające ograniczenia właściwe dla urządzeń przemysłowych zgodnie ze specyfikacjami dyrektywy EMC.

# <span id="page-23-0"></span>**Zgodność z przepisami FCC (USA)**

#### UWAGA

Ten produkt został przetestowany, a testy wykazały, że spełnia ograniczenia dla klasy A urządzeń cyfrowych, zgodnie z częścią 15 przepisów FCC. Ograniczenia te mają zapewniać właściwą ochronę przed szkodliwymi zakłóceniami wtedy, gdy produkt używany jest w środowisku prowadzenia działalności gospodarczej. Ten produkt wytwarza, wykorzystuje i może emitować energię o częstotliwości radiowej i jeżeli nie będzie zainstalowany i używany zgodnie z podręcznikiem użytkownika, może spowodować szkodliwe zakłócenia komunikacji radiowej. Używanie tego produktu na terenie zamieszkanym może spowodować szkodliwe zakłócenia; w takim przypadku konieczne będzie usunięcie tych zakłóceń na własny koszt.

#### **WAŻNE**

Zmiany i modyfikacje, które nie zostały jawnie zatwierdzone przez stronę odpowiedzialną za kompatybilność, mogą spowodować unieważnienie upoważnienia użytkownika do obsługi produktu.

#### **Deklaracja dostawcy dotycząca zgodności z przepisami FCC**

Niniejszym deklaruje się, że produkt:

Nazwa produktu: EPOCH 650 Model: EPOCH 650-MR/EPOCH 650-CW

Spełnia następujące specyfikacje:

Część 15 przepisów FCC, podczęść B, sekcja 15.107 i sekcja 15.109.

Informacje uzupełniające:

To urządzenie spełnia wymogi części 15 przepisów FCC. Działanie urządzenia podlega dwóm warunkom:

- (1) Urządzenie nie może powodować szkodliwych zakłóceń.
- (2) Urządzenie musi akceptować wszelkie zakłócenia odbierane, w tym zakłócenia, które mogą powodować niepożądane działanie.

Nazwa podmiotu odpowiedzialnego: EVIDENT SCIENTIFIC, INC. Adres: 48 Woerd Avenue, Waltham, MA 02453, USA Numer telefonu: +1 781-419-3900

## <span id="page-24-0"></span>**Zgodność z normą ICES-001 (Kanada)**

To urządzenie cyfrowe klasy A jest zgodne z kanadyjską normą ICES-001.

Cet appareil numérique de la classe A est conforme à la norme NMB-001 du Canada.

#### <span id="page-24-1"></span>**Informacje o gwarancji**

Firma Evident gwarantuje, że zakupiony produkt marki Evident będzie wolny od wad materiałowych i produkcyjnych przez podany okres i zgodnie z warunkami przedstawionymi na stronie [h](https://evidentscientific.com/evident-terms/)ttps://evidentscientific.com/evident-terms/.

Gwarancja udzielana przez firmę Evident obejmuje tylko sprzęt używany we właściwy sposób zgodnie z niniejszym podręcznikiem użytkownika i pod warunkiem, że sprzęt nie był narażony na nieprawidłowe używanie, próby nieuprawnionych napraw lub modyfikacje.

Po otrzymaniu przesyłki należy ją dokładnie obejrzeć, aby ustalić, czy żaden z elementów nie uległ uszkodzeniom zewnętrznym lub wewnętrznym podczas transportu. O wszelkich uszkodzeniach należy niezwłocznie powiadomić firmę przewozową, ponieważ standardowo to firma przewozowa ponosi odpowiedzialność za uszkodzenia powstałe podczas transportu. Należy zachować materiały opakowaniowe, listy przewozowe i inne dokumenty transportowe niezbędne do złożenia reklamacji. Po powiadomieniu przewoźnika w razie potrzeby należy skontaktować się z firmą Evident w celu uzyskania pomocy przy składaniu reklamacji i wymianie urządzenia.

W niniejszym podręczniku użytkownika przedstawiono właściwy sposób obsługi zakupionego produktu marki Evident. Informacje zawarte w niniejszym dokumencie są przeznaczone wyłącznie jako pomoc dydaktyczna oraz nie mogą być wykorzystywane w jakimkolwiek zastosowaniu bez przeprowadzenia niezależnych

testów i/lub sprawdzenia przez operatora lub przełożonego. Znaczenie takiej niezależnej weryfikacji procedur wzrasta wraz ze wzrostem krytyczności zastosowania. Z tego powodu Evident nie udziela żadnych gwarancji, wyraźnych lub domniemanych, że techniki, przykłady lub procedury tu opisane są zgodne ze standardami branżowymi ani że spełniają one wymogi jakiegokolwiek zastosowania.

Evident zachowuje prawo do modyfikowania dowolnego produktu bez zobowiązania do modyfikowania produktów produkowanych wcześniej.

#### <span id="page-25-0"></span>**Pomoc techniczna**

Evident zwraca szczególną uwagę na zapewnianie wysokiego poziomu obsługi klienta oraz pomocy technicznej dotyczącej danego produktu. W razie występowania trudności podczas użytkowania naszego produktu lub jeżeli produkt nie będzie się sprawował w sposób opisany w dokumentacji, należy najpierw poszukać rozwiązania w instrukcji obsługi. Jeżeli nadal będzie występowała potrzeba skorzystania z pomocy, należy skontaktować się z naszym działem obsługi posprzedażnej. Aby zlokalizować najbliższe centrum serwisowe, należy przejść na stronę https://www.evidentscientific.com/service-and-support/service-centers/.

# <span id="page-26-0"></span>**Wprowadzenie**

Urządzenie EPOCH 650 jest przenośnym urządzeniem ultradźwiękowym przeznaczonym do badań nieniszczących (NDT), stosowanym do wykrywania wad spoin, rur oraz wielu innych materiałów strukturalnych i/lub przemysłowych. Urządzenie może być stosowane zarówno w pomieszczeniach, jak i w warunkach zewnętrznych. Defektoskop zapewnia zaawansowane możliwości w oparciu o konwencjonalną technikę ultradźwiękową. Urządzenie oferuje szeroki dynamiczny zakres, wysoką rozdzielczość pomiarową, kolorowy ciekłokrystaliczny wyświetlacz odblaskowo-przezroczysty o rozdzielczości VGA (640 x 480 pikseli) zapewniający doskonałą widzialność oraz intuicyjny interfejs użytkownika.

<span id="page-26-2"></span>W urządzeniu EPOCH 650 zastosowano wiele udoskonaleń pod kątem wydajności, trwałości i funkcjonalności, co odróżnia go od poprzednich defektoskopów EPOCH. Udoskonalenia te obejmują:

- Uszczelnioną obudowę zgodnie z wymaganiami dla klasy IP66 (konfiguracja pokrętła regulacyjnego) lub IP67 (konfiguracja panelu nawigacyjnego)
- Kolorowy ciekłokrystaliczny wyświetlacz o rozdzielczości VGA, dostępny w postaci ekranu odblaskowo-przezroczystego
- Zgodność z normą ISO 22232-1
- 100-procentowa cyfrowa konstrukcja odbiornika o wysokim dynamicznym zakresie
- 30 cyfrowych filtrów odbiorczych
- Maksymalna częstotliwość powtarzania impulsów 2000 Hz (PRF)
- <span id="page-26-1"></span>• Oprogramowanie do wymiarowania dynamicznego DAC/TCG
- Wbudowane oprogramowanie wymiarowania DGS/AVG
- Opcjonalne wyjście analogowe
- Wyjścia alarmu cyfrowego
- <span id="page-26-3"></span>• Możliwość podłączenia do USB i RS-232
- Pokrętło regulacyjne lub klawisze ze strzałkami do nawigacji
- Karta pamięci MicroSD 2 GB
- Wyjście VGA

Niniejszy dokument należy uważnie przejrzeć, jednocześnie zapoznając się z urządzeniem EPOCH 650 w celu poznania zastosowań urządzenia.

Firma Evident zaleca wszystkim osobom obsługującym urządzenie dokładne zapoznanie się z zasadami oraz ograniczeniami ultradźwiękowych badań nieniszczących. Firma Evident nie bierze odpowiedzialności za niepoprawną obsługę urządzenia lub błędną interpretację wyników badań. Zalecamy operatorom odbycie odpowiednich szkoleń przed użytkowaniem urządzenia.

Urządzenie EPOCH 650 jest urządzeniem samokalibrującym, jednak należy zapoznać się z wymogami określonymi przez odpowiednie przepisy. Firma Evident oferuje usługi w zakresie kalibracji oraz dokumentacji. Skontaktuj się z firmą Evident lub jej lokalnym przedstawicielem w przypadku specjalnych życzeń.

#### <span id="page-27-0"></span>**Zawartość opakowania**

Urządzenie EPOCH 650 jest standardowo dostarczane z kilkoma akcesoriami kluczowymi (patrz [Rysunek i-1 na stronie 29](#page-28-0)):

- 1. Walizka transportowa urządzenia (nr kat.: 600-TC [U8780294])
- 2. Ładowarka/przejściówka prądu zmiennego (nr kat.: EP-MCA-X). W zależności od konfiguracji; należy wybrać przewód zasilający.
- 3. Przewód zasilający
- 4. Wymienna karta pamięci 2 GB MicroSD oraz przejściówki (nr kat.: MICROSD-ADP-2GB [U8779307])
- 5. *Getting Started Guide* (nr kat.: DMTA-10056-01EN [Q7780001])
- 6. EPOCH 650 *Ultrasonic Flaw Detector User's Manual* na dysku CD-ROM (nr kat.: EP650-MANUAL-CD [Q7780010])
- 7. Kabel USB (nr kat.: EPLTC-C-USB-A-6 [U8840031]). (Kabel USB nie został przedstawiony na ilustracji).

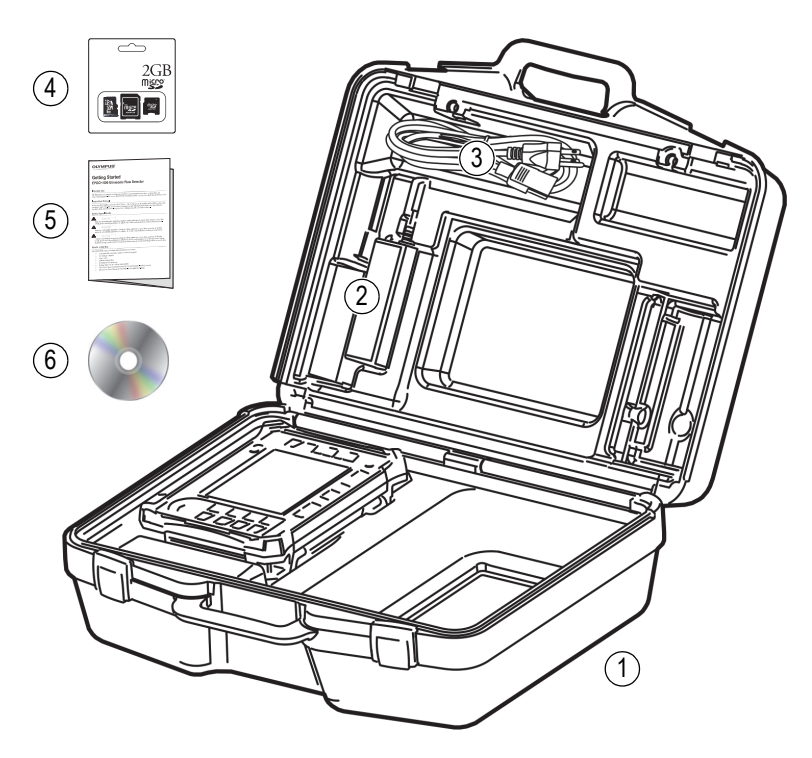

**Rysunek i-1 Zawartość walizki transportowej**

<span id="page-28-0"></span>Lista opcjonalnych akcesoriów znajduje się na liście części na stronie [371.](#page-370-1)

# <span id="page-30-0"></span>**1. Przegląd informacji o sprzęcie**

[Rysunek 1-1 na stronie 31](#page-30-1) oraz [Rysunek 1-2 na stronie 32](#page-31-1) przedstawiają defektoskop ultradźwiękowy EPOCH 650 oraz jego główne podzespoły.

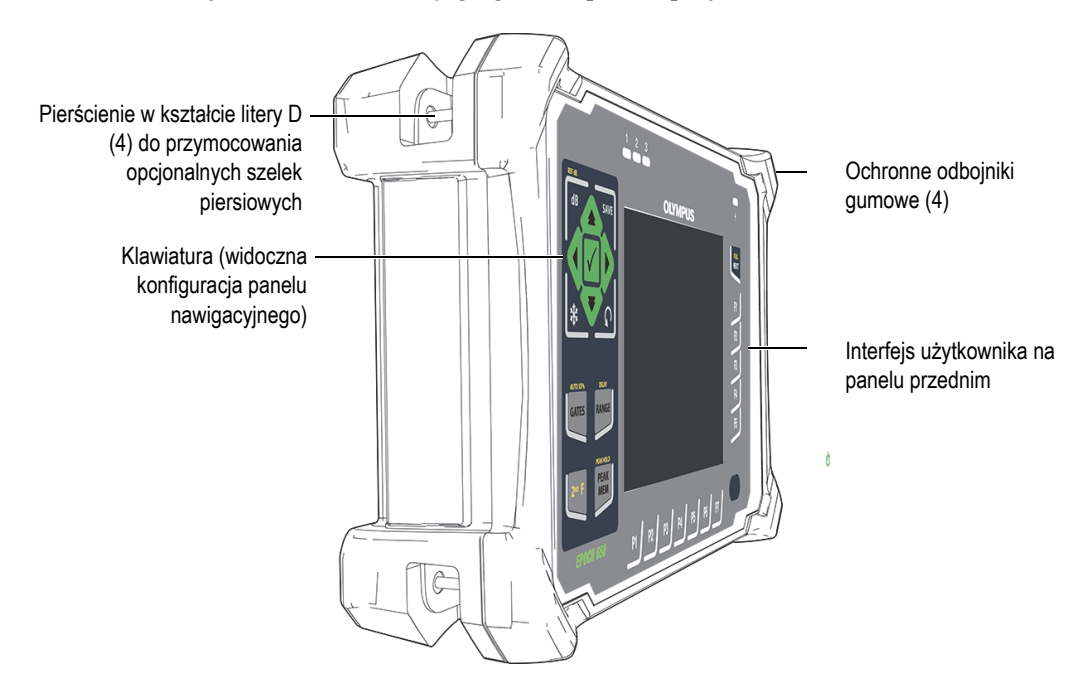

<span id="page-30-1"></span>**Rysunek 1-1 Widok urządzenia EPOCH 650 z przodu**

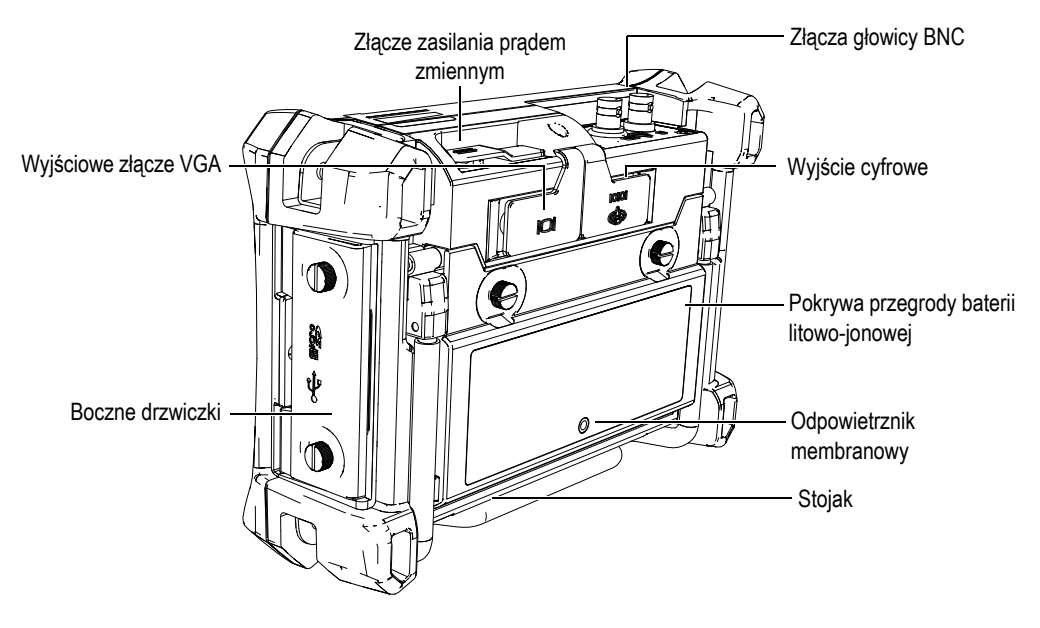

**Rysunek 1-2 Widok urządzenia EPOCH 650 z tyłu**

## <span id="page-31-1"></span><span id="page-31-0"></span>**1.1 Panel przedni**

Na panelu przednim urządzenia EPOCH 650 znajdują się różne przyciski dostępu bezpośredniego, strzałki nawigacyjne, elementy sterujące do regulacji funkcji dynamicznych, a także klawisze dostępu do parametrów, które umożliwiają optymalizację pracy urządzenia w dowolnym trybie. Układ przedniego panelu umożliwia bezpośredni dostęp do typowych parametrów kontroli oraz łatwą regulację wartości z boku urządzenia bez zasłaniania wyświetlacza.

Urządzenie EPOCH 650 jest dostępne z dwiema konfiguracjami panelu przedniego do wyboru odpowiednio do potrzeb i preferencji:

- Pokrętło regulacyjne (patrz [Rysunek 1-3 na stronie 33](#page-32-0))
- Panel nawigacyjny (patrz [Rysunek 1-4 na stronie 33](#page-32-1)).

W obu konfiguracjach możliwe jest wykonywanie tych samych zadań, a konfiguracje różnią się od siebie układem elementów fizycznych.

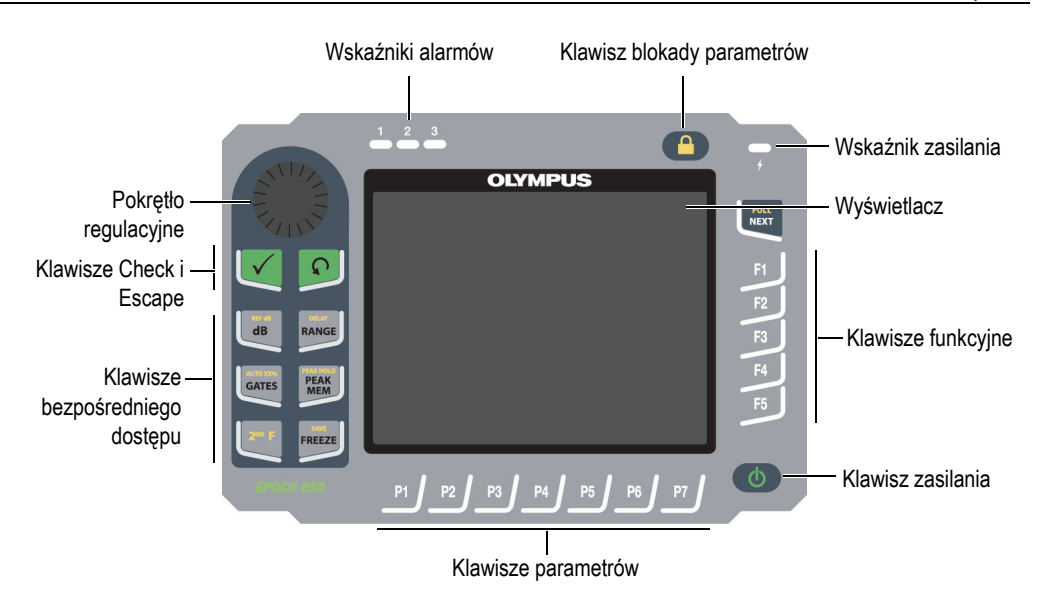

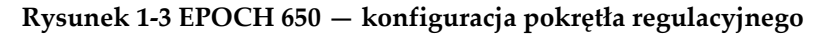

<span id="page-32-0"></span>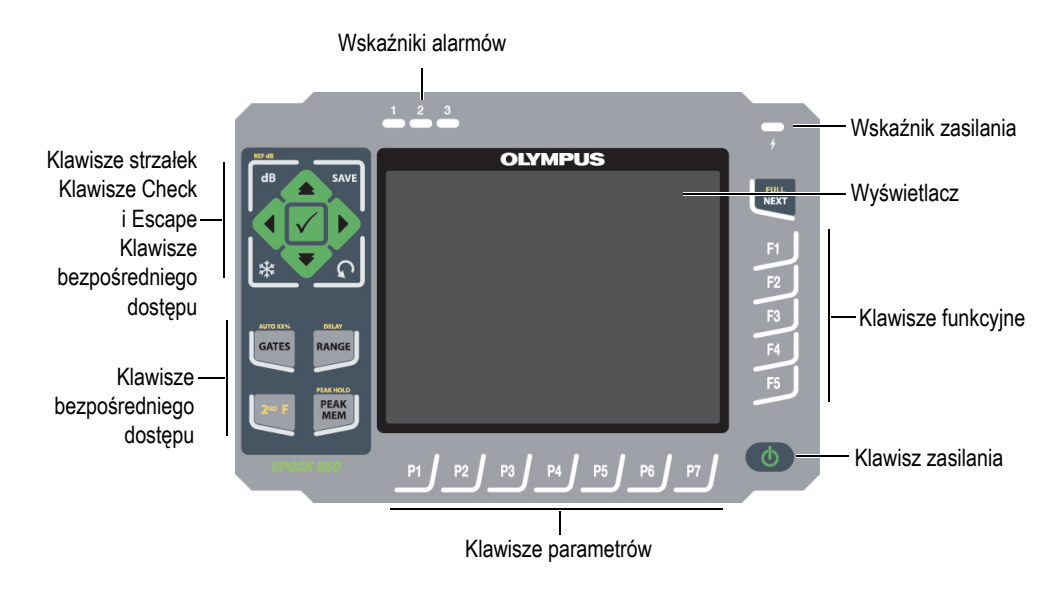

<span id="page-32-1"></span>**Rysunek 1-4 EPOCH 650 — konfiguracja panelu nawigacyjnego**

#### <span id="page-33-0"></span>**1.1.1 Konfiguracja pokrętła regulacyjnego**

Pokrętło regulacyjne umożliwia płynną regulację wartości (patrz [Rysunek 1-6 na](#page-34-0)  [stronie 35\)](#page-34-0). Pokrętło regulacyjne jest używane z klawiszem Check (Sprawdź) w celu zgrubnej lub precyzyjnej regulacji wartości parametrów.

Pokrętło regulacyjne  $($   $)$  umożliwia zwiększanie lub zmniejszanie wartości

podświetlonego parametru, pod warunkiem że ten parametr może być regulowany.

Klawisz Check  $(\checkmark)$  umożliwia naprzemienne wybieranie zgrubnej lub precyzyjnej regulacji podświetlonego parametru (patrz [Rysunek 1-5 na stronie 34](#page-33-1)):

- Regulacja zgrubna jest aktywna, gdy podświetlony parametr jest ujęty w nawiasy kwadratowe.
- Regulacja precyzyjna jest aktywna, gdy nawiasy kwadratowe są niewidoczne.

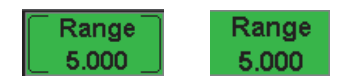

#### <span id="page-33-1"></span>**Rysunek 1-5 Wybrana regulacja zgrubna (po lewej stronie) i precyzyjna (po prawej stronie)**

Klawisz Escape ( $\bigcap$ ) ma trzy podstawowe funkcje:

- Klawisz **w** umożliwia przejście ze strony ustawień do bieżącego ekranu kontroli.
- Klawisz  $\bigcap$  umożliwia powrót z wybranego menu do menu podstawowego.
- Po wybraniu parametru bezpośredniego dostępu (wzmocnienie, zakres, bramki itp.) klawisz  $\bigcap$  umożliwia powrót do poprzedniego menu.

Naciśnięcie klawisza bezpośredniego dostępu powoduje przejście w interfejsie bezpośrednio do skojarzonego parametru albo aktywację funkcji (patrz "Klawisze bezpośredniego dostę[pu" na stronie 40 \)](#page-39-0).

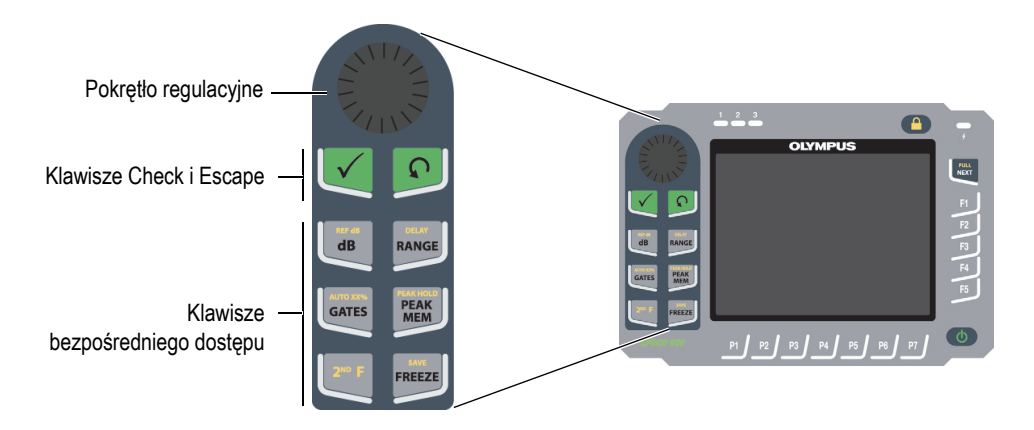

#### <span id="page-34-0"></span>**Rysunek 1-6 EPOCH 650 — konfiguracja pokrętła regulacyjnego**

Urządzenie EPOCH 650 jest oferowane z opisami klawiszy w języku angielskim, a także w wersji, w której poszczególne elementy regulacyjne są dostępne z symbolami międzynarodowymi (patrz [Rysunek 1-7 na stronie 36](#page-35-0)).

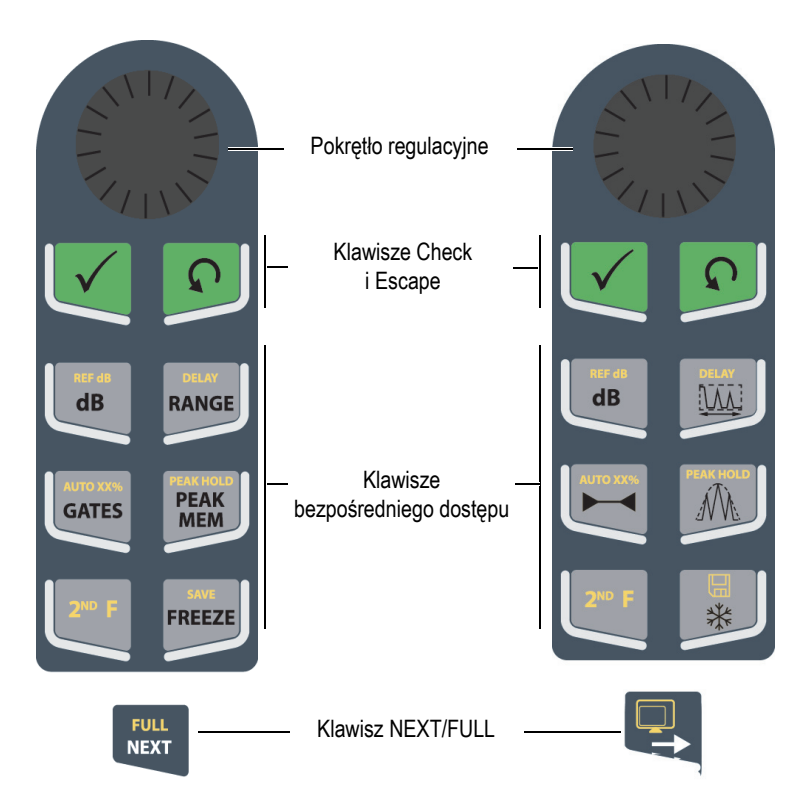

<span id="page-35-0"></span>**Rysunek 1-7 Konfiguracja pokrętła (wersje w języku angielskim oraz z międzynarodowymi symbolami)**
Urządzenie EPOCH 650 jest także oferowane w dwóch innych wersjach językowych pokrętła regulacyjnego: chińskiej i japońskiej (patrz [Rysunek 1-8 na stronie 37](#page-36-0)). W japońskiej wersji językowej widoczne są angielskie, międzynarodowe i japońskie wersje opisów konfiguracji pokrętła regulacyjnego. W chińskiej wersji językowej widoczne są chińskie i międzynarodowe wersje opisów konfiguracji pokrętła regulacyjnego.

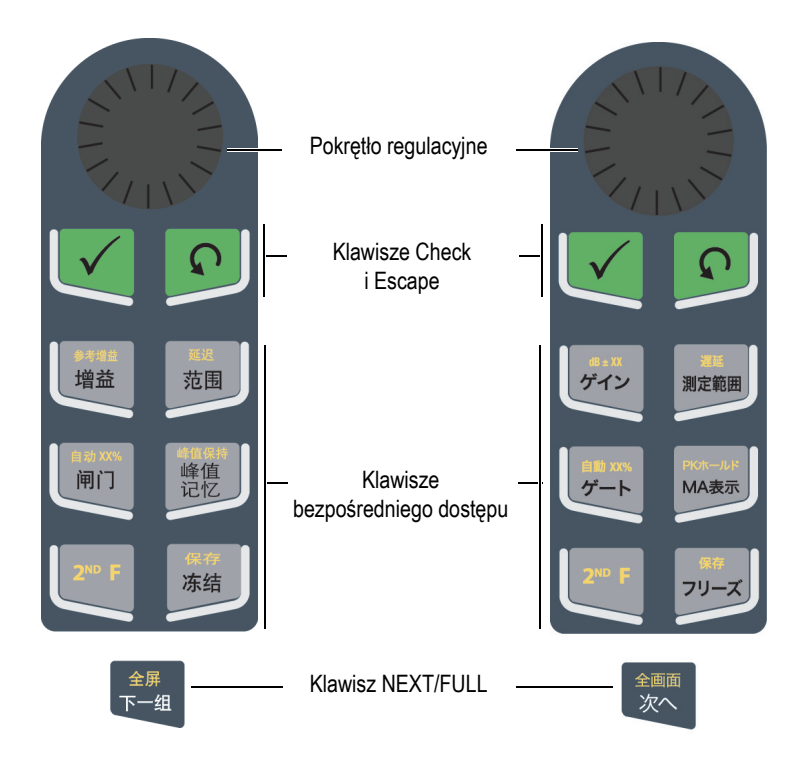

**Rysunek 1-8 Konfiguracja pokrętła (wersja chińska i japońska)**

## <span id="page-36-0"></span>**1.1.2 Konfiguracja panelu nawigacyjnego**

Konfiguracja panelu nawigacyjnego przypomina konfigurację z poprzednich urządzeń EPOCH, dzięki czemu ułatwia przechodzenie między urządzeniami z rodziny produktów EPOCH (patrz [Rysunek 1-9 na stronie 38\)](#page-37-0).

Klawisze strzałek w górę i w dół ( $\Box$ ) służą do zgrubnej regulacji wartości

podświetlonego parametru. Klawisze strzałek w lewo i w prawo (( $\left( \begin{array}{c} | \\ | \end{array} \right)$ ) służą do precyzyjnej regulacji.

Klawisz Check ( $\bigvee$ ) służy do przewijania menu w kolejności zgodnej z numeracją (tak samo, jak klawisz NEXT (Dalej)).

Klawisz Escape  $\left(\bigcap\right)$  ma trzy podstawowe funkcje:

- Klawisz  $\bigcap$  umożliwia przejście ze strony ustawień do bieżącego ekranu kontroli.
- Klawisz **numożliwia powrót z wybranego menu do menu Basic** (Podstawowe).
- Po wybraniu parametru bezpośredniego dostępu (wzmocnienie, zakres, bramki itp.) klawisz  $\bigcap$  umożliwia powrót do poprzedniego menu.

Naciśnięcie klawisza bezpośredniego dostępu powoduje przejście w interfejsie bezpośrednio do skojarzonego parametru albo aktywację funkcji (patrz "Klawisze bezpośredniego dostę[pu" na stronie 40 \)](#page-39-0).

<span id="page-37-0"></span>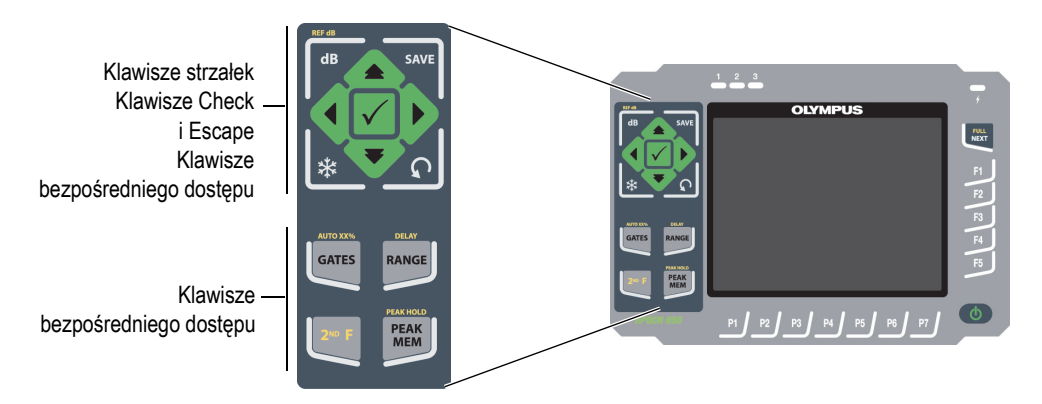

**Rysunek 1-9 EPOCH 650 — konfiguracja panelu nawigacyjnego**

Urządzenie EPOCH 650 jest także oferowane z panelem nawigacyjnym w wersji z symbolami międzynarodowymi (patrz [Rysunek 1-10 na stronie 39\)](#page-38-0). W japońskiej wersji językowej widoczne są angielskie, międzynarodowe i japońskie wersje opisów panelu nawigacyjnego. W chińskiej wersji językowej widoczne są chińskie i międzynarodowe wersje opisów panelu nawigacyjnego.

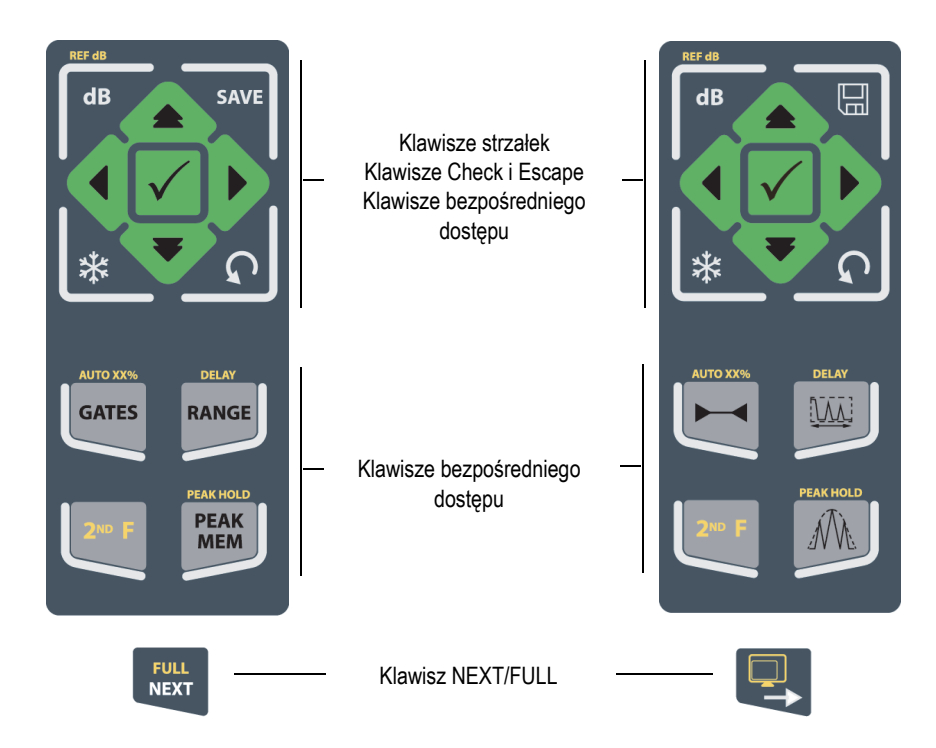

<span id="page-38-0"></span>**Rysunek 1-10 Konfiguracja panelu (wersje w języku angielskim oraz z międzynarodowymi symbolami)**

Urządzenie EPOCH 650 jest również oferowane z wersjami panelu nawigacyjnego w języku chińskim i japońskim (patrz [Rysunek 1-11 na stronie 40](#page-39-1)).

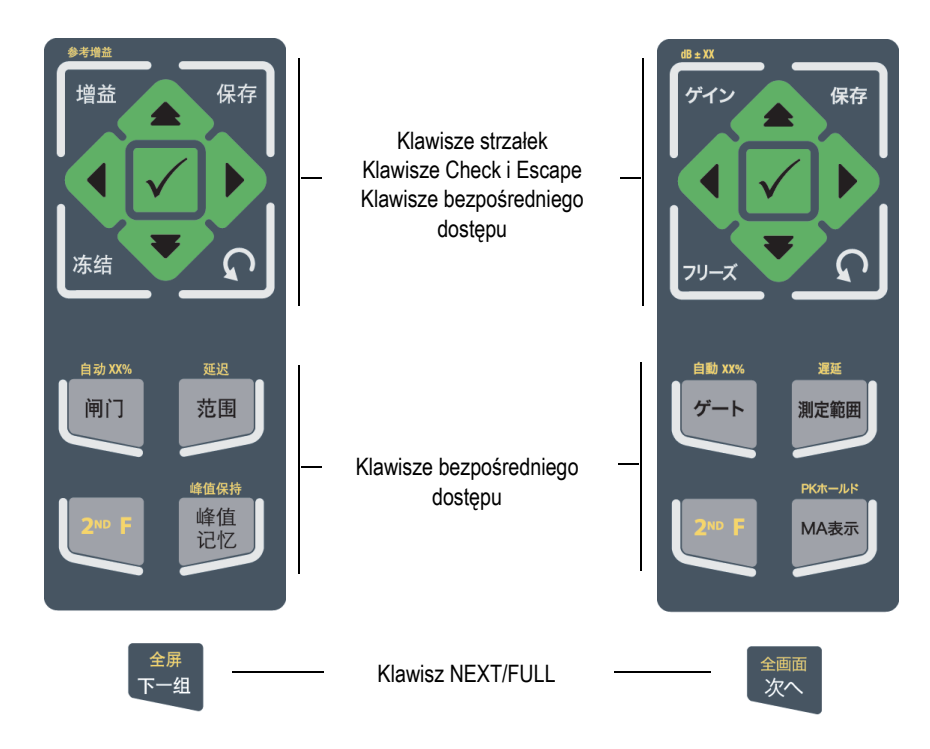

**Rysunek 1-11 Konfiguracja panelu (wersja chińska i japońska)** 

## <span id="page-39-1"></span><span id="page-39-0"></span>**1.1.3 Klawisze bezpośredniego dostępu**

[Tabela 1 na stronie 41](#page-40-0) przedstawia opis każdego klawisza dla wersji klawiatury w języku angielskim.

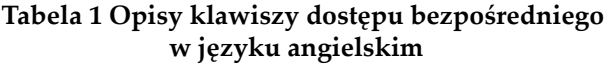

<span id="page-40-0"></span>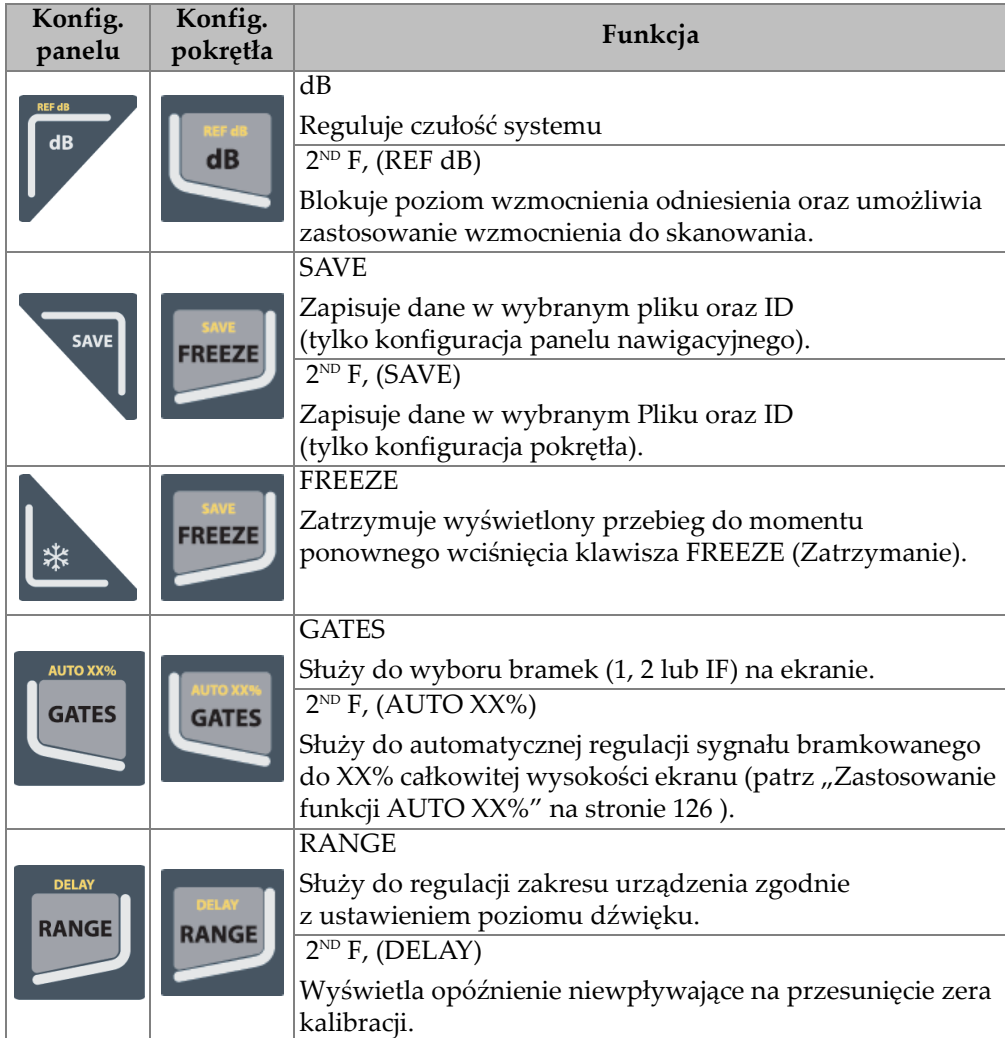

#### **Tabela 1 Opisy klawiszy dostępu bezpośredniego w języku angielskim** *(ciąg dalszy)*

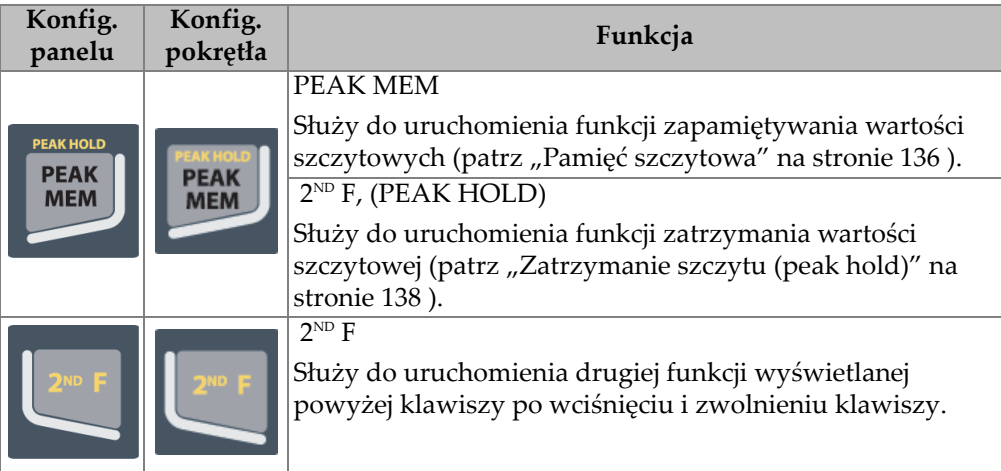

## **1.1.4 Klawisze funkcyjne i klawisze parametrów**

Klawisze funkcyjne i klawisze parametrów są identyczne pod względem wyglądu i działania w obu konfiguracjach urządzenia EPOCH 650. Wokół wyświetlacza znajduje się pięć klawiszy funkcyjnych (od F1 do F5) i siedem klawiszy parametrów (od P1 do P7) (patrz [Rysunek 1-12 na stronie 43\)](#page-42-0). Na wyświetlaczu przyciski programowe są ułożone w pionie po prawej stronie i w poziomie u dołu (patrz [Rysunek 1-13 na stronie 44\)](#page-43-0). Klawisze funkcyjne i klawisze parametrów umożliwiają aktywowanie poszczególnych przycisków programowych systemu.

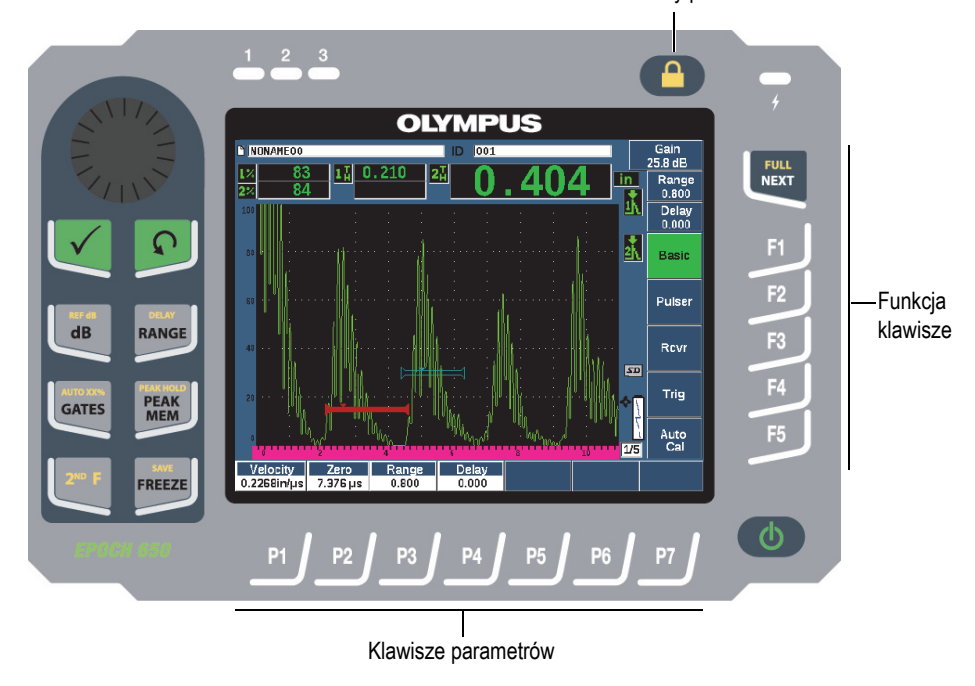

Klawisz blokady parametrów

<span id="page-42-0"></span>**Rysunek 1-12 Klawisze funkcyjne i klawisze parametrów**

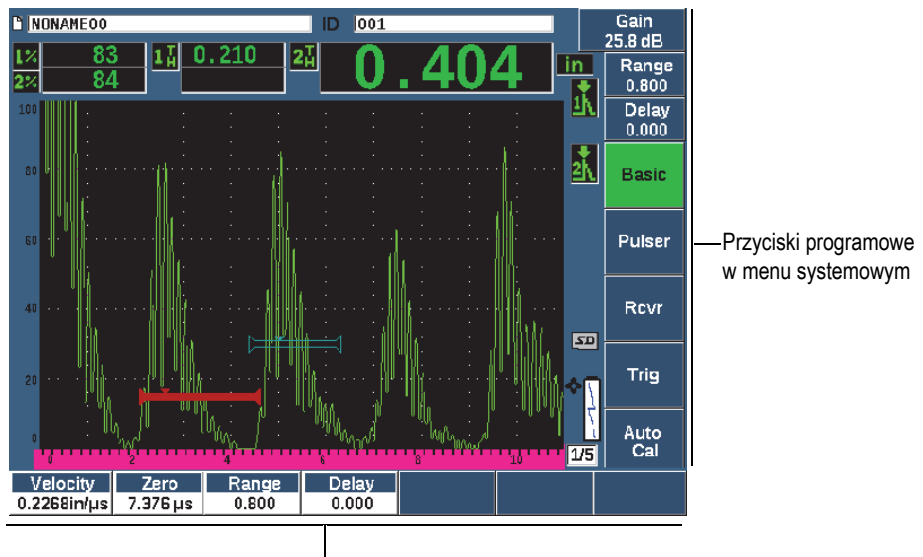

Przyciski programowe w menu systemowym

#### **Rysunek 1-13 Przyciski programowe w menu systemowym**

### <span id="page-43-0"></span>**1.1.5 Wskaźnik zasilania**

Szczegóły dotyczące znaczenia różnych stanów wskaźnika zasilania przedstawia [Tabela 2 na stronie 60](#page-59-0).

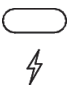

**Rysunek 1-14 Wskaźnik zasilania ładowarką/przejściówką prądu zmiennego**

#### **1.1.6 Wskaźniki alarmów**

Interfejs defektoskopu ultradźwiękowego EPOCH 650 obejmuje trzy wskaźniki świetlne alarmu (patrz [Rysunek 1-15 na stronie 45\)](#page-44-0). Wskaźniki znajdują się na przednim panelu nad wyświetlaczem (patrz [Rysunek 1-3 na stronie 33](#page-32-0) i [Rysunek 1-4](#page-32-1)  [na stronie 33\)](#page-32-1).

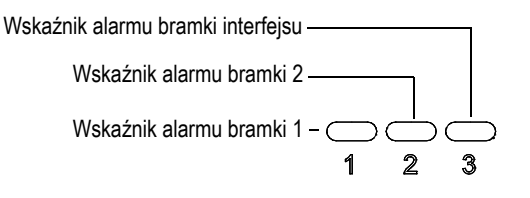

**Rysunek 1-15 Wskaźniki alarmów**

<span id="page-44-0"></span>Wskaźniki alarmu podświetlają się na czerwono po uruchomieniu alarmu odpowiadającej im bramki. Informacje na temat alarmów bramek zawiera sekcja "Alarmy bramki" na stronie 133.

## **1.2 Złącza**

Urządzenie EPOCH 650 jest wyposażone w złącza, które umożliwiają wykonywanie połączeń niezbędnych i opcjonalnych.

## **1.2.1 Złącza głowicy**

Urządzenie EPOCH 650 wyposażone jest w złącza głowicy BNC lub LEMO 01. Wyboru rodzaju złącza głowicy dokonuje się w momencie składania zamówienia. W razie potrzeby istnieje możliwość zmiany rodzaju złącza głowicy w autoryzowanym centrum serwisowym Evident za niewielką opłatą. Wybór połączenia z głowicami zależy od preferencji osoby obsługującej. Dostępne złącza serii BNC i LEMO 01 posiadające klasę odporności IP67 w zakresie używalności w większości środowisk kontrolnych. W niniejszym dokumencie ilustracje przedstawiają urządzenie EPOCH 650 ze złączami serii BNC.

Złącza głowicy znajdują się u góry urządzenia po lewej stronie. Z przodu urządzenia można łatwo uzyskać dostęp do wspomnianych dwóch złączy (patrz [Rysunek 1-16 na](#page-45-0)  [stronie 46\)](#page-45-0).

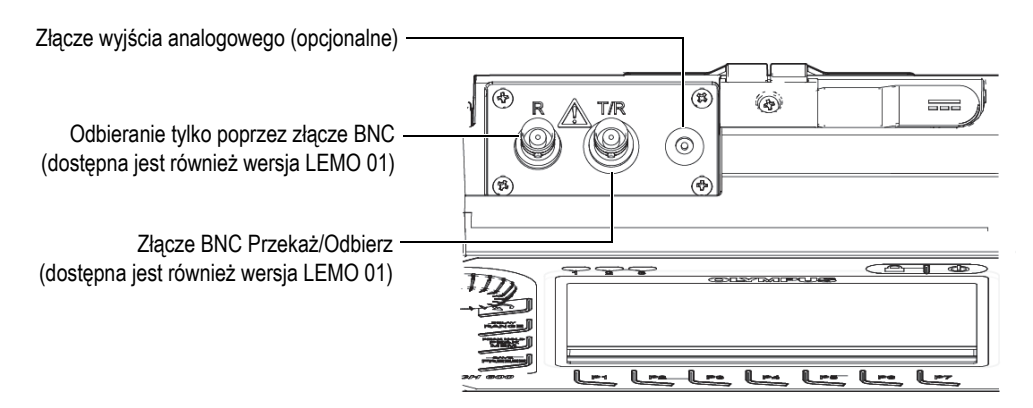

**Rysunek 1-16 Lokalizacja złączy głowicy**

<span id="page-45-0"></span>W przypadku głowic jednoelementowych można wykorzystać dowolne ze złączy. W przypadku niektórych głowic podwójnych oraz badań techniką przepuszczania złącza głowicy oznaczono jako T/R i R. W takich przypadkach złącze T/R powinno być używane jako kanał nadawczy, a R jako kanał odbiorczy.

Opcjonalne złącze wyjścia analogowego znajduje się ono u góry urządzenia po prawej stronie od złączy głowicy.

Pełna specyfikacja dotycząca obsługiwanych sygnałów wejścia/wyjścia (I/O) znajduje się w sekcji ["Dane techniczne wej](#page-340-0)ść/wyjść" na stronie 341.

## **1.2.2 Wyjście cyfrowe**

Ultradźwiękowy defektoskop EPOCH 650 jest standardowo wyposażony w złącze wyjścia cyfrowego. Na tym złączu wystawiane są wyjściowe sygnały alarmowe, realizowana jest komunikacja szeregowa, odbywa się synchronizacja sygnałów wyzwalających, a także odbierane są wejściowe sygnały z enkodera. Pełna specyfikacja dotycząca obsługiwanych sygnałów wejścia/wyjścia (I/O) znajduje się w sekcji ["Dane techniczne wej](#page-340-0)ść/wyjść" na stronie 341.

Złącze wyjścia cyfrowego znajduje się z tyłu urządzenia EPOCH 650 (patrz [Rysunek 1-17 na stronie 49\)](#page-48-0). Gumowa nakładka chroni złącze.

#### **PRZESTROGA**

Przed wystawieniem urządzenia EPOCH 650 na działanie wilgoci i innych warunków, które nie sprzyjają pracy takich urządzeń, należy upewnić się, że gumowa nakładka ochronna złącza wyjścia cyfrowego jest szczelnie zamknięta. Gdy do złącza nie jest podłączony żaden kabel, gumowa nakładka powinna być szczelnie zamknięta.

## **1.2.2.1 Wtyki złącza wyjścia alarmowego**

Urządzenie EPOCH 650 jest wyposażone w trzy dedykowane wyjścia alarmowe, które umożliwiają kontrolowanie urządzenia zewnętrznego na podstawie stanu alarmu. Te sygnały wyjściowe są łączone z wyjściowymi sygnałami cyfrowymi na tym samym złączu (patrz [Tabela 21 na stronie 342](#page-341-0)). Na każdym wyjściu alarmowym wystawiany jest sygnał cyfrowy TTL 5 V, który odpowiada aktualnemu stanowi alarmu na każdej bramce. Szczegółowe informacje na temat funkcji alarmów bramek zawiera "Alarmy bramki" na stronie 154. Gdy wywoływany jest alarm bramki, na odpowiednim wyjściu alarmowym następuje przełączenie z 0 V na 5 V TTL.

Obok trzech dedykowanych cyfrowych wyjść alarmowych urządzenie EPOCH 650 udostępnia również wyjście, na którym sygnały są modulowane szerokością impulsów (PWM). To wyjście jest aktywowane przez dowolny stan alarmowy na urządzeniu i jest przeznaczone do sterowania zewnętrznym urządzeniem dźwiękowym lub głośnikiem. Zewnętrzny sygnalizator alarmowy N600-EXTALM (U8780332) (wyposażenie opcjonalne) jest kontrolowany przez to wyjście i zapewnia głośniejszy dźwięk sygnału alarmowego niż wewnętrzny głośnik urządzenia EPOCH 650.

## **1.2.2.2 Wtyki do komunikacji szeregowej**

Komunikacja szeregowa umożliwia zdalne sterowanie urządzeniem EPOCH 650. Pełna lista poleceń do sterowania zdalnego umożliwia uzyskanie dostępu do wszystkich funkcji urządzenia. Skontaktuj się z firmą Evident w celu uzyskania większej ilości informacji.

## **1.2.2.3 Wtyki wejścia enkodera**

Urządzenie EPOCH 650 obsługuje sygnały wejściowe z enkodera (o charakterystyce kwadratury jednoosiowej) za pośrednictwem złącza wyjścia cyfrowego. Wtyki wejścia enkodera są obsługiwane wyłącznie przez funkcję skanowania w trybie B, która jest wbudowana w opcję oprogramowania Corrosion Module (patrz ["Modu](#page-309-0)ł [Corrosion Module" na stronie 310 \)](#page-309-0). Opcjonalny enkoder firmy Evident przeznaczony do skanowania w trybie B (BSCAN-ENC (U8779522)) można podłączyć do urządzenia EPOCH 650 kablem CBAS-10669-0010 (Q7790008). Inne enkodery mogą być obsługiwane przy użyciu kabli niestandardowych ([Tabela 21 na stronie 342](#page-341-0) zawiera specyfikacje obsługiwanych sygnałów wejściowych/wyjściowych).

### **1.2.2.4 Wtyki wejściowych i wyjściowych sygnałów wyzwalających**

Funkcja synchronizacji sygnałów wyzwalających, jaką oferuje urządzenie EPOCH 650, umożliwia używanie urządzenia z innymi urządzeniami i instrumentami. Wyzwalanie określa parametry czasowe poszczególnych sygnałów z urządzenia na podstawie wybranej metody, a także — w razie potrzeby — na podstawie zewnętrznych sygnałów wejściowych. Synchronizacja sygnałów wyzwalających jest obsługiwana jako wejście lub wyjście sygnału wyzwalającego w ramach sygnału połączonego za pośrednictwem złącza wyjścia cyfrowego (patrz [Tabela 21 na stronie 342](#page-341-0)).

## **1.2.3 Wyjściowe złącze VGA**

Wyjściowe złącze VGA znajduje się z tyłu defektoskopu ultradźwiękowego EPOCH 650 (patrz [Rysunek 1-17 na stronie 49](#page-48-0)). Gumowa nakładka chroni złącze.

Posługiwanie się wyjściem VGA umożliwia wyświetlanie pełnej zawartości ekranu urządzenia EPOCH 650 na każdym urządzeniu z wejściem VGA.

#### **Aby podłączyć wyjście VGA do urządzenia VGA, należy**

- 1. Podłączyć jeden koniec kabla 600-C-VGA-5 (U8780298) (wyposażenie opcjonalne) do wyjściowego złącza VGA urządzenia EPOCH 650.
- 2. Podłączyć drugi koniec kabla do urządzenia VGA.

## **PRZESTROGA**

Przed wystawieniem urządzenia EPOCH 650 na działanie wilgoci i innych warunków, które nie sprzyjają pracy takich urządzeń, należy upewnić się, że gumowa nakładka ochronna złącza wyjściowego VGA jest szczelnie zamknięta. Gdy do złącza VGA nie jest podłączony żaden kabel, gumowa nakładka powinna być szczelnie zamknięta.

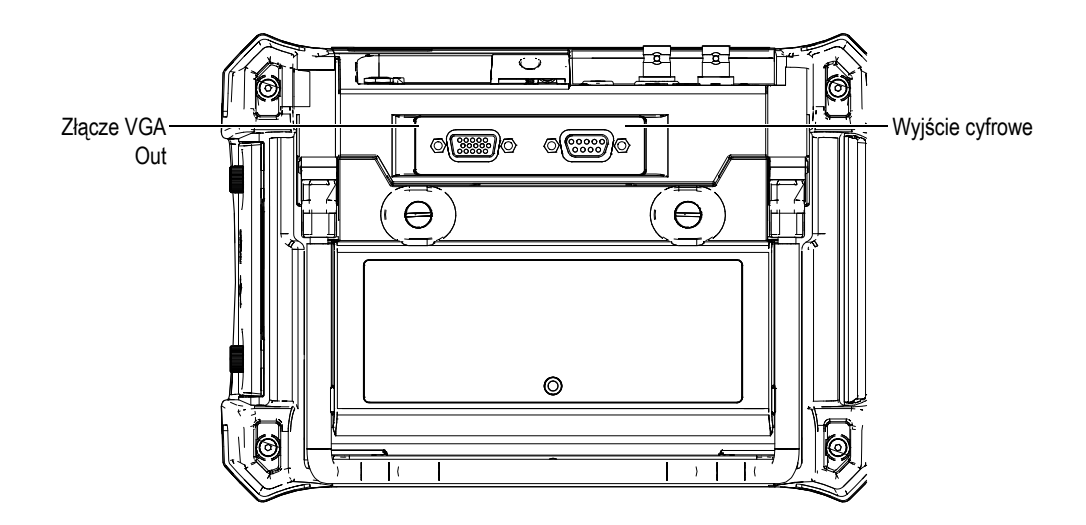

**Rysunek 1-17 Złącza RS-232/alarmów oraz wyjście VGA**

## <span id="page-48-0"></span>**1.2.4 Port klienta USB i gniazdo karty MicroSD**

Gniazdo karty MicroSD i port USB znajdują się z prawej strony defektoskopu ultradźwiękowego EPOCH 650. Pokrywa ochronna jest wyposażona w zintegrowaną uszczelkę membranową, która nie dopuszcza do wnikania cieczy (patrz [Rysunek 1-18](#page-49-0)  [na stronie 50\)](#page-49-0). Dwie śruby radełkowane na pokrywie ochronnej umożliwiają szybki dostęp do gniazda karty microSD i portu USB bez użycia narzędzi.

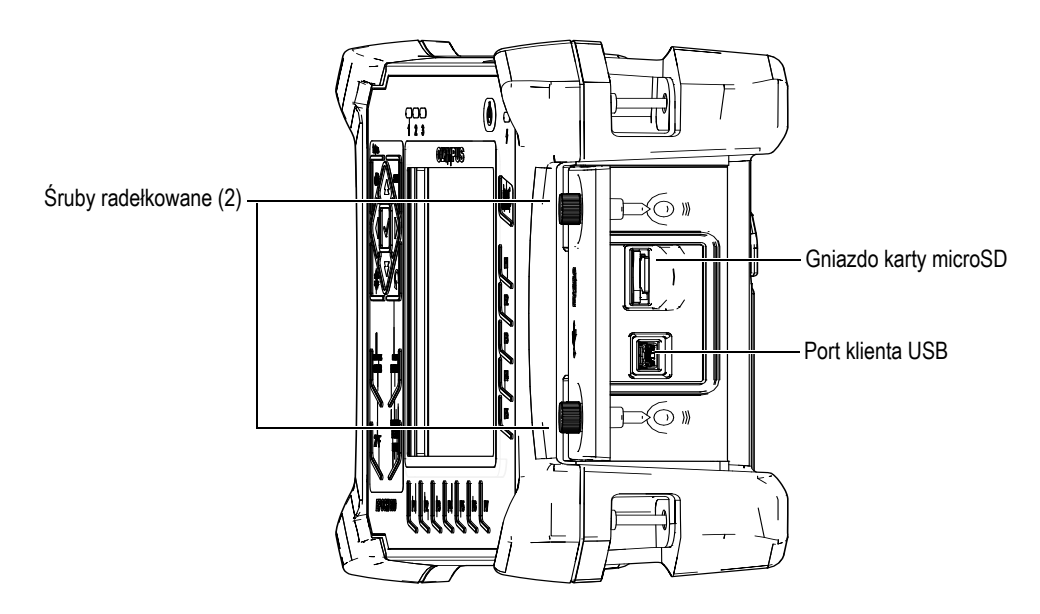

**Rysunek 1-18 Złącza za pokrywą ochronną**

### <span id="page-49-0"></span>**1.2.4.1 Port klienta USB**

Defektoskop EPOCH 650 jest standardowo wyposażony w jeden port USB, który na bieżąco może być używany do komunikacji z klientem PC. Port klienta USB umożliwia tylko komunikację jednokierunkową. Urządzenie zewnętrzne może przekazywać polecenia do urządzenia EPOCH 650, ale urządzenie EPOCH 650 nie może przekazywać poleceń do urządzenia zewnętrznego.

W celu podłączenia dowolnego urządzenia (w tym komputera PC) do urządzenia EPOCH 650 wymagany jest odpowiedni kabel USB.

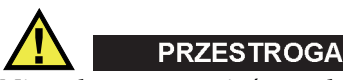

Nie należy wystawiać urządzenia na działanie niesprzyjających warunków lub na działanie wilgoci, gdy przegroda ochronna do połączenia z komputerem jest otwarta. Aby zapobiegać korozji złącza oraz uszkodzeniu urządzenia, należy zamykać i uszczelniać przegrodę ochronną do połączenia z komputerem, gdy żaden kabel nie jest podłączony.

#### **1.2.4.2 Gniazdo karty MicroSD**

Do każdego urządzenia EPOCH 650 dołączona jest karta microSD 2 GB, ale w urządzeniu można używać większości kart microSD i większości pojemności.

#### **Instalacja wymiennej karty pamięci MicroSD**

- 1. Wyjmij kartę z opakowania.
- 2. Poluzuj dwie śruby radełkowane, a następnie otwórz pokrywę ochronną złącza umożliwiającego połączenie z komputerem (patrz [Rysunek 1-19 na stronie 51](#page-50-0)).
- 3. Chwyć kartę microSD w taki sposób, aby metalowe wtyki były skierowane w stronę przodu urządzenia.
- 4. Ostrożnie wsuwaj kartę do gniazda microSD, aż usłyszysz kliknięcie.

#### **Wyjmowanie karty microSD**

 Ostrożnie wepchnij kartę do urządzenia, a następnie puść. Mechanizm sprężynowy częściowo wypchnie kartę, po czym można ją złapać i wyjąć z urządzenia.

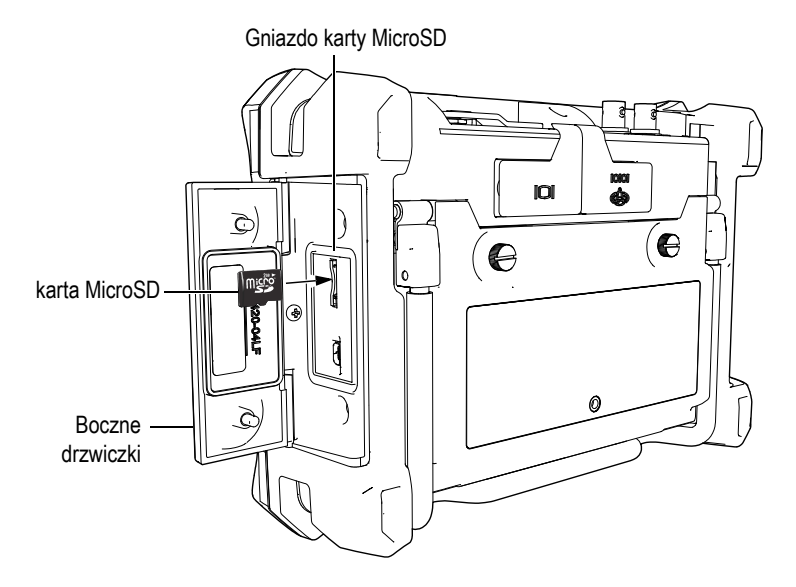

<span id="page-50-0"></span>**Rysunek 1-19 Instalacja karty microSD**

## **1.3 Przegroda baterii**

Dwie śruby radełkowane na pokrywie przegrody na baterie umożliwiają szybki dostęp do zestawu baterii litowo-jonowych bez użycia narzędzi (patrz [Rysunek 1-20 na](#page-51-0)  [stronie 52\)](#page-51-0).

Na pokrywie przegrody baterii znajduje się również mały otwór w dolnej środkowej części z uszczelnionym przed czynnikami zewnętrznymi odpowietrznikiem membranowym.

#### **WAŻNE**

Odpowietrznik membranowy to zabezpieczenie wymagane na wypadek, gdy bateria w urządzeniu ulegnie uszkodzeniu i zacznie emitować gaz. Odpowietrznika nie wolno przebijać.

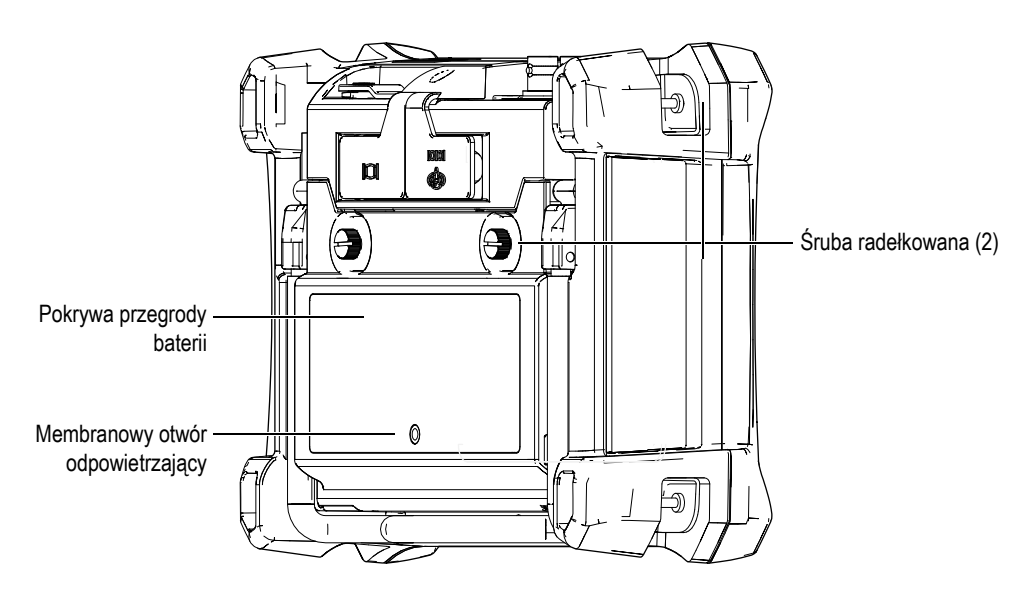

<span id="page-51-0"></span>**Rysunek 1-20 Przegroda baterii**

Defektoskop ultradźwiękowy EPOCH 650 może być zasilany jednym zestawem baterii litowo-jonowych (nr kat.: 600-BAT-L-3 [U8051431]), który może być ładowany wewnątrz urządzenia lub przy pomocy opcjonalnej ładowarki zewnętrznej (nr kat.: EPXT-EC-X).

## **1.4 Stojak urządzenia**

W skład defektoskopu ultradźwiękowego EPOCH 650 wchodzi przegubowy stojak umożliwiający podgląd pod różnymi kątami (patrz [Rysunek 1-21 na stronie 53\)](#page-52-0). Stojak podłączony jest z tyłu urządzenia za pomocą dwóch twardych bloków obrotowych i jest pokryty powłoką o wysokim współczynniku tarcia, która zapobiega ślizganiu się w trakcie użytkowania. Stojak ma taki kształt, który ułatwia ustawianie urządzenia na zakrzywionej powierzchni.

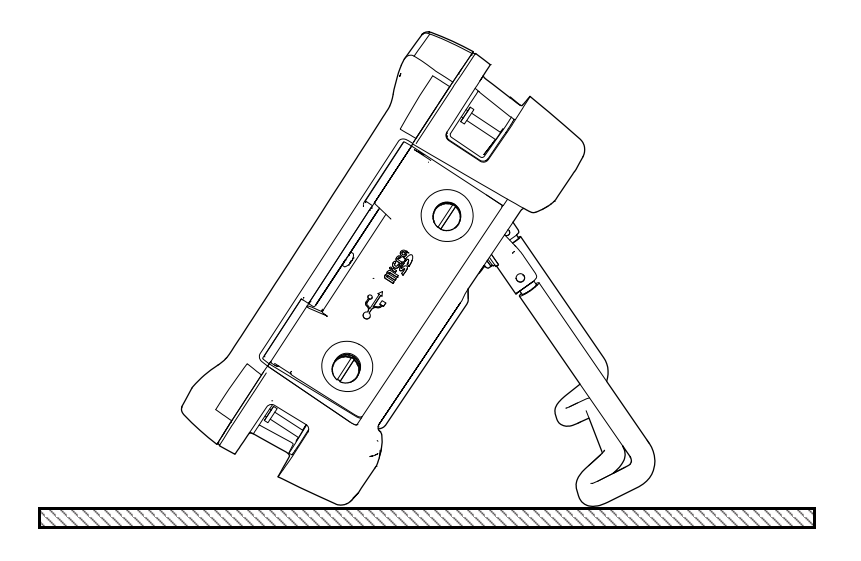

<span id="page-52-0"></span>**Rysunek 1-21 Urządzenie podparte na stojaku**

## **2. Zasilanie urządzenia EPOCH 650**

Defektoskop ultradźwiękowy EPOCH 650 jest przeznaczony do pracy z wykorzystaniem jednego z dwóch źródeł zasilania:

- Wewnętrznej baterii litowo-jonowej
- Bezpośrednio z ładowarki/przejściówki EPOCH

Bez względu na to, które źródło zasilania zostanie wybrane, procedura włączania/wyłączania zasilania jest taka sama.

#### **Aby włączyć lub wyłączyć zasilanie urządzenia EPOCH 650**

1. Naciśnij przycisk zasilania, aby włączyć urządzenie EPOCH 650 (patrz [Rysunek 2-1 na stronie 56\)](#page-55-0).

Jednorazowe naciśnięcie tego przycisku powoduje wygenerowanie początkowego sygnału dźwiękowego, po czym następuje wyświetlenie ekranu startowego. Po około 5 sekundach rozlega się drugi sygnał dźwiękowy, który oznacza, że system jest gotowy do pracy.

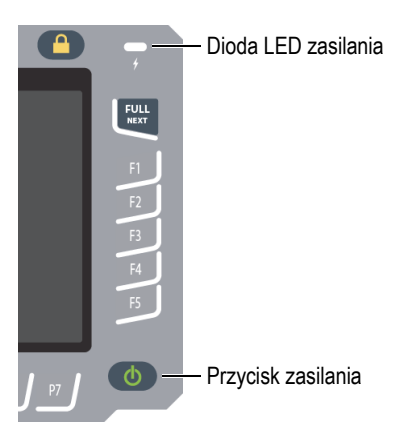

#### <span id="page-55-0"></span>**Rysunek 2-1 Lokalizacja klawisza i wskaźnika zasilania w urządzeniu EPOCH 650**

2. Naciśnij przycisk zasilania, aby wyłączyć urządzenie EPOCH 650. System wygeneruje sygnał dźwiękowy, a następnie natychmiast się wyłączy.

## **2.1 Bateria litowo-jonowa**

Bateria litowo-jonowa jest podstawową metodą zasilania urządzenia EPOCH 650. Bateria ta instalowana jest w każdym urządzeniu. W urządzeniu prawidłowo utrzymywanym i obsługiwanym w typowych kontrolowanych warunkach, bateria litowo-jonowa powinna wystarczyć na około 15 lub 16 godzin ciągłej pracy urządzenia. Instrukcje wymiany baterii zawiera "Wymiana baterii" na stronie 333.

#### WSKAZÓWKA

Operator urządzenia powinien wyrobić nawyk sprawdzania, czy bateria jest całkowicie naładowana *przed* zabraniem urządzenia w teren (informacje na temat sprawdzania statusu naładowania zawiera [Tabela 2 na stronie 60\)](#page-59-0).

#### **UWAGA**

Przed osiągnięciem pełnej pojemności bateria może wymagać kilku cykli całkowitego ładowania/rozładowania. Taki proces kondycjonowania jest normalny dla baterii.

#### **Maksymalizacja wydajności akumulatora**

Nieużywane baterie powoli się wyładowują. Całkowicie wyładowanej baterii nie da się ponownie naładować. W celu zmaksymalizowania możliwości działania baterii należy zapoznać się z poniższymi instrukcjami:

- Po codziennym korzystaniu z baterii podłącz urządzenie do ładowarki/przejściówki wtedy, kiedy nie jest ono używane.
- Ilekroć jest to możliwe, urządzenie należy podłączyć do ładowarki/przejściówki prądu zmiennego (na noc lub na weekend) w celu całkowitego naładowania baterii.
- Baterię należy ładować regularnie w celu zapewnienia jej odpowiedniej wydajności oraz umożliwienia jej cyklicznej pracy.
- Po rozładowaniu baterie należy jak najszybciej naładować.
- Baterie należy przechowywać w chłodnym i suchym miejscu.
- Unikać przechowywania przez długi czas w miejscu nasłonecznionym lub w innych nadmiernie nagrzanych pomieszczeniach, np. bagażniku samochodu.
- Podczas przechowywania baterii należy pamiętać o całkowitym ich naładowaniu przynajmniej raz na dwa miesiące.
- Nie przechowywać częściowo rozładowanych baterii bez pełnego ich naładowania.

## **2.2 Ładowarka/przejściówka prądu zmiennego**

Ładowarka/przejściówka urządzenia EPOCH 650 dostarczana jest z każdym urządzeniem. Ładowarka/przejściówka umożliwia zasilanie urządzenia EPOCH 650. Gdy w urządzeniu zamontowana jest bateria litowo-jonowa i podłączona jest ładowarka/przejściówka, bateria jest ładowana.

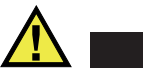

## **OSTRZEŻENIE**

Ładowarka/przejściówka urządzenia EPOCH 650 jest przeznaczona tylko do ładowania baterii urządzenia EPOCH 650 (nr kat.: 600-BAT-L-3 [U8051431]). Nie należy podejmować prób ładowania innych baterii ani użycia innych ładowarek/przejściówek. Może to spowodować wybuch lub obrażenia ciała.

#### **W celu podłączenia ładowarki/przejściówki prądu zmiennego**

1. Podłącz przewód zasilania do ładowarki/przejściówki oraz do odpowiedniego gniazda zasilającego (patrz [Rysunek 2-2 na stronie 58\)](#page-57-0).

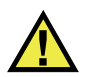

## **PRZESTROGA**

Stosować wyłącznie przewód zasilania prądem zmiennym dostarczony wraz z urządzeniem EPOCH 650. Dostarczonego przewodu nie należy wykorzystywać do innych produktów.

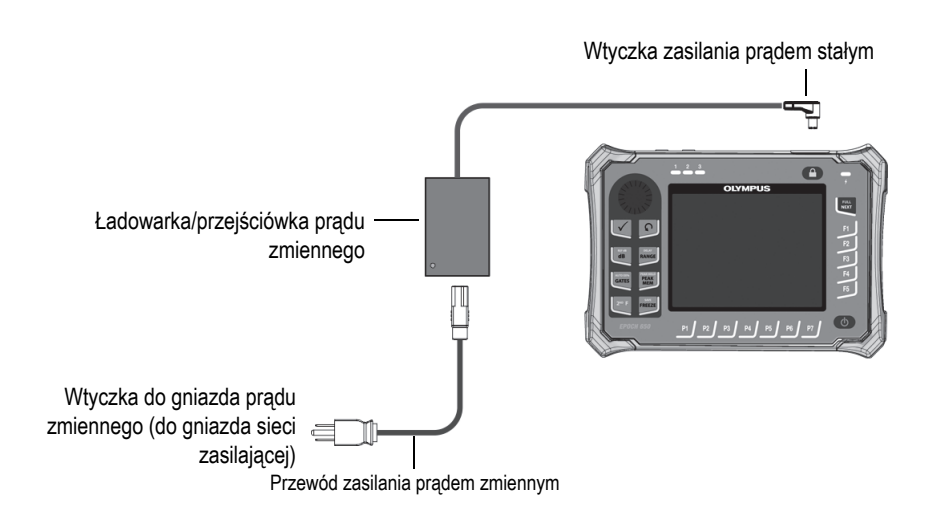

<span id="page-57-0"></span>**Rysunek 2-2 Podłączanie ładowarki/przejściówki**

- 2. Podnieś gumową uszczelkę, która zakrywa złącze do podłączania ładowarki/przejściówki prądu zmiennego na urządzeniu EPOCH 650.
- 3. Podłącz wtyczkę zasilania prądem stałym do złącza zasilania prądem stałym (patrz [Rysunek 2-3 na stronie 59\)](#page-58-0).

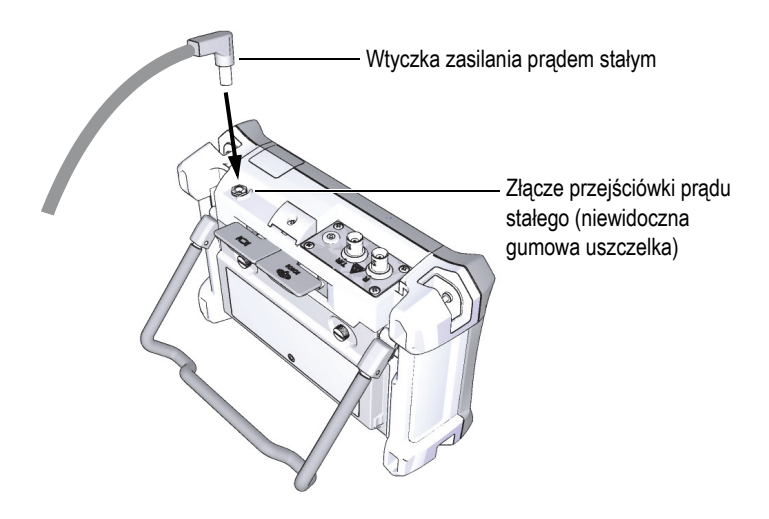

**Rysunek 2-3 Podłączanie wtyczki zasilania prądem stałym**

## <span id="page-58-0"></span>**2.3 Niezależna ładowarka baterii**

Bateria defektoskopu ultradźwiękowego EPOCH 650 może być ładowana zewnętrznie przy użyciu opcjonalnej niezależnej ładowarki baterii (nr kat.: EPXT-EC-X). Zewnętrzne ładowanie baterii umożliwia naładowanie jednej baterii, podczas gdy druga znajduje się w urządzeniu. Skontaktuj się z firmą Evident lub lokalnym przedstawicielem w celu uzyskania dalszych informacji na temat zewnętrznej ładowarki.

## **2.4 Wskaźniki stanu zasilania**

Stan zasilania ładowarką/przejściówką prądu zmiennego *oraz* stan naładowania baterii są wskazywane przez wskaźnik zasilania ładowarką/przejściówką prądu zmiennego na panelu przednim (patrz [Rysunek 2-4 na stronie 60\)](#page-59-1) oraz przez wskaźnik zasilania z baterii/prądem zmiennym w interfejsie użytkownika (patrz [Tabela 2 na stronie 60](#page-59-0)).

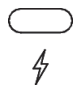

#### <span id="page-59-1"></span>**Rysunek 2-4 Wskaźnik zasilania ładowarką/przejściówką prądu zmiennego na panelu przednim**

Stany wskaźnika baterii/prądu zmiennego przedstawia [Tabela 2 na stronie 60](#page-59-0). Wskaźnik zasilania z baterii/prądem zmiennym pokazuje dokładny poziom naładowania po 5–10 minutach użytkowania urządzenia.

<span id="page-59-0"></span>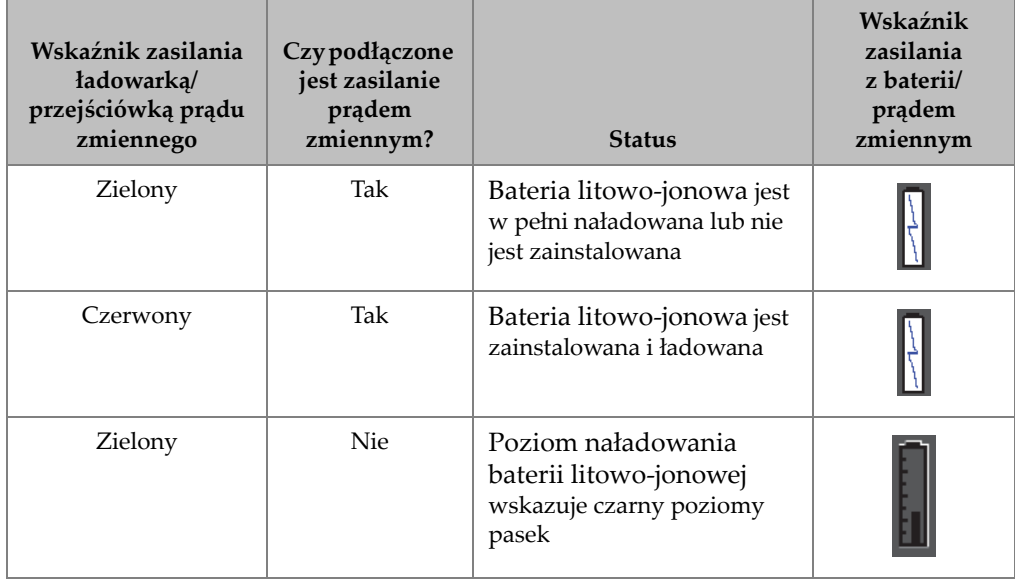

#### **Tabela 2 Wskaźniki stanu zasilania urządzenia EPOCH 650**

## **3. Przegląd informacji o oprogramowaniu**

Główny wyświetlacz oprogramowania EPOCH 650 przedstawia [Rysunek 3-1 na](#page-60-0)  [stronie 61.](#page-60-0)

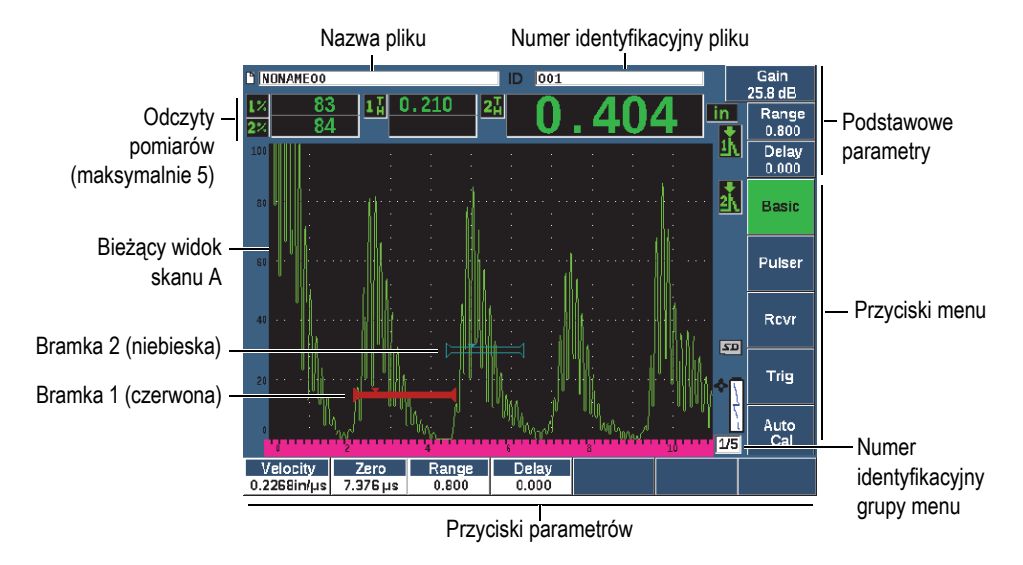

**Rysunek 3-1 Elementy głównego wyświetlacza oprogramowania**

<span id="page-60-0"></span>W urządzeniu EPOCH 650 istnieje pięć grup menu. Każda grupa menu identyfikowana jest za pomocą numeru (1/5, 2/5, 3/5, 4/5, oraz 5/5). Wskaźnik menu widoczny w prawym dolnym narożniku głównego wyświetlacza oprogramowania informuje o tym, które menu jest aktualnie wybrane (patrz [Rysunek 3-1 na stronie 61](#page-60-0)). Jeśli na przykład wskaźnik menu pokazuje 1/5, oznacza to, że dostępnych jest pięć standardowych menu i aktualnie wybrane jest pierwsze. W celu przewinięcia wszystkich grup menu należy użyć klawisza NEXT (Dalej) (patrz [Rysunek 3-2 na stronie 62\)](#page-61-0).

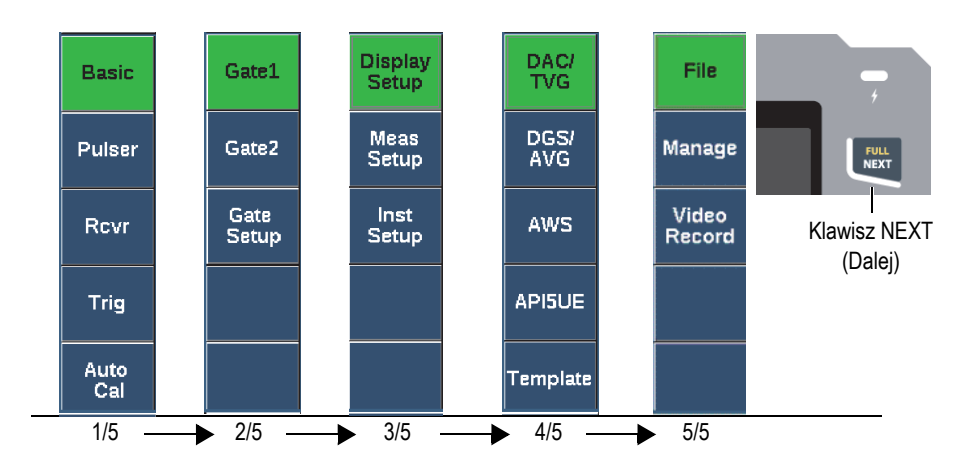

**Rysunek 3-2 Grupy menu i numery ich poziomów**

## <span id="page-61-0"></span>**3.1 Wybieranie elementu menu funkcji**

Element menu funkcji z zielonym tłem to funkcja, która jest wybrana. Po uruchomieniu domyślnie wybrany jest pierwszy element menu funkcji w każdym z pięciu grup menu (patrz [Rysunek 3-2 na stronie 62\)](#page-61-0). W danym momencie może być wybrany tylko jeden element menu funkcji.

#### **Aby wybrać element menu funkcji**

 Naciśnij odpowiedni klawisz funkcji. Na przykład w celu wybrania funkcji **Basic** (Podstawowe) w pierwszej grupie menu naciśnij klawisz F1 (patrz [Rysunek 3-3 na stronie 62](#page-61-1)).

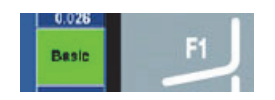

<span id="page-61-1"></span>**Rysunek 3-3 Klawisz F1, który umożliwia wybranie funkcji Basic (Podstawowe)**

## **3.2 Wybór parametrów**

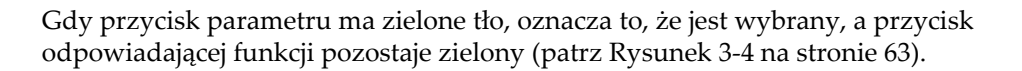

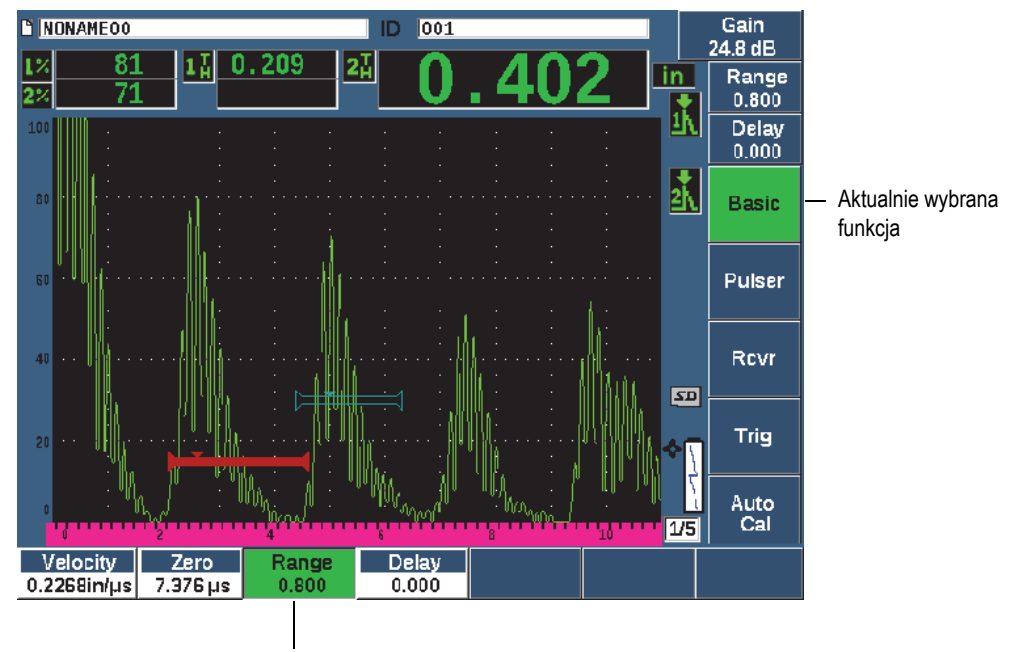

Aktualnie wybrany parametr

#### <span id="page-62-0"></span>**Rysunek 3-4 Aktywny jest wybrany parametr (z zielonym tłem)**

#### **Aby wybrać parametr**

Naciśnij klawisz odpowiedniego parametru.

Na przykład, aby wybrać parametr **Range** (Zakres), naciśnij klawisz P3 (patrz [Rysunek 3-5 na stronie 64\)](#page-63-0).

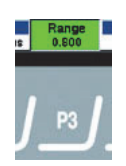

**Rysunek 3-5 Klawisz P3 umożliwiający wybór parametru Range (Zakres)**

## <span id="page-63-0"></span>**3.3 Konwencja identyfikacji parametrów i elementów menu**

W celu zwięzłego opisu elementu w strukturze menu wykorzystywana jest następująca konwencja:

**Menu > Parametr = wartość**

gdzie:

**Menu** reprezentuje nazwę elementu menu (na przykład: **Meas Setup** (Konfiguracja pomiaru))

**Parametr** reprezentuje nazwę parametru (na przykład: **Unit** (Jednostka))

**Wartość** reprezentuje żądaną wartość dostępną do edycji lub do wyboru (na przykład: **mm**)

Na przykład w celu przekazania użytkownikowi instrukcji dot. ustawienia parametru **Unit** (Jednostka) na **mm** w menu **Meas Setup** (Konfiguracja pomiaru) używane jest następujące wyrażenie: **Meas Setup > Unit = mm** (Konfiguracja pomiaru > Jednostka = mm).

Wybierz **Meas Setup > Unit = mm (Konfiguracja pomiaru > Jednostka = mm)**

Jeśli wartość nie może być edytowana, wyrażenie nie zawiera wartości:

Wybierz **Gate1 >Zoom (Bramka1 > Przybliżenie)**

## **3.4 Regulacja parametrów**

Gdy wybrany jest parametr, taki jak wzmocnienie lub zakres, można go modyfikować, korzystając z klawiszy strzałek lub pokrętła regulacyjnego (w zależności od konfiguracji sprzętu).

Klawisze strzałek w górę i w dół ( $\begin{pmatrix} 1 \\ 0 \end{pmatrix}$ ) służą do zgrubnej regulacji wartości

podświetlonego parametru. Klawisze strzałek w lewo i w prawo (< ) służą do precyzyjnej regulacji.

• Pokrętło regulacyjne można obracać w prawo lub w lewo, aby zwiększać albo zmniejszać wartość parametru. Klawisz Check ( $\checkmark$ ) służy do przełączania zakresu regulacji zgrubnej i precyzyjnej.

W konfiguracji panelu nawigacyjnego i pokrętła regulacyjnego wstępnie ustawione wartości można dostosować na potrzeby regulacji zgrubnej (patrz "Strona Editable Parameters (Parametry dostę[pne do edycji\)" na stronie 121](#page-120-0) )

## <span id="page-64-0"></span>**3.5 Klawisz Escape**

Klawisz Escape  $\left(\bigcap\right)$  ma trzy podstawowe funkcje:

- Klawisz **n**umożliwia przejście ze strony ustawień do bieżącego ekranu kontroli.
- Klawisz **We umożliwia powrót z wybranego menu do menu Basic** (Podstawowe).
- Po wybraniu parametru bezpośredniego dostępu (wzmocnienie, zakres, bramki itp.) klawisz  $\bigcap$  umożliwia powrót do poprzedniego menu.

## **3.6 Klawisz Lock**

Klawisz Lock (tylko konfiguracja pokrętła) automatycznie blokuje regulację wszystkich parametrów, aby zapobiegać niepożądanym modyfikacjom parametrów na skutek przypadkowego ruchu pokrętłem (patrz [Rysunek 3-6 na stronie 66\)](#page-65-0).

# Klawisz Lock**FULL**<br>NEXT

**Rysunek 3-6 Konfiguracja pokrętła regulacyjnego – klawisz Lock**

## <span id="page-65-0"></span>**3.7 Funkcja AUTO XX%**

Naciśnięcie 2ND F, (AUTO XX%) uruchamia funkcję AUTO XX%, która automatycznie dokonuje regulacji wzmocnienia w celu ustawienia amplitudy echa w bramce na XX% pełnej wysokości ekranu (wartość domyślna XX wynosi 80%). (Patrz [Rysunek 3-7 na stronie 66.](#page-65-1))

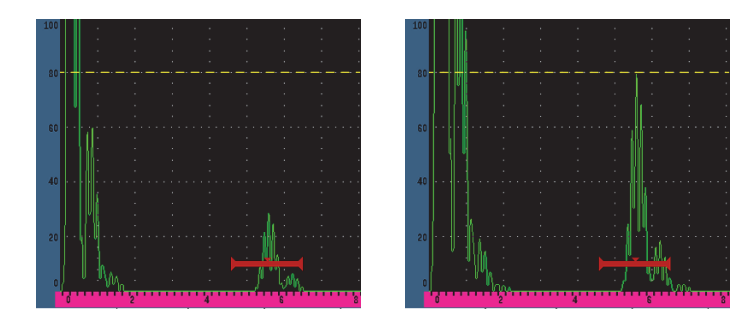

<span id="page-65-1"></span>**Rysunek 3-7 Funkcja AUTO XX%: nieaktywna (po lewej) i aktywna (po prawej)**

## **3.8 Podmenu**

Podczas wybierania niektórych elementów, takich jak **Display Setup** (Ustawienia wyświetlacza), klawisz NEXT (Dalej) umożliwia przewijanie wierszy w podmenu, pokrętło regulacyjne lub strzałki na panelu nawigacyjnym regulują wybraną wartość, a klawisz Escape  $\left(\bigcap\right)$  powoduje powrót do bieżącego widoku skanu A.

## **3.9 Ustawienia nadajnika i odbiornika**

Urządzenie EPOCH 650 umożliwia dostęp do większości ustawień nadajnika i odbiornika poprzez menu **Pulser** (Nadajnik) i **Rcvr** (Odbiornik). Czułość systemu (wzmocnienie) oraz wzmocnienie referencyjne kontrolowane są wyłącznie przy użyciu klawiszy bezpośredniego dostępu.

## **3.9.1 Czułość**

Czułość systemu (wzmocnienie) regulowana jest przy użyciu klawisza bezpośredniego dostępu dB.

#### **Regulacja czułości systemu**

- 1. Naciśnij klawisz dB.
- 2. Wyreguluj wartość:

Użyj klawiszy strzałek na panelu nawigacyjnym albo obróć pokrętło regulacyjne w zakresie regulacji zgrubnej lub precyzyjnej

LUB

Naciśnij jeden z klawiszy parametrów, aby wybrać odpowiednią wartość ustawienia wstępnego

Za pomocą funkcji AUTO XX% można automatycznie regulować wzmocnienie. Patrz "Klawisz Escape" na stronie 65.

## **3.9.2 Wzmocnienie referencyjne**

Wzmocnienie referencyjne można określić, naciskając klawisz 2<sup>ND</sup> F, (REF dB). Powoduje to ustawienie bieżącego wzmocnienia jako wzmocnienia referencyjnego i aktywację wzmocnienia skanowania do dalszej regulacji (patrz [Rysunek 3-8 na](#page-67-0)  [stronie 68](#page-67-0)).

Po ustawieniu wzmocnienia referencyjnego klawisze parametrów umożliwiają dostęp do następujących funkcji:

- **Add** (Dodaj): Funkcja ta łączy bieżące wzmocnienie skanowania z bieżącym wzmocnieniem referencyjnym, a wynik ustawia jako nowe wzmocnienie referencyjne.
- **Scan dB** (dB skanowania): Funkcja ta przełącza urządzenie pomiędzy bieżącym wzmocnieniem skanowania a wzmocnieniem skanowania równym 0,0 dB.
- **Off** (Wył.): Wyłącza funkcję wzmocnienia referencyjnego (utrata wzmocnienia skanowania).
- **+6 dB**: Zwiększa wzmocnienie skanowania o 6 dB.
- <span id="page-67-0"></span>• **−6 dB**: Zmniejsza wzmocnienie skanowania o 6 dB.

Ref Wzmocnienie referencyjne  $\frac{1}{2}$  30.0+2.0dB  $\frac{1}{2}$  Wzmocnienie skanowania

#### **Rysunek 3-8 Wzmocnienie referencyjne i skanowania**

## **3.9.3 Nadajnik**

Funkcje głównego nadajnika w urządzeniu EPOCH 650 dostępne są w przypadku wybrania menu **Pulser** (Nadajnik). Każdy indywidualny parametr nadajnika wyświetlany jest powyżej klawiszy parametrów i można go wyregulować, wciskając klawisz odpowiedniego parametru.

W menu **Pulser** (Nadajnik) dostępne są następujące funkcje, które mogą być regulowane na bieżąco:

- **PRF Mode** (Tryb PRF): Umożliwia wybór trybu automatycznej lub ręcznej regulacji częstotliwości powtarzania impulsów. Tryb **Auto** (Autom.) zmienia ustawienia PRF w oparciu o zakres ekranu, a tryb **Manual** (Ręcznie) umożliwia ręczną regulację PRF w krokach po 10 Hz.
- **PRF**: Zakres wartości częstotliwości powtarzania impulsów (PRF –Pulse Repetition Frequency): od 10 Hz do 2000 Hz w krokach po 10 Hz
- **Energy** (Energia): Dostępne wartości napięcia impulsu: 0 V, 100 V, 200 V, 300 V i 400 V
- **Damp** (Tłumienie): Dostępne wartości tłumienia impulsu: 50 Ω, 100 Ω, 200 Ω i 400 Ω
- **Mode** (Tryb): Dostępne tryby impulsu: **P/E** (Puls-echo), **Dual** (Podwójne) oraz **Thru** (Transmisja bezpośrednia)
- **Pulser** (Nadajnik): Dostępne przebiegi z nadajnika: **Spike** (Impuls szpilkowy) lub **Square** (Kwadrat) (regulowany przebieg kwadratowy)
- **Freq** (Częstotliwość): Częstotliwość impulsów (szerokość impulsu fali prostokątnej) waha się od 0,1 MHz do 20,00 MHz

#### **UWAGA**

Impuls szpilkowy (Spike) jest równoważny przebiegowi kwadratowemu o częstotliwości 20 MHz.

## **3.9.4 Odbiornik**

Standardowe funkcje odbiornika w urządzeniu EPOCH 650 są dostępne przy wyborze menu **Rcvr** (Odbiornik). Każdy indywidualny parametr odbiornika wyświetlany jest nad klawiszami parametrów i można go wyregulować, wciskając klawisz odpowiedniego parametru.

Następujące funkcje odbiornika są dostępne do regulacji na bieżąco w menu **Rcvr** (Odbiornik):

- **Filter** (Filtr): Ustawienia filtra odbiornika
- **Rect** (Prostowanie): Prostowanie przebiegu (**Full** pełny przebieg, **Half+** dodatnia połowa przebiegu, **Half–** — ujemna połowa przebiegu, **RF** — brak prostowania)
- **Reject** (Odrzucanie): Procent odrzucenia (od 0% do 80%)

<span id="page-69-0"></span>30 filtrów dostępnych w urządzeniu EPOCH 650 pozwala na szerokopasmową i wąskopasmową regulację ustawień, aby dostosować je do wymagań konkretnego zastosowania. Każdy filtr jest w pełni cyfrowy. [Tabela 3 na stronie 70](#page-69-0) zawiera listę dolnoprzepustowych i górnoprzepustowych odcięć dla każdego dostępnego filtru.

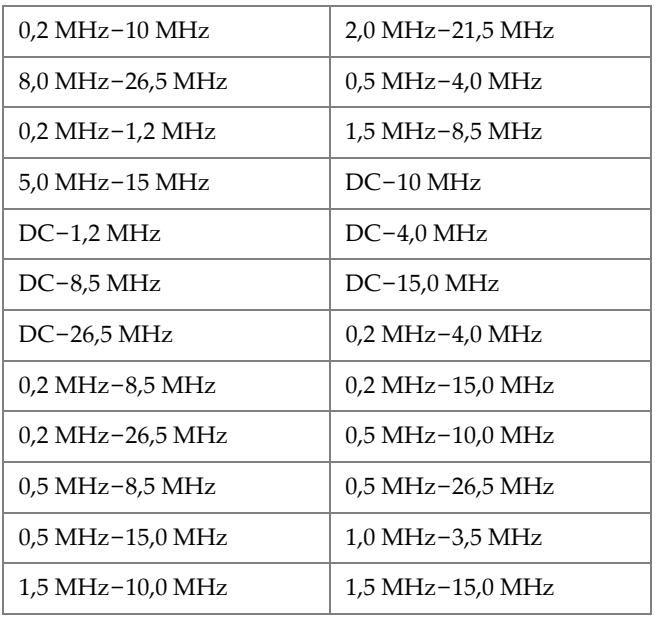

#### **Tabela 3 Odcięcia realizowane przez filtry**

| 1,5 MHz-26,5 MHz      | $2.5$ MHz-7.0 MHz     |
|-----------------------|-----------------------|
| $5.0$ MHz $-10.0$ MHz | $5.0$ MHz $-26.5$ MHz |
| $6.0$ MHz-12.0 MHz    | 8,0 MHz-15,0 MHz      |

**Tabela 3 Odcięcia realizowane przez filtry** *(ciąg dalszy)*

## **3.10 Bramki**

Urządzenie EPOCH 650 udostępnia dwie standardowe niezależne bramki pomiarowe oraz jedną opcjonalną niezależną bramkę pomiarową. Bramki 1 i 2 są standardowymi bramkami pomiarowymi. Bramka interfejsu jest opcjonalną bramką pomiarową używaną przede wszystkim w zastosowaniach zanurzeniowych (patrz "Bramka [interfejsu" na stronie 305](#page-304-0) ).

Bramka 1 wyświetlana jest jako czerwony ciągły pasek poziomy. Bramka 2 wyświetlana jest jako niebieski pusty w środku pasek poziomy. Bramka interfejsu jest wyświetlana jako żółty pusty w środku pasek poziomy.

Bramki te mogą niezależnie określać obszary pomiarów cyfrowych dla amplitudy, czasu przejścia oraz innych wyspecjalizowanych odczytów. Każda bramka posiada również funkcję alarmu oraz funkcję zoom.

## **3.10.1 Szybka regulacja podstawowych parametrów bramki**

Klawisz bezpośredniego dostępu GATES (Bramki)umożliwia natychmiastowy dostęp do regulacji początku, szerokości oraz poziomu bramki bez konieczności wchodzenia w menu ustawień bramki. Jest to najpowszechniejsza metoda regulacji bramki.

Po wciśnięciu klawisza GATES (Bramki) na okienku powyżej pierwszego menu wyświetla się startowa pozycja bramki 1 (patrz [Rysunek 3-9 na stronie 72\)](#page-71-0). Po wybraniu bramki można użyć pokrętła lub strzałek, aby zwiększać lub zmniejszać wartości przy pomocy przyrostów zgrubnych lub precyzyjnych.

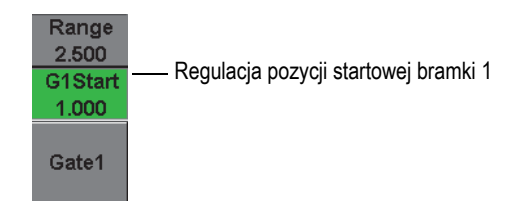

**Rysunek 3-9 Regulacja pozycji startowej bramki 1**

<span id="page-71-0"></span>Wielokrotne naciskanie klawisza GATES (Bramki) umożliwia przewijanie ustawień początku, szerokości i poziomu każdej aktywnej bramki. Naciśnięcie klawisza lub NEXT (Dalej) umożliwia powrót do grupy menu używanej przed rozpoczęciem regulacji bramki, co pozwala na wydajną regulację bramek przy minimalnych zakłóceniach dla operatora.

Dostępne są trzy menu ustawień przeznaczonych do bardziej kompleksowego ustawiania i regulacji bramek: **Gate1** (Bramka1), **Gate2** (Bramka2) i **Gate Setup** (Ustawienia bramki).
# **3.10.2 Bramka 1 i Bramka 2**

Menu **Gate 1** (Bramka 1) i **Gate 2** (Bramka 2) umożliwiają dostęp do określonego pozycjonowania bramki oraz funkcji alarmu. Po wybraniu któregokolwiek menu nad klawiszami parametrów pojawiają się następujące parametry.

• **Zoom** (Przybliżenie): Zakres wyświetlania rozpocznie się od pozycji startowej wybranej bramki, a zakończy się na jej końcowej pozycji (start bramki + szerokość bramki).

## **UWAGA**

Wielokrotne wciśnięcie klawisza parametru **Zoom** (Przybliżenie) włącza lub wyłącza opcję zoom.

- **Start** (Początek): Reguluje startową pozycję wybranej bramki.
- **Width** (Szerokość): Reguluje szerokość wybranej bramki.
- **Level** (Poziom): Reguluje wysokość ekranu wybranej bramki (od 3% do 95%).
- **Alarm** (Alarm): Ustawia opcje alarmu wybranej bramki (**Off** (Wył.), **Positive** (Dodatnia), **Negative** (Ujemna), **Min Depth** (Min. głębokość))
- **Min Depth** (Min. głębokość): Widoczna jedynie wtedy, gdy parametr **Alarm** ustawiony jest na **Min Depth** (Min. głębokość). Reguluje próg w jednostkach czasu przejścia, co wyzwala opcję Min Depth (Min. Głębokość).
- **AFreeze** (Zatrzymanie automatyczne) Parametr widoczny tylko wtedy, gdy alarm ma wartość dodatnią lub ujemną. Umożliwia aktywację i dezaktywację funkcji Auto Freeze (Zatrzymanie automatyczne) (więcej informacji zawiera "Freeze (Zatrzymanie)" na stronie 138).
- **Status** (Status): Włącza lub wyłącza bramkę (ma wpływ na pomiary, alarmy oraz widoczność bramki na ekranie).

# **3.10.3 Ustawienia bramki**

Menu Gate Setup (Ustawienia bramki) umożliwia regulację bardziej zaawansowanych ustawień dla każdej bramki przed rozpoczęciem badania. Ustawienia te widoczne są nad klawiszami parametrów. W menu Gate Setup (Ustawienia bramki) dostępne są następujące ustawienia:

- **G1 Mode** (Tryb G1): Umożliwia ustawienia trybu wyzwalania bramki 1 (Peak, 1stPeak, Edge, J-Flank)
- **G1 RF**: Ustawia biegunowość bramki 1 podczas funkcjonowania urządzenia w trybie prostowania RF (Dual, Positive, Negative)
- **G1 %Amp** (Wzmoc. % G1): Używane jedynie w trybie Edge. Umożliwia ustawienia trybu wyzwalania dla % amplitudy cyfrowego pomiaru bramki 1 w trybie wykrywania Edge (High Peak, 1stPeak).
- **G2 Mode**/**G2 RF**/**G2 %Amp** (Tryb G2/G2 RF/Wzmoc. % G2): Ustawienia jak wyżej, tylko dla bramki 2.
- **G2 Tracks** (Śledzenie G2): Włącza lub wyłącza tryb śledzący bramki 2 w stosunku do bramki 1. Praca z włączonym trybem śledzenia jest traktowana jako prawdziwy tryb pomiaru echo-echo.

Tryby pomiaru bramki wybrane przez **G1 Mode** lub **G2 Mode** określają, które echo w bramce lub parametry echa wyzwalają pomiar cyfrowy.

- **Edge** (Krawędź): Uzyskuje odczyty pomiarów w oparciu o pozycję pierwszego punktu przekraczającego sygnał w bramce (patrz [Rysunek 3-10 na stronie 75](#page-74-0)).
- **Peak** (Szczyt): Uzyskuje odczyty pomiarów w oparciu o najwyższy szczyt w obrębie obszaru w bramce (nie musi przekraczać progu bramki). Patrz [Rysunek 3-10 na stronie 75.](#page-74-0)
- **1stPeak** (1. szczyt): Uzyskuje odczyty pomiarów w oparciu o pierwszy szczyt przekraczający próg bramki (poziom). Patrz [Rysunek 3-11 na stronie 75.](#page-74-1)
- **J-Flank** (Zbocze J): Umożliwia akwizycję pomiarów grubości na podstawie położenia pierwszego punktu przecięcia sygnału bramkowanego i odczytów pomiaru amplitudy od najwyższego szczytu pierwszego echa w regionie bramkowanym (patrz [Rysunek 3-11 na stronie 75\)](#page-74-1).

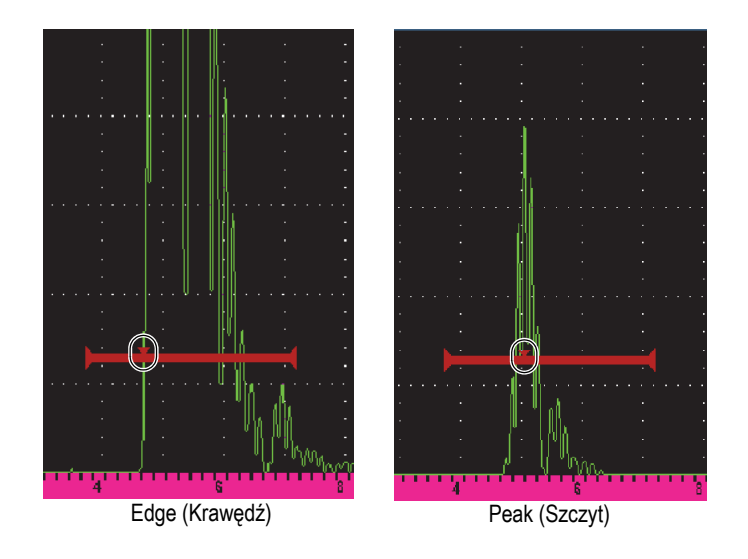

<span id="page-74-0"></span>**Rysunek 3-10 Wyzwalanie w trybach Edge (Krawędź) i Peak (Szczyt)**

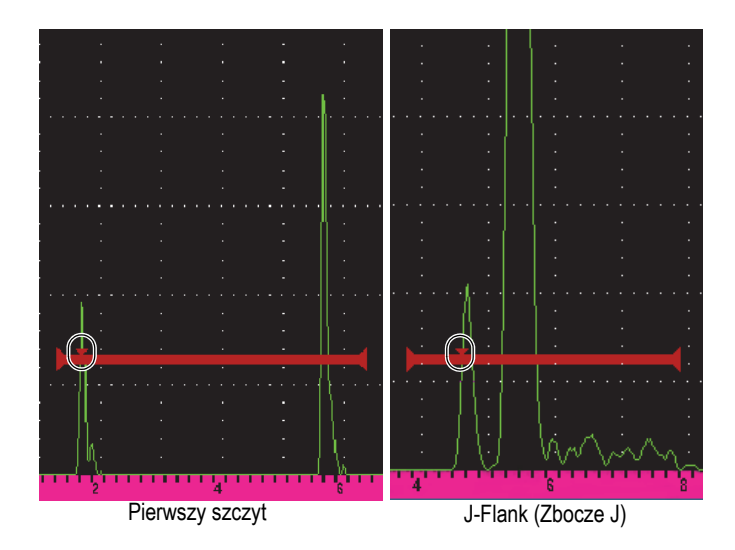

<span id="page-74-1"></span>**Rysunek 3-11 Wyzwalanie w trybach 1stPeak (Pierwszy szczyt) i J-Flank (Zbocze J)**

# **3.10.4 Wskaźniki alarmu bramki**

Za każdym razem, gdy na którejkolwiek bramce dochodzi do wyzwolenia alarmu, osoba obsługująca powiadamiana jest o tym na dwa różne sposoby:

- Urządzenie EPOCH 650 generuje sygnał dźwiękowy
- Na panelu przednim urządzenia zapala się jeden z dwóch wskaźników (LED) (patrz [Rysunek 3-12 na stronie 76\)](#page-75-0).

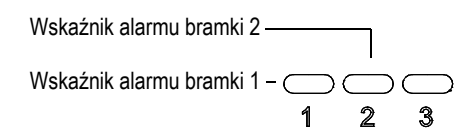

<span id="page-75-0"></span>**Rysunek 3-12 Światła wskaźnika alarmu Bramki 1 i Bramki 2**

## **UWAGA**

Urządzenie EPOCH 650 może również wystawiać sygnały alarmowe na wyjściu cyfrowym, które znajduje się na panelu tylnym urządzenia (patrz "Wyjścia alarmów" [na stronie 159](#page-158-0) ).

# **3.11 Kalibracja**

Urządzenie EPOCH 650 można łatwo skalibrować pod kątem przesunięcia zerowego i prędkości w celu zapewnienia dokładnych pomiarów grubości (droga fali). Urządzenie EPOCH 650 wykorzystuje system autokalibracji dla prostego dwustopniowego dostępu. Bardziej szczegółowe informacje o kalibracji przedstawia sekcja "Kalibracja" na stronie 165.

# <span id="page-76-1"></span>**3.11.1 Kalibracja pomiaru**

Kalibracja w celu uzyskania dokładnych pomiarów cyfrowych uzyskiwana jest zazwyczaj przy zastosowaniu dwóch znanych grubości materiału reprezentatywnego. W tej części terminy cienki oraz gruby będą stosowane w odniesieniu do dwóch grubości bloku lub płytki (kalibracje wiązki prostej) lub dwóch długości drogi fali pod kątem (kalibracja wiązki pod kątem).

## **W celu rozpoczęcia kalibracji**

- 1. Sprzęgnij głowicę z cienkim kawałkiem materiału.
- 2. Umieść bramkę 1 wokół pojawiającego się na ekranie wskazania.
- 3. Naciśnij 2ND F (AUTO XX%), aby przesunąć wskazanie do 80% pełnej wysokości ekranu.
- 4. Wybierz pozycję menu **Auto Cal** (Kalibracja automatyczna) (patrz [Rysunek 3-13](#page-76-0)  [na stronie 77\)](#page-76-0).

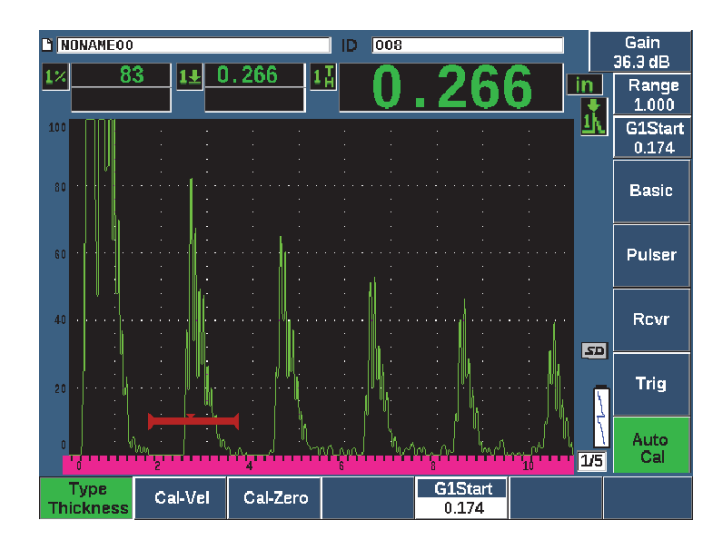

**Rysunek 3-13 Menu Auto Cal (Kalibracja automatyczna)**

- <span id="page-76-0"></span>5. Wybierz parametr **Type** (Typ), a następnie wybierz odpowiedni typ kalibracji (najczęściej stosowane to **Thickness** (Grubość) w przypadku wiązki prostej i **Soundpath** (Ścieżka fali) w przypadku fali pod kątem).
- 6. Wybierz opcję **Cal-Zero** (Kalibracja zera).

7. Wyreguluj wyświetlaną wartość do odpowiedniej grubości. Na potrzeby tego przykładu głowica podłączona jest do stopnia 5 mm (patrz [Rysunek 3-14 na](#page-77-0)  [stronie 78](#page-77-0)).

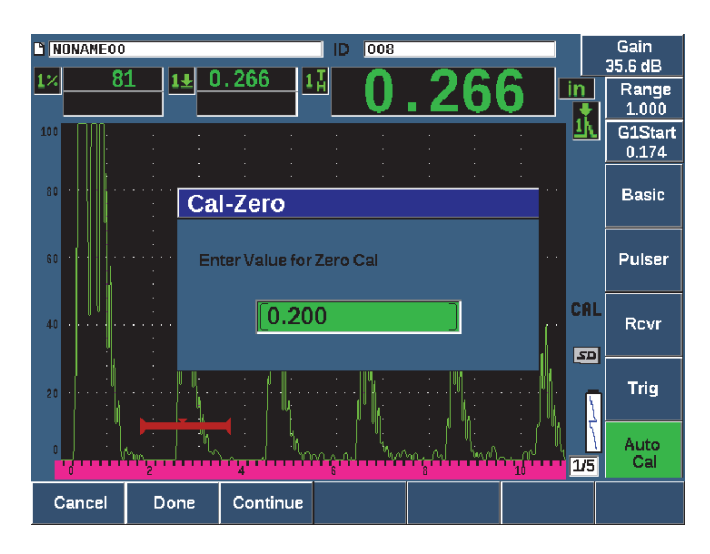

**Rysunek 3-14 Wartość Cal-Zero (Kalibracja zera)**

- <span id="page-77-0"></span>8. Wybierz **Continue** (Kontynuuj), aby zaakceptować dostosowaną wartość, a następnie przejść do kolejnego kroku kalibracji.
- 9. Podłącz głowicę do grubego stopnia materiału.
- 10. Umieść bramkę 1 wokół pojawiającego się na ekranie wskazania.
- 11. Doprowadź wskazanie do 80% pełnej wysokości ekranu, używając klawiszy 2<sup>ND</sup> F, (AUTO XX%) (patrz [Rysunek 3-15 na stronie 79\)](#page-78-0).

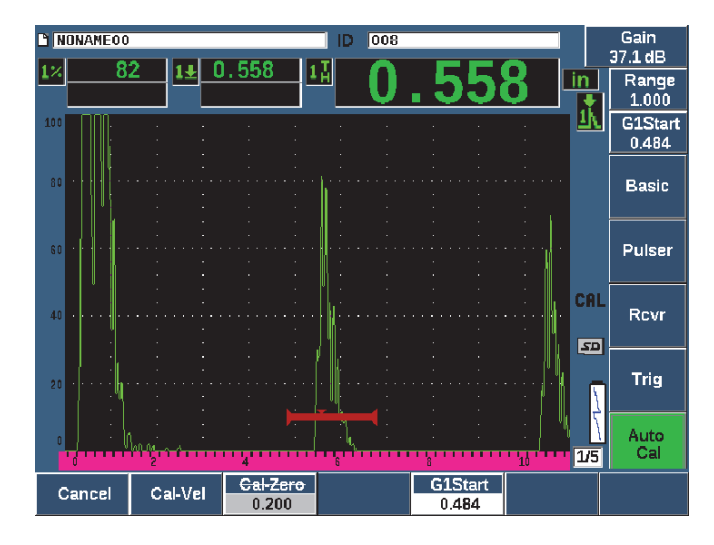

**Rysunek 3-15 Początek bramki 1.**

- <span id="page-78-0"></span>12. Wybierz opcję **Cal-Vel** (Kal. prędkości).
- 13. Użyj pokrętła lub strzałek w celu dostosowania wyświetlonej wartości do odpowiedniej grubości. Na potrzeby tego przykładu głowica jest sprzężona ze stopniem 12,5 mm (patrz [Rysunek 3-16 na stronie 80](#page-79-0)).

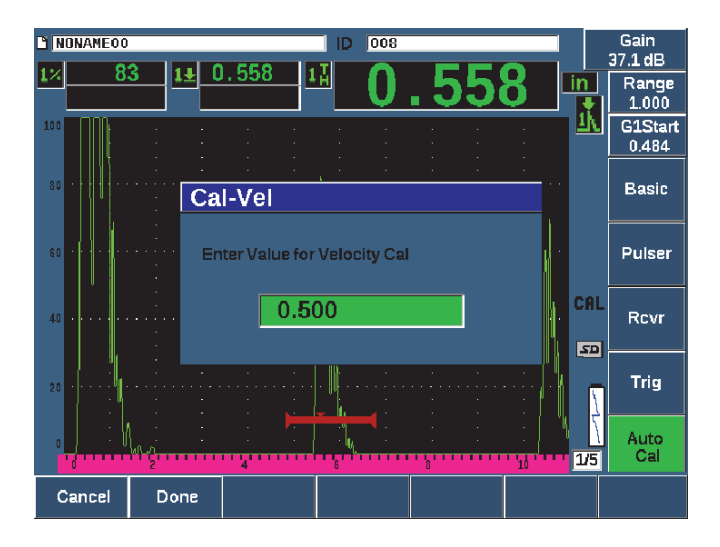

**Rysunek 3-16 Wartość Velocity Cal (Kal. prędkości)**

- <span id="page-79-0"></span>14. Wybierz opcję **Done** (Gotowe), aby zatwierdzić dostosowaną wartość i zakończyć proces kalibracji.
- 15. Naciśnij RANGE, a następnie dostosuj zakres ekranu do wybranego ustawienia (patrz [Rysunek 3-17 na stronie 81\)](#page-80-0).

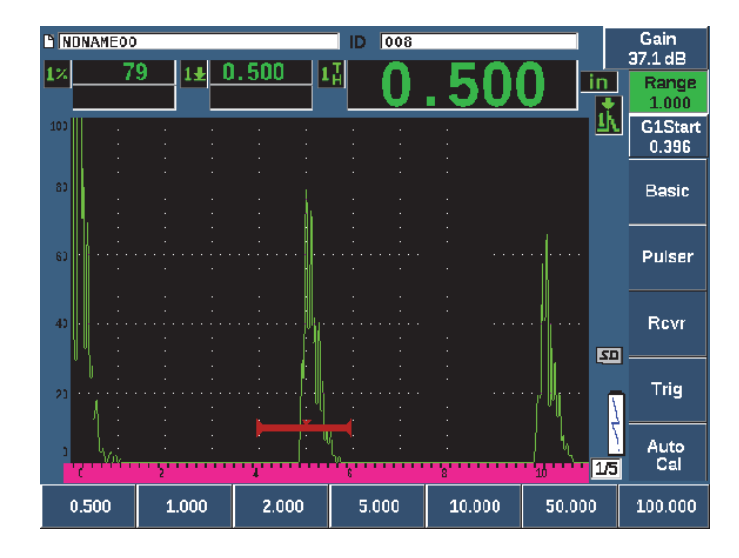

**Rysunek 3-17 Wartość zakresu**

# <span id="page-80-0"></span>**3.11.2 Kalibracja wiązki pod kątem**

Kalibracja wiązki pod kątem obejmuje zazwyczaj cztery etapy.

### **W celu wykonania kalibracji wiązki pod kątem**

- 1. Odszukaj punkt indeksu wiązki (BIP) (patrz "Lokalizacja punktu indeksowego wią[zki" na stronie 190 \)](#page-189-0).
- 2. Zweryfikuj kąt załamania klina (patrz ["Weryfikacja k](#page-191-0)ąta załamania" na [stronie 192 \)](#page-191-0).
- 3. Zakończ kalibrację odległości, korzystając z instrukcji "Kalibracja pomiaru" na [stronie 77](#page-76-1) (tryb kalibracji ustawiony na opcję **SoundPath** (Droga fali) lub **Depth** (Głębokość) w zależności od typu odbłyśnika).
- 4. Ustaw czułość, korzystając z instrukcji "Kalibracja czułości" na stronie 199 (Patrz [Rysunek 3-18 na stronie 82\)](#page-81-0).
	- Zarejestruj przerwę czułości albo wycięcie w bramce 1, ustawiając wskazanie na 80% wysokości ekranu za pomocą klawiszy 2<sup>ND</sup> F, (AUTO XX%).
	- Ustaw wzmocnienie referencyjne, naciskając klawisze 2<sup>ND</sup> F, (REF dB).

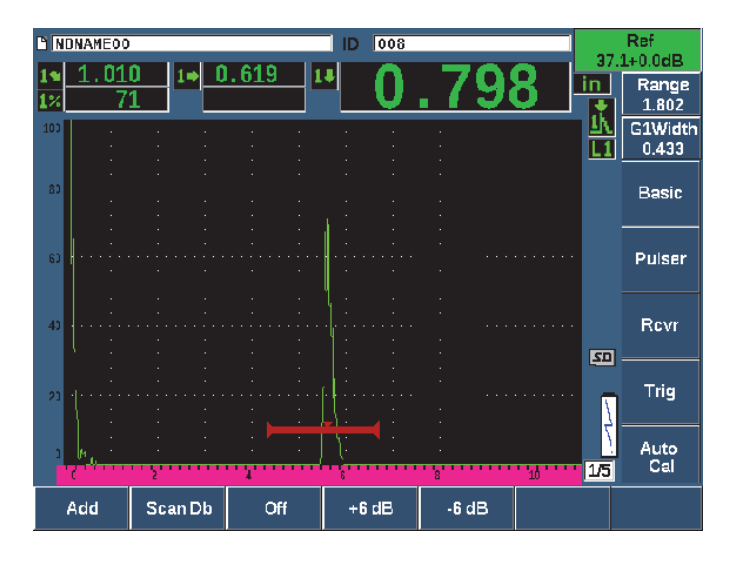

**Rysunek 3-18 Ustawianie wzmocnienia referencyjnego**

# <span id="page-81-0"></span>**3.12 Rejestrator danych**

Urządzenie EPOCH 650 dysponuje systemem rejestrowania umożliwiającym standardowe przechowywanie plików kontrolnych (Inc) oraz dedykowanych plików kalibracji (Cal), jak również dowolnych plików kontrolnych w konfiguracji korozyjnej (2D, 3D, Kotłowa itp.). Bez względu na typ pliku każdy plik z danymi zapisywany w urządzeniu EPOCH 650 przechowuje wszystkie aktywne pomiary cyfrowe, skompresowane skany A, dane o kalibracji, warunki alarmów oraz aktywne właściwości oprogramowania. Dwa gigabajty wbudowanej pamięci umożliwiają zapisanie ponad 100 000 punktów danych.

Poniższa część opisuje procedurę ustawiania i przechowywania większości podstawowych i ogólnych typów plików, pliku kalibracji. Szczegóły oraz procedury w przypadku standardowych i opcjonalnych typów plików znajdują się w sekcji ["Rejestrator danych" na stronie 215 .](#page-214-0)

# **3.12.1 Pliki kalibracji**

W celu ustawienia i zapisania pliku kalibracji w urządzeniu EPOCH 650 należy najpierw zakończyć wszystkie ustawienia ultradźwięków i ustawienia oprogramowania, które zostaną zapisane w ramach wykonywanej kalibracji.

### **Tworzenie i zapisywanie pliku kalibracji**

- 1. Wybierz menu **File** (Plik).
- 2. Wybierz parametr **Create** (Tworzenie) (patrz [Rysunek 3-19 na stronie 83\)](#page-82-0).
- 3. W okienku **File Type** (Typ pliku) użyj pokrętła lub strzałek, aby wybrać opcję **Cal** (Kalibracja).
- 4. Naciśnij klawisz NEXT (Dalej), aby przejść do pola **Filename** (Nazwa pliku).
- 5. Wybierz parametr **Edit** (Edycja), aby wyświetlić klawiaturę wirtualną (patrz [Rysunek 3-19 na stronie 83\)](#page-82-0).
- 6. Użyj pokrętła lub strzałek, aby nawigować na klawiaturze wirtualnej, i utwórz nazwę pliku (maksymalnie 32 znaki).
- 7. Wstaw znak, wybierając opcję **INS** (klawisz F5).

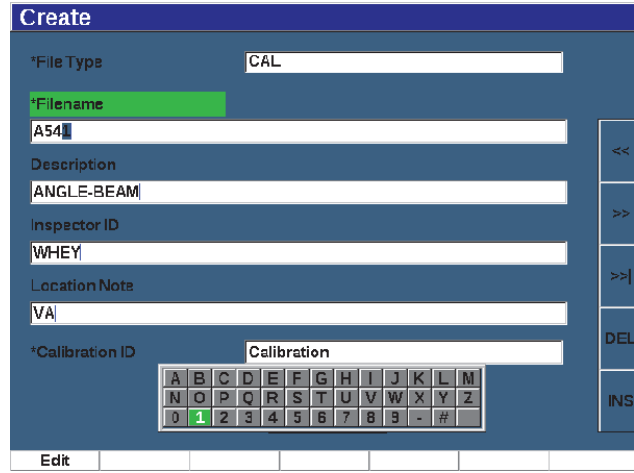

**Rysunek 3-19 Ekran Create (Tworzenie) z klawiaturą wirtualną**

<span id="page-82-0"></span>8. Naciśnij klawisz NEXT (Dalej), aby ukończyć proces nazywania pliku.

## **UWAGA**

W celu utworzenia pliku przyrostowego (Inc) należy najpierw stworzyć Punkt Startowy.

- 9. Naciśnij klawisz NEXT (Dalej), aż zostanie podświetlony przycisk **Create** (Tworzenie).
- 10. Wybierz parametr **&Save** (&Zapisz).

Parametr **&Save** (&Zapisz) powoduje utworzenie pliku w pamięci, otwarcie go w aktywnej lokalizacji zapisu, a następnie wyświetlenie monitu z zachętą do zapisania bieżących parametrów pliku w tym pliku (patrz [Rysunek 3-20 na](#page-83-0)  [stronie 84\)](#page-83-0).

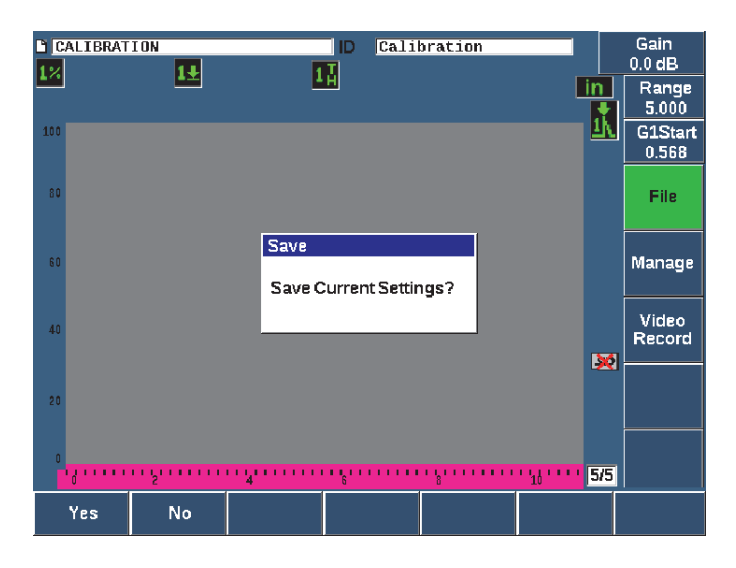

**Rysunek 3-20 Okno dialogowe Zapisz (Save)**

<span id="page-83-0"></span>Dostępne są także dwa inne parametry tworzenia pliku, które zostały opisane poniżej:

- **Create** (Tworzenie): Tworzy plik w pamięci, ale nie otwiera go jako aktywnej lokalizacji zapisu. Używany zazwyczaj podczas tworzenia kilku plików jednocześnie bez zapisywania danych.
- **&Open** (&Otwórz): Tworzy plik w pamięci i otwiera go jako aktywną lokalizację zapisu, ale nie zapisuje parametrów pliku aż do momentu wciśnięcia klawiszy 2<sup>ND</sup> F, (SAVE). Używany zazwyczaj w przypadku plików kontrolnych wtedy, gdy plik tworzony jest przed rozpoczęciem kontroli.
- 11. Naciśnij klawisz **YES** (klawisz P1), aby aktywować opcję i powrócić do bieżącego ekranu.

## **3.12.2 Resetowanie urządzenia**

W urządzeniu EPOCH 650 można wyzerować bieżące ustawienia i przywrócić wartości domyślne. Ta funkcja jest użyteczna, gdy wymagane jest wyzerowanie parametrów urządzenia, usunięcie wszystkich plików rejestratora danych albo przywrócenie ustawień fabrycznych.

### **Aby zresetować urządzenie EPOCH 650**

- 1. Wybierz opcje **Manage > Reset** (Zarządzanie > Resetowanie), aby wyświetlić stronę **Resets** (Operacje resetowania) (patrz [Rysunek 3-21 na stronie 86\)](#page-85-0).
- 2. Użyj strzałek lub pokrętła regulacyjnego w celu podświetlenia żądanego typu resetowania i wybierz opcję **Select** (Wybór) (klawisz P1).

Dostępne typy resetowania:

### **• Resetowanie parametrów**

Resetowane są tylko bieżące parametry ekranowe poprzez przywrócenie systemowych wartości domyślnych (nie wpływa na zapisane pliki).

### **• Resetowanie przechowywania**

Usuwa wszystkie zapisane pliki bez wpływu na aktualne ustawienia urządzenia. (Pozostanie tylko domyślny plik NONAME00.)

### **• Resetowanie główne**

Przywraca wszystkie ustawienia fabryczne i usuwa wszystkie zapisane pliki.

### **• Wyłączanie**

Służy do wyłączania urządzenia.

<span id="page-85-0"></span>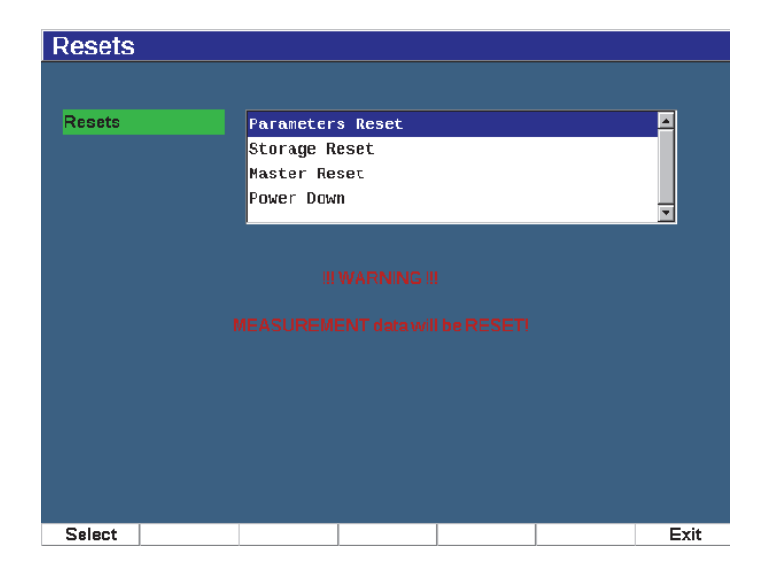

**Rysunek 3-21 Strona Resets (Operacje resetowania)**

# **4. Interfejs oprogramowania**

Główny wyświetlacz oprogramowania EPOCH 650 przedstawia [Rysunek 4-1 na](#page-86-0)  [stronie 87.](#page-86-0)

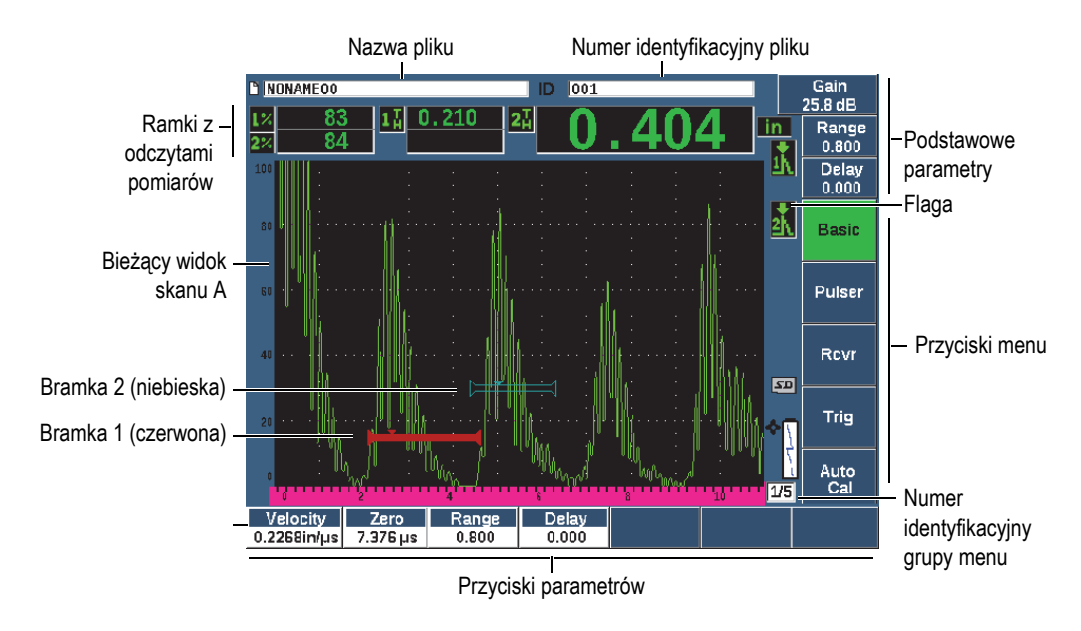

**Rysunek 4-1 Elementy głównego wyświetlacza oprogramowania**

<span id="page-86-0"></span>Informacje na temat wybierania funkcji i parametrów zawierają tematy od ["Przegl](#page-60-0)ąd [informacji o oprogramowaniu" na stronie 61](#page-60-0) do ["Podmenu" na stronie 67](#page-66-0)

[Rysunek 4-2 na stronie 88](#page-87-0) przedstawia główny wyświetlacz w trybie pełnoekranowym.

### **Zmiana rozmiaru wyświetlacza głównego**

Naciśnij klawisz 2<sup>ND</sup> F (FULL), aby ustawić główny wyświetlacz na tryb pełnoekranowy.

W celu przywrócenia normalnego rozmiaru ekranu naciśnij klawisz Escape  $\bigcap$ .

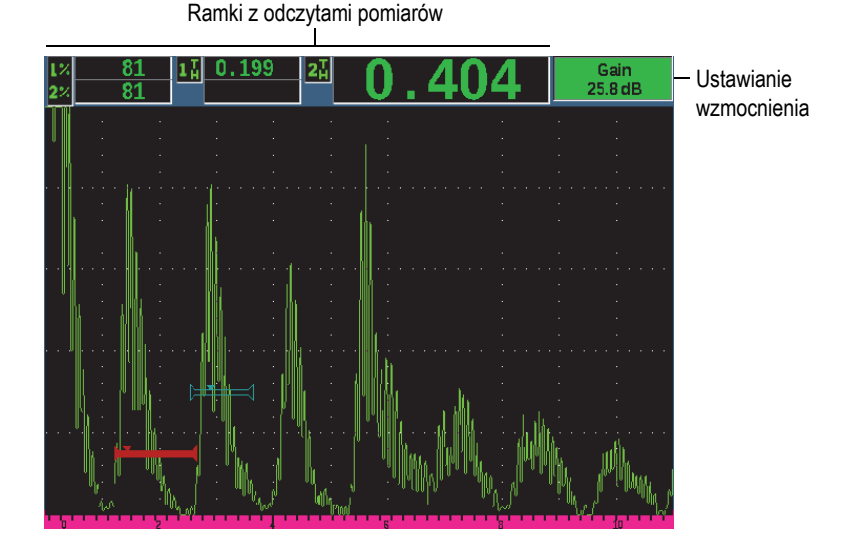

<span id="page-87-0"></span>**Rysunek 4-2 Elementy wyświetlacza oprogramowania w trybie pełnoekranowym**

# **4.1 Rodzaje przycisków**

[Tabela 4 na stronie 88](#page-87-1) przedstawia różne rodzaje przycisków, jakie występują w interfejsie ultradźwiękowego defektoskopu EPOCH 650.

### **Tabela 4 Rodzaje przycisków**

<span id="page-87-1"></span>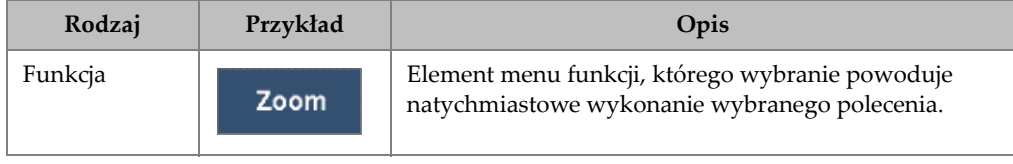

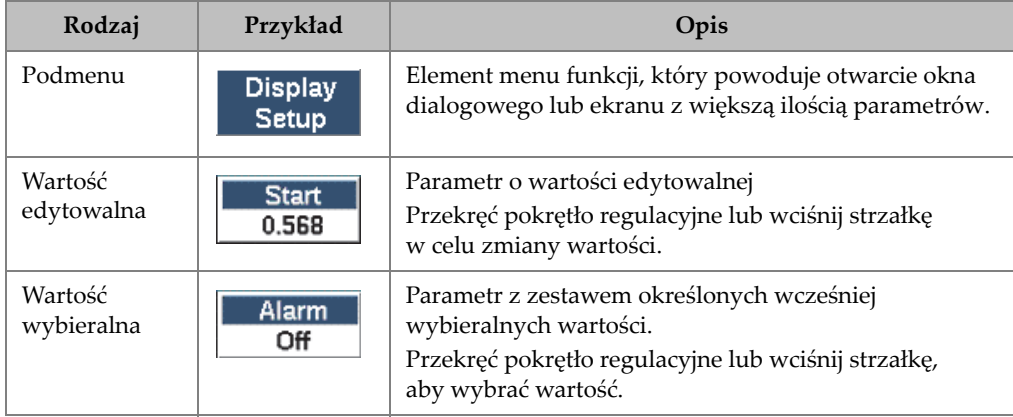

## **Tabela 4 Rodzaje przycisków** *(ciąg dalszy)*

# **4.2 Pasek identyfikacji plików i pasek komunikatów**

Pasek identyfikacji plików jest wyświetlany u góry głównego wyświetlacza i przedstawia nazwę aktualnie otwartego pliku oraz jego identyfikator (patrz przykład: [Rysunek 4-3 na stronie 89\)](#page-88-0).

| Nazwa pliku | Numer identyfikacyjny pliku |
|-------------|-----------------------------|
|             |                             |
| CORRSN-2D   | IA01<br>ID                  |

**Rysunek 4-3 Przykład paska identyfikacji plików z ID**

<span id="page-88-1"></span><span id="page-88-0"></span>Pasek wiadomości pojawia się u dołu ekranu wyświetlając wiadomości oraz uwagi w miarę potrzeby, zgodnie z działaniami użytkownika (patrz przykład: [Rysunek 4-4](#page-88-1)  [na stronie 89\)](#page-88-1).

Operation successful...

### **Rysunek 4-4 Pasek wiadomości z przykładem**

# **4.3 Parametry bezpośredniego dostępu**

Parametry bezpośredniego dostępu wyświetlane są zawsze w prawym górnym rogu wyświetlacza. Dzięki temu możliwe jest przeglądanie tych parametrów na głównym ekranie bez względu na rodzaj wybranego obecnie menu lub parametru. Parametry te obejmują **Gain** (Wzmocnienie), **Range** (Zakres), **Delay** (Opóźnienie) oraz **Gates** (Bramki).

### **Aby wybrać i wyświetlać parametry dostępu bezpośredniego**

- Naciśnij klawisz dostępu bezpośredniego dB, aby wybrać parametr **Gain** (Wzmocnienie).
- Naciśnij klawisz dostępu bezpośredniego RANGE, aby wybrać parametr **Range** (Zakres).
- Naciśnij klawisz dostępu bezpośredniego GATES (Bramki), aby wybrać parametry **Gate** (Bramka). Parametr **G1Start** (Początek G1) zastępuje parametr **Delay** (Opóźnienie).
- Naciśnij klawisz dostępu bezpośredniego 2ND F (DELAY), aby wybrać parametr Delay (Opóźnienie).

Po wybraniu przycisk będzie wyświetlany z zielonym tłem (patrz [Rysunek 4-5 na](#page-89-0)  [stronie 90\)](#page-89-0). W celu edycji wartości przekręć pokrętło regulacyjne lub wciśnij strzałki w górę i w dół. Więcej informacji na temat regulacji bramki znajduje się w sekcji ["Szybka regulacja podstawowych parametrów bramki" na stronie 145](#page-144-0).

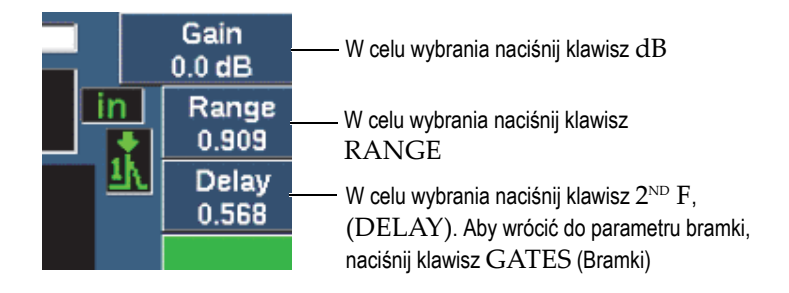

## <span id="page-89-0"></span>**Rysunek 4-5 Przykład parametrów bezpośredniego dostępu Gain (Wzmocnienie), Range (Zakres) i Delay (Opóźnienie)**

Użycie klawiszy dostępu bezpośredniego Gain (Wzmocnienie), Range (Zakres) lub Delay (Opóźnienie) powoduje wyświetlenie wstępnie ustawionych wartości nad klawiszami parametrów u dołu ekranu (patrz [Rysunek 4-6 na stronie 91\)](#page-90-0). Te wstępnie ustawione wartości umożliwiają przejście do konkretnego ustawienia po jednorazowym naciśnięciu przycisku, a ponadto mogą być dostosowywane (patrz ["Strona Editable Parameters \(Parametry dost](#page-120-0)ępne do edycji)" na stronie 121).

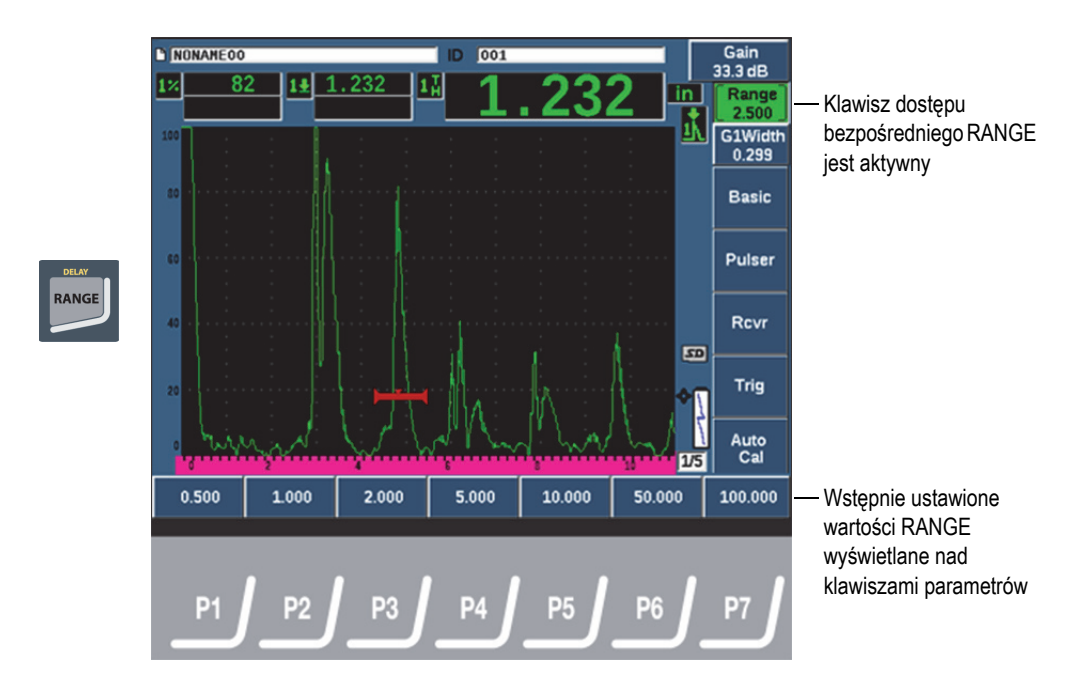

<span id="page-90-0"></span>**Rysunek 4-6 Wstępnie ustawione wartości dla funkcji dostępu bezpośredniego**

# **4.4 Ramki z odczytami pomiarów**

Ramki z odczytami pomiarów znajdujące się w lewym górnym rogu głównego wyświetlacza oprogramowania przedstawiają piktogramy oraz cyfrowe wartości dla maksymalnie pięciu dostępnych do wyboru pomiarów (patrz [Rysunek 4-7 na](#page-91-0)  [stronie 92\)](#page-91-0). Sekcja "Strona ustawień [Reading \(Odczyt\)" na stronie 108](#page-107-0) zawiera szczegółowe informacje na temat wyboru pomiarów, a także opis dostępnych pomiarów.

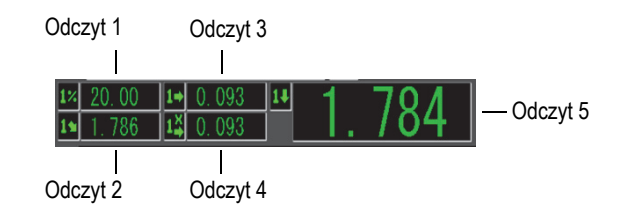

<span id="page-91-0"></span>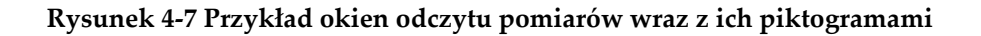

# **4.5 Obszar bieżącego skanu**

Duży obszar bieżącego skanu o ustalonym rozmiarze wyświetla dane ultradźwiękowe w sposób graficzny (patrz [Rysunek 4-8 na stronie 93\)](#page-92-0).

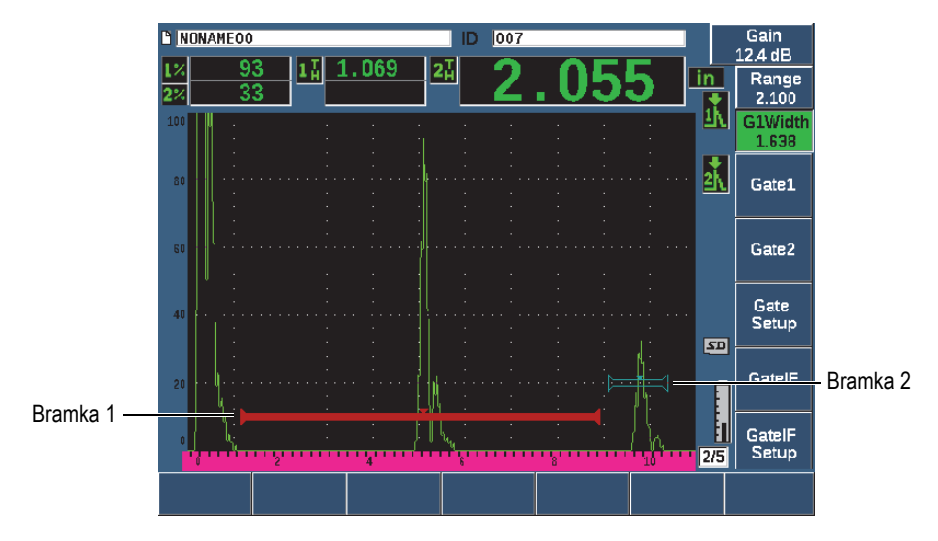

**Rysunek 4-8 Przykład przebiegu skanu A z bramkami**

# <span id="page-92-0"></span>**4.6 Flagi**

Defektoskop ultradźwiękowy EPOCH 650 oznacza funkcje, które są aktywne, wyświetlając zestaw flag na wąskim pionowym obszarze po prawej stronie obszaru bieżącego skanu (patrz [Rysunek 4-9 na stronie 94](#page-93-0)). [Tabela 5 na stronie 94](#page-93-1) zawiera opis dostępnego zestawu flag.

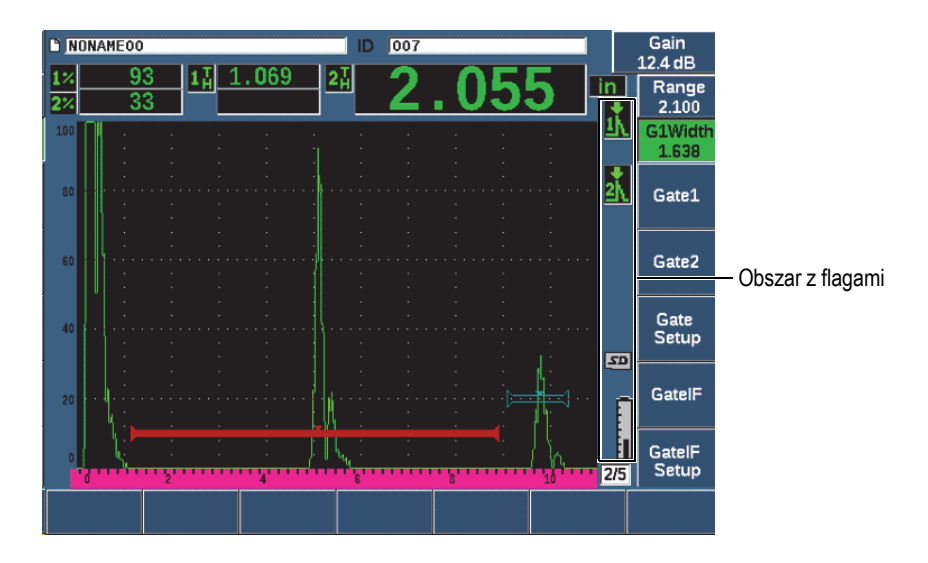

## **Rysunek 4-9 Obszar wyświetlania flag**

## **Tabela 5 Opis flag**

<span id="page-93-1"></span><span id="page-93-0"></span>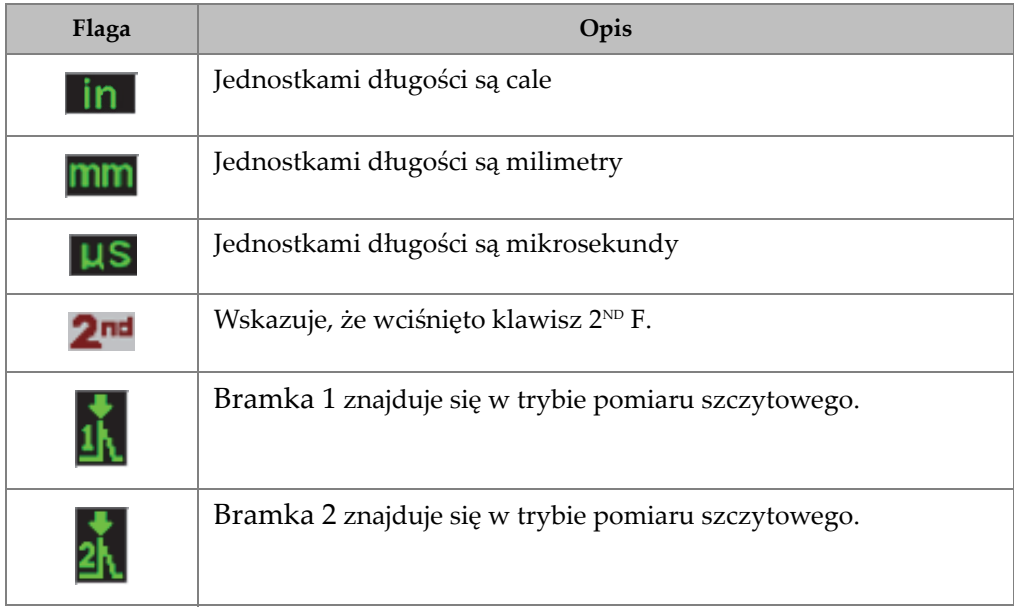

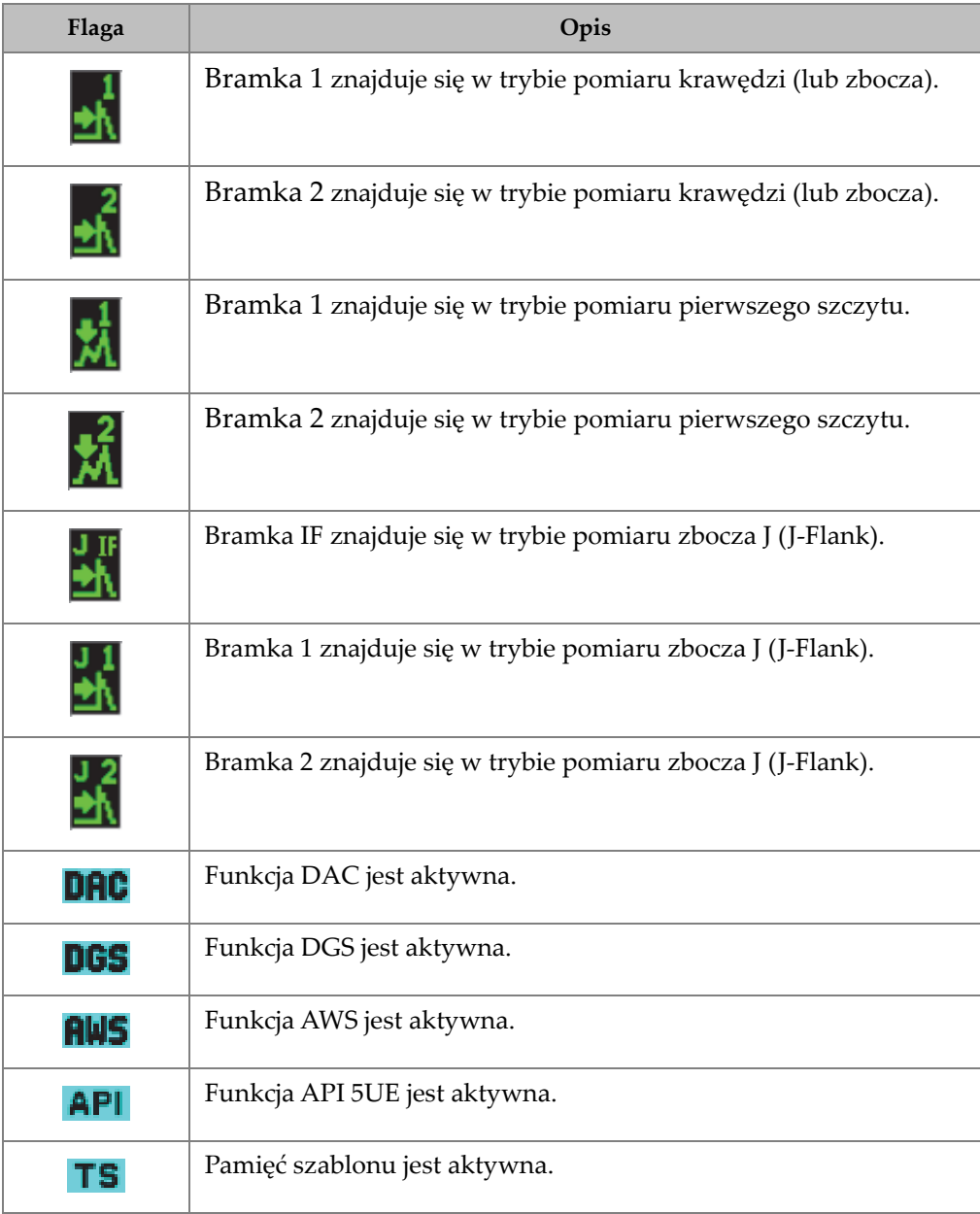

# **Tabela 5 Opis flag** *(ciąg dalszy)*

# **Tabela 5 Opis flag** *(ciąg dalszy)*

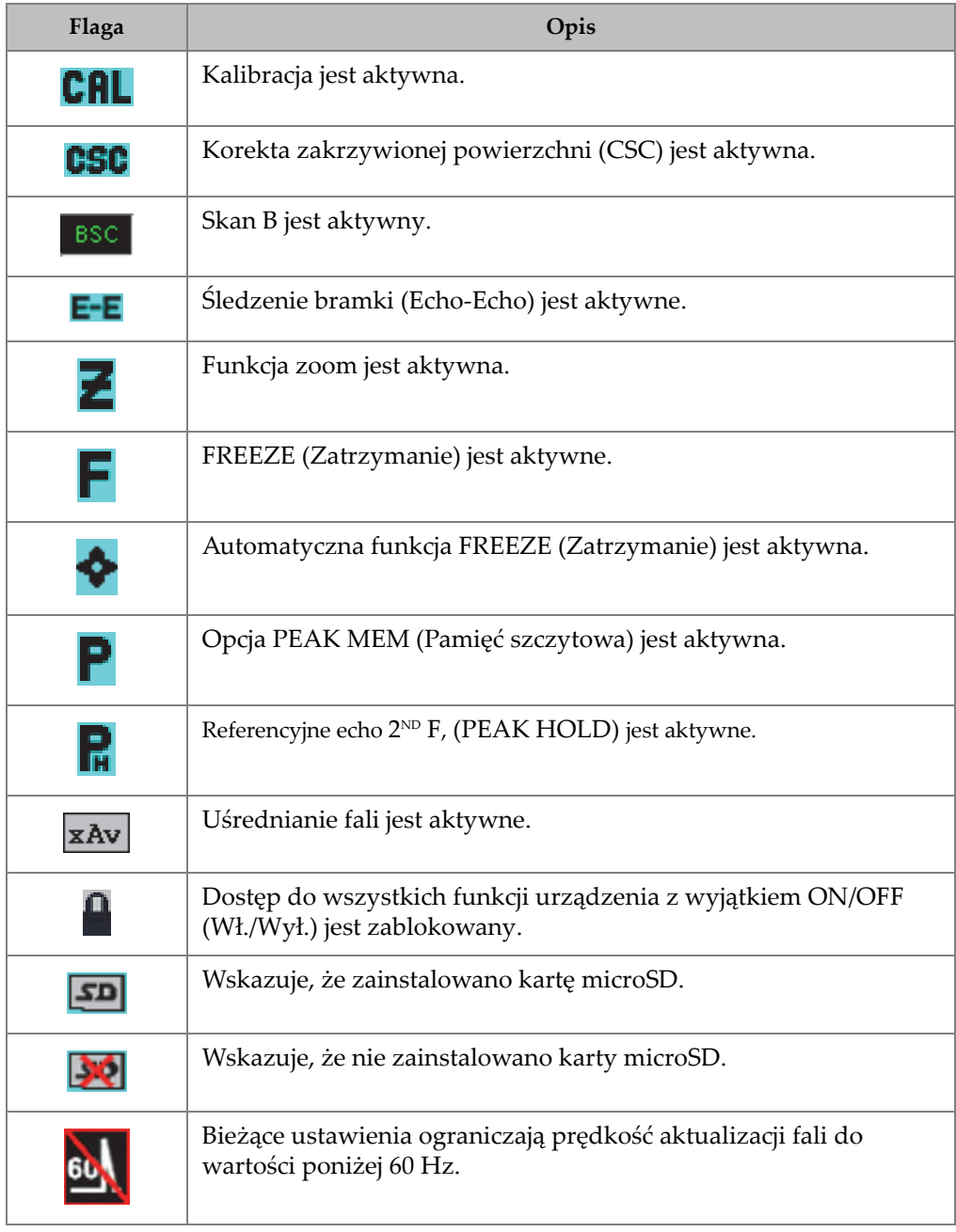

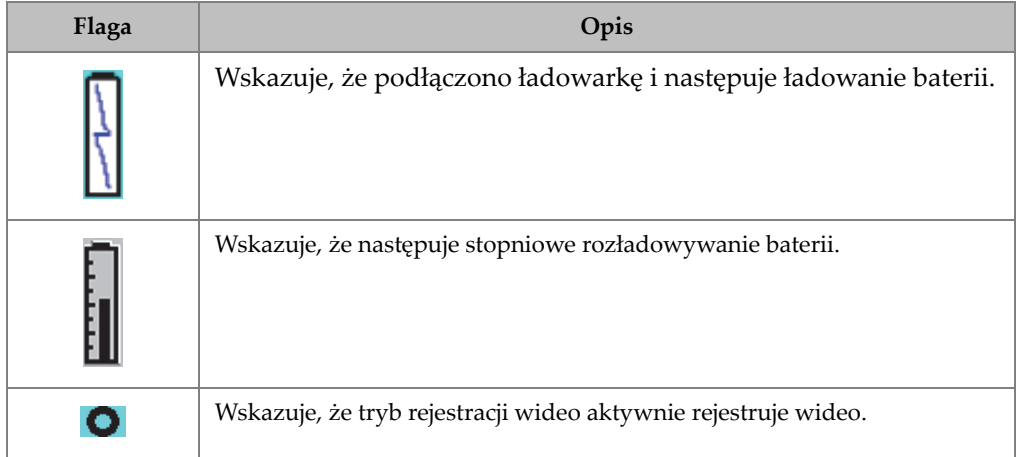

## **Tabela 5 Opis flag** *(ciąg dalszy)*

# <span id="page-96-0"></span>**4.7 Zawartość menu**

W defektoskopie ultradźwiękowym EPOCH 650 menu są wykorzystywane do klasyfikowania podobnych funkcji. Dotyczy to pięciu grup menu widocznych na [Rysunek 4-10 na stronie 98.](#page-97-0)

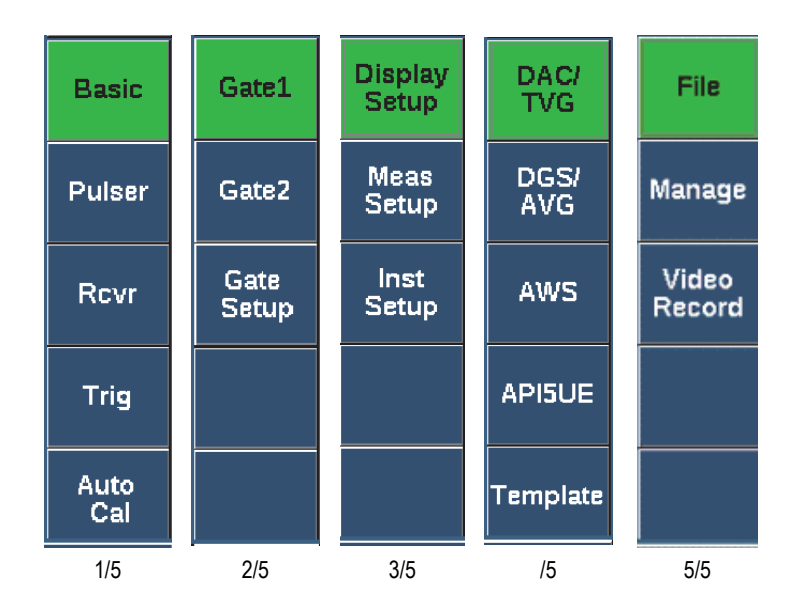

**Rysunek 4-10 Standardowe grupy menu**

<span id="page-97-0"></span>[Tabela 6 na stronie 98](#page-97-1) do [Tabela 10 na stronie 101](#page-100-0) udostępniają krótki przegląd informacji na temat dostępnych menu i parametrów dla każdej grupy menu.

**Tabela 6 Zawartość pierwszej grupy menu** 

<span id="page-97-1"></span>

| Menu                              | Parametry              |                           |                     |                       |                |                      |                  |  |
|-----------------------------------|------------------------|---------------------------|---------------------|-----------------------|----------------|----------------------|------------------|--|
| <b>Basic</b><br>(Podsta-<br>wowe) | Velocity<br>(Predkość) | Zero<br>Range<br>(Zakres) |                     | Delay<br>(Opóźnienie) |                |                      |                  |  |
| Pulser<br>$(Nadajnik)$ (Tryb PRF) | PRF Mode               | <b>PRF</b>                | Energy<br>(Energia) | Damp<br>(Tłumienie)   | Mode<br>(Tryb) | Pulser<br>(Nadajnik) | Freq<br>(Częst.) |  |

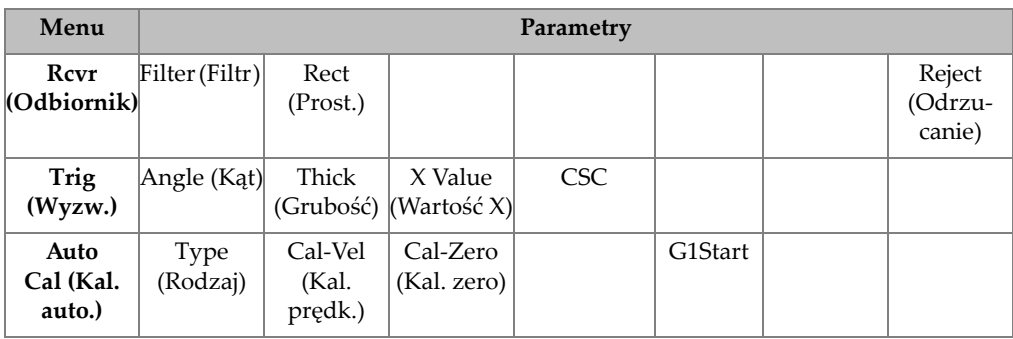

## **Tabela 6 Zawartość pierwszej grupy menu** *(ciąg dalszy)*

## **Tabela 7 Zawartość drugiej grupy menu**

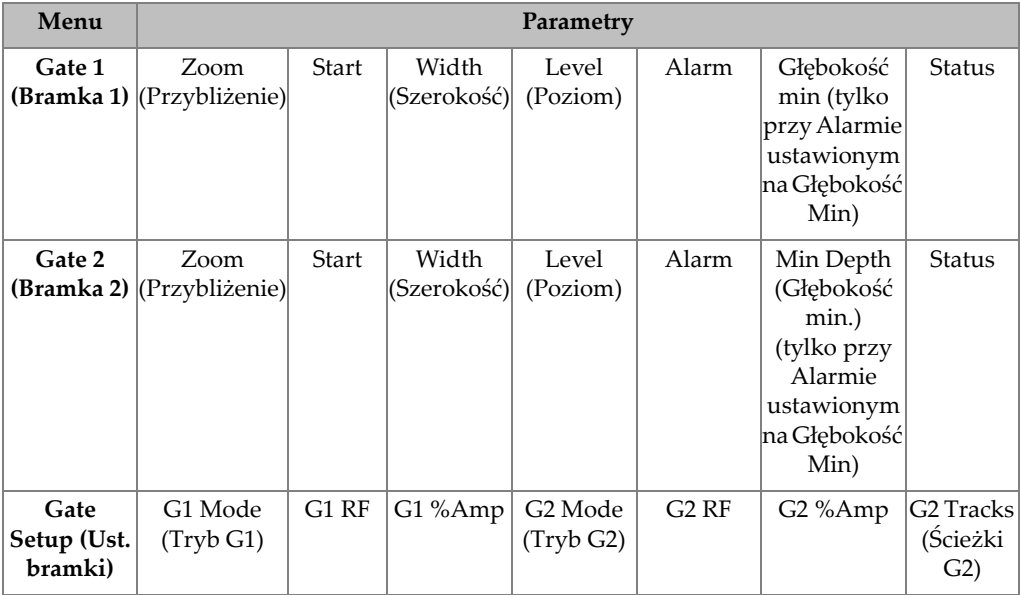

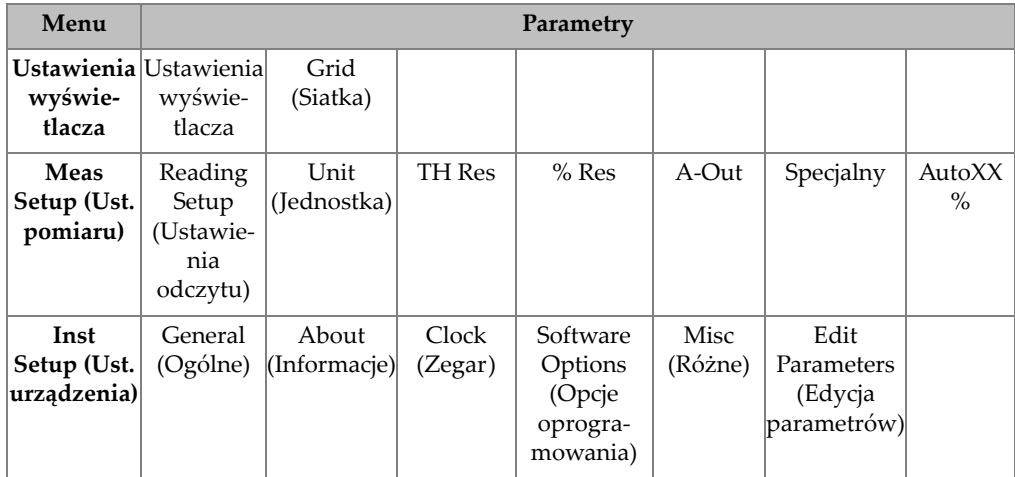

### **Tabela 8 Zawartość trzeciej grupy menu**

## **Tabela 9 Zawartość czwartej grupy menu**

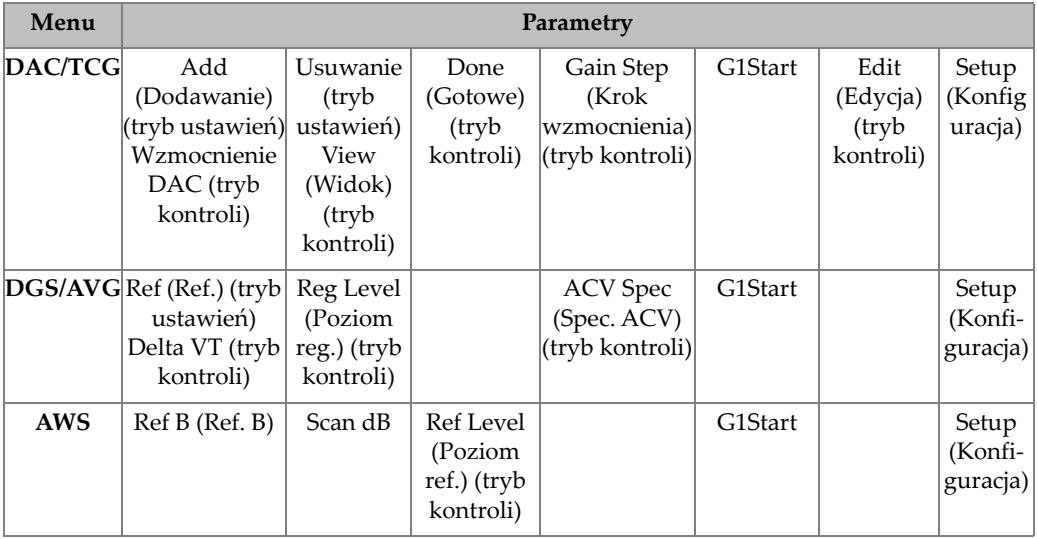

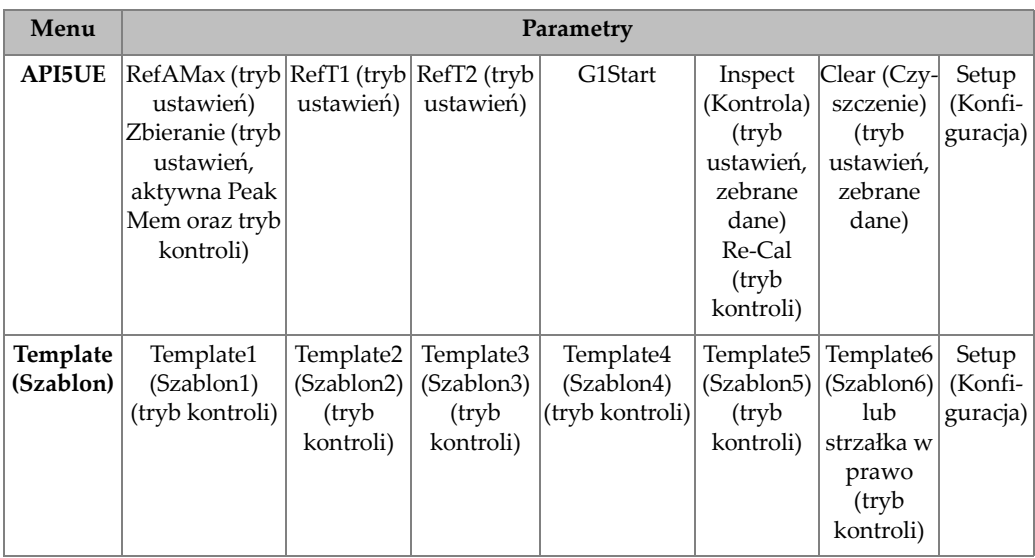

## **Tabela 9 Zawartość czwartej grupy menu***(ciąg dalszy)*

## **Tabela 10 Zawartość piątej grupy menu**

<span id="page-100-0"></span>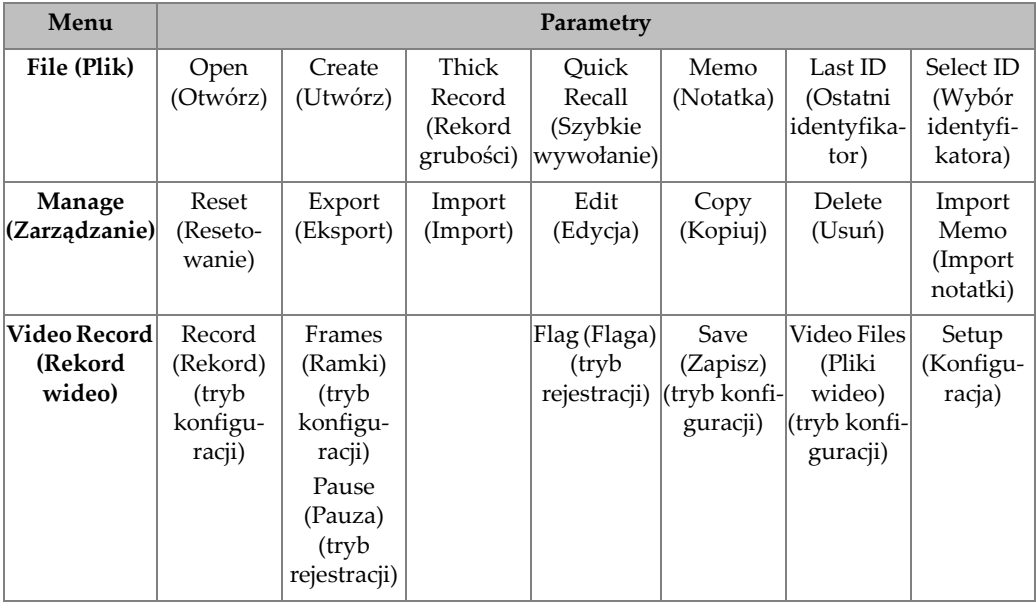

### **W celu wybrania grupy menu oraz wartości parametrów**

- 1. Naciśnij klawisz NEXT (Dalej), aby wybrać grupę menu.
- 2. Wybierz element menu, korzystając z odpowiedniego klawisza funkcyjnego. Wskaźnik menu identyfikuje wybrane menu (szczegóły dotyczące struktury menu znajdują się w sekcji "Zawartość [menu" na stronie 97](#page-96-0)).
- 3. Wybierz żądany parametr, używając odpowiedniego klawisza parametru.

### **W celu zmiany wartości parametru**

1. Wybierz wartość, wybierając odpowiedni parametr.

Tło przycisku wybranego parametru zmieni kolor na zielony, co będzie oznaczało, że jest wybrany.

2. Użyj strzałek lub przekręć pokrętło regulacyjne w celu zmiany wartości (patrz ["Regulacja parametrów" na stronie 65](#page-64-0)).

Wartość uzyskana w wyniku edycji obowiązuje od razu. Niektóre parametry mają stałą wartość lub stały stan.

# **4.8 Strony ustawień**

Oprogramowanie defektoskopu ultradźwiękowego EPOCH 650 zawiera kilka stron ustawień umożliwiających dostosowanie właściwości i parametrów urządzenia do preferencji użytkownika. Strona ustawień wyświetlacza, którą przedstawia [Rysunek 4-11 na stronie 103,](#page-102-0) jest przykładem strony ustawień.

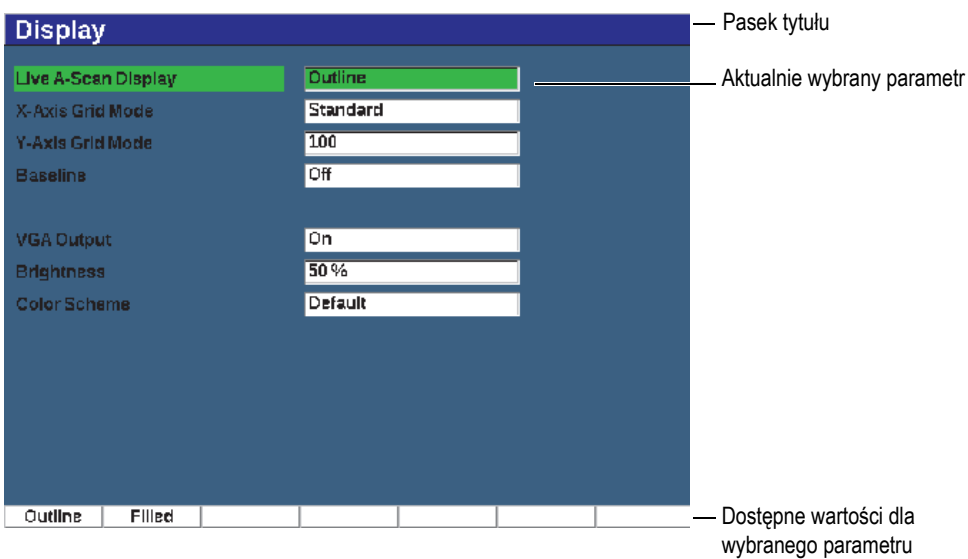

**Rysunek 4-11 Strona ustawień wyświetlacza oraz jej elementy**

<span id="page-102-0"></span>Pasek tytułu identyfikuje typ strony ustawień. Parametry wyświetlają się wraz z etykietą parametrów po lewej stronie, a jej bieżąca wartość i jednostki (jeśli dotyczy) po prawej. Siedem pól przycisków u dołu strony może zawierać dostępne wartości dla aktualnie wybranego parametru.

#### **Aby poruszać się po stronie ustawień**

- 1. Uzyskaj dostęp do żądanej strony ustawień, korzystając z odpowiedniej funkcji i odpowiedniego parametru.
- 2. Naciśnij klawisz NEXT (Dalej), aby wybrać pole lub parametr do zmodyfikowania.
- 3. Użyj strzałek lub przekręć pokrętło regulacyjne w celu zmiany wartości. Wartości po edycji zaczynają obowiązywać od razu.

# **4.8.1 Wprowadzanie wartości alfanumerycznej przy użyciu wirtualnej klawiatury**

Strona ustawień zawierająca jeden lub więcej parametrów z wartościami alfanumerycznymi zawiera również wirtualną klawiaturę. Wirtualna klawiatura pozwala na łatwe wprowadzanie znaków alfanumerycznych bez potrzeby używania klawiatury USB.

### **W celu wprowadzenia wartości alfanumerycznej za pomocą wirtualnej klawiatury**

1. Uzyskaj dostęp do strony ustawień, która zawiera parametry o wartościach alfanumerycznych (na przykład [Rysunek 4-12 na stronie 104\)](#page-103-0).

| Edit                     |                  |                     |                                                                   |        |        |                             |               |                     |  |   |            |
|--------------------------|------------------|---------------------|-------------------------------------------------------------------|--------|--------|-----------------------------|---------------|---------------------|--|---|------------|
| *Select File<br>Total: 4 |                  |                     |                                                                   |        |        |                             |               |                     |  |   |            |
| $[1]$                    | <b>COLETHCK1</b> |                     |                                                                   |        |        |                             | <b>INC</b>    |                     |  |   |            |
| $[2]$                    | <b>CORRSN-2D</b> |                     |                                                                   |        |        |                             | CAL           | 10/06/14            |  |   |            |
| [3]                      | DGS-DL1          |                     |                                                                   |        |        |                             | SEQ           | 10/07/14            |  |   |            |
| [4]                      | NUNAME00         |                     |                                                                   |        |        |                             | <b>INC</b>    | 01/01/14            |  |   | <<         |
|                          |                  |                     |                                                                   |        |        |                             |               |                     |  | ÷ |            |
| *Filename                |                  |                     |                                                                   |        |        |                             |               |                     |  |   | >>         |
| CORRSN-2D                |                  |                     |                                                                   |        |        |                             |               |                     |  |   |            |
| <b>Description</b>       |                  |                     |                                                                   |        |        |                             |               |                     |  |   | ≻>l        |
|                          |                  |                     |                                                                   |        |        |                             |               |                     |  |   |            |
|                          | Inspector ID     |                     |                                                                   |        |        |                             |               |                     |  |   |            |
|                          |                  |                     |                                                                   |        |        |                             |               |                     |  |   | <b>DEL</b> |
| <b>Location Note</b>     |                  |                     |                                                                   |        |        |                             |               |                     |  |   |            |
|                          | Ā                | в                   | C<br>D                                                            | F<br>= | G<br>т |                             | v             | M                   |  |   |            |
|                          | N<br>$\Omega$    | Ō<br>$\overline{1}$ | R<br>P<br>O<br>$\overline{2}$<br>$\overline{3}$<br>$\overline{a}$ | S<br>5 | U<br>6 | $\mathbf{v}$<br>W<br>9<br>8 | $\times$<br>۰ | $\overline{z}$<br># |  |   | <b>INS</b> |
|                          |                  |                     |                                                                   |        |        |                             |               |                     |  |   |            |
| Edit                     |                  |                     |                                                                   |        |        |                             |               |                     |  |   |            |

**Rysunek 4-12 Strona Edit (Edycja) z klawiaturą wirtualną**

- <span id="page-103-0"></span>2. Wybierz pole do edycji przy pomocy przycisku NEXT , a następnie wybierz opcję Edit (Edycja).
- 3. Na wirtualnej klawiaturze:
	- *a)* Przesuń kursor na znak przeznaczony do dodania, korzystając ze strzałek albo obracając pokrętło regulacyjne.
	- *b)* Wybierz opcję **INS** (klawisz F5).
- 4. Powtórz krok 3, aby wprowadzić kolejne znaki.
- 5. Usuwanie wprowadzonego znaku:
	- *a)* Umieść kursor na znaku, który chcesz usunąć, wciskając klawisze podwójnych strzałek (F1) lub (F2).
	- *b)* Wybierz opcję **DEL** (klawisz F4).
- 6. W celu zapisania wprowadzonych danych i wyjścia ze strony ustawień, naciskaj klawisz **NEXT** (Dalej) aż do momentu wyboru przycisku **Apply** (Zastosuj) lub **Create** (Tworzenie), a następnie wciśnij P1.

## **4.8.2 Strona ustawień Display (Wyświetlacz)**

Strona ustawień Display (Wyświetlacz) umożliwia konfigurowanie parametrów, które kontrolują aspekty wyświetlacza (patrz [Rysunek 4-13 na stronie 105\)](#page-104-0).

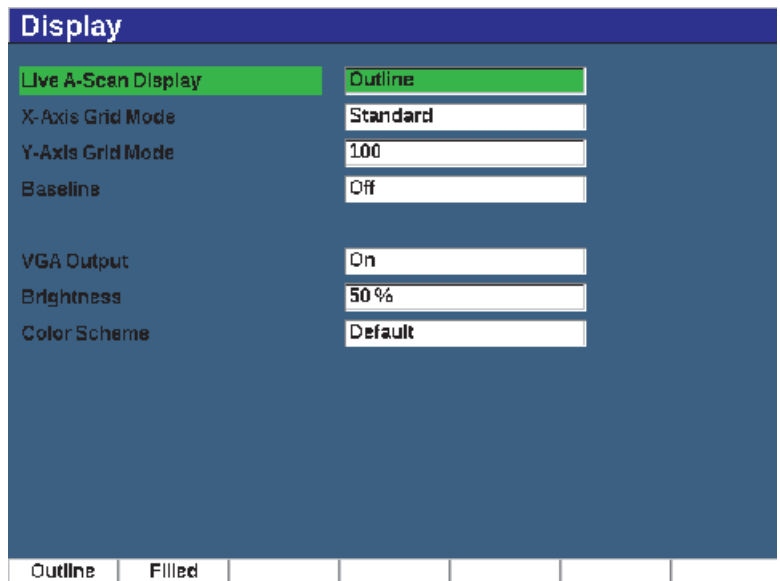

<span id="page-104-0"></span>**Rysunek 4-13 Strona ustawień Display (Wyświetlacz)**

### **W celu korzystania ze strony ustawień Display (Wyświetlacz)**

- 1. Wybierz opcję **Display Setup** (Ustawienia wyświetlacza) (grupa 3/5).
- 2. Naciśnij klawisz odpowiadający opcji **Display Setup** (Ustawienia wyświetlacza) (klawisz P1).
- 3. Wybierz parametr, który chcesz skonfigurować.

Dostępne parametry to:

- **Live A-Scan Display (Wyświetlacz bieżącego skanu A)** Służy do ustawienia trybu rysowania bieżącego skanu A
	- **Outline (Kontur)**
	- **Filled (Wypełniony)**

### UWAGA

Tryb rysowania obwiedni zawsze znajduje się po przeciwnej stronie wybranego trybu rysowania bieżącego skanu A.

• **X-Axis Grid Mode (Tryb siatki osi X)**

Dokonuje ustawień trybu wyświetlania poziomej siatki osi X

- **Off** (Wył.): brak siatki
- **Standard** (Standardowa): 10 działek w równych odstępach oznaczonych od 1 do 10
- **Soundpath** (Ścieżka dźwięku): pięć działek w równych odstępach oznaczonych odpowiadającym im wartościom ścieżki dźwiękowej
- **Leg** (Droga padania): do czterech działek reprezentujących odległości połowy skoku w trybie kontroli wiązki pod kątem w oparciu o wartość grubości badanego elementu oznaczone od L1 do L4
- **Y-Axis Grid (Siatka osi Y)**

Dokonuje ustawień trybu wyświetlania pionowej siatki osi Y na 100% lub 110% pełnej wysokości ekranu

• **Baseline** (Linia odniesienia) (podział linii odniesienia)

Modyfikuje wygląd skanu A w trybie prostowania pełnej fali. Gdy ta opcja jest aktywna, urządzenie lokalizuje wszystkie punkty przecięcia zera na fali RF i przeciąga wyprostowaną pełną falę skanu A do linii odniesienia. Funkcja ta pozwala zobaczyć niewielkie wady znajdujące się na tylnej powierzchni testowanego elementu, w szczególności przy wysokich zakresach.

- **On** (Wł.): podział linii odniesienia jest włączony
- **Off** (Wył.): podział linii odniesienia wyłączony
- **VGA Output (Wyjście VGA)**

Kontroluje wyjście przez złącze VGA.

- **On (Wł.)**
- **Off (Wył.)**
- **Brightness (Jasność)**

Służy do regulacji jasności ekranu lub wybrania jednej z zadanych wartości (0%, 25%, 50%, 75% lub 100%).

#### • **Color Scheme (Schemat kolorów)**

Służy do ustawiania ogólnego schematu kolorów w urządzeniu

- **Default** (Domyślne): domyślne wyświetlanie wielu kolorów
- **Classic** (Klasyczne): schemat kolorów EPOCH 600
- **Outdoor W** (Na zewnątrz B): białe tło, czarny tekst
- **Outdoor Y** (Na zewnątrz Ż): żółte tło, niebieski tekst
- **Mono** (Jednokolorowy): czarne tło, biały tekst
- 4. Aby wrócić do ekranu obrazu na żywo, naciśnij klawisz  $\bigcap$ .

## **4.8.3 Strona ustawień Grid (Siatka)**

Strona ustawień Grid (Siatka) umożliwia aktywację i skonfigurowanie widoku siatki na potrzeby wizualizacji kolekcji danych na ekranie bieżącego skanu A. Więcej informacji na temat konfiguracji i użycia funkcji widoku siatki zawiera "Widok siatki" [na stronie 247.](#page-246-0)

## <span id="page-107-0"></span>**4.8.4 Strona ustawień Reading (Odczyt)**

Strona ustawień Reading (Odczyt), którą przedstawia [Rysunek 4-14 na stronie 108,](#page-107-1) umożliwia wybór pomiarów wyświetlanych w polach odczytów pomiarów u góry głównego wyświetlacza oprogramowania.

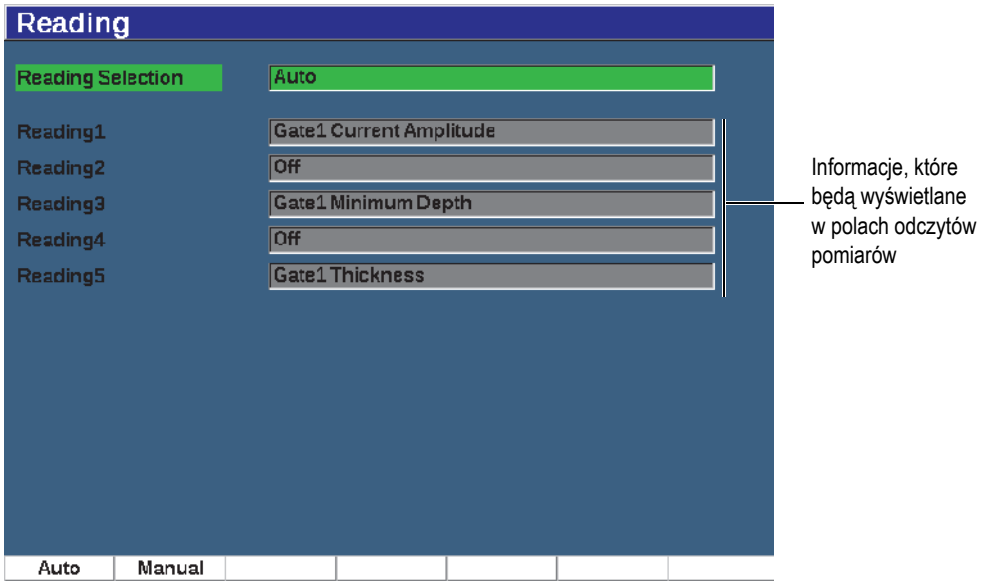

<span id="page-107-1"></span>**Rysunek 4-14 Strona ustawień Reading (Odczyt)**
### **W celu korzystania ze strony ustawień Reading (Odczyt)**

- 1. Wybierz opcję **Meas Setup** (Ustawienia pomiarów) (grupa 3/5).
- 2. Naciśnij klawisz odpowiadający opcji **Reading Setup** (Konfiguracja odczytu) (klawisz P1).
- 3. Wybierz parametr, który chcesz skonfigurować.
	- **Reading Selection (Wybór odczytów)**

Umożliwia ustawienie trybu pola odczytu pomiarów.

- **Auto** (Automatycznie): wybór jest dokonywany automatycznie na podstawie funkcji urządzenia
- **Manual** (Ręcznie): odczyty odpowiadają wyborom zdefiniowanym ręcznie
- **Reading1** (Odczyt 1) do **Reading5** (Odczyt 5)

Każde okno odczytu pomiaru określane jest oddzielnie w trybie ręcznym. [Rysunek 4-14 na stronie 108](#page-107-0) przedstawia przykład okien i piktogramów odczytu pomiarów, które wskazują typ wyświetlanego pomiaru. [Tabela 11 na](#page-109-0)  [stronie 110](#page-109-0) przedstawia dostępne odczyty pomiarów.

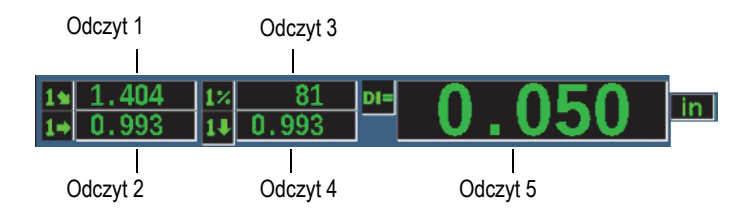

## **Rysunek 4-15 Przykład okien odczytów pomiarów z piktogramami**

<span id="page-109-0"></span>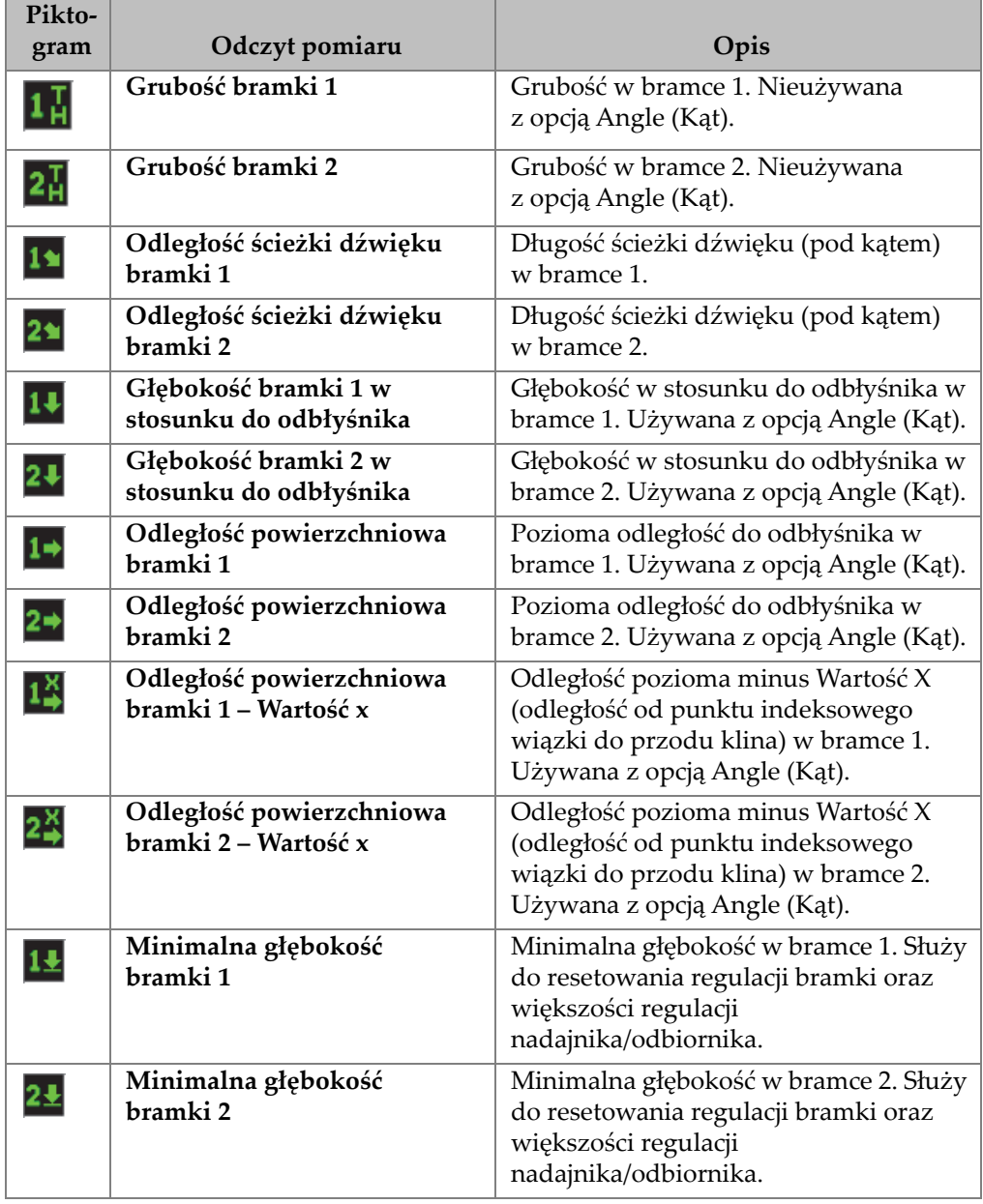

# **Tabela 11 Dostępne odczyty pomiarów**

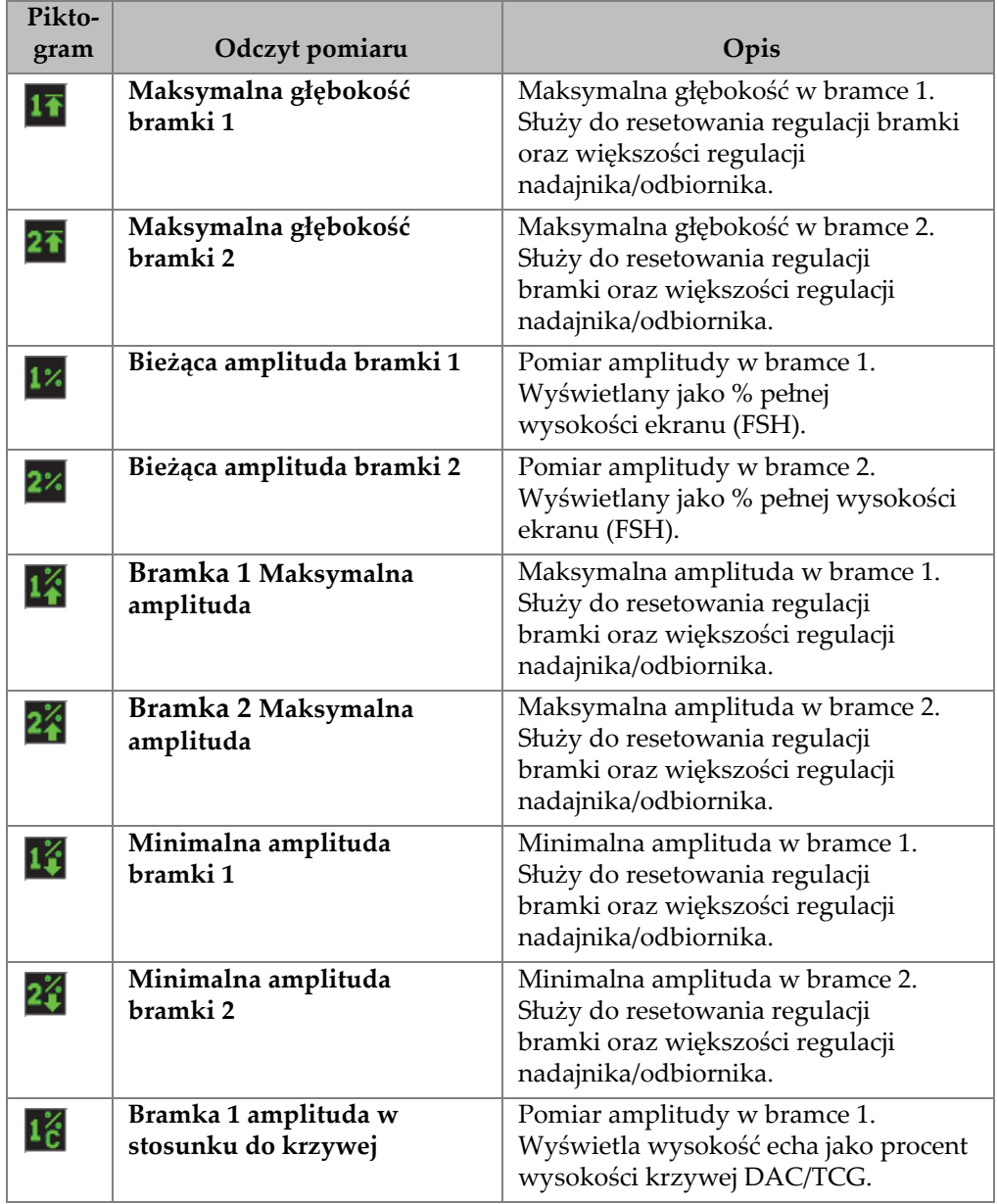

# **Tabela 11 Dostępne odczyty pomiarów** *(ciąg dalszy)*

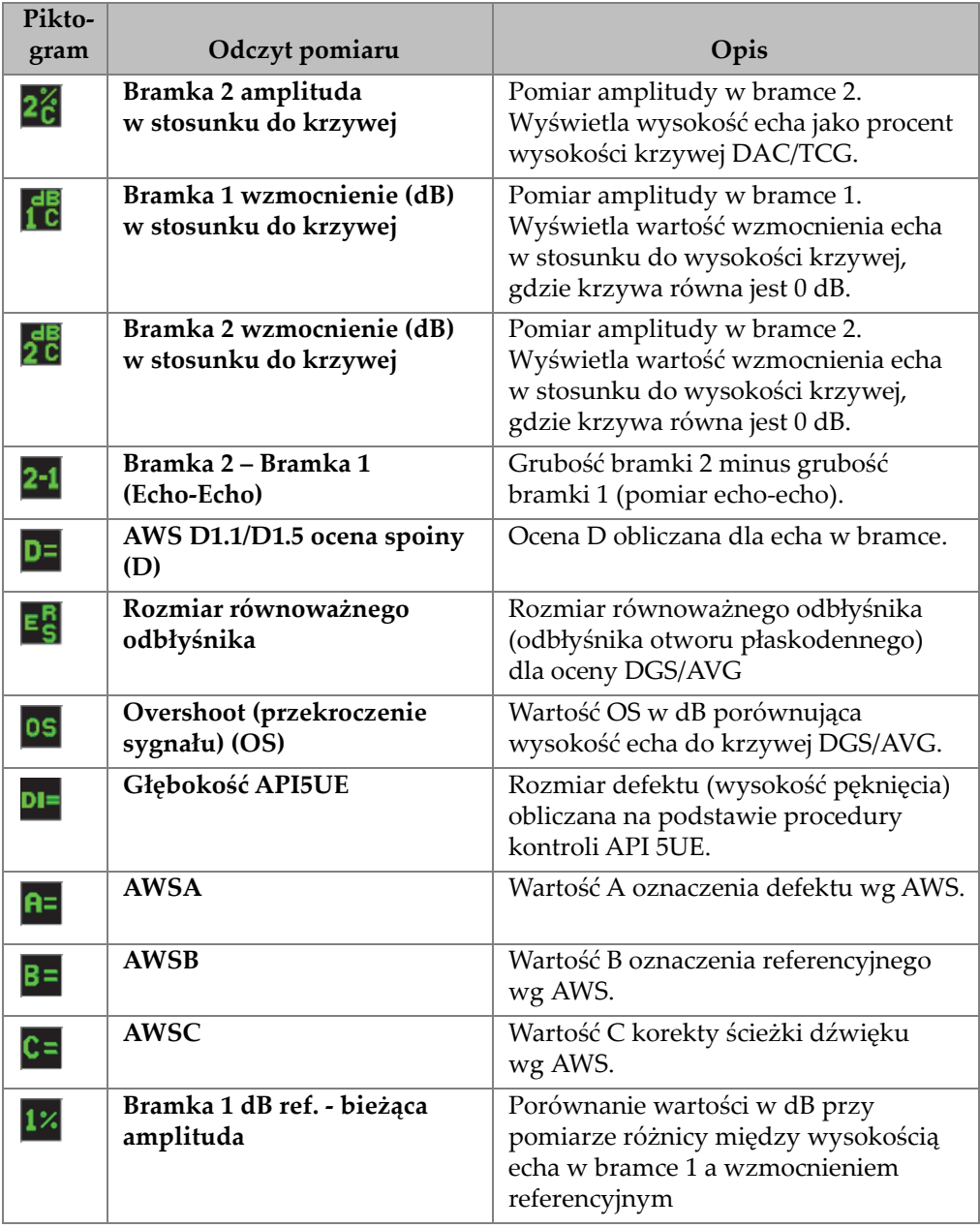

# **Tabela 11 Dostępne odczyty pomiarów** *(ciąg dalszy)*

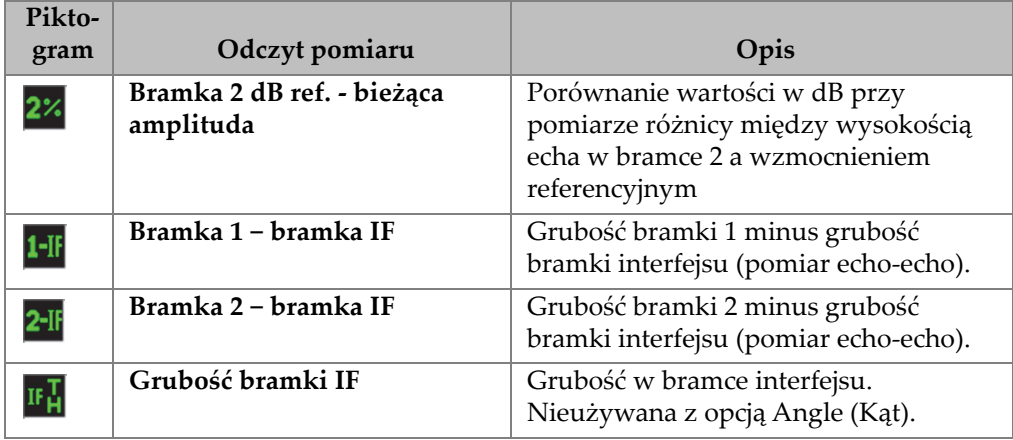

### **Tabela 11 Dostępne odczyty pomiarów** *(ciąg dalszy)*

4. Aby wrócić do ekranu obrazu na żywo, naciśnij klawisz $\bigcap$ .

# **4.8.5 Strona General Setup (Ustawienia ogólne)**

Strona General Setup (Ustawienia ogólne), którą przedstawia [Rysunek 4-16 na](#page-113-0)  [stronie 114](#page-113-0), umożliwia skonfigurowanie ogólnych parametrów, takich jak język interfejsu użytkownika i tryb danych urządzenia.

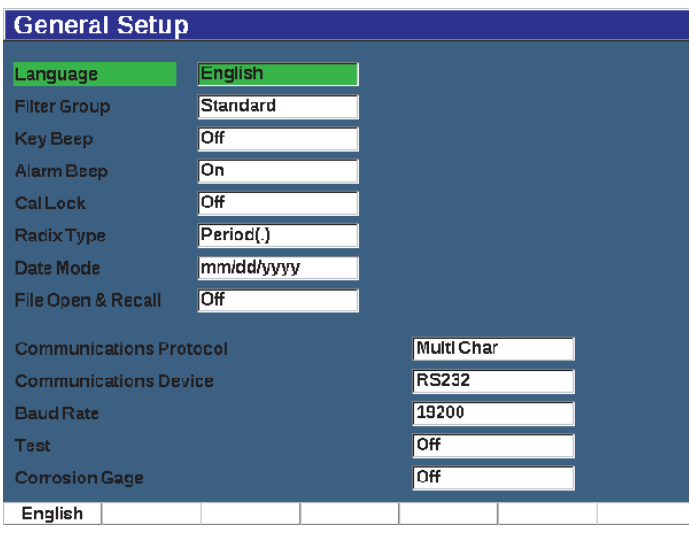

**Rysunek 4-16 Strona General Setup (Ustawienia ogólne)**

### <span id="page-113-0"></span>**W celu korzystania ze strony General Setup (Ustawienia ogólne)**

- 1. Wybierz opcję **Inst Setup** (Ustawienia urządzenia) (grupa 3/5).
- 2. Naciśnij klawisz odpowiadający opcji **General** (Ogólne) (klawisz P1).
- 3. Wybierz parametr, który chcesz skonfigurować:
	- **Language (Język)**

Służy do wyboru języka interfejsu (**English** (Angielski), **Japanese** (Japoński), **German** (Niemiecki), **French** (Francuski), **Spanish** (Hiszpański), **Russian** (Rosyjski) oraz **Chinese** (Chiński)).

# • **Filter Group (Grupa filtrów)**

• **Key Beep (Sygnał dźwiękowy klawiszy)**

Aktywacja tej opcji powoduje wygenerowanie sygnału dźwiękowego po każdorazowym naciśnięciu klawisza.

#### • **Alarm Beep (Sygnał dźwiękowy alarmu)**

Służy do włączania sygnału dźwiękowego generowanego po uruchomieniu alarmu w bramce.

### • **Cal Lock (Blokada kalibracji)**

Blokuje dostęp do wszystkich funkcji mających wpływ na dane kalibracji/fali. W tym: Ustawienia Basic (Podstawowe), Pulser (Nadajnik), Rcvr (Odbiornik) i Trig (Wyzw.) oraz Gain (Wzmocnienie), Range (Zakres) i Delay (Opóźnienie). Parametry te zostają wykreślone, gdy funkcja Cal Lock (Blokada kalibracji) jest ustawiona na wartość **On** (Wł.).

### • **Radix Type (Rodzaj podstawy)**

Służy do wyboru formatu stosowanego przez urządzenie do wyświetlania wartości numerycznych (podstawy) oraz daty.

#### • **Date Mode (Tryb daty)**

Służy do ustawiana formatu daty. Można dokonać wyboru pomiędzy formatem **dd/mm/rrrr** a **mm/dd/rrrr**.

### • **File Open & Recall (Otwieranie i ponowne wywołanie pliku)**

- **On (Wł.)**
- **Off (Wył.)**

#### • **Communications Protocol (Protokół komunikacji)**

Służy do wyboru rodzaju poleceń w przypadku zdalnej komunikacji z urządzeniem/komunikacji za pomocą komputera (Multi Char lub Single Char). Przy komunikacji z oprogramowaniem Evident GageView Pro PC należy wybrać tryb Multi Character.

#### • **Communications Device (Urządzenia do komunikacji)**

Służy do wyboru rodzaju zdalnej komunikacji z urządzeniem/komunikacji za pomocą komputera (USB lub RS-232). Przy komunikacji z oprogramowaniem Evident GageView Pro PC należy wybrać tryb połączenia za pośrednictwem USB.

• **Baud Rate (Prędkość transmisji sygnału)**

Uruchamiana tylko przy wyborze opcji RS232 w okienku Communications Device (Urządzenia do komunikacji). Prędkość transmisji sygnału w urządzeniu powinna odpowiadać prędkości transmisji sygnału w komputerze.

- **2400**
- **9600**
- **19200**
- **38400**
- **57600**
- **115200**
- **Test (Testowanie)**
	- **On (Wł.)**
	- **Off (Wył.)**

### • **Corrosion Gage (Pomiar korozji)**

Umożliwia włączanie i wyłączanie opcjonalnego oprogramowania do pomiaru korozji.

- **On (Wł.)**
- **Off (Wył.)**
- 4. Aby wrócić do ekranu obrazu na żywo, naciśnij klawisz  $\bigcap$ .

# **4.8.6 Strona About (Informacje)**

Strona **About** (Informacje) udostępnia dane identyfikacyjne dotyczące sprzętu urządzenia i oprogramowania (patrz [Rysunek 4-17 na stronie 117](#page-116-0)).

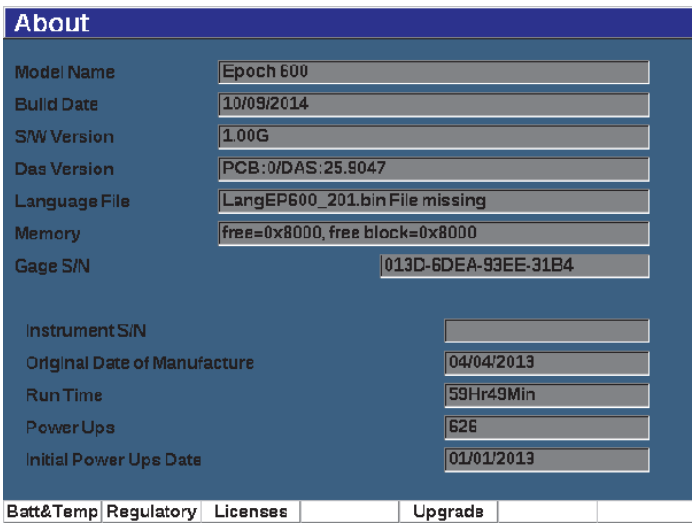

**Rysunek 4-17 Strona ustawień statusu**

<span id="page-116-0"></span>Strona **About** (Informacje) zawiera cztery podmenu:

• **Battery Status (Status baterii)**

Zawiera informacje o baterii i mierniku.

• **Regulatory (Przepisy i regulacje)**

Wyświetla informacje o przepisach, a także etykiety.

• **Licenses (Licencje)**

Wyświetla wszystkie informacje o licencjach.

• **Upgrade (Aktualizacja)**

Umożliwia aktualizację oprogramowania systemu EPOCH 650. Temat "Konserwacja i rozwią[zywanie problemów" na stronie 333](#page-332-0) zawiera więcej informacji na temat aktualizacji oprogramowania urządzenia EPOCH 650.

# **4.8.7 Strona ustawień Clock (Zegar)**

Strona ustawień Clock (Zegar), którą przedstawia [Rysunek 4-18 na stronie 118,](#page-117-0) umożliwia skonfigurowanie ustawień daty i godziny dla urządzenia.

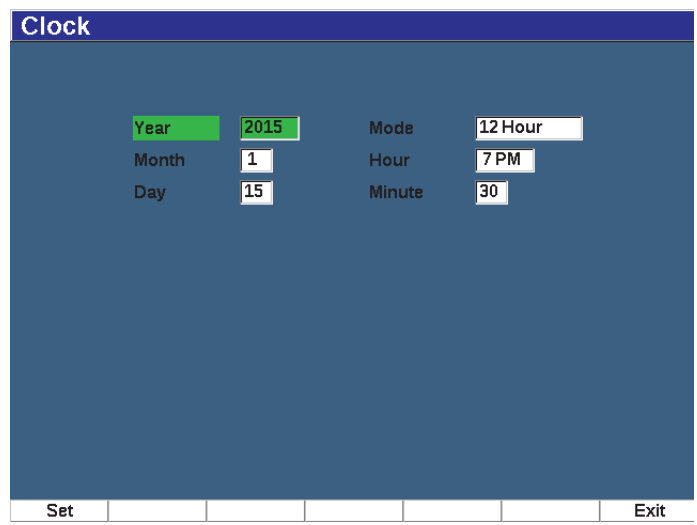

**Rysunek 4-18 Strona ustawień Clock (Zegar)** 

### <span id="page-117-0"></span>**W celu korzystania ze strony ustawień Clock (Zegar)**

- 1. Wybierz opcję **Inst Setup** (Ustawienia urządzenia) (grupa 3/5).
- 2. Naciśnij klawisz odpowiadający opcji **Clock** (Zegar) (klawisz P3).
- 3. Wybierz parametr, który chcesz skonfigurować:
	- **Year (Rok)**

Służy do ustawienia roku na wewnętrznym zegarze urządzenia.

- **Month (Miesiąc)** Służy do ustawienia miesiąca na wewnętrznym zegarze urządzenia.
- **Day (Dzień)**

Służy do ustawienia dnia miesiąca na wewnętrznym zegarze urządzenia.

• **Mode (Tryb)**

Służy do ustawienia trybu wyświetlania godziny (12-godzinny lub 24-godzinny) na wewnętrznym zegarze urządzenia.

• **Hour (Godzina)**

Służy do ustawienia godziny na wewnętrznym zegarze urządzenia.

• **Minute (Minuta)**

Służy do ustawienia minut na wewnętrznym zegarze urządzenia.

4. W celu zapisania parametrów naciśnij klawisz **Set** (Ustaw) (P1).

# **4.8.8 Strona ustawień Software Options (Opcje oprogramowania)**

Strona ustawień Software Options (Opcje oprogramowania) umożliwia wprowadzenie kodu aktywującego umożliwiającego dostęp do opcji oprogramowania, które nie są dostępne w standardowych funkcjach urządzenia. Opcja ta udostępniana jest za pośrednictwem przedstawiciela firmy Evident po zakupie odpowiedniej opcji oprogramowania. Szczegółowe informacje o aktywacji opcji oprogramowania zawiera temat "Definiowanie licencjonowanych i [nielicencjonowanych funkcji oprogramowania" na stronie 255.](#page-254-0)

# **4.8.9 Strona ustawień Misc (Różne)**

Strona Misc (Różne) umożliwia importowanie i eksportowanie plików urządzenia, takich jak pliki obsługi języków, pliki DGS/AVG niestandardowych sond oraz pliki schematów XML. Na stronie Misc (Różne) można wykonywać operacje wsadowego tworzenia kopii zapasowych i odtwarzania z kopii zapasowych całego rejestratora danych w celu archiwizacji lub klonowania danych z konkretnego urządzenia.

## **W celu korzystania ze strony Misc (Różne)**

- 1. Wybierz opcję **Inst Setup** (Ustawienia urządzenia) (grupa 3/5).
- 2. Naciśnij klawisz odpowiadający opcji **Misc** (Różne) (klawisz P5).
- 3. Użyj strzałek lub pokrętła regulacyjnego, aby wybrać działanie, które chcesz zainicjować.
- 4. Naciśnij opcję **Start** (Uruchom), aby rozpocząć wybrane działanie. Dostępne działania są następujące:
	- **Copy Language Bin File from External SD Card (Kopiuj plik pojemnika języków z zewnętrznej karty SD)**

Importuje plik języka z karty microSD do pamięci wewnętrznej w celu zaktualizowania tłumaczeń w interfejsie użytkownika.

**• Copy Language Bin File to External SD Card (Kopiuj plik pojemnika języków do zewnętrznej karty SD)**

Eksportuje bieżący plik języka z pamięci wewnętrznej do karty microSD.

**• Copy XML Schema File from External SD Card (Kopiuj plik schematu XML z zewnętrznej karty SD)**

Importuje plik schematu XML z karty microSD do pamięci wewnętrznej w celu obsługi eksportów plików w formacie XML (więcej informacji na temat plików XML zawiera temat "Menu zarzą[dzania" na stronie 238](#page-237-0)).

**• Copy XML Schema File to External SD Card (Kopiuj plik schematu XML do zewnętrznej karty SD)** Eksportuje bieżący plik schematu XML z pamięci wewnętrznej do karty

microSD (więcej informacji na temat plików XML zawiera temat "Menu zarzą[dzania" na stronie 238](#page-237-0)).

**• Copy DGS Custom Probe File from External SD Card (Kopiuj plik DGS niestandardowej sondy z zewnętrznej karty SD)**

Importuje nową bibliotekę DGS/AVG niestandardowej sondy z karty microSD do pamięci wewnętrznej (więcej informacji zawiera temat ["DGS/AVG" na stronie 272\)](#page-271-0).

**• Copy DGS Custom Probe File do External SD Card (Kopiuj plik DGS niestandardowej sondy do zewnętrznej karty SD)**

Eksportuje bieżącą bibliotekę DGS/AVG niestandardowej sondy z pamięci wewnętrznej do karty microSD (więcej informacji zawiera temat "DGS/AVG" [na stronie 272\)](#page-271-0).

**• Backup from Internal to External SD Card (Kopia zapasowa z wewnętrznej do zewnętrznej karty SD)**

Tworzy kopię zapasową wszystkich danych plików rejestratora i aktywnych ustawień urządzenia w postaci pojedynczego pliku na karcie microSD w celu archiwizacji lub klonowania urządzenia.

**• Restore from External SD Card to Internal (Przywróć z zewnętrznej karty SD do wewnętrznej)**

Przywraca wszystkie pliki rejestratora i aktywne ustawienia urządzenia z karty microSD do pamięci wewnętrznej z poprzednio utworzonego pliku kopii zapasowej.

### **WAŻNE**

**Restore** (Przywróć) powoduje trwałe zastąpienie wszystkich istniejących danych na urządzenia EPOCH 650 danymi z karty microSD.

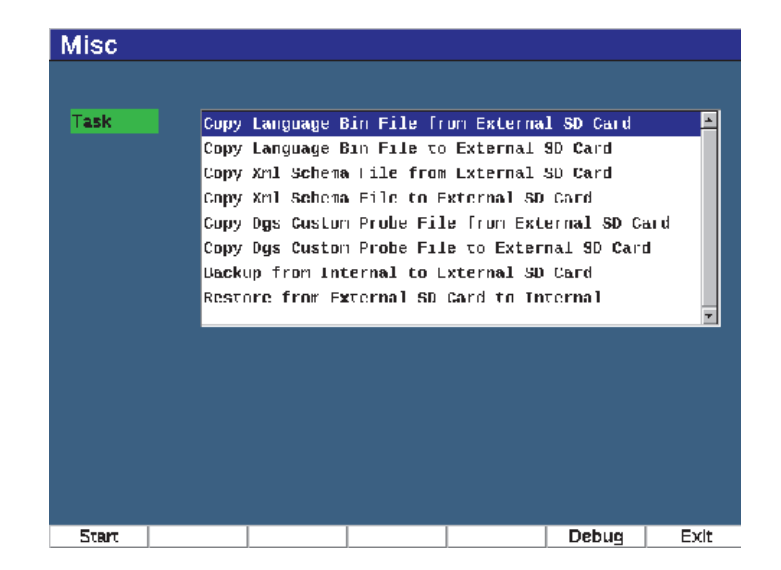

**Rysunek 4-19 Strona ustawień Misc (Różne)**

UWAGA

Przycisk **Debug** (Debugowanie) (klawisz P6) jest przeznaczony do użytku tylko przez pracowników autoryzowanego serwisu firmy Evident lub przez przedstawiciela działu obsługi klienta.

# **4.8.10 Strona Editable Parameters (Parametry dostępne do edycji)**

Strona Editable Parameters (Parametry dostępne do edycji) umożliwia dostosowywanie wstępnie ustawionych wartości dla klawiszy bezpośredniego dostępu albo list regulacji zgrubnej (patrz [Rysunek 4-20 na stronie 122](#page-121-0)).

Podczas korzystania z klawiszy bezpośredniego dostępu dB (wzmocnienie), RANGE (Zakres) i DELAY (Opóźnienie), nad klawiszami parametrów u dołu ekranu pojawiają się wstępnie ustawione wartości. Te wartości są ustawione w wierszach Gain (Wzmocnienie), Range (Zakres) i Delay (Opóźnienie) na stronie ustawień

Editable Parameters (Parametry dostępne do edycji). Informacje na temat klawiszy parametrów dB, RANGE (Zakres) i DELAY (Opóźnienie) zawiera temat "Parametry bezpośredniego dostę[pu" na stronie 90](#page-89-0).

Wartości na stronie ustawień Editable Parameters (Parametry dostępne do edycji) są używane również podczas regulacji zgrubnych następujących parametrów przy użyciu panelu nawigacyjnego lub pokrętła regulacyjnego:

- **Frequency (Częstotliwość) nadajnika**
- **Angle (Kąt) dla wyzwalania**
- **Velocity (Prędkość) podstawowa**
- **Thickness (Grubość) dla wyzwalania**
- **X value (Wartość X) dla wyzwalania**

Informacje na temat korzystania z panelu nawigacyjnego i pokrętła regulacyjnego zawiera temat ["Regulacja parametrów" na stronie 65](#page-64-0).

Strona ustawień Editable Parameters (Parametry dostępne do edycji) zawiera wszystkie parametry systemowe, które mogą być edytowane. Układ strony jest podobny do arkusza kalkulacyjnego. Dane są ułożone w wierszach i kolumnach.

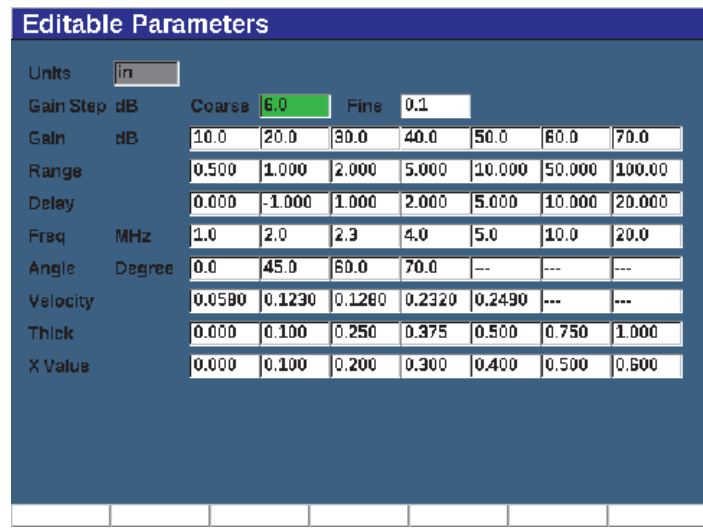

<span id="page-121-0"></span>**Rysunek 4-20 Strona ustawień Editable Parameters (Parametry dostępne do edycji)**

### **W celu edycji parametrów**

- 1. Wybierz opcję **Inst Setup** (Ustawienia urządzenia) (grupa 3/5).
- 2. Naciśnij klawisz odpowiadający opcji **Edit Parameters** (Edycja parametrów) (klawisz P6).
- 3. W celu przechodzenia przez wiersze i wybierania parametru do zmiany naciskaj przycisk NEXT (Dalej).
- 4. W celu zmiany wartości wybranego parametru użyj pokrętła regulacyjnego lub klawiszy strzałek.
- 5. W celu skasowania wartości wybranego parametru naciśnij klawisz odpowiadający opcji Clear (Wyczyść) (klawisz P1).

# **4.8.11 Strona ustawień Analog Output (Wyjście analogowe)**

Parametry Analog Output (Wyjście analogowe) znajdują się na stronie ustawień A-Out (Wyjście A). Patrz "Wyjś[cie analogowe" na stronie 162](#page-161-0).

# **5. Regulacja nadajnika/odbiornika**

W niniejszym rozdziale opisano sposób regulacji nadajnika/odbiornika defektoskopu ultradźwiękowego EPOCH 650.

# **5.1 Regulacja czułości systemu (wzmocnienie)**

#### **Regulacja czułości systemu**

- 1. Naciśnij klawisz dB.
- 2. Wyreguluj czułość systemu (wzmocnienie) w zakresie większego (regulacja zgrubna) lub mniejszego (regulacja precyzyjna) przyrostu wartości.

#### **UWAGA**

Całkowita czułość systemu wynosi 110 dB.

# **5.2 Zastosowanie funkcji AUTO XX%**

W urządzeniu serii EPOCH 4 funkcję Auto XX% określono terminem funkcji AUTO-80%. Ustawieniem domyślnym dla opcji AUTO XX% w defektoskopie ultradźwiękowym EPOCH 650 jest 80% pełnej wysokości ekranu (FSH). Można ustawić wartość docelową FSH tak, aby spełniała wymagania danego zastosowania.

Funkcja AUTO XX% wykorzystywana jest do szybkiej regulacji ustawień wzmocnienia (dB) urządzenia w celu doprowadzenia do szczytowego echa w bramce do XX% FSH. AUTO XX% przydaje się zwłaszcza w przypadku zmiany wartości referencyjnej echa do XX% FSH w celu ustalenia poziomu wzmocnienia referencyjnego urządzenia (więcej informacji w temacie "Ustawianie wzmocnienia [referencyjnego i skanowania" na stronie 126](#page-125-0)).

Można wykorzystać funkcję AUTO XX% w celu sprowadzenia echa do wartości XX% FSH w każdej bramce.

## **W celu zastosowania funkcji AUTO XX%**

- 1. Wciśnij klawisz GATES (Bramki), aby wybrać bramkę, która mierzy echo poddawane regulacji.
- 2. Wciśnij  $2^{ND}$  F, (AUTO XX%) w celu uruchomienia funkcji AUTO XX%.

#### **UWAGA**

Funkcję AUTO XX% można uruchomić w każdej chwili działania urządzenia. Jeśli bramka nie zostanie aktywnie wybrana, funkcja AUTO XX% zostanie zastosowana względem bramki 1.

# <span id="page-125-0"></span>**5.3 Ustawianie wzmocnienia referencyjnego i skanowania**

Ustalenie bieżącego wzmocnienia systemowego jako poziomu referencyjnego (bazowego) jest użyteczne podczas kontroli, które wymagają dodawania lub odejmowania wzmocnienia skanowania na podstawie stosunku do stałego poziomu wzmocnienia.

## **W celu ustawienia i regulacji wzmocnienia referencyjnego**

1. Naciśnij  $2^{ND}$  F, (REF dB).

Na wyświetlaczu wzmocnienia pojawi się informacja: **REF XX.X + 0.0 dB**. Można dodać lub usunąć wzmocnienie skanowania.

2. Dokonaj regulacji wzmocnienia skanowania w zakresie większego (regulacja zgrubna) lub mniejszego (regulacja precyzyjna) przyrostu wartości.

Podczas posługiwania się wzmocnieniem referencyjnym i wzmocnieniem skanowania u dołu ekranu pojawiają się poniższe parametry.

• **Add (Dodawanie)**

Umożliwia dodawanie bieżącego wzmocnienia skanowania do bieżącego wzmocnienia referencyjnego na potrzeby "korekty przeniesienia".

• **Scan Db (Skan Db)**

Służy do przełączania wzmocnienia skanowania z poziomu aktywnego do poziomu 0,0 dB (poziom odniesienia) umożliwiając bezpośrednie porównanie amplitud ze wskaźnikiem referencyjnym.

• **Off (Wył.)**

Służy do wychodzenia z funkcji wzmocnienia referencyjnego bez dodawania wzmocnienia skanowania do podstawowego wzmocnienia urządzenia.

• **+6 dB**

Dodaje 6dB do wzmocnienia referencyjnego. Po każdym wciśnięciu tego przycisku dodane zostaje 6 dB.

• **–6 dB**

Odejmuje 6dB od wzmocnienia referencyjnego. Po każdym wciśnięciu tego przycisku odjęte zostaje 6 dB.

# **5.4 Regulacja nadajnika**

Ustawienia nadajnika w defektoskopie ultradźwiękowym EPOCH 650 są dostępne z elementu menu **Pulser** (Nadajnik). Parametry ustawień nadajnika:

- Częstotliwoś[ci powtarzania impulsów \(PRF\)](#page-127-0)
- • [Energia impulsu \(napi](#page-128-0)ęcie)
- Tł[umienie](#page-129-0)
- • [Tryb testów](#page-129-1)
- • [Typ nadajnika](#page-130-0)
- Wybór częstotliwoś[ci nadajnika \(Szeroko](#page-131-0)ść impulsu)

# <span id="page-127-0"></span>**5.4.1 Częstotliwości powtarzania impulsów (PRF)**

Częstotliwości powtarzania impulsów (PRF) to pomiar częstotliwości wpływu zespołu obwodów elektrycznych na głowicę defektoskopu ultradźwiękowego EPOCH 650.

Regulację PRF wykonuje się zazwyczaj na podstawie metody testowej lub geometrii badanego elementu. W przypadku części o długich ścieżkach dźwięku niezbędne jest obniżenie PRF w celu uniknięcia powracającego echa interferencyjnego powodującego powstanie fałszywych sygnałów na wyświetlaczu. W przypadku aplikacji z szybkim skanowaniem niezbędne jest użycie wysokiej wartości PRF w celu zapewnienia wykrycia małych usterek podczas przesuwania sondy wzdłuż badanej części.

Urządzenie EPOCH 650 umożliwia ręczną regulację PRF w zakresie od 10 Hz do 2000 Hz w krokach po 50 Hz (regulacja zgrubna) lub po 10 Hz (regulacja precyzyjna). Urządzenie wyposażone jest również w dwa ustawienia **Auto-PRF** do automatycznej regulacji PRF na podstawie zakresu ekranu.

### **Wybór metody regulacji PRF**

 Wybierz opcje **Pulser > PRF Mode** (Nadajnik > Tryb PRF), a następnie zmień ustawienia. Opcje dostępne:

**Auto**

Służy do automatycznego ustawiania wartości PRF w oparciu o zakres wybranego ekranu.

#### **Manual (Ręczne)**

Służy do ręcznego ustawiania wartości PRF.

### **W celu dokonania regulacji wartości PRF w trybie Manual PRF (Ręczny PRF)**

- 1. Wybierz opcje **Pulser > PRF Mode = Manual** (Nadajnik > Tryb PRF = Ręczny).
- 2. Wybierz **PRF** i dokonaj regulacji PRF zwiększając lub zmniejszając wartości przy pomocy przyrostów zgrubnych lub precyzyjnych.

#### **UWAGA**

EPOCH 650 jest urządzeniem typu *single-shot*. Oznacza to, że urządzenie pozyskuje dane, dokonuje pomiarów i rysuje kompletny obraz skanu A wraz z każdym impulsem, a nie po zgromadzeniu danych do zbudowania pełnej fali. Szybkość pomiarów w urządzeniu EPOCH 650 jest zawsze równa szybkości PRF, chyba że używany jest multiplekser.

# <span id="page-128-0"></span>**5.4.2 Energia impulsu (napięcie)**

Defektoskop ultradźwiękowy EPOCH 650 może regulować energię impulsów w zakresie od 0 V do 400 V w krokach po 100 V. Taka elastyczność umożliwia ustawienie energii impulsu od i do wartości minimalnej wtedy, gdy chcesz przedłużyć czas pracy baterii lub wykorzystać nadajnik o dużej mocy w przypadku kłopotliwych materiałów.

### **Regulacja energii nadajnika**

 Wybierz opcje **Pulser > Energy** (Nadajnik > Energia), a następnie zmień wartość. W regulacji **Energy** przyrost zgrubny i precyzyjny są sobie równe (100 V).

### **UWAGA**

W celu zmaksymalizowania czasu pracy baterii i głowicy zaleca się stosowanie niższych ustawień energii, jeżeli zastosowanie na to pozwala. W przypadku większości zastosowań ustawienia energii nie przekraczają 200 V.

# <span id="page-129-0"></span>**5.4.3 Tłumienie**

Kontrola tłumienia umożliwia optymalizację kształtu fali dla pomiarów o wysokiej częstotliwości przy użyciu wewnętrznego obwodu rezystancyjnego. Na defektoskopie ultradźwiękowym EPOCH 650 dostępne są cztery ustawienia tłumienia: **50 Ω**, **100 Ω**, **200 Ω** lub **400 Ω**.

### **Wybór tłumienia**

Wybierz **Pulser > Damp** (Nadajnik > Tłumienie), a następnie zmień ustawienia.

## **WSKAZÓWKA**

Zazwyczaj, najniższe ustawienie oporu  $(\Omega)$  powoduje zwiększenie tłumienia systemu i poprawę rozdzielczości podpowierzchniowej, podczas gdy najwyższe ustawienie oporu powoduje zmniejszenie tłumienia systemu i poprawę mocy przenikania urządzenia.

Wybór poprawnego ustawienia tłumienia powoduje dokładne dostrojenie urządzenia EPOCH 650 na potrzeby pracy z określonym rodzajem głowicy. W zależności od użytej głowicy różne ustawienia tłumienia wpływają na poprawę rozdzielczości podpowierzchniowej albo mocy przenikania urządzenia.

# <span id="page-129-1"></span>**5.4.4 Tryb testów**

W defektoskopie ultradźwiękowym EPOCH 650 funkcjonują trzy tryby testowe wybierane przy użyciu parametru **Pulser > Mode** (Nadajnik > Tryb):

• **P/E**

Służy do wyboru trybu puls-echo, w którym pojedyncza głowica wysyła i odbiera sygnał ultradźwiękowy. Można użyć któregokolwiek złącza głowicy.

• **Dual**

Służy do wyboru trybu pitch-and-catch, w którym podwójna głowica zawiera jeden element przekazujący sygnał ultradźwiękowy, a drugi odbierający ten sygnał. Użyj połączenia głowicy oznaczonego T/R jako złącza transmitującego. • **Thru**

Służy do wyboru trybu transmisji bezpośredniej, w którym dwie oddzielne głowice znajdują się po przeciwnych stronach próbki badanej. Jedna głowica nadaje sygnał ultradźwiękowy, druga go odbiera. Użyj połączenia głowicy oznaczonego T/R jako złącza transmitującego.

#### **UWAGA**

W celu kompensacji jednostronnej ścieżki dźwięku w trybie transmisji bezpośredniej (**Thru**) , urządzenie EPOCH 650 nie dzieli czasu przejścia przez dwa w trakcie obliczeń pomiarów grubości.

### **Regulacja trybu testowego**

Wybierz opcje **Pulser > Mode** (Nadajnik > Tryb), a następnie zmień ustawienia.

# <span id="page-130-0"></span>**5.4.5 Typ nadajnika**

Urządzenie EPOCH 650 działa w dwóch trybach nadajnika, które można wybierać, korzystając z parametru **Pulser** (Nadajnik) w trybie **Pulser** (Nadajnik):

### **Spike (Impuls szpilkowy)**

Służy do naśladowania tradycyjnego impulsu szpilkowego poprzez użycie impulsu wąskiego pobudzającego głowicę.

### **Square (Kwadrat)**

Służy do strojenia szerokości impulsu w celu zoptymalizowania reakcji głowicy.

#### **UWAGA**

W urządzeniu EPOCH 650 zastosowano technologię PerfectSquare w celu uzyskania optymalnej odpowiedzi ze strojonego prostokątnego impulsu nadawczego. Technologia PerfectSquare umożliwia maksymalizację energii używanej do napędzania podłączonej głowicy zapewniając jednocześnie doskonałą rozdzielczość podpowierzchniową.

## **Regulacja fali nadajnika**

 Wybierz opcje **Pulser > Pulser** (Nadajnik > Nadajnik), a następnie zmień ustawienia.

# <span id="page-131-0"></span>**5.4.6 Wybór częstotliwości nadajnika (Szerokość impulsu)**

Wybór częstotliwości nadajnika powoduje ustawienie szerokości impulsu, gdy **Pulser > Pulser = Square** (Nadajnik > Nadajnik = Prostokąt). Możliwość wyboru częstotliwości umożliwia dostosowanie kształtu i czasu trwania każdego impulsu w celu uzyskania najlepszych możliwości działania używanej głowicy. Przeważnie najlepsze możliwości osiąga się dostosowując częstotliwość nadajnika do wartości jak najbliższej środkowej częstotliwości używanej głowicy.

#### **Regulacja częstotliwości nadajnika**

 Wybierz opcje **Pulser > Freq** (Nadajnik > Częstotliwość), a następnie zmień ustawienia.

#### **UWAGA**

Rzeczywiste wyniki mogą różnić się ze względu na materiał testowy i/lub różnicę w środkowej częstotliwości głowicy. Należy wypróbować różne ustawienia przy pomocy głowicy oraz testowanego elementu w celu uzyskania maksymalnych możliwości ultradźwiękowych.

# **5.5 Regulacja odbiornika**

Ustawienia nadajnika dostępne są z menu **Rcvr** (Nadajnik). Parametry odbiornika:

- Filtry cyfrowego odbiornika
- Prostowanie fali

# **5.5.1 Filtry cyfrowego odbiornika**

Całkowita szerokość pasma urządzenia 0,2–26,5 MHz przy –3 dB. Urządzenie oferuje 30 standardowych filtrów cyfrowych. Ich zadaniem jest poprawa stosunku sygnału do szumu w urządzeniu poprzez odfiltrowywanie zbędnych szumów o wysokiej i/lub niskiej częstotliwości spoza zakresu częstotliwości testowej. **Standardowy** zestaw filtrów umożliwia urządzeniu zapewnienie dynamicznego zakresu (dB) wymaganego przez normę ISO 22232-1:2020.

W większości przypadków należy wybrać filtr szerokopasmowy lub wąskopasmowy uwzględniający częstotliwość używanej głowicy. Zmiany w zakresie częstotliwości w większości materiałów powodują, że konieczna może być regulacja ustawień filtra w celu zmaksymalizowania możliwości działania urządzenia. Każdy materiał jest inny, dlatego należy zoptymalizować ustawienia odbiornika w oparciu o aplikację.

Defektoskop ultradźwiękowy EPOCH 650 zawiera siedem (7) następujących filtrów standardowych zgodnych z normą ISO 22232-1:2020.

- 2,0 MHz–21,5 MHz
- 0,2 MHz–10,0 MHz
- 0,2 MHz–1,2 MHz
- $\bullet$  0,5 MHz-4,0 MHz
- 1,5 MHz–8,5 MHz
- 5,0 MHz–15,0 MHz
- 8,0 MHz–26,5 MHz

Urządzenie EPOCH 650 zawiera następujące 23 filtry zaawansowane, które nie zostały przetestowane zgodnie z normą ISO 22232-1:2020 (patrz [Tabela 12 na stronie 133\)](#page-132-0).

<span id="page-132-0"></span>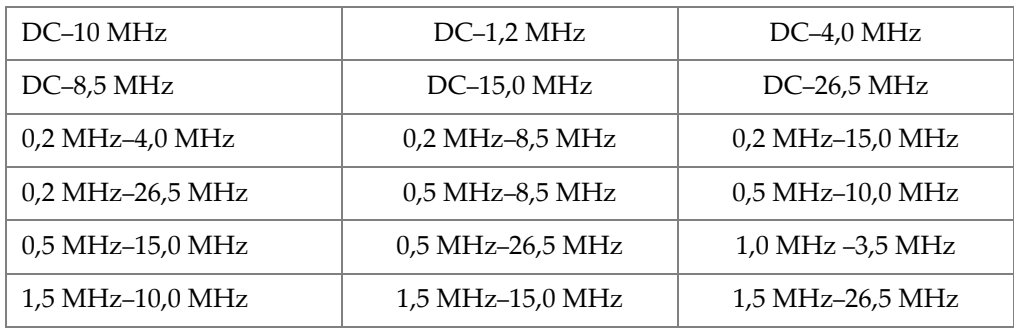

### **Tabela 12 Filtry zaawansowane**

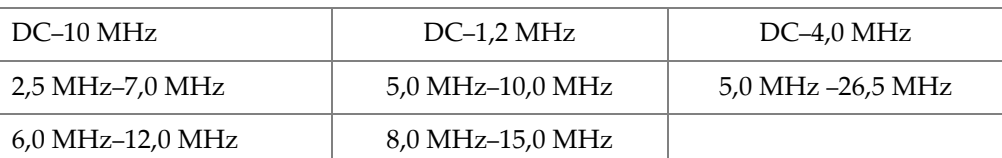

#### **Tabela 12 Filtry zaawansowane**

#### **Wybieranie standardowego lub zaawansowanego zestawu filtrów**

- 1. Wybierz opcje **Instr Setup > General** (Konfiguracja urządzenia > Ogólne) (grupa 3/5).
- 2. Naciśnij klawisz NEXT (Dalej), aby wybrać opcję **Filter Group** (Grupa filtrów).
- 3. Wybierz opcję **Standard** (Standardowe) lub **Advanced** (Zaawansowane).

### **Regulacja filtra**

Wybierz **Rcvr > Filter** (Odbiornik > Filtr), a następnie zmień ustawienia filtra.

# **5.5.2 Prostowanie fali**

W urządzeniu EPOCH 650 do wyboru jest jeden z czterech trybów prostowania wybieranych przy pomocy parametrów **Rcvr > Rect** (Odbiornik > Prostowanie): **Full** (Pełny), **Half+** (Połówkowy+), **Half-** (Połówkowy-) i **RF** (bez prostowania).

#### **UWAGA**

Tryb **RF** nie jest aktywny w trakcie pracy w specjalnych trybach funkcji oprogramowania, takich jak tryb **DAC** lub **Peak Memory** (Pamięć szczytowa).

### **Regulacja prostowania**

 Wybierz opcje **Rcvr > Rect** (Odbiornik > Prostowanie), a następnie zmień ustawienia prostowania.

# **6. Zarządzanie specjalnymi funkcjami fali**

W tym rozdziale opisano sposób zarządzania specjalnymi funkcjami fal defektoskopu ultradźwiękowego EPOCH 650.

# **6.1 Odrzucanie**

Parametr **Rcvr > Reject** (Odbiornik > Odrzucanie) umożliwia wyeliminowanie zbędnych sygnałów niskopoziomowych z wyświetlacza. Funkcja odrzucania jest funkcją liniową i regulowaną w zakresie od 0% do 80% FSH. Zwiększenie poziomu odrzucania nie ma wpływu na amplitudę sygnałów powyżej tego poziomu.

#### **UWAGA**

Funkcję odrzucania można również wykorzystać w trybie przed detekcją **Rcvr > Rect = RF**.

Poziom podcięcia wyświetlany jest na wyświetlaczu w postaci poziomej linii (patrz [Rysunek 6-1 na stronie 136](#page-135-0)) lub dwóch linii w trybie przed detekcją (RF) **Rcvr > Rect = RF**.

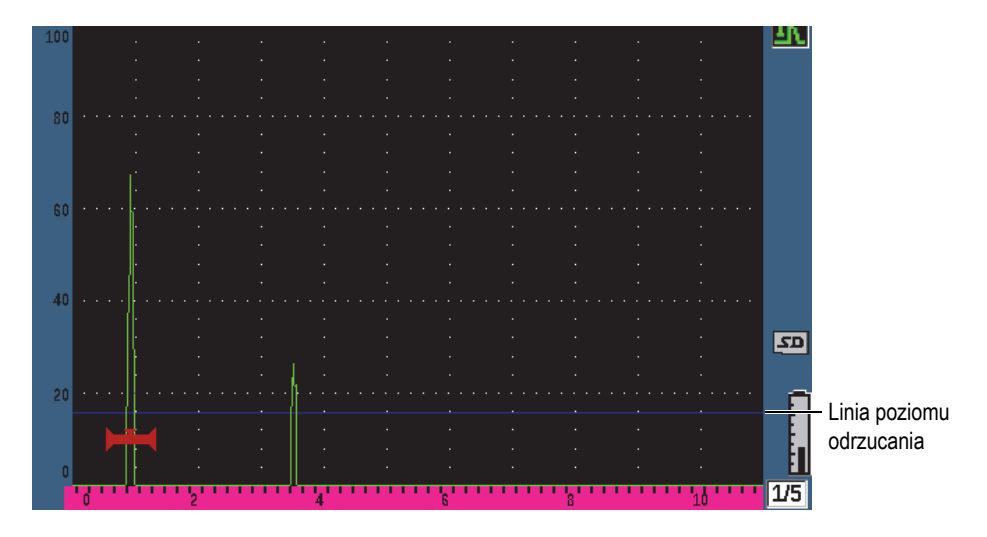

**Rysunek 6-1 Linia pozioma wskazuje poziom odrzucania**

# <span id="page-135-0"></span>**6.2 Pamięć szczytowa**

Funkcja pamięci szczytowej umożliwia wyświetlaczowi uchwycenie i zapisanie na ekranie amplitudy każdego pozyskanego skanu A. Wyświetlacz dokonuje aktualizacji każdego piksela w przypadku pozyskania sygnału o większej amplitudzie. Podczas skanowania głowicą ponad odbłyśnikiem obwiednia sygnału (dynamiczne echo jako funkcja pozycji głowicy) wyświetla się na ekranie w postaci zielonej linii (patrz [Rysunek 6-2 na stronie 137\)](#page-136-0). Ponadto aktualne zobrazowanie skanu A wyświetlane jest na żywo w odpowiednim miejscu w ramach obwiedni sygnału.

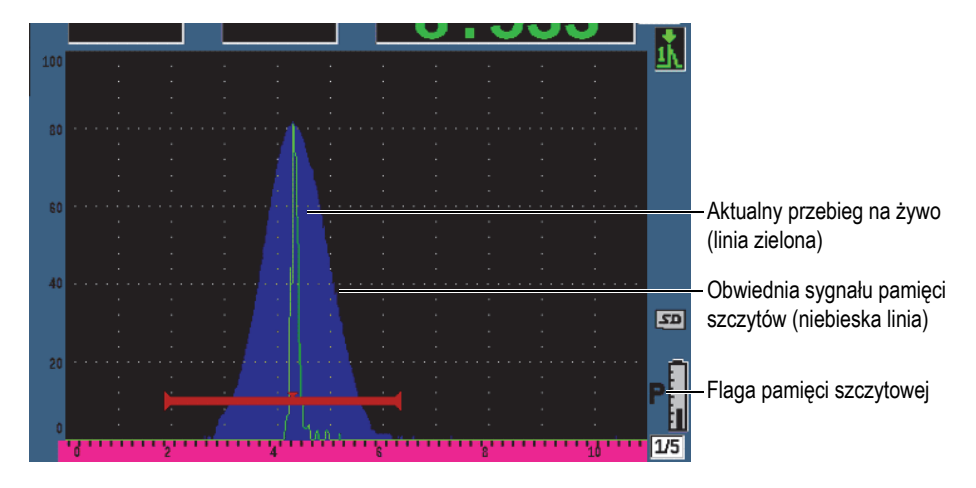

**Rysunek 6-2 Przykład obwiedni sygnału pamięci szczytowej**

<span id="page-136-0"></span>Funkcja ta jest przydatna wtedy, gdy niezbędne jest znalezienie wartości szczytowej ze wskaźnika podczas kontroli wiązki pod kątem.

**UWAGA** 

Nie można aktywować funkcji pamięci szczytowej w trybie przed detekcją **Rcvr > Rect = RF**.

#### **Aktywacja funkcji pamięci szczytowej**

1. Naciśnij klawisz PEAK MEM (Pamięć szczytowa).

Symbol **P** zostanie wyświetlony w polu flagi, co oznacza, że funkcja jest aktywna.

- 2. W celu uzyskania obwiedni echa należy wykonać skanowanie nad odbłyśnikiem.
- 3. Ponownie naciśnij klawisz PEAK MEM (Pamięć szczytowa), aby wyłączyć funkcję pamięci szczytowej.

# **6.3 Zatrzymanie szczytu (peak hold)**

Funkcja peak hold jest podobna do funkcji pamięci szczytowej, ponieważ zapamiętuje bieżący ekran po uzyskaniu dostępu do funkcji. Różnica polega na tym, że w przypadku funkcji peak hold schwytana fala zostaje zatrzymana na ekranie i nie podlega aktualizacji nawet wtedy, gdy amplituda bieżącej fali przekracza amplitudę zatrzymanej fali.

Funkcja ta jest przydatna wtedy, gdy chcemy uzyskać falę ze znanej próbki i porównać ją z falą z nieznanej próbki testowej. Podobieństwa i/lub różnice w falach można zanotować, aby wspomóc określanie kryteriów akceptacji dla nieznanego materiału.

## **Aktywacja funkcji peak hold**

- 1. Wyświetl echo na ekranie.
- 2. Naciśnij klawisz 2<sup>ND</sup> F, (PEAK HOLD).

W ten sposób zostanie zapamiętany obraz na ekranie a jednocześnie możliwe jest

zobaczenie aktualnej fali. Symbol **k** zostanie wyświetlony po prawej stronie wyświetlacza skanu A, co oznacza, że funkcja jest aktywna.

3. Aby wyłączyć funkcję peak hold, ponownie naciśnij klawisz  $2^{ND}$  F, (PEAK HOLD).

# **6.4 Freeze (Zatrzymanie)**

Funkcja zatrzymanie powoduje zatrzymanie informacji wyświetlanych na ekranie w momencie jej aktywacji. Po uruchomieniu funkcji zatrzymania nadajnik/odbiornik defektoskopu ultradźwiękowego EPOCH 650 zostaje wyłączony i przestaje pobierać

dane. Symbol zatrzymania ( $\blacksquare$ ) pojawia się po prawej stronie ekranu wskazując, że funkcja jest aktywna.

Dostępne są dwa sposoby aktywacji funkcji zatrzymania: automatyczny i ręczny. W celu ręcznego uruchomienia funkcji zatrzymania należy nacisnąć klawisz FREEZE (Zatrzymanie). Funkcja automatycznego zatrzymania (Auto-Freeze) umożliwia automatyczne aktywowanie funkcji zatrzymania na podstawie dowolnego alarmu uruchomionego w bramce.

#### **Ręczne aktywowanie funkcji zatrzymania**

Naciśnij klawisz FREEZE (Zatrzymanie).

#### **Automatyczne aktywowanie funkcji zatrzymania**

- 1. Włącz co najmniej jedną funkcję alarmu bramki (patrz "Alarmy bramki" na [stronie 154](#page-153-0))
- 2. W menu bramki ustaw **AFREEZE = On**

### **Dezaktywacja funkcji zatrzymania**

◆ Naciśnij klawisz FREEZE (Zatrzymanie), aby dezaktywować ręczną lub automatyczną funkcję zatrzymania.

Funkcja zatrzymania jest użyteczna podczas zapisywania fal, ponieważ powoduje zatrzymanie bieżącego skanu A. Dzięki temu możliwe jest oddzielenie głowicy od elementu badanego. Po zatrzymaniu obrazu na wyświetlaczu można wykorzystywać różne funkcje urządzenia. W tym:

• Ruch bramki

W celu wykonania pozycjonowania bramki/-ek nad interesującym(i) nas obszarem/-ami, aby pozyskać dane pomiarowe.

• Wzmocnienie

Służy do wzmocnienia wybranych sygnałów lub do zmniejszenia amplitudy sygnałów podczas używania wysokich wartości wzmocnienia skanowania.

• Zakres i opóźnienie

Manipulowanie podstawą czasową w celu skupienia się na interesującym nas obszarze. Choć nie można zwiększyć całkowitego zakresu urządzenia to można go zredukować w celu "przybliżenia" niektórych obszarów zatrzymanej fali.

• Prostowanie

Służy do regulacji widoku prostowania zatrzymanej fali

- Rejestrowanie danych
- Drukowanie

Aktywna funkcja zatrzymania uniemożliwia zmianę/dostęp do poniższych parametrów:

- Zerowe przesunięcie
- Zakres (nie można go zwiększyć)
- Ustawienia nadajnika/odbiornika, takie jak **PRF**, **Energy** (Energia), **Mode** (Tryb), fala pulsatora oraz **Filter (Filtr)**

# **6.5 Tryby siatki**

W urządzeniu EPOCH 650 funkcjonuje wiele trybów siatki ułatwiających interpretację skanu A w zależności od zastosowania.

#### **Regulacja trybu siatki**

- 1. Wybierz opcje **Display Setup > Display Setup** (Ustawienia wyświetlacza > Ustawienia wyświetlacza), aby otworzyć menu ustawień **Display** (Wyświetlacz).
- 2. Naciśnij klawisz NEXT (Dalej), aby przesunąć obszar aktywności do parametru **X-Axis Grid Mode** (Tryb siatki osi X) (patrz [Rysunek 6-3 na stronie 140](#page-139-0)).

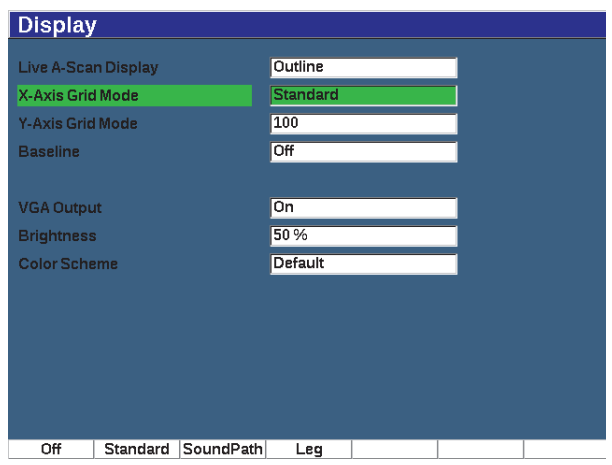

**Rysunek 6-3 Wybór trybu siatki osi x**

<span id="page-139-0"></span>3. Użyj pokrętła regulacyjnego lub klawiatury, aby wybrać żądany tryb siatki osi X (patrz [Rysunek 6-4 na stronie 141\)](#page-140-0).

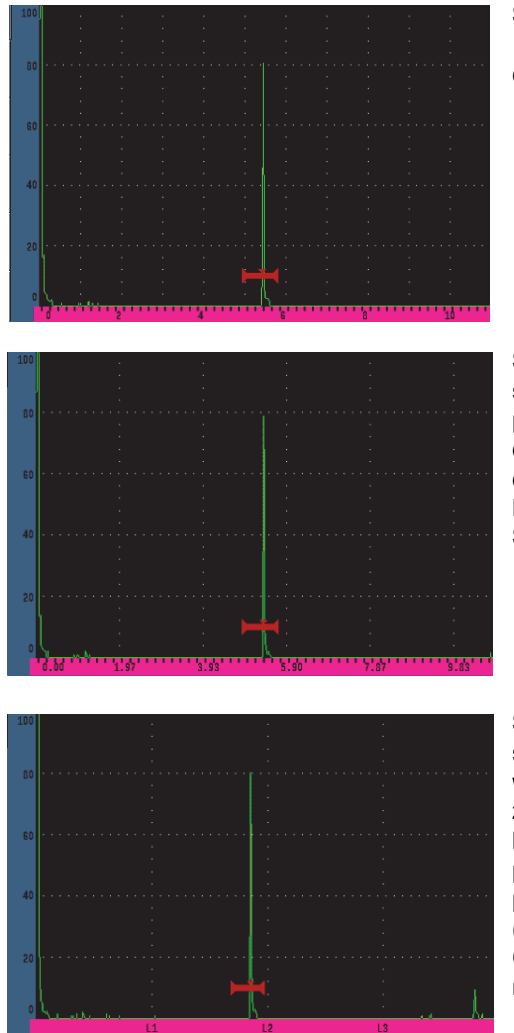

**Siatka standardowa**: tradycyjny widok defektoskopu z 10 podziałkami o równych odstępach w poprzek całego ekranu oraz numery 1–10 pod każdą podziałką.

**Siatka ścieżki dźwięku**: wyświetla bieżące pomiary ścieżki dźwięku w równych odstępach wzdłuż osi poziomej. Tryb ten wyświetla 5 podziałek, każdej z nich odpowiada wartość ścieżki dźwiękowej (w zależności od ustawień **Basic > Range** (Podstawowe > Zakres), **Basic > Delay** (Podstawowe > Opóźnienie), i **Meas Setup > Units** (Konfiguracja pomiaru > Jednostki)).

**Siatka skoku**: wyświetla pionowe linie odpowiadające skokom kontroli wiązki pod kątem. W trybie tym wyświetla się do 4 podziałek oznaczonych od **L1** do **L4**, z których każda odpowiada odległości połowy skoku badanej próbki w czasie wykonywania kontroli wiązką pod kątem. Rozstawienie oraz ilość wyświetlonych podziałek zależy od parametrów **Basic > Range** (Podst. > Zakres), **Basic > Delay** (Podst. > Opóźnienie) i **Trig > Thick** (Wyzw. > Grubość) (grubość materiału).

### **Rysunek 6-4 Tryby siatki osi x**

- <span id="page-140-0"></span>4. Wybierz parametr **Y-Axis grid Mode** (Tryb siatki osi Y).
- 5. Wybierz żądany tryb siatki osi y (patrz [Rysunek 6-5 na stronie 142](#page-141-0)).

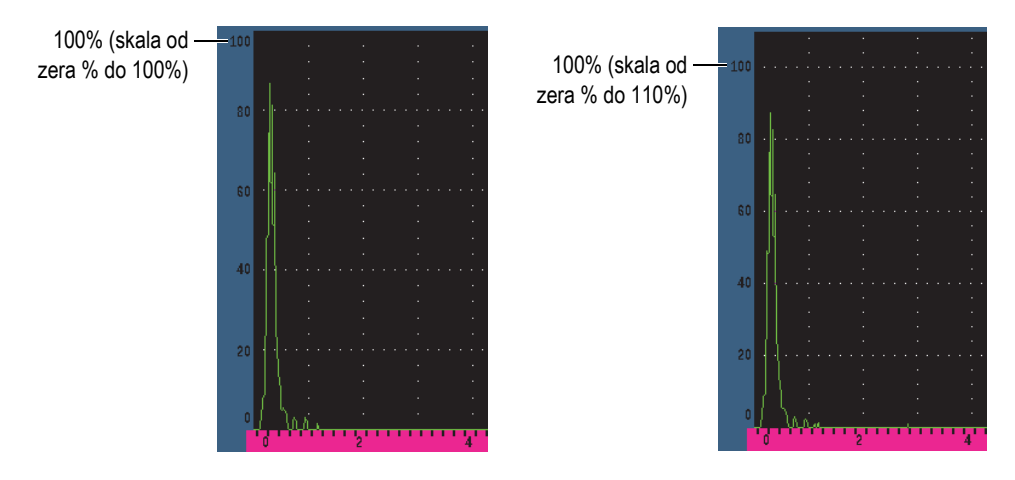

**Rysunek 6-5 Tryby siatki osi y: 100% (po lewej), 110% (po prawej)**

# <span id="page-141-0"></span>**6.6 Podział linii odniesienia**

Funkcja podziału linii odniesienia modyfikuje wygląd skanu A w trybie prostowania pełnej fali. Gdy aktywny jest podział linii odniesienia, urządzenie identyfikuje wszystkie punkty przecięcia zera jako linie łączące poszczególne odgałęzienia skanu A z linią odniesienia na wyświetlaczu. Ta funkcja może ułatwić oddzielenie ech defektów z dalszej powierzchni od echa tylnej powierzchni.

### **Aktywacja funkcji podziału linii odniesienia**

- 1. Wybierz opcje **Display Setup > Display Setup** (Ustawienia wyświetlacza > Ustawienia wyświetlacza).
- 2. Ustaw parametr **Baseline Break** (Podział linii odniesienia) na wartość **On** (Wł.).

# **7. Bramki**

Rozdział ten zawiera opis sposobu wykorzystania bramek defektoskopu ultradźwiękowego EPOCH 650.

# **7.1 Bramki pomiarowe 1 i 2**

Defektoskop ultradźwiękowy EPOCH 650 dysponuje dwiema niezależnymi bramkami defektów. W trybie skanu A bramce odpowiada pozioma linia z ustalonym początkiem i końcem. Długość oraz poziome położenie linii odpowiadają zakresowi ścieżki dźwiękowej, natomiast pionowe położenie linii bramki odpowiada poziomowi amplitudy progowej dla wybranych ech. W urządzeniu EPOCH 650 bramka 1 jest wyświetlana jako ciągła czerwona linia, zaś bramka 2 jako niebieski pasek pusty w środku.

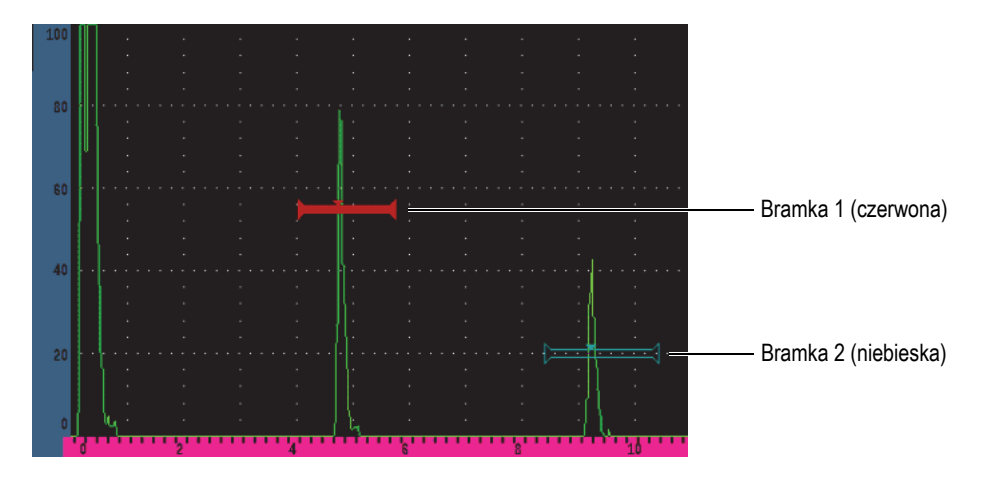

**Rysunek 7-1 Bramka 1 i bramka 2 (z włączonym echo-echo)**

Obie bramki można wykorzystać do pomiarów grubości przy użyciu głowic wiązki prostej, pomiarów ścieżki dźwiękowej i głębokości z użyciem głowic wiązki pod kątem pomiaru amplitudy sygnału, jak również do pomiaru czasu przejścia w mikrosekundach lub do wywołania alarmu progu i alarmu minimalnej głębokości. Bramek można również używać razem z pomiarami grubości ech-echo.

Kontrola bramek odbywa się przy użyciu parametrów w menu **Gate 1** (Bramka 1) i **Gate 2** (Bramka 2) (patrz [Rysunek 7-2 na stronie 144\)](#page-143-0).

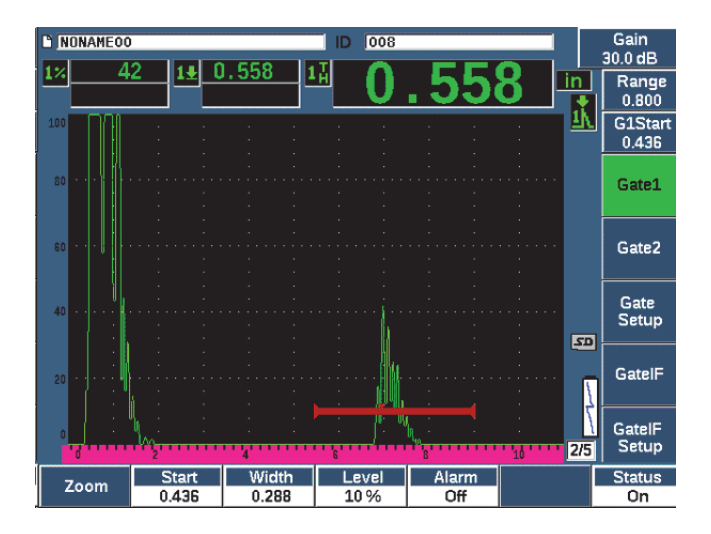

**Rysunek 7-2 Menu Gate 1 (Bramka 1)**

<span id="page-143-0"></span>Dostępne parametry bramki:

### **Zoom (Przybliżenie)**

Służy do powiększania na wyświetlaczu szerokości bramki (szczegóły zawiera temat "Przybliż[anie bramki" na stronie 153\)](#page-152-0).

#### **Start**

Służy do regulacji pozycji początkowej bramki.

#### **Width (Szerokość)**

Służy do regulacji szerokości bramki.

#### **Level (Poziom)**

Służy do regulacji położenia bramki w pionie.
### **Alarm**

Służy do wyboru warunków alarmowych bramki (szczegóły w temacie ["Alarmy bramki" na stronie 154\)](#page-153-0).

### **AFreeze**

Parametr widoczny tylko wtedy, gdy alarm ma wartość dodatnią lub ujemną. Umożliwia aktywację i dezaktywację funkcji Auto Freeze (Zatrzymanie automatyczne) (więcej informacji zawiera ["Freeze \(Zatrzymanie\)" na stronie 138\)](#page-137-0).

### **Min Depth (Min. głębokość)**

Służy do regulacji wartości głębokości minimalnej, przy której zostaje wywołany alarm głębokości minimalnej. Parametr ten jest dostępny jedynie przy opcji **Alarm = MinDepth**.

### **Status**

Służy do przełączania statusu bramki (**On** oraz **Off**) .

# **7.2 Szybka regulacja podstawowych parametrów bramki**

Szybką podstawową regulację bramki można przeprowadzić przy użyciu klawisza bezpośredniego dostępu GATES (Bramki).

### **W celu wykonania szybkiej regulacji pozycji bramki**

1. Wciśnij klawisz bezpośredniego dostępu GATES (Bramki).

Obszar aktywny zostanie przesunięty do okna parametrów bezpośredniego dostępu do bramki znajdującego się po prawej stronie głównego wyświetlacza. Okno parametrów bramki wskazuje pierwszy dostępny parametr bramki (patrz [Rysunek 7-3 na stronie 145\)](#page-144-0).

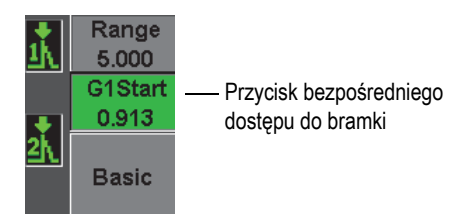

### <span id="page-144-0"></span>**Rysunek 7-3 Okno bezpośredniego dostępu do parametrów bramki**

- 2. Wartość można edytować przy użyciu regulacji zgrubnej lub precyzyjnej.
- 3. W celu wyboru innych parametrów dla określonej bramki lub parametru w innej już aktywnej bramce naciskaj klawisz GATES (Bramki) do momentu wybory żądanego parametru.

Kolejne naciśnięcia klawisza GATES (Bramki) umożliwiają przewijanie w zakresie poniższych parametrów: **G1Start**, **GISzerokość**, **G1Poziom**, **G2Start**, **G2Szerokość** i **G2Poziom**.

### **UWAGA**

Klawisz GATES (Bramki) pozwala na dostęp jedynie do aktywnych bramek. Aby aktywować bramkę, wybierz opcję **Gate***<n>* **> Status = On**.

4. Po wybraniu żądanego parametru, edytuj wartość przy użyciu ragulacji zgrubnej lub precyzyjnej. W razie potrzeby, zmieniaj tryby regulacji ze zgrubnej na precyzyjną.

### **UWAGA**

Przy regulacji bramki za pomocą klawisza bezpośredniego dostępu GATES (Bramki) znika menu klawisza parametrów wraz z dolną częścią ekranu, a bramki stają się parametrem aktywnym. Aby powrócić do poprzedniego podmenu, wciśnij klawisz

 lub NEXT (Dalej). Umożliwia to szybką regulację pozycji bramki i powrót do parametrów poprzedniej operacji.

# **7.3 Tryby pomiarów bramki**

Dwie bramki w defektoskopie ultradźwiękowym EPOCH 650 udostępniają pomiary wskaźników w bramce w oparciu o jeden z czterech dostępnych trybów pomiaru. Można określić tryb pomiaru za każdym razem w menu **Gate Setup** (Konfiguracja bramki) (menu widoczne na [Rysunek 7-4 na stronie 147](#page-146-0)).

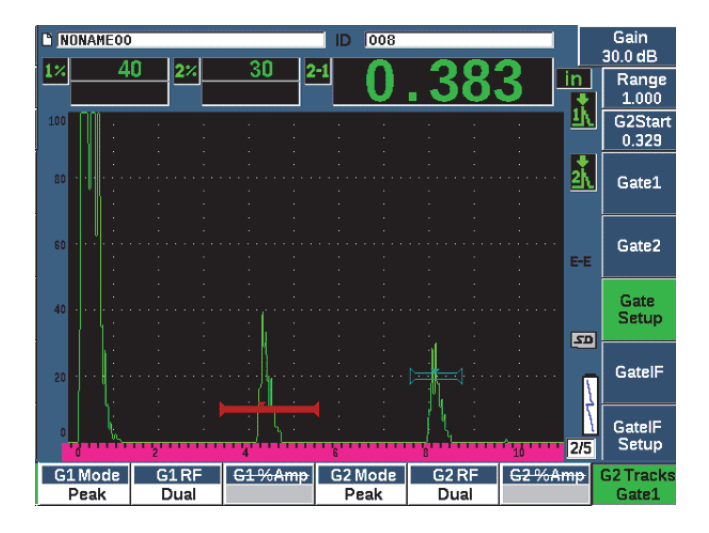

**Rysunek 7-4 Menu ustawień bramki**

<span id="page-146-0"></span>Podczas dokonywania pomiarów przy użyciu jednej z bramek pomiarowych na bramce pojawia się mały trójkąt oznaczający echo/punkt, z którego pobierany jest pomiar (patrz [Rysunek 7-5 na stronie 148](#page-147-0) i [Rysunek 7-6 na stronie 149\)](#page-148-0). Dostępne parametry to:

#### **G(1,2) Mode (Tryb G(1,2))**

Każda bramka może wykonywać pomiary przy użyciu poniższych trybów:

#### **Edge (Krawędź)**

Pozyskuje odczyty pomiarów w oparciu o pozycję pierwszego punktu przejścia sygnału w bramce. Wskaźnik musi przekroczyć próg bramki w celu uzyskania pomiaru. Znany również jako tryb *flank*.

#### **Peak (Szczyt)**

Pozyskuje odczyty pomiarów w oparciu o pozycję najwyższego szczytu w ramach zakresu ekranu objętego bramką. Wskaźnik nie musi spowodować przerwania progu bramki w celu uzyskania pomiaru.

#### **1stPeak (1. szczyt)**

Pozyskuje odczyty pomiarów w oparciu o pozycję pierwszego szczytu powodującego przerwanie progu bramki w jej obszarze.

### **J-Flank (Zbocze J)**

Umożliwia akwizycję pomiarów grubości na podstawie położenia pierwszego punktu przecięcia sygnału bramkowanego i odczytów pomiaru amplitudy od najwyższego szczytu pierwszego echa w regionie bramkowanym (patrz [Rysunek 7-6 na stronie 149\)](#page-148-0)

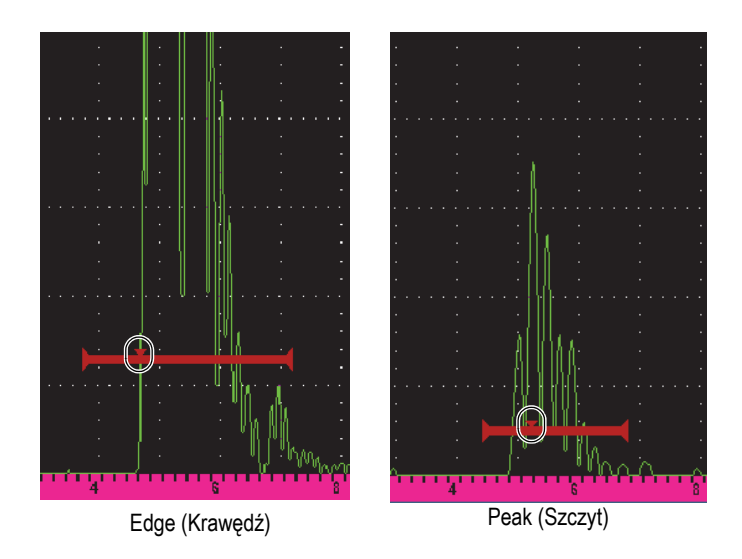

<span id="page-147-0"></span>**Rysunek 7-5 Wskaźnik wywołania na bramce w trybach Edge (Krawędź) i Peak (Szczyt)**

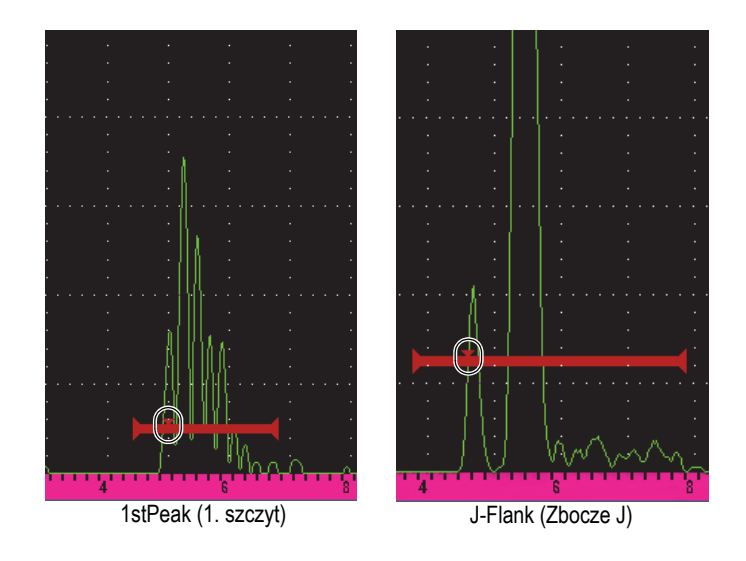

**Rysunek 7-6 Wskaźnik wywołania na bramce w trybach 1stPeak (1. szczyt) i J-Flank (Zbocze J)**

### <span id="page-148-0"></span>**G(1,2) RF**

W trybie bez prostowania (RF) służy do wyboru biegunowości bramki. Opcje:

### **Dual (Podwójna)**

Bramka pojawia się po dodatniej i ujemnej stronie osi X. Położenie oraz szerokość są identyczne, a poziom bramki jest odzwierciedlony na osi X (przykład: 25% i –25%).

### **Positive (Dodatni)**

Bramka pojawia się tylko po dodatniej stronie osi X.

### **Negative (Ujemny)**

Bramka pojawia się tylko po ujemnej stronie osi X.

### **G(1,2) %Amp**

Tylko w trybie **Edge** (Krawędź) wybór ten pozwala na określenie metody pomiaru amplitudy wskaźnika w bramce:

### **Wysoki szczyt**

Pozyskuje amplitudę pomiaru wskaźnika z najwyższego szczytu w bramce.

### **1stPeak (1. szczyt)**

Pozyskuje amplitudę pomiaru wskaźnika z pierwszego szczytu w bramce. Szczyt musi spowodować przerwanie progu bramki w celu uzyskania pomiaru. W trybie tym na bramce pojawią się dwa trójkąty. Trójkąt oznaczony linią ciągłą wskazuje punkt, z którego pozyskiwane są pomiary grubości lub ścieżki dźwięku/głębokości. Trójkąt oznaczony linią wklęsłą przestrzenną wskazuje punkt, w którym wykonywane są pomiary amplitudy.

#### **UWAGA**

W urządzeniu EPOCH 650 nie można pozyskać odczytów pomiarów, jeżeli żądany wskaźnik nie znajduje się na ekranie w obszarze bramki. Należy dokonywać ostrożnej regulacji **startu**, **szerokości** i **poziomu** bramki pomiarowej tak, aby jedynie interesujący nas wskaźnik znalazł się w obszarze bramkowym zgodnie z wyżej przedstawionymi definicjami trybu pomiaru.

## **7.4 Podgląd odczytów pomiarów**

Defektoskop ultradźwiękowy EPOCH 650 udostępnia pięć okienek z odczytami pomiarów, w których wyświetlane są zarejestrowane pomiary. Należy prawidłowo zdefiniować odczyty pomiarów, aby móc obejrzeć żądane informacje z danego wskaźnika.

Więcej informacji na temat definiowania okienek odczytów pomiarów oraz pełna lista dostępnych odczytów pomiarów znajduje się w temacie ["Strona ustawie](#page-107-0)ń Reading [\(Odczyt\)" na stronie 108](#page-107-0).

# <span id="page-149-0"></span>**7.5 Śledzenie bramki i pomiary Echo-Echo**

Funkcja śledzenia bramki w urządzeniu EPOCH 650 umożliwia wykonywanie pomiarów echo-echo za każdym razem, gdy dane zastosowanie wymaga zastosowania tej funkcji. Pomiary echo-echo można wykonywać pomiędzy bramką 2 a bramką 1.

### UWAGA

Śledzenie można również realizować między bramką 1 lub 2 a opcjonalną bramką interfejsu. Więcej informacji zawiera temat ["Bramka interfejsu" na stronie 305](#page-304-0).

Śledzenie bramki utrzymuje stały podział pomiędzy położeniem wskaźnika w pierwszej bramce a pozycją startową w drugiej bramce. Przy takiej dynamicznej ruchliwości śledzona bramka znajduje się zawsze w miejscu, w którym istnieje potrzeba pomiaru innych wskaźników. Przy aktywnej funkcji śledzenia bramki wartość pozycji startowej śledzonej bramki (druga bramka, która bierze udział w pomiarach) określa podział pomiędzy bramkami, a nie ustaloną pozycję startową.

### **W celu wykonania pomiarów echo-echo przy użyciu bramki 1 i bramki 2**

- 1. Należy aktywować obie bramki wybierając opcję **Gate 1 > Status = On** (Bramka 1 > Status = Wł.) i **Gate 2 > Status = On** (Bramka 2 > Status = Wł.).
- 2. Zgodnie z przykładem [Rysunek 7-7 na stronie 151,](#page-150-0) umieść bramkę 1 nad pierwszym echem do wykrycia, a następnie umieść bramkę 2 nad drugim echem do wykrycia.

Pozycja **Gate 2 > Start** (Bramka 2 > Start) określa podział pomiędzy pozycją wskaźnika w bramce 1 a początkiem bramki 2.

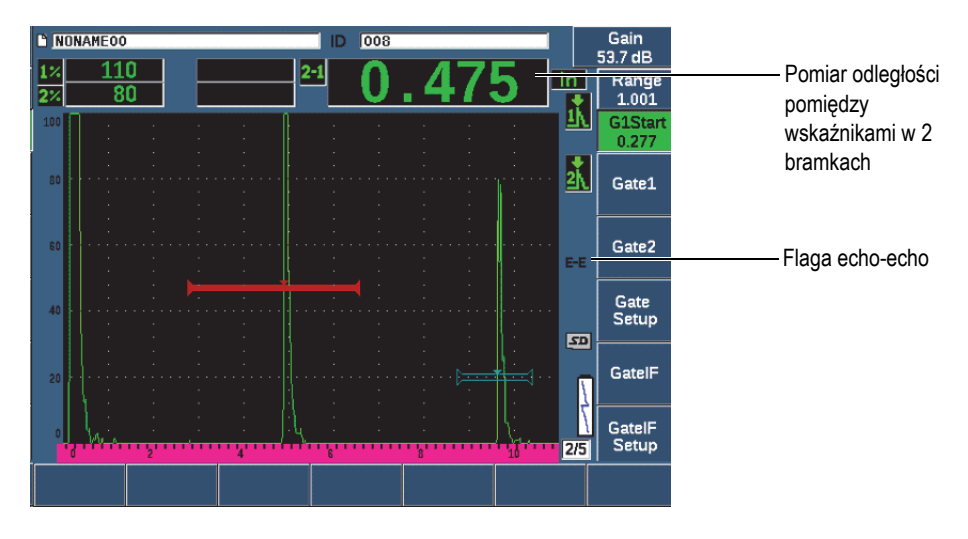

<span id="page-150-0"></span>**Rysunek 7-7 Przykład pomiaru echo-echo**

3. Ustaw bramkę 2 jako bramkę śledzącą wybierając opcję **Gate Setup > G2 Tracks = On** (Ustawienia bramki > Ścieżki G2 > Wł.).

Flaga trybu echo-echo ( $\left( \frac{1}{2} \right)$  pojawia się po prawej stronie wyświetlacza wskazując, że urządzenie dokonuje pomiarów odległości pomiędzy pozycjami wskaźników w bramce 1 i bramce 2.

## **7.6 Działanie w trybie czasu przejścia**

W defektoskopie ultradźwiękowym EPOCH 650 istnieje możliwość wyświetlania danych czasu przejścia ścieżki dźwiękowej (TOF) dla wskaźnika w bramce. Czas przejścia to lokalizacja odbłyśnika w mikrosekundach.

Tryb czasu przejścia dzieli wartości odczytu pomiarów przez dwa. Wyświetlany jest cały czas przejścia przez badaną próbkę w obu kierunkach.

### **UWAGA**

Przy ustawieniu urządzenia na wyświetlanie odległości w trybie czasu przejścia parametr **Basic > Velocity** (Podstawowe > Prędkość) staje się nieaktywny. Dzieje się tak dlatego, że tryb czasu przejścia nie wykorzystuje prędkości materiału do obliczenia pomiarów ścieżki dźwięku.

### **Działanie w trybie czasu przejścia**

 Wybierz **Meas Setup > Jednostka = µs**. W trybie czas przejścia wszystkie pomiary odległości wyświetlane są w mikrosekundach, a nie w calach lub milimetrach.

## **7.7 Przybliżanie bramki**

Defektoskop ultradźwiękowy EPOCH 650 pozwala na szybkie zbliżanie zakresu ekranu w celu uzyskania dobrej rozdzielczości dla określonego obszaru kontroli. Przy użyciu funkcji zoom urządzenie automatycznie wykorzystuje opóźnienie ekranu, aby przenieść punkt odpowiadający punktowi startowemu bramki na lewą stronę ekranu oraz dostosować wyświetlany zakres do szerokości bramki. Nowy zakres jest równy normalnej szerokości bramki. Najniższa osiągalna wartość rozszerzonego zakresu odpowiada minimalnemu zakresowi urządzenia przy ustawieniach bieżącej prędkości materiału. Przy aktywnej opcji zoom po prawej

stronie wyświetlacza pojawia się flaga ( ).

### **W celu przybliżenia bramki**

- 1. Wybierz opcje **Gate 1 > Status** (Bramka 1 > Status) lub **Gate 2 > Status** (Bramka 2 > Status) (grupa 2/5).
- 2. W celu aktywacji bramki naciśnij klawisz odpowiadający opcji **On** (Wł.) (klawisz P7).
- 3. Ustaw bramkę w żądanym miejscu.
- 4. W celu przybliżenia naciśnij klawisz odpowiadający opcji **Zoom** (Przybliżenie) (klawisz P1).
- 5. W celu zmniejszenia ponownie klawisz odpowiadający opcji **Zoom** (Przybliżenie) (pojawi się widok domyślny).

### **UWAGA**

W jednej chwili funkcja przybliżenia może być aktywna tylko dla jednej bramki.

# <span id="page-153-0"></span>**7.8 Alarmy bramki**

Defektoskop ultradźwiękowy EPOCH 650 posiada wiele konfiguracji alarmów dla każdej bramki pomiarowej. W trybie przed detekcją (RF) alarmów tych można używać w trybach dodatniej, ujemnej i podwójnej bramki.

W ustawieniu domyślnym po uruchomieniu alarmu urządzenie EPOCH 650 emituje sygnał dźwiękowy. Urządzenie posiada także podświetlany czerwony wskaźnik nad wyświetlaczem odpowiadający bramce wywołującej alarm. Temat "Strona General [Setup \(Ustawienia ogólne\)" na stronie 114](#page-113-0) zawiera informacje dotyczące włączania i wyłączania sygnału dźwiękowego alarmu.

Trzy podstawowe rodzaje alarmów bramki to progi dodatnie, ujemne oraz progi minimalnej głębokości.

Gdy w konkretnej bramce nastąpi spełnienie warunku alarmu, na odpowiednim wtyku wyjścia alarmowego na złączu wyjścia cyfrowego pojawi się sygnał 5 V TTL. Więcej informacji znajduje się w temacie "Wyjś[cia alarmów" na stronie 159](#page-158-0).

### **7.8.1 Alarmy progów**

Alarmy progów można ustawić w bramce 1 lub w bramce 2.

Dodatni alarm logiczny uruchamia się wtedy, gdy sygnał przekracza próg bramki. Ujemny alarm logiczny uruchamia się wtedy, gdy sygnał wychodzi poza próg bramki.

Po ustawieniu alarmu progu zmienia się wygląd znaczników na końcu bramki. W przypadku dodatnich alarmów logicznych znacznik skierowany jest w górę, w przypadku alarmów ujemnych skierowany jest on do dołu (patrz [Rysunek 7-8 na](#page-154-0)  [stronie 155](#page-154-0)). Wszystkie warunki alarmów zapamiętywane są w rejestratorze EPOCH 650 wtedy, gdy alarm bramki jest aktywny i uruchamiany w czasie zapamiętywania plików. Wszystkie zapisane ID przy aktywnym wyświetlaczu alarmu A1 dla alarmu Bramki 1, A2 dla alarmu Bramki 2 lub AIF dla alarmu bramki interfejsu.

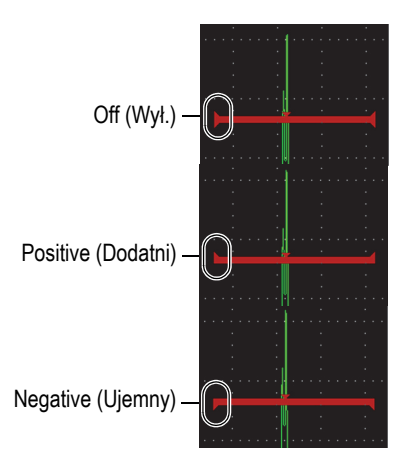

**Rysunek 7-8 Znaczniki w bramkach wskazujące rodzaj progu alarmu**

### <span id="page-154-0"></span>**Ustawienia alarmu progu**

- 1. Aktywuj bramkę wybierając opcję **Gate***<n>* **> Status = On** (Bramka <n> >  $Status = W1$ .).
- 2. Ustaw bramkę tak, aby objęła żądany obszar.
- 3. Wybierz **Gate***<n>* **> Alarm** (Bramka <n> > Alarm), a następnie wybierz **Positive** (Dodatni) lub **Negative** (Ujemny) alarm progu.

### **7.8.2 Alarm minimalnej głębokości**

Funkcje defektoskopu ultradźwiękowego EPOCH 650 obejmują alarm minimalnej głębokości, który jest wywoływany, gdy tylko aktualny odczyt grubości spada poniżej poziomu zdefiniowanego przez operatora. Alarm minimalnej głębokości ma zastosowanie w przypadku pojedynczej bramki lub w trybie pomiaru echo-echo.

## <span id="page-155-1"></span>**7.8.3 Alarm minimalnej głębokości przy pojedynczej bramce**

Po uruchomieniu alarmu minimalnej głębokości na bramce wyświetlony zostanie znacznik w celu wskazania bieżących ustawień (patrz [Rysunek 7-9 na stronie 156\)](#page-155-0). Każdy wskaźnik przekraczający próg bramki na lewo od znacznika uruchamia alarm.

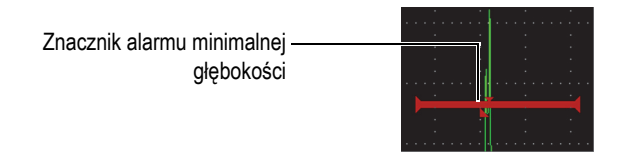

**Rysunek 7-9 Znacznik alarmu minimalnej głębokości**

### <span id="page-155-0"></span>**Ustawianie alarmu minimalnej głębokości**

- 1. Aktywuj bramkę, wybierając opcję **Gate***<n>* **> Status = On** (Bramka <n> > Status = Wł.).
- 2. Ustaw bramkę tak, aby objęła żądany obszar.
- 3. Wybierz **Gate***<n>* **> Alarm = Min Depth** (Bramka <n> > Alarm = Min. głębokość)
- 4. Wybierz opcję **Gate***<n>* **> Min Depth** (Bramka <n> > Min. głębokość), a następnie dostosuj żądaną wartość minimalną. Wartość alarmu minimalnej głębokości musi być wyższa niż wartość początkowa bramki i niższa niż wartość szerokości bramki.

### **UWAGA**

Alarm minimalnej głębokości jest niedostępny, gdy włączone są niektóre funkcje specjalne.

### **7.8.4 Alarm minimalnej głębokości przy opcji śledzenia bramki**

W defektoskopie ultradźwiękowym EPOCH 650 możliwy jest alarm minimalnej głębokości podczas pomiarów grubości metodą echo-echo z opcją śledzenia bramki. Przy aktywnej opcji śledzenia bramki bramka śledząca przemieszcza się z boku na bok, śledząc pozycję echa w nieśledzącej (pierwszej) bramce. Przy aktywnej opcji śledzenia bramki próg alarmu **Min Depth** (Min. głębokość) odpowiada pozycji echa w nieśledzącej bramce (pierwsza bramka).

W celu ustawienia alarmu minimalnej głębokości z opcją śledzenia bramki należy postępować zgodnie z instrukcjami z tematu ["Alarm minimalnej g](#page-155-1)łębokości przy [pojedynczej bramce" na stronie 156.](#page-155-1)

# **8. Wejścia i wyjścia programowalne**

Niektóre wtyki w złączu wyjścia cyfrowego można zaprogramować w celu realizacji konkretnych operacji. Opcjonalne złącze wyjścia analogowego można zaprogramować w celu przesyłania sygnałów wyjściowych do urządzenia zewnętrznego.

### <span id="page-158-0"></span>**8.1 Wyjścia alarmów**

W urządzeniu EPOCH 650 dostępne są trzy dedykowane wyjścia alarmowe, które umożliwiają kontrolowanie urządzenia zewnętrznego na podstawie stanu alarmu (patrz [Tabela 21 na stronie 342](#page-341-0)). Na każdym wyjściu alarmowym wystawiany jest sygnał cyfrowy TTL 5 V, który odpowiada aktualnemu stanowi alarmu na każdej bramce. Trzy alarmy bramek, które można ustawić, to alarm progu dodatniego, progu ujemnego i głębokości minimalnej (patrz ["Alarmy bramki" na stronie 154\)](#page-153-0). Po wywołaniu alarmu bramki na odpowiednim wyjściu alarmowym następuje przełączenie z 0 V na 5 V TTL.

## **8.2 Protokół szeregowy/USB do przesyłania poleceń**

Urządzenie EPOCH 650 może być kontrolowane zdalnie przy użyciu złącza wyjścia cyfrowego lub za pomocą portu klienta USB. Pełna lista poleceń do sterowania zdalnego umożliwia uzyskanie dostępu do wszystkich funkcji urządzenia. Skontaktuj się z firmą Evident w celu uzyskania większej ilości informacji.

Przez połączenie szeregowe realizowane za pośrednictwem złącza wyjścia cyfrowego lub portu klienta USB można podłączyć urządzenie EPOCH 650 do komputera na potrzeby komunikacji z opcjonalnym oprogramowaniem Evident GageView Pro.

# **8.3 Wyzwalające sygnały wejściowe i wyjściowe**

Funkcja synchronizacji sygnałów wyzwalających, jaką oferuje urządzenie EPOCH 650, umożliwia używanie urządzenia z innymi urządzeniami i instrumentami. Wyzwalanie kontroluje parametry czasowe poszczególnych sygnałów z urządzenia na podstawie wybranego trybu, a także — w razie potrzeby — na podstawie zewnętrznych sygnałów wejściowych. Synchronizacja sygnałów wyzwalających jest obsługiwana jako wejście lub wyjście sygnału wyzwalającego w ramach sygnału połączonego za pośrednictwem złącza wyjścia cyfrowego (patrz [Tabela 21 na stronie 342](#page-341-0)). Tryby wyzwalania są następujące:

### • **Wewnętrzne**

Jest to standardowy tryb pracy, który wewnętrznie kontroluje parametry czasowe i częstotliwość impulsów. Gdy ustawiony jest tryb wewnętrzny, urządzenie EPOCH 650 wystawia na wyjściu impuls synchronizujący identyczny pod względem częstotliwości i parametrów czasowych do impulsu wysyłanego do złącz głowicy.

### • **Zewnętrzne**

W tym trybie urządzenie zewnętrzne może kontrolować parametry czasowe oraz częstotliwość impulsów urządzenia EPOCH 650 za pośrednictwem wtyku RXD, który znajduje się na złączu wyjścia cyfrowego (patrz ["15-wtykowy wyj](#page-341-0)ściowy port cyfrowy urzą[dzenia EPOCH 650" na stronie 342\)](#page-341-0). Gdy zewnętrzny impuls wejściowy jest obecny na wtyku RXD, żaden impuls nie zostanie wysłany do podłączonych głowic, a urządzenie EPOCH 650 będzie sprawiać wrażenie, że nie reaguje.

### • **Pojedyncze**

W tym trybie możliwe jest ręczne kontrolowanie parametrów czasowych i częstotliwości impulsów urządzenia. Urządzenie można również kontrolować za pomocą poleceń z komputera.

### **W celu korzystania z wejściowego i wyjściowego sygnału wyzwalającego**

- 1. Wybierz menu **Meas Setup > Special** (Konfiguracja pomiaru > Specjalne) (grupa 3/5), a następnie wybierz opcję **Trigger Mode** (Tryb wyzwalania).
- 2. Dostosuj tryb wyzwalania do żądanego ustawienia. W trybie **Single** (Pojedyncze) urządzenie EPOCH 650 nie wysyła impulsu do podłączonych głowic do czasu naciśnięcia klawisza Check ( $\diagup$ ) (albo po otrzymaniu poleceń zdalnych za pośrednictwem wyjścia cyfrowego lub złącza USB). Jeśli klawisz ( $\checkmark$ ) nie zostanie naciśnięty lub żadne polecenie zdalne nie zostanie otrzymane, urządzenie będzie sprawiać wrażenie, że nie reaguje.

### **UWAGA**

Nie można jednocześnie kontrolować wejściowego i wyjściowego sygnału wyzwalającego.

## **8.4 Sygnały wejściowe z enkodera**

Opcjonalny enkoder firmy Evident przeznaczony do skanowania w trybie B (BSCAN-ENC (U8779522)) można podłączyć do wyjścia cyfrowego urządzenia EPOCH 650 kablem CBAS-10669-0010 (Q7790008). Taka konfiguracja zapewnia sygnały wejściowe z enkodera (o charakterystyce kwadratury jednoosiowej) przeznaczone dla funkcji skanowania w trybie B osadzonej w module Corrosion Module (patrz ["Modu](#page-309-0)ł [Corrosion Module" na stronie 310\)](#page-309-0). Za pomocą niestandardowych kabli mogą być obsługiwane enkodery inne niż BSCAN-ENC.

# **8.5 Wyjście analogowe**

Defektoskop ultradźwiękowy EPOCH 650 ma opcjonalne programowalne wyjście analogowe. Wyjście analogowe umożliwia urządzeniu ciągłe przekazywanie informacji o grubości lub amplitudzie do zewnętrznego urządzenia, takiego jak urządzenie do rejestracji wykresów paskowych lub komputer wyposażony w analogową/cyfrową kartę przetwornikową.

Informacje przekazywane są w formie skalowanego napięcia na skali 0–1 V lub 0–10 V. Urządzenie EPOCH 650 jest połączone z urządzeniem zewnętrznym za pomocą złącza wyjścia analogowego LEMO 00, które znajduje się u góry. Każdy skalowany sygnał napięciowy jest wystawiany na wyjściu z pełną częstotliwością PRF, maksymalnie do 2 kHz.

### **W celu oceny parametrów konfiguracji wyjścia analogowego**

- 1. Wybierz opcje **Meas Setup > A-Out** (Konfiguracja pomiaru > Wyjście A) (grupa 3/5), aby wyświetlić stronę konfiguracji **A-Out** (Wyjście A) (patrz [Rysunek 8-1 na](#page-163-0)  [stronie 164](#page-163-0)).
- 2. W celu przechodzenia przez pola formularza naciskaj klawisz NEXT (Dalej).
- 3. Aby wybrać dostępne ustawienie parametru, użyj pokrętła regulacyjnego lub klawiatury:
	- **Odczyt**

Służy do wyboru typu pomiaru (grubość lub amplituda) przekazywanego na wyjście. Dostępne ustawienia są następujące:

- **Gate1 Thickness (Grubość, bramka 1)**
- **Gate2 Thickness (Grubość, bramka 2)**
- **Gate1 Current Amplitude (Bieżąca amplituda, bramka 1)**
- **Gate2 Current Amplitude (Bieżąca amplituda, bramka 2)**.
- **Wyjście**

Służy do wyboru zakresu napięcia wyjściowego z urządzenia. Dostępne ustawienia są następujące:

- **Off (Wył.)**
- $0 1 V$
- **0–10 V**.

### • **Mapowanie**

Służy do wyboru skali napięcia wyjściowego w oparciu o:

- **Range** (Zakres): Bieżący zakres ekranu
- **GateWidth** (Szerokość bramki): Szerokość wybranej bramki wyjściowej
- **Fixed Range** (Zakres stały): Stały zakres ekranu niezależny od bieżącego zakresu ekranu.
- **Zakres stały**

Służy do ustawiania stałego zakresu ekranu skalowanego wyjścia, gdy parametr **Mapping** (Mapowanie) jest ustawiony na wartość **Fixed Range** (Zakres stały).

• **Obciążenie**

Służy do wyboru wartości dla impedancji urządzenia peryferyjnego dokonującego pomiaru na wyjściu analogowym urządzenia EPOCH 650.

Dopasowanie impedancji wyjścia w urządzeniu EPOCH 650 z impedancją wejścia urządzenia peryferyjnego umożliwia urządzeniu właściwe przesunięcie wyjścia analogowego w celu wygenerowania przewidywalnych napięć wyjściowych w oparciu o pomiary na ekranie. Na przykład pomiar 10 mm przy zakresie ekranu 100 mm (przy zakresie wyjścia analogowego 0–10 V) powinno dać na wyjściu analogowym 1 V. Bez dopasowania impedancji może dojść do przesunięcia wartości powyżej lub poniżej spodziewanej wartości na wyjściu 1 V (0,95 V lub 1,02 V itp.).

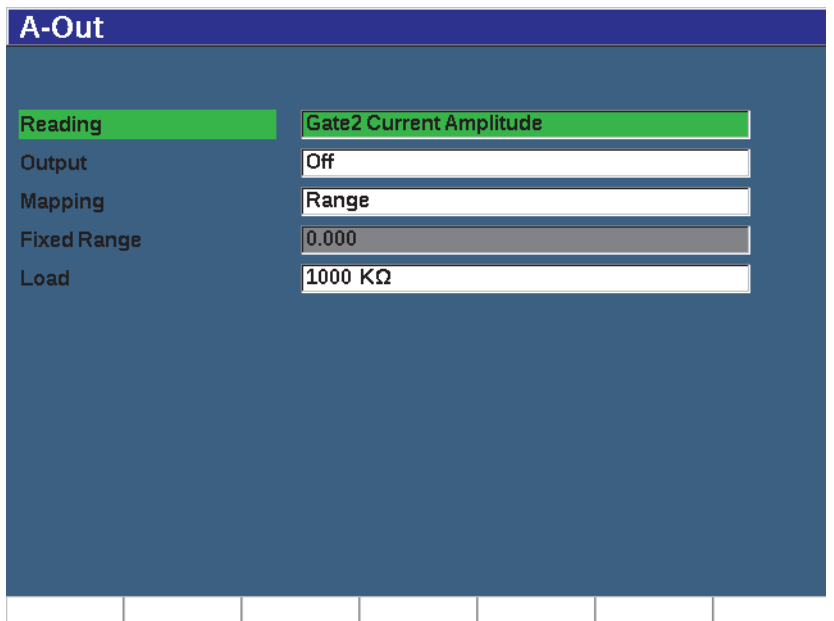

<span id="page-163-0"></span>**Rysunek 8-1 Strona ustawień A-Out**

# **9. Kalibracja**

Kalibracja to proces regulacji defektoskopu ultradźwiękowego EPOCH 650 w taki sposób, aby wykonywał on dokładne pomiary określonego materiału przy użyciu głowicy odpowiedniej do pracy w danej temperaturze.

Podczas kalibracji urządzenia należy ustawić przesunięcie zera i parametry prędkości. Przesunięcie zera (czasami określane jako opóźnienie sondy) jest ustawiane w celu skompensowania czasu zwłoki między impulsem głównym a przejściem dźwięku do przedmiotu badanego. Prędkość jest ustawiana w taki sposób, aby była zgodna z prędkością w materiale, z którego wykonany jest przedmiot badany.

Urządzenie EPOCH 650 oferuje zaawansowane funkcje autokalibracji, które zapewniają szybki i łatwy proces kalibracji. W niniejszej sekcji przedstawiono szczegółowe informacje na temat kalibracji urządzenia EPOCH 650 przy użyciu czterech podstawowych konfiguracji głowicy: wiązka prosta, linia opóźnienia, element podwójny oraz wiązka pod kątem.

# <span id="page-164-0"></span>**9.1 Konfiguracja podstawowa**

Do czasu zaznajomienia się z obsługą defektoskopu ultradźwiękowego EPOCH 650 zalecamy stosowanie podstawowej procedury konfiguracji przed rozpoczęciem rzeczywistej kalibracji.

### **W celu skonfigurowania urządzenia EPOCH 650 przed kalibracją**

1. Naciśnij klawisz dB, aby wybrać początkową wartość wzmocnienia odpowiednią dla kalibracji.

Jeżeli nieznany jest odpowiedni poziom wzmocnienia, ustaw początkowe wzmocnienie na 20 dB i dostosuj je w trakcie kalibracji.

2. Wybierz opcje **Basic** > **Velocity** (Podstawowe > Prędkość) (grupa 1/5), a następnie wprowadź przybliżoną prędkość dla materiału badanego. Tabelę prędkości rozchodzenia się dźwięku dla różnych materiałów zawiera temat "Prę[dko](#page-344-0)ści rozchodzenia się dźwię[ku" na stronie 345.](#page-344-0)

Należy zwrócić uwagę na to, że parametr **Velocity** (Prędkość) jest wyłączony, gdy urządzenie działa w trybie czasu przelotu (µs). Wybierz opcje **Meas Setup** > **Unit** (Konfiguracja pomiaru > Jednostka) (grupa 3/5), a następnie wybierz jednostkę **mm** lub **in** w celu aktywacji parametru **Velocity** (Prędkość).

- 3. Wybierz **Basic** > **Zero** (Podstawowe > Zero), a następnie dokonaj regulacji przesunięcia zera urządzenia na 0,000 µs.
- 4. Wybierz opcje **Basic** > **Range** (Podstawowe > Zakres), a następie ustaw zakres w oparciu o zakres ścieżki dźwięku w bloku wybranym do kalibracji.

### **WSKAZÓWKA**

Należy użyć zakresu większego niż wskazany, aby upewnić się, że wszystkie echa kalibracji wyświetlają się na ekranie.

- 5. Wybierz opcje **Basic** > **Delay** (Podstawowe > Opóźnienie), a następnie ustaw opóźnienie ekranu na 0,00 mm.
- 6. Wybierz opcje **Trig** > **Angle** (Wyzw. > Kąt) (grupa 1/5), a następnie wprowadź poprawny załamany kąt dla sondy (0 dla sondy o wiązce prostej, 45 dla sondy 45° itp.).
- 7. Wybierz opcje **Trig** > **Thick** (Wyzw. > Grubość), a następnie ustaw grubość materiału na 0,00 mm.
- 8. Wybierz opcje **Rcvr** > **Reject** (Odbiornik > Odrzucanie) (grupa 1/5), a następnie ustaw poziom odrzucenia na 0%.
- 9. Wybierz opcje **Gate 1** > **Status** (Bramka 1 > Status) (grupa 2/5), a następnie ustaw parametr na wartość **On** (Wł.), aby aktywować bramkę 1.
- 10. Podłącz głowicę do bloku, a następnie dostosuj ustawienia nadajnika i filtrów w celu utworzenia czystego skanu A.

Więcej informacji o regulacji nadajnika i odbiornika zawierają tematy "Regulacja [nadajnika" na stronie](#page-126-0) 127 i ["Regulacja odbiornika" na stronie 132](#page-131-0).

### **WSKAZÓWKA**

Wyboru odczytu autopomiarów należy dokonać w taki sposób, aby urządzenie EPOCH 650 automatycznie wyświetliło odpowiednie pomiary grubości/ścieżki dźwięku podczas kalibracji w oparciu o ustawienia urządzenia. Więcej informacji znajduje się w temacie "Strona ustawień [Reading \(Odczyt\)" na stronie 108](#page-107-0).

## **9.2 Tryby kalibracji**

W defektoskopie ultradźwiękowym EPOCH 650 funkcjonuje kilka trybów kalibracji, dzięki czemu możliwe jest dokładne spełnianie wymagań wybranej głowicy, bloku testowego do kalibracji oraz danego zastosowania. Te tryby kalibracji można regulować przy użyciu menu **Auto Cal** (Kalibracja automatyczna). Istnieją dwa tryby dla głowic wiązki prostej oraz dwa tryby dla głowic wiązki pod kątem.

### **9.2.1 Tryby wiązki prostej**

Kalibracje wiązki prostej można wykonywać przy pomocy dwóch metod. W celu omówienia kwestii kalibracji przyjmijmy, że *wiązka prosta* dotyczyć będzie wszystkich głowic o nachyleniu zerowym wiązki, w tym sond do badań kontaktowych, sond podwójnych, liniowych z opóźnieniem, sond do zanurzania itp. Dwie metody kalibracji wiązki prostej to:

• Grubość

Standardowy tryb kalibracji wiązki prostej wymaga dwóch różnych znanych grubości materiału w celu wykonania właściwej kalibracji urządzenia. Materiał cienki umożliwia kalibrację przesunięcia zerowego, a gruby umożliwia kalibrację prędkości.

• Echo-echo

Ten tryb kalibracji umożliwia wykorzystanie każdego pomiaru echo-echo tylko do kalibracji prędkości w materiale. W kalibracji echo-echo zjawiska wywołujące przesunięcie zerowe zostają wyeliminowane poprzez bramkowanie określonego wskaźnika odpowiadającego początkowemu punktowi pomiaru. Drugą bramkę ustawia się w taki sposób, aby śledziła ten bramkowany wskaźnik w celu pozyskania pomiaru. Oznacza to konieczność kalibracji jedynie prędkości w materiale kontrolnym w celu pozyskania dokładnych pomiarów echo-echo. Można wykonać pomiar echo-echo pomiędzy **G2–G1**; ten tryb kalibracji dostępny jest tylko przy włączonym śledzeniu Bramki 2 (patrz "Sledzenie bramki [i pomiary Echo-Echo" na stronie 150\)](#page-149-0).

# **9.2.2 Tryby wiązki pod kątem**

Kalibrację wiązki pod kątem można wykonywać przy pomocy dwóch metod:

• Ścieżka dźwięku

W tym standardowym trybie kalibracji wiązki pod kątem wykorzystuje się pomiar ścieżki dźwięku w dwóch różnych znanych grubościach materiału w celu poprawnego skalibrowania urządzenia. Zazwyczaj pomiary ścieżki dźwięku wykonywane są na podstawie promienia bloku testowego do kalibracji. Mniejszy (cieńszy) pomiar ścieżki dźwięku umożliwia kalibracje przesunięcia zerowego, a większy (grubszy) pomiar ścieżki dźwięku umożliwia kalibrację prędkości.

• Głębokość

Ten tryb kalibracji wiązki pod kątem wykorzystuje znaną głębokość dwóch różnych odbłyśników w celu wykonania poprawnej kalibracji urządzenia. Zwykle, pomiary grubości wykonywane są z wywierconych po bokach otworów o takim samym rozmiarze. W celu uzyskania dokładnych pomiarów należy najpierw zweryfikować kąt załamania głowicy podczas gdy urządzenie EPOCH 650 dokonuje obliczeń wartości głębokości w oparciu o ścieżkę dźwięku oraz o znany kąt załamania. Mała głębokość odbłyśnika umożliwia kalibrację przesunięcia zerowego, a duża umożliwia kalibrację prędkości.

# **9.3 Kalibracja przy użyciu głowicy wiązki prostej**

Opisany poniżej przykład kalibracji wiązki prostej wykonywany jest przy użyciu głowicy firmy Evident o numerze katalogowym A109S-RM, częstotliwości 5,0 MHz oraz średnicy elementu 13 mm.

Kalibracja wymaga zastosowania bloku testowego o dwóch znanych grubościach wykonanego z materiału do pomiaru. Najlepiej gdyby dwie grubości były grubościami powyżej i poniżej oczekiwanej grubości badanego materiału.

Na przykład używany jest standardowy 5-stopniowy stalowy blok testowy firmy Evident (nr kat: 2214E). Stopnie mają wymiary 0,100 cala, 0,200 cala, 0,300 cala, 0,400 cala, oraz 0,500 cala.

#### **UWAGA**

Gdy urządzenie EPOCH 650 jest skonfigurowane w jednostkach metrycznych, proces kalibracji jest identyczny, ale wpisy wykonywane są w milimetrach, a nie w calach.

### **Kalibracja przy użyciu głowicy wiązki prostej**

- 1. Należy postępować zgodnie z procedurą ustawień początkowych z tematu ["Konfiguracja podstawowa" na stronie 165.](#page-164-0)
- 2. Podłącz głowicę do odpowiedniego przewodu, a następnie przewód podłącz do któregokolwiek złącza głowicy u góry urządzenia.
- 3. Wybierz opcje **Auto Cal > Type = Thickness** (Kalibracja automatyczna > Typ = Grubość).
- 4. Podłącz głowicę do cienkiego wzorca schodkowego do kalibracji. W tym przykładzie głowicę sprzężono ze stopniem 0,200 cala.

#### **UWAGA**

W zależności od częstotliwości używanej głowicy kontaktowej uzyskanie prawidłowego odczytu na bardzo cienkim materiale może być niemożliwe.

- 5. Użyj przycisku G1Start (G1, początek) (klawisz P5), aby ustawić bramkę 1 w taki sposób, aby pierwsze echo od tylnej ścianki ze stopnia o znanej grubości przekroczyło próg bramki.
- 6. Naciśnij klawisz dB, a następnie dopasuj wartość wzmocnienia w taki sposób, aby amplituda echa wynosiła w przybliżeniu 80%.

### **WSKAZÓWKA**

Funkcja AUTO XX% automatycznie reguluje wzmocnienie w celu ustawienia amplitudy echa w bramce na XX% pełnej wysokości ekranu (wartość domyślna XX wynosi 80%). W celu aktywacji tej funkcji naciśnij 2<sup>ND</sup> F, (AUTO XX%).

Odczyt pomiaru grubości zostanie wyświetlony dużymi literami nad skanem A (patrz [Rysunek 9-1 na stronie 170\)](#page-169-0).

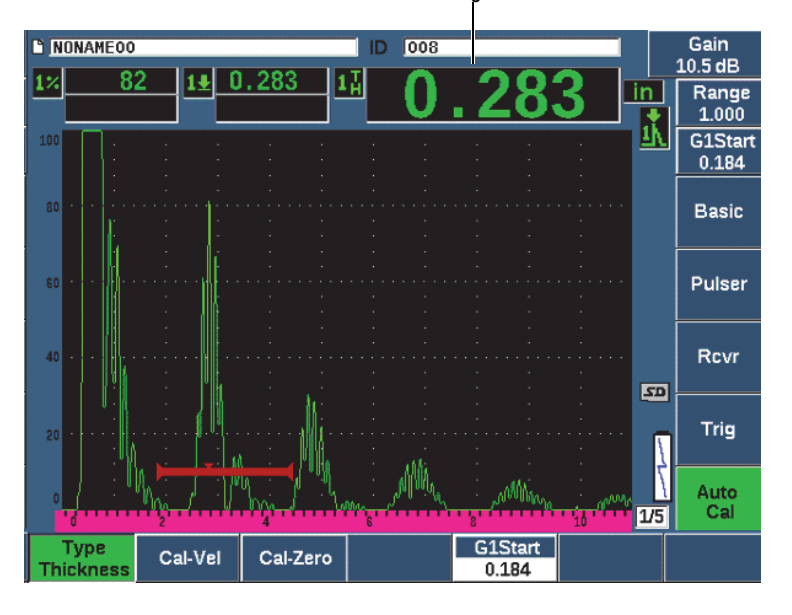

Pomiar grubości

**Rysunek 9-1 Przykład sygnału w bramce na potrzeby kalibracji zera**

<span id="page-169-0"></span>7. Po uzyskaniu stabilnego odczytu wybierz opcje **Auto Cal > Cal-Zero** (Kalibracja automatyczna > Kalibracja zera).

Zawartość ekranu zostanie zatrzymana i pojawi się okno **Cal-Zero** (Kalibracja zera) (patrz [Rysunek 9-2 na stronie 171](#page-170-0)).

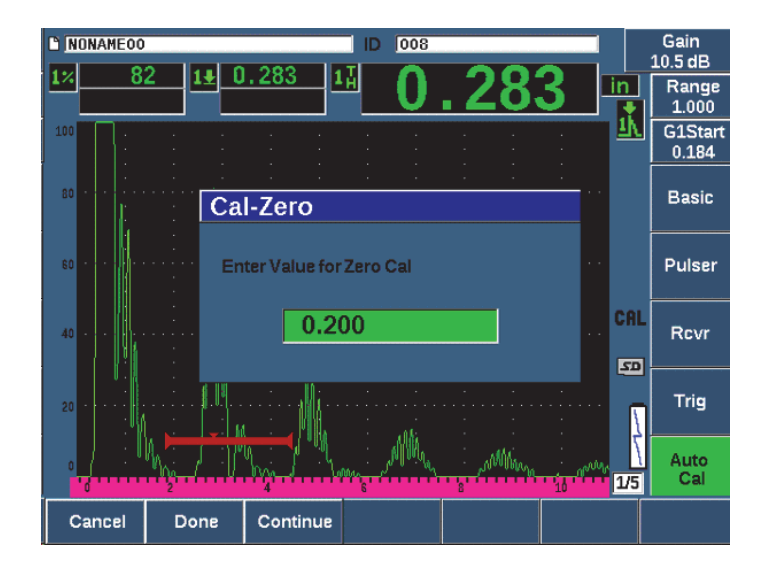

#### <span id="page-170-0"></span>**Rysunek 9-2 Wprowadzanie wartości grubości Zero Cal (Kalibracja zera)**

8. Dopasuj wartość w taki sposób, aby odpowiadała znanej grubości wskaźnika w bramce (w tym przykładzie 0,200 cala), a następnie wybierz opcję **Continue**  (Kontynuuj) (klawisz P3), aby przejść do drugiego etapu kalibracji (patrz [Rysunek 9-3 na stronie 172\)](#page-171-0). Wartość grubości używana w tej części kalibracji zostanie zapisana w oknie parametru **Cal-Zero** (Kalibracja zera) do późniejszego porównania.

#### **UWAGA**

Aby wyjść z procedury bez akwizycji danych kalibracji, naciśnij klawisz odpowiadający opcji **Cancel** (Anuluj) (klawisz P1).

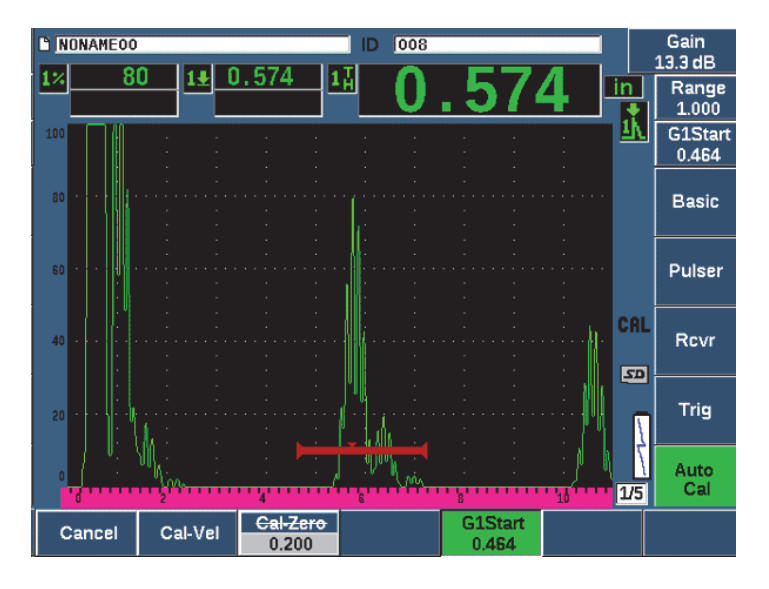

<span id="page-171-0"></span>**Rysunek 9-3 Przykład sygnału w bramce na potrzeby kalibracji prędkości**

- 9. Podłącz głowicę do grubego wzorca schodkowego bloku kalibracji. W tym przykładzie głowicę sprzężono ze stopniem o grubości 0,500 cala.
- 10. Użyj klawisza GATES (Bramki), aby umieścić bramkę 1 w taki sposób, aby pierwsze echo od tylnej ściany stopnia o znanej grubości przekraczało próg bramki.
- 11. Naciśnij klawisz dB, aby dopasować wartość wzmocnienia w taki sposób, by amplituda echa wynosiła w przybliżeniu 80%.

Odczyt pomiaru grubości zostanie wyświetlony dużymi literami powyżej skanu A.

12. Po otrzymaniu stabilnego odczytu wybierz opcje **Auto Cal > Cal-Vel** (Kalibracja automatyczna > Kalibracja prędkości).

Ekran zostaje zatrzymany i pojawia się okno **Enter Value for Velocity Cal** (Wprowadź wartość dla kalibracji prędkości) (patrz [Rysunek 9-4 na stronie 173](#page-172-0)).

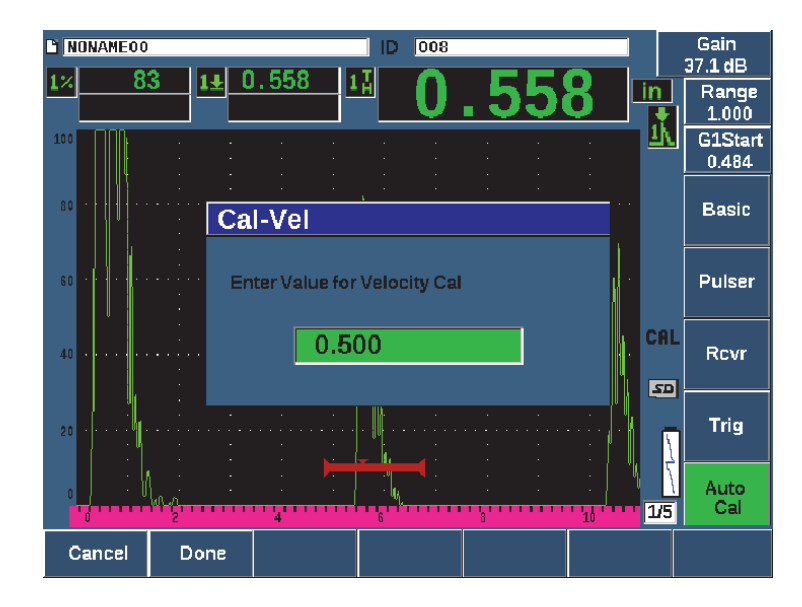

#### <span id="page-172-0"></span>**Rysunek 9-4 Wprowadzanie wartości grubości na potrzeby kalibracji prędkości**

13. Dostosuj wartość w taki sposób, aby odpowiadała znanej grubości wskaźnika w bramce (w tym przykładzie 0,500 cala), a następnie wybierz opcję **Done** (Gotowe) (klawisz P2) w celu zakończenia procesu kalibracji.

### **WSKAZÓWKA**

Autokalibrację można przeprowadzić na bloku testowym o tylko jednej znanej grubości. W tym wypadku, należy zostawić głowicę sprzężoną z unikalną grubością, przesunąć bramkę nad jedną z wielu ech tylnej ściany, a następnie wprowadzić poprawną grubość ścieżki dźwięku (poprawną wielokrotność pierwszego echa tylnej ściany) podczas kalibracji prędkości.

# **9.4 Kalibracja przy użyciu głowicy z linią opóźnienia**

Poniżej przedstawiono dane z przykładu kalibracji linii opóźnienia zrealizowanego przy użyciu głowicy firmy Evident o numerze katalogowym V202-RM, częstotliwości 10,0 MHz oraz elementu o średnicy 6 mm.

Kalibracja wymaga zastosowania bloku testowego o dwóch znanych grubościach wykonanego z materiału do pomiaru. Najlepiej gdyby dwa poziomy grubości były powyżej i poniżej oczekiwanej grubości materiału badanego. W tym przykładzie zastosowano standardowy 5-stopniowy stalowy blok testowy firmy Evident, numer katalogowy 2214E. Stopnie mają wymiary 0,100 cala, 0,200 cala, 0,300 cala, 0,400 cala, oraz 0,500 cala.

### **UWAGA**

Gdy urządzenie EPOCH 650 jest skonfigurowane w jednostkach metrycznych, proces kalibracji jest identyczny, ale wpisy wykonywane są w milimetrach, a nie w calach.

### **Kalibracja przy użyciu głowicy z linią opóźnienia**

- 1. Należy postępować zgodnie z procedurą ustawień początkowych z tematu ["Konfiguracja podstawowa" na stronie 165.](#page-164-0)
- 2. Podłącz głowicę do odpowiedniego przewodu, a następnie przewód podłącz do któregokolwiek złącza głowicy u góry urządzenia.

Przy przesunięciu zerowym o wartości 0,000 µs impuls wzbudzający (lub główne uderzenie) powinien wyświetlić się po lewej stronie ekranu.

- 3. Wybierz opcje **Basic > Zero** (Podstawowe > Zero) (grupa 1/5), a następnie zwiększaj wartość do momentu, gdy impuls wzbudzający przesunie się z lewej strony ekranu, a echo interfejsu znajdujące się na końcu linii opóźnienia wyświetli się na ekranie.
- 4. Aby sprawdzić, czy echo odpowiada końcowi opóźnienia, należy postukać palcem koniec pokrytej substancją sprzęgającą linii opóźnienia. Takie postępowanie powoduje tłumienie sygnału, zaś echo powinno przemieszczać się w górę i w dół ekranu.
- 5. Wybierz opcje **Basic > Zero** (Podstawowe > Zero), a następnie zwiększ wartość w celu przesunięcia echa na lewą stronę ekranu tak, aby było ono zaledwie widoczne.

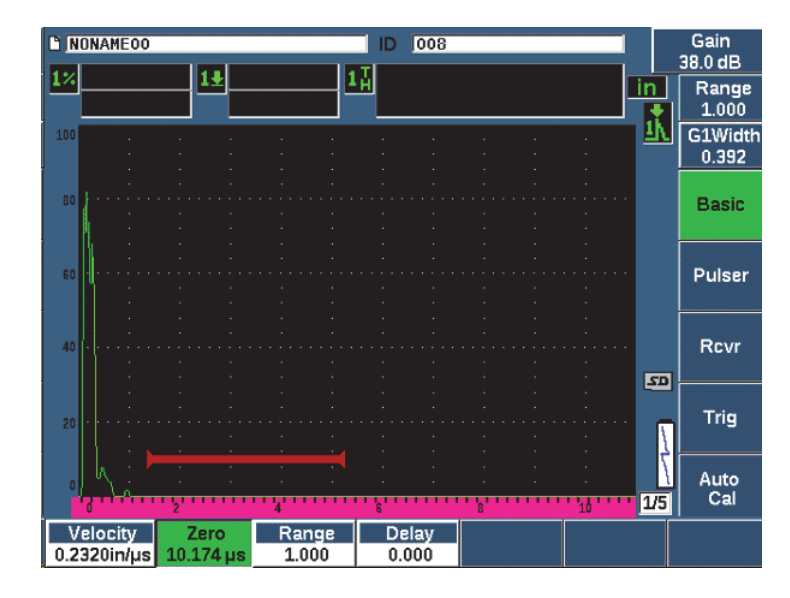

**Rysunek 9-5 Regulacja przesunięcia zerowego dla pierwszego echa linii opóźnienia**

- 6. Wybierz opcje **Auto Cal > Type = Thickness** (Kalibracja automatyczna > Typ = Grubość).
- 7. Podłącz głowicę do cienkiego wzorca schodkowego do kalibracji. W tym przykładzie głowicę sprzężono ze wzorcem schodkowym 0,100 cala.
- 8. Użyj przycisku G1Start (G1, początek) (klawisz P5), aby ustawić bramkę 1 w taki sposób, aby pierwsze echo od tylnej ścianki ze stopnia o znanej grubości przekroczyło próg bramki.
- 9. Naciśnij klawisz dB, a następnie dopasuj wartość wzmocnienia w taki sposób, aby amplituda echa wynosiła w przybliżeniu 80%.

### **WSKAZÓWKA**

Funkcja AUTO XX% automatycznie reguluje wzmocnienie w celu ustawienia amplitudy echa w bramce na XX% pełnej wysokości ekranu (wartość domyślna XX wynosi 80%). W celu aktywacji tej funkcji naciśnij  $2^{ND}$  F, (AUTO XX%).

Odczyt pomiaru grubości zostanie wyświetlony dużymi literami nad skanem A (patrz [Rysunek 9-6 na stronie 176\)](#page-175-0).

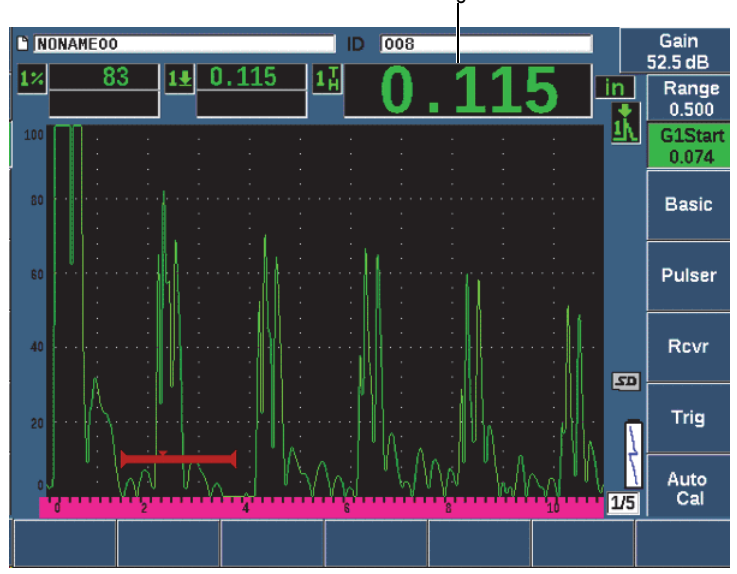

Pomiar grubości

<span id="page-175-0"></span>**Rysunek 9-6 Przykład sygnału w bramce na potrzeby kalibracji zera** 

#### **UWAGA**

Upewnij się, że w bramce znajduje się pierwsze echo tylnej ściany, a nie wielokrotne echo z końca linii opóźnienia.

10. Po uzyskaniu stabilnego odczytu wybierz opcje **Auto Cal > Cal-Zero** (Kalibracja automatyczna > Kalibracja zera).

Zawartość ekranu zostanie zatrzymana i pojawi się okno **Cal-Zero** (Kalibracja zera) (patrz [Rysunek 9-2 na stronie 171](#page-170-0)).

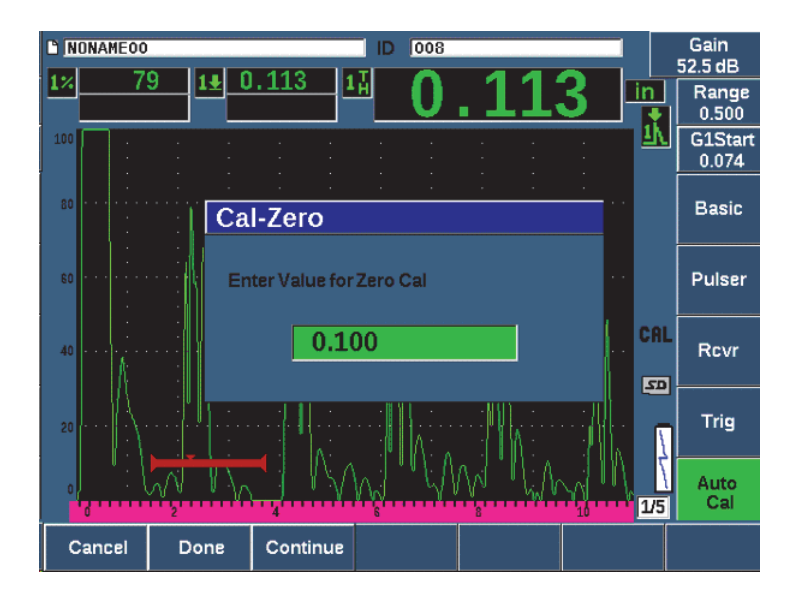

**Rysunek 9-7 Wprowadzanie wartości grubości Zero Cal (Kalibracja zera)** 

11. Dopasuj wartość w taki sposób, aby odpowiadała znanej grubości wskaźnika w bramce (w tym przykładzie 0,100 cala), a następnie wybierz opcję **Continue** (Kontynuuj) (klawisz P3), aby przejść do drugiego etapu kalibracji (patrz [Rysunek 9-8 na stronie 178\)](#page-177-0). Wartość grubości używana w tej części kalibracji zostanie zapisana w oknie parametru **Cal-Zero** (Kalibracja zera) do późniejszego porównania.

#### **UWAGA**

Jeśli wymagane jest wyjście bez uzyskania danych kalibracji, naciśnij klawisz odpowiadający opcji **Cancel** (Anuluj) (klawisz P1).

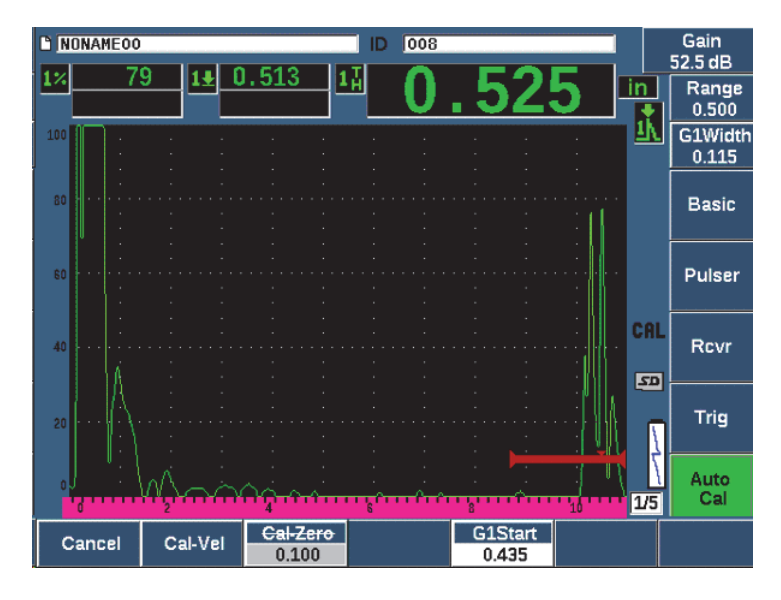

<span id="page-177-0"></span>**Rysunek 9-8 Przykład sygnału w bramce na potrzeby kalibracji prędkości**

- 12. Podłącz głowicę do grubego wzorca schodkowego bloku kalibracji. W tym przykładzie głowicę sprzężono ze stopniem o grubości 0,500 cala.
- 13. Użyj przycisku G1Start (G1, początek) (klawisz P5), aby ustawić bramkę 1 w taki sposób, aby pierwsze echo od tylnej ścianki ze stopnia o znanej grubości przekroczyło próg bramki.
- 14. Naciśnij klawisz dB, a następnie dopasuj wartość wzmocnienia w taki sposób, aby amplituda echa wynosiła w przybliżeniu 80%. Odczyt pomiaru grubości zostanie wyświetlony dużymi literami powyżej skanu A.
- 15. Po otrzymaniu stabilnego odczytu wybierz opcje **Auto Cal > Cal-Vel** (Kalibracja automatyczna > Kalibracja prędkości).

Ekran zostanie zatrzymany i pojawi się okno **Cal-Vel** (Kalibracja prędkości).

16. W oknie **Cal-Vel** (Kalibracja prędkości) dopasuj wartość w taki sposób, aby odpowiadała znanej grubości wskaźnika w bramce (w tym przykładzie 0,500 cala), a następnie wybierz opcję **Done** (Gotowe), aby zakończyć proces kalibracji (patrz [Rysunek 9-9 na stronie 179\)](#page-178-0).

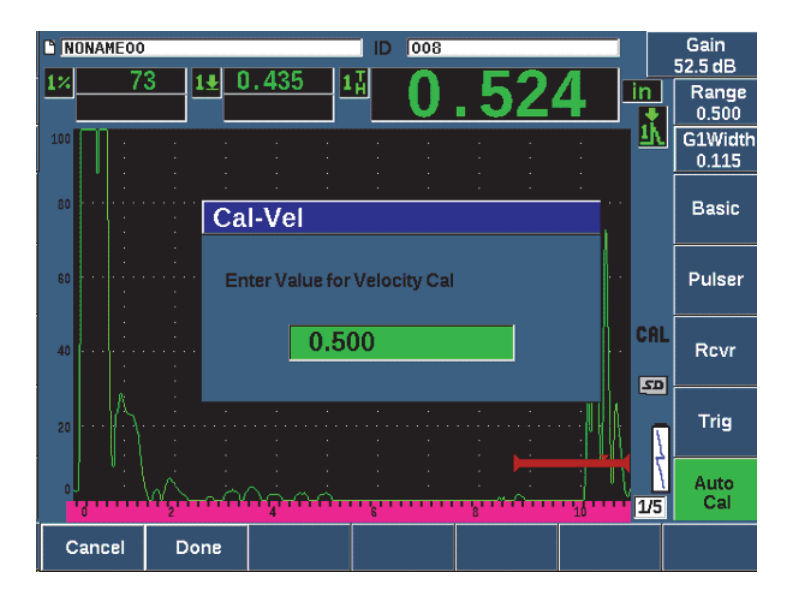

**Rysunek 9-9 Wprowadzanie wartości grubości na potrzeby kalibracji prędkości** 

## <span id="page-178-0"></span>**9.5 Kalibrowanie z użyciem pojedynczego bloku testowego o znanej grubości**

Automatyczna kalibracja jest możliwa również z użyciem pojedynczego bloku testowego o znanej grubości. Można zastosować wielokrotne echa tylnej ściany zamiast sprzęgania z cienkim i grubym stopniem. W tym wypadku należy pozostawić głowicę sprzęgniętą z cienkim stopniem, przesunąć bramkę nad jedno z wielu ech tylnej ściany, a następnie wprowadzić poprawną grubość ścieżki dźwięku (2, 3, 4 itp. wielokrotność pierwszego echa tylnej ściany) podczas kalibracji prędkości.

# **9.6 Kalibracja przy użyciu podwójnej głowicy**

Opisaną poniżej kalibrację z użyciem podwójnej głowicy przeprowadza się z użyciem głowicy firmy Evident o numerze katalogowym DHC711-RM, częstotliwości 5,0 MHz oraz elementu o średnicy elementu 6 mm.

Kalibracja wymaga zastosowania bloku testowego o dwóch znanych grubościach wykonanego z materiału przeznaczonego do pomiaru. Najlepiej, aby obie grubości odpowiadały grubości powyżej i poniżej oczekiwanej grubości badanego materiału. W tym przykładzie wykorzystano standardowy 5-stopniowy stalowy blok testowy firmy Evident (numer katalogowy 2214E). Wymiary jego stopni pomiarowych wynoszą: 0,100 cala, 0,200 cala, 0,300 cala, 0,400 cala, oraz 0,500 cala.

### **UWAGA**

Gdy urządzenie EPOCH 650 jest skonfigurowane w jednostkach metrycznych, proces kalibracji jest identyczny, ale wpisy wykonywane są w milimetrach, a nie w calach.

Z powodu właściwości akustycznych głowic podwójnych w miarę zmniejszania grubości materiału występuje nieliniowość kalibracji odległości. Punkt maksymalnej czułości określany jest za pomocą kąta nachylenia określonej głowicy podwójnej. Kalibracja odległości powinna być wykonywana z użyciem bloku schodkowego, który obejmuje zakres zainteresowania. Należy uważnie interpretować odczyty pomiarów grubości wykonane poza skalibrowanym zakresem. Urządzenie EPOCH 650 nie posiada opcji korekty ścieżki V; to może spowodować nieliniowość w zakresie kalibrowanym. Stopień nieliniowości jest uzależniony od minimalnej grubości używanej w procesie kalibracji.

Wartość przesunięcia zerowego głowic podwójnych znacząco różni się w temperaturach ekstremalnych. W przypadku zmiany temperatury o więcej niż parę stopni w stosunku do temperatury ustalonej dla wartości przesunięcia zerowego należy ponownie sprawdzić wartość przesunięcia. Jeśli planowane są pomiary grubości w szerokim zakresie temperatur, należy używać głowic podwójnych Evident D790-SM i D791. Te głowice są przeznaczone do zastosowań w wysokich temperaturach i zawierają wbudowane linie opóźnienia oraz charakteryzują się stabilną prędkością dźwięku, która nie ulega znaczącej zmianie wraz ze zmianą temperatury.
#### **W celu wykonania kalibracji przy użyciu podwójnej głowicy**

- 1. Należy postępować zgodnie z procedurą ustawień początkowych z tematu ["Konfiguracja podstawowa" na stronie 165.](#page-164-0)
- 2. Podłącz głowicę do odpowiedniego przewodu, a następnie podłącz przewód do złącz głowicy znajdujących się u góry urządzenia.
- 3. Wybierz opcje **Pulser > Mode = Dual** (Nadajnik > Tryb = Podwójny).
- 4. Naciśnij klawisz dB, a następnie znacząco zwiększ wzmocnienie tak, aby przednie zbocza ech tylnej ściany wyświetliły się na ekranie w postaci prawie pionowych linii.
- 5. Aby użyć przedniego zbocza przy dokonywaniu pomiarów grubości, należy ustawić bramkę pomiarową na tryb wykrywania zbocza wybierając opcje **Gate Setup > G1 Mode = Edge** (Ustawienia bramki > Tryb G1 = Zbocze).
- 6. Wybierz opcje **Auto Cal > Type = Thickness** (Kalibracja automatyczna > Typ = Grubość).
- 7. Podłącz głowicę do cienkiego wzorca schodkowego do kalibracji.

W tym przykładzie głowicę sprzężono ze wzorcem schodkowym 0,100 cala. Zgodnie z opisem powyżej do wytworzenia czystego zbocza przedniego sygnału wymagane są wyższe ustawienia wzmocnienia. Nie należy martwić się uskokami na szczytach echa. Należy skoncentrować się jedynie na zboczu przednim.

- 8. Użyj przycisku odpowiadającego opcji G1Start (G1, początek) (klawisz P5), aby ustawić bramkę 1 w taki sposób, aby pierwsze echo od tylnej ścianki ze stopnia o znanej grubości przekroczyło próg bramki.
- 9. Naciśnij klawisz dB i dostosuj ustawienia wzmocnienia tak, aby przednie zbocze echa było ustawione maksymalnie pionowo.

Odczyt pomiaru grubości zostanie wyświetlony dużymi literami powyżej skanu A.

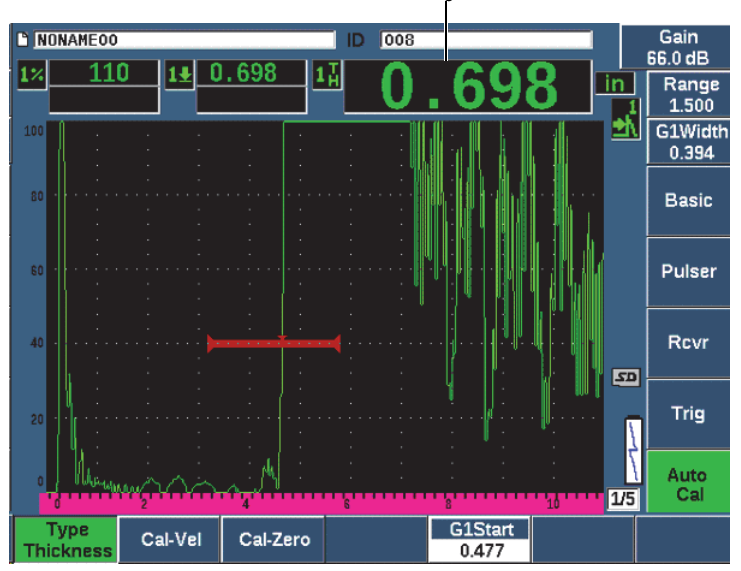

Pomiar grubości

**Rysunek 9-10 Przykład sygnału w bramce na potrzeby kalibracji zera** 

10. Po uzyskaniu stabilnego odczytu wybierz opcje **Auto Cal > CAL Zero** (Kalibracja automatyczna > Kalibracja zera).

Zawartość ekranu zostanie zatrzymana i pojawi się okno **Cal-Zero** (Kalibracja zera) (patrz [Rysunek 9-11 na stronie 183\)](#page-182-0).

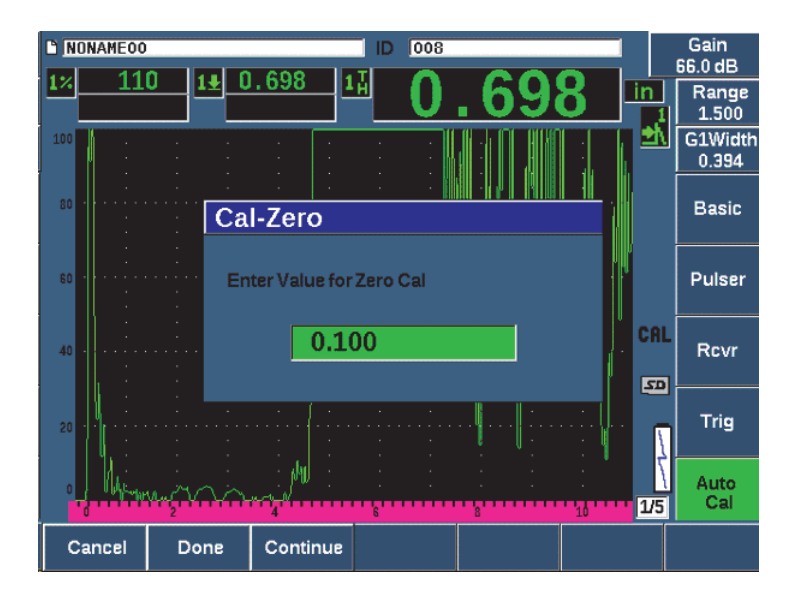

<span id="page-182-0"></span>**Rysunek 9-11 Wprowadzanie wartości grubości w ramach kalibracji zera**

11. Dopasuj wartość w taki sposób, aby odpowiadała znanej grubości wskaźnika w bramce (w tym przykładzie 0,100 cala), a następnie wybierz opcję **Continue** (Kontynuuj), aby przejść do drugiego kroku kalibracji. Wartość grubości używana w tej części kalibracji zostanie zapisana w oknie parametru **Cal-Zero** (Kalibracja zera) do późniejszego porównania.

#### **UWAGA**

Aby wyjść z procedury bez akwizycji danych kalibracji, naciśnij opcję **Cancel** (Anuluj).

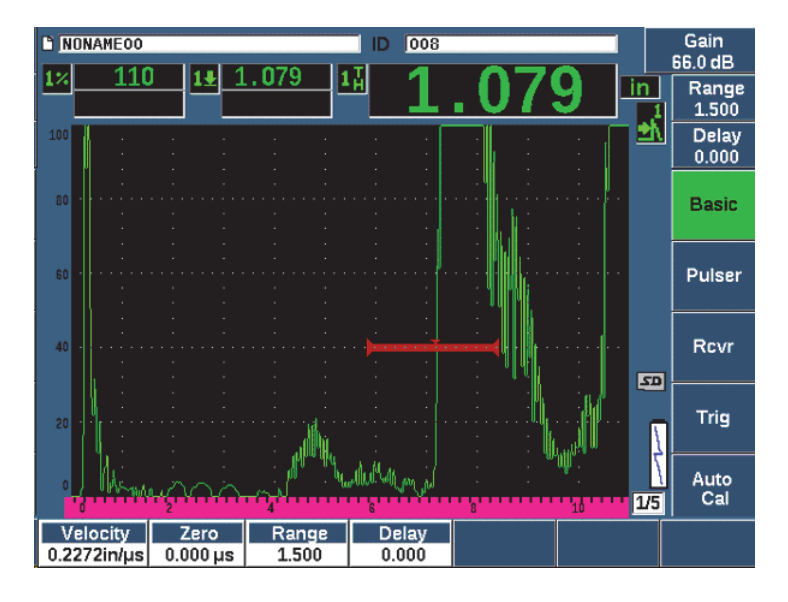

**Rysunek 9-12 Przykład sygnału w bramce na potrzeby kalibracji prędkości** 

- 12. Podłącz głowicę do grubego wzorca schodkowego bloku kalibracji. W tym przykładzie głowicę sprzężono ze stopniem o grubości 0,500 cala.
- 13. Użyj przycisku G1Start (G1, początek) (klawisz P5), aby ustawić bramkę 1 w taki sposób, aby pierwsze echo od tylnej ścianki ze stopnia o znanej grubości przekroczyło próg bramki. Dostosuj wzmocnienie tak, aby amplituda echa wynosiła około 80%.
- 14. Po uzyskaniu stabilnego pomiaru wybierz **Auto Cal > CAL Velocity**. Ekran zostaje zatrzymany i pojawia się okno **Enter Value for Velocity Cal** (Wprowadź wartość dla kalibracji prędkości).
- 15. Dopasuj wartość w taki sposób, aby odpowiadała znanej grubości wskaźnika w bramce (w tym przykładzie 0,500 cala), a następnie wybierz opcję **Done** (Gotowe), aby zakończyć proces kalibracji (patrz [Rysunek 9-13 na stronie 185\)](#page-184-0).

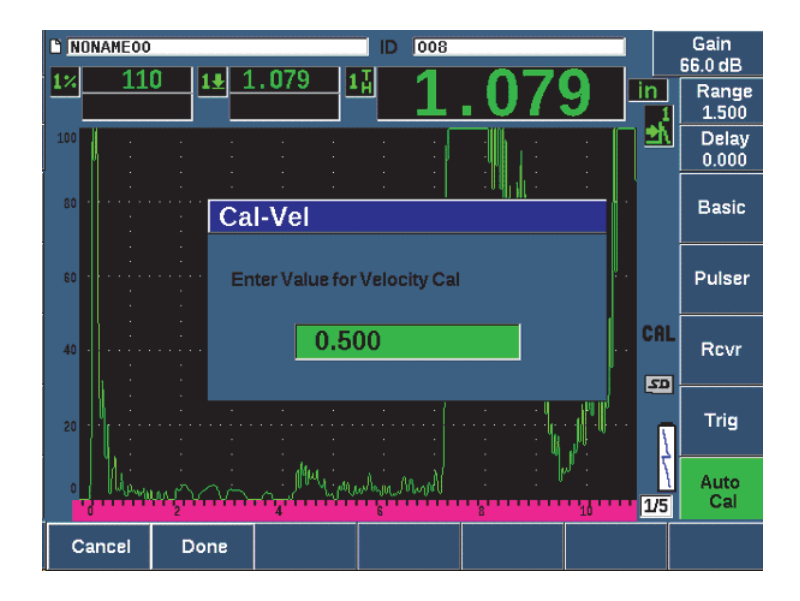

<span id="page-184-0"></span>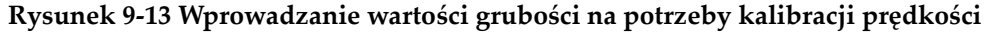

## **9.7 Kalibracja w trybie echo-echo**

Niżej opisaną kalibrację echo-echo przeprowadza się przy użyciu głowicy z linią opóźnienia firmy Evident o numerze katalogowym V202-RM, częstotliwości 10,0 MHz oraz elementu o średnicy 6 mm.

W trybie Echo-Echo kalibracja wymaga bloku testowego o jednej znanej grubości wykonanego z przygotowanego do pomiarów materiału. Najlepiej gdy mierzona grubość jest bardzo zbliżona do oczekiwanej grubości badanego materiału. W trybie echo-echo przeprowadza się pomiary odległości pomiędzy dwoma rzeczywistymi wskaźnikami, jednym odpowiadającym punktowi początkowemu pomiaru, drugim zaś odpowiadającym końcowemu punktowi pomiaru. Eliminuje to konieczność wykonania kalibracji przesunięcia zerowego, ponieważ zjawiska wywołujące przesunięcie zerowe są uwzględnione za pomocą bramkowania wskaźnika punktu początkowego. Dlatego przy kalibracji w trybie Echo-Echo urządzenie powinno przeprowadzać kalibrację tylko prędkości materiału w celu uzyskania poprawnych odczytów.

W tym przykładzie zastosowano standardowy 5-stopniowy stalowy blok testowy firmy Evident, o numer katalogowym 2214E. Stopnie mają wymiary 0,100 cala, 0,200 cala, 0,300 cala, 0,400 cala, oraz 0,500 cala.

#### **UWAGA**

Gdy urządzenie EPOCH 650 jest skonfigurowane w jednostkach metrycznych, proces kalibracji jest identyczny, ale wpisy wykonywane są w milimetrach, a nie w calach.

#### **W celu wykonania kalibracji w trybie echo-echo z zastosowaniem głowicy z linią opóźnienia**

- 1. Należy postępować zgodnie z procedurą ustawień początkowych z tematu ["Konfiguracja podstawowa" na stronie 165.](#page-164-0)
- 2. Podłącz głowicę do odpowiedniego przewodu, a następnie przewód podłącz do dowolnego standardowego złącza głowicy u góry urządzenia.

Przy przesunięciu zerowym o wartości 0,000 µs impuls wzbudzający (lub główne uderzenie) powinien wyświetlić się po lewej stronie ekranu.

- 3. Wybierz opcje **Basic > Zero** (Podstawowe > Zero), a następnie zwiększaj wartość do momentu, aż impuls wzbudzający przesunie się z lewej strony ekranu, a echo interfejsu znajdujące się na końcu linii opóźnienia wyświetli się na ekranie.
- 4. Aby sprawdzić, czy echo odpowiada końcowi opóźnienia, należy postukać palcem koniec pokrytej substancją sprzęgającą linii opóźnienia. Takie postępowanie powoduje tłumienie sygnału, zaś echo powinno

przemieszczać się w górę i w dół ekranu.

5. Wybierz opcje **Basic > Zero** (Podstawowe > Zero), a następnie zwiększ wartość w celu przesunięcia echa na lewą stronę ekranu tak, aby było ono zaledwie widoczne.

Uzyskanie pomiaru echo-echo jest możliwe, gdy co najmniej dwie bramki są aktywne. Śledzenie bramki musi być także aktywne.

- 6. Aktywuj bramkę 1 i bramkę 2, wybierając opcję **Gate 1 > Status = On** (Bramka 1 > Status = Wł.) oraz **Gate 2 > Status = On** (Bramka 2 > Status = Wł.).
- 7. Wybierz opcje **Gate Setup > G2 Tracks = On** (Ustawienia bramki > Śledzenie G2 = Wł.), aby bramka 2 śledziła bramkę 1. Więcej informacji o aktywacji śledzenia bramki znajduje się w temacie "Sledzenie [bramki i pomiary Echo-Echo" na stronie 150](#page-149-0).
- 8. Wybierz opcje **Auto Cal > Type = G2-1** (Kalibracja automatyczna > Typ = G2-1).
- 9. Podłącz głowicę do bloku kalibracji. W tym przykładzie głowicę sprzężono ze wzorcem schodkowym 0,300 cala.
- 10. Użyj klawisza GATES (Bramki), aby umieścić bramkę 1 w taki sposób, aby pierwsze echo od tylnej ściany stopnia o znanej grubości przekraczało próg bramki.
- 11. Użyj klawisza GATES (Bramki) w celu umieszczenia rozdzielenia bramki 1 i bramki 2 tak, aby drugie echo tylnej ściany z wzorca schodkowego o znanej grubości przekraczało próg bramki 2.
- 12. Dopasuj wzmocnienie w taki sposób, aby żaden sygnał nie był nasycony oraz aby amplituda echa w bramce 2 przekraczała 50%.

Odczyt pomiaru grubości zostanie wyświetlony dużymi literami powyżej skanu A oznaczonego **2-1**.

### **WSKAZÓWKA**

W przypadku materiałów tłumiących niemożliwe może się okazać sprowadzenie drugiego wskaźnika powyżej 50% i jednocześnie uniknięcie nasycenia pierwszego sygnału. W takim przypadku należy wypróbować tryb wykrywania **Edge** (Zbocze) zamiast wykrywania szczytu w celu zapewnienia dokładności pomiarów (szczegóły w temacie ["Tryby pomiarów bramki" na stronie 146\)](#page-145-0).

#### **UWAGA**

Upewnij się, że bramka 1 i bramka 2 wychwytują kolejne echa tylnej ściany zamiast wielokrotne echa z końca linii opóźnienia.

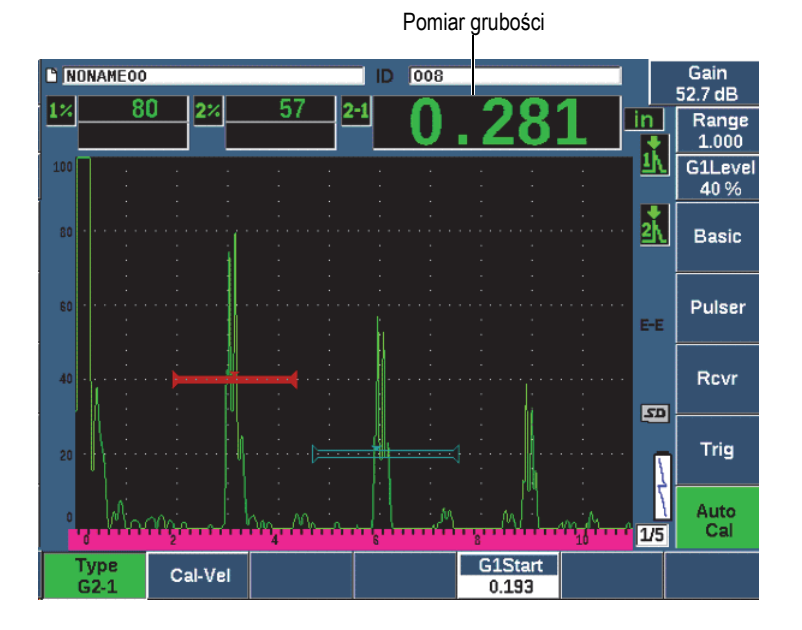

**Rysunek 9-14 Przykład sygnałów w bramce na potrzeby kalibracji prędkości**

13. Po otrzymaniu stabilnego odczytu wybierz opcje **Auto Cal > Cal-Vel** (Kalibracja automatyczna > Kalibracja prędkości). Ekran zostanie zatrzymany i zostanie wyświetlone okno **Cal-Vel** (Kalibracja prędkość) (patrz [Rysunek 9-15 na stronie 189](#page-188-0).

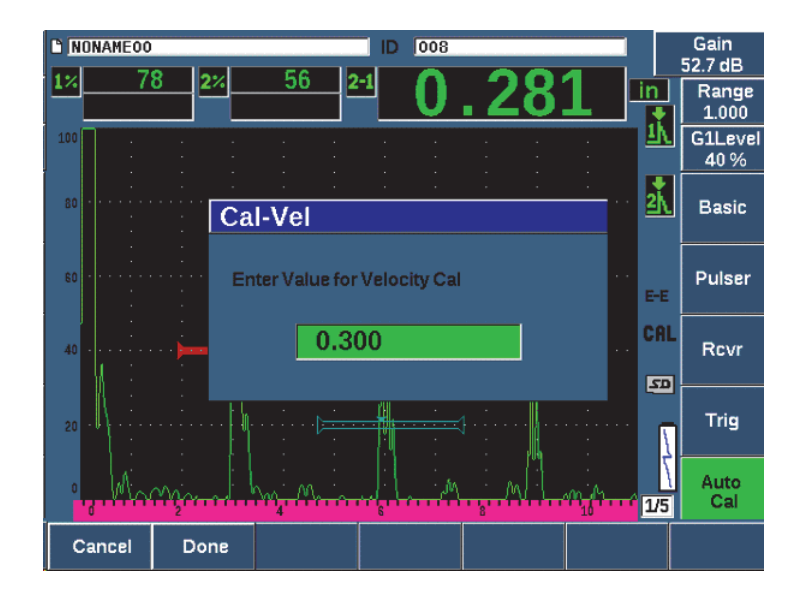

#### <span id="page-188-0"></span>**Rysunek 9-15 Wprowadzanie wartości grubości na potrzeby kalibracji prędkości**

14. Dopasuj wartość w taki sposób, aby odpowiadała znanej grubości wskaźnika w bramce (w tym przykładzie 0,300 cala), a następnie wybierz opcję **Done** (Gotowe), aby zakończyć proces kalibracji.

#### **UWAGA**

Gdy konieczne jest wyjście bez akwizycji danych kalibracji, wybierz opcję **Cancel** (Anuluj).

## <span id="page-189-1"></span>**9.8 Kalibracja do znanych wartości ścieżki dźwięku przy użyciu głowicy wiązki pod kątem**

Opisany poniżej przykład procedury kalibracji wiązki pod kątem wykonywany jest przy użyciu głowicy firmy Evident o numerze katalogowym A430S-SB, częstotliwości 2,25 MHz oraz elementu o wymiarach 15,88 mm × 15,88 mm. Głowica przymocowana jest do klina 45° o numerze katalogowym ABWS-6-45. Zastosowano blok do kalibracji wykonany ze stali węglowej Evident IIW typu I o numerze katalogowym TB7541-1.

#### **W celu wykonania kalibracji przy użyciu głowicy wiązki pod kątem**

- 1. Należy postępować zgodnie z procedurą ustawień początkowych z tematu ["Konfiguracja podstawowa" na stronie 165.](#page-164-0)
- 2. Podłącz głowicę do odpowiedniego przewodu, a następnie przewód podłącz do dowolnego standardowego złącza głowicy u góry urządzenia.
- 3. Wybierz **Trig > Angle** (Wyzw. > Kąt), a następnie wprowadź poprawny kąt załamania dla połączenia głowica/klin (w tym przykładzie 45°).
- 4. Wybierz opcje **Basic > Velocity** (Podstawowe > Prędkość), a następnie wprowadź przybliżoną wartość prędkości fali poprzecznej biegnącej w badanym materiale (w tym przykładzie 3,240 m/µs, gdy używana jest stal węglowa).
- 5. Wybierz opcje **Basic > Range** (Podstawowe > Zakres), a następnie wprowadź odpowiedni zakres dla bloku zastosowanego do kalibracji (w tym przykładzie 300,00 mm, gdy używana jest stal węglowa).

Zapoznaj się z poniższymi procedurami:

- • ["Lokalizacja punktu indeksowego wi](#page-189-0)ązki" na stronie 190
- "Weryfikacja kąta zał[amania" na stronie 192](#page-191-0)
- • ["Kalibracja odleg](#page-193-0)łości" na stronie 194
- "Kalibracja czułoś[ci" na stronie 199](#page-198-0)

## <span id="page-189-0"></span>**9.8.1 Lokalizacja punktu indeksowego wiązki**

Punkt indeksowy wiązki (BIP) to punkt, w którym dźwięk opuszcza klin i wchodzi w materiał z maksymalną energią. Poniższa procedura zawiera opis metody identyfikacji punktu BIP dla danej sondy/klina.

#### **Lokalizacja punktu BIP**

1. Podłącz sondę do bloku testowego w punkcie 0.

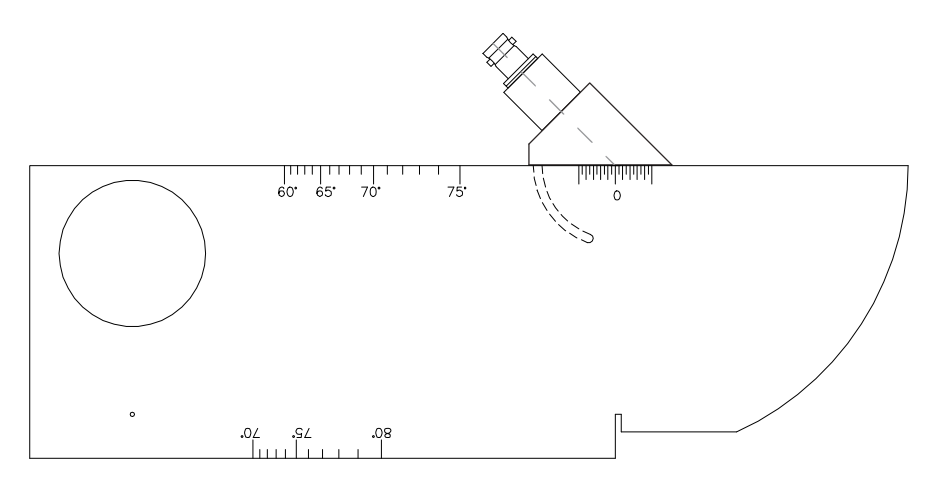

**Rysunek 9-16 Blok IIW z sondą w punkcie 0**

2. Poruszaj sondą do momentu pojawienia się na ekranie sygnału o wysokiej amplitudzie po impulsie wzbudzającym.

Jest to odbicie od dużego łuku bloku znajdującego się na bloku Typu I przy 100 mm.

- 3. Przesuwaj sondę do przodu i do tyłu, aby doprowadzić echo do jego szczytowej amplitudy (szczyt).
- 4. Upewnij się, że echo nie przekracza 100%. W razie potrzeby zmniejsz wzmocnienie.

#### **WSKAZÓWKA**

Pamięć szczytowa to doskonałe narzędzie do lokalizacji punktu BIP. Wciśnij klawisz PEAK MEM (Pamięć szczytowa), aby włączyć pamięć szczytową. Funkcja ta rysuje i zbiera obwiednię echa sygnału podczas równoczesnego rysowania fali na żywo (patrz [Rysunek 9-17 na stronie 192\)](#page-191-1). Dopasuj falę na żywo do maksymalnego punktu odpowiadającego poprzednio zgromadzonej dynamicznej krzywej echa. Ponownie naciśnij klawisz PEAK MEM (Pamięć szczytowa), aby wyłączyć pamięć szczytową.

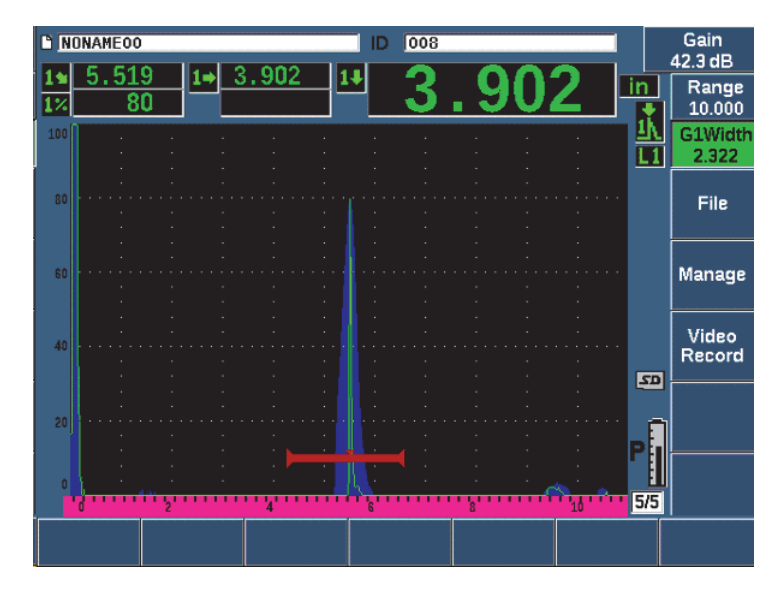

<span id="page-191-1"></span>**Rysunek 9-17 Zastosowanie wartości szczytowej pamięci do lokalizacji punktu BIP**

5. Po uzyskaniu przez sygnał wartości szczytowej przytrzymaj sondę i oznacz bok klina głowicy bezpośrednio nad punktem 0 na bloku. Jest to BIP, punkt, przy którym sygnał opuszcza klin i wchodzi w materiał z maksymalną energią.

## <span id="page-191-0"></span>**9.8.2 Weryfikacja kąta załamania**

Przewidywany kąt załamania sondy powinien zostać wcześniej wprowadzony do urządzenia EPOCH 650 podczas początkowych kroków procedury kalibracji. Pomimo na przykład oznaczenia kąta 45°, rzeczywisty kąt załamania może się nieznacznie różnić ze względu na właściwości badanego materiału lub stopień zużycia klina. Niezbędna jest zatem weryfikacja rzeczywistego kąta. Zapewnia to poprawność obliczeń ścieżki dźwięku w urządzeniu EPOCH 650.

#### **Weryfikacja kąta załamania**

1. Umieść sondę nad odpowiednim oznaczeniem kąta na bloku (w tym przykładzie kąta 45°).

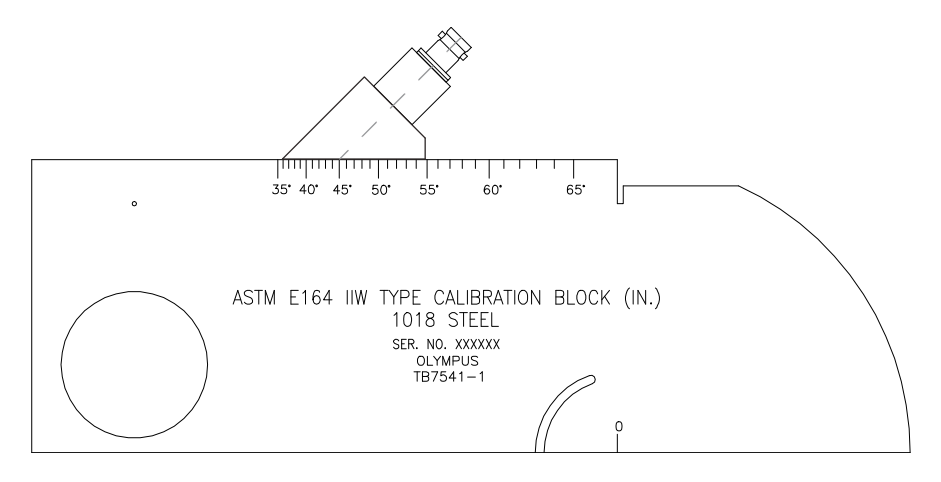

**Rysunek 9-18 Blok IIW z sondą z oznaczeniem przy kącie 45°**

2. Przesuwaj głowicę do przodu i do tyłu w celu maksymalizacji amplitudy echa pochodzącego z dużego okrągłego otworu z boku bloku. Okrągły otwór można wypełnić plexiglasem, ale procedura będzie taka sama.

#### WSKAZÓWKA

Naciśnij klawisz PEAK MEM (Pamięć szczytowa), aby użyć funkcji Peak Memory (Pamięć szczytowa) w celu odnalezienia szczytu sygnału.

3. Gdy amplituda sygnału osiągnie maksymalną wartość, przytrzymaj sondę i zanotuj oznaczenie stopnia na bloku zrównanym z punktem BIP, który oznaczono po boku klina w procedurze opisanej w temacie "Lokalizacja punktu indeksowego wią[zki" na stronie 190](#page-189-0).

Jest to rzeczywisty kąt załamania (Beta) dla danej głowicy oraz dla klina ze stali.

4. W przypadku gdy wartość kąta załamania (Beta) różni się od poprzednio wprowadzonej wartości, wybierz **Trig > Angle** (Wyzw. > Kąt), a następnie wprowadź poprawiony kąt.

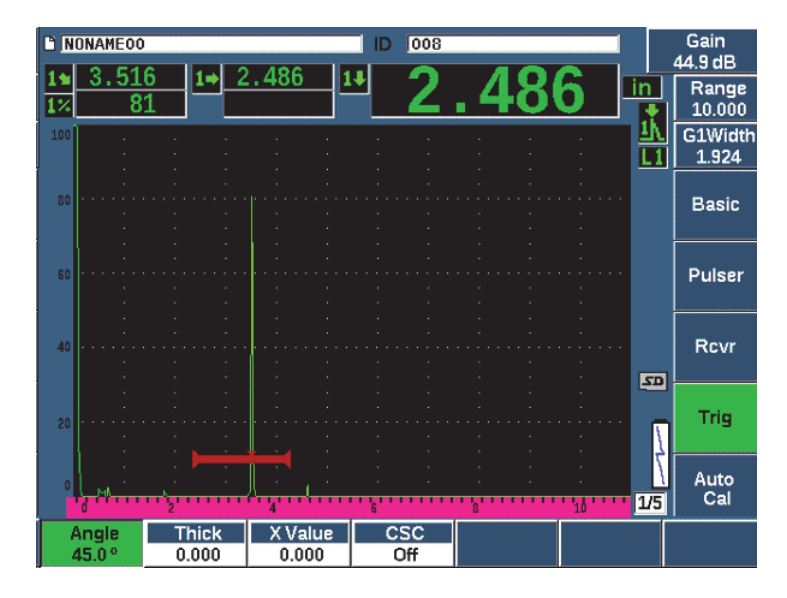

**Rysunek 9-19 Weryfikacja kąta załamania**

## <span id="page-193-0"></span>**9.8.3 Kalibracja odległości**

Blok ASTM E-164 IIW typu I, który ma wycięcie w kształcie sierpa po boku, generuje echa na ekranie w odległościach 100 mm i 225 mm, i te echa są wykorzystywane do kalibracji odległości ścieżki dźwiękowej. W poniższej procedurze wykorzystuje się blok do kalibracji ze stali węglowej Evident IIW typu I, numer katalogowy TB7541-1. Informacje o kalibracji odległości przy użyciu innych standardowych bloków do kalibracji zawiera temat ["Schematy blokowe dla kalibracji wi](#page-207-0)ązki pod kątem" na [stronie 208](#page-207-0).

#### UWAGA

Gdy urządzenie EPOCH 650 jest skonfigurowane w jednostkach metrycznych, proces kalibracji jest identyczny, ale wpisy wykonywane są w milimetrach, a nie w calach.

#### **Kalibracja odległości ścieżki dźwięku**

Wybierz opcje **Basic > Range** (Podstawowe > Zakres), a następnie ustaw wartość na 300 mm.

Powinno to zapewnić widoczność ech z bloku na ekranie.

- 1. Wybierz **Auto Cal > Type = Soundpath** (Automatyczna kalibracja > Typ = Ścieżka dźwięku).
- 2. Podłącz głowicę do bloku do kalibracji tak, aby punkt BIP znajdował się bezpośrednio nad znakiem 0 na bloku testowym ASTM. Nie należy przesuwać głowicy z tego punktu podczas kalibracji odległości.
- 3. Naciśnij przycisk G1Start (Początek G1) (klawisz P5), aby umieścić bramkę 1 w taki sposób, aby pierwsze odbicie od łuku bloku przekraczało próg bramki. Odbicie to powinno być bliskie 100 mm.
- 4. Naciśnij klawisz dB, a następnie dostosuj ustawienia wzmocnienia tak, aby amplituda echa wynosiła około 80%.

#### **WSKAZÓWKA**

Można wykorzystać funkcję AUTO XX% w celu automatycznego dostosowania wzmocnienia do ustawienia amplitudy echa w bramce na XX% pełnej wartości ekranu (wartość domyślna XX wynosi 80%). W celu aktywacji tej funkcji naciśnij  $2^{ND} F$ ,  $(AUTO XX\%).$ 

Odczyt pomiaru ścieżki dźwięku pojawi się w polu Reading 2 (Odczyt 2) (patrz [Rysunek 9-20 na stronie 196\)](#page-195-0).

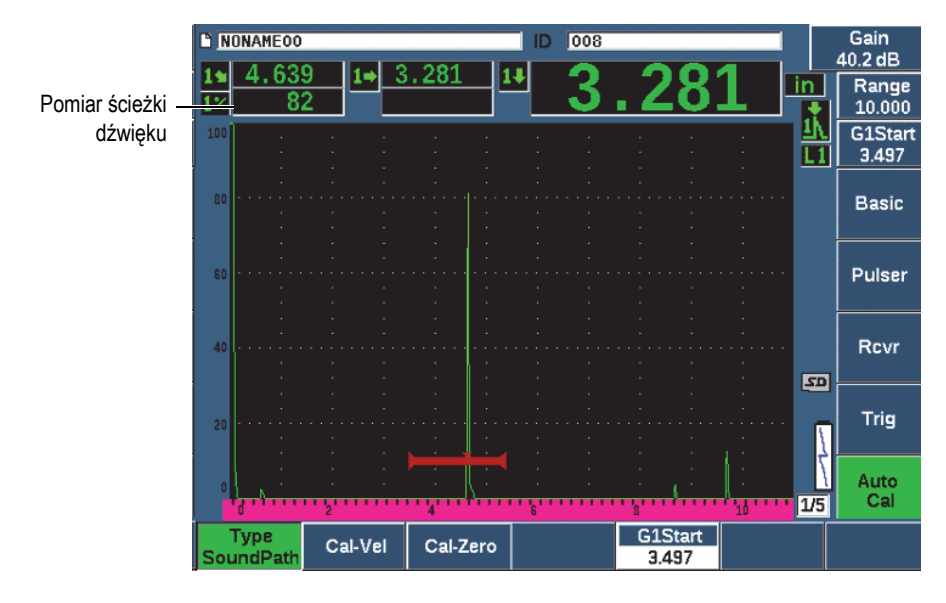

**Rysunek 9-20 Przykład sygnału w bramce na potrzeby kalibracji zera** 

<span id="page-195-0"></span>5. Po uzyskaniu stabilnego odczytu wybierz opcje **Auto Cal > Cal-Zero** (Kalibracja automatyczna > Kalibracja zera).

Zawartość ekranu zostanie zatrzymana i pojawi się okno **Cal-Zero** (Kalibracja zera).

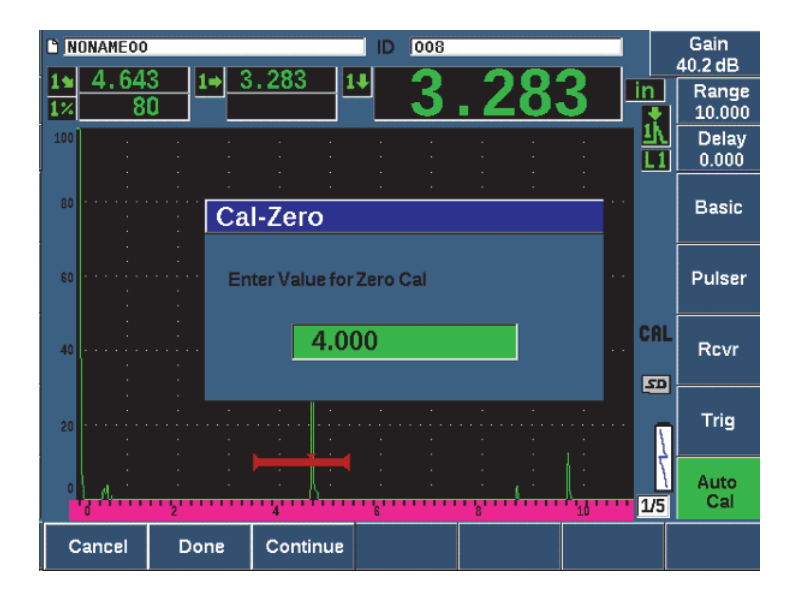

**Rysunek 9-21 Wprowadzanie wartości grubości w ramach kalibracji zera** 

6. Dopasuj wartość w taki sposób, aby odpowiadała znanej grubości wskaźnika w bramce (w tym przykładzie 4,000 cale), a następnie wybierz opcję **Continue** (Kontynuuj), aby przejść do drugiego kroku kalibracji.

#### UWAGA

Gdy konieczne jest wyjście bez akwizycji danych kalibracji, wybierz opcję **Cancel** (Anuluj).

7. Użyj przycisku G1Start (Początek G1) (klawisz P5), aby umieścić bramkę 1 w taki sposób, aby pierwsze odbicie od łuku bloku znajdowało się w obszarze bramki. To odbicie powinno być blisko 225 mm (patrz [Rysunek 9-22 na stronie 198\)](#page-197-0).

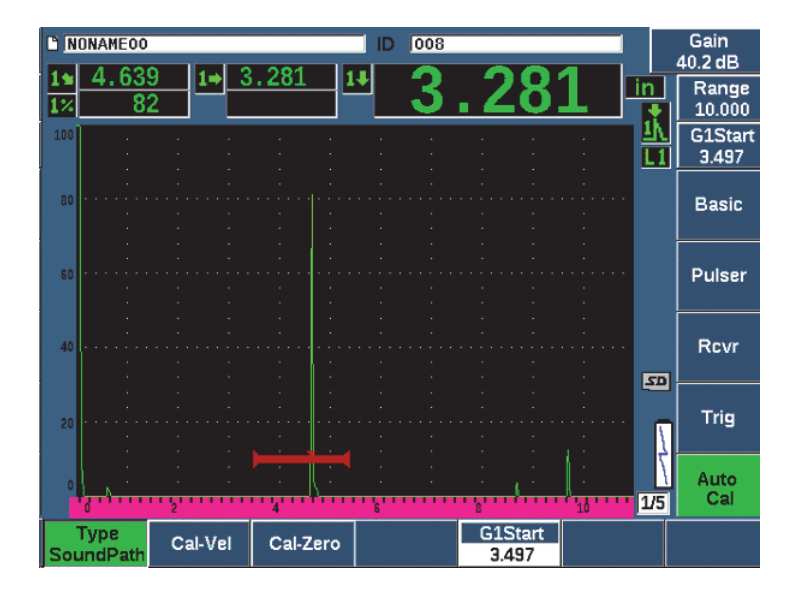

<span id="page-197-0"></span>**Rysunek 9-22 Przykład sygnału w bramce na potrzeby kalibracji prędkości** 

#### UWAGA

Na ekranie może znajdować się inne echo w punkcie w przybliżeniu 200 mm. Echo to należy pominąć, ponieważ jest ono zazwyczaj wynikiem rozpraszania się wiązki oraz dźwięku odbijającego się od boku bloku. Upewnij się, że bramka 1 nie jest ponad tym echem.

8. Naciśnij klawisz dB, a następnie dostosuj ustawienia wzmocnienia tak, aby amplituda echa wynosiła około 80%.

Odczyt pomiaru ścieżki dźwięku pojawi się w polu Reading 2 (Odczyt 2).

9. Po otrzymaniu stabilnego odczytu wybierz opcje **Auto Cal > Cal-Vel** (Kalibracja automatyczna > Kalibracja prędkości).

Ekran zostaje zatrzymany i pojawia się okno **Enter Value for Velocity Cal** (Wprowadź wartość dla kalibracji prędkości) (patrz [Rysunek 9-23 na stronie 199](#page-198-1)).

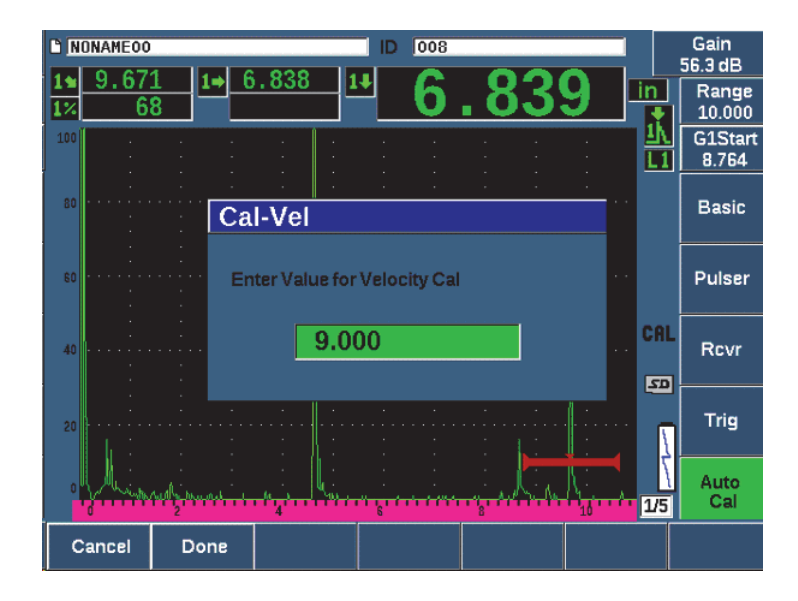

**Rysunek 9-23 Wprowadzanie wartości grubości na potrzeby kalibracji prędkości** 

<span id="page-198-1"></span>10. Dopasuj wartość w taki sposób, aby odpowiadała znanej grubości wskaźnika w bramce (w tym przykładzie 9,000 cali), a następnie wybierz opcję **Done** (Gotowe), aby zakończyć proces kalibracji.

## <span id="page-198-0"></span>**9.8.4 Kalibracja czułości**

Ostatecznym krokiem kalibracji wiązki pod kątem jest kalibracja czułości. Umożliwia to ustawienie poziomu wzmocnienia referencyjnego w celach kontrolnych.

#### **Kalibracja czułości**

1. Sprzęgnij sondę z blokiem do kalibracji IIW w taki sposób, aby głowica była skierowana w stronę wywierconego z boku otworu o średnicy 1,5 mm, który jest używany jako odbłyśnik referencyjny.

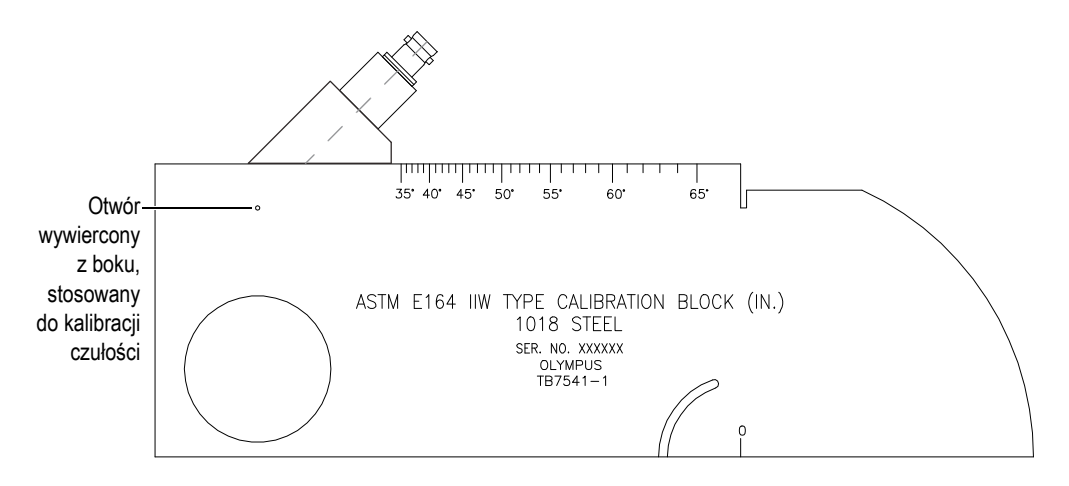

**Rysunek 9-24 Blok IIW z sondą skierowaną do otworu do kalibracji czułości**

2. Przesuwaj sondę do przodu i do tyłu w celu zmaksymalizowania amplitudy echa z otworu. Nie należy mylić z echem odbłyśnika referencyjnego pochodzącym z bocznej strony bloku.

#### WSKAZÓWKA

Naciśnij klawisz PEAK MEM (Pamięć szczytowa), aby użyć funkcji Peak Memory (Pamięć szczytowa) w celu odnalezienia szczytu sygnału.

- 3. Po zmaksymalizowaniu amplitudy echa należy dopasować czułość systemu (wzmocnienie) w celu doprowadzenia sygnału odbłyśnika referencyjnego do zadanej linii odniesienia na ekranie. W tym przykładzie echo zostało sprowadzone do 80% pełnej wysokości ekranu.
- 4. Naciśnij klawisz  $2^{ND}$  F, (REF dB), aby zablokować poziom wzmocnienia referencyjnego i oddzielnie dodać/odjąć wzmocnienie skanowania.
- 5. Użyj parametrów **Add**, **Scan Db**, **+6 dB**, **−6 dB** i **Off** w celu regulacji wzmocnienia skanowania przy aktywnym wzmocnieniu referencyjnym (**Ref**) (patrz [Rysunek 9-25 na stronie 201\)](#page-200-0). Więcej informacji o wspomnianych funkcjach zawiera temat "Ustawianie wzmocnienia referencyjnego i skanowania" na [stronie 126](#page-125-0).

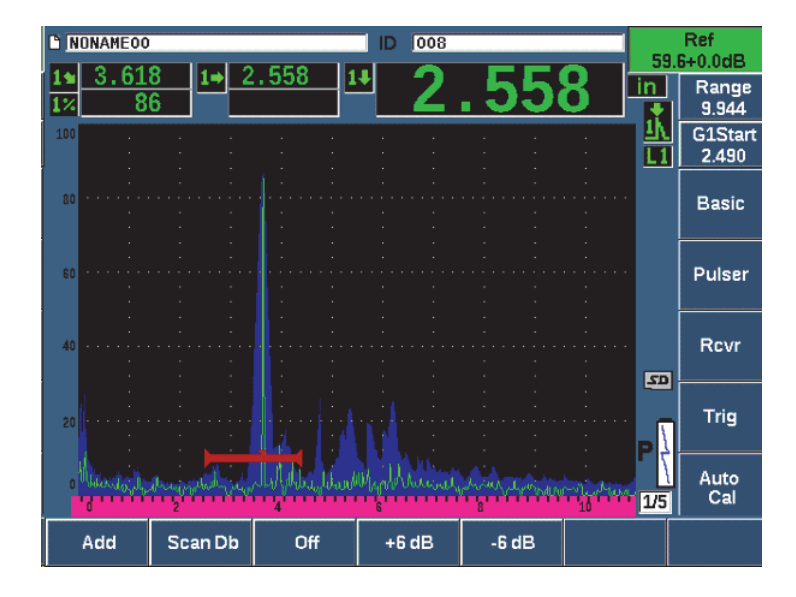

**Rysunek 9-25 Ustawianie wzmocnienia referencyjnego**

## <span id="page-200-0"></span>**9.9 Kalibracja przy znanych wartościach głębokości z użyciem głowicy wiązki pod kątem**

Urządzenie EPOCH 650 umożliwia wykonanie kalibracji odległości przy użyciu głowicy wiązki pod kątem w oparciu o znaną głębokość odbłyśników o tym samym rozmiarze (zazwyczaj otwory wywiercone z boku) zamiast znanych ścieżek dźwięku. Poniższy przykład kalibracji wiązki pod kątem przedstawia szczegółowy opis procedury kalibracji głębokości.

Tak jak przy każdej kalibracji wiązki pod kątem należy również sprawdzić punkt indeksowy wiązki (BIP), kąt załamania oraz wykonać kalibrację czułości. Szczególnie ważne jest sprawdzenie kąta załamania przed wykonaniem kalibracji czułości. Uzyskane pomiary czułości stosowane w trybie kalibracji opierają się na obliczeniach ze ścieżki dźwięku odbłyśnika (pomiar bezpośredni) oraz wartości wprowadzonego ręcznie parametru kąta. Jeżeli wartość kąta jest niepoprawna, kalibracja odległości w trybie głębokości będzie niedokładna.

Poniższa procedura zawiera jedynie opis procesu kalibracji odległości głębokości dla urządzenia EPOCH 650. W celu zweryfikowania punktu BIP oraz kąta załamania i skalibrowania czułości zapoznaj się z tematem ["Kalibracja do znanych warto](#page-189-1)ści ścieżki dźwięku przy użyciu głowicy wiązki pod ką[tem" na stronie 190.](#page-189-1) Opisany poniżej przykład kalibracji wiązki pod kątem wykonywany jest z zastosowaniem głowicy firmy Evident o numerze katalogowym A430S-SB, częstotliwości 2,25 MHz oraz elementu o wymiarach 15,88 mm × 15,88 mm. Głowica przymocowana jest do klina 45° o numerze katalogowym ABWS-6-45. Stosuje się blok do kalibracji ze stali węglowej Evident NAVSHIPS o numerze katalogowym TB7567-1.

#### **Kalibracja odległości**

Blok NAVSHIPS zawierający sześć otworównumer 3 wywierconych z boku na różnych głębokościach (patrz [Rysunek 9-35 na stronie 212\)](#page-211-0), generuje echa na różnych głębokościach na ekranie, z przyrostami 6,35 mm, które są wykorzystywane do kalibracji odległości. Umożliwia to wykonanie kalibracji dla różnych zakresów kontroli do 69,85 mm. Na potrzeby tej kalibracji próbki wykorzystywane są otwory wywiercone po bokach na głębokościach 12,5 mm i 38 mm.

Informacje o kalibracji odległości przy użyciu innych standardowych bloków do kalibracji zawiera temat ["Schematy blokowe dla kalibracji wi](#page-207-0)ązki pod kątem" na [stronie 208](#page-207-0).

#### UWAGA

Gdy urządzenie EPOCH 650 jest skonfigurowane w jednostkach metrycznych, proces kalibracji jest identyczny, ale wpisy wykonywane są w milimetrach, a nie w calach.

#### **Kalibracja odległości głębokości**

- 1. Wybierz opcje **Basic > Range** (Podstawowe > Zakres), a następnie ustaw wartość na 100 mm. Zapewnia to widoczność ech z bloku na ekranie.
- 2. Wybierz opcje **Auto Cal > Type = Depth** (Kalibracja automatyczna > Typ = Głębokość).
- 3. Podłącz głowicę do bloku do kalibracji i przesuwaj sondę do przodu i do tyłu w celu zmaksymalizowania odbicia od otworu wywierconego z boku na głębokości 12,7 mm.

#### WSKAZÓWKA

Naciśnij klawisz PEAK MEM (Pamięć szczytowa), aby użyć funkcji Peak Memory (Pamięć szczytowa) w celu odnalezienia szczytu sygnału.

4. Użyj przycisku G1Start (Początek G1) (klawisz P5), aby umieścić bramkę 1 w taki sposób, aby odbicie od pierwszego otworu wywierconego z boku przekraczało próg bramki. To odbicie powinno być blisko 12,5 mm (patrz [Rysunek 9-26 na](#page-202-0)  [stronie 203](#page-202-0)).

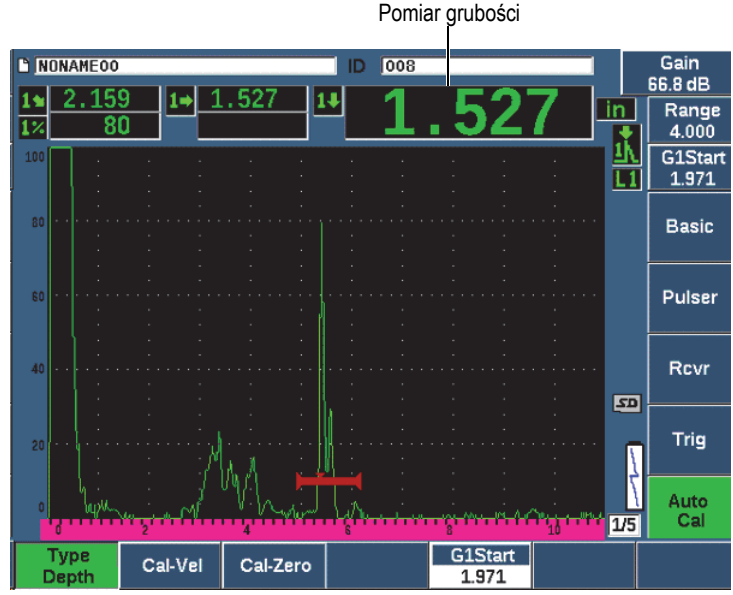

<span id="page-202-0"></span>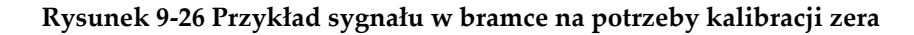

5. Naciśnij klawisz dB, a następnie dostosuj ustawienia wzmocnienia tak, aby amplituda echa wynosiła około 80%.

#### **WSKAZÓWKA**

Funkcję AUTO XX% można wykorzystać do automatycznej regulacji bramki w celu ustawienia amplitudy echa w bramce na XX% pełnej wysokości ekranu (wartość domyślna XX wynosi 80%). W celu aktywacji tej funkcji naciśnij  $2^{ND}$  F, (AUTO XX%).

Odczyt pomiaru grubości zostanie wyświetlony dużymi literami powyżej skanu A.

6. Po uzyskaniu stabilnego odczytu wybierz opcje **Auto Cal > Cal-Zero** (Kalibracja automatyczna > Kalibracja zera).

Zawartość ekranu zostanie zatrzymana i pojawi się okno **Cal-Zero** (Kalibracja zera) (patrz [Rysunek 9-27 na stronie 204](#page-203-0)).

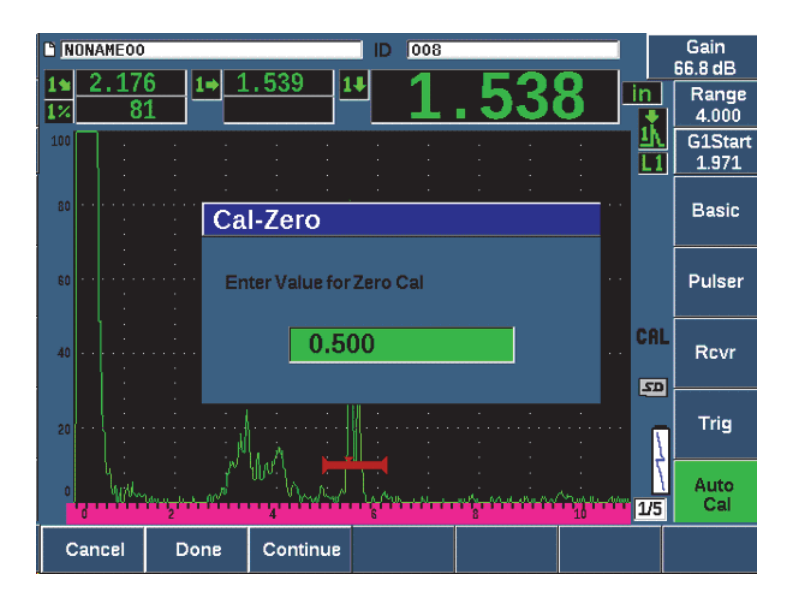

<span id="page-203-0"></span>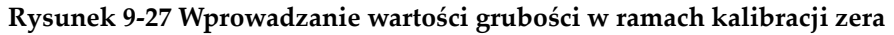

7. Dopasuj wartość w taki sposób, aby odpowiadała znanej grubości wskaźnika w bramce (w tym przykładzie 0,500 cala), a następnie wybierz opcję **Continue** (Kontynuuj), aby przejść do drugiego kroku kalibracji (patrz [Rysunek 9-28 na](#page-204-0)  [stronie 205](#page-204-0)).

#### UWAGA

Gdy konieczne jest wyjście bez akwizycji danych kalibracji, wybierz opcję **Cancel** (Anuluj).

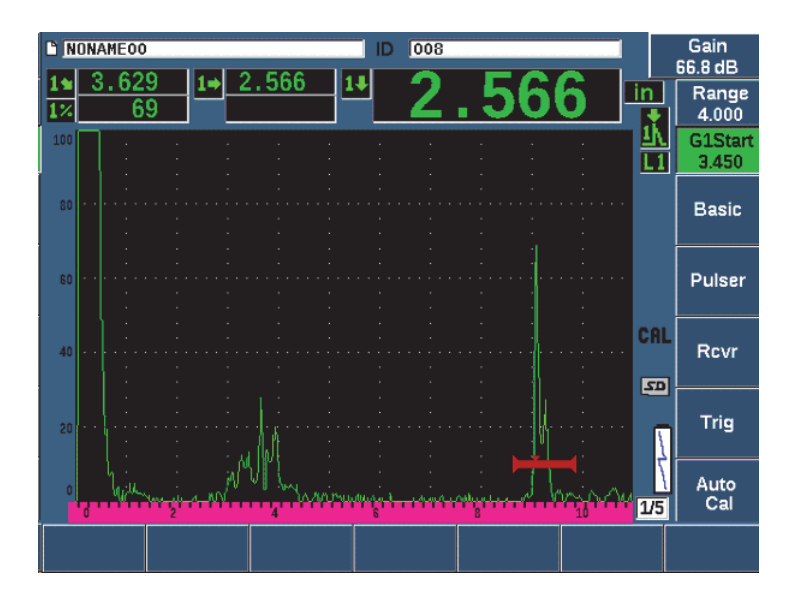

<span id="page-204-0"></span>**Rysunek 9-28 Przykład sygnału w bramce na potrzeby kalibracji prędkości** 

8. Naciśnij przycisk G1Start (Początek G1) (klawisz P5), aby umieścić bramkę 1 w taki sposób, aby odbicie z drugiego otworu wywierconego z boku znajdowało się w obszarze bramkowanym.

Odbicie to powinno być bliskie 38,1 mm.

- 9. Naciśnij klawisz dB, a następnie dostosuj ustawienia wzmocnienia tak, aby amplituda echa wynosiła około 80%. Odczyt pomiaru grubości zostanie wyświetlony dużymi literami powyżej skanu A.
- 10. Po otrzymaniu stabilnego odczytu wybierz opcje **Auto Cal > Cal-Vel** (Kalibracja automatyczna > Kalibracja prędkości).
- 11. Dostosuj wartość w oknie dialogowym Cal-Vel (Kalibracja prędkości), aby była zgodna ze znaną grubością wskazania w bramce (patrz [Rysunek 9-29 na](#page-205-0)  [stronie 206](#page-205-0)).

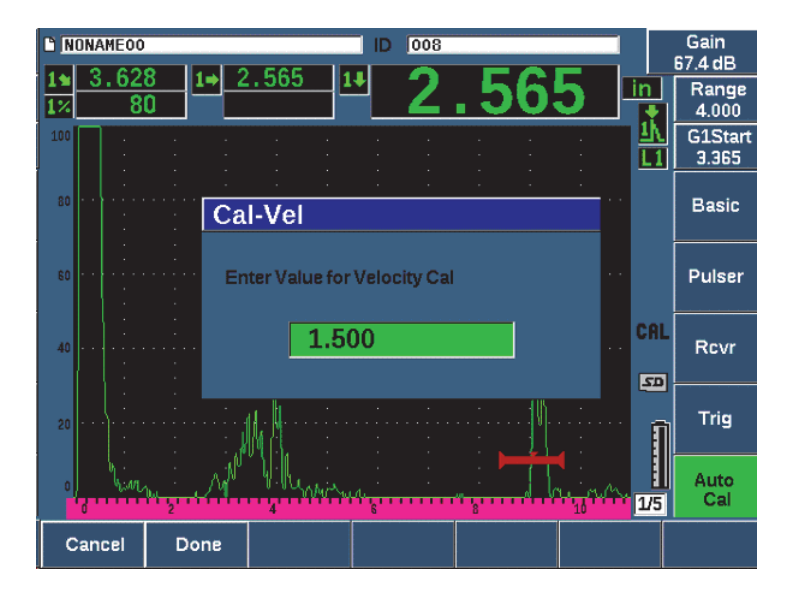

#### <span id="page-205-0"></span>**Rysunek 9-29 Wprowadzanie wartości grubości na potrzeby kalibracji prędkości**

12. Wybierz opcję **Done** (Gotowe), aby zakończyć proces kalibracji.

## **9.10 Korekta powierzchni zakrzywionej**

Defektoskop ultradźwiękowy EPOCH 650 zapewnia korektę zakrzywionej powierzchni podczas kontroli rur, cylindrów oraz innych zakrzywionych powierzchni przy użyciu głowicy wiązki pod kątem. Ma to zastosowanie tylko w przypadku kontroli zakrzywionych powierzchni próbki testowej w kierunku ścieżki dźwięku głowicy. Przy pomocy tej funkcji dokonuje się korekty poziomej odległości oraz głębokości pomiarów odbłyśnika w oparciu o grubość i średnicę części. Korekta ma zastosowanie w przypadku kontroli powierzchni zakrzywionych, gdzie głowica umieszczona jest na zewnętrznej średnicy głowicy. Korekta zakrzywionej powierzchni ma również zastosowanie w przypadku monolitycznych cylindrów (prętów).

#### **Aktywacja korekty zakrzywionej powierzchni**

1. Wybierz opcje **Trig > CSC = Outer Dia** (Wyzw. > CSC = Śr. zewn.) lub **Bar** (Pręt) w celu aktywacji korekty zakrzywionej powierzchni dla cylindrów rurowych lub monolitycznych.

W obszarze flagi pojawi się ikona korekty zakrzywionej powierzchni (**CSC**).

- 2. Wybierz opcje **Trig > Diameter** (Wyzw. > Średnica), a następnie wprowadź zewnętrzną średnicę badanego fragmentu.
- 3. Jeśli używane są opcje **Trig > CSC = Outer Dia** (Wyzw. > CSC = Śr. zewn.), wybierz opcje **Trig > Thick** (Wyzw. > Grubość), a następnie wprowadź grubość ściany badanego elementu.

# <span id="page-207-0"></span>**9.11 Schematy blokowe dla kalibracji wiązki pod kątem**

Od [Rysunek 9-30 na stronie 208](#page-207-1) do [Rysunek 9-36 na stronie 213](#page-212-0) przedstawiają bloki do kalibracji używane zazwyczaj z sondami wiązki pod kątem.

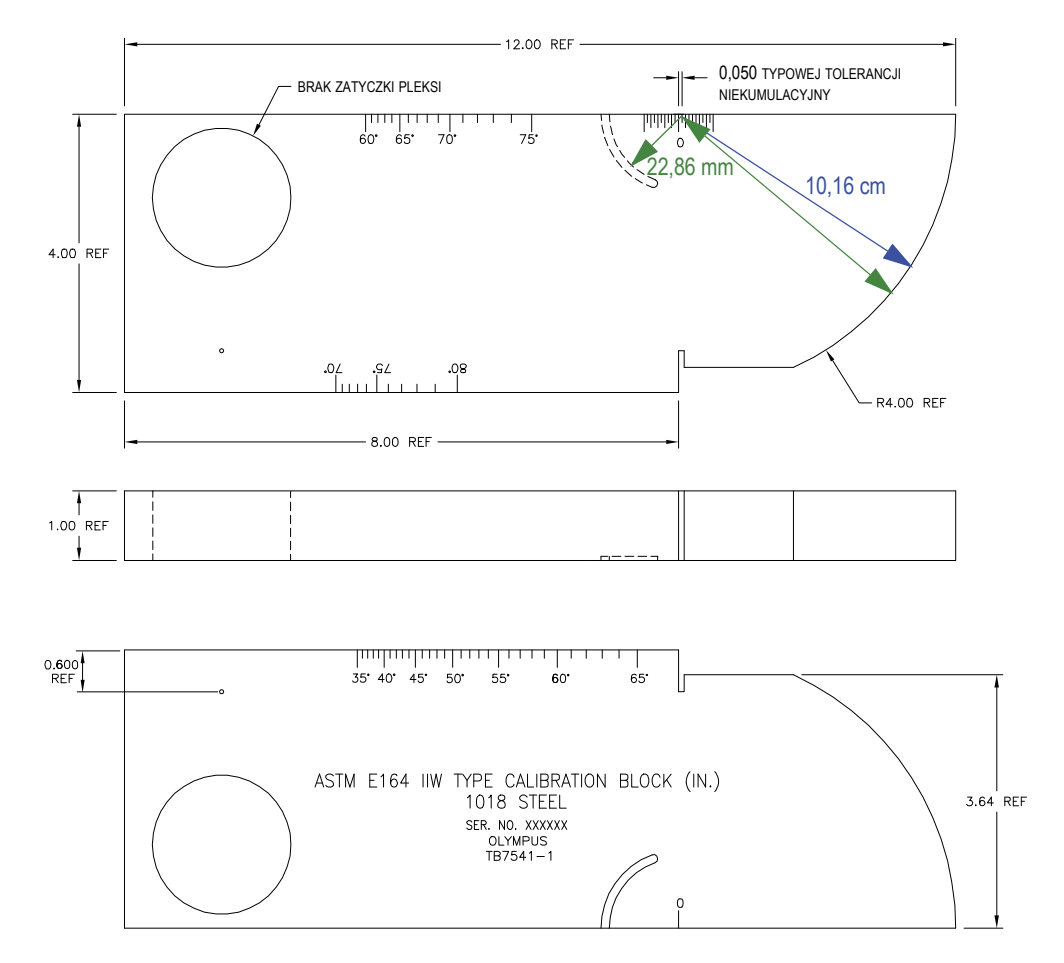

<span id="page-207-1"></span>**Rysunek 9-30 Blok do kalibracji typu ASTM E164 IIW (nr kat.: TB7541-1)**

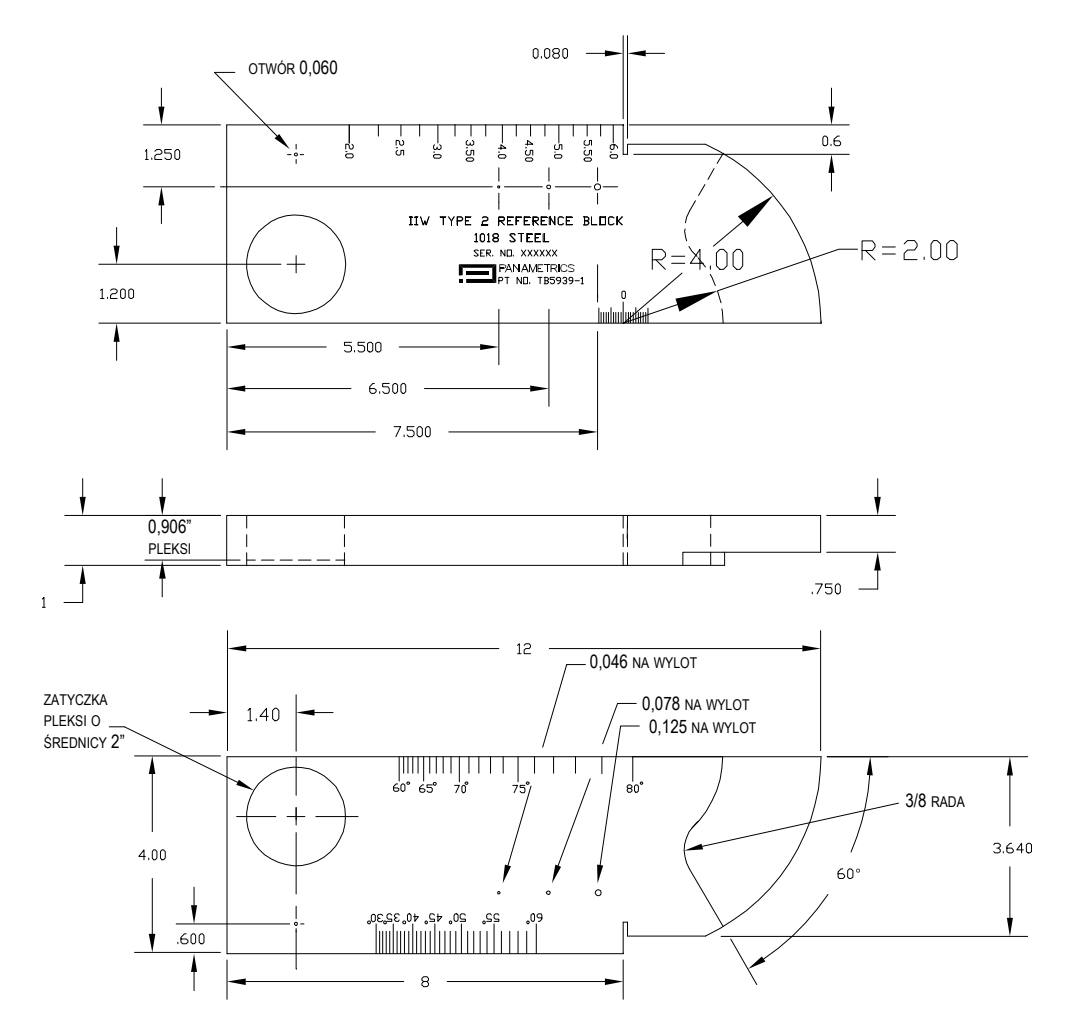

**Rysunek 9-31 Blok referencyjny IIW typu 2 (nr kat.: TB5939-1)**

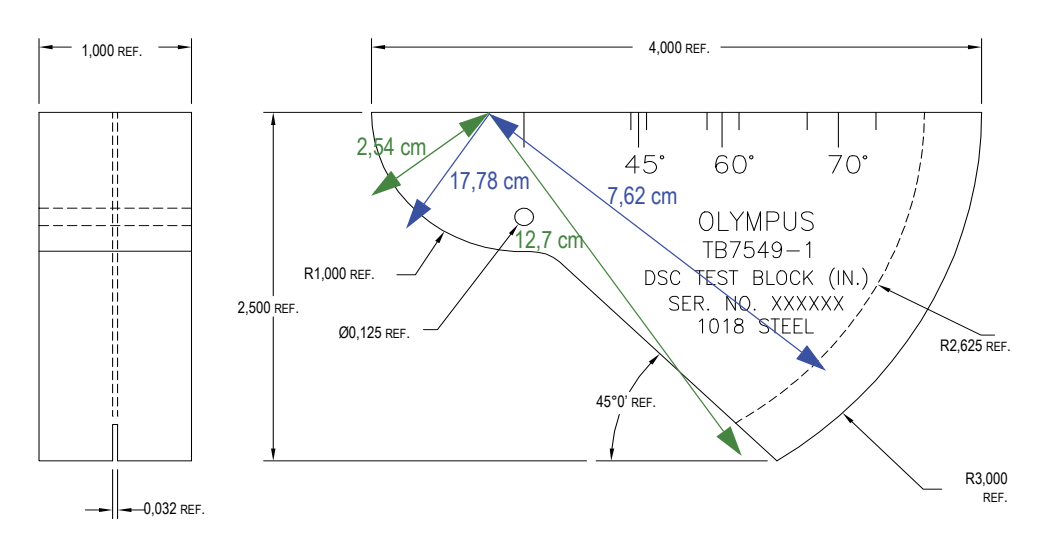

**Rysunek 9-32 Blok testowy do kalibracji odległości i czułości (DSC) (nr kat.: TB7549-1)**

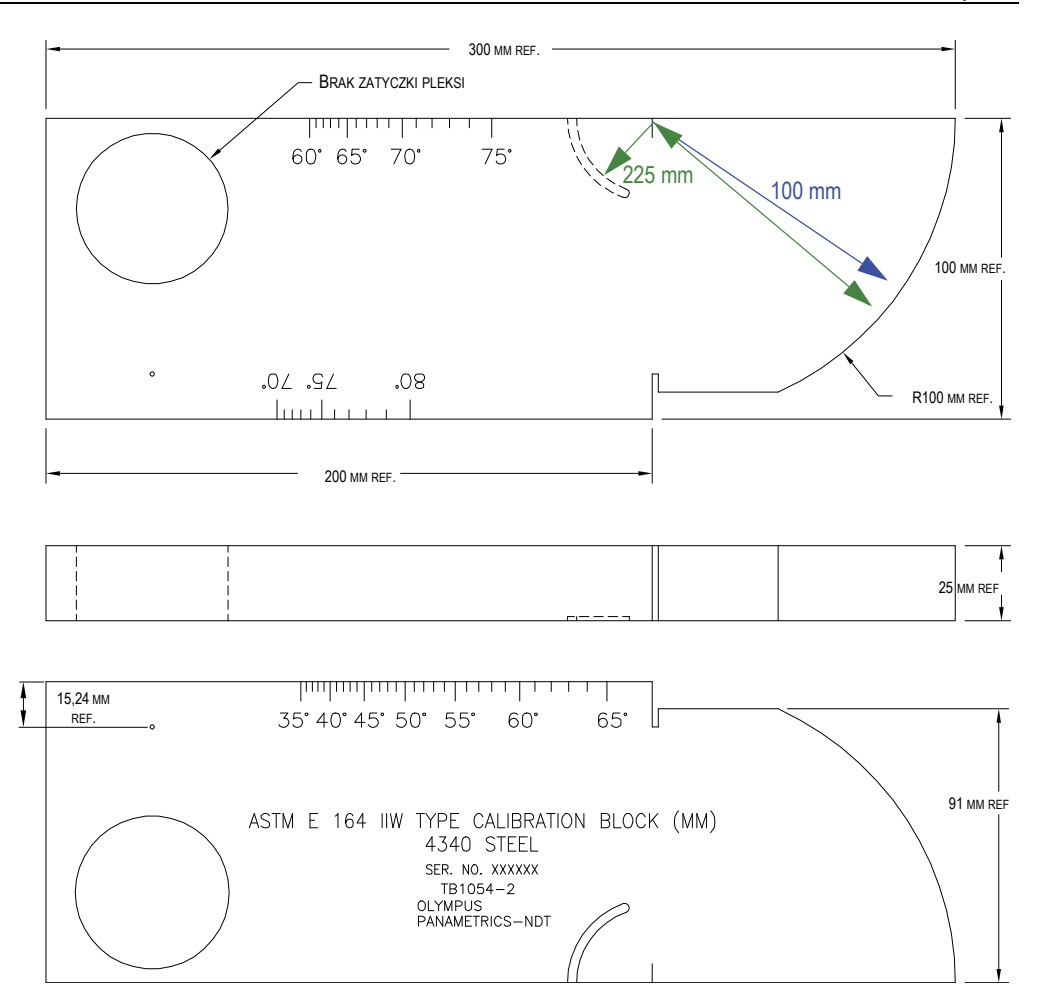

**Rysunek 9-33 Metryczny blok do kalibracji typu ASTM E164 IIW (nr kat.: TB1054-2)**

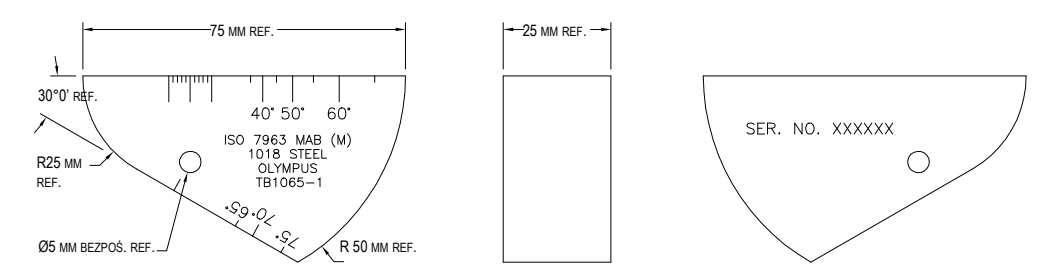

**Rysunek 9-34 Blok do kalibracji ISO 7963 MAB (nr kat.: TB1065-1)**

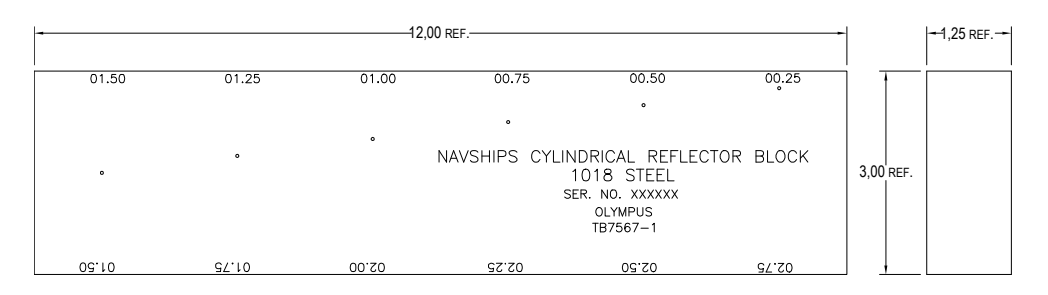

<span id="page-211-0"></span>**Rysunek 9-35 Cylindryczny blok odbłyśnika Navships (nr kat.: TB7567-1)**

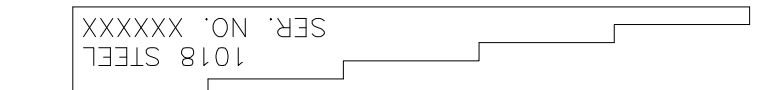

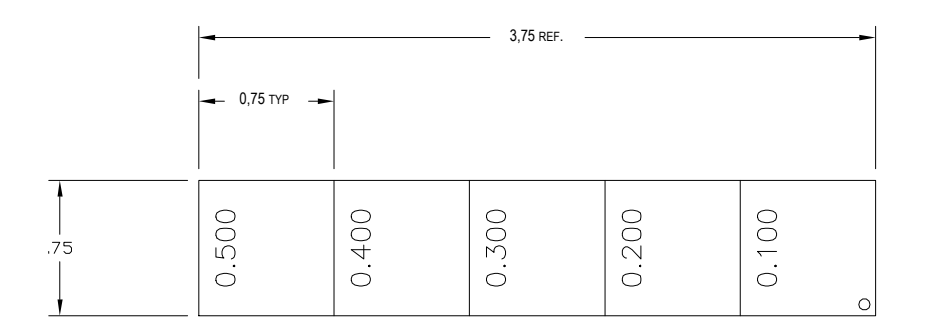

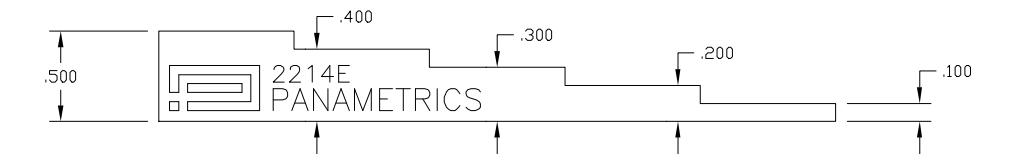

<span id="page-212-0"></span>**Rysunek 9-36 5-stopniowy precyzyjny blok do kalibracji grubości (nr kat.: 2214E)**

# **10. Rejestrator danych**

Firma Evident zaprojektowała rejestrator danych z myślą o łatwym użytkowaniu i o szerokiej gamie funkcji. Rejestrator danych pełni dwa podstawowe cele:

- Umożliwia zarządzanie testami i danymi konfiguracji
- Umożliwia wyświetlanie niektórych danych w formacie graficznym, w postaci zrzutu ekranu lub w postaci wideo odtwarzanego w zwolnionym tempie

Rejestrator obejmuje następujące funkcje:

- Dane są uporządkowane na podstawie alfanumerycznych nazw plików i kodów identyfikatorów (ID)
- W każdym pliku istnieje opis pliku, ID kontrolera oraz pole informacyjne o lokalizacji
- Przechwytywanie danych do standardowych lub zaawansowanych typów plików
- Możliwość edycji plików, zmiany nazw plików, kasowania zawartości plików oraz ich usuwania
- Przegląd całej zawartości pliku na ekranie (wraz z obrazem stanu i widokiem siatki)
- Ekran podsumowania informacji o pliku (bez obrazów i informacji dot. konfiguracji) umożliwia przegląd pomiaru w celu wizualnej oceny i monitorowania pomiarów zapisanych pod wieloma identyfikatorami aktywnego pliku
- Rejestracja i odtwarzanie wideo
- Możliwość przesyłania danych między urządzeniem EPOCH 650 a komputerem.
- Możliwość eksportowania plików, obrazów i danych do pamięci przenośnej.

Większość funkcji rejestratora danych jest dostępnych w trzech elementach menu:

• Plik

Umożliwia tworzenie różnych typów plików, tworzenie notatek w istniejących plikach, otwieranie plików, wyświetlanie danych plików w wielu formatach i sprawdzanie szczegółów.

• Zarządzanie

Umożliwia edycję informacji w pliku, kopiowanie plików, usuwanie plików, eksportowanie i importowanie plików do i z karty microSD, a także resetowanie danych w pliku.

• Rekord wideo

Umożliwia rejestrowanie obrazu na żywo do pliku, przeglądanie nagrania, eksportowanie i importowanie plików wideo do karty microSD.

# **10.1 Typy plików**

Defektoskopy ultradźwiękowe EPOCH 650 umożliwiają tworzenie kilku typów plików odpowiednio do wymagań dla konkretnego zastosowania. Dostępne są dwa standardowe typy plików — kalibracyjne i przyrostowe, a także siedem zaawansowanych typów plików.

#### UWAGA

Szczegółowe informacje o typach plików zawiera temat ["Typy plików" na stronie 349](#page-348-0).

## **10.1.1 Typ pliku kalibracyjnego**

Plik kalibracyjny (CAL) jest przeznaczony do przechowywania konfiguracji kalibracji. Pliki kalibracyjne mają miejsce, w którym przechowywany jest pojedynczy identyfikator wraz z odpowiadającą mu falą i danymi. Dla różnych głowic, materiałów i elementów testowych tworzone są osobne pliki kalibracyjne. Zaletą zapisywania danych konfiguracji w plikach kalibracyjnych jest to, że dane mogą być szybko odczytywane na ekranie na żywo przy użyciu parametru Quick Recall.
# **10.1.2 Typ pliku przyrostowego**

Pliki przyrostowe (INC) są przeznaczone do przechowywania danych ogólnych dotyczących kontroli i mogą zawierać więcej niż jeden identyfikator dla zapisanych danych. Każdorazowe zapisanie pliku powoduje zwiększenie identyfikatora. W przypadku, gdy nie można zwiększyć numeru ID, wtedy po zapamiętaniu odczytu pomiaru generowany jest sygnał dźwiękowy i na wyświetlaczu powyżej klawiszy funkcyjnych niezwłocznie wyświetla się wiadomość "Cannot Increment ID" (Nie można zwiększyć identyfikatora). Kolejne zapisy nadpisują poprzednie odczyty pomiarów, jeżeli numer ID nie zostanie uprzednio zmieniony ręcznie.

# **10.1.3 Zaawansowane typy plików**

W urządzeniu EPOCH 650 dostępny jest pełny rejestrator danych korozji, który dysponuje zaawansowanymi typami plików. Te pliki mają konkretne konfiguracje identyfikatorów, które są przeznaczone do użytku w wielu zastosowaniach dotyczących korozji.

# **10.1.3.1 Sekwencyjne**

Plik sekwencyjny (SEQ) jest zdefiniowany przez numer identyfikatora początkowego i końcowego. Plik wynikowy zawiera punkty początkowe i końcowe, a także wszystkie punkty między nimi.

# **10.1.3.2 Sekwencyjne z punktami niestandardowymi**

Plik sekwencyjny z punktami niestandardowymi (SEQ + CPT) jest zdefiniowany przez numer identyfikatora początkowego i końcowego oraz serię punktów niestandardowych. Plik wynikowy zawiera punkty początkowe i końcowe, a także wszystkie punkty między nimi.

# **10.1.3.3 Siatka macierzy 2D**

Sekwencja pliku dwuwymiarowego (2D) zaczyna się od numeru identyfikatora, który odnosi się do pierwszej kolumny i pierwszego wiersza. Następnie numer kolumny (lub wiersz) wzrasta o jedną wartość aż sekwencja osiągnie wartość ostatniej kolumny (lub wiersza), gdy drugi wymiar pozostaje stały. Od tego momentu zaczyna wzrastać drugi wymiar od pierwszej do następnej wartości. Taka sekwencja jest kontynuowana, aż zostanie osiągnięty numer identyfikatora, który odwołuje się do ostatniej kolumny i ostatniego wiersza.

# **10.1.3.4 2D EPRI**

Plik 2D EPRI (2DEPR) jest taki sam, jak standardowy plik siatki 2D, ale różni się od niego sposobem zwiększania znaków alfabetu.

# **10.1.3.5 Siatka macierzy 2D z punktami niestandardowymi**

Plik siatki macierzy 2D z punktami niestandardowymi (2D + CPT) jest taki sam, jak standardowy plik siatki macierzy 2D, ale zawiera punkty niestandardowe. Punkty niestandardowe umożliwiają przypisanie wielu odczytów na numer identyfikatora siatki.

# **10.1.3.6 Siatka macierzy 3D**

Plik sekwencyjny siatki trójwymiarowej (3D) zaczyna się od numeru identyfikatora, który odwołuje się do pierwszej kolumny, pierwszego wiersza i pierwszego punktu. Następnie numer punktu (kolumny lub wiersza) wzrasta o jedną wartość, aż sekwencja osiągnie wartość ostatniego punktu (lub kolumny, lub wiersza), gdy wartości dwóch pozostałych wymiarów pozostają stałe. Następnie zaczyna wzrastać kolejny wymiar od jego pierwszej do następnej wartości. Taka sekwencja jest kontynuowana, aż zostanie osiągnięty numer identyfikatora, który odwołuje się do ostatniej kolumny, ostatniego wiersza i ostatniego punktu. Jako elementy, których numery będą wzrastać, najpierw można wybrać kolumny, wiersze lub punkty, a jeden z pozostałych elementów jako wzrastający w drugiej kolejności.

## **10.1.3.7 Boiler**

Plik boiler (BOILER) to specjalny typ pliku przeznaczony do zastosowań związanych z kotłami. Popularną metodą identyfikacji lokalizacji pomiaru grubości jest podejście trójwymiarowe. Pierwszym wymiarem jest wysokość, która odwołuje się do fizycznej odległości od dna do szczytu kotła. Drugim wymiarem jest numer rury, który odwołuje się do numeru rury wymagającej kontroli. Trzecim wymiarem jest punkt niestandardowy, który odwołuje się do rzeczywistej lokalizacji odczytu grubości na określonej wysokości konkretnej rury. Gdy te trzy wymiary zostaną połączone, tworzony jest pojedynczy numer identyfikatora, który precyzyjnie identyfikuje lokalizację każdego odczytu grubości.

# **10.2 Pojemność rejestratora danych**

Rejestrator danych defektoskopu ultradźwiękowego EPOCH 650 może pomieścić ponad 100 000 identyfikatorów w pamięci wewnętrznej o pojemności 2 GB.

# **10.3 Zapisywanie danych w plikach**

Urządzenie EPOCH 650 umożliwia zapisywanie danych zawsze wtedy, gdy otwarty jest aktywny plik z aktywnym identyfikatorem. Gdy brakuje aktywnego identyfikatora, a użytkownik podejmie próbę zapisu, na urządzeniu zostanie wyświetlony komunikat o błędzie "No active ID" (Brak aktywnego ID) u góry wyświetlacza. Więcej informacji znajduje się w temacie ["Otwórz" na stronie 225.](#page-224-0)

W menu File (Plik) nie ma przycisku Save (Zapisz), ponieważ dane są zwykle przechwytywane i zapisywane z ekranu obrazu na żywo.

## **W celu zapisania danych do pliku aktywnego**

 $\blacklozenge$  Wybierz klawisz  $2^{ND}$  F, (SAVE) za pomocą pokrętła regulacyjnego lub przycisk SAVE na klawiaturze, aby zapisać dane.

Zapisywane są następujące informacje:

- Nazwa pliku
- Kod identyfikatora
- Alarmy
- Tryby pomiaru bramki
- Skok ścieżki dźwięku dla każdej bramki
- Do pięciu wartości okien odczytu pomiarów (wszystkie aktywne wybierane przez użytkownika pomiary na ekranie urządzenia).
- Zobrazowanie skanu A
- Obwiednia wartości szczytowej (do pamięci) lub fala zatrzymania szczytu, jeżeli jest aktywna
- Kompletne parametry ustawień
- Status flagi (FREEZE (Zatrzymanie), zoom, PEAK MEM (Pamięć szczytowa) itp.)
- Aktywne funkcje oprogramowania: DAC/TCG, DGS/AVG, AWS D1.1/D1.5
- Ustawienia funkcji oprogramowania/opcji

# **10.4 Menu rejestratora danych**

Rejestrator danych jest podzielony na trzy główne elementy menu: File (Plik), Manage (Zarządzanie) i Video Record (Rekord wideo).

# **10.4.1 Menu File (Plik)**

Następujące parametry są dostępne w menu File (Plik) (patrz [Rysunek 10-1 na](#page-219-0)  [stronie 220](#page-219-0)):

- Otwórz
- Utwórz
- Szybkie wywołanie
- Notatka
- Ostatni identyfikator
- Wybór identyfikatora

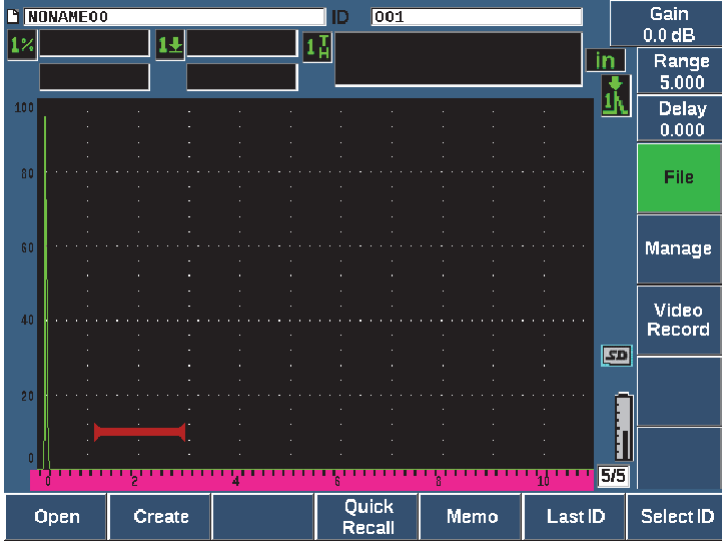

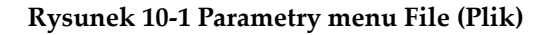

# <span id="page-219-0"></span>**10.4.1.1 Utwórz**

Parametr Create (Tworzenie) jest drugim elementem w menu File (Plik), jednak najpierw należy utworzyć plik, zanim możliwe będzie zapisanie danych pliku (urządzenie EPOCH 650 tworzy plik domyślny: NONAME00). Pliki mogą być tworzone na urządzeniu albo w oprogramowaniu GageView Pro, a następnie przesyłane do urządzenia.

Każdorazowe zapisanie danych pliku powoduje połączenie pliku z identyfikatorem pliku (ID). Liczba identyfikatorów w pliku zależy od rodzaju wybranego pliku oraz ilości zapisanych zestawów danych. W górnym lewym rogu głównego ekranu urządzenia EPOCH 650 wyświetlany jest identyfikator aktualnie otwartego pliku.

#### **W celu tworzenia plików CAL lub INC**

1. Wybierz opcje **File > Create** (Plik > Tworzenie) (klawisz P2), aby otworzyć stronę konfiguracji **Create** (Tworzenie) (patrz [Rysunek 10-2 na stronie 221](#page-220-0)).

#### UWAGA

Wymagane pola na stronie konfiguracji **Create** (Tworzenie) są oznaczone gwiazdkami (\*).

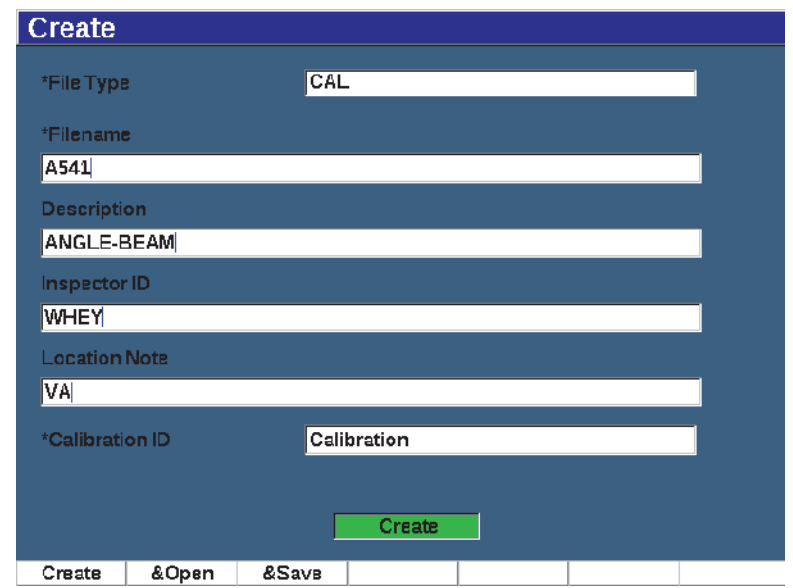

**Rysunek 10-2 Strona konfiguracji Create (Tworzenie)**

<span id="page-220-0"></span>2. Na stronie konfiguracji **Create** (Tworzenie) użyj klawiszy strzałek lub pokrętła regulacyjnego, aby wybrać typ pliku (**INC** lub **CAL**).

- 3. Naciśnij klawisz NEXT (Dalej), aby podświetlić pole **Filename** (Nazwa pliku).
- 4. Naciśnij opcję **Edit** (Edycja) (klawisz P1), a następnie wprowadź nazwę pliku (maksymalna długość 32 znaki), korzystając z klawiatury wirtualnej i klawiszy F1–F5 (patrz [Rysunek 10-3 na stronie 222](#page-221-0)).

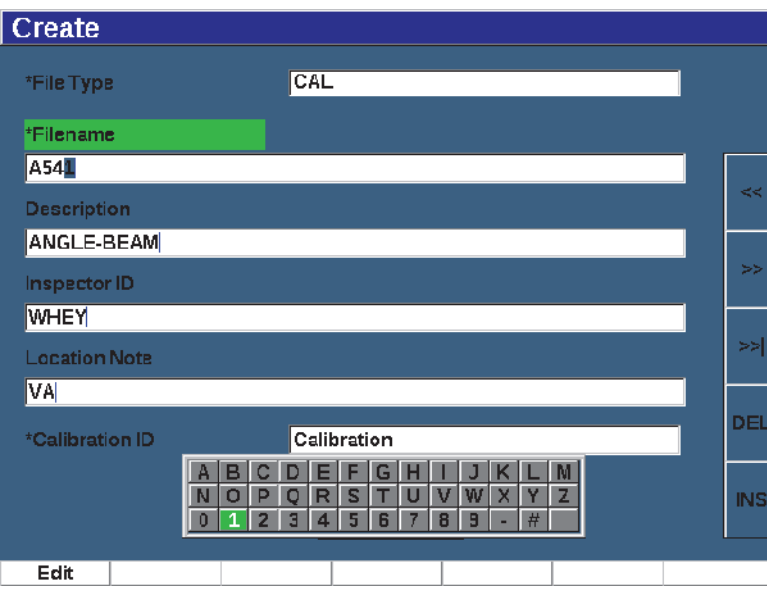

**Rysunek 10-3 Edycja nazwy pliku**

### **UWAGA**

<span id="page-221-0"></span>Znaki specjalne, takie jak spacje, przecinki, ukośniki, oraz znaki przestankowe nie mogą znaleźć się w polu **Nazwa pliku**.

- 5. Dla każdego z trzech następnych pól opcjonalnych (**Description** (Opis), **Inspector ID** (Id. kontrolera), **Location Note** (Uwaga dot. lokalizacji)) naciśnij klawisz NEXT (Dalej), a następnie wybierz opcję **Edit** (Edycja) (klawisz P1), aby wprowadzić informacje.
- 6. Jeśli typem pliku jest **INC**:

*a)* Naciśnij klawisz NEXT (Dalej), a następnie wybierz opcję **Edit** (Edycja) (klawisz P1), aby wprowadzić opcjonalny parametr **ID Prefix** (Przedrostek identyfikatora).

Przedrostek ten zostanie zapisany jako część ID, lecz nie podlega on zasadzie narastania.

- *b)* Wprowadź **Start ID** (Id. początkowy) dla pliku INC.
- 7. Jeśli typem pliku jest **CAL**, naciśnij klawisz NEXT (Dalej), następnie wybierz opcję **Edit** (Edycja) (klawisz P1), aby wprowadzić identyfikator kalibracji.
- 8. Po ukończeniu konfiguracji pliku naciśnij klawisz NEXT (Dalej), aby podświetlić przycisk **Create** (Utwórz).
- 9. Naciśnij przycisk **Create** (Utwórz) (klawisz P1), aby zamknąć stronę konfiguracji i utworzyć plik.

Możesz również wybrać opcję **&Open** (&Otwórz) (klawisz P2), aby utworzyć i otworzyć plik w jednym kroku, albo opcję **&Save** (&Zapisz) (klawisz P3), aby w jednym kroku utworzyć, otworzyć i zapisać bieżące ustawienia w bieżącym pliku.

#### **UWAGA**

Po utworzeniu pliku należy otworzyć go przed próbą rozpoczęcia zapisywania informacji. Jest to funkcja oddzielna od funkcji Create (Tworzenie). Informacje o otwieraniu pliku zawiera temat ["Wybór pliku jako aktywnej lokalizacji do](#page-225-0)  [przechowywania." na stronie 226.](#page-225-0)

#### **W celu tworzenia plików zaawansowanych**

- 1. Wybierz opcje **File > Create** (Plik > Tworzenie) (grupa 5/5), aby otworzyć stronę konfiguracji **Create** (Tworzenie) (patrz [Rysunek 10-4 na stronie 224](#page-223-0)).
- 2. Wybierz opcję **Advanced** (Zaawansowane) (klawisz P3), aby wybrać typ pliku **Advanced** (Zaawansowane).
- 3. Naciśnij klawisz NEXT (Dalej), aby podświetlić pole **Filename** (Nazwa pliku) i wprowadzić nazwę pliku.
- 4. Wprowadź informacje opcjonalne do pól **Description** (Opis), **Inspector ID** (Id. kontrolera) i **Location Note** (Uwagi dot. lokalizacji).

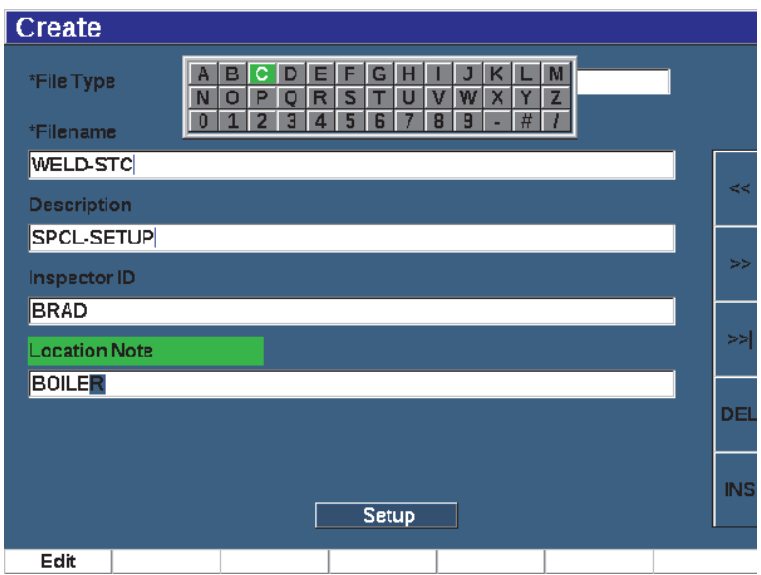

**Rysunek 10-4 Tworzenie zaawansowanego typu pliku**

- <span id="page-223-0"></span>5. Naciśnij klawisz NEXT (Dalej), aby podświetlić pole **Setup** (Konfiguracja).
- 6. Naciśnij opcję **Ok** (klawisz P1).
- 7. Na drugiej stronie Create (Tworzenie) naciśnij klawisz parametru (P1–P7), aby wybrać typ (patrz [Rysunek 10-5 na stronie 225](#page-224-1)):
	- **SEQ**
	- **SEQ+CP**
	- **2D**
	- **2DEPR**
	- **2D+CP**
	- **3D**
	- **BOILER**
- 8. Wprowadź wymagane (i w razie potrzeby opcjonalne) informacje dotyczące wybranego typu.
- 9. Naciśnij klawisz NEXT (Dalej), aby podświetlić przycisk **Create** (Utwórz).

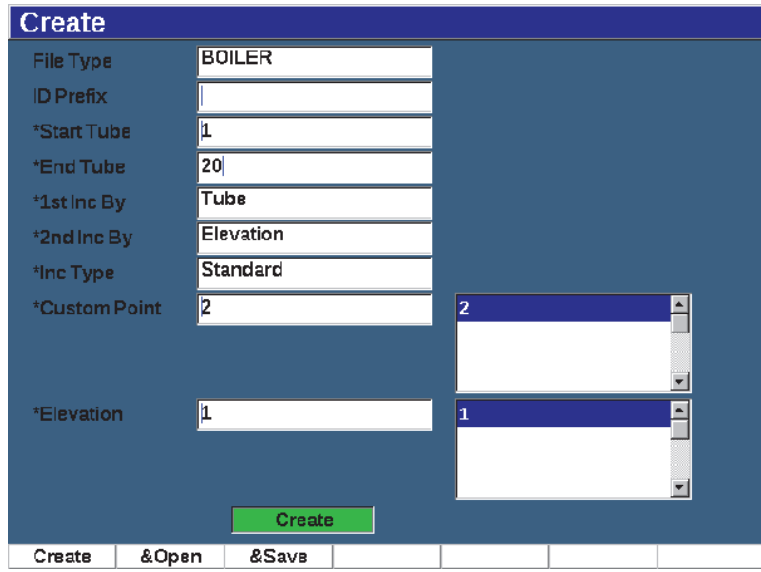

**Rysunek 10-5 Zaawansowane (druga strona Create (Tworzenie))**

<span id="page-224-1"></span>10. Naciśnij przycisk **Create** (Utwórz) (klawisz P1), aby zamknąć stronę konfiguracji i utworzyć plik.

Możesz również wybrać opcję **&Open** (&Otwórz) (klawisz P2), aby utworzyć i otworzyć plik w jednym kroku, albo opcję **&Save** (&Zapisz) (klawisz P3), aby w jednym kroku utworzyć i otworzyć plik, a następnie zapisać bieżące ustawienia w pliku.

## <span id="page-224-0"></span>**10.4.1.2 Otwórz**

Parametr Open (Otwórz) wykonuje wiele funkcji dla plików zapisanych w rejestratorze plików. Parametr Open (Otwórz) jest używany w celu:

- Wyboru pliku jako aktywnej lokalizacji do przechowywania
- Przeglądania szczegółów określonych plików
- Przeglądania ustawień oraz danych fali dla zapisanych w pliku ID
- Wywołania ID pliku w celu wyświetlenia zapisanych danych na bieżącym ekranie
- Przeglądania podsumowania wszystkich zapisanych w pliku danych
- Eksportowania danych na kartę microSD

Każda z tych operacji została szczegółowo opisana poniżej.

### <span id="page-225-0"></span>**Wybór pliku jako aktywnej lokalizacji do przechowywania.**

Urządzenie EPOCH 650 zachowuje listę wszystkich plików utworzonych lub pobranych na urządzenie. Aby zapisać informacje w pliku należy, na początku otworzyć określony plik w celu wybrania go jako aktywnej lokalizacji do przechowywania.

Parametr **Open** (Otwórz) umożliwia jednoczesne wykorzystanie plików kalibracyjnych oraz plików przechowywania wyników kontroli w ramach procedury, minimalizując ilość wymaganych naciśnięć przycisków. Na przykład kontrola może wymagać wykorzystania trzech oddzielnych głowic, a co za tym idzie, trzech kalibracji, ale można zachować wszystkie dane inspekcji w jednym pliku kontroli. W takiej sytuacji najpierw należy otworzyć wybrany plik inspekcji.

#### **W celu otworzenia pliku i ustawienia go jako aktywnej lokalizacji do przechowywania**

- 1. Wybierz opcje **File > Open** (Plik > Otwórz) (patrz [Rysunek 10-6 na stronie 226\)](#page-225-1).
- 2. Użyj pokrętła lub klawiszy strzałek, aby wybrać konkretny plik, który chcesz otworzyć.

| Open         |               |                    |         |          |          |  |  |
|--------------|---------------|--------------------|---------|----------|----------|--|--|
| *Select File |               |                    |         |          | Total: 8 |  |  |
| [1]          | A109S         |                    |         | CAL      | 02/24/14 |  |  |
| $[2]$        | ANGLE-BEAM    |                    |         | CAL      | 02/24/14 |  |  |
| [3]          | CAL           |                    |         |          | 02/24/14 |  |  |
| [4]          | <b>CORRSN</b> |                    |         |          | 02/24/14 |  |  |
| [5]          |               | <b>CORRSN-SCAN</b> |         |          | 02/24/14 |  |  |
| [6]          | н             |                    |         |          | 02/24/14 |  |  |
| $^{[7]}$     | NONAMEOO      |                    | INC     | 02/21/14 |          |  |  |
| [8]          |               | STRAIGHT-BEAM      |         |          | 02/24/14 |  |  |
|              |               |                    |         |          |          |  |  |
|              |               |                    |         |          |          |  |  |
|              |               |                    |         |          |          |  |  |
|              |               |                    |         |          |          |  |  |
|              |               |                    |         |          |          |  |  |
|              |               |                    |         |          |          |  |  |
| Next ID      | Calibration   |                    |         |          |          |  |  |
| Details      | Open          | Contents           | Summary |          |          |  |  |

<span id="page-225-1"></span>**Rysunek 10-6 Strona Open (Otwórz)**

3. Wybierz opcję **Open** (Otwórz) (klawisz P2), aby otworzyć wybrany plik i powrócić do ekranu obrazu na żywo.

Identyfikator otwartego pliku zostanie wyświetlony u góry ekranu (patrz [Rysunek 10-7 na stronie 227\)](#page-226-0).

Naciśnięcie klawisza 2<sup>ND</sup> F, (SAVE) na ekranie obrazu na żywo spowoduje zapisanie danych wyświetlanych na ekranie oraz danych ustawień pod aktualnie otwartym identyfikatorem.

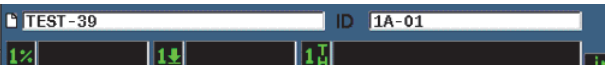

**Rysunek 10-7 Identyfikator otwartego pliku na ekranie obrazu na żywo**

## <span id="page-226-0"></span>**Wyświetlanie informacji dot. konfiguracji pliku**

Istnieje możliwość wyświetlenia informacji dotyczących konfiguracji i utworzenia pliku.

#### **Przeglądanie informacji o ustawieniach**

- 1. Wybierz opcje **File > Open** (Plik > Otwórz) (grupa 5/5), a następnie wybierz określony plik, który chcesz wyświetlić.
- 2. Wybierz opcję **Details** (Szczegóły) (klawisz P1), aby przejść do strony **Details** (Szczegóły) (patrz [Rysunek 10-8 na stronie 228\)](#page-227-0).

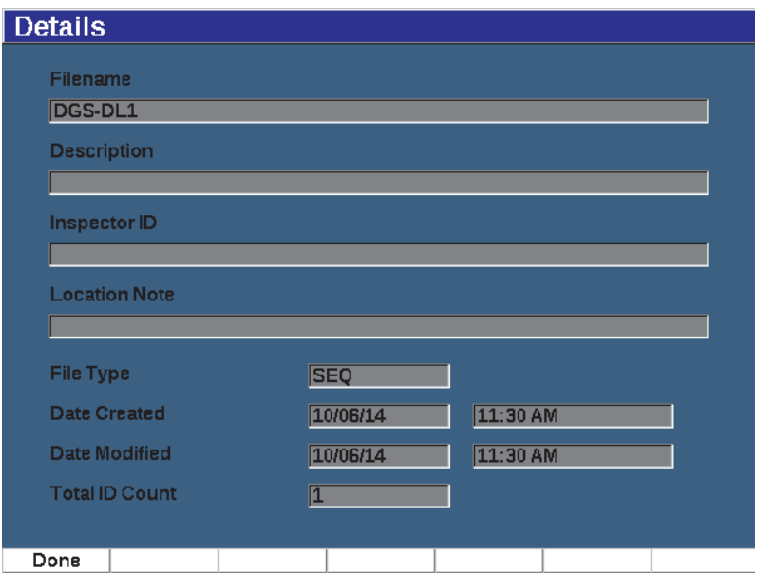

**Rysunek 10-8 Strona Details (Szczegóły)**

<span id="page-227-0"></span>3. Wybierz opcję **Done** (Gotowe) (klawisz P1), aby wrócić do strony **Open** (Otwórz), albo naciśnij klawisz $\bigcap$ , aby wrócić do ekranu głównego.

#### **Przeglądanie ustawień oraz danych o fali dla zapisanych w pliku ID**

Po zapisaniu danych w pliku można obejrzeć zawartość zapisanych danych. Fala oraz podstawowe parametry ustawień zapisane są na jednym ekranie, a na drugim ekranie informacje o zakończonym ustawieniu.

#### **W celu wyświetlenia zapisanych danych**

- 1. Wybierz opcje **File > Open** (Plik > Otwórz), a następnie wybierz określony plik, który chcesz wyświetlić.
- 2. Wybierz opcję **Contents** (Zawartość) (klawisz P3), aby wyświetlić zapisaną falę i podstawowe dane konfiguracji.

Identyfikator wyświetlanego pliku zostanie wyświetlony w lewym górnym rogu ekranu (patrz [Rysunek 10-9 na stronie 229](#page-228-0)).

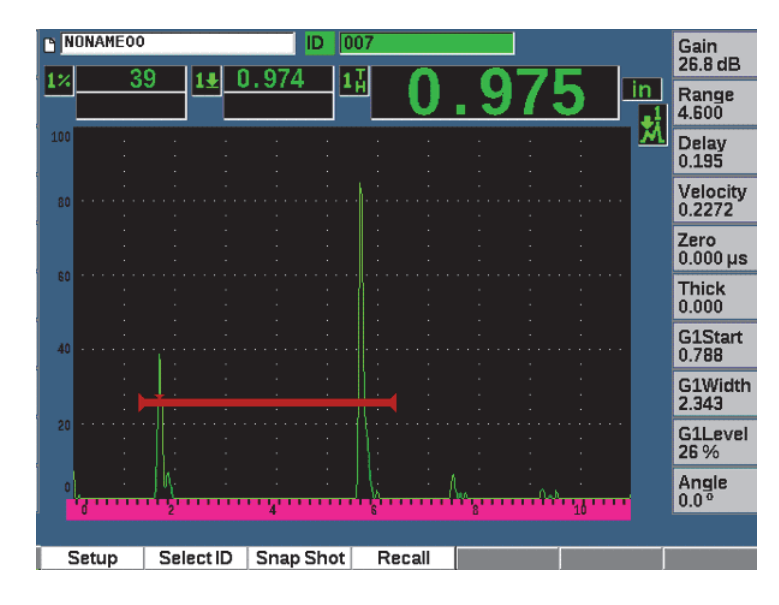

**Rysunek 10-9 Przeglądanie zawartości pliku (fala)**

<span id="page-228-0"></span>3. Wciśnij **Setup** w celu obejrzenia parametrów zakończonego ustawienia dla bieżącego ID (patrz [Rysunek 10-10 na stronie 230](#page-229-0)).

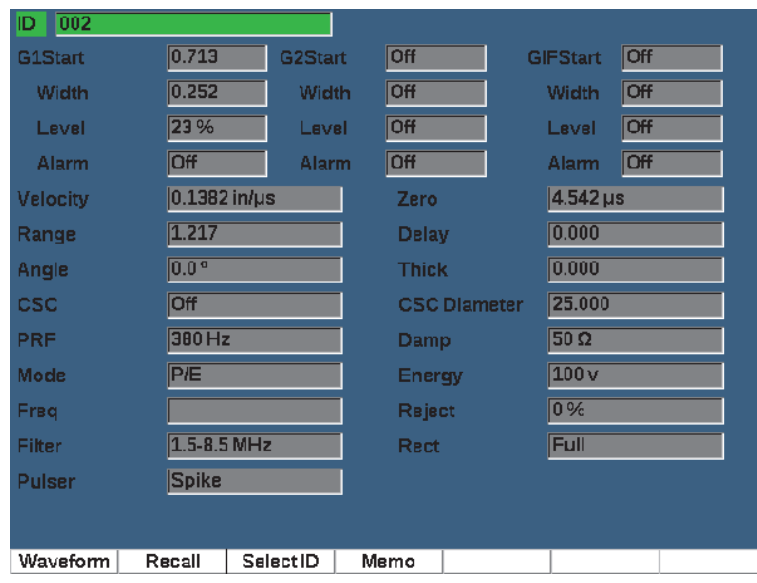

**Rysunek 10-10 Przeglądanie zawartości pliku (ustawienia)**

- <span id="page-229-0"></span>4. W celu przełączenia na inny identyfikator należy użyć pokrętła (lub strzałek), aby przewinąć zapisane w pliku identyfikatory.
- 5. Naciśnij klawisz **(A**, aby wrócić do menu **File > Open** (Plik > Otwórz).

### **W celu wyboru z dużej liczby identyfikatorów**

- 1. Wybierz opcje **File > Open** (Plik > Otwórz).
- 2. Użyj pokrętła lub klawiszy strzałek, aby wybrać konkretny plik, który chcesz wyświetlić.
- 3. Wybierz opcję **Contents** (Zawartość) (klawisz P3).
- 4. Wybierz opcję **Select ID** (Wybierz identyfikator) (klawisz P2).
- 5. Użyj opcji **Prev Page** (Poprzednia strona), **Next Page** (Następna strona) albo klawiszy strzałek (**|<<** lub **>>|** w celu szybkiego uzyskania dostępu do dowolnego identyfikatora z listy.
- 6. Po wybraniu ID do wyświetlenia wybierz opcję **Select** (Wybierz) (klawisz P1).
- 7. Naciśnij klawisz  $\bigcap$  dwukrotnie, aby wrócić do menu **File > Open** (Plik > Otwórz).

### **Wywołanie identyfikatora pliku**

W celu wyświetlenia zapisanych danych na ekranie obrazu na żywo należy wywołać określony identyfikator pliku. W przypadku plików przyrostowych (INC) należy wybrać określone ID do wywołania. W przypadku plików kalibracyjnych (CAL) wywołanie pliku automatycznie wywołuje parametry w pojedynczym ID zapisane w tym pliku.

### **W celu wywołania identyfikatora pliku**

- 1. Wybierz opcje **File > Open** (Plik > Otwórz), a następnie wybierz określony plik, który chcesz wyświetlić.
- 2. Wybierz opcję **Contents** (Zawartość) (klawisz P3), aby wyświetlić zapisaną falę i podstawowe dane konfiguracji.

Identyfikator wyświetlanego pliku będzie widoczny u góry ekranu.

- 3. Wybierz opcję **Select ID** (Wybierz identyfikator) (klawisz P2), aby wyświetlić stronę **Select ID** (Wybierz identyfikator) (patrz [Rysunek 10-11 na stronie 232](#page-231-0)).
- 4. Użyj strzałek lub pokrętła regulacyjnego, aby wybrać identyfikator, które chcesz wywołać.
- 5. Wybierz opcję **Select** (Wybierz).
- 6. Wybierz opcję **Recall** (Wywołaj), aby wywołać wybrany identyfikator i wyświetlić parametry na ekranie obrazu na żywo.

U dołu ekranu zostanie wyświetlone powiadomienie "New setup recalled. Press any key to continue" (Wywołano nową konfigurację. W celu kontynuacji naciśnij dowolny klawisz).

7. Naciśnij dowolny klawisz na urządzeniu.

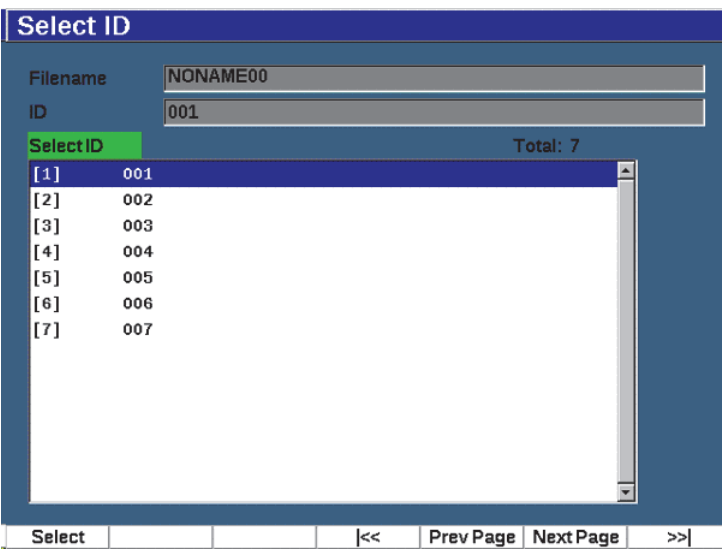

**Rysunek 10-11 Strona Select ID (Wybierz identyfikator)**

#### <span id="page-231-0"></span>**Wyświetlanie podsumowania wszystkich zapisanych danych**

Po zapisaniu danych w pliku można przejrzeć podsumowanie różnych pomiarów zapisanych w różnych ID w pliku. (Wyświetlane parametry pomiarów są wybierane z menu **Meas Setup > Reading Setup** (Konfiguracja pomiaru > Ustawienia odczytu) [grupa 3/5]).

#### **W celu obejrzenia podsumowania wszystkich zapisanych w pliku danych**

- 1. Wybierz opcje **File > Open** (Plik > Otwórz) (grupa 5/5), a następnie wybierz plik, który chcesz wyświetlić.
- 2. Wybierz opcję **Summary** (Podsumowanie) (klawisz P3), aby wyświetlić podsumowanie pomiarów dla wszystkich identyfikatorów zapisanych w wybranym pliku (patrz [Rysunek 10-12 na stronie 233\)](#page-232-0).
- 3. Wybierz opcję **Done** (Gotowe) (klawisz P1), aby wrócić do poprzedniego ekranu.

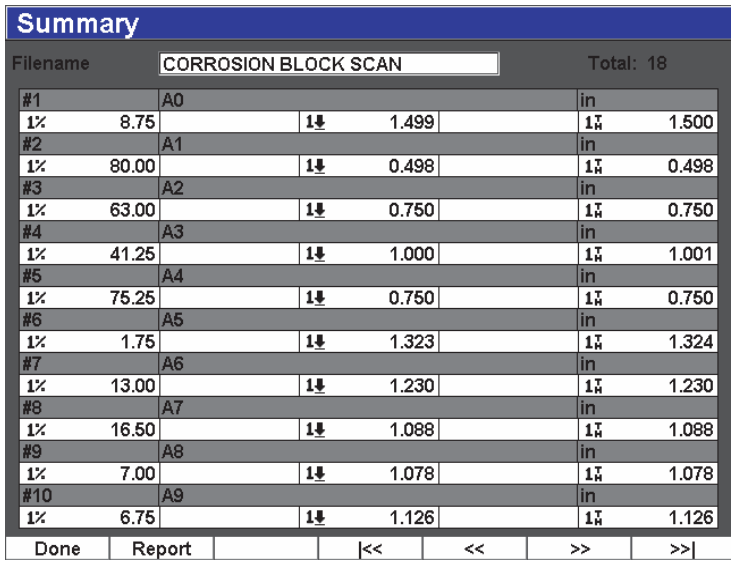

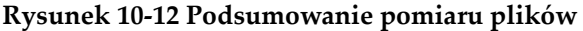

#### <span id="page-232-0"></span>**W celu zarejestrowania i wyeksportowania danych grubości**

- 1. Dokonaj pomiaru grubości i sprawdź, czy oczekiwany odczyt jest widoczny w polu Reading 5 (Odczyt 5).
- 2. Wybierz opcję **Thick Record** (Rekord grubości) (klawisz P3). Na karcie microSD zostanie zapisany plik .csv.

## **10.4.1.3 Szybkie wywołanie**

Umożliwia szybkie wywołanie zapisanej konfiguracji z pliku kalibracyjnego.

### **UWAGA**

W oknie szybkiego wywoływania ustawień wyświetlane są jedynie pliki utworzone przy użyciu pliku typu CAL.

## **W celu szybkiego wywołania pliku przy użyciu ustawień wywołania**

1. Wybierz opcje **File > Quick Recall** (Plik > Szybkie wywoływanie). (grupa 5/5) Pojawi się menu ustawień **Recall** (Wywołanie) (patrz [Rysunek 9-11 na](#page-182-0)  [stronie 183](#page-182-0)).

| Recall       |               |     |          |  |
|--------------|---------------|-----|----------|--|
| *Select File |               |     | Total: 5 |  |
| $[1]$        | A109S         | CAL | 02/24/14 |  |
| $[2]$        | ANGLE-BEAM    | CAL | 02/24/14 |  |
| [3]          | CAL           | CAL | 02/24/14 |  |
| $[4]$        | <b>CORRSN</b> | CAL | 02/24/14 |  |
| $[5]$        | STRAIGHT-BEAM | CAL | 02/24/14 |  |
|              |               |     |          |  |
| Recall       |               |     |          |  |

**Rysunek 10-13 Menu ustawień wywołania**

- 2. Użyj klawiszy strzałek lub pokrętła regulacyjnego, aby wybrać plik kalibracyjny.
- 3. Wybierz opcję **Recall** (Wywołanie) (klawisz P1), aby wywołać wybrane ustawienia jako bieżące parametry urządzenia.
- 4. Naciśnij klawisz  $\bigcap$ , aby wrócić do ekranu obrazu na żywo.

# **10.4.1.4 Notatka**

Parametr Memo (Notatka) umożliwia wprowadzanie opisowych komentarzy dołączanych do zapisanych danych. Notatki mogą być używane w celu udostępnienia dodatkowych szczegółów dotyczących warunku pomiaru lub kalibracji pomiaru. Notatki mogą być wprowadzane tylko z ekranu obrazu na żywo. W celu dodania notatki do konkretnego pliku otwórz ten plik przed utworzeniem notatki. W celu umieszczenia notatki w bazie danych z konkretnym odczytem wprowadź notatkę przed zapisaniem odczytu. W celu umieszczenia notatki w bazie danych po zapisaniu identyfikatora wprowadź notatkę po zapisaniu go.

#### **W celu dodania notatki**

- 1. Wybierz opcje **File > Memo** (Plik > Notatka) (grupa 5/5)
- 2. Wybierz opcję **Edit** (Edycja) (klawisz P1) i użyj klawiatury ekranowej, aby wprowadzić informacje (patrz [Rysunek 10-14 na stronie 235\)](#page-234-0).

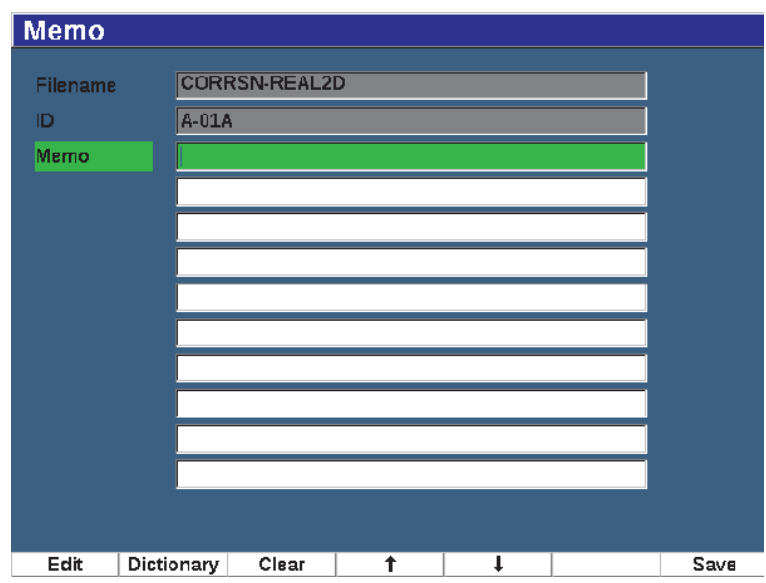

**Rysunek 10-14 Strona konfiguracji notatki**

<span id="page-234-0"></span>3. W celu szybszego utworzenia notatki wybierz opcję **Dictionary** (Słownik) (klawisz P2).

4. Na stronie **Dictionary** (Słownik) użyj klawisza NEXT (Dalej), aby wybrać jedną z etykiet **Custom** (Niestandardowe) (patrz [Rysunek 10-15 na stronie 236\)](#page-235-0).

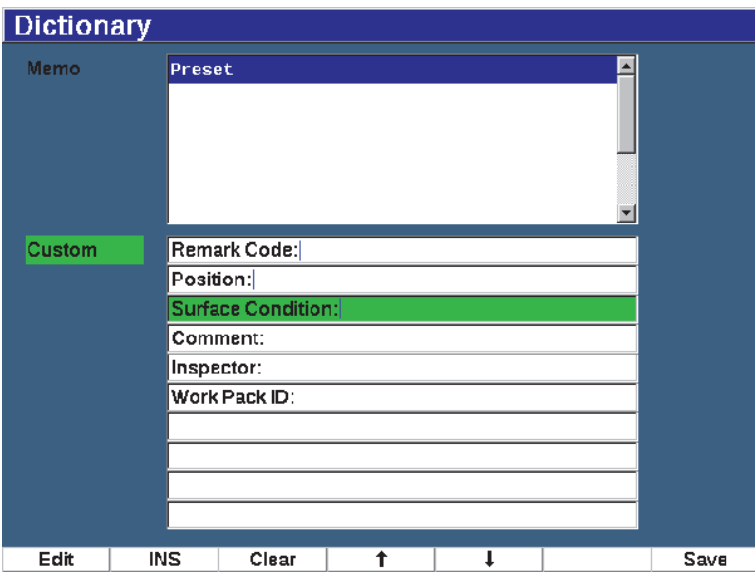

**Rysunek 10-15 Strona Memo Dictionary (Słownik notatek)**

- <span id="page-235-0"></span>5. Wybierz opcję **INS** (Wstaw) (klawisz P2), aby wstawić niestandardową etykietę do notatki i wrócić do pierwszej strony ustawień Memo (Notatka) (patrz [Rysunek 10-15 na stronie 236\)](#page-235-0).
- 6. Aby dodać więcej informacji do wybranego pola, wybierz opcję Edit (Edycja).
- 7. W celu przechodzenia przez pola menu używaj strzałek w górę (klawisz P4) i w dół (klawisz P2).
- 8. Wybierz opcję **Save** (Zapisz), aby po skończeniu tworzenia notatki wrócić do ekranu obrazu na żywo.

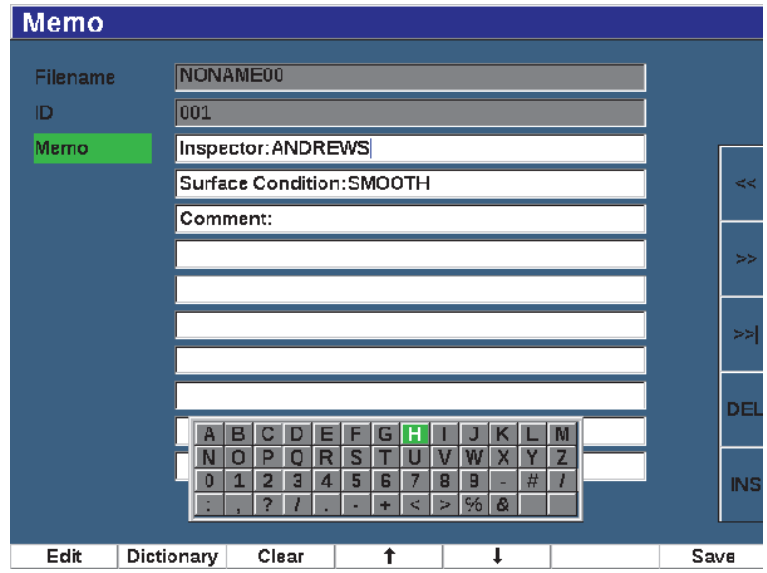

**Rysunek 10-16 Strona konfiguracji Memo (Notatka) po wprowadzeniu informacji**

#### **W celu skasowania** *całego* **tekstu dostępnego do edycji na stronie konfiguracji Memo (Notatka)**

Wybierz opcję **Clear** (Kasuj).

## **10.4.1.5 Ostatni identyfikator i wybór identyfikatora**

Po otwarciu pliku domyślnie wyświetlane jest pierwsze otwarte ID (wyświetlane w polu identyfikatora u góry ekranu).

#### **W celu wyboru ostatniego identyfikatora w pliku**

Wybierz opcje **File > Last ID** (Plik > Ostatni identyfikator).

### **W celu wyboru z listy wszystkich dostępnych identyfikatorów**

◆ Wybierz opcje **File > Select ID** (Plik > Wybierz ID), aby wybrać z listy wszystkich dostępnych identyfikatorów w aktualnie otwartym pliku (patrz [Rysunek 10-17 na](#page-237-0)  [stronie 238](#page-237-0)).

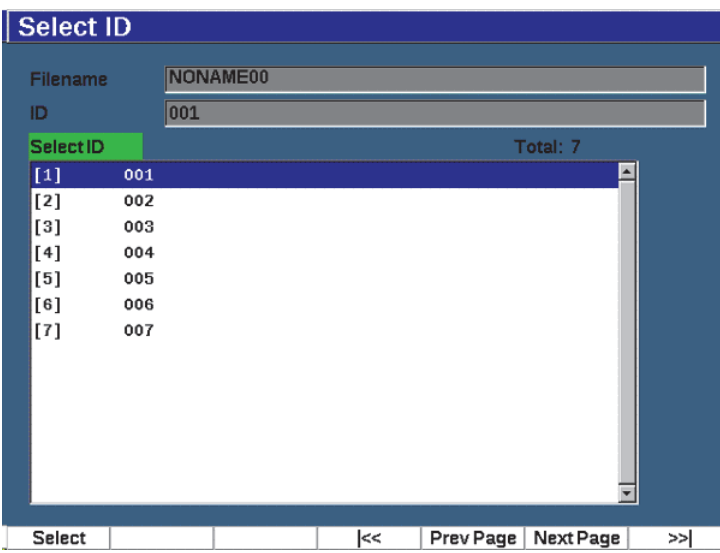

**Rysunek 10-17 Menu wyboru ID**

# <span id="page-237-0"></span>**10.4.2 Menu zarządzania**

Rozdział ten prezentuje menu **Manage** (Zarządzanie) (patrz [Rysunek 10-18 na](#page-238-0)  [stronie 239](#page-238-0)).

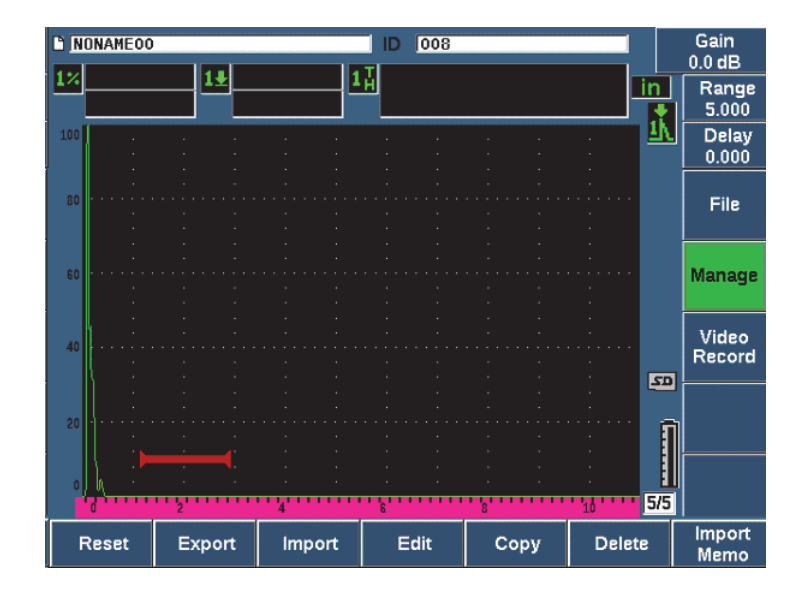

**Rysunek 10-18 Parametry menu Manage (Zarządzanie)**

<span id="page-238-0"></span>Parametry są następujące:

- Resetowanie
- Eksport
- Import
- Edycja
- Kopiuj
- Usuwanie
- Import notatki

## **10.4.2.1 Resetowanie**

Defektoskop ultradźwiękowy EPOCH 650 umożliwia resetowanie bieżących ustawień i przywrócenie wartości domyślnych, gdy zajdzie taka potrzeba. Szczegółowe informacje na temat resetowania urządzenia zawiera temat "Resetowanie urzą[dzenia" na stronie 85](#page-84-0).

# **10.4.2.2 Eksport**

Parametr **Export** (Eksport) eksportuje dane z pliku do zewnętrznej karty microSD. Wielu klientów wykorzystuje dane zapisane w raportach defektoskopów. Urządzenie EPOCH 650 nie wymaga ręcznego kopiowania pomiarów do raportów — zamiast tego oferuje możliwość eksportowania zapisanych danych pliku do karty microSD.

Dane mogą być zapisywane w następujących formatach:

- .csv takie pliki można otwierać w programach, takich jak Microsoft Excel.
- .svy format binarny, który może być używany tylko na modelach EPOCH i do wymiany danych między modelami.
- .xml format użyteczny do stosowania w aplikacjach WWW.
- .bmp format obrazu, który można otworzyć w dowolnym oprogramowaniu do wyświetlania obrazów.

### **W celu wyeksportowania danych z pliku na kartę Micro SD**

- 1. Wybierz pozycję menu **Manage** (Zarządzanie).
- 1. Wybierz opcję **Export** (Eksport) (klawisz P2), aby wyświetlić stronę konfiguracji **Export** (Eksport) (patrz [Rysunek 10-19 na stronie 241\)](#page-240-0).
- 2. Użyj klawiszy strzałek albo pokrętła regulacyjnego w celu wyboru pliku, który zamierzasz wyeksportować.
- 3. Naciśnij klawisz NEXT (Dalej), aby podświetlić pole **File Type** (Typ pliku).
- 4. Wybierz opcję **CSV** (klawisz P1), **Binary** (Binarne) (klawisz P2), **XML** (klawisz P3), **Memo** (Notatka) (klawisz P4) lub **Report** (Raport) (klawisz P5), aby wybrać typ pliku.

Typ pliku notatki zostanie zapisany jako plik XML w folderze MEMO na karcie microSD.

- 5. Naciśnij klawisz NEXT (Dalej), aby podświetlić przycisk **Export** (Eksport).
- 6. Wybierz opcję **Ok** (klawisz P1), aby wyeksportować dane pliku do karty microSD.

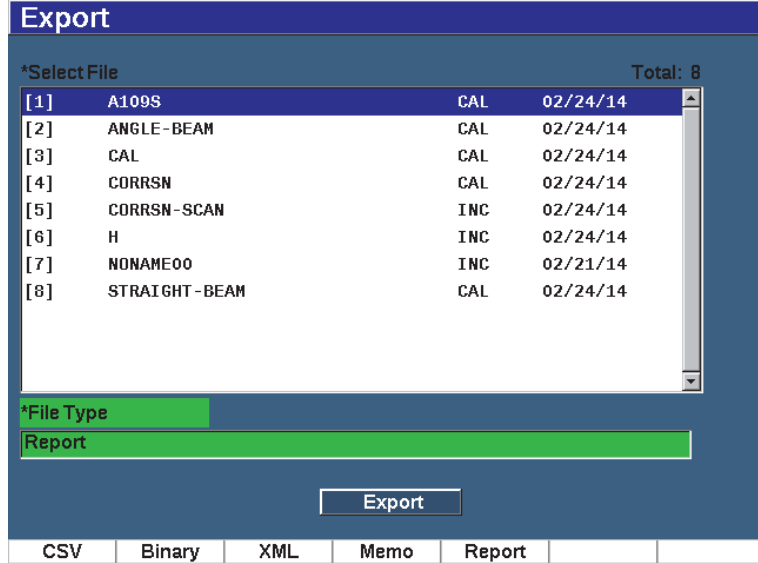

#### **Rysunek 10-19 Strona konfiguracji Export (Eksport)**

### <span id="page-240-0"></span>**10.4.2.3 Import**

Parametr **Import** (Importuj) umożliwia zaimportowanie danych z pliku .svy z zewnętrznej karty microSD.

#### **W celu zaimportowania danych z pliku z kartą microSD**

- 1. Wybierz opcję **Import** (Importuj) (klawisz P3), aby wyświetlić stronę **Import** (Importuj) (patrz [Rysunek 10-20 na stronie 242](#page-241-0)).
- 2. Użyj klawiszy strzałek albo pokrętła regulacyjnego w celu wyboru pliku, który zamierzasz zaimportować.
- 3. Naciśnij klawisz NEXT (Dalej), aby podświetlić przycisk Import (Importuj).
- 4. Wybierz opcję **Ok** (klawisz P1), aby zaimportować dane z pliku z karty microSD.

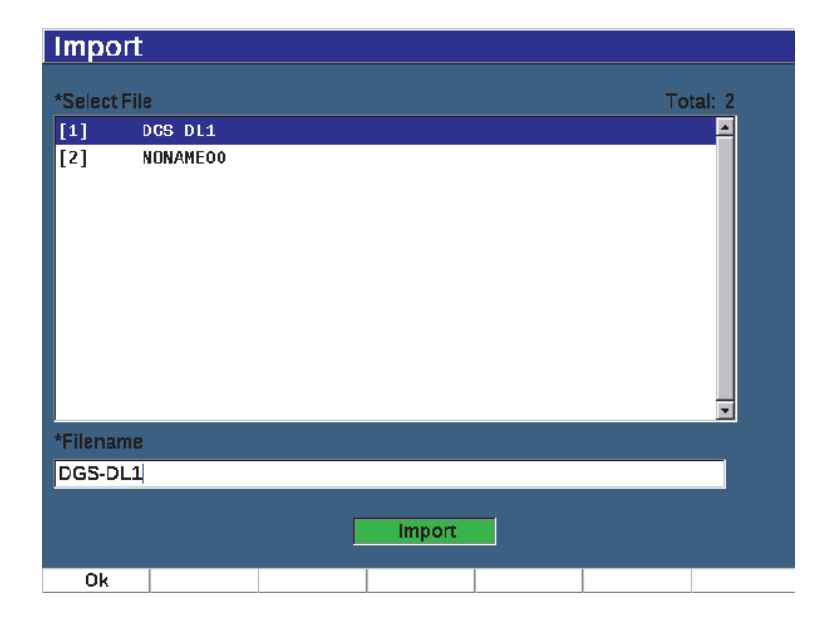

**Rysunek 10-20 Strona Import (Importuj)**

#### <span id="page-241-0"></span>**W celu zaimportowania danych notatki z karty microSD**

- 1. Wybierz opcję **Import Memo** (Importuj notatkę) (klawisz P7), aby wyświetlić stronę **Import** (Importuj) (patrz [Rysunek 10-21 na stronie 243](#page-242-0)).
- 2. Użyj klawiszy strzałek albo pokrętła regulacyjnego w celu wyboru pliku, który zamierzasz zaimportować.
- 3. Wybierz opcję **Import** (Importuj) (klawisz P1), aby zaimportować dane notatki z karty microSD.

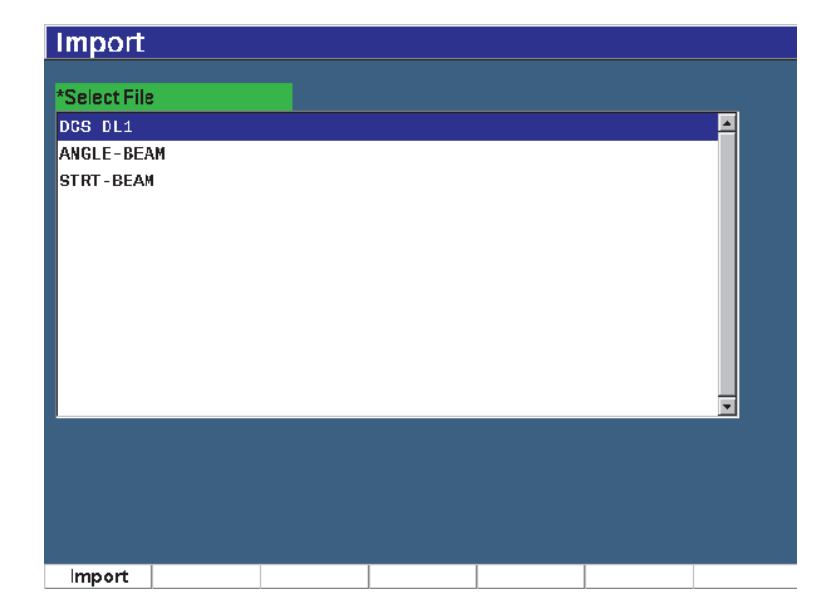

#### **Rysunek 10-21 Strona importu notatki**

# <span id="page-242-0"></span>**10.4.2.4 Edycja**

Parametr **Edit** (Edycja) służy do edycji nazw plików i opisów po zapisaniu pliku.

## **W celu edycji parametrów tworzenia pliku**

1. Wybierz opcje **Manage > Edit** (Zarządzanie > Edycja) (grupa 5/5), aby wyświetlić stronę edycji (patrz [Rysunek 10-22 na stronie 244](#page-243-0)).

| <b>Edit</b>          |                    |  |       |            |          |          |
|----------------------|--------------------|--|-------|------------|----------|----------|
| *Select File         |                    |  |       |            |          | Total: 8 |
| $[1]$                | A109S              |  |       | <b>CAL</b> | 02/24/14 |          |
| $[2]$                | ANGLE-BEAM         |  |       | CAL        | 02/24/14 |          |
| [3]                  | CAL                |  |       |            | 02/24/14 |          |
| $[4]$                | <b>CORRSN</b>      |  |       | CAL        | 02/24/14 |          |
| $^{[5]}$             | <b>CORRSN-SCAN</b> |  |       | INC        | 02/24/14 |          |
| *Filename<br>A109S   |                    |  |       |            |          |          |
| <b>Description</b>   |                    |  |       |            |          |          |
| Inspector ID         |                    |  |       |            |          |          |
| <b>Location Note</b> |                    |  |       |            |          |          |
|                      |                    |  | Apply |            |          |          |
| Edit                 |                    |  |       |            |          |          |

**Rysunek 10-22 Menu ustawień edycji**

- <span id="page-243-0"></span>2. Wybierz plik z listy dostępnych. Lista zawiera typy plików CAL, INC i SEQ.
- 3. Naciśnij klawisz NEXT (Dalej), aby podświetlić pole, który chcesz edytować.
- 4. Wybierz opcję **Edit** (Edycja) (klawisz P1), aby dodać lub zmienić informacje w polu.
- 5. Naciśnij klawisz NEXT (Dalej), aby wybrać opcję **Apply** (Zastosuj).
- 6. Wybierz opcję **Ok**, aby potwierdzić zmiany.
- 7. Naciśnij klawisz  $\bigcap$ , aby wrócić do ekranu głównego.

# **10.4.2.5 Kopiuj**

**Funkcja** Copy (Kopiuj) umożliwia utworzenie kopii pliku zapisanego w urządzeniu.

#### **W celu skopiowania pliku**

1. Wybierz opcje **Manage > Copy** (Zarządzanie > Kopiuj) (grupa 5/5), aby wyświetlić stronę Copy (Kopiuj) (patrz [Rysunek 10-23 na stronie 245](#page-244-0)).

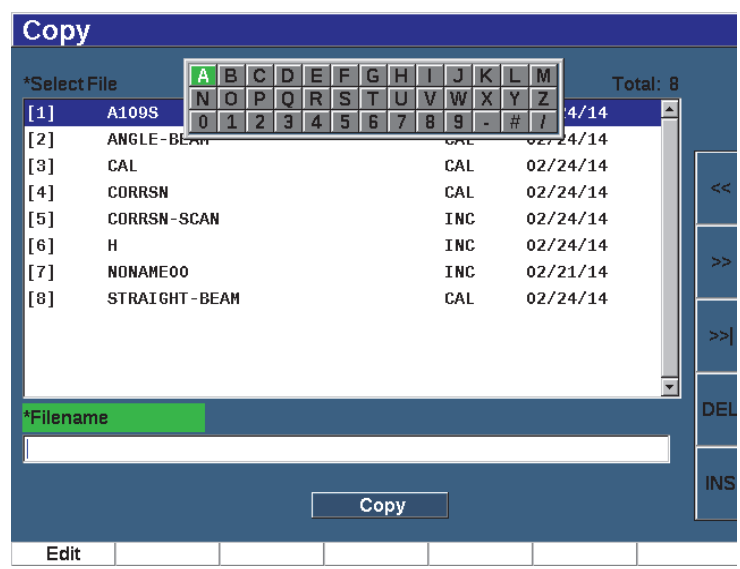

#### **Rysunek 10-23 Menu ustawień kopiowania**

<span id="page-244-0"></span>2. Wybierz plik z listy.

Lista zawiera typy plików CAL, INC i SEQ.

- 3. Do pola **Filename** (Nazwa pliku) wprowadź nazwę, która zostanie nadana kopiowanemu plikowi. (Te same zasady wymienione wcześniej dla nazw plików mają zastosowanie także w tym przypadku).
- 4. Wybierz opcję **Copy** (Kopiuj) i opcję **Ok**, aby potwierdzić zmiany. Naciśnij klawisz  $\bigcap$ , aby wrócić do ekranu głównego.

# **10.4.2.6 Usuwanie**

Funkcja **Delete** (Usuń) służy do usuwania zapisanego pliku z urządzenia. Funkcja ta usuwa nazwę pliku oraz wszystkie zapisane dane i zawarte w nich ID.

#### **W celu usunięcia pliku**

1. Wybierz opcje **Manage > Delete** (Zarządzanie > Usuń).

Zostanie wyświetlona strona **Delete** (Usuń) (patrz [Rysunek 10-24 na stronie 246](#page-245-0)).

| <b>Delete</b> |                    |       |     |            |           |    |
|---------------|--------------------|-------|-----|------------|-----------|----|
| *Select File  |                    |       |     |            | Total: 8  |    |
| $[1]$         | A109S              |       |     | CAL        | 02/24/14  |    |
| $[2]$         | <b>ANGLE-BEAM</b>  |       |     | CAL        | 02/24/14  |    |
| $^{[3]}$      | CAL                |       |     | CAL        | 02/24/14  |    |
| [4]           | <b>CORRSN</b>      |       |     | CAL        | 02/24/14  |    |
| [5]           | <b>CORRSN-SCAN</b> |       |     | <b>INC</b> | 02/24/14  |    |
| [6]           | н                  |       |     | <b>INC</b> | 02/24/14  |    |
| $[7]$         | <b>NONAME00</b>    |       |     | <b>INC</b> | 02/21/14  |    |
| [8]           | STRAIGHT-BEAM      |       | CAL | 02/24/14   |           |    |
|               |                    |       |     |            |           |    |
| Details       | Delete             | Clear | l<< | Prev Page  | Next Page | ≫∣ |

**Rysunek 10-24 Menu ustawień usuwania**

- <span id="page-245-0"></span>2. Wybierz z listy plik, który chcesz usunąć.
- 3. Wybierz opcję **Details** (Szczegóły) (klawisz P1), aby przed wykonaniem dalszych czynności wyświetlić szczegóły pliku.
- 4. Wybierz opcję **Clear** (Kasuj) (klawisz P3), aby skasować zawartość pliku.
- 5. Wybierz opcję **Delete** (Usuń) (klawisz P6), aby skasować wybrany plik z urządzenia.

## **10.4.2.7 Import notatki**

Umożliwia zaimportowanie pól notatki z pliku na karcie microSD do aktywnego pliku otwartego.

#### **W celu zaimportowania notatki**

- 1. Wybierz opcje **Manage > Import Memo** (Zarządzanie > Import notatki), aby otworzyć stronę Import (Importuj).
- 2. Wybierz plik, używając klawiszy strzałek lub pokrętła regulacyjnego, a następnie wybierz opcję **Import** (Importuj) (klawisz P1).

# **10.5 Widok siatki**

Widok siatki jest funkcją rejestratora danych defektoskopu ultradźwiękowego EPOCH 650. Widok siatki umożliwia wyświetlanie pomiarów zapisanych w wielu identyfikatorach aktywnego pliku wyświetlanego na ekranie obrazu na żywo. Ta funkcja może być używana dla dowolnego pliku lub typu pliku, ale najczęściej jest stosowana w celu przeprowadzenia kontroli grubości z użyciem predefiniowanego wzorca kontroli. Widok siatki używany w ramach kontroli grubości zapewnia częściową lub pełnoekranową siatkę pomiarów grubości uporządkowaną wg kolumn i wierszy. W momencie zapisania danych do identyfikatora w pliku zapisany odczyt grubości pojawia się w odpowiedniej komórce w siatce. W siatce może obowiązywać kodowanie kolorami, dzięki czemu obszary krytycznie cienkie są łatwo widoczne.

# **10.5.1 Aktywacja widoku siatki**

Zanim widok siatki będzie widoczny na ekranie, należy go aktywować.

### **W celu aktywacji widoku siatki**

- 1. Przejdź do grupy menu Display Setup (Ustawienia wyświetlania) (3/5).
- 2. Wybierz opcję **Grid Setup** (Konfiguracja siatki) (klawisz P2), aby przejść do strony konfiguracji siatki.
- 3. Wybierz opcję **On** (Wł.) (klawisz P2), aby włączyć tryb **Grid Enable** (Widok siatki).

# **10.5.2 Konfigurowanie widoku siatki**

Strona konfiguracji siatki umożliwia skonfigurowanie opcji wyświetlania siatki.

### **• Grid Size (Rozmiar siatki)**

Kontroluje ilość ekranu obrazu na żywo przeznaczoną na wyświetlanie siatki. Opcja **Half Size** (Połowa rozmiaru) powoduje podział obszaru ekranu obrazu na żywo na dwie części. W górnej połowie wyświetlany jest skan A na żywo. W dolnej połowie wyświetlana jest siatka. Opcja **Full Size** (Pełny rozmiar) powoduje wykorzystanie całego obszaru aktywnego na wyświetlanie siatki (skan A nie jest widoczny).

## • **Display Color (Kolor wyświetlania)**

Kontroluje kodowanie kolorami komórek siatki w widoku na żywo. Opcja Mono zawsze powoduje zastosowanie tego samego koloru tekstu i tła do wszystkich komórek w siatce.

Opcja Color (Kolor) powoduje zastosowanie czerwonego, żółtego lub zielonego tekstu i tła do każdej komórki niezależnie od wartości pomiaru.

#### **— Low Range Thickness (Grubość, niski zakres)**

Wszystkie pomiary poniżej tej wartości mają kolor czerwony.

— **High Range Thickness (Grubość, wysoki zakres)**

Wszystkie pomiary powyżej tej wartości mają kolor zielony.

Wszystkie pomiary między wartością **Low Range Thickness** (Grubość, niski zakres) a wartością **High Range Thickness** (Grubość, wysoki zakres) mają kolor żółty.

### **W celu skonfigurowania rozmiaru i koloru siatki**

- 1. Na stronie konfiguracji **Grid** (Siatka) naciśnij klawisz **NEXT** (Dalej), aby podświetlić pole **Grid Size** (Rozmiar siatki).
- 2. Wybierz opcję **Half Size** (Połowa rozmiaru) (klawisz P1) albo **Full Size** (Pełny rozmiar) (klawisz P2).
- 3. Naciśnij klawisz **Next** (Dalej), aby przejść do pola **Display Color** (Kolor wyświetlania).
- 4. Wybierz opcję **Mono** (klawisz P1) lub **Color** (Kolor) (klawisz P2). Jeśli wybierzesz opcję **Color** (Kolor), pojawią się pola **Low Range Thickness** (Grubość, niski zakres) i **High Range Thickness** (Grubość, wysoki zakres).

Wprowadź wartość do każdego pola.

5. Naciśnij klawisz  $\bigcap$ , aby wrócić do ekranu obrazu na żywo i wyświetlić siatkę.

# **10.5.3 Korzystanie z siatki**

W widoku siatki wyświetlane są dane zawarte w pliku, dlatego dostępne są dwa sposoby wyświetlania tych danych:

- Poprzez dodawanie danych do pliku z ekranu obrazu na żywo podczas wykonywania pomiarów
- Poprzez przeglądanie zapisanych danych w pliku.

#### **W celu korzystania z siatki na ekranie obrazu na żywo**

- 1. Wybierz opcje **File > Open** (Plik > Otwórz), a następnie otwórz plik, którego chcesz użyć.
- 2. Przejdź do grupy menu Display Setup (Ustawienia wyświetlania) (3/5).
- 3. Wybierz opcję **Grid** (Siatka) (klawisz P3), aby wyświetlić elementy sterowania siatką (patrz [Rysunek 10-25 na stronie 250](#page-249-0)).

Elementy sterowania siatką to między innymi strzałki (patrz "W celu korzystania [z przycisków strza](#page-250-0)łek" na stronie 251), przycisk **Grid** (Siatka) i przycisk **Save** (Zapisz).

- 4. Aby natychmiast rozpocząć zapełnianie siatki danymi, wykonaj pomiary i wybierz opcję **Save** (Zapisz) (klawisz P7).
	- W pliku przyrostowym identyfikator zostanie zwiększony, dane zostaną zapisane w konkretnej lokalizacji, a w siatce zostanie utworzony i wyświetlony nowy wiersz w celu wyświetlenia nowo zapisanych danych.
	- W przypadku zaawansowanego typu pliku dane są zapisywane w bieżącej lokalizacji, pod warunkiem że identyfikator jest pusty. Jeśli identyfikator został zapełniony, pojawi się okno wyskakujące z pytaniem o to, czy nadpisać identyfikator. Jeśli wybierzesz opcję **No** (Nie) (klawisz P2), zostanie wybrany następny identyfikator.

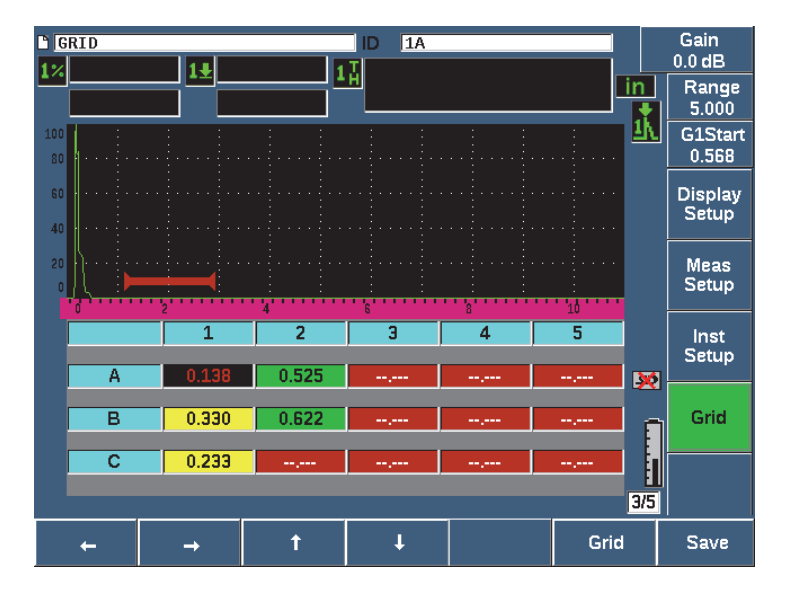

**Rysunek 10-25 Elementy sterowania siatką na ekranie obrazu na żywo**

### <span id="page-249-0"></span>**W celu zastąpienia danych na ekranie obrazu na żywo**

- 1. Użyj strzałek w górę i w dół, aby przejść do komórki, której zawartość chcesz zastąpić (patrz ["W celu korzystania z przycisków strza](#page-250-0)łek" na stronie 251).
- 2. Dokonaj pomiaru.
- 3. Wybierz opcję **Save** (Zapisz) (klawisz P7). Pojawi się okno wyskakujące z pytaniem o to, czy nadpisać identyfikator.
- 4. Wybierz opcję **Yes** (Tak) (klawisz P1), aby nadpisać dane.

### **W celu korzystania z siatki podczas wyświetlania zapisanego pliku**

- 1. Wybierz opcje **File > Open** (Plik > Otwórz) (grupa 5/5).
- 2. Wybierz plik z listy i wybierz opcję **Contents** (Zawartość) (klawisz P3).
- 3. W celu nawigacji w siatce używaj przycisków strzałek (patrz "W celu korzystania [z przycisków strza](#page-250-0)łek" na stronie 251).
- 4. Wybierz opcję **Select ID** (Wybierz id.) (klawisz P2), aby wybrać i podświetlić konkretny identyfikator do wyświetlenia (patrz [Rysunek 10-26 na stronie 251\)](#page-250-1).

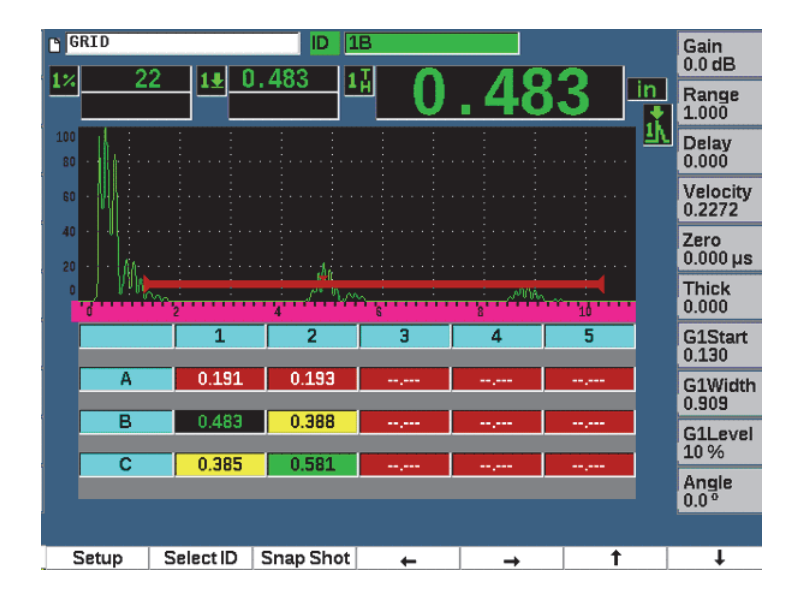

<span id="page-250-1"></span>**Rysunek 10-26 Elementy sterowania siatką na ekranie Contents (Zawartość)**

#### <span id="page-250-0"></span>**W celu korzystania z przycisków strzałek**

- 1. Użyj przycisku strzałki w lewo (klawisz P1), aby przesunąć obszar aktywny w lewo od podświetlonej komórki i zmienić identyfikator aktywnego pliku na zawartość nowo podświetlonej komórki.
- 2. Użyj przycisku strzałki w prawo (klawisz P2), aby przesunąć obszar aktywny w prawo od podświetlonej komórki i zmienić identyfikator aktywnego pliku na zawartość nowo podświetlonej komórki.
- 3. Użyj przycisku strzałki w górę (klawisz P3), aby przesunąć obszar aktywny w górę od podświetlonej komórki i zmienić identyfikator aktywnego pliku na zawartość nowo podświetlonej komórki.
- 4. Użyj przycisku strzałki w dół (klawisz P4), aby przesunąć obszar aktywny w dół od podświetlonej komórki i zmienić identyfikator aktywnego pliku na zawartość nowo podświetlonej komórki.

#### UWAGA

Wybrana komórka jest podświetlona z czarnym tłem.

# **10.6 Przechwytywanie zawartości ekranu**

Urządzenie EPOCH 650 umożliwia szybkie przechwycenie informacji wyświetlanych na ekranie, tak samo jak polecenie Print Screen (Zrzut ekranu) na komputerze PC. Zarejestrowany obraz ekranu jest zapisywany na karcie microSD (dołączonej do urządzenia) jako mapa bitowa (.bmp).

### **W celu przechwycenia i zapisania obrazu ekranu**

- 1. Wsuń kartę microSD.
- 2. Na urządzeniu EPOCH 650 wyświetl informacje, które zamierzasz przechwycić.
- 3. Naciśnij klawisz  $2^{ND}$  F, F1, aby przechwycić obraz.

Ekran zostaje zatrzymany na kilka sekund, a następnie urządzenie generuje sygnał dźwiękowy, aby poinformować o zakończeniu zapisywania.

4. Wyjmij kartę microSD i wsuń ją do czytnika kart w komputerze PC (odpowiednie przejściówki są dołączone do urządzenia). Zapisane zrzuty z ekranu mają nazwy "BMP0.bmp, BMP1.bmp, BMP2.bmp" itp., które są im nadawane w miarę zapisywania kolejnych zrzutów.

# **10.7 Rekord wideo**

Rejestrator wideo umożliwia rejestrowanie, zapisywanie, usuwanie i odtwarzanie wideo z ekranu obrazu na żywo. Wideo można również wyświetlić na komputerze PC albo można je wyeksportować lub zaimportować z innego defektoskopu ultradźwiękowego EPOCH 650.

# **10.7.1 Aktywacja rejestratora wideo**

Przed aktywacją rejestratora wideo należy skonfigurować urządzenie EPOCH 650 w taki sposób, aby wyświetlało zdarzenia przeznaczone do rejestracji.

### **W celu aktywacji rejestratora wideo**

- 1. Wybierz opcje **Video Record > Setup** (Rekord wideo > Konfiguracja) (grupa 5/5).
- 2. Wybierz opcję **On** (Wł.) (klawisz P2), aby aktywować rejestrator wideo i wyświetlić jego elementy sterujące.
### **10.7.2 Korzystanie z rejestratora wideo**

Korzystanie z rejestratora wideo obejmuje działania powiązane z rejestrowaniem filmów wideo i zarządzaniem nimi.

#### **W celu zarejestrowania wideo**

- 1. Wybierz opcję **Record** (Rejestruj) (klawisz P1).
- 2. W celu zatrzymania nagrania i powrotu do poprzedniego ekranu wybierz opcję **Pause** (Wstrzymaj) (klawisz P2).
- 3. W celu oznaczenia poszczególnych klatek do szybkiego przeglądu podczas odtwarzania wybierz opcję **Flag** (Flaga) (klawisz P3).

#### UWAGA

Podczas nagrywania wideo z obrazu na żywo dostępne są regulacje bramki i wzmocnienia. Podczas nagrywania obrazu na żywo nie można regulować żadnych innych parametrów.

#### **W celu zapisania nagrania**

- 1. Wybierz opcję **Save** (Zapisz) (klawisz P5), aby wyświetlić stronę **Create** (Tworzenie) (plik).
- 2. Wybierz opcję **Edit** (Edycja) (klawisz P1), aby wprowadzić nazwę pliku (opcja **Filename** (Nazwa pliku)).
- 3. Naciśnij klawisz NEXT (Dalej), aby wprowadzić informacje do pól opcjonalnych.
- 4. Naciśnij klawisz NEXT (Dalej), aby podświetlić przycisk **Create** (Utwórz), a następnie wybierz opcję **Ok** (klawisz P1).

#### **W celu skasowania nagrania wideo z pamięci**

 Wybierz opcję **Clear** (Kasuj) (klawisz P4), aby skasować bieżące nagranie wideo z pamięci wewnętrznej.

Licznik **Record** (Rekord) (powyżej klawisza P2) zostanie wyzerowany (0).

#### **W celu przejrzenia nagrania**

- 1. Wybierz opcje **Video Record > Video Files** (Nagranie wideo > Pliki wideo).
- 2. Użyj pokrętła regulacyjnego lub klawiszy strzałek w celu wyboru pliku.
- 3. Wybierz opcję **Review** (Przegląd) (klawisz P1), aby odtwarzać wideo z pliku.
- 4. W celu wstrzymania wybierz opcję **Pause** (Wstrzymaj).
- 5. Aby wrócić na początek, wybierz opcję **Restart** (Restartuj).
- 6. Naciśnij dwukrotnie klawisz  $\bigcap$ , aby wrócić do ekranu obrazu na żywo i wyświetlić elementy sterujące rejestratora.

#### **W celu wyeksportowania nagrania**

- 1. Wybierz opcje **Video Record > Video Files** (Nagranie wideo > Pliki wideo).
- 2. Użyj pokrętła regulacyjnego lub klawiszy strzałek w celu wyboru pliku.
- 3. Wybierz opcję **Export** (Eksportuj) (klawisz P2), aby wyeksportować plik do karty microSD.
- 4. Naciśnij klawisz  $\bigcap$ , aby wrócić do ekranu obrazu na żywo i wyświetlić elementy sterujące rejestratora wideo.

#### **W celu zaimportowania nagrania**

- 1. Wybierz opcje **Video Record > Video Files** (Nagranie wideo > Pliki wideo).
- 2. Użyj pokrętła regulacyjnego lub klawiszy strzałek w celu wyboru pliku.
- 3. Wybierz opcję **Import** (Importuj) (klawisz P3), aby zaimportować plik z karty microSD.
- 4. Naciśnij klawisz  $\bigcap$ , aby wrócić do ekranu obrazu na żywo i wyświetlić elementy sterujące rejestratora wideo.

#### **W celu usunięcia nagrania**

- 1. Wybierz opcje **Video Record > Video Files** (Nagranie wideo > Pliki wideo).
- 2. Użyj pokrętła regulacyjnego lub klawiszy strzałek w celu wyboru pliku.
- 3. Wybierz opcję **Delete** (Usuń) (klawisz P4), aby usunąć plik.
- 4. Naciśnij klawisz  $\bigcap$ , aby wrócić do ekranu obrazu na żywo i wyświetlić elementy sterujące rejestratora wideo.

# **11. Funkcje i opcje oprogramowania**

W tym rozdziale omówiono sposób aktywacji i obsługi funkcji i opcji oprogramowania defektoskopu ultradźwiękowego EPOCH 650.

### **11.1 Definiowanie licencjonowanych i nielicencjonowanych funkcji oprogramowania**

Defektoskop ultradźwiękowy EPOCH 650 jest standardowo wyposażony w wiele funkcji oprogramowania rozszerzających możliwości urządzenia poza funkcje standardowego defektoskopu.

Następujące funkcje oprogramowania są standardowymi komponentami urządzenia EPOCH 650:

- Dynamiczne DAC/TCG
- DGS/AVG
- AWS D1.1/D1.5

Urządzenie EPOCH 650 udostępnia również kilka opcji oprogramowania. Opcje te nie są standardowo dostarczane wraz z urządzeniem, należy je zakupić oddzielnie i dodać do urządzenia. Takie opcje (Template Storage, API 5UE, Waveform Averaging, Interface Gate, Corrosion Module i BEA) mogą być aktywowane w czasie zakupu urządzenia lub mogą być aktywowane zdalnie po zakupie urządzenia.

Jeżeli opcja oprogramowania nie jest aktywna, nie można uzyskać dostępu do podmenu kontrolującego tę funkcję. Firma Evident może udostępnić kod aktywacyjny, który należy wprowadzić do urządzenia w celu uzyskania dostępu do opcji. Umożliwia to aktywację oprogramowania bez konieczności zwracania urządzenia do centrum serwisowego.

#### **Aktywacja opcji oprogramowania**

- 1. Wybierz opcję **Inst Setup** (Ustawienia urządzenia) (grupa 3/5).
- 2. Wybierz opcję **Software Options** (Opcje oprogramowania) (klawisz P4), aby otworzyć stronę konfiguracji **Software Options** (Opcje oprogramowania) (patrz [Rysunek 11-1 na stronie 256\)](#page-255-0).

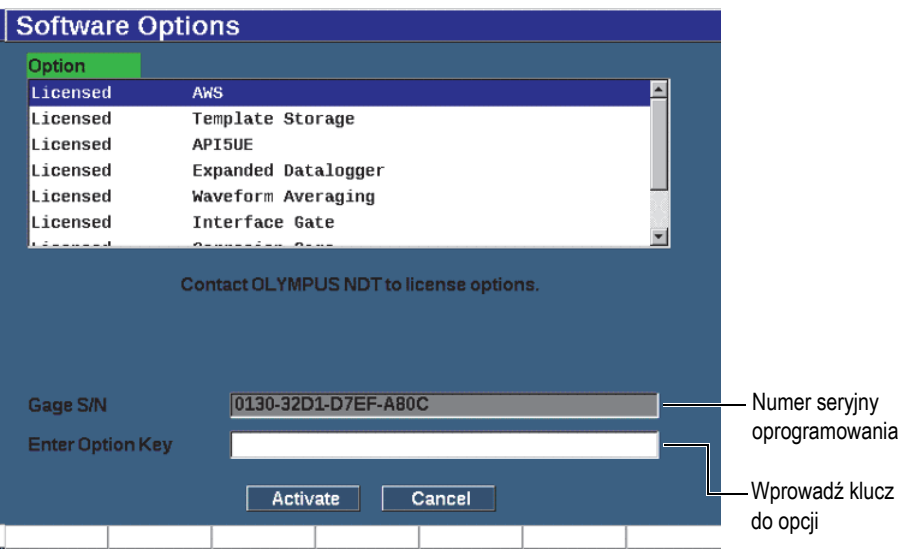

**Rysunek 11-1 Okienko do wprowadzania klucza do opcji**

- <span id="page-255-0"></span>3. Zanotuj 16-cyfrowy numer seryjny oprogramowania urządzenia wyświetlający się w parametrze **S/N**.
- 4. Skontaktuj się z firmą Evident w celu zakupu opcji oprogramowania, przedstawiając numer seryjny oprogramowania.
- 5. Gdy firma Evident udostępni kod aktywacji zdalnej, otwórz stronę konfiguracji **Software Options** (Opcje oprogramowania) (**Inst Setup > Software Options)** (Konfiguracja urządzenia > Opcje oprogramowania).
- 6. Wybierz opcje **Edit** (Edycja) (klawisz P1), aby aktywować klawiaturę wirtualną.
- 7. Wprowadź kod aktywacji do pola **Enter Option Key** (Wprowadź klucz opcji) (patrz [Rysunek 11-1 na stronie 256\)](#page-255-0).
- 8. Naciśnij klawisz NEXT (Dalej), aby wybrać opcję **Activate** (Aktywuj).

9. Naciśnij opcję **Ok** (klawisz P1), aby aktywować opcję i powrócić do bieżącego ekranu.

## **11.2 Dynamiczne DAC/TCG**

Krzywa DAC jest stosowana do wykreślania zmian amplitudy sygnału z odbłyśników o tym samym rozmiarze, ale o różnych odległościach od głowicy. Zazwyczaj odbłyśniki te wytwarzają echo o różnej amplitudzie z powodu tłumienia materiału oraz rozproszenia się wiązki wraz z przechodzeniem wiązki dźwięku przez część. Celem krzywej DAC jest graficzna kompensacja efektów tłumienia materiału, efektów pola bliskiego, rozproszenia wiązki oraz szorstkości powierzchni.

Po wykreśleniu krzywej DAC odbłyśniki o takim samym rozmiarze, jak te stosowane do tworzenia krzywej, powodują powstawanie ech, które osiągają szczyty wzdłuż krzywej pomimo różnych lokalizacji części. Podobnie odbłyśniki mniejsze niż te używane do tworzenia krzywej są poniżej poziomu, podczas gdy większe odbłyśniki wykraczają poza poziom krzywej.

Gdy krzywa DAC jest tworzona w defektoskopie ultradźwiękowym EPOCH 650, powstają również ustawienia typu time-corrected gain (TCG). TCG służy do kompensacji tych samych czynników, co przy krzywej DAC, ale ich prezentacja jest inna. Zamiast rysowania krzywej w poprzek wyświetlacza schodzącej w dół wraz ze szczytami odbłyśnika referencyjnego w miarę tłumienia dźwięku, ustawienie TCG powoduje wzrost wzmocnienia jako funkcji czasu (odległości) w celu doprowadzenia odbłyśników referencyjnych do tej samej wysokości ekranu (80% FSH).

Funkcja DAC/TCG w urządzeniu EPOCH 650 umożliwia szybkie i łatwe przechodzenie od widoku DAC do TCG pozwalając na swobodne stosowanie obu tych technik podczas jednej kontroli. W przypadku przełączenia z widoku DAC do TCG krzywe DAC są wyświetlane jako linie TCG na ekranie. TVG wzmacnia sygnały w poprzek podstawy czasu, aby wyświetlić krzywe DAC jako linie proste pojawiające się w poprzek ekranu.

Można dostosować ustawienia DAC/TCG do wymagań konkretnego zastosowania, korzystając z funkcji oprogramowania DAC/TCG dla urządzenia EPOCH 650. Funkcja DAC/TCG zawiera kilka trybów DAC/TCG zgodnych z kodami wymiarowania ASME, ASME III oraz JIS. Oprogramowanie zapewnia bezpośrednią kontrolę wzmocnienia, zakresu, przesunięcia zerowego, opóźnienia, jak również wzmocnienia skanowania i korekty przeniesienia. Ponadto opcja DAC/TCG udostępnia krzywe ostrzegawcze DAC, które mogą być dostosowywane.

W trybie skanu A na żywo menu **DAC/TCG** zawiera różne parametry konfiguracji i regulacji. Parametry te umożliwiają dostęp do kilku ważnych funkcji kontrolujących ustawienie i obsługę DAC/TCG.

W poniższych sekcjach znajduje się opis wszystkich trybów DAC/TCG. Procedura konfiguracji DAC/TCG jest taka sama dla wszystkich trybów. Szczegóły konfiguracji zostały szczegółowo omówione w sekcji ASME/ASME-III. Wszelkie różnice w procedurze konfigurowania innych trybów DAC/TCG omówiono w odpowiedniej dla danego trybu sekcji.

### **11.2.1 Aktywacja funkcji i korekta odniesienia**

Przed aktywacją dowolnych opcji powiązanych z DAC/TCG urządzenie EPOCH 650 należy skalibrować odpowiednio do badanego materiału.

#### **W celu aktywowania funkcji DAC/TCG**

- 1. Wybierz opcję **DAC/TCG** (grupa 4/5).
- 2. Wybierz opcję **Setup** (Konfiguracja) (klawisz P7), aby wyświetlić stronę konfiguracji **DAC/TCG** (patrz [Rysunek 11-2 na stronie 259\)](#page-258-0).
- 3. Naciśnij jeden z klawiszy parametrów (P2 –P6), aby wybrać **tryb DAC/TCG**.

Do analizy cyfrowej skanu A na żywo i trybu DAC/TCG można również zastosować opcję **Ref Correct** (Korekta odniesienia). Uruchomienie funkcji korekty odniesienia pozwala na pełną manipulację wzmocnieniem bieżących szczytów echa lub krzywej DAC, zapewniając porównanie % amplitudy lub dB bieżącego stosunku szczyt-krzywa. W ten sposób można wykorzystać wzmocnienie skanowania zachowując jednocześnie dokładny odczyt pomiaru stosunku szczytu bramkowanego do krzywej DAC w celach wymiarowania. Amplituda echa bramkowanego jest ponownie korygowana w stosunku do poziomu wzmocnienia odniesienia dla celów oceny amplitudy w porównaniu z krzywą DAC.

- 4. W razie potrzeby ustaw opcję **Ref Correct** (Korekta odniesienia) na wartość **On** (Wł.).
- 5. Wybierz opcję **Curve Type** (Typ krzywej) (standardowy, ASME-3, JIS i tryby CUSTOM (Niestandardowe)) oraz parametr **No of Curves** (Liczba krzywych). (Wybierz, aby aktywować lub wyłączyć widok 20–80% DAC).
- 6. Naciśnij klawisz  $\bigcap$ , aby wrócić do ekranu obrazu skanu A na żywo i rozpocząć konfigurowanie DAC/TCG.

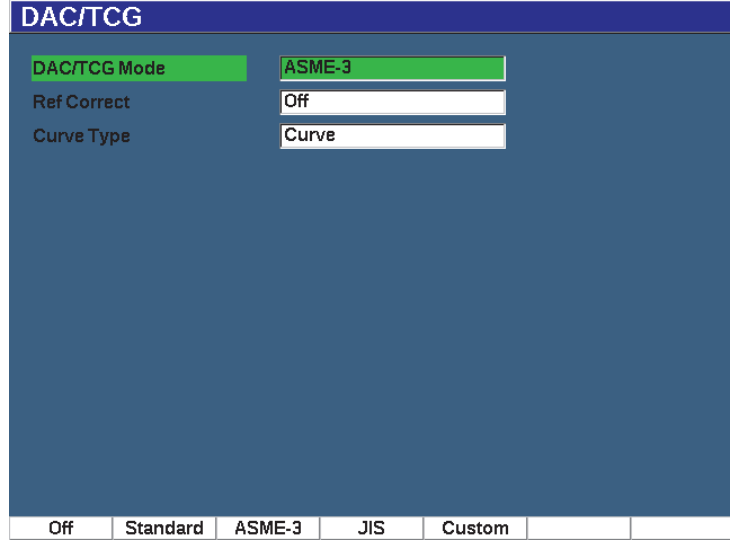

**Rysunek 11-2 Strona konfiguracji DAC/TCG**

#### <span id="page-258-0"></span>**W celu dezaktywowania funkcji DAC/TCG**

- 1. Wybierz opcje **DAC/TCG > Setup** (DAC/TCG > Konfiguracja).
- 2. Wybierz opcję **Off** (Wył.) (klawisz P1).

### **11.2.2 Tryb standardowy/ASME III DAC/TCG**

Tryb standardowy DAC jest pojedynczą krzywą DAC rysowaną od szczytu do szczytu na odbłyśnikach referencyjnych. Tryb ASME III (lub ASME-3) wykreśla trzy krzywe DAC: jedną główną krzywą od szczytu do szczytu na odbłyśnikach referencyjnych oraz dwie krzywe ostrzegawcze na poziomach –6 dB i –14 dB (w odniesieniu do krzywej głównej).

#### **W celu skonfigurowania trybu ASME-3 DAC**

- 1. Wybierz opcję **Standard** (Standardowe) lub **ASME-3** na stronie konfiguracji **DAC/TCG**.
- 2. Naciśnij klawisz  $\bigcap$ , aby wrócić do ekranu skanu A na żywo.

3. Ustaw zakres w taki sposób, aby pierwszy odbłyśnik krzywej DAC był skierowany w stronę lewego boku ekranu (patrz [Rysunek 11-3 na stronie 260](#page-259-0)).

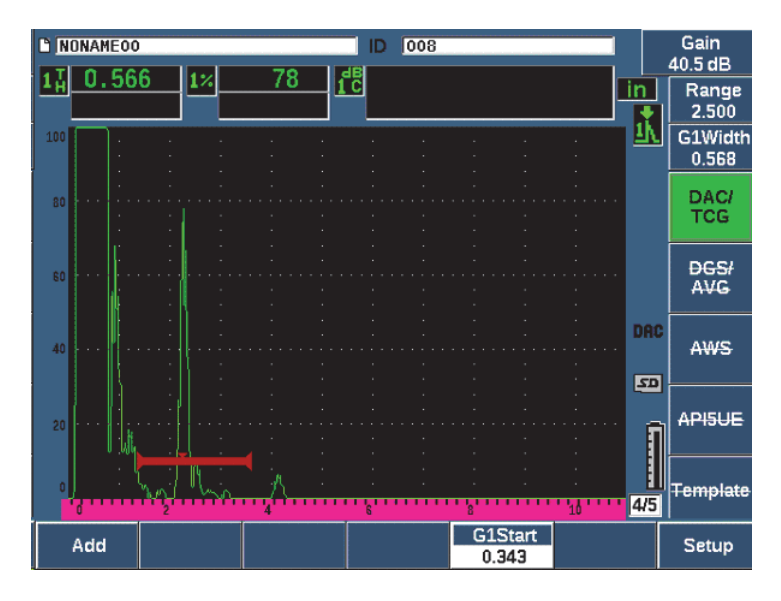

**Rysunek 11-3 Pierwszy krok ustawień DAC**

#### <span id="page-259-0"></span>**W celu utworzenia krzywej DAC**

- 1. Przesuń sondę do pierwszego echa.
- 2. Wybierz opcję **G1 Start** (Początek G1) (klawisz P5) i wyśrodkuj bramkę 1 nad echem.
- 3. Wybierz opcję **Add** (Dodaj) (klawisz P1).
- 4. Naciśnij klawisz 2<sup>ND</sup> F, (AUTO XX%), aby aktywować funkcję AUTO 80% dla wskazania.

W celu usunięcia punktu, który został niepoprawnie zarejestrowany, można wybrać opcję **Delete** (Usuń) (klawisz P2).

5. Przesuń sondę do następnego echa i wyśrodkuj bramkę 1 nad echem.

Parametr RANGE (Zakres) i DELAY (Opóźnienie) można regulować podczas wykrywania echa. Można również przejść do elementu menu Trig (Wyzw.) i wyregulować parametry **Angle** (Kąt), **Thick** (Grubość) i **CSC**.

Po zarejestrowaniu punktu amplituda szczytowa tego punktu zostaje oznaczona symbolem "x". Rysunek [11-4 na stronie 261](#page-260-0) wskazuje częściowo ukończoną krzywą DAC.

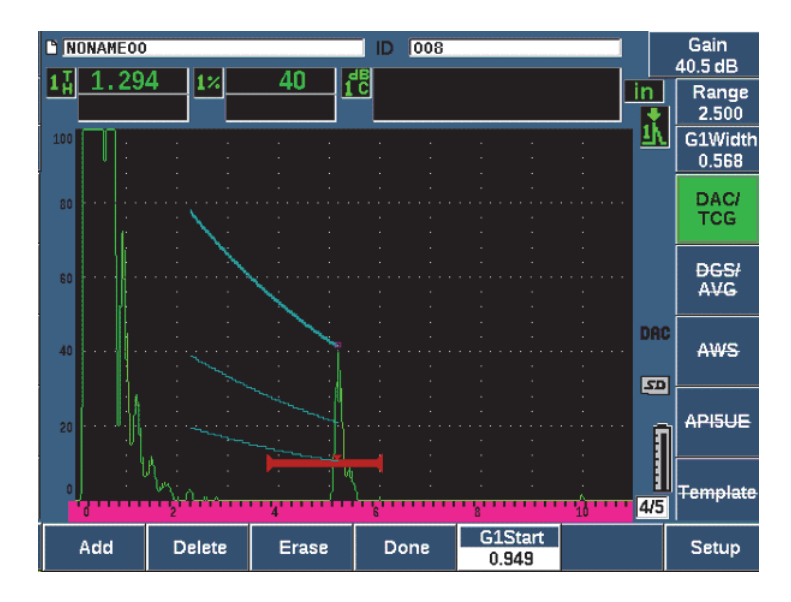

**Rysunek 11-4 Ustawienia DAC, jeden punkt**

- <span id="page-260-0"></span>6. Naciśnij klawisz 2<sup>ND</sup> F, (AUTO XX%).
- 7. Powtarzaj rejestrowanie aż do utworzenia całej krzywej (patrz [Rysunek 11-5 na](#page-261-0)  [stronie 262](#page-261-0)).
- 8. Wybierz opcję **Done** (Gotowe) (klawisz P3).

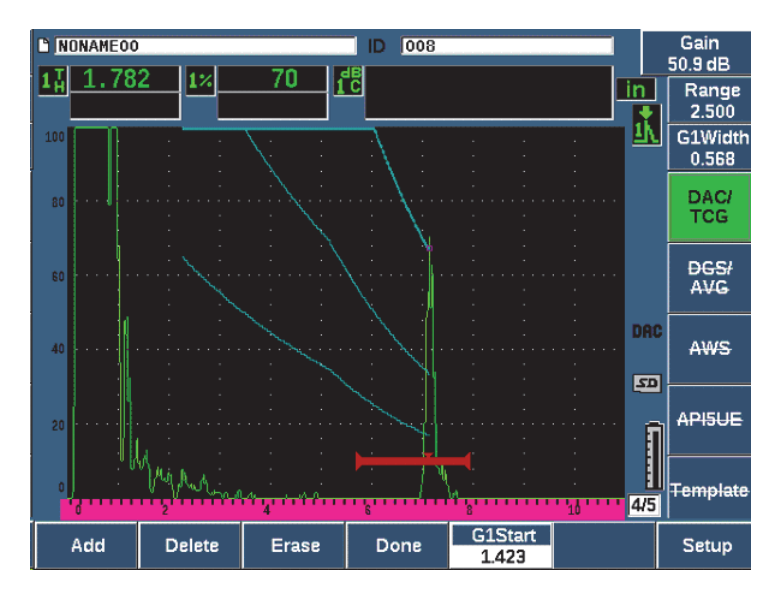

<span id="page-261-0"></span>**Rysunek 11-5 Częściowa krzywa DAC z każdym echem ustawionym na 80% FSH**

W przykładzie powyżej ([Rysunek 11-5 na stronie 262\)](#page-261-0) urządzenie wykreśliło krzywą DAC z trzema poziomami od pierwszego punktu do drugiego. W celu sprowadzenia drugiego punktu do 80% pełnej wysokości ekranu wykorzystano funkcję AUTO 80%. Zapewnia to dokładne zarejestrowanie punktu dzięki lepszej rozdzielczości amplitudy przy wyższych wysokościach echa. Umożliwia to również przesunięcie pierwszego zarejestrowanego echa ponad 110% FSH tak, aby główna krzywa DAC oraz krzywa ostrzegawcza –6 dB rozciągały się w dół w kierunku drugiego punktu spoza ekranu.

Podczas rejestrowania punktów DAC dostępne są trzy dodatkowe opcje prócz **Add** (Dodaj):

• **Delete (Usuń)**

Służy do usuwania ostatnio uchwyconych punktów DAC.

**• Erase (Kasuj)**

Powoduje kasowanie wszystkich zarejestrowanych punktów DAC (cała krzywa).

• **Done (Gotowe)**

Służy do zakończenia pozyskiwania krzywych i przechodzi w tryb kontroli.

### WSKAZÓWKA

W przypadku potrzeby dalszego rejestrowania punktów można zwiększyć zakres działania urządzenia lub zwiększyć opóźnienie na wyświetlaczu, aby obejrzeć echa w dłuższym czasie.

Po zarejestrowaniu odpowiedniej liczby punktów wybierz opcję **DAC/TCG > Done** (DAC/TCG > Gotowe) w celu zakończenia krzywej DAC i przejścia do trybu kontroli DAC.

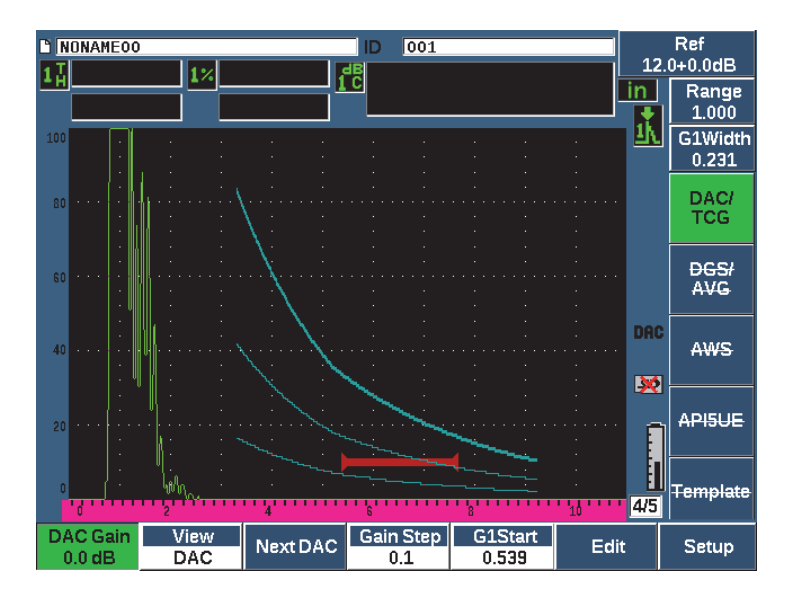

**Rysunek 11-6 Zakończona krzywa DAC**

Po zakończeniu krzywej DAC i przejściu urządzenia w tryb kontroli urządzenie dostarcza nowy zestaw parametrów:

• **Wzmocnienie DAC**

Regulacja ta umożliwia manipulację wysokością ekranu/wzmocnieniem krzywych DAC/TCG oraz echami na ekranie. Umożliwia porównanie amplitudy do krzywej na poziomach ekranu zgodnie z kodem w stosunku do podstawy czasu.

#### • **Widok**

Parametr ten umożliwia przechodzenie od zarejestrowanej krzywej DAC do odpowiadającego jej ustawienia TCG w oparciu o informacje o krzywej DAC.

#### • **Następne DAC**

Parametr ten umożliwia przeglądanie dostępnych krzywych DAC (jeżeli dostępna jest więcej niż jedna krzywa) w celu porównania amplitudy z echami na ekranie.

#### • **Krok wzmocnienia**

Ten parametr steruje krokami regulacji **wzmocnienia krzywej**. Możliwe kroki to 0,1; 1,0; 2,0; 3,0; 6,0; 12,0 dB.

• **G1Start**

Pozycję początkową bramki 1 można regulować za pomocą menu DAC oraz poprzez naciśnięcie klawisza GATES (Bramki).

• **Edycja**

Ten parametr umożliwia powrót do trybu akwizycji DAC i zapewnia dostęp do funkcji dodawania, usuwania, kasowania i opcji Done (Gotowe). (W widoku TCG opcja edycji jest niedostępna).

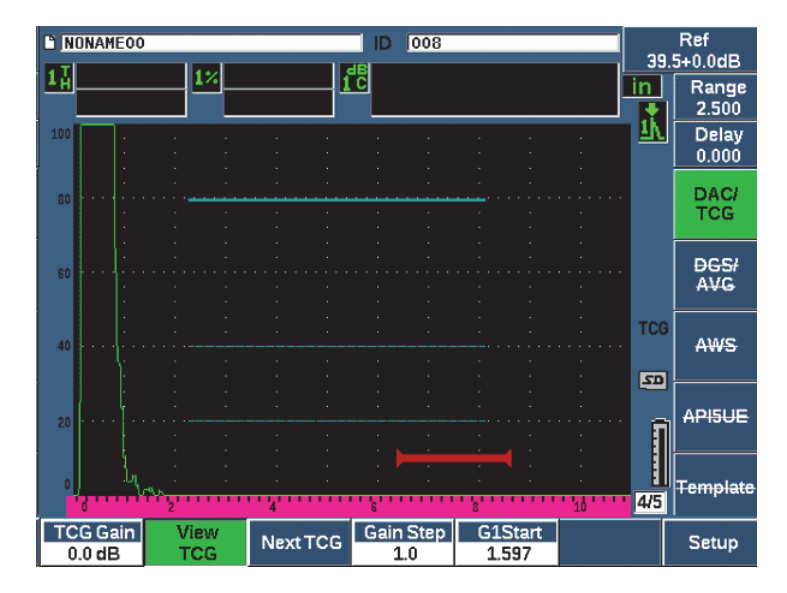

**Rysunek 11-7 Ukończone krzywe DAC w trybie przeglądu TCG**

Przy aktywnym DAC/TCG można w pełni kontrolować ustawienia **Range** (Zakres), **Delay** (Opóźnienie) i **Zoom** (Przybliżenie). Można skupić się zatem na wybranych obszarach w ramach ustawień DAC. [Rysunek 11-8 na stronie 265](#page-264-0) ukazuje mniejszy zakres wraz z opóźnieniem.

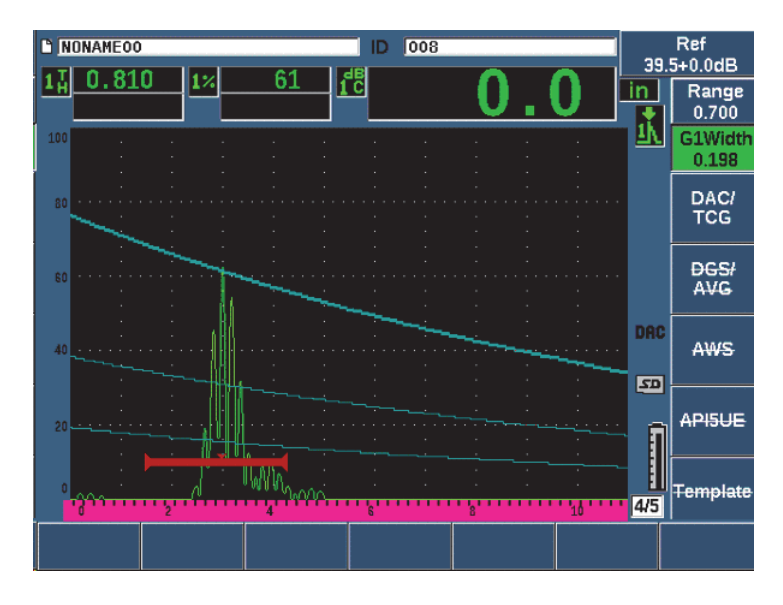

**Rysunek 11-8 Krzywa DAC o małym zakresie**

### <span id="page-264-0"></span>**11.2.3 Opcje regulacji wzmocnienia**

Opcja oprogramowania DAC/TCG dostępna w defektoskopie ultradźwiękowym EPOCH 650 obejmuje trzy typy regulacji wzmocnienia dla każdej konfiguracji DAC/TCG. Regulacje wzmocnienia umożliwiają wykonanie bardziej precyzyjnej kontroli, ułatwiają manipulację krzywymi oraz udostępniają informacje o bieżącym szczycie i korektę przeniesienia.

#### **11.2.3.1 Wzmocnienie skanowania**

W celu szybkiego odnalezienia i identyfikacji potencjalnych defektów często wymagane jest zwiększenie wzmocnienia (wzmocnienia skanowania) w urządzeniu EPOCH 650 ze wzmocnienia referencyjnego (kalibracji) w celach skanowania. Jednakże, po wykryciu potencjalnej wady wzmocnienie to jest zazwyczaj usuwane w celu wyświetlania odbłyśnika przy poziomie wzmocnienia **Ref** (Ref.) ustawionego podczas kalibracji. Oprogramowanie DAC/TCG umożliwia dodawanie tymczasowego wzmocnienia skanowania na potrzeby przeprowadzenia kontroli. Wzmocnienie skanowania wpływa jedynie na zobrazowanie skanu A i nie reguluje poziomu krzywych DAC ustawionych na ekranie.

#### **Dodanie tymczasowego wzmocnienia skanowania**

- 1. Naciśnij klawisz dB.
- 2. Dopasuj wzmocnienie w zakresie regulacji zgrubnej lub precyzyjnej lub użyj klawiszy **+6 dB** i **–6 dB** (klawisze P4 i P5) w celu zwiększenia lub zmniejszenia wzmocnienia skanowania.
- 3. Naciśnij klawisz dB, aby uzyskać dostęp do menu**Gain** (Wzmocnienie).
- 4. Wybierz opcję **Scan dB** (dB skanowania) (klawisz P2), aby przełączać między wzmocnieniem bazowym (odniesienia) a skorygowanym wzmocnieniem skanowania.
- 5. Wybierz **dB > Off** (dB > Wył.), aby całkowicie wyłączyć wzmocnienie skanowania.

[Rysunek 11-9 na stronie 267](#page-266-0) pokazuje standardową konfigurację DAC po dodaniu wzmocnienia skanowania 3 dB.

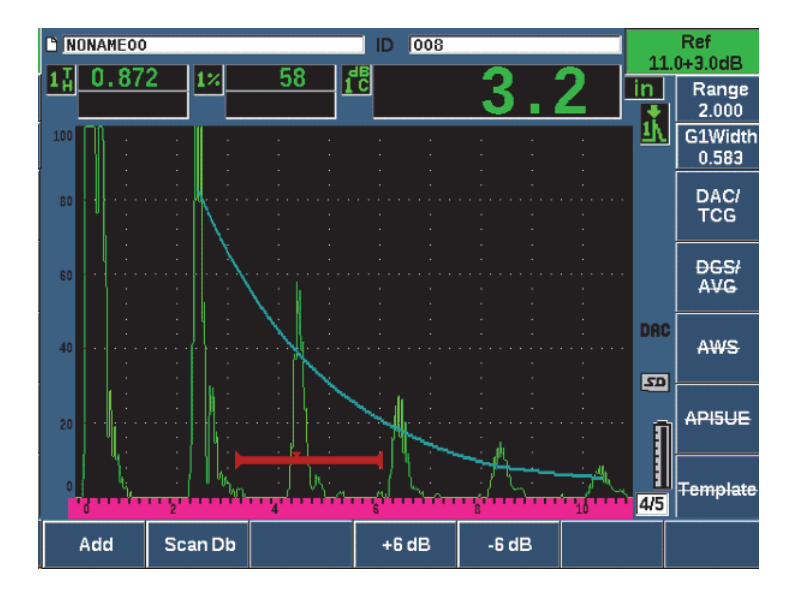

<span id="page-266-0"></span>**Rysunek 11-9 Standardowe DAC przy dodanym wzmocnieniu skanowania o wartości 3 dB**

Przy aktywnej korekcie odniesienia cyfrowe porównanie pomiędzy zarejestrowanym odbłyśnikiem a krzywą DAC jest dokładne nawet w przypadku wzmocnienia skanowania stosowanego do kontroli, pod warunkiem że echo w bramce jest nienasycone. [Rysunek 11-10 na stronie 268](#page-267-0) ukazuje ustawienia jak powyżej, ale przy aktywnej opcji **Reference Correction** (Korekta odniesienia). Należy zauważyć, że wzmocnienie skanowanie usunięto z pomiaru dB-krzywa w punkcie 5. Urządzenie umożliwia porównanie wysokości echa w stosunku do krzywej DAC, kompensuje dodane wzmocnienie skanowania oraz sporządza raporty w zakresie porównania amplitudy rzeczywistej.

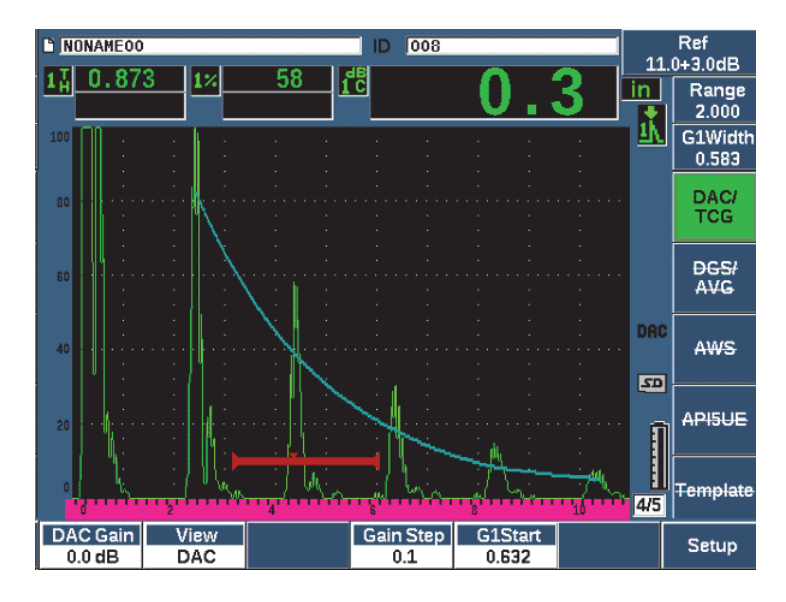

<span id="page-267-0"></span>**Rysunek 11-10 DAC ze wzmocnieniem skanowania o wartości 3 dB — aktywna korekta odniesienia** 

### **11.2.3.2 Wzmocnienie regulacji krzywej (Wzmocnienie DAC lub TCG)**

Całkowity poziom wzmocnienia dla całej krzywej DAC i ustawienia linii TCG można wyregulować na poziomie wyższym lub niższym w stosunku do wzmocnienia odniesienia. Większość kodów kontroli nie zezwala na zmniejszenie odbłyśników poniżej 20% FSH. Dlatego w celu przeprowadzenia kontroli poza daną głębokością/czasem ścieżki dźwięku w ramach części niezbędne jest podniesienie wzmocnienia zobrazowania skanu A oraz krzywej DAC w celu kontynuowania kontroli. Urządzenie EPOCH 650 umożliwia to przy użyciu wzmocnienia krzywej (wzmocnienie regulacji krzywej DAC).

#### **W celu regulacji wzmocnienia krzywej**

- 1. Wybierz opcje **DAC/TCG > Gain Step** (DAC/TCG > Krok wzmocnienia), a następnie użyj klawiszy strzałek w górę i w dół albo pokrętła regulacyjnego w celu wybrania żądanego przyrostu regulacji wzmocnienia.
- 2. Wybierz opcję **DAC Gain** (Wzmocnienie DAC) (klawisz P1), a następnie skoryguj krzywą wzmocnienia, stosując wybrany przyrost dodatni lub ujemny.

[Rysunek 11-11 na stronie 269](#page-268-0) pokazuje stosowane ustawienia DAC wraz ze wzmocnieniem DAC w celu zapewnienia dokładnego pomiaru amplitudy echa poprzez umieszczenie echa blisko wartości 80% FSH.

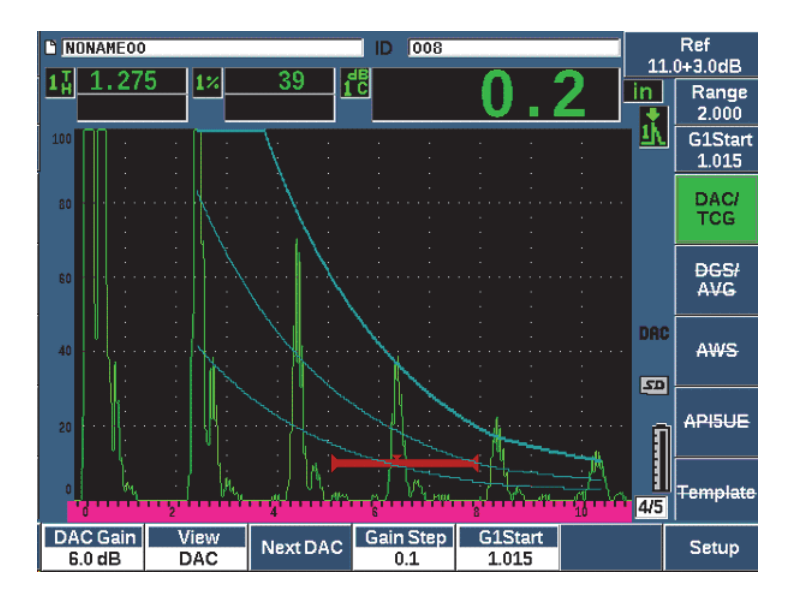

**Rysunek 11-11 Krzywe DAC z wyregulowanym wzmocnieniem**

#### <span id="page-268-0"></span>**11.2.3.3 Korekta przeniesienia**

Korekta przeniesienia to regulacja w ustawieniach wzmocnienia referencyjnego podczas kalibracji urządzenia dodawana zazwyczaj wtedy, gdy powierzchnia bloku do kalibracji różni się od powierzchni próbki testowej. Warunki sprzęgania na powierzchni testowej mogą powodować utratę sygnału po kalibracji krzywej DAC, co skutkuje niedokładnością w porównaniach odbłyśników testowych ze skalibrowaną krzywą DAC. Urządzenie EPOCH 650 umożliwia łatwe wyeliminowanie tej potencjalnej różnicy w łatwy sposób poprzez dodanie korekty przeniesienia do skalibrowanego wzmocnienia podstawowego po zakończeniu ustawień krzywej DAC.

#### **Dodawanie korekty przeniesienia w stosunku do zakończonej krzywej DAC**

- 1. Wybierz opcję **Basic**.
- 2. Naciśnij klawisz dB.
- 3. Użyj strzałek w górę i w dół lub pokrętła regulacyjnego w celu sprowadzenia wzmocnienia skanowania do żądanego poziomu na potrzeby korekty przeniesienia.
- 4. Wybierz opcję **Add** (Dodaj) (klawisz P2), aby dodać wzmocnienie skanowania do wzmocnienia podstawowego i zastosowań korektę przeniesienia.

### **11.2.4 JIS DAC**

Tryb DAC według Japońskiego Standardu Przemysłowego (JIS) spełnia wymagania JIS Z3060. Ustawienia krzywej DAC wg JIS są takie same, jak ustawienia standardowego DAC/TCG. Do wyzwolenia alarmu podczas pracy w trybie JIS DAC może służyć każda z sześciu krzywych. Ponadto alarm można ustawić na wartość dodatnią lub ujemną.

#### **W celu wyboru krzywej do użycia jako poziom odniesienia alarmu**

1. Aktywuj JIS DAC, a następnie wybierz opcje **DAC/TCG > Next DAC** (DAC/TCG > Następna DAC).

Wybrana krzywa pojawia się jako linia o podwójnej grubości.

2. Aktywuj alarm i ustaw go na wykrywanie progu dodatniego lub ujemnego.

### **11.2.5 Zindywidualizowane krzywe DAC**

Opcja oprogramowania DAC/TCG w defektoskopie ultradźwiękowym EPOCH 650 udostępnia opcje konfiguracji krzywej DAC, które pozwalają na zdefiniowanie maksymalnie sześciu dodatkowych krzywych odniesienia z podstawowej krzywej na różnych poziomach od –24 dB do +24 dB. Opcja zindywidualizowanych krzywych DAC jest idealna do kontroli unikalnych wymiarowań oraz opracowania procedur. Niestandardowe krzywe DAC dodatkowo udostępniają opcję połączenia każdego punktu na krzywej DAC linią prostą lub krzywą wielomianową w celu spełnienia różnych wymogów międzynarodowych i właściwych dla klienta.

#### **Aktywacja i ustawienia zindywidualizowanych krzywych**

- 1. Otwórz stronę ustawień **DAC/TCG**, wybierając opcje **DAC/TCG > Setup** (DAC/TCG > Ustawienia).
- 2. Wybierz opcję **Custom** (Niestandardowe) (klawisz P5), aby skonfigurować niestandardowy tryb **DAC/TCG**.
- 3. Dla opcji **Curve Type** (Typ krzywej) wybierz opcję **Curve** (Niestandardowa) lub **Straight** (Prosta) (segmenty wielomianowe lub segmenty proste).
- 4. Wybierz liczbę **No Of Curves** (Liczba krzywych), która będzie używana oprócz krzywej głównej (patrz Rysunek [11-12 na stronie 271](#page-270-0)).
- 5. Dla każdej krzywej ostrzegawczej wybierz opcje **Curve** *<***1–6***>* **dB** (Krzywa <1–6> dB) i skonfiguruj wartość w porównaniu z krzywą główną.
- 6. Naciśnij klawisz  $\bigcap$ , aby wrócić do bieżącego ekranu i zacząć rejestrowanie punktów DAC.

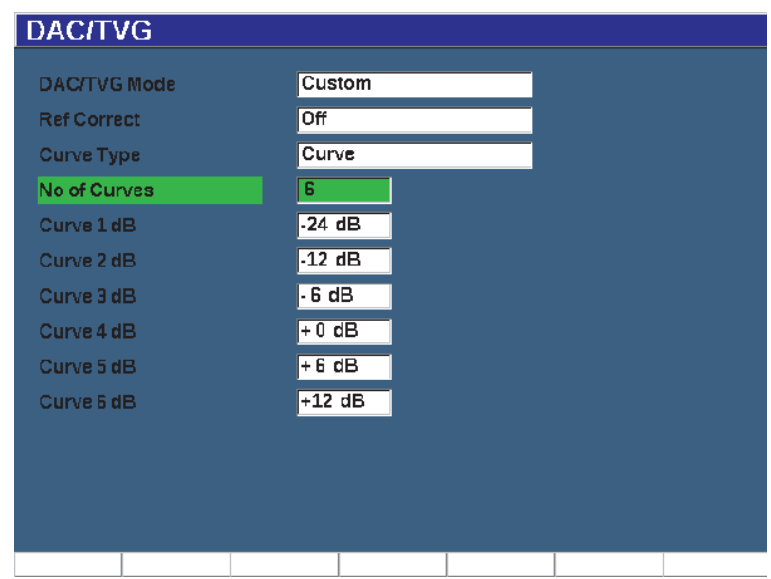

**Rysunek 11-12 Niestandardowa konfiguracja DAC**

<span id="page-270-0"></span>Krzywe DAC o niestandardowej konfiguracji i funkcjonalności są takie same, jak krzywe standardowe i ASME III opisane wcześniej w tej sekcji. [Rysunek 11-13 na](#page-271-0)  [stronie 272](#page-271-0) pokazuje zindywidualizowane ustawienia DAC w ostatecznej postaci.

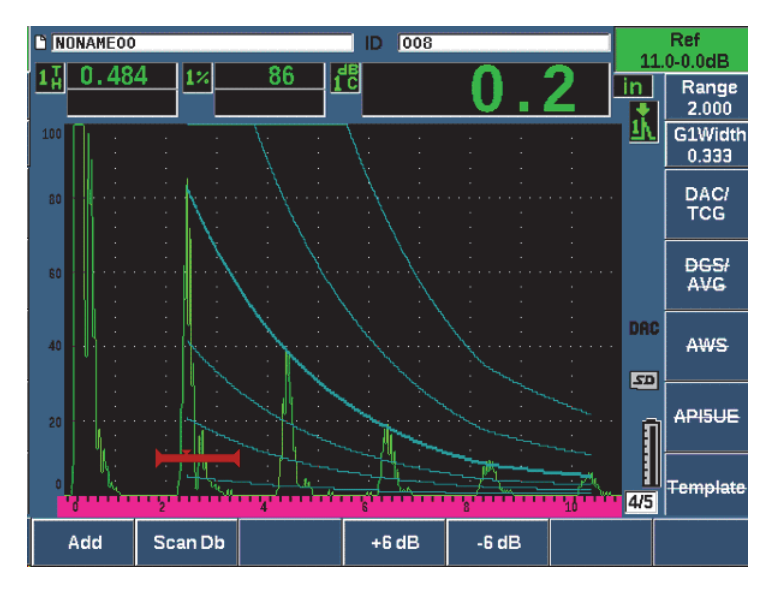

**Rysunek 11-13 Ostateczna postać zindywidualizowanej DAC**

<span id="page-271-0"></span>Po zarejestrowaniu zindywidualizowanych punktów krzywej DAC i ukończeniu krzywej użytkownik ma możliwość przełączania widoków DAC i TCG, manipulowania parametrami **Range** (Zakres), **Delay** (Opóźnienie), **CAL Zero** (Kalibracja zera) i **Angle** (Kąt) oraz dodawania niezbędnego wzmocnienia skanowania, regulacji wzmocnienia krzywej lub korekty przeniesienia. Widok TCG dowolnej niestandardowej krzywej DAC obejmuje zdefiniowane przez użytkownika krzywe referencyjne, a także podstawową krzywą DAC. Zindywidualizowana krzywa DAC obejmuje również funkcjonalność korekty odniesienia w razie potrzeby.

## **11.3 DGS/AVG**

Opcja DGS/AVG w defektoskopie ultradźwiękowym EPOCH 650 umożliwia dokonywanie na urządzeniu pełnych ustawień DGS/AVG. W przypadku metody DGS/AVG możliwe jest wymiarowanie defektów w oparciu o obliczoną krzywą DGS/AVG dla danej głowicy, materiału i rozmiaru odbłyśnika. Metoda ta wymaga jedynie wykorzystania jednego odbłyśnika referencyjnego w celu utworzenia krzywej DGS na potrzeby wymiarowania wady. Ta metoda różni się od metody DAC i TCG, która wymaga wskazania reprezentatywnych defektów na różnych głębokościach w elemencie w celu utworzenia krzywej wymiarowania defektów.

W celu szybkiego ustawienia krzywych DGS/AVG w urządzeniu firma Evident stworzyła bibliotekę głowic przechowywaną w pamięci urządzenia. Biblioteka ta zawiera całą europejską specyfikację tradycyjnych głowic serii Atlas oraz kilka innych głowic zazwyczaj używanych przez kontrolerów. Biblioteka obejmuje pięć kategorii:

- Kontakt z **wiązką prostą** (w tym chroniona powierzchnia)
- Głowice z **wiązką pod kątem**
- Głowice **z podwójną sondą**
- Kontakt ze **zindywidualizowaną wiązką prostą**
- **Zindywidualizowana wiązka** pod kątem

Wszystkie dane wymagane do utworzenia krzywych DGS/AVG przechowywane są w pamięci urządzenia dla każdej głowicy w bibliotece. Jeżeli chcesz użyć sondy, która nie znajduje się w domyślnej bibliotece, możesz wprowadzić właściwości wymaganej głowicy do programu GageView Pro i pobrać je na urządzenie EPOCH 650. Sondy ładowane do urządzenia pojawiają się w bibliotece głowic w sekcji zindywidualizowanych głowic.

Wbudowana opcja DGS/AVG umożliwia wykonywanie szybkich ustawień oraz łatwą ocenę rozmiaru wykrytej wady. Opcja ta została zaprojektowana w sposób spełniający wymagania normy ISO 16811:2014. Niezwykle ważne jest zapoznanie się z tą specyfikacją oraz z innymi specyfikacjami, a także spełnienie kwalifikacyjnych wymogów w celu właściwego posługiwania się tą funkcją urządzenia. Z uwagi na to, że krzywe stosowane do wymiarowania wad obliczane są na podstawie wielu zmiennych, wymagane jest dokonanie właściwych ustawień urządzenia w celu uzyskania dokładnych wyników.

### **11.3.1 Aktywacja i ustawienia opcji**

Przed aktywacją opcji DGS/AVG urządzenie należy poprawnie skalibrować w odniesieniu do badanego materiału (patrz ["Kalibracja" na stronie 165\)](#page-164-0).

#### **W celu aktywowania opcji DGS/AVG**

1. Wybierz opcje **DGS/AVG > Setup** (DGS/AVG > Konfiguracja), aby wyświetlić stronę ustawień **AVG** (patrz [Rysunek 11-14 na stronie 274](#page-273-0)).

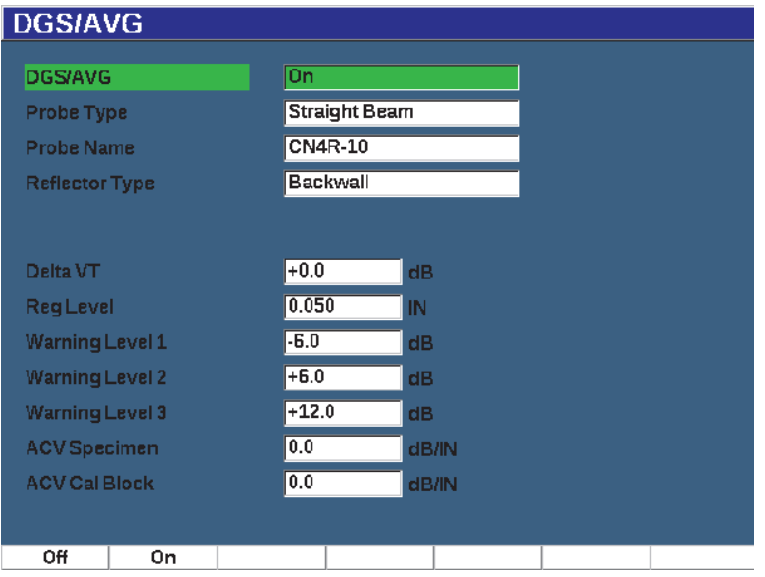

**Rysunek 11-14 Strona ustawień DGS/AVG**

<span id="page-273-0"></span>Strona ustawień **DGS/AVG** umożliwia zdefiniowanie konkretnej sondy do kontroli, a także skonfigurowanie krzywej DGS/AVG, która będzie rysowana. Istnieje kilka możliwych regulacji, które można wykonać z poziomu strony ustawień:

— **DGS/AVG**

Aktywacja/dezaktywacja funkcji DGS/AVG

— **Typ sondy**

Służy do wyboru rodzaju używanej sondy (wiązki prostej, wiązki pod kątem lub sondy podwójnej).

— **Nazwa sondy**

Służy do wyboru używanej sondy.

— **Typ odbłyśnika**

Służy do definiowania typu odbłyśnika używanego do pozyskiwania wskaźnika odniesienia w celu utworzenia krzywej DGS/AVG. W przypadku głowicy wiązki prostej i sondy podwójnej dostępne są następujące odbłyśniki:

- Tylna ściana
- Otwór wywiercony z boku (SDH)
- Otwór płaskodenny (FBH)

W przypadku sond wiązki pod kątem dostępne są następujące odbłyśniki:

- Otwór wywiercony z boku (SDH)
- Łuk bloku K1-IIW
- Blok K2-DSC
- Otwór płaskodenny (FBH)
- **Średnica odbłyśnika**

Stosowana jedynie w przypadku kontroli wiązki pod kątem. Umożliwia zdefiniowanie średnicy otworu płaskodennego (FBH) lub wywierconego z boku (SDH), które są stosowane jako odbłyśniki referencyjne. Wielkość ta jest wymagana w celu dokładnego umiejscowienia krzywej DGS/AVG.

— **DeltaVK**

Stosowana do kontroli wiązki pod kątem z zastosowaniem odbłyśnika referencyjnego K1-IIW lub bloków K2-DSC. Wartość korekty dla głowicy wiązki pod kątem jest podana na schemacie DGS/AVG dla wybranej głowicy.

— **DeltaVT**

Wartość korekty przeniesienia w celu kompensacji różnic amplitudy w wyniku różnic w sprzężeniu (warunki powierzchniowe) pomiędzy blokiem do kalibracji a badanym elementem. Norma EN 583-2:2001 przedstawia metody obliczania korekty przeniesienia.

#### — **Reg. Level (Poziom reg.)**

Wysokość głównej krzywej DGS/AVG. Krzywa odpowiada amplitudzie otworu płaskodennego o średnicy poziomu zapisu na różnych głębokościach. Jest ona zazwyczaj równa krytycznemu rozmiarowi wady danej aplikacji.

#### — **Poziomy ostrzegawcze**

Są to położenia maksymalnie trzech krzywych "ostrzegawczych" DGS/AVG w odniesieniu do położenia głównej krzywej DGS/AVG. Jeśli jakakolwiek z tych wartości jest ustawiona na zero, krzywa ostrzegawcza jest wyłączona.

#### — **Próbka ACV**

Jest to wartość tłumienia wyrażona w dB/m dla badanego elementu (próbki). W niektórych przypadkach niezbędne jest obliczenie względnego tłumienia w badanym elemencie i wprowadzenie tej wartości.

#### — **Blok do kalibracji ACV**

Jest to wartość tłumienia wyrażona w dB/m dla bloku do kalibracji. W niektórych przypadkach niezbędne jest obliczenie względnego tłumienia w bloku do kalibracji i wprowadzenie tej wartości.

#### — **Wartość X**

Stosowana jedynie w przypadku kontroli wiązki pod kątem. Jest to długość klina głowicy od punktu BIP do przedniej części klina i wykorzystywana w celu usunięcia długości klina z pomiarów odległości.

#### **NOTE**

Operator powinien wiedzieć, kiedy należy stosować wartości **Próbka ACV** oraz **Blok do kalibracji ACV**. Wartości te mają wpływ na kształt krzywej DGS/AVG, a więc dlatego wpływają na dokładność wymiarowania wad. Sugerowaną metodę dla pomiarów względnego tłumienia opisano w dalszej części instrukcji.

2. Po dokonaniu prawidłowego wyboru na stronie ustawień DGS/AVG naciśnij klawisz  $\bigcap$ , aby powrócić do wyświetlacza obrazu skanu A.

#### **W celu zakończenia procesu konfigurowania krzywej DGS/AVG**

- 1. Podłącz głowicę do bloku do kalibracji i spróbuj uzyskać odbicie z wybranego odbłyśnika referencyjnego.
- 2. Naciśnij klawisz GATES (Bramki), aby objąć bramką wskazanie odniesienia.
- 3. Naciśnij klawisz  $2^{ND}$  F, (AUTO XX%), aby sprowadzić odbłyśnik referencyjny do wartości 80% FSH.
- 4. Wybierz opcje **DGS/AVG > Ref** (DGS/AVG > Odniesienie) w celu zarejestrowanie odbłyśnika referencyjnego oraz utworzenia krzywej DGS/AVG.

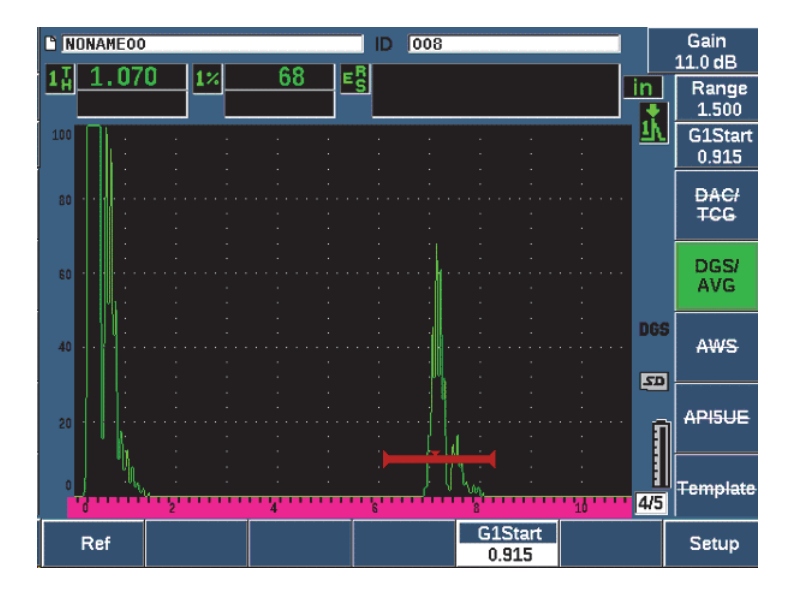

**Rysunek 11-15 Odbłyśnik referencyjny przed rejestracją**

Po zarejestrowaniu odbłyśnika referencyjnego urządzenie EPOCH 650 automatycznie oblicza krzywe DGS/AVG i wyświetla je na ekranie o odpowiedniej amplitudzie poziomu zapisu (patrz [Rysunek 11-16 na stronie 278\)](#page-277-0).

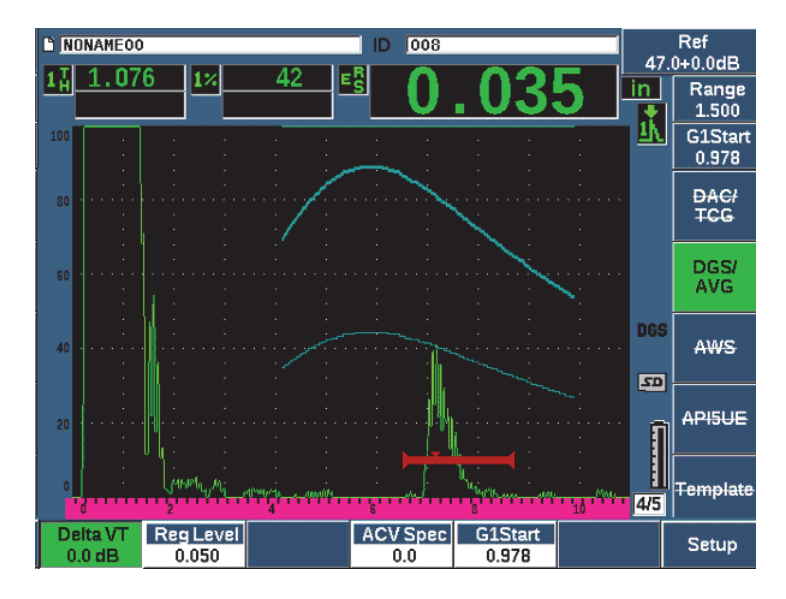

**Rysunek 11-16 Krzywe DGS/AVG na ekranie**

### <span id="page-277-0"></span>**11.3.2 Opcje regulacji krzywej**

Można dokonać regulacji krzywej w trakcie kontroli po wcześniejszym obliczeniu krzywej DGS/AVG w urządzeniu EPOCH 650. Regulacja ta obejmuje regulacje wzmocnienia umożliwiające właściwe skanowanie wady oraz zgodne z kodem wymiarowanie wady, jak również regulacje odbłyśnika referencyjnego.

### **11.3.3 Korekta przeniesienia**

Korekta przeniesienia to regulacja ustawień wzmocnienia referencyjnego podczas kalibracji urządzenia. Dodawana zazwyczaj wtedy, gdy warunki powierzchniowe pomiędzy blokiem kalibracyjnym a badanym elementem się różnią. Warunki sprzęgania na powierzchni badanej mogą często powodować utratę sygnału po kalibracji krzywej DGS/AVG, co prowadzi do niedokładnych porównań odbłyśników testowych ze skalibrowaną krzywą DGS/AVG. Urządzenie EPOCH 650 umożliwia regulację z uwzględnieniem tej różnicy poprzez dodanie opcji korekty przeniesienia do skalibrowanego wzmocnienia podstawowego po zakończeniu ustawień krzywej DGS/AVG.

Opcję korekty przeniesienia można dodać podczas ustawień początkowych krzywej DGS/AVG (wartość **DeltaVt**), zazwyczaj współczynnik ten znany jest dopiero po zakończeniu ustawień.

#### **Dodanie korekty przeniesienia do ukończonej krzywej DGS/AVG**

Wybierz **DGS/AVG > Delta VT** w celu regulacji wartości korekty przeniesienia.

#### UWAGA

Podczas regulacji korekty przeniesienia wysokość krzywej powinna pozostać stała, zaś zmianie ulega echo.

### **11.3.4 Wzmocnienie krzywej DGS/AVG**

Ogólny poziom wzmocnienia całej krzywej DGS/AVG można ustawić jako wyższy lub niższy od wzmocnienia referencyjnego. Większość kodów kontroli nie zezwala na zmniejszenie odbłyśników poniżej 20% FSH. Dlatego w celu przeprowadzenia kontroli poza określoną głębokością/czasem ścieżki dźwięku w elemencie niezbędne jest podniesienie wzmocnienia skanu A na żywo oraz krzywej DGS/AVG w celu dalszego prowadzenia kontroli. W urządzeniu EPOCH 650 można to osiągnąć wykorzystując wzmocnienie regulacji krzywej DGS/AVG.

#### **Regulacja wzmocnienia krzywej DGS/AVG**

- 1. Naciśnij klawisz dB.
- 2. Regulacji wzmocnienia krzywej można dokonywać, posługując się większym (regulacja zgrubna) lub mniejszym (regulacja precyzyjna) przyrostem wartości. Różnicę wzmocnienia krzywej dodaje się do/odejmuje się od podstawowego (referencyjnego) wzmocnienia urządzenia.

#### UWAGA

Regulacja wzmocnienia krzywej DGS/AVG odnosi się do wysokości echa i wysokości krzywej w celu zachowania stosunku amplitudy oraz porównań wymiarowania.

[Rysunek 11-17 na stronie 280](#page-279-0) pokazuje ustawienia DGS/AVG z zastosowaniem wzmocnienia krzywej w celu zapewnienia dokładnego pomiaru amplitudy echa poprzez sprowadzenie echa do wartości bliskiej 80% FSH.

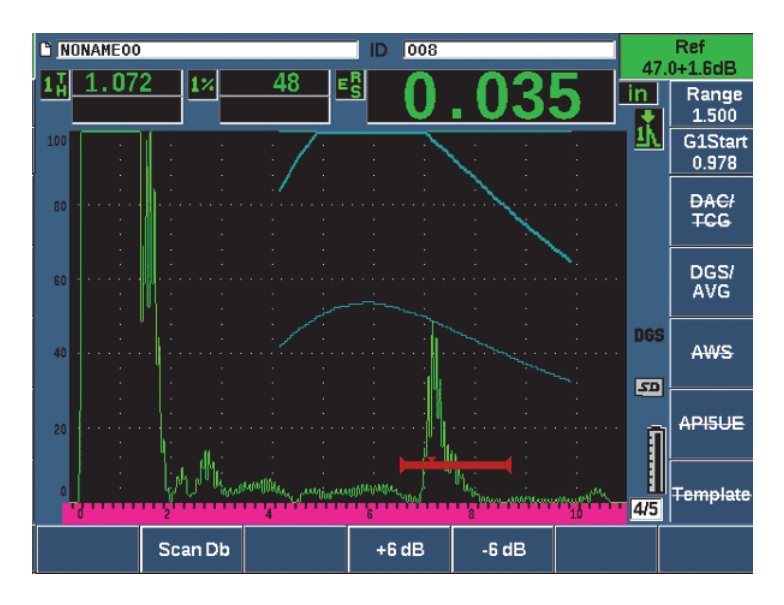

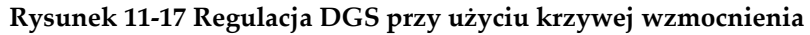

### <span id="page-279-0"></span>**11.3.5 Regulacja poziomu rejestracyjnego**

Poziom rejestracyjny krzywej DGS/AVG definiuje wysokość głównej krzywej. Wysokość krzywej odpowiada amplitudzie z otworu płaskodennego o średnicy poziomu rejestracyjnego na różnych głębokościach. Jest ona zazwyczaj równa krytycznemu rozmiarowi wady danej aplikacji. Urządzenie EPOCH 650 umożliwia regulację poziomu rejestracyjnego podczas kontroli na żywo.

#### UWAGA

Możliwe jest wykonanie regulacji wysokości krzywej dzięki temu, że krzywe DGS/AVG obliczane są na podstawie zarejestrowanego odbłyśnika referencyjnego oraz danych matematycznych sondy. Dzięki temu urządzenie EPOCH 650 może wykreślać krzywą tłumienia (w stali) dla określonego odbłyśnika wymiarowania bez konieczności rejestrowania indywidualnych punktów danych jak w przypadku ustawień DAC/TCG. Jest to jedna z głównych zalet techniki wymiarowania DGS/AVG w porównaniu z techniką wymiarowania DAC/TCG.

#### **Regulacja poziomu rejestracyjnego**

 Wybierz **DGS/AVG > Reg Level** (DGS/AVG > Poziom reg.) w celu regulacji bieżącej wartości poziomu rejestracyjnego.

### **11.3.6 Pomiar względnego tłumienia**

Istnieje kilka metod dokonywania pomiarów tłumienia ultradźwięków w materiale. W procedurze tej często dokonuje się pomiaru bezwzględnego tłumienia w materiale. Wymaga to zazwyczaj ustawienia parametrów testu zanurzenia oraz wykonywania czasochłonnych pomiarów. W celu wymiarowania wad przy pomocy metody DGS/AVG w wielu okolicznościach może być przydatny pomiar tłumienia względnego w badanym elemencie lub bloku do kalibracji. W niniejszej sekcji przedstawiono jedną prostą metodę pomiaru tłumienia względnego, która zwykle jest skuteczna. Możliwe, że istnieją bardziej odpowiednie metody. Należy wybrać najodpowiedniejszą metodę uzyskiwania wartości dla Próbki ACV i Bloku do kalibracji ACV odpowiednio do zastosowania oraz lokalnych wymogów.

#### **Pomiary:**

**∆ Vg** = Różnica wzmocnienia pomiędzy dwoma kolejnymi echami tylnej ściany (d i 2d)

**∆ Ve** = Ze schematu DGS/AVG. Różnica wzmocnienia w krzywej tylnej ściany od d do 2d

#### **Obliczenia:**

$$
\Delta \text{ Vs} = \Delta \text{ Vg} - \Delta \text{ Ve [mm]}
$$

Współczynnik tłumienia dźwięku:

$$
\alpha = \Delta \textbf{ Vs} / 2d * 1000 \text{ [dB/m]}
$$

## **11.4 Oprogramowanie do oceny jakości spoiny AWS D1.1/D1.5**

Opcja oprogramowania AWS D1.1 dla defektoskopu ultradźwiękowego EPOCH 650 została opracowana do pomocy w wykonywaniu kontroli zgodnie z przepisami D1.1 (lub D1.5) stowarzyszenia American Welding Society dla stali. Kod ten umożliwia kontrolerom zastosowanie metody klasyfikacji nieciągłości w spoinach przy użyciu metody kontroli ultradźwiękowej. Kod ten uwzględnia poniższe wzory w celu opracowania metody oceny wskaźnika dla odbłyśnika znalezionego w trakcie kontroli:

$$
\mathrm{A-B-C=D}
$$

gdzie:

A = Poziom wskaźnika nieciągłości (dB)

B = Poziom wskaźnika odniesienia (dB)

C = Współczynnik tłumienia: 2 \* (droga dźwięku – 25,4 mm) (dB)

D = Ocena wskaźnika (dB)

Kontroler oprogramowania AWS D1.1 powinien porównać Ocenę wskaźnika (D) obliczonego na podstawie opcji A, B i C z tabelą "Ultrasonic Acceptance – Rejection Criteria" (Ultradźwiękowe kryteria akceptacji-odrzucenia) przygotowywaną przez AWS w celu sklasyfikowania stopnia zlokalizowanej nieciągłości. Podczas kontroli należy opracować raport zgodny z wymogami AWS, zawierający wartości dla wszystkich powyższych zmiennych oraz informacje o głowicach, długości i lokalizacji nieciągłości oraz ogólną ocenę nieciągłości.

Więcej szczegółów o wymaganiach w zakresie urządzeń testowych, metod, interpretacji oraz klasyfikacji dla powyższych kontroli znajduje się w Kodeksie AWS D1.1.

Funkcja oprogramowania AWS D1.1 jest przeznaczona do uproszczenia zadań kontrolerów i skrócenia ogólnego czasu kontroli. Urządzenie EPOCH 650 realizuje te założenia poprzez automatyczne wykonywanie niezbędnych obliczeń. Ponadto pozwala kontrolerowi na dokumentowanie nieciągłości w rejestratorze danych na potrzeby raportowania.

Urządzenie EPOCH 650 może również przesyłać dane kontroli za pośrednictwem oprogramowania GageView Pro, co ułatwia generowanie raportów. Program ten umożliwia kontrolerowi przeglądanie parametrów ustawień urządzenia, fali powstałej wskutek nieciągłości, ścieżki dźwięku oraz informacji o lokalizacji nieciągłości, a także wszystkich wartości dla zmiennych z wzoru opracowanego przez AWS D1.1.

### **11.4.1 Aktywacja opcji oprogramowania AWS D1.1**

Pierwszym krokiem w obsłudze urządzenia EPOCH 650 w zakresie kontroli zgodnie z wymogami AWS D1.1 jest kalibracja urządzenia dla głowicy oraz na potrzeby testu. Informacje na temat kalibracji wiązki pod kątem dla urządzenia EPOCH 650 zawiera temat ["Kalibracja" na stronie 165](#page-164-0), a także odpowiednie wytyczne stowarzyszenia American Welding Society.

#### **Aktywacja funkcja oprogramowania AWS**

- 1. Wybierz **AWS > Setup** (AWS > Konfiguracja). Wyświetli się strona testowa **AWS** (patrz [Rysunek 11-18 na stronie 284](#page-283-0)).
- 2. ustaw **AWS = On** (AWS = Wł.).
- 3. Naciśnij klawisz  $\bigcap$ , aby wrócić do ekranu obrazu na żywo.
- 4. Ustaw wartość **Ref B** (Ref. B), aby rozpocząć kontrolę zgodnie z wymogami AWS. Wartość Ref B (Ref. B) reprezentuje poziom wzmocnienia niezbędny do sprowadzenia echa z odbłyśnika referencyjnego do określonej przez użytkownika pełnej wysokości ekranu (FSH).

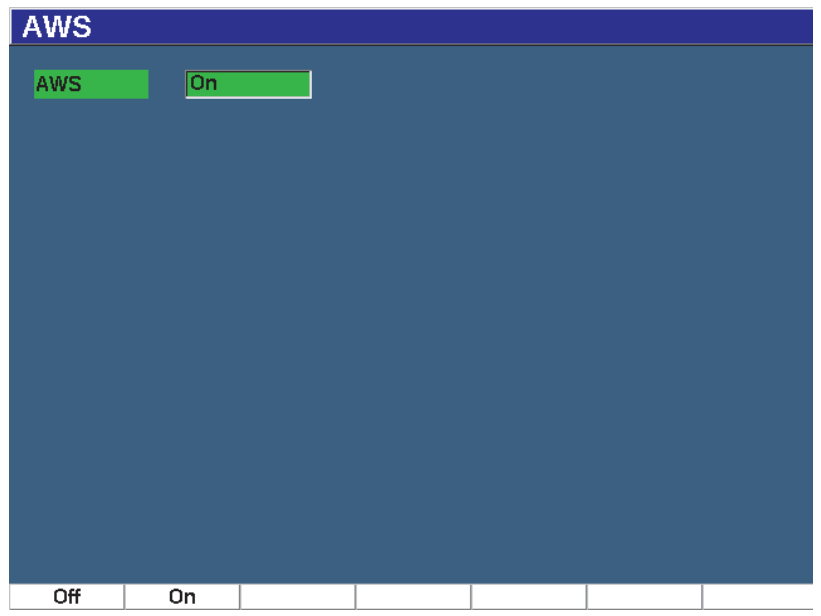

**Rysunek 11-18 Strona ustawień AWS**

### <span id="page-283-0"></span>**11.4.2 Regulacja poziomu referencyjnego wg AWS**

Defektoskop ultradźwiękowy EPOCH 650 umożliwia zdefiniowanie poziomu referencyjnego stosowanego zgodnie ze sprawdzonymi procedurami. Odbłyśnik referencyjny ma często postać otworu wywierconego z boku w bloku do kalibracji używanym do kalibracji wiązki pod kątem. Pozostałych odbłyśników referencyjnych można używać pod warunkiem, że spełniają one wymogi AWS na potrzeby kontroli.

#### **Regulacja poziomu odniesienia dla oceny echa**

 Na bieżącym ekranie AWS wciśnij P3, a następnie dopasuj wartość do odpowiedniej wysokości odniesienia.

### **11.4.3 Zapisywanie bramkowanego odbłyśnika**

Bramkowany odbłyśnik można zapisać jako wartość Ref B (Ref. B).

#### **W celu zapisania wartości Ref B (Ref. B)**

- 1. Użyj klawisza GATES (Bramki) w celu umieszczenia echa z odbłyśnika referencyjnego w bramce. Przesuwaj sondę do przodu i do tyłu, aby sprowadzić echo do jego maksymalnej amplitudy (szczyt) przy użyciu funkcji Peak Memory (Pamięć szczytowa), jeżeli będzie to konieczne.
- 2. Naciśnij klawisz 2ND F, (AUTO XX%), aby sprowadzić najwyższy szczyt bramkowanego echa do wysokości odniesienia.
- 3. Wybierz **AWS > Ref B** (AWS > Ref. B), aby zachować odbłyśnik w bramce jako wartość **Ref B** i wybierz **YES**, aby potwierdzić (patrz [Rysunek 11-19 na](#page-284-0)  [stronie 285](#page-284-0)).

| MONAME00<br>008<br>ID |  |  |         |    |                        |    |    |  |                         |  | Ref<br>43.9+19.3dB |                |                           |
|-----------------------|--|--|---------|----|------------------------|----|----|--|-------------------------|--|--------------------|----------------|---------------------------|
|                       |  |  | R       | 1% | 606                    | 50 | D= |  |                         |  |                    |                | Range<br>2.000            |
| 100                   |  |  |         |    |                        |    |    |  |                         |  |                    | L1             | <b>G1Width</b><br>0.359   |
| 80                    |  |  |         |    |                        |    |    |  |                         |  |                    |                | <b>DAC/</b><br><b>TCG</b> |
| 60                    |  |  |         |    |                        |    |    |  |                         |  |                    |                | <b>DGSI</b><br><b>AVG</b> |
| 40                    |  |  |         |    |                        |    |    |  |                         |  |                    | <b>AWS</b>     | AWS                       |
| 20                    |  |  |         |    |                        |    |    |  |                         |  |                    | $\overline{z}$ | <b>APISUE</b>             |
|                       |  |  |         |    |                        |    |    |  |                         |  |                    | 4/5            | <b>Template</b>           |
| Ref B                 |  |  | Scan Db |    | <b>RefLevel</b><br>50% |    |    |  | <b>G1Start</b><br>0.671 |  |                    | Setup          |                           |

**Rysunek 11-19 Wartość referencyjnego B przed zapamiętaniem**

<span id="page-284-0"></span>Po zapamiętaniu wartości **Ref B** (Ref. B) urządzenie wyświetla bieżącą ocenę D dowolnego bramkowanego wskaźnika (patrz [Rysunek 11-20 na stronie 286\)](#page-285-0). Bieżącą wartość D odpowiadającą ocenie wskaźnika wady wraz z tabelą "AWS Acceptance -Rejection Criteria" (Kryteria AWS akceptacji - odrzucenia) do klasyfikacji potencjalnej wady można wyświetlać jako oddzielny odczyt pomiaru w jednym z pięciu okienek. Informacje na temat aktywacji i wyświetlania pomiaru zawiera temat "Strony ustawień[" na stronie 102.](#page-101-0)

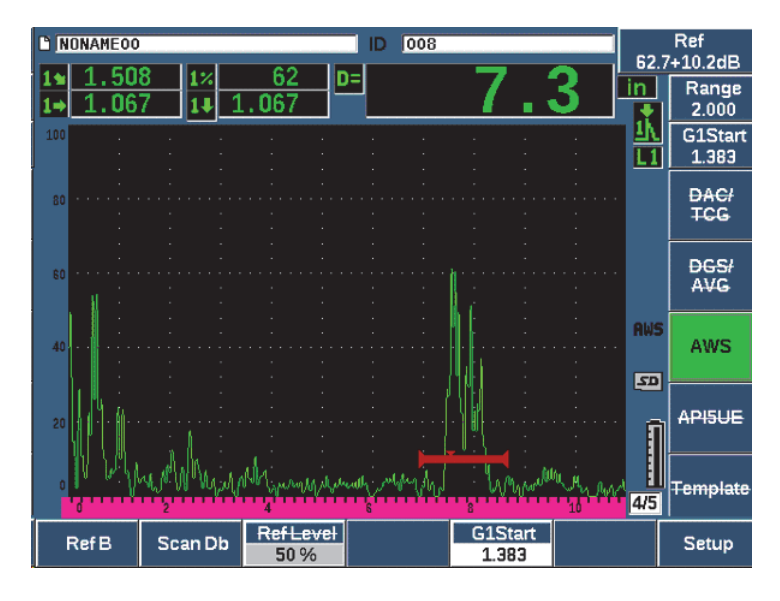

**Rysunek 11-20 Aktywacja opcji AWS ze wskaźnikiem D**

### <span id="page-285-0"></span>**11.4.4 Wzmocnienie skanowania**

Przepisy AWS wymagają wprowadzenia określonej wartości wzmocnienia skanowania do wartości wzmocnienia **Ref B**. Umożliwia to lokalizację wad mniejszych lub znajdujących się głębiej badanego elementu niż wada odniesienia.

#### **W celu dodania wzmocnienia skanowania**

- 1. Użyj klawisza dB, aby dokonać regulacji wartości wzmocnienia skanowania niezbędnej do wykonania kontroli zgodnie z przepisami AWS.
- 2. Wybierz opcję **Scan dB** (dB skanowania) (klawisz P2), aby odpowiednio do potrzeb włączać i wyłączać wzmocnienie skanowania.

#### UWAGA

W celu wyświetlenia wartości oceny wskaźnika D bramkowane echo powinno osiągnąć wartość szczytową przy amplitudzie niższej niż 110% FSH. W celu uzyskania szczytu echa na ekranie konieczne może być wyłączenie wzmocnienia skanowania i dokonanie dalszych korekt wzmocnienia.

### **11.4.5 Obliczanie wartości A i C**

Jeżeli obecne jest bramkowane echo o wartości szczytowej poniżej 100% FSH, defektoskop ultradźwiękowy EPOCH 650 automatycznie oblicza wartości A i C niezbędne do podania wartości oceny wskaźnika D. W celu uzyskania wartości A urządzenie EPOCH 650 automatycznie oblicza wymaganą wartość dB, aby doprowadzić bramkowane echo do wysokości odniesienia. W celu obliczenia wartości C urządzenie EPOCH 650 wykorzystuje dane w kalkulatorze ścieżki dźwięku do wygenerowania współczynnika tłumienia.

#### UWAGA

Dla dokładności tego obliczenia należy wprowadzić poprawną grubość badanego elementu.

Naciskając klawisz SAVE (Zapisz) można zapisać dane w dotyczące nieciągłości w rejestratorze urządzenia EPOCH 650. Ogólne informacje o rejestratorze zawiera temat ["Rejestrator danych" na stronie 215.](#page-214-0)

Wartości dla A, B, C i D są widoczne u dołu identyfikatora, który jest zapisywany, gdy aktywne jest oprogramowanie AWS D1.1. Te dane można wyświetlić w oknie przeglądu pliku.

Dodatkowo można wybrać wyświetlanie wartości A, B i C na żywo, które będą wyświetlane w polach odczytu pomiarów u góry ekranu.

#### UWAGA

Gdy używane jest urządzenie EPOCH 650 z funkcją oprogramowania AWS D1.1 należy uwzględniać warunki kontroli, które mogą powodować odchylenia wyświetlanej oceny wskaźnika (wartość D) i prawidłowo interpretować znaczenia wskazań ech i zgłaszane wartości D odpowiadające tym wskazaniom.

# **11.5 API 5UE**

Celem opcji oprogramowania API 5UE w defektoskopie ultradźwiękowym EPOCH 650 jest pomoc w wykonywaniu kontroli zgodnie z zalecaną praktyką 5UE instytutu American Petroleum Institute (API). Praktyka ta została opracowana specjalnie z myślą o producentach wyrobów rurowych OCTG (Oil Country Tubular Goods) w celu przeprowadzenia kontroli i charakteryzowania wewnętrznej średnicy (ID) pęknięcia w nowo wyprodukowanej rurze. Przepisy API 5UE uwzględniają dwie metody wymiarowania pęknięcia w celu scharakteryzowania wewnętrznej średnicy pęknięcia: Technika porównania amplitudy (ACT) oraz Różnicowa technika amplitudy-odległości (ADDT). Oprogramowanie opracowane dla urządzenia EPOCH 650 wspomaga metodę ADDT, która wykorzystuje poniższy wzór w celu określenia średnicy wewnętrznej pęknięcia:

$$
d_i = A_{max} \times (T_2 - T_1) \times k
$$

gdzie:

*d*i = rozmiar wady

*A*max = Powrotna maksymalna amplituda z wadliwego obszaru (zazwyczaj 80%)

*T*1 = punkt spadku o 6 dB od przedniego szczytu Amax (odległość lub czas)

*T*2 = punkt spadku o 6 dB od końcowego szczytu Amax (odległość lub czas)

*k* = stała A obliczona z wycięcia kalibracji do wycięcia referencyjnego

Podczas kontroli z wykorzystaniem metody ADDT na podstawie praktyki API 5UE znajduje się potencjalne pęknięcie do odrzucenia i bada się je w celu znalezienia jego amplitudy szczytowej. Amplituda ta jest wtedy ustawiona na 80% pełnej wysokości ekranu (FSH) i oznaczona jako Amax. Następnie głowicę przesuwa się w stronę pęknięcia aż do momentu, gdy sygnał nie spadnie o 6 dB lub o ½ wysokości ekranu  $A_{\text{max}}$ . Pozycja ta jest oznaczana jako T<sub>1</sub>. Następnie głowicę oddala się od pęknięcia aż do momentu, gdy sygnał nie spadnie o 6 dB po drugiej stronie Amax. Pozycja ta jest oznaczana jako T2. Posługując się tymi pomiarami wraz ze stałym współczynnikiem k obliczonym podczas kalibracji oblicza się i zapisuje rozmiar pęknięcia d<sub>i</sub>.

Więcej szczegółów na temat obliczeń wraz z obliczeniami stałej "współczynnika k" zawiera opis zalecanych praktyk 5UE API.
Opcja oprogramowania API 5UE służy znacznemu uproszczeniu ilości operacji niezbędnych do wykonania testu ADDT oraz znacznemu skróceniu ogólnego czasu wykonywania kontroli. Osiąga się to poprzez zastosowanie funkcji Peak Memory (Pamięć szczytowa) do rysowania obwiedni szczytu sygnału pęknięcia oraz szybkiego rejestrowania punktów  $A_{\text{max}}$ ,  $T_1$  i  $T_2$  poprzez wciśnięcie jednego klawisza. Wykorzystując zebrane z obwiedni szczytu dane urządzenie EPOCH 650 automatycznie wykonuje niezbędne obliczenia przy użyciu powyższego wzoru i wyświetla wysokość pęknięcia w prawym górnym rogu ekranu (patrz [Rysunek 11-](#page-288-0) [21 na stronie 289](#page-288-0)). Wszystkie istotne wartości zbadanego pęknięcia można zapisać w rejestratorze danych w celu sporządzenia raportu i/lub przenieść je do programu GageView Pro na komputerze.

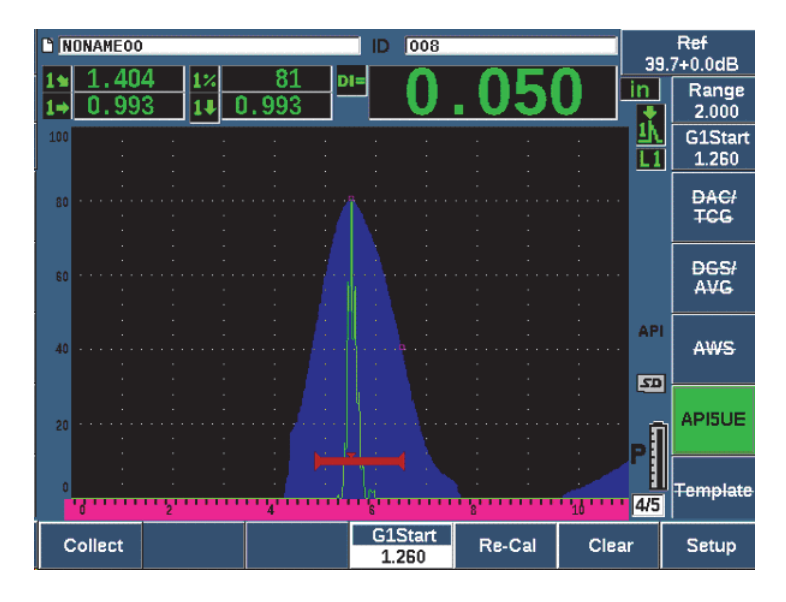

<span id="page-288-0"></span>**Rysunek 11-21 Zakończone wymiarowanie API 5UE**

# **11.5.1 Aktywacja i ustawienia opcji**

Jeżeli opcja oprogramowania API 5UE objęta jest licencją w ramach urządzenia można ją uruchomić w każdej chwili podczas standardowej operacji.

### **W celu uruchomienia opcji oprogramowania API 5UE**

- 1. Wybierz **API5UE > Setup** (API5UE > Konfiguracja).
- 2. W menu **API5UE** wybierz **API5UE = On** (patrz [Rysunek 11-22 na stronie 290](#page-289-0)).
- 3. Naciśnij klawisz NEXT (Dalej), a następnie wprowadź znaną wysokość referencyjnego wycięcia kalibracji w oknie **Ref. Okno** głębokości.
- 4. Naciśnij klawisz  $\bigcap$ , aby wrócić do ekranu obrazu na żywo.

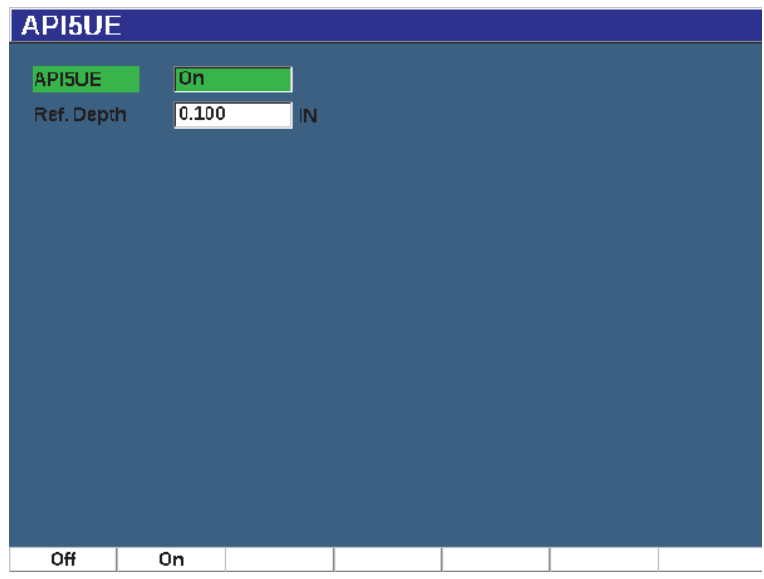

**Rysunek 11-22 Ustawienia opcji uśredniania fali**

<span id="page-289-0"></span>Przy aktywnej opcji API 5UE klawisze funkcyjne w urządzeniu EPOCH 650 pomagają kontrolerowi w zbieraniu danych do kalibracji oraz z kontroli. Ponadto funkcja AUTO XX% umożliwia automatyczne sprowadzenie uchwyconego echa do 80% FSH, które jest niezwykle przydatne w uzyskiwaniu dokładnych odczytów A<sub>max</sub> z wycięcia referencyjnego.

Zgodnie z przepisami API 5UE przed rozpoczęciem kontroli należy skalibrować urządzenie z użyciem wycięcia referencyjnego o znanej głębokości (w niektórych przypadkach do kalibracji niezbędny jest otwór przewiercony na wylot — szczegółu dotyczące wyboru odniesienia zawiera pełny tekst zalecanych praktyk 5UE API). W menu aktywacyjnym należy poprawnie wprowadzić głębokość wycięcia referencyjnego dla opcji oprogramowania API 5UE.

Przed kalibracją z wycięciem referencyjnym urządzenie należy skalibrować w celu zweryfikowania punktu indeksowego wiązki, kąta załamania oraz odległości w materiale kontrolowanym. Szczegóły na temat kalibracji wiązki pod kątem zawierają tematy ["Kalibracja do znanych warto](#page-189-0)ści ścieżki dźwięku przy użyciu głowicy wiązki pod ką[tem" na stronie 190](#page-189-0) i ["Kalibracja przy znanych warto](#page-200-0)ściach głębokości z użyciem głowicy wiązki pod ką[tem" na stronie 201.](#page-200-0)

## **11.5.2 Tryb obwiedni**

Najprostszą metodą kontroli głębokości pęknięcia jest użycie funkcji API 5UE w trybie obwiedni. Metoda ta umożliwia osobie obsługującej skuteczne zebranie właściwych danych po jednym wciśnięciu klawisza oraz zmierzenie potencjalnych defektów.

### <span id="page-290-0"></span>**11.5.2.1 Kalibracja trybu obwiedni**

Kalibracja do celów kontroli API 5UE w trybie obwiedni wymaga aktywowania funkcji Peak Memory (Pamięć szczytowa).

### **W celu skalibrowania trybu obwiedni**

1. Naciśnij klawisz PEAK MEM (Pamięć szczytowa), aby aktywować funkcję Peak Memory (Pamięć szczytowa).

Po prawej stronie ekranu skanu A na żywo pojawi się litera **P** (patrz [Rysunek 11-23 na stronie 292\)](#page-291-0).

- 2. Znajdź odbicie od wycięcia kalibracyjnego i naciśnij klawisz  $2^{ND}$  F, (AUTO XX%) w celu sprowadzenia wskaźnika do wartości 80% FSH.
- 3. Dopasuj bramkę 1 tak, aby otaczała ona wskaźnik.
- 4. Przesuwaj głowicę do przodu i do tyłu nad wycięciem w celu narysowania szczytowej obwiedni dynamiki echa w wycięciu.
- 5. Wybierz opcję **Collect** (Zgromadź) (klawisz P1), aby zgromadzić dane Amax, T1  $i$  T<sub>2</sub> z obwiedni (patrz [Rysunek 11-23 na stronie 292\)](#page-291-0).
- 6. Naciśnij klawisz P5, aby przejść z trybu kalibracji do trybu kontroli.

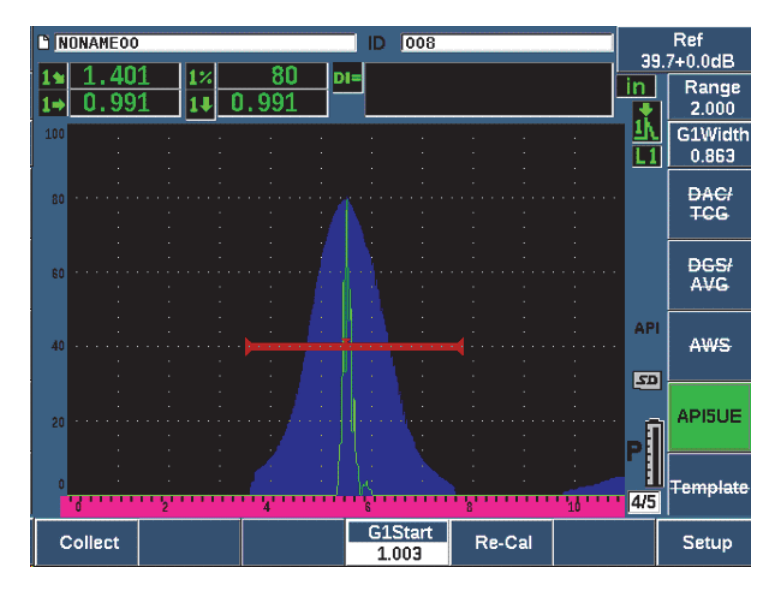

**Rysunek 11-23 Kalibracja danych w trybie gromadzenia**

## <span id="page-291-0"></span>**11.5.2.2 Wymiarowanie pęknięcia**

Urządzenie EPOCH 650 automatycznie zbiera dane  $A_{\text{max}}$ ,  $T_1$  oraz  $T_2$  i dokonuje obliczeń "współczynnika k" ze znanej wysokości referencyjnej d<sub>r</sub>. Na ekranie wyświetlają się trzy zebrane wartości ( $A_{\text{max}}$ ,  $T_1$ i  $T_2$ ) w odpowiednich pozycjach z oznaczeniami "□".

Jeżeli zebrane dane o kalibracji są zadowalające, wciśnij klawisz P5, aby przejść z trybu kalibracji do trybu kontroli (patrz [Rysunek 11-24 na stronie 293](#page-292-0)).

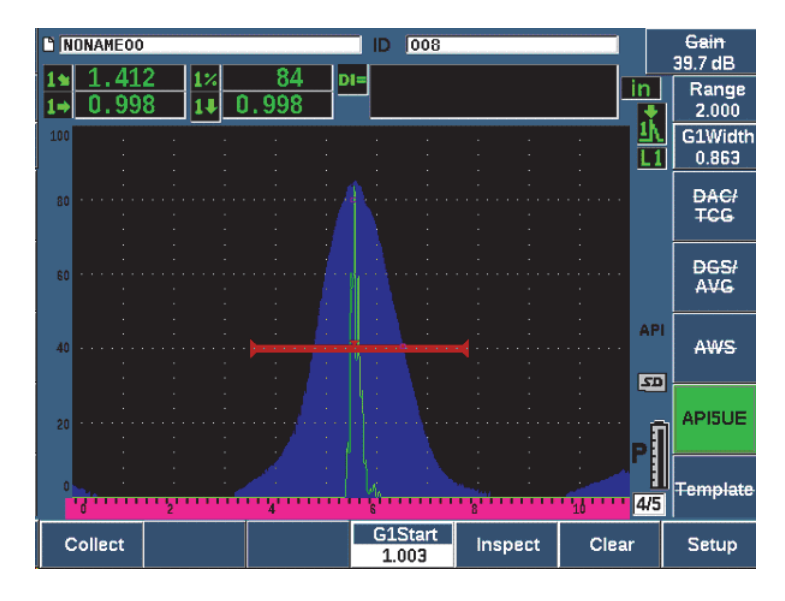

**Rysunek 11-24 Tryb kontroli**

<span id="page-292-0"></span>Wymiary pęknięcia wyświetlane są w pomiarze "Di" (patrz ["Strona ustawie](#page-107-0)ń [Reading \(Odczyt\)" na stronie 108\)](#page-107-0).

Przy aktywnej funkcji Peak Memory (Pamięć szczytowa) urządzenie EPOCH 650 znajduje się w domyślnym trybie obwiedni w celu dokonania wymiarowania pęknięcia. Postępuj zgodnie z poniższymi wskazówkami w celu dokonania wymiarowania pęknięcia przy użyciu trybu obwiedni.

### **W celu zwymiarowania pęknięcia w trybie obwiedni**

- 1. Naciśnij klawisz PEAK MEM (Pamięć szczytowa), aby aktywować funkcję Peak Memory (Pamięć szczytowa).
- 2. Znajdź sygnał z potencjalnego defektu i doprowadź go do maksymalnej amplitudy (patrz Zalecane Praktyki 5UE API dla skanowania pęknięć i wymagań w zakresie kontroli).
- 3. W razie potrzeby naciśnij klawisz 2<sup>ND</sup> F, (AUTO XX%), aby doprowadzić amplitudę do 80% FSH.
- 4. Wykonaj skanowanie do przodu i do tyłu od szczytowej amplitudy przesunięcia w celu narysowania "szczytowej obwiedni" sygnału pęknięcia.
- 5. Dostosuj zakres ekranu tak, aby obejmował całą szczytową obwiednię, a następnie ustaw poziom bramki na wartość niższą niż połowa wysokości szczytowej amplitudy (w % FSH).
- 6. Naciśnij klawisz P1, aby zgromadzić  $A_{\text{max}}$ ,  $T_1$  i  $T_2$  z obwiedni szczytu.

Wskaźnik wielkości pęknięcia (di) wyświetli się w górnym prawym rogu zobrazowania skanu A.

- 7. Znajdź odbicie od wycięcia kalibracyjnego i naciśnij klawisz  $2^{ND}$  F, (AUTO XX%) w celu sprowadzenia wskaźnika do wartości 80% FSH
- 8. Dopasuj bramkę 1 tak, aby otaczała ona wskaźnik.
- 9. Przesuwaj głowicę do przodu i do tyłu nad wycięciem w celu narysowania szczytowej obwiedni dynamiki echa w wycięciu.
- 10. Naciśnij klawisz P1, aby zebrać dane  $A_{\text{max}}$ ,  $T_1$  i  $T_2$  z obwiedni.
- 11. Naciśnij klawisz P5, aby przejść z trybu kalibracji do trybu kontroli.

W celu przeprowadzenia kontroli na osobnym pęknięciu lub zgromadzenia nowych danych z tego samego pęknięcia naciśnij klawisz P6, aby wyczyścić bieżące dane, a następnie postępuj zgodnie z powyższymi instrukcjami w celu ponownego przeprowadzenia kontroli.

# **11.5.3 Tryb ręczny**

Opcję API 5UE można również obsługiwać w trybie ręcznym. Te tryb umożliwia on ręczny wybór punktów  $A_{\text{max}}$ ,  $T_1$  i  $T_2$  ze skanu A na żywo w celu pozyskania wskaźnika głębokości pęknięcia. Gdy funkcja Peak Memory (Pamięć szczytowa) jest wyłączona, można ręcznie zgromadzić każdy punkt danych kalibracyjnych w celu skalibrowania urządzenia na potrzeby kontroli.

## **11.5.3.1 Ręczny tryb kalibracji**

### **W celu wykonania kalibracji w trybie ręcznym**

- 1. Aktywuj opcję oprogramowania API 5UE i wprowadź głębokość wycięcia referencyjnego.
- 2. Znajdź sygnał z wycięcia referencyjnego.
- 3. Dopasuj zakres ekranu tak, aby dokładnie wyświetlał pełen zakres ruchu sygnału wycięcia referencyjnego.
- 4. Dopasuj bramkę 1, tak aby otaczała pełen zakres ruchu wycięcia referencyjnego, a następnie doprowadź bramkę do wartości poniżej 40% FSH.
- 5. Znajdź odbicie od wycięcia kalibracyjnego i użyj funkcji AUTO 80% w celu doprowadzenia wskaźnika do 80% FSH.
- 6. Wybierz opcję **RefAMax** (klawisz P1), aby zapisać punkt A<sub>max</sub>, a następnie ponownie wybierz opcję **RefAMax**, aby potwierdzić (patrz [Rysunek 11-25 na](#page-294-0)  [stronie 295](#page-294-0)).

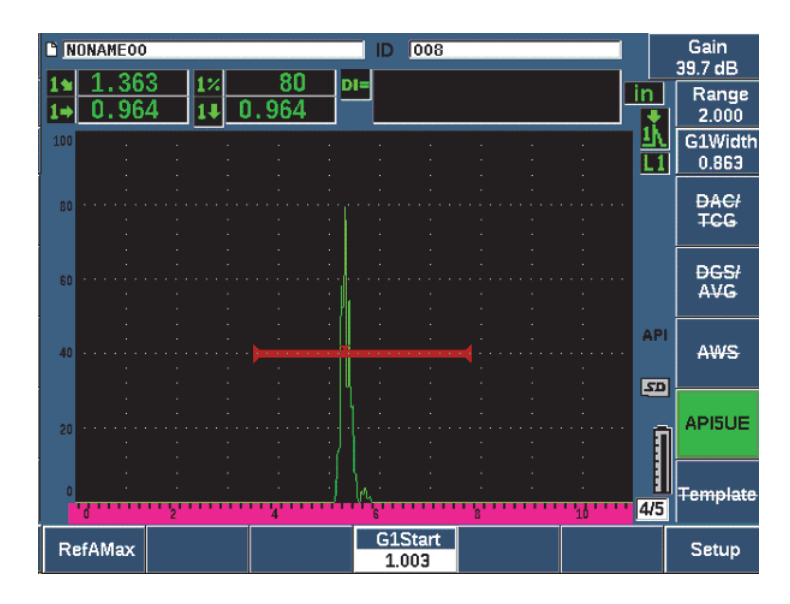

**Rysunek 11-25 Zapamiętywanie punktu Amax**

- <span id="page-294-0"></span>7. Przesuwaj głowicę do przodu nad wycięciem, dopóki wartość szczytowa nie spadnie do 40% FSH na przednim zboczu sygnału.
- 8. Wybierz opcję **RefT1** (P2), aby zarejestrować położenie spadku o 6 dB szczytu wiodącego i przypisać tę wartość jako  $T_1$  (patrz [Rysunek 11-26 na stronie 296](#page-295-0)).

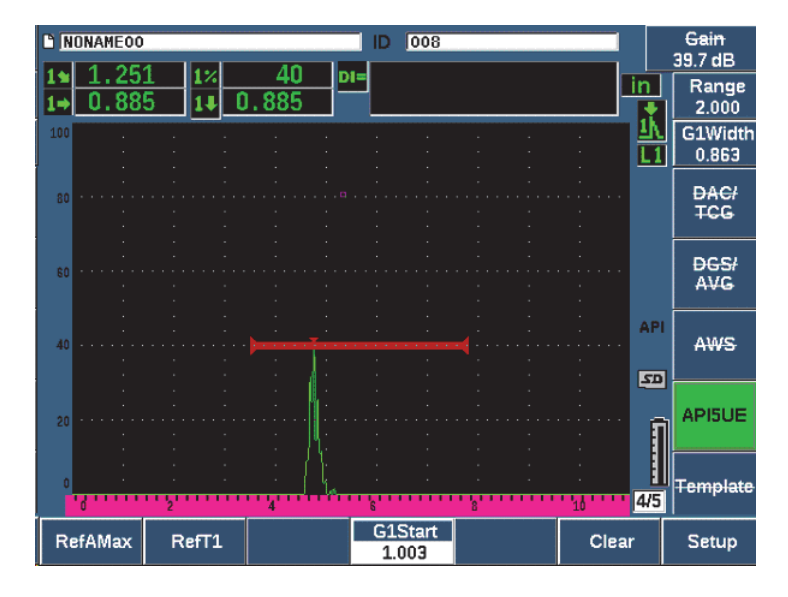

**Rysunek 11-26 Zapamiętywanie punktu T1**

- <span id="page-295-0"></span>9. Przesuwaj głowicę do tyłu nad wycięciem, dopóki wartość szczytowa nie podniesie się do 80%, a następnie nie spadnie do 40% FSH na tylnym zboczu sygnału.
- 10. Wybierz opcję **RefT2** (P3), aby zarejestrować położenie spadku o 6 dB dla szczytu końcowego i przypisać tę wartość jako T<sub>2</sub> (patrz [Rysunek 11-27 na stronie 297\)](#page-296-0).

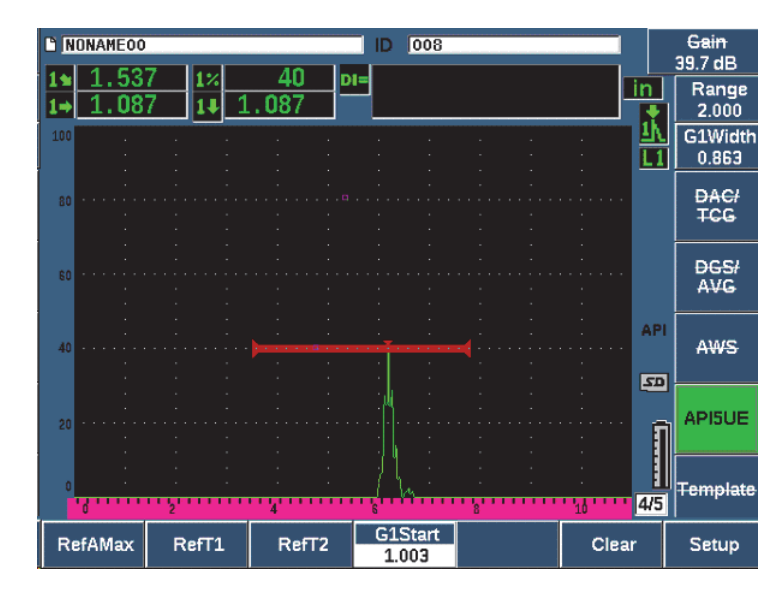

**Rysunek 11-27 Przechowywanie punktu T2**

- <span id="page-296-0"></span>11. Wybierz opcję **Clear** (Kasuj) (P5), aby zakończyć kalibrację i przejść do trybu kontroli.
- 12. Jeżeli zgromadzone punkty nie są zadowalające możesz nadpisać wybrany punkt przy użyciu poprzednich klawiszy parametrów (P1, P2 lub P3) lub wybrać opcję **Clear** (Kasuj) (P5), aby wyczyścić całą kalibrację i zacząć od nowa.

### **11.5.3.2 Wymiarowanie pęknięcia**

Po odpowiednim skalibrowaniu oprogramowania API 5UE do wycięcia referencyjnego wykonaj poniższe czynności w celu wymiarowania pęknięcia w trybie ręcznym.

#### **W celu wymiarowania pęknięcia w trybie ręcznym**

- 1. Znajdź sygnał z potencjalnego defektu i doprowadź go do maksymalnej amplitudy (patrz Zalecane Praktyki 5UE API dla skanowania pęknięć i wymagań w zakresie kontroli).
- 2. W razie potrzeby naciśnij klawisz 2<sup>ND</sup> F, (AUTO XX%), aby doprowadzić amplitudę do 80% FSH w celu upewnienia się, że amplituda szczytu zostanie wyświetlona na ekranie.
- 3. Wybierz opcję **RefAMax** (P2), aby przypisać wartość amplitudy tego szczytu jako  $A_{\text{max}}$ . Zanotuj wartość szczytowej amplitudy w % FSH.
- 4. Przesuwaj głowicę w kierunku potencjalnej wady do momentu, gdy wartość szczytowa spadnie do 1/2 wartości A<sub>max</sub> (w % FSH) na przednim zboczu sygnału.
- 5. Wciśnij klawisz funkcyjny  $T_1$  (P2) w celu zarejestrować położenie spadku szczytu wiodącego o 6 dB i oznacz tą wartość jako  $T_1$ .
- 6. Przesuwaj głowicę oddalając się od potencjalnego defektu do momentu, aż wartość szczytowa opadnie do ½ wartości Amax (w % FSH) na tylnym zboczu sygnału.
- 7. Wciśnij klawisz funkcyjny  $T_2$  (P3), aby zarejestrować położenie spadku szczytu tylnego zbocza o 6 dB i oznacz tą wartość jako  $T_2$ .

Wskaźnik wielkości pęknięcia zostanie wyświetlony w prawym górnym roku wyświetlacza skanu A na żywo.

8. W celu przeprowadzenia kontroli na osobnym pęknięciu lub zgromadzenia nowych danych z tego samego pęknięcia naciśnij klawisz P6, aby wyczyścić bieżące dane, a następnie postępuj zgodnie z powyższymi instrukcjami w celu ponownego przeprowadzenia kontroli.

### **UWAGA**

W każdym momencie kontroli w trybie obwiedni lub w trybie ręcznym można ponownie skalibrować urządzenie. Wciśnij klawisz funkcyjny **RE-CAL** (F5), aby wejść w tryb kalibracji i postępuj zgodnie z instrukcją z tematów "Kalibracja trybu [obwiedni" na stronie 291](#page-290-0) oraz ["Kalibracja" na stronie 165,](#page-164-0) aby dokonać ponownej kalibracji.

# **11.6 Uśrednianie fali**

Dzięki opcji oprogramowania Waveform Averaging (Uśrednianie fali) widok skanu A na żywo może reprezentować uśrednione kolejno rejestrowane skany A. Uśrednianie fali poprawia stosunek sygnału do szumu podczas wykrywania wad statycznych.

Nie zaleca się używania opcji uśredniania fali podczas dynamicznego skanowania materiału testowego pod kątem wad. Spowoduje to uśrednienie echa wad o wysokim szczycie oraz otaczających je czystych sygnałów o niskiej amplitudzie, utrudniając identyfikację określonych sygnałów wad.

Można dokonać wyboru precyzji uśredniania wybierając pomiędzy uśrednianiem **2X**, **4X**, **8X**, **16X** lub **32X**, aby usunąć fałszywe sygnały ze skanu A zachowując jednocześnie sygnały właściwe.

## **11.6.1 Konfiguracja opcji Waveform Averaging (Uśrednianie fali)**

Jeżeli opcja Waveform Averaging (Uśrednianie fali) objęta jest licencją na urządzenie, można ją uruchomić w każdym momencie obsługi standardowej.

### **W celu aktywacji funkcji oprogramowania Waveform Averaging (Uśrednianie fali)**

1. Wybierz opcje **Meas Setup > Special** (Konfiguracja pomiaru > Specjalne) (grupa 3/5).

Wyświetli się ekran **Special** (Specjalne) (patrz [Rysunek 11-28 na stronie 299\)](#page-298-0).

- 2. W menu **Special** (Specjalne) wybierz opcję **Average** (Uśrednianie).
- 3. Wybierz poziom uśredniania.
- 4. Naciśnij klawisz  $\bigcap$ , aby wrócić do ekranu obrazu na żywo.

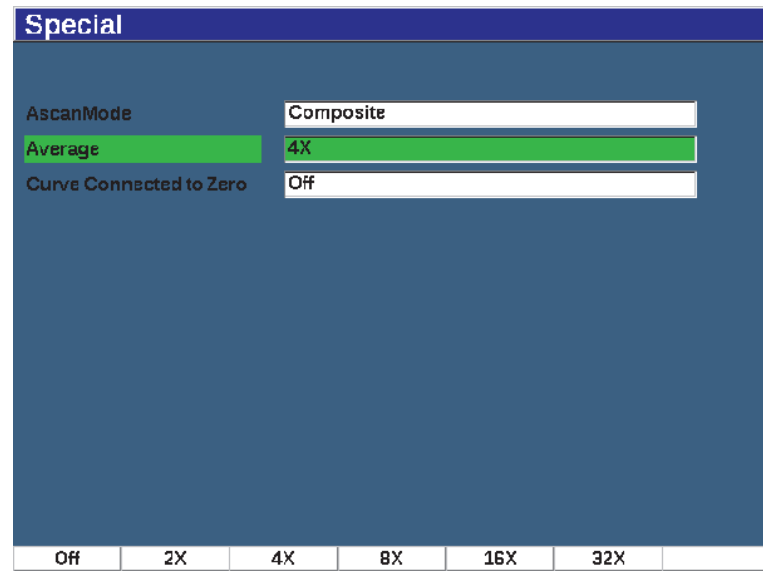

<span id="page-298-0"></span>**Rysunek 11-28 Ustawienia opcji Waveform Averaging (Uśrednianie fali)**

# **11.6.2 Korzystanie z funkcji Waveform Averaging (Uśrednianie fali)**

Gdy opcja Waveform Averaging (Uśrednianie fali) jest włączona, w obszarze flag wyświetlana jest flaga **xAv** (**xAv**), która informuje o tym, że opcja jest włączona (patrz [Rysunek 11-29 na stronie 300\)](#page-299-0).

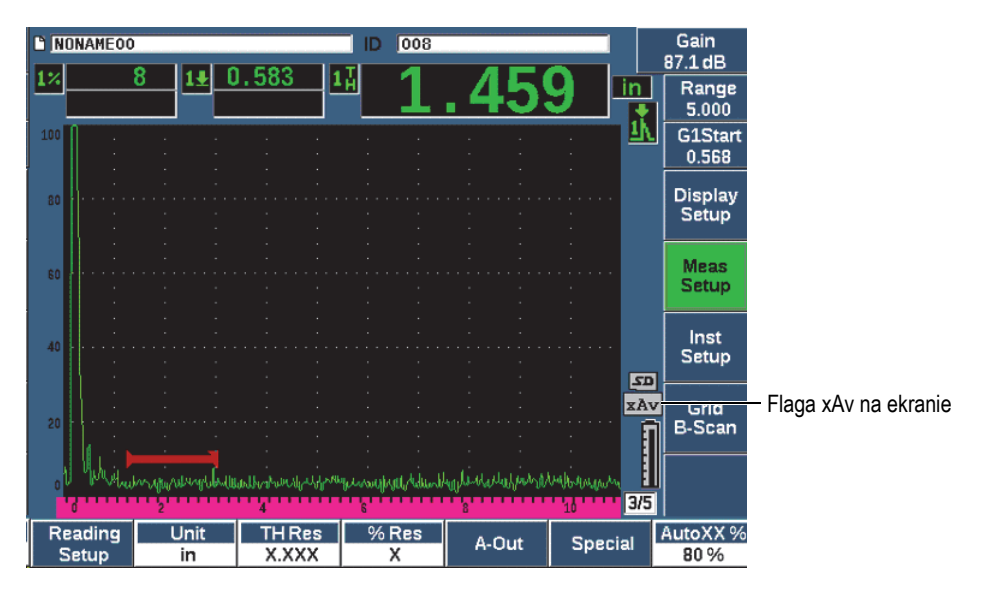

**Rysunek 11-29 Ekran Waveform Averaging (Uśrednianie fali)**

<span id="page-299-0"></span>Należy pamiętać, że rzeczywista szybkość pomiarów przy użyciu oprogramowania uśredniającego nie jest równa PRF, jak w przypadku standardowego trybu. Szybkość efektywnych pomiarów przy użyciu oprogramowania uśredniającego równa się całkowitej wartości PRF podzielonej przez współczynnik uśredniania.

Przy wyższej szybkości uśredniania szybkość aktualizacji ekranu może być niższa niż 60 Hz (w zależności od wartości PRF). Jeśli ekran jest aktualizowany z częstotliwością niższą niż 60 Hz (standard branżowy), w obszarze flag na ekranie wyświetlana jest

ikona ( $\frac{1}{60}$ ) (patrz [Rysunek 11-30 na stronie 301\)](#page-300-0).

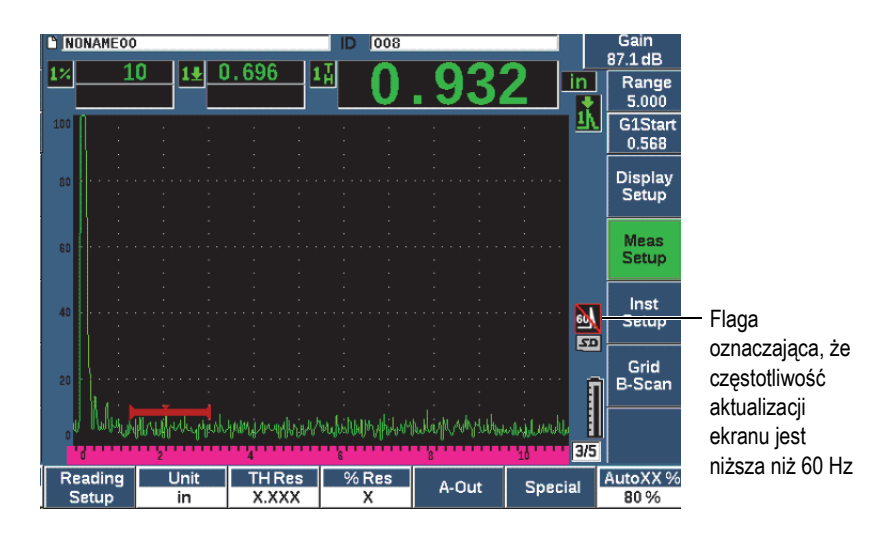

**Rysunek 11-30 Szybkość aktualizacji niższa niż 60 Hz**

# <span id="page-300-0"></span>**11.7 Opcja tłumienia echa od ściany tylnej (BEA, ang. Back Wall Echo Attenuator)**

Opcja tłumienia echa od ściany tylnej (BEA) umożliwia zastosowanie niezależnego poziomu wzmocnienia do skanu A zdefiniowanego przez położenie początku bramki 2 i jej szerokość. Za pomocą opcji BEA można zmniejszyć amplitudę echa od ściany tylnej, gdy w celu znajdowania niewielkich defektów stosowane są wysokie poziomy wzmocnienia.

#### UWAGA

Funkcja BEA nie jest zgodna z bramą interfejsu ani techniką DGS.

Ta opcja jest często używana w przypadku dwóch konkretnych form kontroli:

- Pierwszą jest kontrola, w której potencjalne defekty mogą nie być równoległe do kierunku rozchodzenia się dźwięku z głowicy. Dźwięk będzie się odbijał od tych defektów, ale odbicie może nie być skierowane w stronę głowicy. W takiej sytuacji niewielka część sygnału wraca do urządzenia w celu dokonania bezpośredniego pomiaru albo sygnał w ogóle nie wraca. Zwykle takie defekty są wykrywane poprzez monitorowanie utraty lub tłumienia sygnału pochodzącego od ściany tylnej. Jeśli sygnał od ściany tylnej jest wysycony, amplituda sygnału pochodzącego od ściany tylnej może zostać w całości utracona. Opcja BEA umożliwia monitorowanie ściany tylnej przy niższym ustawieniu wzmocnienia w celu uwzględnienia wszelkich strat sygnału, ale jednocześnie skanuje pozostałą część elementu badanego przy wysokim wzmocnieniu w poszukiwaniu niewielkich defektów.
- W drugiej formie kontroli (podobnie jak w pierwszej) opcja BEA jest używana w kontrolach porowatości. Porowatość wykazuje tendencje do rozpraszania dźwięku, a nie do zwracania wyraźnego echa. W takiej sytuacji amplituda sygnału pochodzącego od ściany tylnej może być jedynym sposobem na odróżnienie porowatości od ziarnistej struktury materiału. Opcja BEA jest używana do wyświetlania całego sygnału pochodzącego od ściany tylnej na ekranie, dzięki czemu można go ściśle monitorować.

Obie formy kontroli są użyteczne w przypadku wykrywania niewielkich defektów.

### **W celu aktywacji opcji BEA**

- 1. Wybierz element menu **Gate2** (Bramka 2) (grupa 2/5).
- 2. Wybierz opcję **Status** (Stan) (klawisz P7), a następnie wybierz opcję **BEA**. Po aktywacji opcji BEA następuje włączenie bramki 2 i jest ona wyświetlana w swojej poprzedniej pozycji.

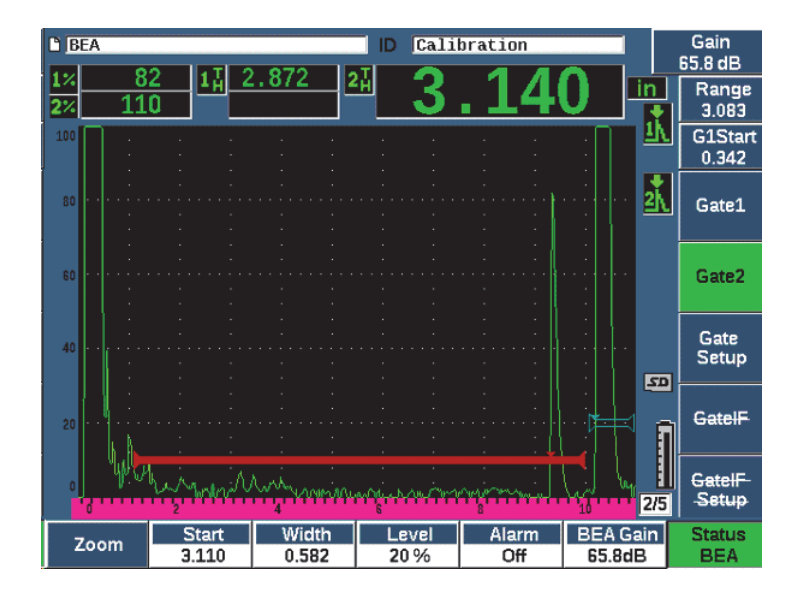

**Rysunek 11-31 Aktywacja opcji BEA**

#### **Obsługa opcji BEA**

Opcja BEA wyświetla niezależne wzmocnienie ściany tylnej w parametrze **BEA Gain** (Wzmocnienie BEA) (klawisz P6). Ten element sterujący zastępuje parametr Gate 2 Min Depth (Min. głęb. bramki 2), gdy aktywna jest opcja BEA. To wzmocnienie jest stosowane w zakresie ekranu po uruchomieniu bramki 1.

Początkowo ten poziom wzmocnienia bazowego jest aktywowany w celu przedstawienia tego samego poziomu wzmocnienia, jak przy podstawowej kontroli wzmocnienia. Jeśli podstawowa kontrola wzmocnienia obejmuje ustawienie wzmocnienia referencyjnego i wzmocnienia skanowania, poziom wzmocnienia podstawowego opcji BEA będzie sumą poziomów wzmocnienia referencyjnego i skanowania. Wzmocnienie BEA można regulować niezależnie w celu tłumienia echa od ściany tylnej. Podstawą działania pomiarów i alarmów w ramach bramki 2 jest echo wytłumione.

### **W celu regulacji wzmocnienie ściany tylnej**

- 1. Wybierz opcję **BEA Gain** (Wzmocnienie BEA) (klawisz P6).
- 2. Recznie dostosuj wzmocnienie lub naciśnij klawisz  $2^{ND}$  F, (AUTO XX%), aby automatycznie wyregulować echo w bramce BEA do wysokości referencyjnej (XX%) (patrz [Rysunek 11-32 na stronie 304\)](#page-303-0).
- 3. Użyj następujących parametrów bramki 2: **Start** (Początek) (klawisz P2), **Width** (Szerokość) (klawisz P3) i **Level** (Poziom) (klawisz P4), aby wyregulować położenie bramki BEA.
- 4. W celu rozszerzenia wyświetlacza sygnału podczas regulacji parametrów użyj opcji Zoom (patrz "Przybliż[anie bramki" na stronie 153.](#page-152-0)

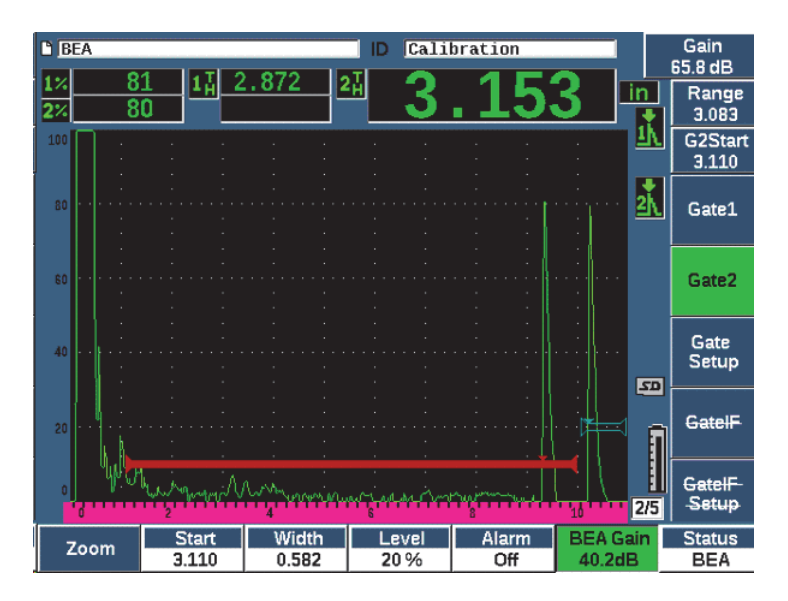

**Rysunek 11-32 Regulacja wzmocnienie ściany tylnej**

<span id="page-303-0"></span>Gdy opcja BEA jest aktywna, bramkę 2 można ustawić w dowolnym miejscu na widocznym zakresie ekranu, nawet w taki sposób, że będzie zachodzić na bramkę 1.

# **11.8 Bramka interfejsu**

Bramka interfejsu w urządzeniu EPOCH 650 (trzecia bramka) jest przeznaczona do zastosowań z zanurzeniem, gdy odległość w wodzie między powierzchnią przednią materiału badanego a powierzchnią czołową głowicy zmienia się w sposób ciągły. Takie zastosowanie może obejmować podejście typu "on-line", gdy materiał badany porusza się szybko obok nieruchomej głowicy (albo na odwrót). Jeśli powierzchnia przednia materiału badanego nie jest jednolita, może wystąpić niewielka różnica dotycząca odległości, jaką dźwięk przebywa w wodzie. Opcja bramki interfejsu śledzi położenie punktu odbicia od granicy faz na styku wody i obiektu badanego i kompensuje odchylenie położenia tego odbłyśnika. Bramka interfejsu jest często stosowana w przypadku głowic z kolumną wody.

# **11.8.1 Aktywacja opcji bramki interfejsu**

Gdy opcja bramki interfejsu jest włączona, dostępne stają się podmenu **GateIF** i **GateIF Setup**.

### **W celu aktywowania opcji bramki interfejsu**

- 1. Przejdź do pozycji menu **GateIF** (grupa 2/5).
- 2. Użyj pokrętła regulacyjnego lub klawiszy strzałek w celu ustawienia statusu na **On (Wł.).**

### UWAGA

Po aktywacji bramki IF tryb śledzenia bramki we wszystkich dodatkowych aktywnych bramkach jest automatycznie ustawiany na śledzenie bramki IF. Pomiary w bramce 1 i bramce 2 nie mogą być wykonywane w odniesieniu do skalibrowanego punktu zera, gdy włączona jest bramka IF, ale bramka IF musi być ustawiona jako referencyjna dla bramki 1. Bramka 2 (jeśli jest używana) może zostać ustawiona w taki sposób, aby śledziła bramkę IF lub bramkę 1.

# **11.8.2 Regulacja opcji bramki interfejsu**

Opcja bramki interfejsu jest regulowana z użyciem elementu menu **Gate IF** (Bramka IF).

### **W celu regulacji opcji bramki interfejsu**

 Wybierz opcje **Gate IF > Start** (Bramka IF > Początek) (klawisz P2), **Gate IF > Width** (Bramka IF > Szerokość) (klawisz P3) i **Gate IF > Level** (Bramka IF > Poziom) (klawisz P4), aby dostosować położenie bramki BEA.

## **11.8.3 Ustawianie prędkości w materiale**

Bramka interfejsu często mierzy odległość przebytą w wodzie od punktu początku impulsu na urządzeniu do powierzchni granicy faz na materiale testowym, dlatego urządzenie EPOCH 650 umożliwia wykonywanie pomiarów grubości z opcji bramki interfejsu z zastosowaniem różnych prędkości w materiale pochodzących z pomiarów w bramce 1 lub bramce 2.

### **W celu ustawienia prędkości w materiale**

- 1. Przejdź do pozycji menu **GateIF Setup** (Ustawienia bramki IF) (grupa 2/5).
- 2. Wybierz opcję **Velocity** (Prędkość) (klawisz P7).
- 3. Użyj pokrętła regulacyjnego lub klawiszy strzałek w celu ustawienia wymaganej prędkości (patrz [Rysunek 11-33 na stronie 307\)](#page-306-0).

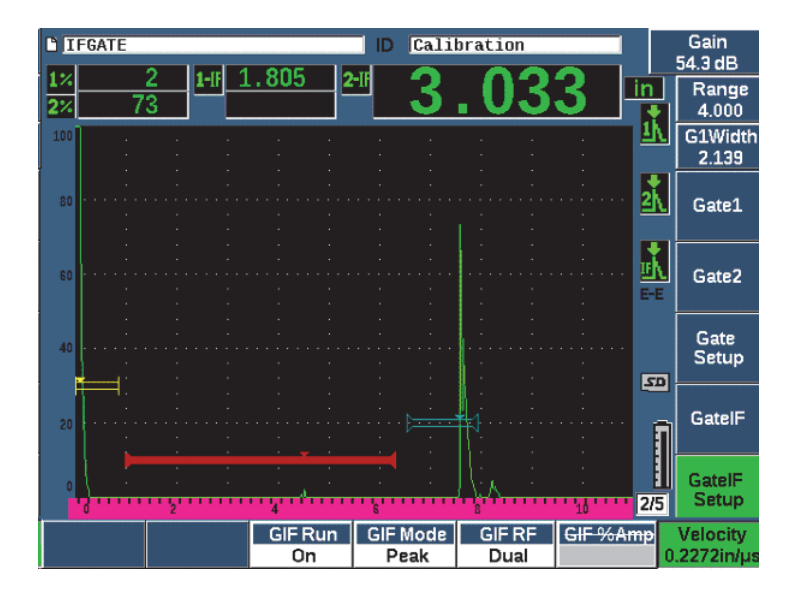

**Rysunek 11-33 Ustawianie prędkości w materiale**

## <span id="page-306-0"></span>**11.8.4 Korzystanie z trybu Run**

Tryb Run przechwytuje i śledzi wskazanie dzielące bramkę IF i umieszcza to odbicie po lewej stronie wyświetlacza. Ten tryb ogranicza widoczność do ścieżki dźwięku przed granicą faz na materiale badanym. W wielu przypadkach droga w wodzie jest długa i nie zapewnia informacji istotnych na potrzeby kontroli.

Tryb Run jest również użyteczny, gdy ścieżka dźwięku od miejsca początkowego impulsu do miejsca odbicia na granicy faz zmienia się, ponieważ głowica lub element badany poruszają się, albo z innych przyczyn. W trybie Run wszelkie odchylenie położenia echa w bramce interfejsu są niewidoczne, ponieważ to echo jest aktywnie utrzymywane po lewej stronie wyświetlacza. Taki sposób działania zapewnia większą stabilność widoku położeń odbijających na materiale badanym bez względu na zmienność granicy faz.

Należy zauważyć, że wskazanie śledzone przez opcję bramki interfejsu jest ustalane przez tryb pomiaru w bramce. Na przykład, jeśli opcja bramki interfejsu działa w trybie wykrywania zbocza, śledzonym wskazaniem jest pierwsze echo, które przekroczy granicę bramki granicy faz.

### **W celu regulacji trybu Run opcji bramki interfejsu**

- 1. Przejdź do pozycji menu **GateIF Setup** (Ustawienia bramki IF) (grupa 2/5).
- 2. Wybierz opcję **GIF Run** (klawisz P3).
- 3. Użyj pokrętła regulacyjnego lub klawiszy strzałek w celu ustawienia parametru na wartość **On** (Wł.) (patrz [Rysunek 11-34 na stronie 308\)](#page-307-0).

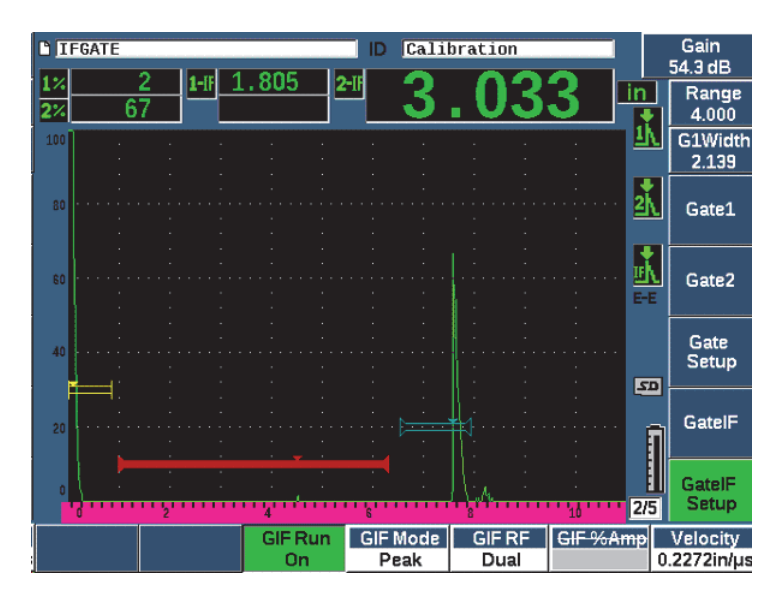

**Rysunek 11-34 Ustawianie trybu Run opcji bramki interfejsu**

## <span id="page-307-0"></span>**11.8.5 Kompatybilność opcji bramki interfejsu**

Opcja bramki interfejsu może być używana z innymi funkcjami oprogramowania, takimi jak TCG i Template Storage. Dzięki temu te funkcje mogą działać podczas kontroli w zanurzenia jako kontrole towarzyszące kontrolom ręcznym.

Przed aktywacją innych opcji oprogramowania należy aktywować opcję bramki interfejsu. Gdy dodatkowe funkcje zostaną aktywowane i poprawnie skonfigurowane, ta opcja będzie śledzić położenie odbicia w bramce granicy faz. [Rysunek 11-35 na stronie 309](#page-308-0) przedstawia przykład opcji bramki interfejsu i opcji TCG używanych razem. Opcja TCG jest oznaczona poziomym purpurowym paskiem u góry wyświetlacza skanu A. W tym przykładzie każda zmiana położenia echa w bramce interfejsu powoduje przesunięcie całego okna TCG. W rezultacie dynamiczne wzmocnienie ech defektu w oknie TCG jest stosowane spójnie bez względu na przesunięcia punktu powstawania echa na granicy faz. Więcej informacji na temat TCG patrz ["Dynamiczne DAC/TCG" na stronie 257](#page-256-0).

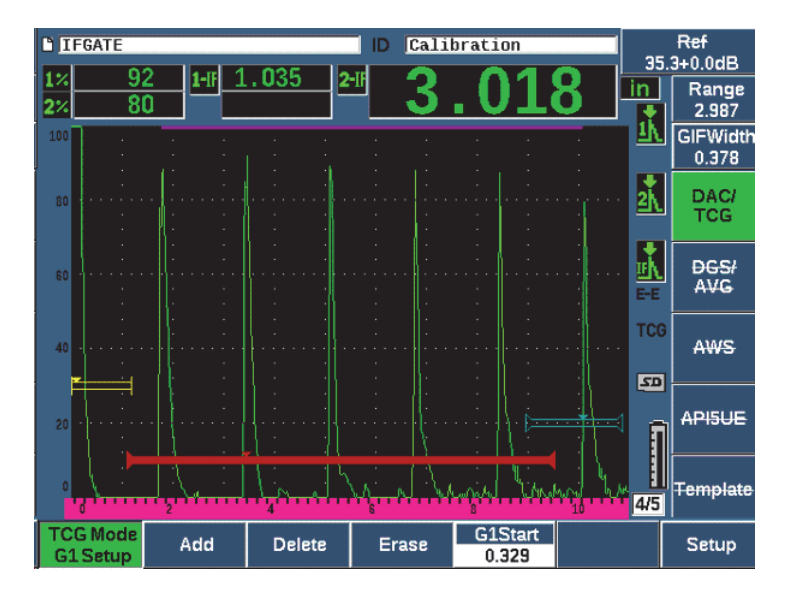

**Rysunek 11-35 Bramka interfejsu i TCG**

## <span id="page-308-0"></span>**11.8.6 Pomiary i alarmy w bramce**

Bramka interfejsu nie pozwala na wykonywanie tych samych pomiarów standardowych, jak bramka 1 i bramka 2. Bramka interfejsu mierzy tylko grubość w danej lokalizacji.

Gdy bramka jest aktywna, można ustawiać pojedyncze alarmy. Alarm progu ujemnego jest najczęściej używany podczas poszukiwania spadku echa od granicy faz. Więcej informacji o konfigurowaniu alarmów bramek zawiera temat "Alarmy [bramki" na stronie 154](#page-153-0).

# **11.9 Moduł Corrosion Module**

Moduł Corrosion Module w defektoskopie ultradźwiękowym EPOCH 650 stanowi szybkie i proste w działaniu rozwiązanie umożliwiające wykonywanie podstawowych kontroli pod kątem korozji. Ta funkcja zapewnia uproszczone działanie urządzenia na potrzeby badań korozji, dzięki czemu skrócony jest czas konfigurowania urządzenia, a gromadzenie danych jest bardziej wydajne. Moduł Corrosion Module wykorzystuje wiele funkcji kontroli używanych w dedykowanych miernikach do badania grubości korozji, a jednocześnie wykazuje wiele cech charakterystycznych dla standardowego defektoskopu.

Gdy zostanie wybrana odpowiednia wstępnie ustawiona głowica podwójna, moduł Corrosion Module automatycznie reguluje ustawienia nadajnika i odbiornika w celu optymalizacji działania podzespołów ultradźwiękowych. Progi pomiarowe i korekty wzmocnienia również są wykonywane automatycznie, dzięki czemu możliwe są szybkie pomiary grubości przy minimalnej interwencji operatora.

# **11.9.1 Główne funkcje**

Moduł Corrosion Module defektoskopu ultradźwiękowego EPOCH 650 udostępnia kilka podstawowych funkcji, które różnią się od standardowego działania defektoskopu.

• Opcja Automatic Zero

Opcja Automatic Zero koryguje opóźnienia powstające w wewnętrznych układach elektronicznych, opóźnienia na kablach i na głowicy, do końca linii opóźnienia. Opcja Automatic Zero oblicza przesunięcie zera systemu, mierząc czas przelotu dźwięku przez koniec materiału wywołującego opóźnienie na podłączonej sondy podwójnej. Ten pomiar nie koryguje zmienności substancji sprzęgających ani warunków na powierzchni obiektu badanego, ale oblicza większość wartości przesunięcia zerowego, które są wymagane do dokładnych pomiarów materiałów, jeszcze zanim głowica zostanie sprzęgnięta z obiektem badanym.

• Opcja Automatic Gain Compensation

Automatyczna kompensacja wzmocnienia (AGC, ang. Automatic Gain Compensation) umożliwia urządzeniu EPOCH 650 akwizycję spójnych pomiarów. AGC stale optymalizuje najbardziej wyróżniający się sygnał (największe echo) na ekranie poprzez automatyczne regulowanie poziomu wzmocnienia w systemie. AGC doprowadza największy sygnał echa na ekranie do wstępnie ustawionej wysokości (odpowiednio do wybranej sondy) w celu utrzymania stałej wysokości i stałego kształtu echa.

• Algorytm wykrywania Zero Cross

Moduł Corrosion Module korzysta z trybu pomiarowego nazywanego algorytmem wykrywania Zero Cross. Ten tryb pomiarowy, w przeciwieństwie do trybu Peak, Edge i First Peak, wykorzystuje w celu dokonania pomiaru pierwszy punkt w czasie, w którym badane echo przecina linię odniesienia (przecięcie zera). Dzięki wykorzystaniu punktu, w którym następuje przecięcie zera, na pomiar nie wpływa odchylenie amplitudy, które jest głównym źródłem niedokładności w tradycyjnych zastosowaniach defektoskopów do pomiarów korozji. Echo może zostać rozpoznane jako "badane", jeśli jest wyższe niż stały próg wysokości ekranu. W celu zapewnienia, że wyróżniające się echa będą spełniać to kryterium, tryb ACG jest używany do utrzymania dynamicznie zoptymalizowanego wzmocnienia skanu A.

• Korekta ścieżki V

Moduł Corrosion Module dostępny w urządzeniu EPOCH 650 obejmuje korektę ścieżki V przeznaczoną do użytku z wszystkimi sondami podwójnymi z jego biblioteki sond standardowych. Głowice podwójne zwykle są konstruowane z niewielkim kątem padania zarówno w kryształach nadawczych, jak i odbiorczych. Ten niewielki kąt jest znany jako "kąt nachylenia" (ang. roof angle). Z powodu kąta nachylenia dźwięk jest wprowadzany do obiektu badanego pod niewielkim kątem załamania. Dlatego rzeczywista głębokość konkretnego odbłyśnika jest nieznacznie mniejsza niż zmierzona głębokość, chyba że pomiar uwzględnia korektę tego kąta nachylenia. Korekta kąta jest określana nazwą "korekta ścieżki V" i jest realizowana, gdy kąt nachylenia konkretnej głowicy podwójnej jest znany i kompensowany podczas pomiaru.

## **11.9.2 Ekran modułu Corrosion Module**

Układ ekranu modułu Corrosion Module dostępnego w defektoskopie ultradźwiękowym EPOCH 650 różni się od ekranu standardowego trybu defektoskopu. Ponadto w trybie Corrosion Module wiele standardowych funkcji wykrywania jest ograniczonych lub niedostępnych (patrz [Rysunek 11-36 na](#page-311-0)  [stronie 312](#page-311-0)).

Pola pomiarów – położenie pól pomiarów w module Corrosion Module może zmieniać przy użyciu bardziej ograniczonej gamy opcji, które mają zastosowane tylko w przypadku pomiaru korozji.

Element sterujący Gain – element sterujący Gain jest ustawiony na opcję automatyczną, gdy aktywna jest opcja ACG

Region pomiarowy – region pomiarowy jest zdefiniowany przez bramkę u góry okna skanu A. Regulacja poziomu wzmocnienia jest niedostępna w module Corrosion Module, ponieważ tryb pomiaru jest niezmienny i ustawiony na wartość "Zero Cross".

Wskaźnik pomiaru – wskaźnik pomiaru znajduje się u dołu okna skanu A i pokazuje bardziej dokładnie miejsce, w którym realizowany jest pomiar w punkcie przecięcia zera.

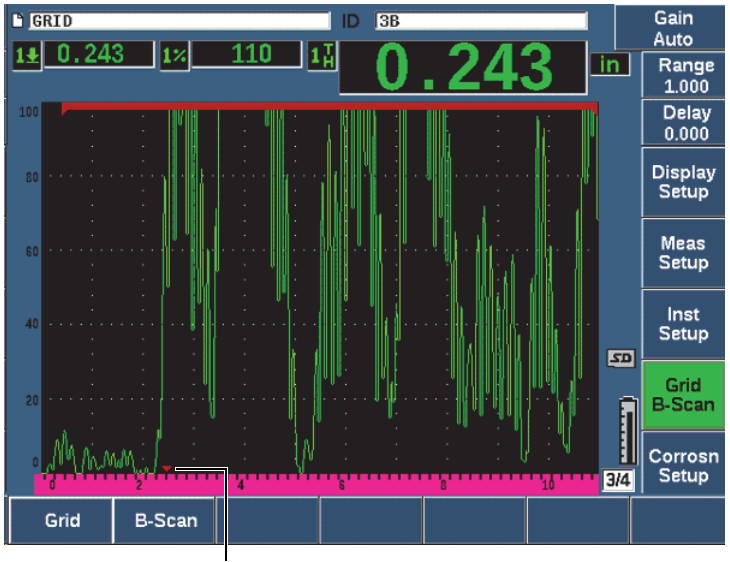

Wskaźnik pomiaru

#### **Rysunek 11-36 Ekran modułu Corrosion Module**

<span id="page-311-0"></span>W module Corrosion Module często stosowany jest widok siatki. Więcej informacji znajduje się w temacie ["Widok siatki" na stronie 247](#page-246-0).

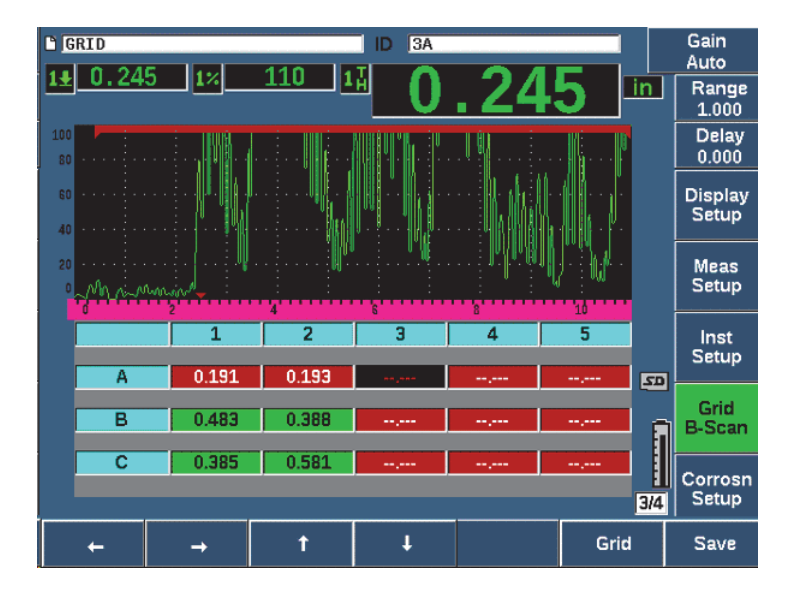

**Rysunek 11-37 Widok siatki w module Corrosion Module**

## **11.9.3 Aktywacja i konfiguracja modułu Corrosion Module**

Moduł Corrosion Module można szybko aktywować i skonfigurować. Po aktywacji modułu Corrosion Module wyświetlana jest strona Transducer Setup (Ustawienia głowicy). Strona Transducer Setup (Ustawienia głowicy) umożliwia wybór głowicy podwójnej, która będzie używana podczas kontroli. Po wybraniu głowicy do kluczowych parametrów dla wybranej głowicy wprowadzane są wartości domyślne. Te wartości są przedstawione po prawej stronie strony Transducer Setup (Ustawienia głowicy).

#### **W celu aktywowania modułu Corrosion Module**

- 1. Wybierz opcje **Inst Setup> General** (Ustawienia urządzenia > Ogólne).
- 2. Podświetl wiersz **Corrosion Gage** (Miernik korozji) u dołu tego menu i wybierz opcję **On** (Wł.) (klawisz P2).
- 3. Naciśnij klawisz  $\bigcap$ , aby zakończyć aktywację i wyświetlić stronę **Transducer Setup** (Ustawienia głowicy) (patrz [Rysunek 11-38 na stronie 314\)](#page-313-0).

#### **W celu skonfigurowania głowicy podwójnej**

- 1. Podłącz odpowiednią głowicę podwójną do urządzenia EPOCH 650.
- 2. W menu **Transducer Setup** (Ustawienia głowicy) wybierz podłączoną głowicę podwójną z listy.

#### **WAŻNE**

Wybór odpowiedniej głowicy podwójnej jest bardzo ważny w celu zapewnienia poprawnego działania modułu Corrosion Module.

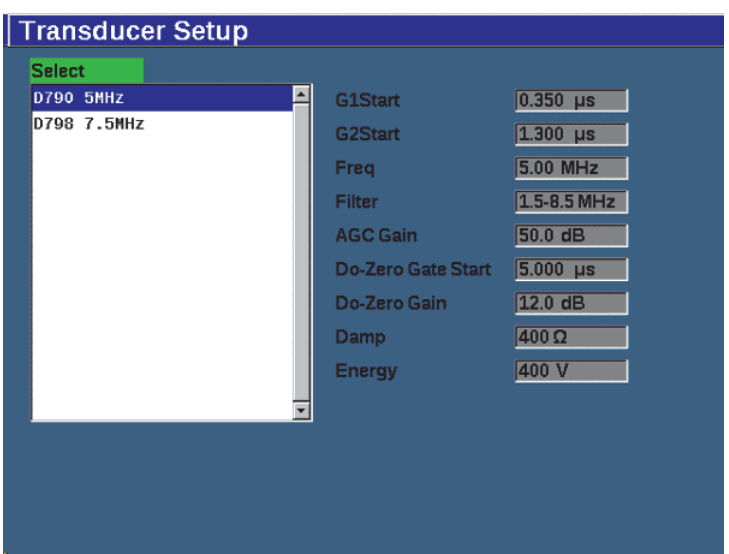

<span id="page-313-0"></span>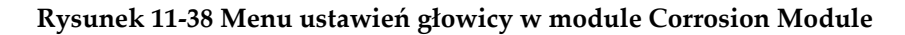

- 3. W celu kontynuacji naciśnij klawisz $\bigcap$ .
- 4. Postępuj zgodnie z komunikatem i wytrzyj substancję sprzęgającą z sondą, a następnie wybierz opcję **Continue** (Kontynuuj) (klawisz P1). Moduł Corrosion Module automatycznie zmierzy przesunięcie zera linii opóźnienia sondy (Do-Zero). Po wykonaniu tych operacji urządzenie EPOCH 650 jest wyzerowane i gotowe do wykonywania pomiarów.

# **11.9.4 Podstawowe korekty pomiarów**

Dokładność pomiarów można zwiększyć, wykonując kalibrację dwupunktową (patrz ["Kalibracja pomiaru" na stronie 77](#page-76-0)), ale kombinacja ustawień domyślnych z menu Transducer Setup (Ustawienia głowicy) i funkcji Do-Zero umożliwia natychmiastowe wykonywanie pomiarów z umiarkowanym poziomem dokładności.

Typowe regulacje w podstawowym trybie pomiarów modułu Corrosion Module są następujące:

- Prostowanie
- Kontrola zbyt długich przerw (ang. Extended Blank Control)
- Ręczna korekta wzmocnienia

## **11.9.4.1 Prostowanie**

W module Corrosion Module dostępne są wszystkie widoki z prostowaniem, w tym Fullwave (Pełna fala) i RF (najczęściej wybierane).

# **11.9.4.2 Kontrola zbyt długich przerw (ang. Extended Blank Control)**

W zależności od materiału i/lub głowicy algorytm wykrywania dostępny w module Corrosion Module może niepoprawnie wywoływać pomiary z sygnału przed pierwszą ścianą tylną. Przyczyną powstawania tego sygnału może być ukształtowanie powierzchni, przesłuchy z głowicy i inne czynniki (patrz [Rysunek 11-](#page-315-0) [39 na stronie 316](#page-315-0)).

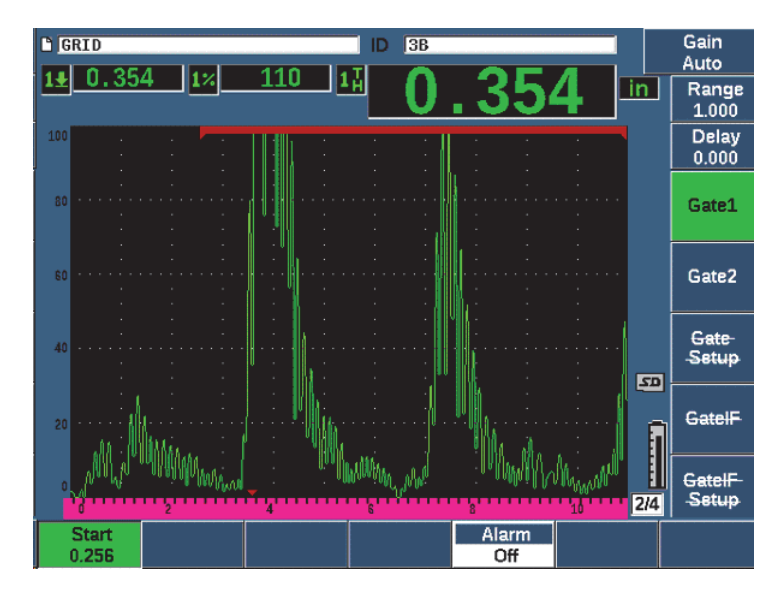

**Rysunek 11-39 Niepoprawnie wywołany pomiar**

<span id="page-315-0"></span>Jeśli dojdzie do takiej sytuacji, można skorygować położenie początku w czasie okna pomiarowego, regulując położenie początku bramki 1.

### **W celu skorygowania położenia początku okna pomiarowego**

 Naciśnij klawisz GATES (Bramki) i zmniejsz lub zwiększ położenie początku bramki 1.

## **11.9.4.3 Ręczna korekta wzmocnienia**

Opcja Automatic Gain Compensation jest zalecana podczas pomiarów z użyciem modułu Corrosion Module, ale w niektórych zastosowaniach w celu uzyskania optymalnych wyników może być wymagana ręczna korekta wzmocnienia. Często ten wymóg jest powiązany z czułością głowicy. Jeśli czułość głowicy jest niska, domyślne początkowe wzmocnienie dla głowicy może być niewystarczające do realizacji pomiarów w trybie AGC. Jeśli głowica jest zbyt czuła albo materiał badany ma wysoką przepuszczalność, domyślne wzmocnienie początkowe może być zbyt wysokie i spowodować wzmocnienie szumu lub przesłuchy, co spowoduje błędy w pomiarach.

#### **W celu ręcznego skorygowania parametru wzmocnienia**

- 1. Wybierz opcje **Corrosn Setup > AGC** (Ustawienia badań korozji > AGC) (grupa 3/4).
- 2. Użyj pokrętła regulacyjnego lub klawiszy strzałek w celu ustawienia opcji **AGC** na wartość **Off** (Wył.) (patrz [Rysunek 11-40 na stronie 317\)](#page-316-0).

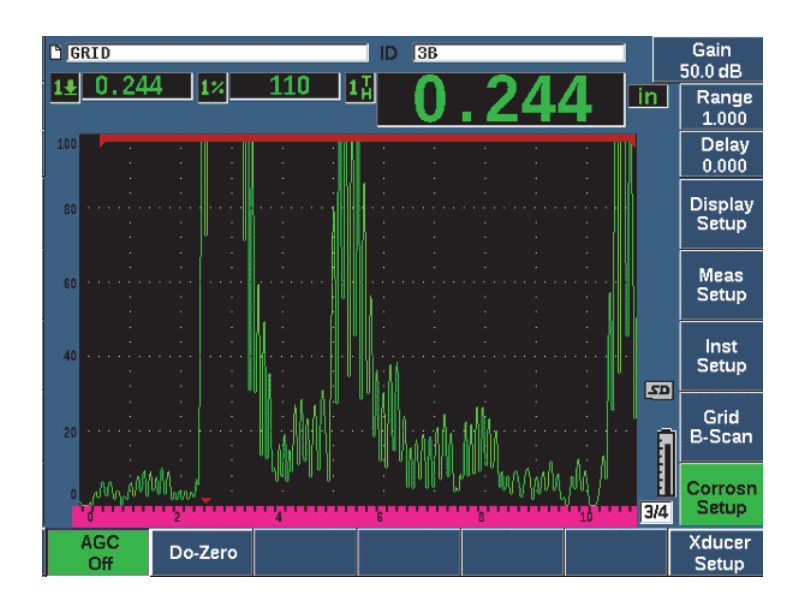

**Rysunek 11-40 Opcja AGC modułu Corrosion Module wyłączona**

<span id="page-316-0"></span>3. Naciśnij klawisz dB i klawisz parametru (P1–P7), aby ustawić zakres wzmocnienia, a następnie użyj pokrętła regulacyjnego lub klawiszy strzałek w celu skorygowania wartości wzmocnienia (patrz [Rysunek 11-40 na stronie 317\)](#page-316-0).

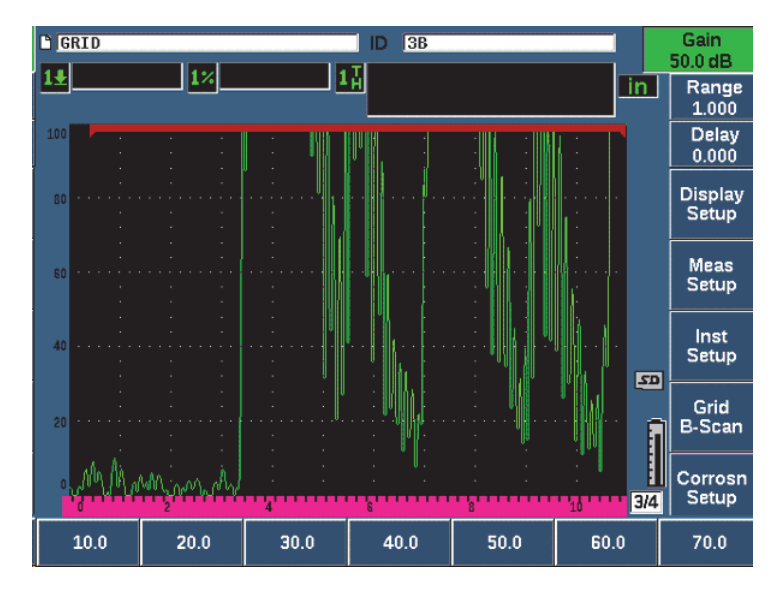

**Rysunek 11-41 Regulacja wartości wzmocnienia w module Corrosion Module**

## **11.9.5 Kalibracja w celu zwiększenia dokładności**

W celu zwiększenia dokładności pomiarów można przeprowadzić kalibrację dwupunktową, gdy aktywny jest moduł Corrosion Module. Instrukcje wykonywania kalibracji dwupunktowej zawiera temat ["Kalibracja" na stronie 76](#page-75-0). Należy pamiętać o tym, że kalibracja musi zostać wykonana z użyciem podwójnej głowicy firmy Evident.

## **11.9.6 Pomiary echo-echo**

Funkcja echo-echo mierzy odległość między echem w bramce 2 a echem w bramce 1. W pewnej niewielkiej liczbie zastosowań konieczny może być pomiar grubości materiału z użyciem właśnie tej funkcji. Funkcja echo-echo jest stosowana najczęściej podczas pomiarów materiałów pokrytych powłokami, ponieważ pomiar pierwszej ściany tylnej uwzględnia grubość powłoki. Pomiar odległości między drugą (kolejną) ścianą tylną a pierwszą zapewnia większą dokładność pomiaru materiału bazowego. Dzięki temu można zignorować warstwę powłoki.

#### **W celu wykonania pomiaru echo-echo**

- 1. Użyj klawisza NEXT (Dalej), aby przejść do pozycji menu **Gate2** (Bramka 2) (grupa 2/4).
- 2. Użyj pokrętła regulacyjnego lub klawiszy strzałek w celu ustawienia parametru **Status** (P7) na wartość **On** (Wł.).
- 3. W oknie pomiarowym nastąpi automatyczna zmiana na pomiar Bramka 2 Bramka 1.
- 4. Wybierz element menu **Rcvr** (Odbiornik) (grupa 1/4).
- 5. Użyj pokrętła regulacyjnego lub klawiszy strzałek w celu zmiany parametru **Rect (Prostowanie)** (P1) na wartość **RF**, dzięki czemu widoczne będą dodatnie i ujemne wartości amplitudy.

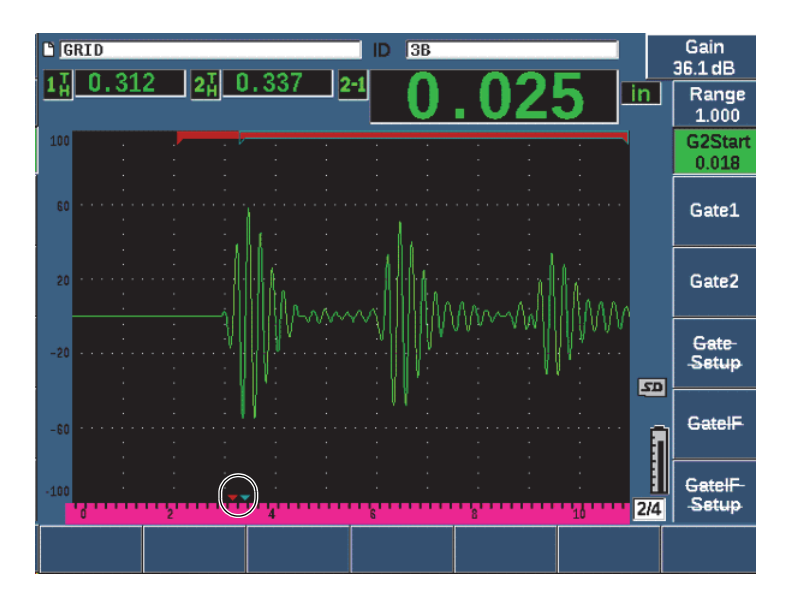

**Rysunek 11-42 Pomiar echa w module Corrosion Module**

Na skutek istnienia kąta nachylenia (ang. roof angle) w głowicach podwójnych w materiale badanym często wywoływana jest fala poprzeczna (w przypadku stosowania sondy podwójnej). Prędkość fali poprzecznej jest niższa niż fali podłużnej, dlatego składnik poprzeczny jest wyświetlany za pierwszym echem od ściany tylnej. Jeśli składnik fali poprzecznej jest na tyle poważny, że przekracza próg pomiaru, może wywołać fałszywy pomiar z regionu bramki 2 w trybie echo-echo. To powoduje błąd w pomiarze (patrz [Rysunek 11-43 na stronie 320](#page-319-0)).

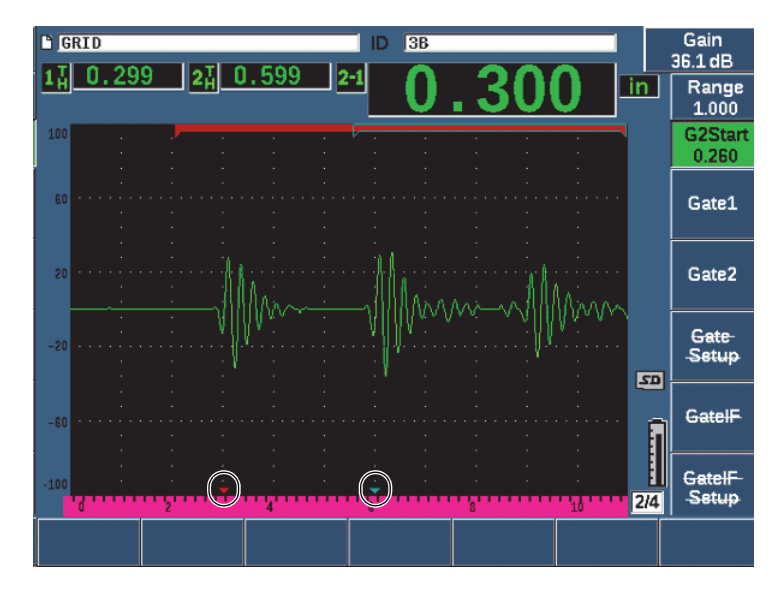

**Rysunek 11-43 Błąd w pomiarze echa**

<span id="page-319-0"></span>Jeśli dojdzie do takiej sytuacji, można skorygować położenie początku w czasie okna pomiarowego ściany tylnej, regulując położenie początku bramki 2.

### **W celu skorygowania położenia początku okna pomiarowego**

- 1. Naciskaj klawisz **Gates** (Bramki), aż zostanie podświetlona pozycja **G2Start**.
- 2. Użyj pokrętła regulacyjnego lub klawiszy strzałek w celu zwiększania położenia początku bramki 2, aż składnik poprzeczny przestanie być mierzony.

## **11.9.7 Skan b**

Skan b umożliwia zarejestrowanie skanu B pojedynczej wartości z pomiarów wykonywanych w module Corrosion Module. Skan b pojedynczej wartości reprezentuje profil boczny materiału badanego na podstawie pomiaru grubości lub czasu przelotu. Ten widok, zwykle stosowany do skanowania korozji, jest używany do weryfikacji zarejestrowanych pomiarów grubości, a także jako pomoc wizualna przedstawiająca obszary elementu, w których grubość przyjmuje wartości krytyczne. Skaner wyposażony w mechanizm wewnętrznego enkodera może udostępniać informacje o lokalizacji głowicy (przebyta odległość), a także odczyt grubości. Ta funkcja zwiększa wartość funkcjonalną skanu B, ponieważ położenie względne w materiale jest bezpośrednio skorelowane z pomiarem grubości w danej lokalizacji. Maksymalna częstotliwość skanowania wynosi 30 Hz.

Skan B ma trzy osobne tryby pracy:

• Kodowany tryb dwukierunkowy

Ten tryb wymaga użycia enkodera dwukierunkowego, który rejestruje informacje o lokalizacji w miarę gromadzenia danych w kierunku do przodu i do tyłu.

• Kodowany tryb jednokierunkowy

Ten tryb wymaga użycia enkodera dwukierunkowego lub jednokierunkowego i rejestruje informacje o lokalizacji w miarę gromadzenia danych w kierunku do przodu i do tyłu w taki sposób, jakby dane były gromadzone tylko w jednym kierunku.

• Tryb ręczny (czasowy)

Ten tryb nie rejestruje informacji o lokalizacji i nie wymaga użycia enkodera. Udostępnia ciągłe dane skanu danych o grubości bez korelacji z ich położeniem wzdłuż skanu. Odczyty są gromadzone z częstotliwością maksymalnie 30 Hz i nie są powiązane z ruchem głowicy.

### **11.9.7.1 Aktywacja skanu B**

Przed aktywacją skanu B należy utworzyć i otworzyć plik kontroli w rejestratorze danych urządzenia. Instrukcje tworzenia i otwierania pliku kontroli zawiera temat ["Rejestrator danych" na stronie 215](#page-214-0).

#### **W celu aktywowania skanu B**

- 1. Przejdź do pozycji menu **B-Scan** (Skan B) (grupa 3/4), którą przedstawia [Rysunek 11-44 na stronie 322.](#page-321-0)
- 2. Wybierz opcję **B-Scan** (Skan B) (klawisz P2).
- 3. Na stronie ustawień **B-Scan** (Skan B) ustaw wartość każdego pola (patrz [Rysunek 11-45 na stronie 324\)](#page-323-0).
- 4. Naciśnij klawisz  $\bigcap$ , aby wrócić do ekranu obrazu na żywo.

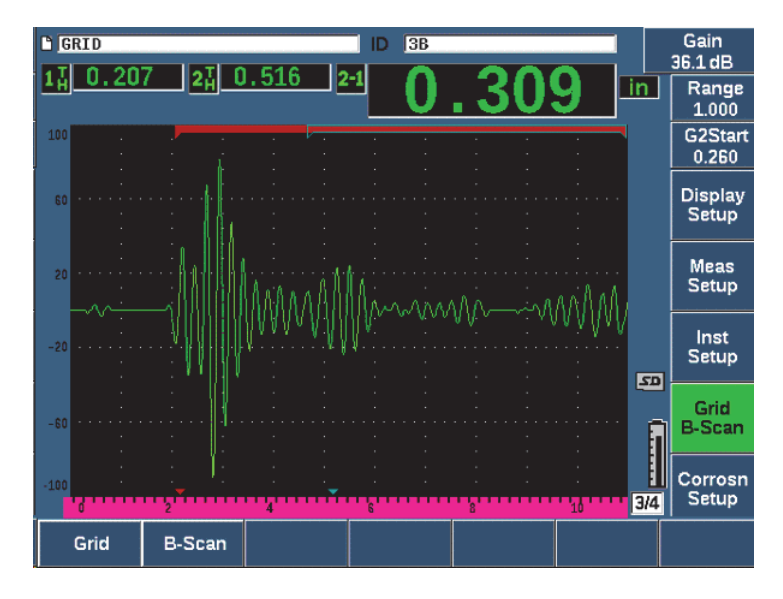

**Rysunek 11-44 Pozycja menu B-scan (Skan B)**

## <span id="page-321-0"></span>**11.9.7.2 Strona ustawień B-Scan (Skan B)**

Na stronie ustawień B-Scan (Skan B) wyświetlane są pola, do których można wprowadzać albo w których można modyfikować następujące informacje.

- **B-scan Enable (Skan B włączony) (On (Wł.), Off (Wył.))** Umożliwia włączenie i wyłączenie funkcji skanu B.
- **Encoder Mode (Tryb enkodera) (Bi-Directional (Dwukierunkowy), Uni-Directional (Jednokierunkowy), Manual (Ręczny))** Ustawia metodę akwizycji skanu B na dwukierunkową, jednokierunkową lub ręczną (czasową).
- **Scan Display Size (Rozmiar wyświetlacza skanu) (Half Size (Połowa rozmiaru), Full Size (Pełny rozmiar))**

Umożliwia wybór ekranu obrazu skanu B na żywo.

**• Direction (Kierunek) (L to R (Od lewej do prawej), R to L (Od prawej do lewej))** Ustawia kierunek gromadzenia danych skanu B na żywo jako od lewej do prawej albo od prawej do lewej.

### **• Display Color (Kolor wyświetlania) (Mono, Color (Kolor))**

Umożliwia przełączanie koloru obrazu skanu B między ustawieniem **Mono** (Pojedynczy kolor) i Color (Kolor) (strefy w trzech kolorach oznaczające regiony grubości na zarejestrowanym skanie).

Gdy parametr Display Color (Kolor wyświetlania) jest ustawiony na wartość **Color** (Kolor), wszystkie wartości grubości z zakresu od Low Range Thickness (Grubość, niski zakres) do High Range Thickness (Grubość, wysoki zakres) są rysowane z użyciem koloru żółtego.

### — **Low Range Thickness (Grubość, niski zakres)**

Ustawia wartość grubości, poniżej której skan B jest kolorowany na czerwono (tylko skan kolorowy).

### — **High Range Thickness (Grubość, wysoki zakres)**

Ustawia wartość grubości, powyżej której skan B jest kolorowany na zielono (tylko skan kolorowy).

### **• Encoder Resolution (Rozdzielczość enkodera)**

Stała właściwość podłączonego enkodera. Ustawia liczbę impulsów enkodera na jednostkę miary (tylko zakodowany skan B).

**• Scan Resolution (Rozdzielczość skanu) (0,13 mm; 0,26 mm; 0,38 mm; 0,51 mm)**

Ustawia odległości między zachodzącymi po sobie pomiarami (tylko kodowany skan B). Rozdzielczość odczytu można zmieniać w następujących krokach:

- 0,13 mm odczyt co 1 impuls
- $-$  0,26 mm  $-$  odczyt co 2 impulsy
- 0,38 mm odczyt co 3 impulsy
- 0,51 mm odczyt co 4 impulsy itd.

Rozdzielczość skanowania jest ograniczona do kroków używanej rozdzielczości enkodera. Na przykład, jeśli rozdzielczość enkodera wynosi 7,87 impulsu/mm, najlepszą możliwą rozdzielczością jest 0,127 mm. Każdy impuls z enkodera może wykonywać odczyty co 0,127 mm.

### **• Start Coordinate (Współrzędna początku)**

Ustawia początkowe położenie DT (przebyta odległość) dla skanu (tylko kodowany skan B).

### **• Stop on LOS (Zatrzymaj w przypadku utraty sygnału)**

Umożliwia aktywację lub wyłączenie funkcji, która powoduje zatrzymanie akwizycji skanu B w przypadku pomiaru z utratą sygnału (ang. Loss of Signal (LOS)).

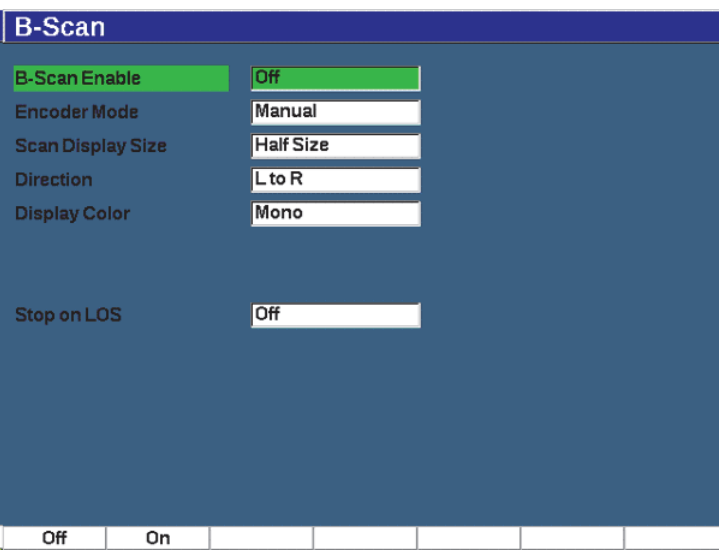

**Rysunek 11-45 Strona ustawień B-Scan (Skan B)**

### <span id="page-323-0"></span>**11.9.7.3 Akwizycja i kontrola skanu B**

W celu akwizycji obrazu skanu B należy użyć elementów sterujących skanu B na ekranie obrazu na żywo (te elementy są wyświetlane nad klawiszami parametrów).

• Start (Stop) (Uruchom (Zatrzymaj))

Ten element sterujący umożliwia rozpoczęcie i zatrzymanie akwizycji obrazu skanu B

#### UWAGA

W trybie enkodera dwukierunkowego i jednokierunkowego akwizycja skanu B rozpoczyna się dopiero po poruszeniu podłączonym enkoderem. W trybie czasowym enkodera akwizycja skanu B rozpoczyna się bezpośrednio po naciśnięciu przycisku Start (Uruchom) (klawisz P1).

• New Scan (Nowy skan)

Ten element sterujący umożliwia rozpoczęcie nowego skanu B. Wszystkie dane bieżącego skanu B są kasowane.
- Setup (Konfiguracja) Powoduje powrót do ekranu ustawień skanu B. Wszystkie dane bieżącego skanu B są kasowane.
- Save Min (Zapisz min.)

Zapisuje cały zebrany skan B do aktywnego identyfikatora pliku wraz z jednym skompresowanym skanem A, który reprezentuje odczyt grubości minimalnej zarejestrowanego skanu B (bez skanu A w przypadku utraty sygnału).

• Save (Zapisz)

Zapisuje cały zebrany skan B do aktywnego identyfikatora pliku wraz z ostatnim skompresowanym skanem A (bez skanu A w przypadku utraty sygnału).

Podczas akwizycji skanu B u dołu okna skanu B pojawia się niebieski wskaźnik (patrz [Rysunek 11-46 na stronie 325\)](#page-324-0). Ta niebieska strzałka oznacza położenie skanu B powiązane z punktem danych o minimalnej grubości (z wykluczeniem danych LOS).

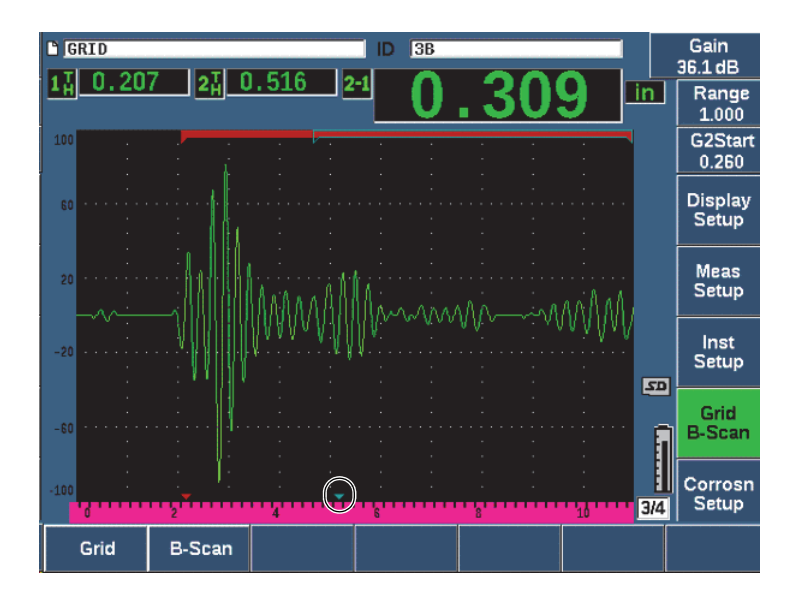

<span id="page-324-0"></span>**Rysunek 11-46 Wskaźnik położenia skanu B**

### **11.9.7.4 Wyświetlanie skanu B w rejestratorze danych**

Gdy dane skanu B zostaną zapisane w pliku, można je wyświetlić w rejestratorze danych. Skany B mogą być wyświetlane w rejestratorze danych tylko wówczas, gdy aktywny jest skan B.

#### **W celu wyświetlenia obrazu skanu B**

- 1. Upewnij się, że włączony jest miernik korozji (patrz "Aktywacja i konfiguracja moduł[u Corrosion Module" na stronie 313\)](#page-312-0).
- 2. Upewnij się, że aktywny jest skan B (patrz ["Aktywacja skanu B" na stronie 321](#page-320-0)).
- 3. Wyświetl zawartość (**Contents**) identyfikatora pliku zawierającego zapisany skan B (patrz "Przeglądanie ustawień oraz danych o fali dla zapisanych w pliku ID" na [stronie 228](#page-227-0)).

Pionowy kursor na obrazie skanu B wskazuje położenie zapisanego skompresowanego skanu A. Do kontroli pionowego kursora służą przyciski wyświetlane nad klawiszami parametrów (P4–P7), gdy plik skanu B jest aktywny (patrz [Rysunek 11-47 na stronie 327\)](#page-326-0):

Strzałka w lewo (klawisz P4)

Przesuwa kursor pionowy o jedno (1) miejsce w lewo w celu przeglądania poszczególnych punktów danych skanu B.

Strzałka w prawo (klawisz P5)

Przesuwa kursor pionowy o jedno (1) miejsce w prawo w celu przeglądania poszczególnych punktów danych skanu B.

Podwójna strzałka w lewo (klawisz P6)

Przesuwa kursor pionowy o dziesięć (10) miejsc w lewo w celu szybkiego przeglądania poszczególnych punktów danych skanu B.

Podwójna strzałka w prawo (klawisz P7)

Przesuwa kursor pionowy o dziesięć (10) miejsc w prawo w celu szybkiego przeglądania poszczególnych punktów danych skanu B.

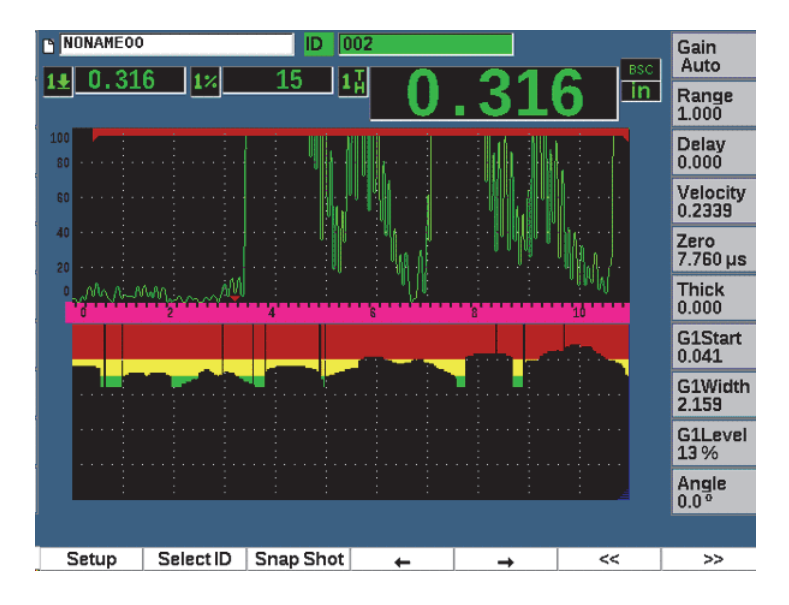

**Rysunek 11-47 Wyświetlanie skanu B w rejestratorze danych**

## <span id="page-326-0"></span>**11.10 Pamięć masowa szablonów**

Pamięć masowa szablonów umożliwia utworzenie szablonu referencyjnego ze skanu, a następnie porównanie szablonu ze skanem A na żywo. Ta opcja może być bardzo użyteczna w przypadku kontroli zgrzein punktowych, a także do monitorowania stanu w miarę upływu czasu.

Wszystkie badania UT są pod pewnym względem testami porównawczymi, dlatego pamięć masowa szablonów może być używana w wielu różnych zastosowaniach w celu porównywania znanych warunków z nieznanymi próbkami.

#### **W celu aktywowania pamięci masowej szablonów**

- 1. Wybierz pozycję menu **Template** (Szablon) (grupa 4/5).
- 2. Wybierz opcję **Setup** (Konfiguracja) (klawisz P7), aby wyświetlić stronę konfiguracji Template (Szablon) (patrz [Rysunek 11-48 na stronie 328](#page-327-0)).
- 3. Wybierz opcję **On** (Wł.) (klawisz P2), aby włączyć pamięć masową szablonów.
- 4. Jeśli chcesz włączyć regulację wzmocnienia, dla parametru **Gain** (Wzmocnienie) ustaw wartość **On** (Wł.).
- <span id="page-327-1"></span>5. W celu nazwania szablonu wybierz opcję **Edit** (Edycja) i utwórz nazwę.
- <span id="page-327-2"></span>6. Wybierz opcję **Add** (Dodaj), aby dodać nazwę do listy.
- 7. Powtórz kroki od [5](#page-327-1) do [6](#page-327-2), aby dodać nazwy szablonów.

#### UWAGA

Pięć pierwszych nazw szablonów zostanie wyświetlone nad klawiszami parametrów (P1–P5).

8. Naciśnij klawisz  $\bigcap$ , aby wrócić do ekranu obrazu na żywo.

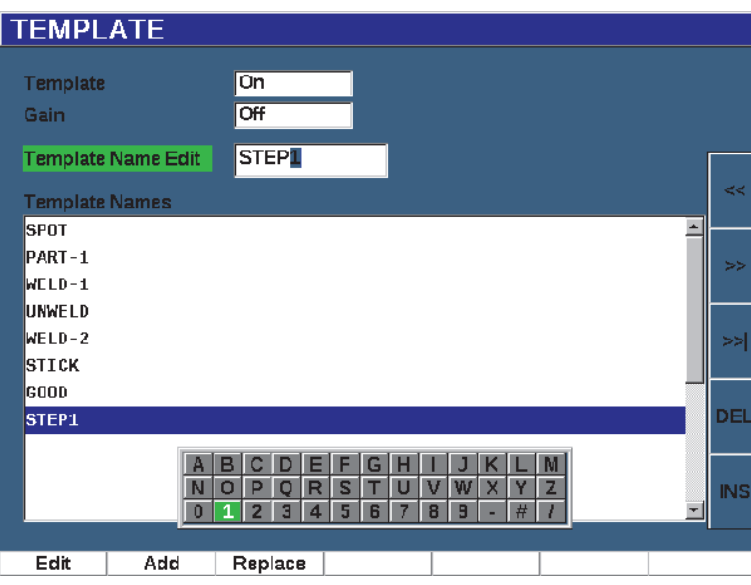

<span id="page-327-0"></span>**Rysunek 11-48 Strona ustawień Template (Szablon)**

### **W celu zapisania i aktywacji szablonu**

Gdy menu Template (Szablon) jest aktywne, naciśnij klawisz  $2^{ND}$  F, a nastepnie wybierz jeden z szablonów (klawisze P1–P5) w celu zapisania szablonu.

Nazwa szablonu zostanie wyświetlona z symbolem **-A-** poniżej nazwy. To oznacza, że szablon jest zapisany *i* aktywny (patrz [Rysunek 11-49 na stronie 330](#page-329-0)).

LUB

- 1. Naciśnij klawisz strzałki w prawo (klawisz P6), aby otworzyć stronę **Template** (Szablon).
- 2. Wybierz nazwę szablonu, a następnie wybierz opcję **Store** (Zapisz) (klawisz P2).
- 3. Naciśnij klawisz  $\bigcap$ , aby wrócić do ekranu obrazu na żywo.

Nazwa szablonu zostanie wyświetlona z symbolem **-A-** poniżej nazwy. To oznacza, że szablon jest zapisany *i* aktywny (patrz [Rysunek 11-49 na stronie 330](#page-329-0)).

Otwarcie strony Template (Szablon) w celu aktywacji i zapisania szablonu jest konieczne, jeśli żądany szablon nie jest widoczny nad żadnym z klawiszy parametrów. Jednak ekran obrazu na żywo jest widoczny dopiero po zapisaniu szablonu. W celu uzyskania dokładnego obrazu szablonu konieczne może być zapisanie ponowne z ekranu obrazu na żywo  $(2^{ND} F, (P1-P5)).$ 

### UWAGA

Gdy szablon jest zapisany, ale nieaktywny, nazwa szablonu jest wyświetlana z symbolem **\*** widocznym pod nią.

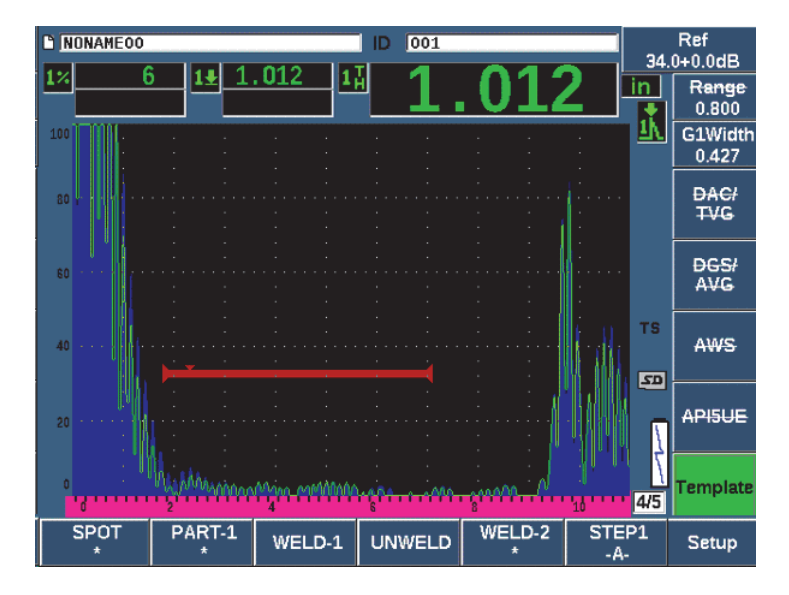

**Rysunek 11-49 -A- oznacza aktywny szablon**

#### <span id="page-329-0"></span>**W celu wyświetlenia zapisanego szablonu**

 Naciśnij jeden z klawiszy parametrów (P1–P5), które są widoczne z symbolem **\*** pod nazwą szablonu (patrz [Rysunek 11-50 na stronie 331](#page-330-0)).

#### LUB

- 1. Naciśnij klawisz strzałki w prawo (klawisz P6), aby otworzyć stronę **Template** (Szablon).
- 2. Wybierz zapisany szablon (symbol **\*** jest widoczny po prawej stronie nazwy szablonu), a następnie wybierz opcję **Load** (Wczytaj) (klawisz P2).

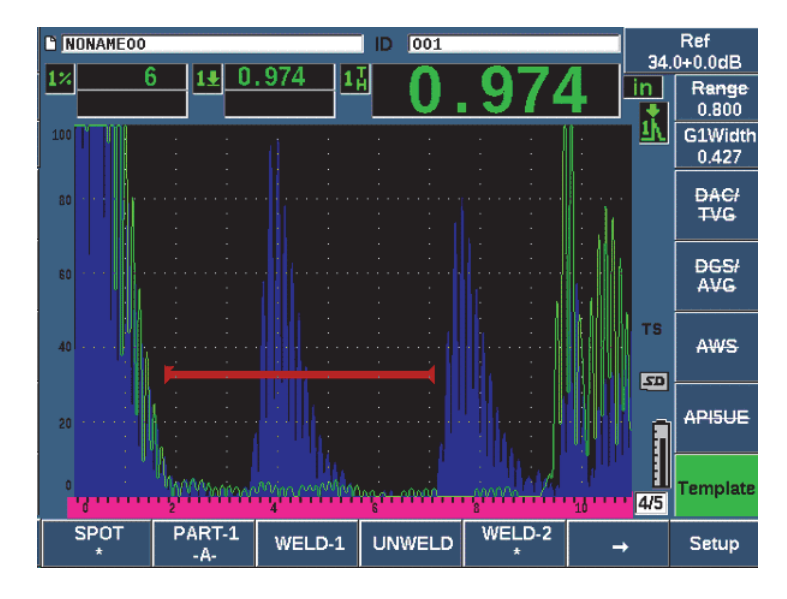

<span id="page-330-0"></span>**Rysunek 11-50 Wyświetlenia zapisanego szablonu na ekranie obrazu na żywo**

#### **W celu porządkowania i usuwania szablonów**

- 1. Wybierz opcje **Template > Setup** (Szablon > Ustawienia), aby wyświetlić stronę ustawień **Template** (Szablon) (patrz [Rysunek 11-51 na stronie 332\)](#page-331-0).
- 2. Naciskaj klawisz NEXT (Dalej), aż zostanie podświetlone pole **Template Names** (Nazwy szablonów). Następnie użyj pokrętła regulacyjnego lub klawiszy strzałek w celu wybrania szablonu.
- 3. Aby zmienić pozycję wybranego szablonu, użyj opcji **MoveUp** (Przesuń w górę) (klawisz P1) lub **MoveDown** (Przesuń w dół) (klawisz P2).
- 4. W celu usunięcia wybranego szablonu użyj opcji **Delete** (Usuń) (klawisz P3), a aby usunąć wszystkie szablony użyj opcji **Del All** (Usuń wszystkie) (klawisz P4).
- 5. Naciśnij klawisz  $\bigcap$ , aby wrócić do ekranu obrazu na żywo.

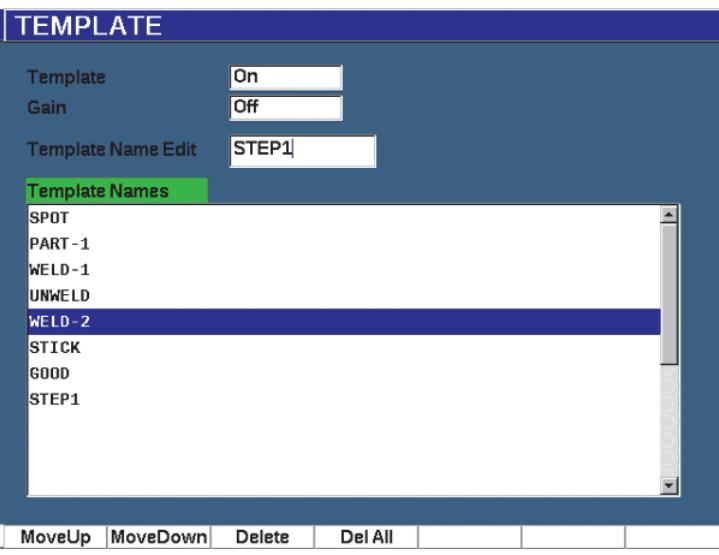

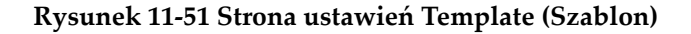

### <span id="page-331-0"></span>**W celu dostosowania wyświetlania obrazu skanu A na żywo**

- 1. Wybierz opcje **Display Setup > Display Setup** (Ustawienia wyświetlacza > Ustawienia wyświetlacza), aby wyświetlić stronę ustawień **Display** (Wyświetlacz).
- 2. W polu **Live A-Scan Display** (Wyświetlanie skanu A na żywo):
	- Wybierz opcję **Outline** (Obwiednia), aby wyświetlić skan A na żywo jako obwiednię, a szablon jako wypełniony.
	- Wybierz opcję **Filled** (Wypełnione), aby wyświetlić skan A na żywo jako wypełniony, a szablon jako obwiednię.

# **12. Konserwacja i rozwiązywanie problemów**

Rozdział ten zawiera opis zadań konserwacyjnych do wykonania w urządzeniu EPOCH 650 oraz stanowi przewodnik w zakresie usuwania usterek.

## **12.1 Wymiana baterii**

Bateria litowo-jonowa (Li-ion) stanowi podstawową metodę zasilania defektoskopu ultradźwiękowego EPOCH 650. Bateria ta instalowana jest w każdym urządzeniu.

#### **Aby wymienić baterię litowo-jonową**

- 1. Wyłącz urządzenie EPOCH 650 i odłącz zasilanie DC.
- 2. Całkowicie rozłóż stojak znajdujący się z tyłu urządzenia (patrz [Rysunek 12-1 na](#page-333-0)  [stronie 334](#page-333-0)).
- 3. Poluzuj dwie śruby radełkowane mocujące pokrywę przegrody baterii i zdejmij pokrywę.
- 4. Wyjmij zużytą baterię z przegrody.
- 5. Upewnij się, że uszczelka pokrywy przegrody baterii jest czysta i w dobrym stanie.
- 6. Zamontuj nową baterię w przegrodzie baterii.

Upewnij się, że złącza baterii są poprawnie ustawione względem złącz w przegrodzie baterii.

- 7. Zamontuj pokrywę przegrody baterii, upewniając się, że zapadka na pokrywie pasuje do gniazda na dole urządzenia.
- 8. Dokręć dwie śruby radełkowane mocujące pokrywę.

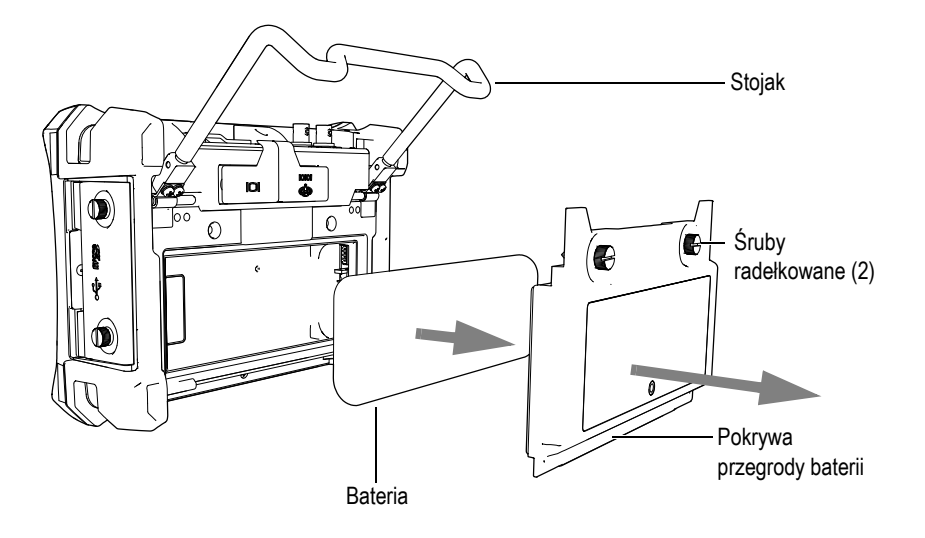

**Rysunek 12-1 Wyjmowanie baterii litowo-jonowej**

# <span id="page-333-0"></span>**12.2 Czyszczenie urządzenia**

W razie potrzeby urządzenie należy umyć wyłącznie wodą z niewielką ilością łagodnego mydła, używając do tego wilgotnej ściereczki.

# **12.3 Sprawdzanie uszczelek o-ring i innych uszczelek**

Urządzenie EPOCH 650 zawiera uszczelki służące do zabezpieczenia wewnętrznych elementów urządzenia przed działaniem czynników zewnętrznych. W tym:

- Uszczelka pokrywy przegrody baterii
- Uszczelka drzwiczek bocznych
- Odpowietrznik membranowy
- Główne uszczelki typu o-ring pomiędzy górną a dolną połową urządzenia oraz aluminiowa taśma odprowadzania ciepła
- Tradycyjna uszczelka głowicy

Należy regularnie czyścić i sprawdzać stan powyższych uszczelek, aby zapewnić całkowitą ochronę sprzętu.

# **12.4 Zabezpieczenie wyświetlacza**

Defektoskop ultradźwiękowy EPOCH 650 jest wyposażony w przezroczystą folię z tworzywa sztucznego, który chroni wyświetlacz. Nie należy jej zdejmować podczas używania urządzenia, aby zapewnić stałą ochronę wyświetlacza. Wymienne przezroczyste folie z tworzyw sztucznych można uzyskać w firmie Evident w opakowaniach po 10 sztuk (nr kat.: 600-DP [U8780297]).

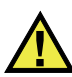

### **PRZESTROGA**

Wyświetlacz jest na stałe połączony z górną częścią obudowy urządzenia w celu zapewnienia jego pełnej szczelności. Jeśli okno wyświetlacza zostanie uszkodzone, należy wymienić całą górną połowę walizki urządzenia oraz klawiaturę dostępu bezpośredniego.

# **12.5 Coroczna kalibracja**

Firma Evident zaleca przekazywanie raz w roku urządzenia EPOCH 650 do centrum obsługi firmy Evident w celu przeprowadzenia kalibracji. Skontaktuj się z firmą Evident w celu uzyskania szczegółowych informacji.

# **12.6 Rozwiązywanie problemów**

#### Objawy

Klawisze na panelu przednim nie reagują na dotyk. Klawisz zasilania On/Off (Wł./Wył.) jest jedynym operacyjnym klawiszem na przednim panelu.

Możliwa przyczyna

Uruchomiono funkcję **Zablokuj wszystko** blokującą wszystkie klawisze przedniego panelu.

Rozwiązanie

Wyłącz i włącz urządzenie, aby odblokować klawisze.

#### Objawy

Kilka funkcji oprogramowania jest niedostępnych.

Możliwa przyczyna

Uruchomiona jest funkcja **Cal Lock** (Blokada kalibracji) blokująca wszystkie klawisze przedniego panelu.

Rozwiązanie

Wyłącz i włącz urządzenie, aby odblokować klawisze.

Objawy

Urządzenie nie włącza się po wciśnięciu klawisza zasilania On/Off (Wł./Wył.) (po aktualizacji oprogramowania).

Możliwa przyczyna

Aktualizacja oprogramowania została zakłócona, jest niepełna lub z błędami.

Rozwiązanie

- 1. Wyjmij baterię z urządzenia EPOCH 650 oraz odłącz zasilacz sieciowy.
- 2. Wymień baterię w urządzeniu EPOCH 650.
- 3. Uruchom urządzenie.

# **13. Dane techniczne**

W niniejszym rozdziale przedstawiono parametry techniczne defektoskopu ultradźwiękowego EPOCH 650.

# **13.1 Ogólne i środowiskowe dane techniczne**

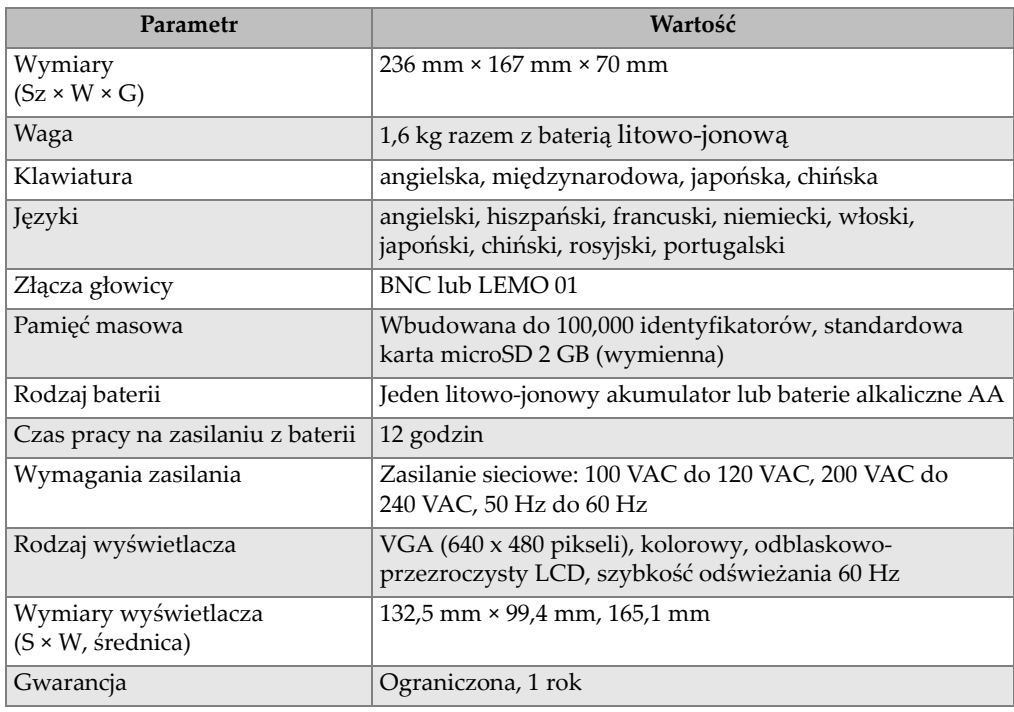

#### **Tabela 13 Ogólne dane techniczne**

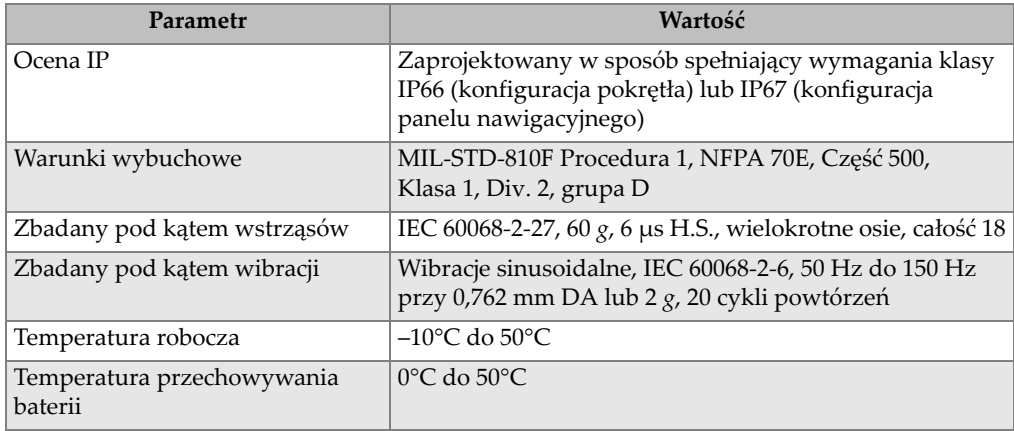

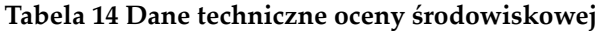

# **13.2 Dane techniczne kanału**

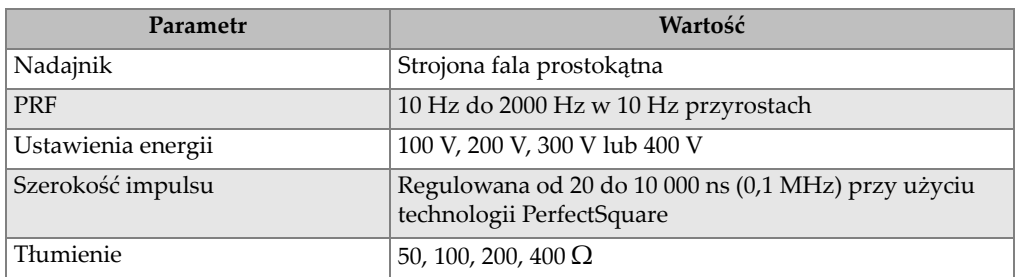

### **Tabela 15 Dane techniczne nadajnika**

### **Tabela 16 Dane techniczne odbiornika**

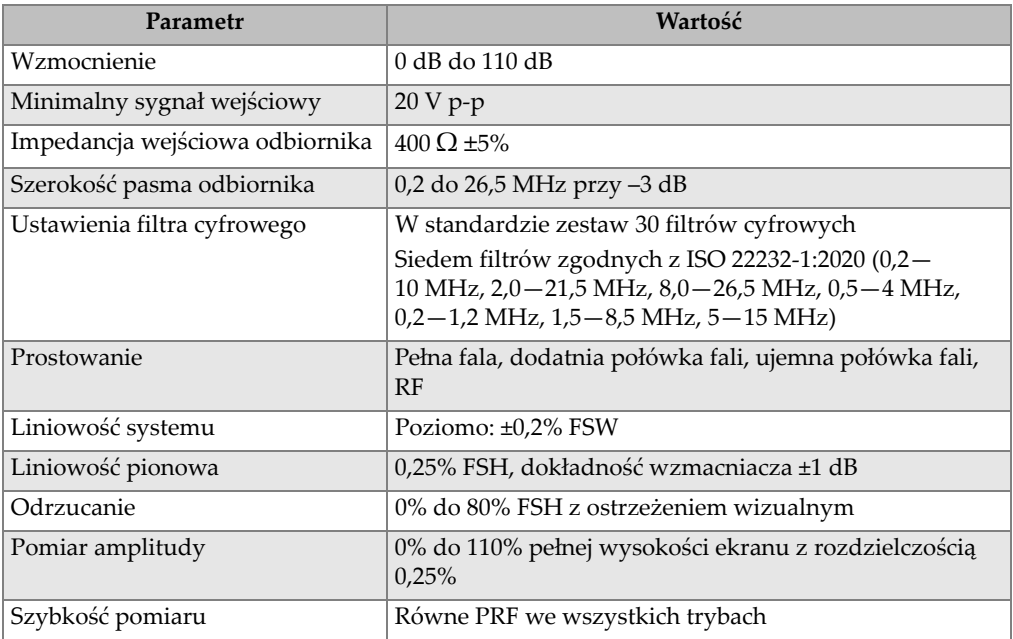

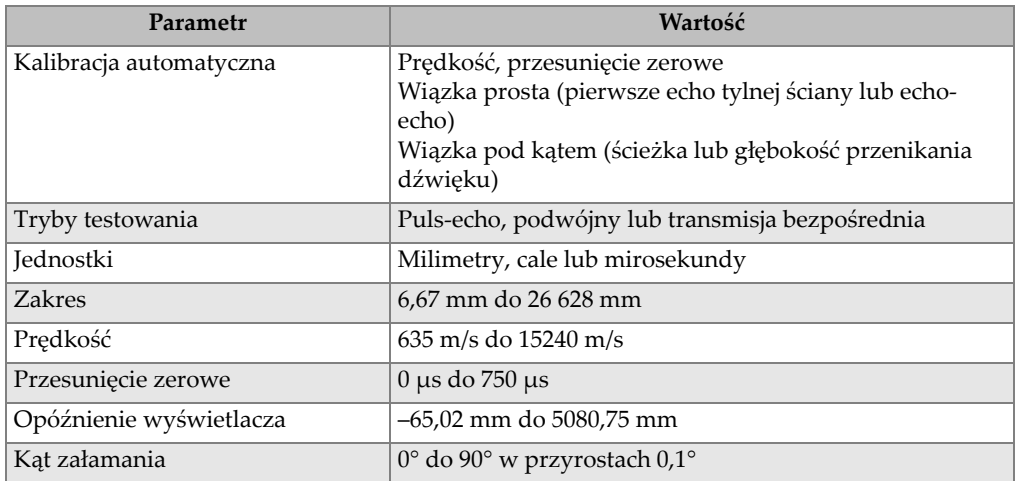

### **Tabela 17 Dane techniczne kalibracji**

### **Tabela 18 Dane techniczne bramki**

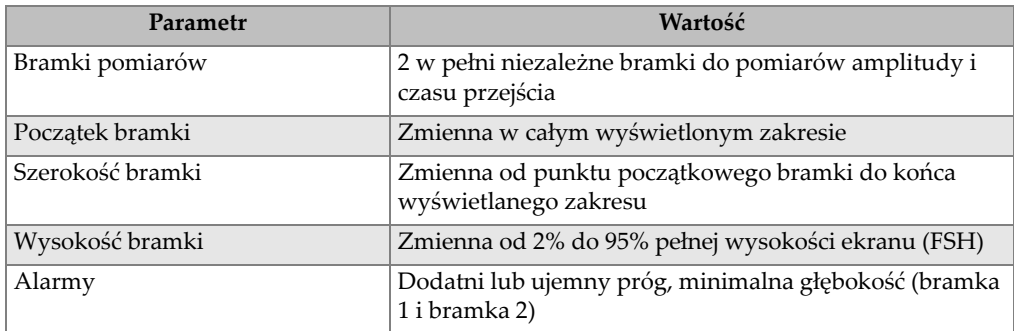

### **Tabela 19 Dane techniczne pomiarów**

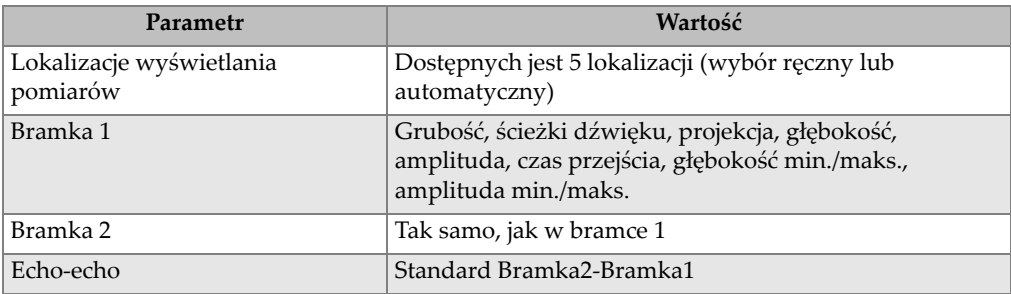

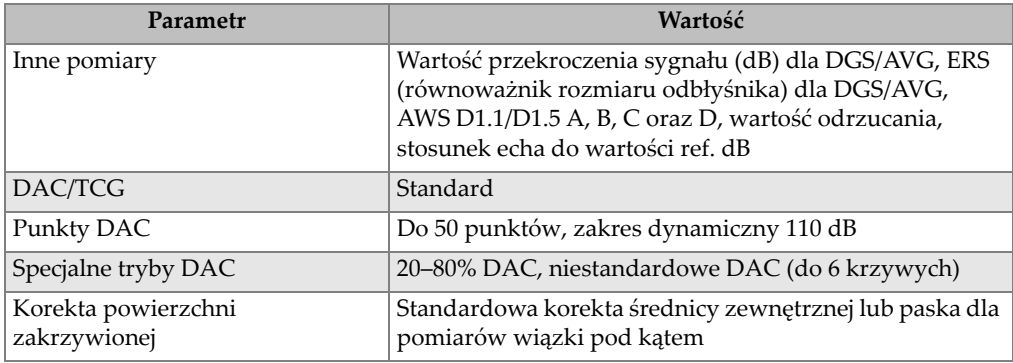

#### **Tabela 19 Dane techniczne pomiarów** *(ciąg dalszy)*

# **13.3 Dane techniczne wejść/wyjść**

[Tabela 20 na stronie 341](#page-340-0) przedstawia specyfikację dla sygnałów wejściowych/wyjściowych.

<span id="page-340-0"></span>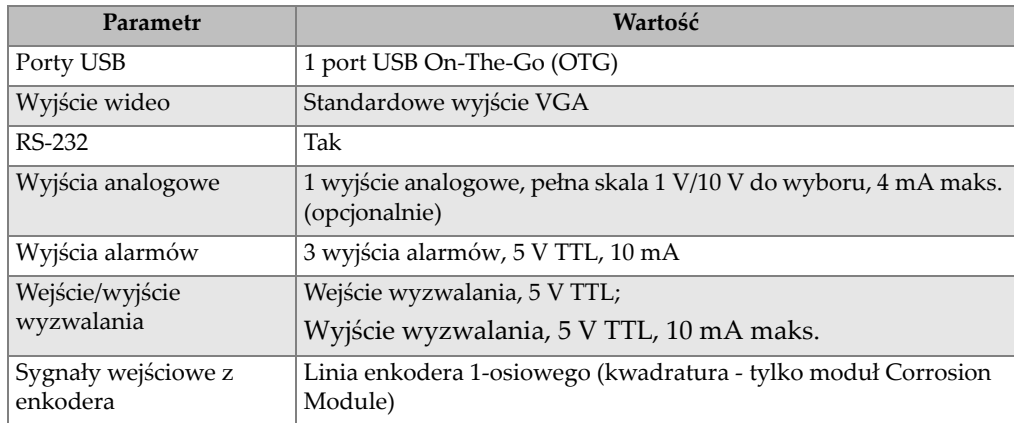

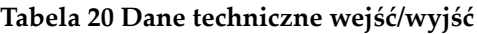

[Tabela 21 na stronie 342](#page-341-0) opisuje wszystkie połączenia dostępne na 15-wtykowym cyfrowym złączu wyjściowym D-sub. [Tabela 22 na stronie 342](#page-341-1) zawiera opis wszystkich połączeń dostępnych na 15-wtykowym złączu wyjściowym VGA.

<span id="page-341-0"></span>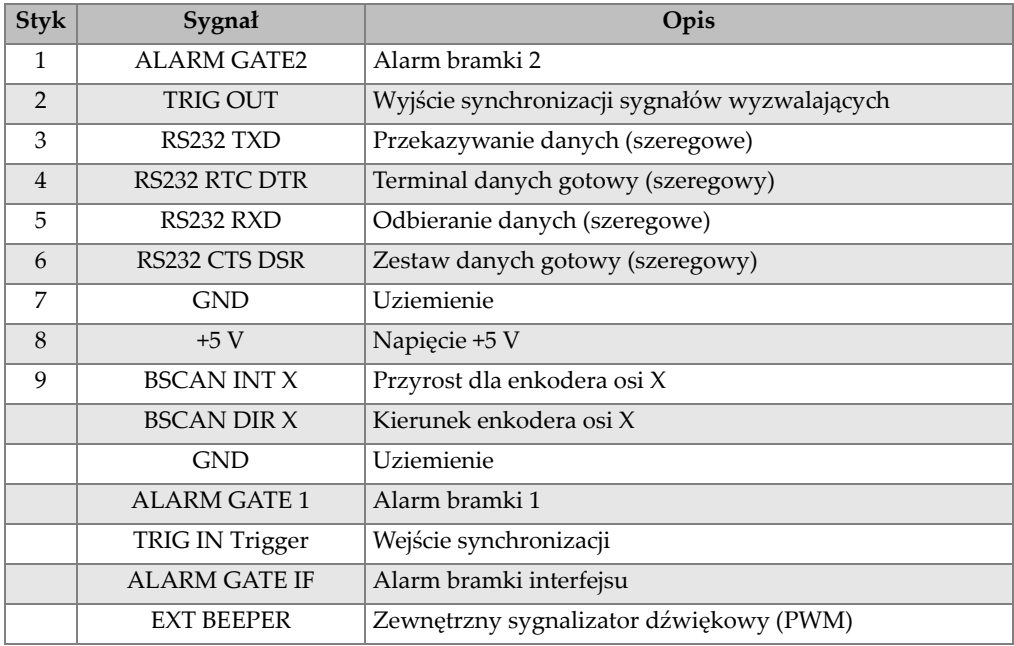

### **Tabela 21 15-wtykowy wyjściowy port cyfrowy urządzenia EPOCH 650**

### **Tabela 22 15-wtykowy port wyjściowy VGA urządzenia EPOCH 650 a**

<span id="page-341-1"></span>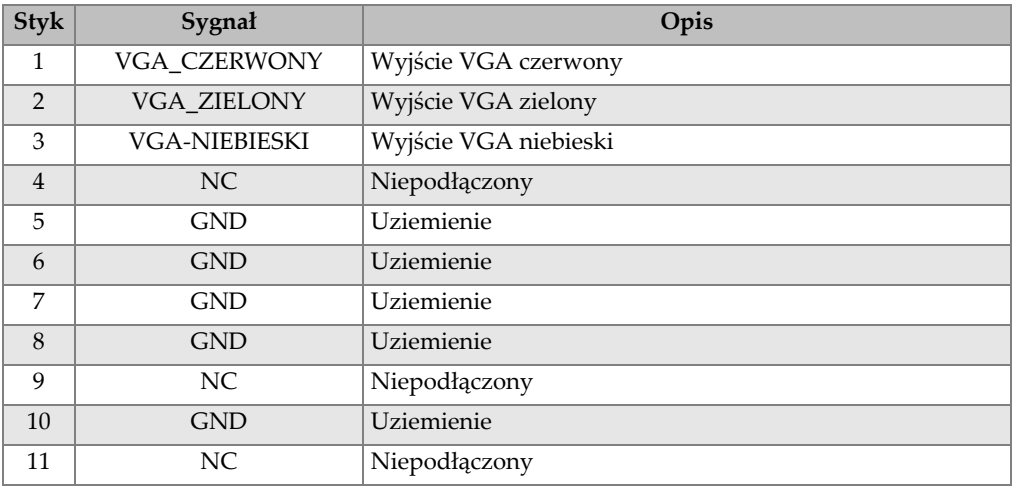

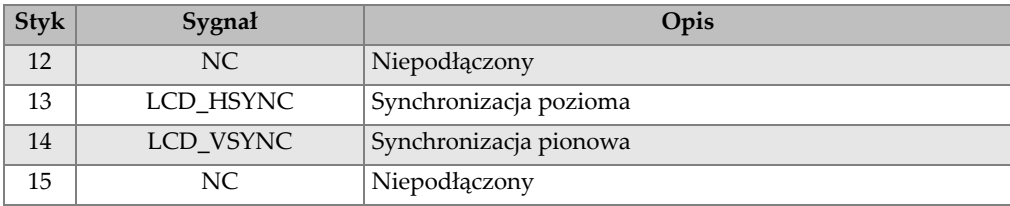

### **Tabela 22 15-wtykowy port wyjściowy VGA urządzenia EPOCH 650 a** *(ciąg dalszy)*

a. Standardowa konfiguracja wyjścia VGA

# **Załącznik A: Prędkości rozchodzenia się dźwięku**

[Tabela 23 na stronie 345](#page-344-0) podaje listę prędkości ultradźwięków w różnych popularnych materiałach. Przedstawione wartości mają charakter wyłącznie informacyjny. Bowiem rzeczywista prędkość w tych materiałach może być znacząco różna z wielu powodów, takich jak: skład, orientacja krystalograficzna, porowatość oraz temperatura. W celu uzyskania maksymalnej dokładności należy ustalić prędkość dźwięku w danym materiale na podstawie jego próbki.

<span id="page-344-0"></span>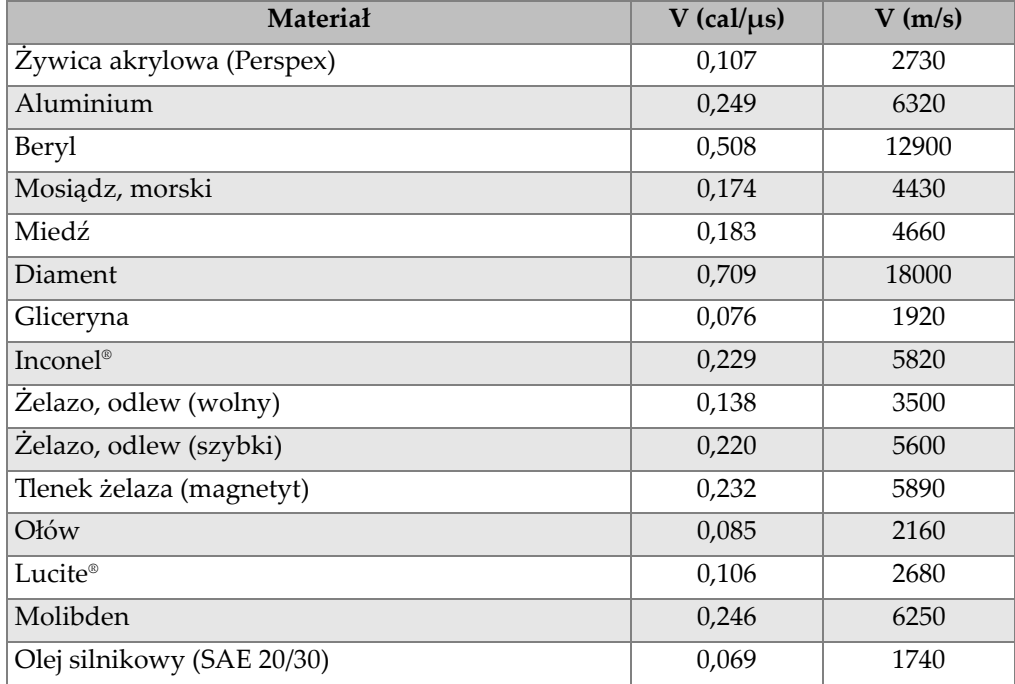

#### **Tabela 23 Prędkości ultradźwięków w różnych popularnych materiałach**

| Materiał                           | $V$ (cal/ $\mu s$ ) | V(m/s) |
|------------------------------------|---------------------|--------|
| Nikiel, czysty                     | 0,222               | 5630   |
| Poliamid (wolny)                   | 0,087               | 2200   |
| Nylon, szybki                      | 0,102               | 2600   |
| Polietylen, wysoka gęstość (HDPE)  | 0,097               | 2460   |
| Polietylen, niska gęstość (LDPE)   | 0,082               | 2080   |
| Polistyren                         | 0,092               | 2340   |
| Polichlorek winylu, (PCW, twardy)  | 0,094               | 2395   |
| Kauczuk (polibutadien)             | 0,063               | 1610   |
| Krzem                              | 0,379               | 9620   |
| Silikon                            | 0,058               | 1485   |
| Stal, 1020                         | 0,232               | 5890   |
| Stal, 4340                         | 0,230               | 5850   |
| Stal, 302 austenityczna nierdzewna | 0,223               | 5660   |
| Stal, 347 austenityczna nierdzewna | 0,226               | 5740   |
| Cyna                               | 0,131               | 3320   |
| Tytan, Ti 150A                     | 0,240               | 6100   |
| Wolfram                            | 0,204               | 5180   |
| Woda $(20^{\circ}C)$               | 0,0580              | 1480   |
| Cynk                               | 0,164               | 4170   |
| Cyrkon                             | 0,183               | 4650   |
|                                    |                     |        |

**Tabela 23 Prędkości ultradźwięków w różnych popularnych materiałach** *(ciąg* 

### **Bibliografia**

- 1. Folds, D. L., Experimental Determination of Ultrasonic Wave Velocities in Plastics, Elastomers, and Syntactic Foam as a Function of Temperature." (Eksperymentalne określanie prędkości fal ultradźwiękowych w tworzywach sztucznych, elastomerach oraz pianie syntaktycznej jako funkcja temperatury). Naval Research and Development Laboratory. Panama City, Florida, 1971.
- 2. Fredericks, J. R. *Ultrasonic Engineering* (Inżynieria ultradźwięków). New York: John Wiley & Sons, Inc., 1965.
- 3. *Handbook of Chemistry and Physics* (Podręcznik do chemii i fizyki). Cleveland, Ohio: Chemical Rubber Co., 1963.
- 4. Mason, W. P. *Physical Acoustics and the Properties of Solids* (Akustyka fizyczna i właściwości ciał stałych). New York: D.Van Nostrand Co., 1958.
- 5. Papadakis, E. P. Panametrics unpublished notes, 1972. (Panametrics nieopublikowane notatki, 1972.)

# **Załącznik B: Typy plików**

Defektoskopy ultradźwiękowe EPOCH 650 umożliwiają tworzenie kilku typów plików odpowiednio do wymagań dla konkretnego zastosowania. Dostępne są dwa standardowe typy plików — kalibracyjne i przyrostowe, a także typy zaawansowane przeznaczone do rejestrowania danych dotyczących korozji.

# **B.1 Typ pliku kalibracyjnego**

Plik kalibracyjny (CAL) jest przeznaczony do przechowywania konfiguracji kalibracji. Pliki kalibracyjne mają miejsce, w którym przechowywany jest pojedynczy identyfikator wraz z odpowiadającą mu falą i danymi. Dla różnych głowic, materiałów i elementów testowych tworzone są osobne pliki kalibracyjne. Zaletą zapisywania danych konfiguracji w plikach kalibracyjnych jest to, że dane mogą być szybko odczytywane na ekranie na żywo przy użyciu parametru Quick Recall.

# **B.2 Typ pliku przyrostowego**

Pliki przyrostowe (INC) są przeznaczone do przechowywania danych ogólnych dotyczących kontroli i mogą zawierać więcej niż jeden identyfikator dla zapisanych danych. Po każdorazowym zapisaniu pliku identyfikator jest zwiększany według następujących reguł:

- Zwiększana jest tylko ta część numeru ID, która składa się z cyfr i liter (bez znaków interpunkcyjnych), począwszy od znaku położonego najbardziej na prawo i w lewą stronę do pierwszego znaku interpunkcyjnego lub do znaku położonego najbardziej na lewo (w zależności od tego, który z nich jest pierwszy).
- Cyfry są zwiększane w kolejności 0, 1, 2,…, 9, 0 i tak dalej. Przejście od 9 do 0 następuje tylko po przyroście znaku po lewej stronie. Litery są zmieniane w kolejności A, B, C,..., Z, A i tak dalej. Przejście z litery Z do A następuje tylko po przyroście znaku po lewej stronie. Nie można zwiększyć numeru ID jeżeli w każdym przypadku po lewej stronie nie znajduje się żaden znak lub gdy znak po lewej jest znakiem interpunkcyjnym.
- W przypadku, gdy numer ID nie może zostać zwiększony, wtedy po zapamiętaniu odczytu pomiaru generowany jest sygnał dźwiękowy błędu i na wyświetlaczu powyżej klawiszy funkcyjnych niezwłocznie wyświetlana jest wiadomość "Cannot Increment ID" (ID nie może wzrosnąć). Kolejne zapisy nadpisują poprzednie odczyty pomiarów, jeżeli numer ID nie zostanie uprzednio zmieniony ręcznie.

Patrz "Przykł[ad automatycznie wygenerowanego zwi](#page-350-0)ększanego identyfikatora będą[cego numerem seryjnym" na stronie 351](#page-350-0).

### <span id="page-350-0"></span>**Przykład automatycznie wygenerowanego zwiększanego identyfikatora będącego numerem seryjnym**

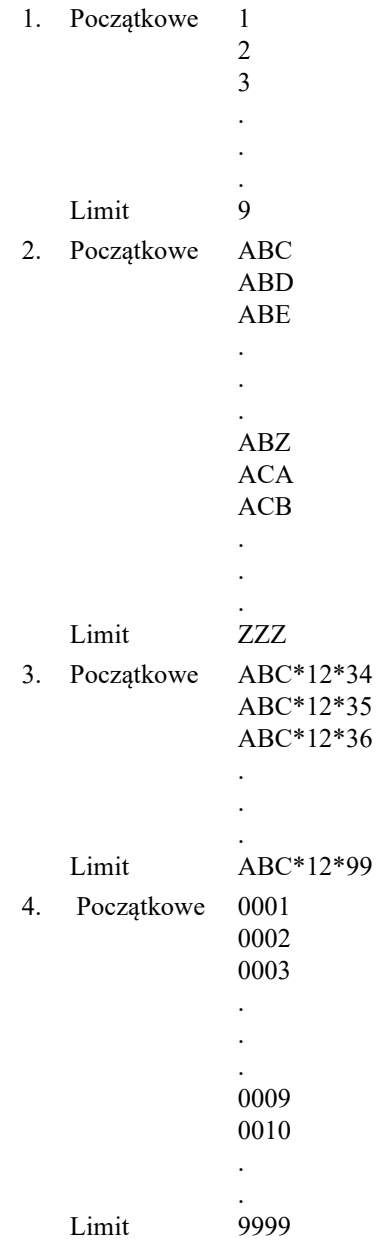

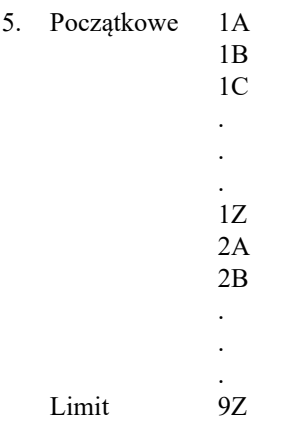

# **B.3 Zaawansowane typy plików**

W urządzeniu EPOCH 650 dostępny jest pełny rejestrator danych korozji, który dysponuje zaawansowanymi typami plików. Te pliki mają konkretne konfiguracje identyfikatorów, które są przeznaczone do użytku w wielu zastosowaniach dotyczących korozji.

## **B.3.1 Sekwencyjne**

Plik sekwencyjny (SEQ) jest zdefiniowany przez numer identyfikatora początkowego i końcowego. Plik wynikowy zawiera punkty początkowe i końcowe, a także wszystkie punkty między nimi (patrz [Tabela 24 na stronie 353](#page-352-0) i [Tabela 25 na](#page-352-1)  [stronie 353](#page-352-1)).

#### <span id="page-352-0"></span>**Tabela 24 Przykład: id. początkowy = ABC123**

```
Id. początkowy = ABC123
Id. końcowy = ABC135
Plik wynikowy zawierałby 
  następującą listę
   identyfikatorów:
ABC123
ABC124
ABC125
.
.
.
ABC135
```
<span id="page-352-1"></span>**Tabela 25 Przykład: id. początkowy = XY-GY**

```
Id. początkowy = XY-GY
Id. końcowy = XY-IB
Plik wynikowy zawierałby 
  następującą listę
   identyfikatorów:
XY-GY
XY-GZ
XY-HA
.
.
.
XY-IB
```
Plik sekwencyjny z punktami niestandardowymi (SEQ + CPT) jest zdefiniowany przez numer identyfikatora początkowego i końcowego oraz serię punktów niestandardowych. Plik wynikowy zawiera punkty początkowe i końcowe, a także wszystkie punkty między nimi. Ponadto punkty niestandardowe służą do przypisywania wielu pomiarów na lokalizację identyfikatora. Można wprowadzić maksymalnie 20 punktów niestandardowych. Łączna liczba znaków identyfikatora z punktami niestandardowymi wynosi 19.

Poniższy przykład opisuje pomiary wzdłuż rury, gdzie w każdej lokalizacji identyfikatora można wykonać pomiar u góry, u dołu, po lewej i po prawej stronie rury (patrz [Tabela 26 na stronie 354](#page-353-0)).

**Tabela 26 Przykład: id. początkowy = XYZ1267**

```
Id. początkowy = XYZ1267
Id. końcowy = XYZ1393
Punkty niestandardowe = TOP
BOTTOM
LEFT
RIGHT
Plik wynikowy zawierałby następującą listę
    identyfikatorów:
XYZ1267TOP
XYZ1267BOTTOM
XYZ1267LEFT
XYZ1267RIGHT
XYZ1268TOP
XYZ1268BOTTOM
XYZ1268LEFT
.
.
.
XYZ1393RIGHT
```
### **B.3.2 Siatka macierzy 2D**

Sekwencja pliku dwuwymiarowego (2D) zaczyna się od numeru identyfikatora, który odnosi się do pierwszej kolumny i pierwszego wiersza. Następnie numer kolumny (lub wiersz) wzrasta o jedną wartość aż sekwencja osiągnie wartość ostatniej kolumny (lub wiersza), gdy drugi wymiar pozostaje stały. Od tego momentu zaczyna wzrastać drugi wymiar od pierwszej do następnej wartości. Taka sekwencja jest kontynuowana, aż zostanie osiągnięty numer identyfikatora, który odwołuje się do ostatniej kolumny i ostatniego wiersza. Numery kolumn lub wierszy można wybrać jako wzrastające jako pierwsze (patrz [Rysunek 13-1 na stronie 355\)](#page-354-0).

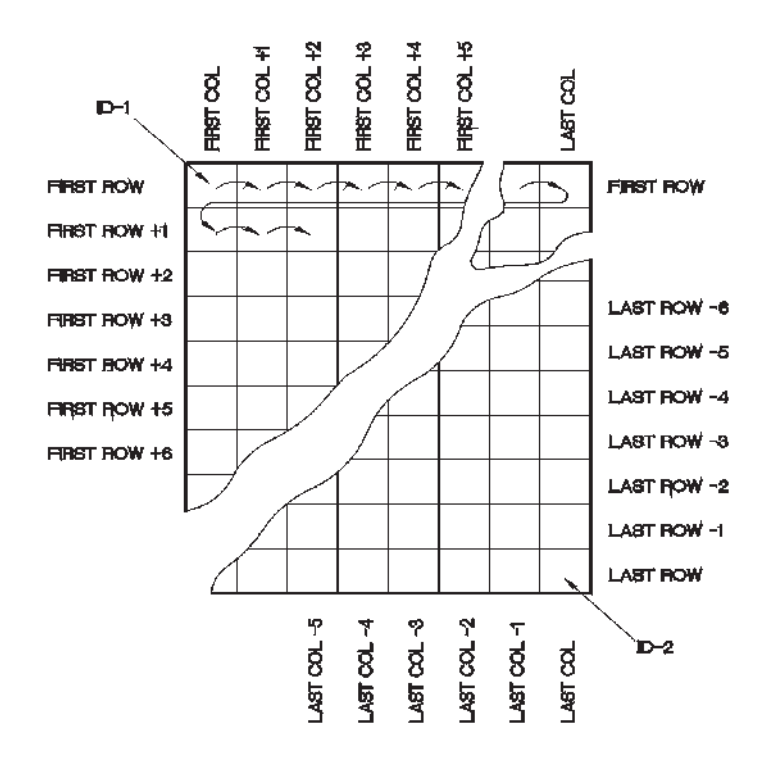

**Rysunek 13-1 Siatka macierzy 2D**

<span id="page-354-0"></span>Jak używana jest siatka? Struktura siatki może wiązać jeden wymiar siatki (na przykład kolumny) z fizycznymi elementami, których grubość ściany ma zostać zmierzona. Następnie poszczególne punkty pomiarowe na każdym elemencie są podwiązane z innym wymiarem siatki (na przykład z wierszami). Patrz [Rysunek 13-2](#page-355-0)  [na stronie 356.](#page-355-0)

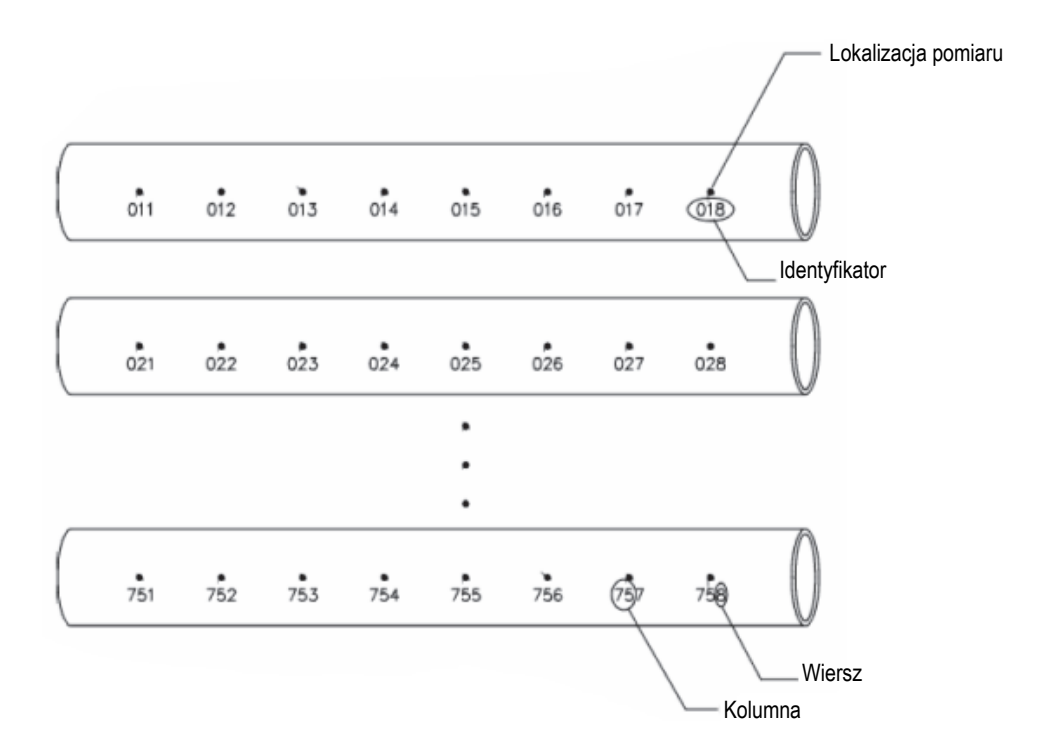

**Rysunek 13-2 Jedna siatka dla 75 identycznych części**

<span id="page-355-0"></span>Alternatywnie wiersze i kolumny siatki mogą odwoływać się do mapy 2D punktów pomiarowych na powierzchni jednej części. W takim przypadku dla każdej części tworzona jest inna siatka (patrz [Rysunek 13-3 na stronie 357](#page-356-0)).

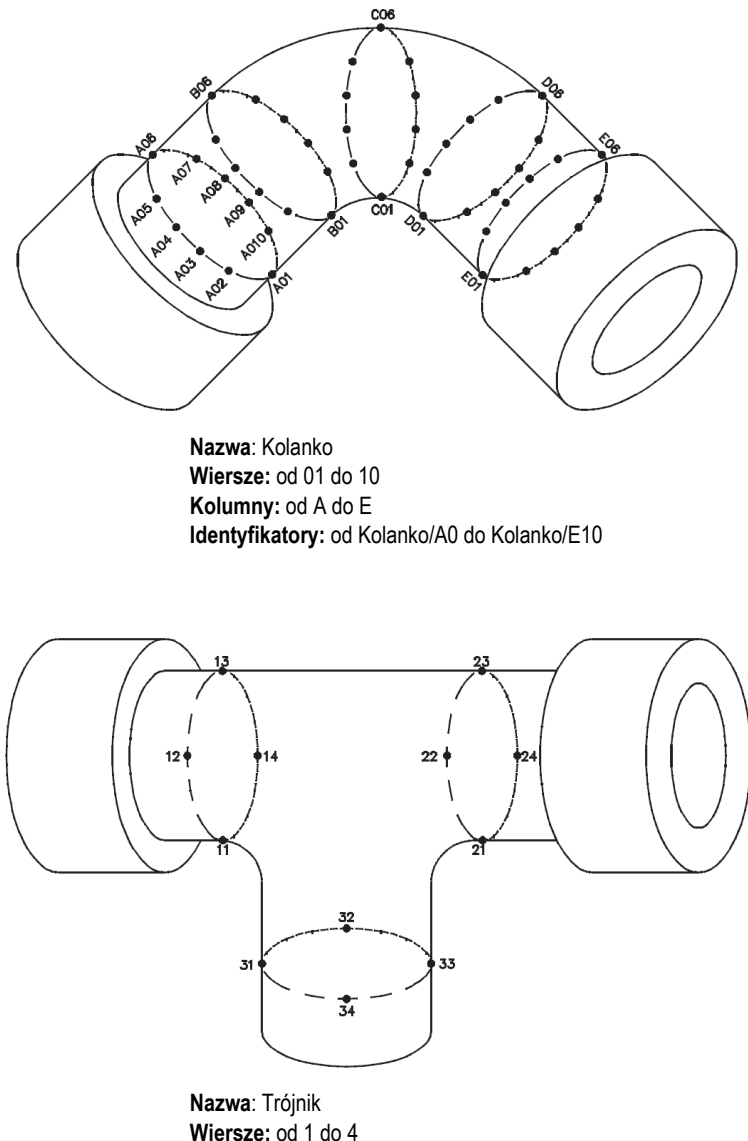

**Wiersze:** od 1 do 4 **Kolumny:** od 1 do 3 **Identyfikatory:** od Trójnik/11 do Trójnik/34

<span id="page-356-0"></span>**Rysunek 13-3 Siatka o innej nazwie dla każdej części**

# **B.3.3 2D EPRI**

Plik 2D EPRI (2DEPR) jest taki sam, jak standardowy plik siatki 2D, ale różni się od niego nieznacznie sposobem zwiększania znaków alfabetu:

- Standardowy plik siatki 2D: Odwołuje się do kolumn, których numeracja jest zwiększana standardowo — począwszy od A do Z. (Przykład: Kolumna początkowa: A; Kolumna końcowa: AD; Kolumna wynikowa: A, B, C...X, Y, Z, AA, AB, AC, AD.)
- Plik siatki 2D EPRI: Odwołuje się do kolumn, których numeracja jest zwiększana niestandardowo — począwszy od A do Z itd. (Przykład: Kolumna początkowa: A; Kolumna końcowa: CC; Kolumna wynikowa: A, B, C...Z, AA, BB, CC.)

### **B.3.4 Siatka macierzy 2D z punktami niestandardowymi**

Plik siatki macierzy 2D z punktami niestandardowymi (2D + CPT) jest taki sam, jak standardowy plik siatki 2D, ale zawiera punkty niestandardowe. Punkty niestandardowe umożliwiają przypisanie wielu odczytów na numer identyfikatora siatki (patrz [Tabela 27 na stronie 358\)](#page-357-0).

<span id="page-357-0"></span>**Tabela 27 Przykład siatki macierzy 2D z punktami niestandardowymi**

```
Kolumna początkowa A
Kolumna końcowa J (współrzędna początku 
    siatki = A01)
Wiersz początkowy 01
Wiersz końcowy 17 (współrzędna końca siatki 
    = J17Punkty niestandardowe = LEFT
CENTER
RIGHT
Plik wynikowy zawierałby następującą listę
   identyfikatorów:
A01LEFT
A01CENTER
A01RIGHT
A02LEFT
.
.
.
J17RIGHT
```
## **B.3.5 Siatka macierzy 3D**

Plik sekwencyjny siatki trójwymiarowej (3D) zaczyna się od numeru identyfikatora, który odwołuje się do pierwszej kolumny, pierwszego wiersza i pierwszego punktu. Następnie numer punktu (kolumny lub wiersza) wzrasta o jedną wartość, aż sekwencja osiągnie wartość ostatniego punktu (lub kolumny, lub wiersza), gdy wartości dwóch pozostałych wymiarów pozostają stałe. Następnie zaczyna wzrastać kolejny wymiar od jego pierwszej do następnej wartości. Taka sekwencja jest kontynuowana, aż zostanie osiągnięty numer identyfikatora, który odwołuje się do ostatniej kolumny, ostatniego wiersza i ostatniego punktu. Jako elementy, których numery będą wzrastać, najpierw można wybrać kolumny, wiersze lub punkty, a jeden z pozostałych elementów jako wzrastający w drugiej kolejności.

Jak używana jest siatka 3D? Struktura siatki 3D może wiązać dwa wymiary siatki (na przykład kolumny i wiersze) ze współrzędnymi fizycznymi części, której grubość ściany ma zostać zmierzona. Konkretne punkty pomiarowe na każdej części są następnie podwiązane z trzecim wymiarem siatki. Ten scenariusz umożliwia zapisywania wielu odczytów w każdej współrzędnej siatki (patrz [Tabela 28 na](#page-358-0)  [stronie 359](#page-358-0)).

<span id="page-358-0"></span>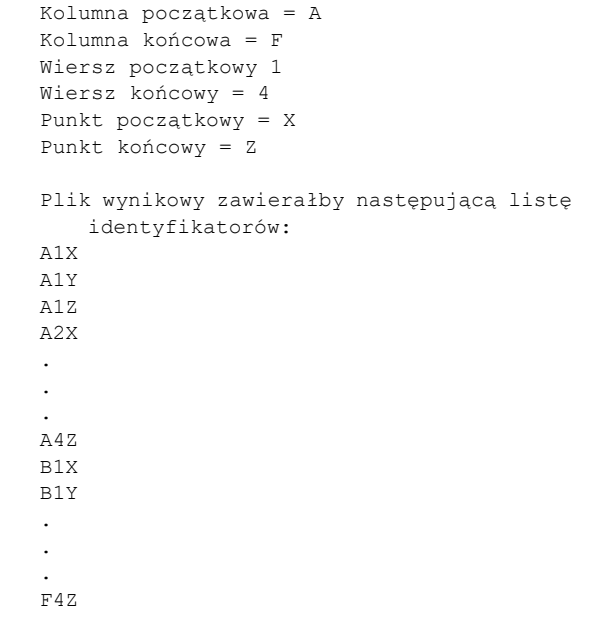

#### **Tabela 28 Przykład siatki 3D**

## **B.3.6 Boiler**

Plik boiler (BOILER) to specjalny typ pliku przeznaczony do zastosowań związanych z kotłami. Popularną metodą identyfikacji lokalizacji pomiaru grubości jest podejście trójwymiarowe. Pierwszym wymiarem jest wysokość, która odwołuje się do fizycznej odległości od dna do szczytu kotła. Drugim wymiarem jest numer rury, który odwołuje się do numeru rury wymagającej kontroli. Trzecim wymiarem jest punkt niestandardowy, który odwołuje się do rzeczywistej lokalizacji odczytu grubości na określonej wysokości konkretnej rury. Gdy te trzy wymiary zostaną połączone, tworzony jest pojedynczy identyfikator, który precyzyjnie identyfikuje lokalizację każdego odczytu grubości (patrz [Tabela 29 na stronie 360](#page-359-0)).

```
Wysokości = 10ft-, 20ft-, 45ft-. 100ft-
Rura początkowa = 01
Rura końcowa = 73
Punkty niestandardowe = L,C, R (lewy, środkowy, prawy)
Plik wynikowy zawierałby następującą listę identyfikatorów:
10ft-01L
10ft-01C
10ft-01R
10ft-02L
.
.
.
10ft-73R
20ft-10L
.
.
.
100ft-73C
100ft-73R
(W tym przykładzie obowiązuje założenie, że najpierw zwiększane są
    punkty niestandardowe, następnie numer rury, a na trzecim 
   miejscu zwiększana jest wysokość. Można wybrać alternatywne 
    kolejności zwiększania).
```
#### **Tabela 29 Przykład pliku BOILER**
# **Załącznik C: Słownik pojęć**

#### **Tabela 30 Słownik pojęć**

<span id="page-360-0"></span>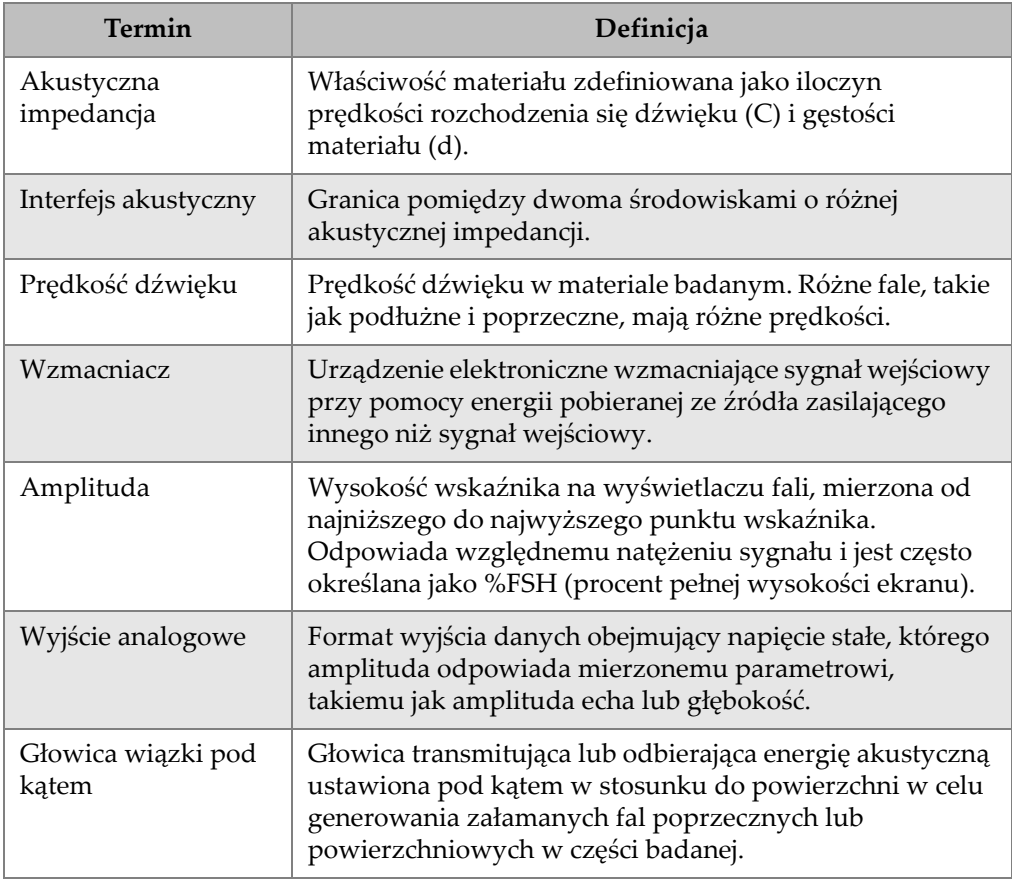

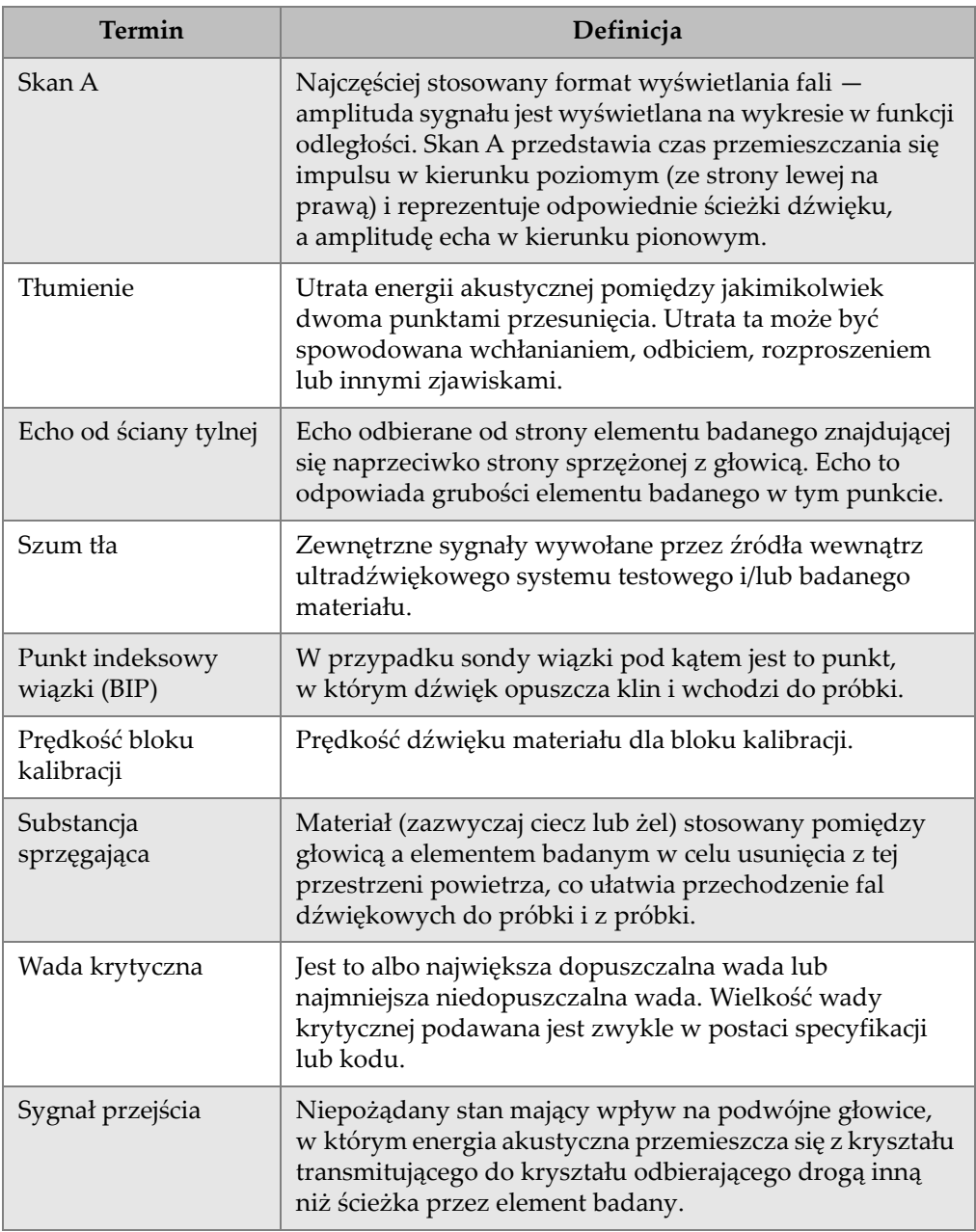

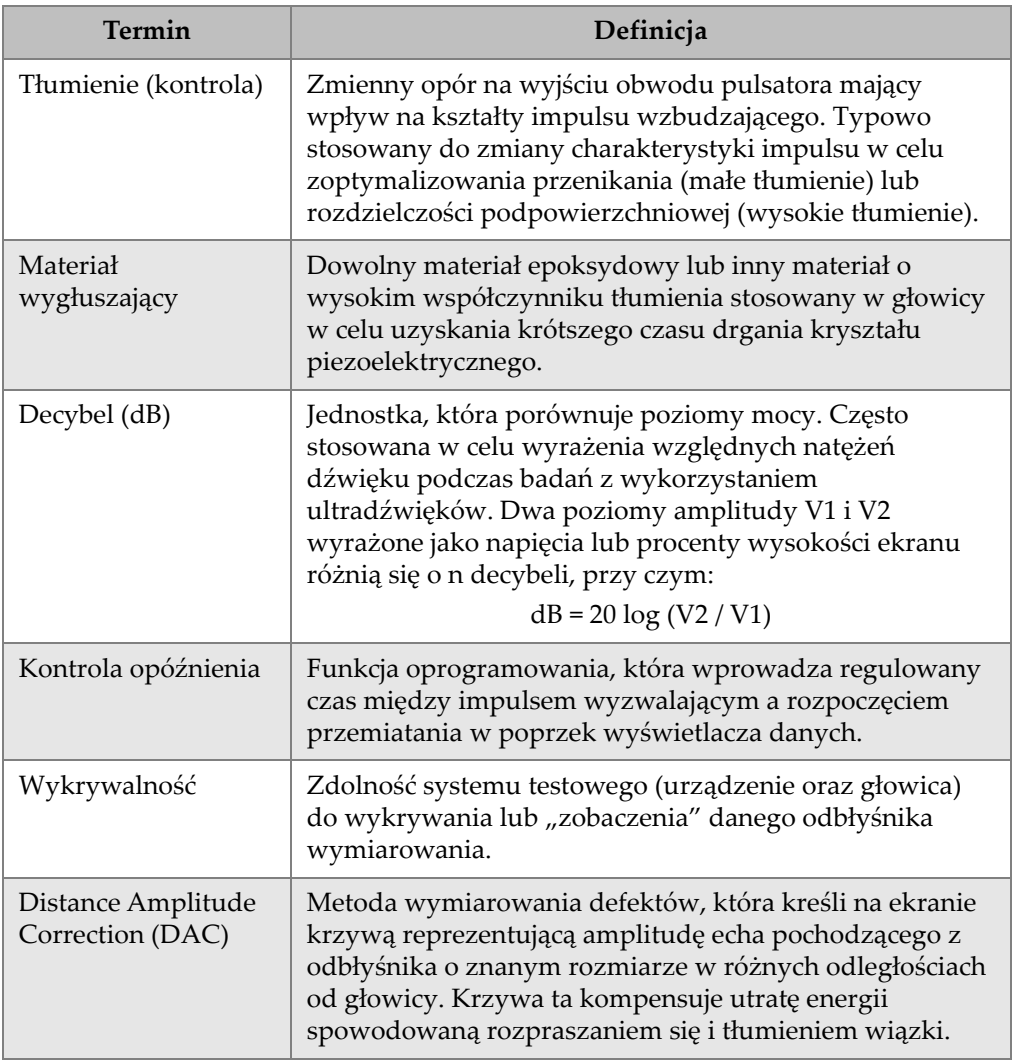

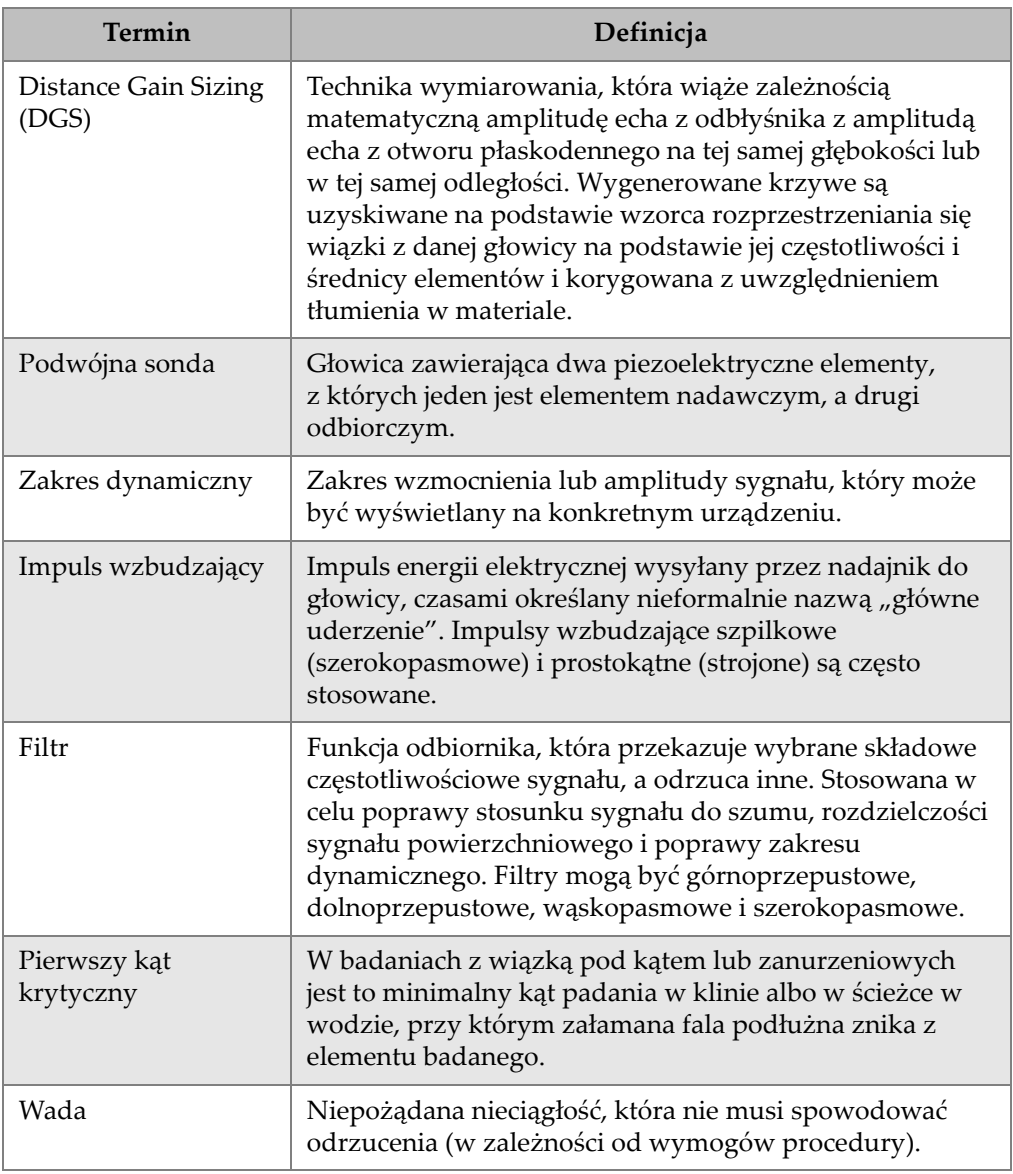

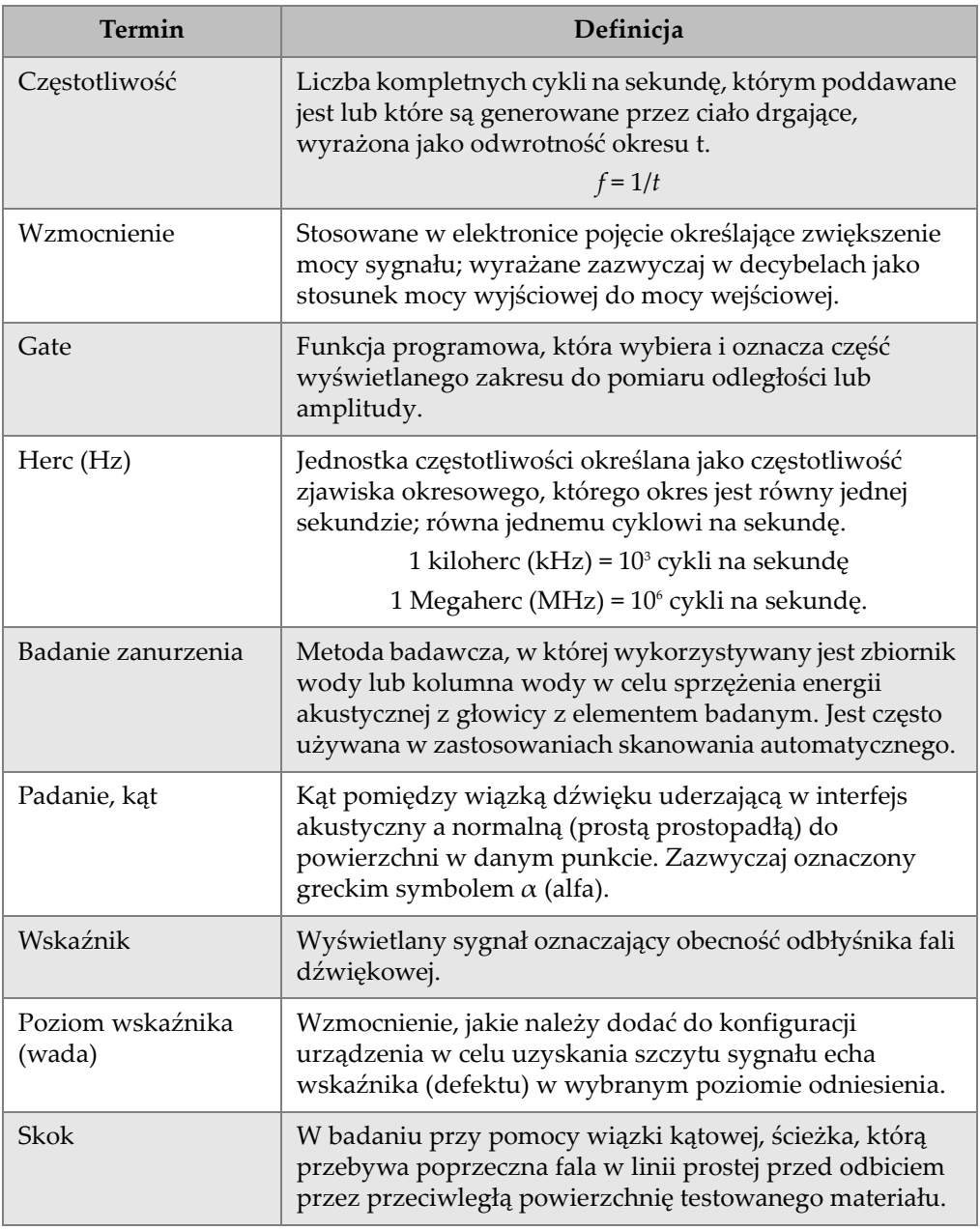

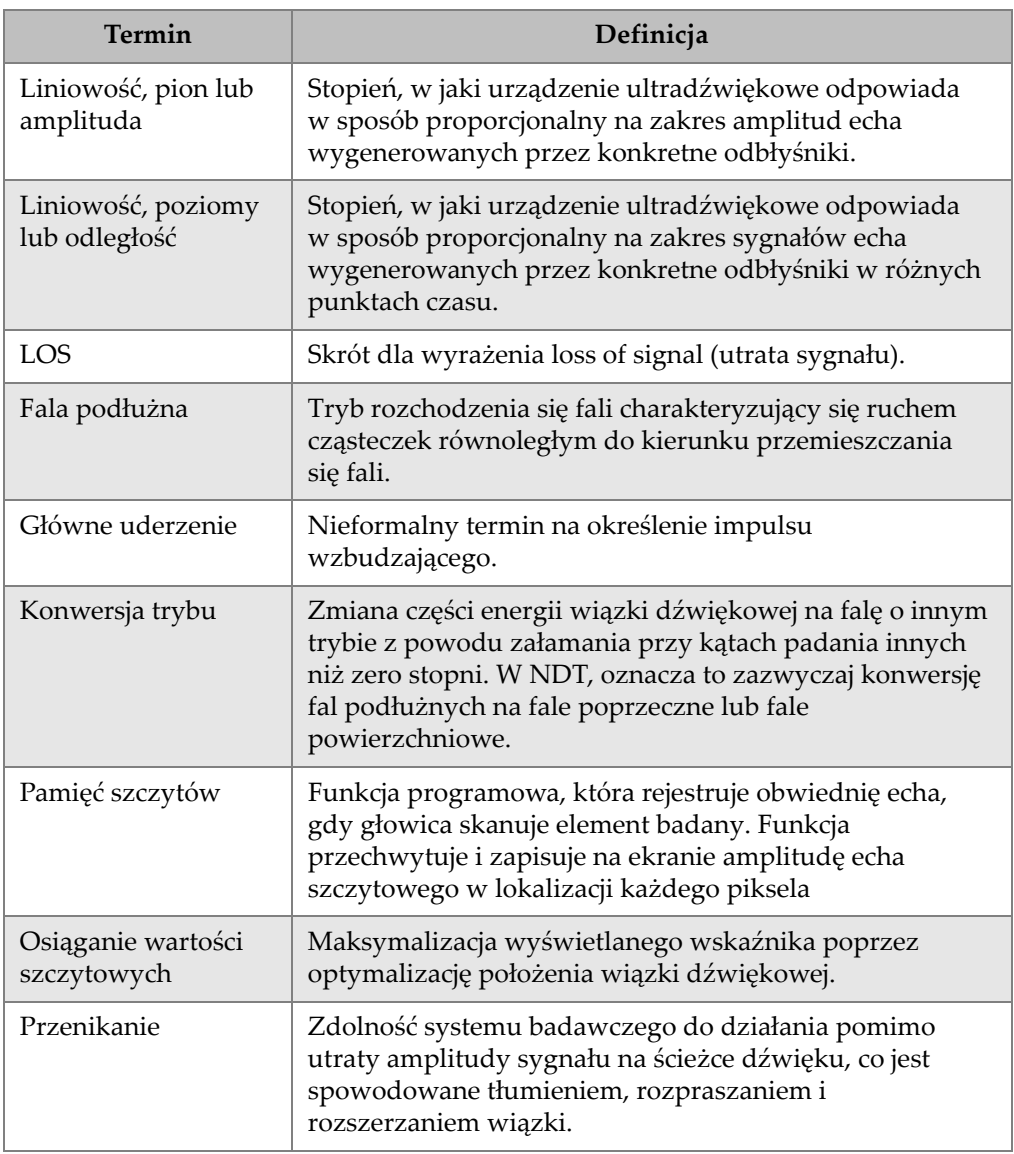

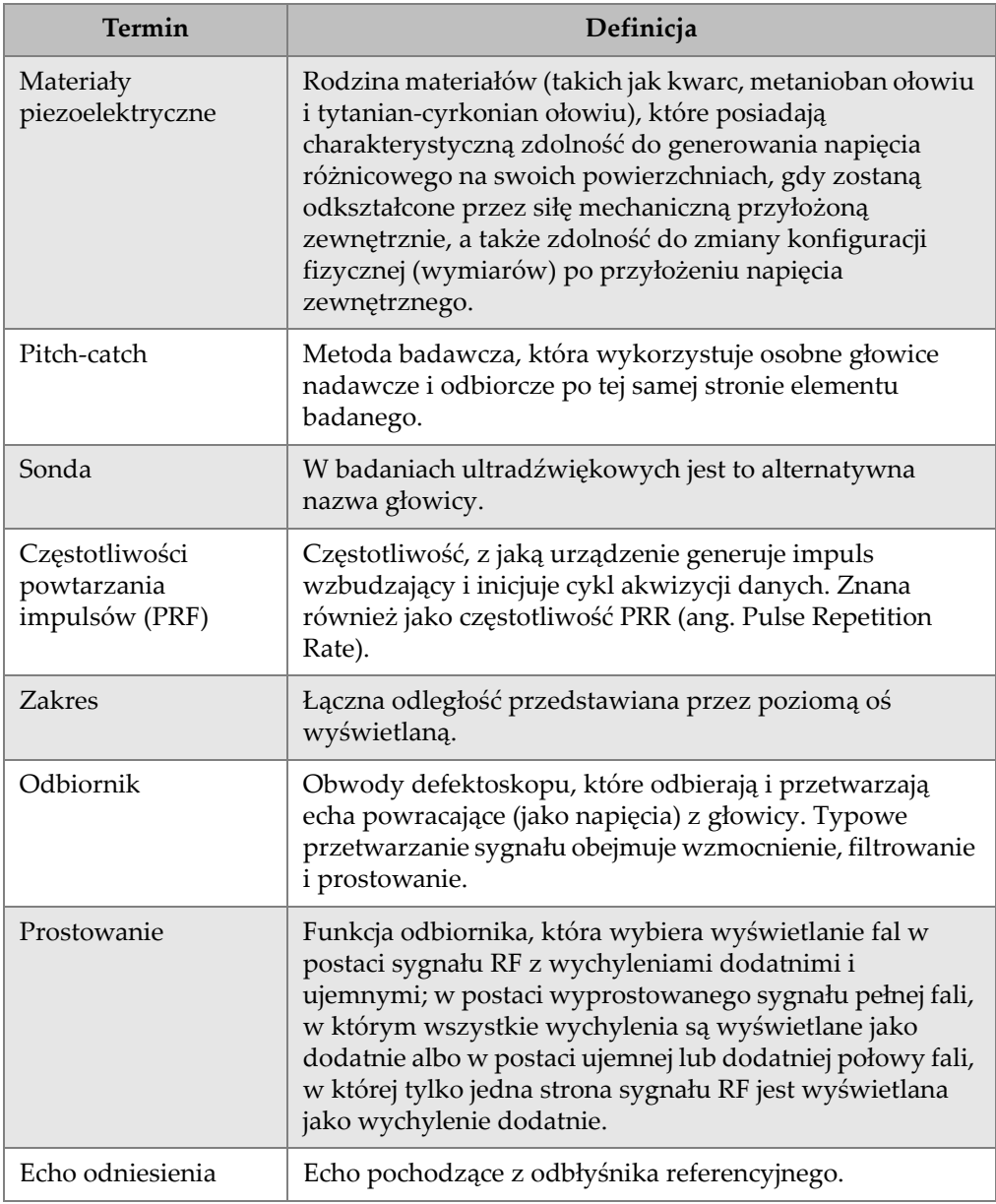

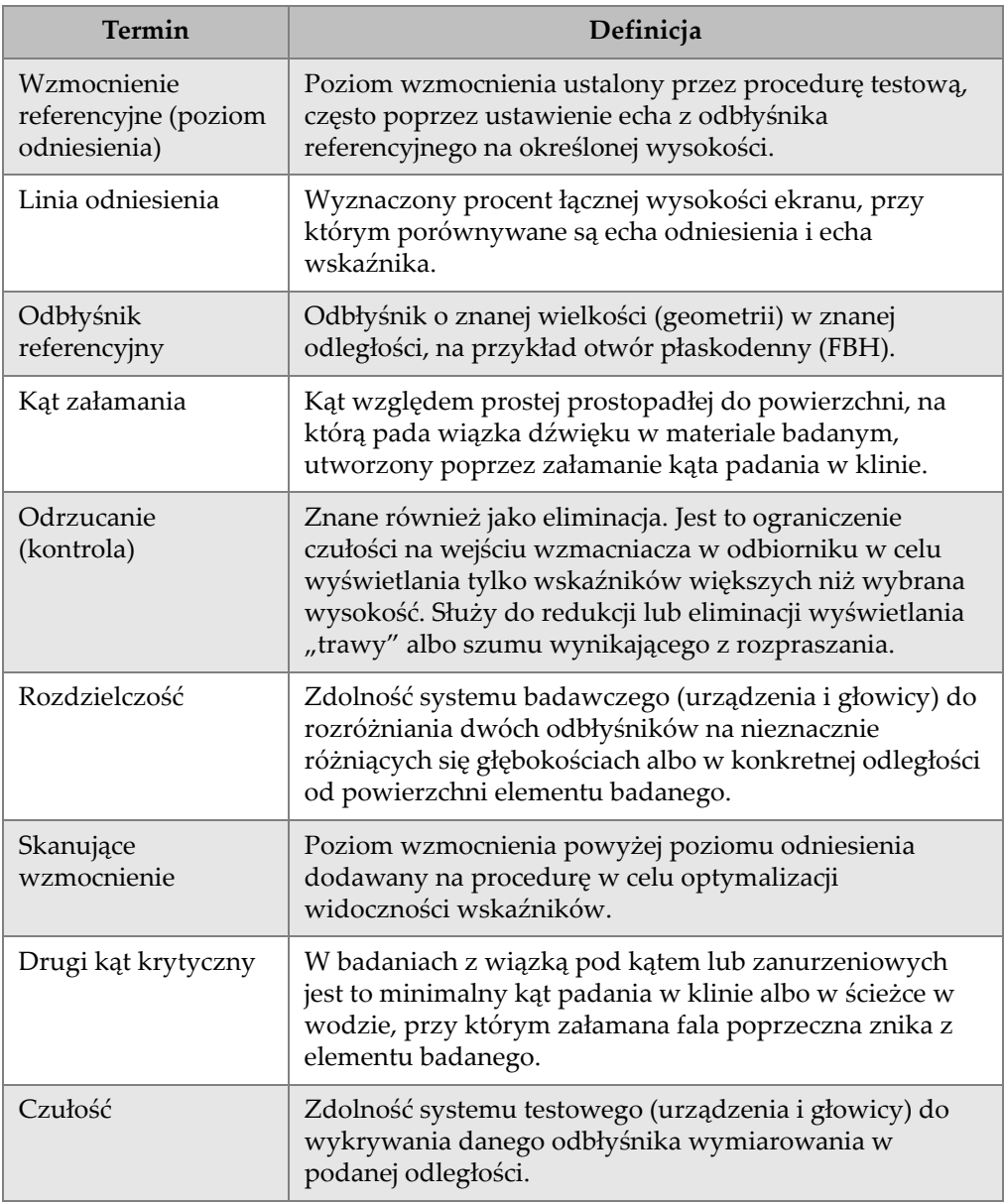

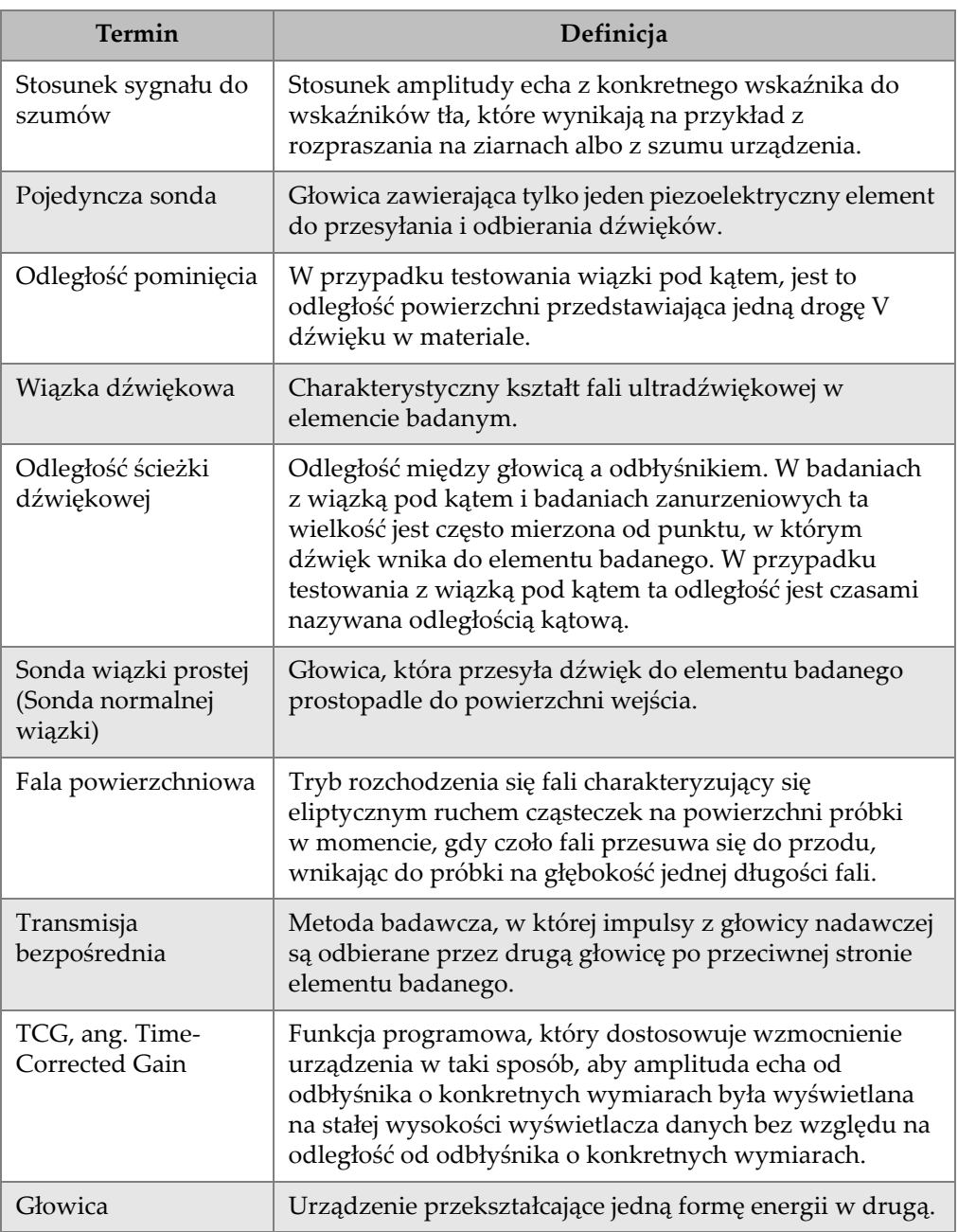

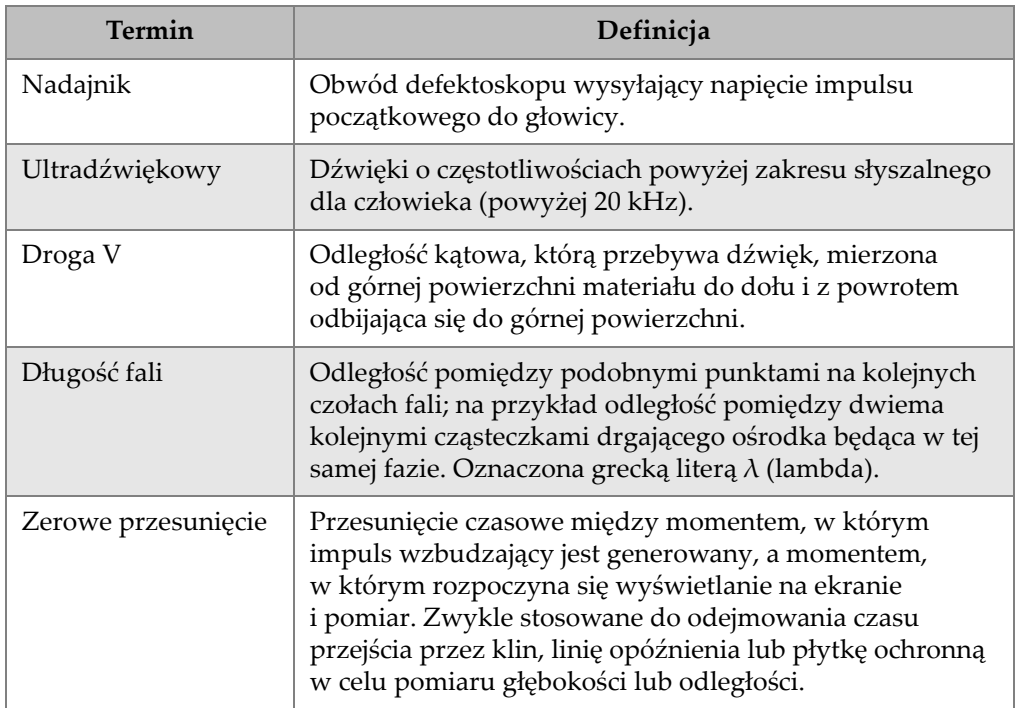

# **Załącznik D: Lista elementów**

<span id="page-370-0"></span>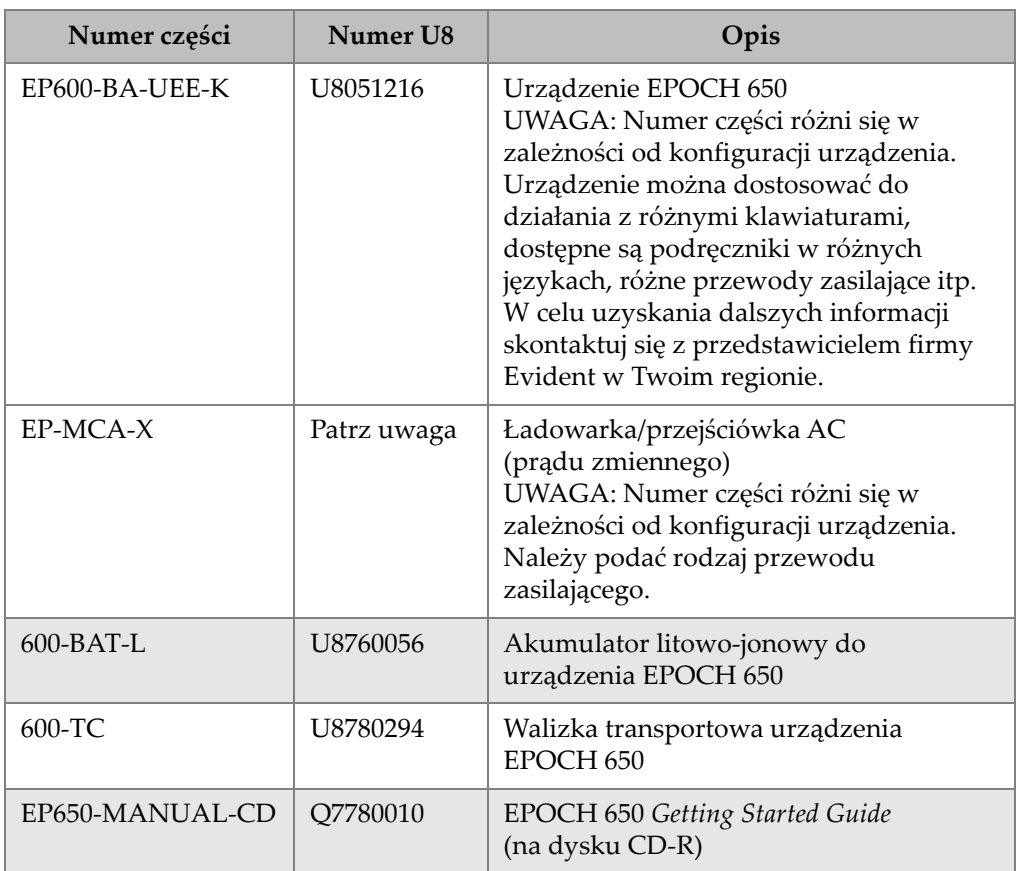

#### **Tabela 31 Zestaw podstawowy urządzenia EPOCH 650 (części zapasowe można zakupić)**

#### **Tabela 31 Zestaw podstawowy urządzenia EPOCH 650 (części zapasowe można zakupić)** *(ciąg dalszy)*

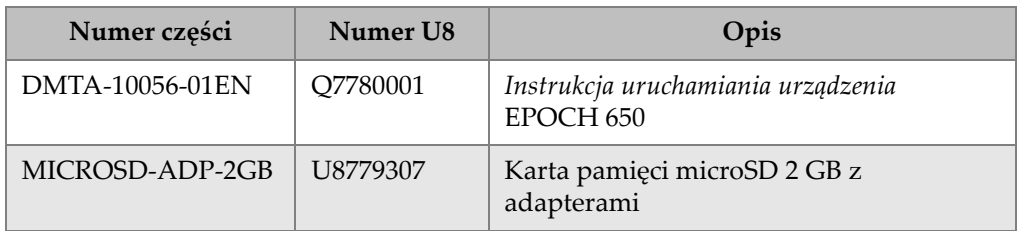

#### **Tabela 32 Opcje oprogramowania urządzenia EPOCH 650**

<span id="page-371-0"></span>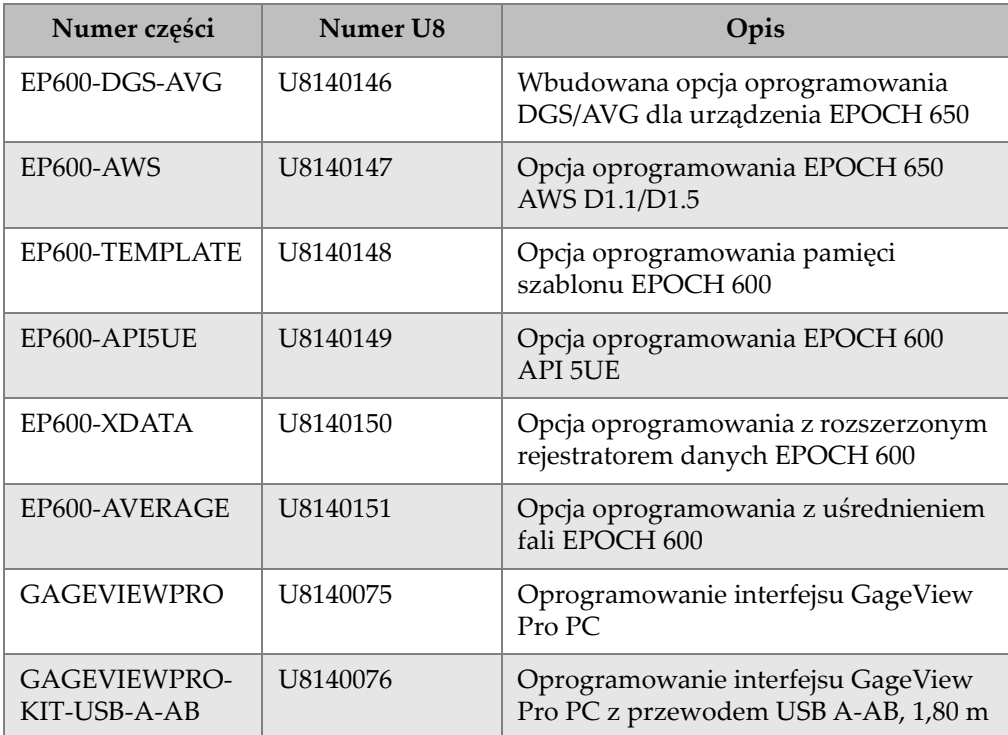

<span id="page-372-0"></span>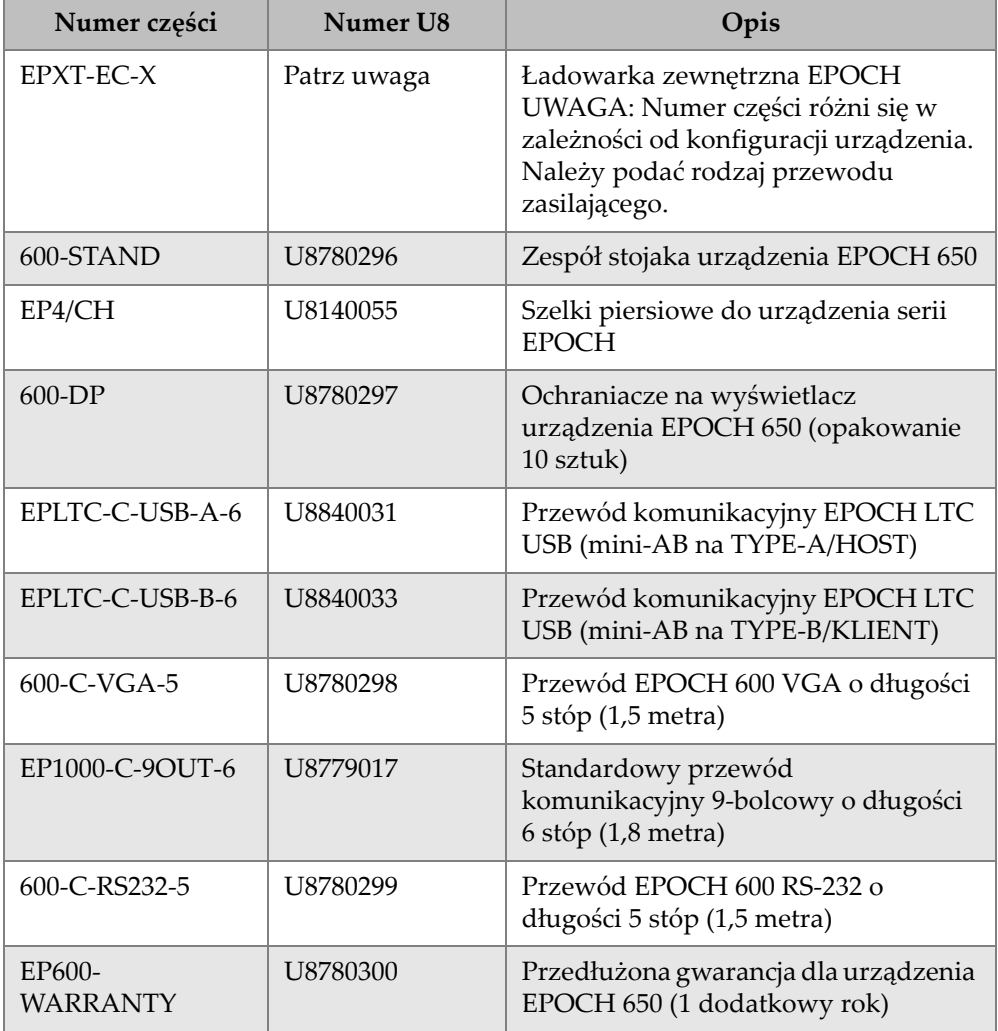

#### **Tabela 33 Opcjonalne akcesoria do urządzenia EPOCH 650**

# **Lista rysunków**

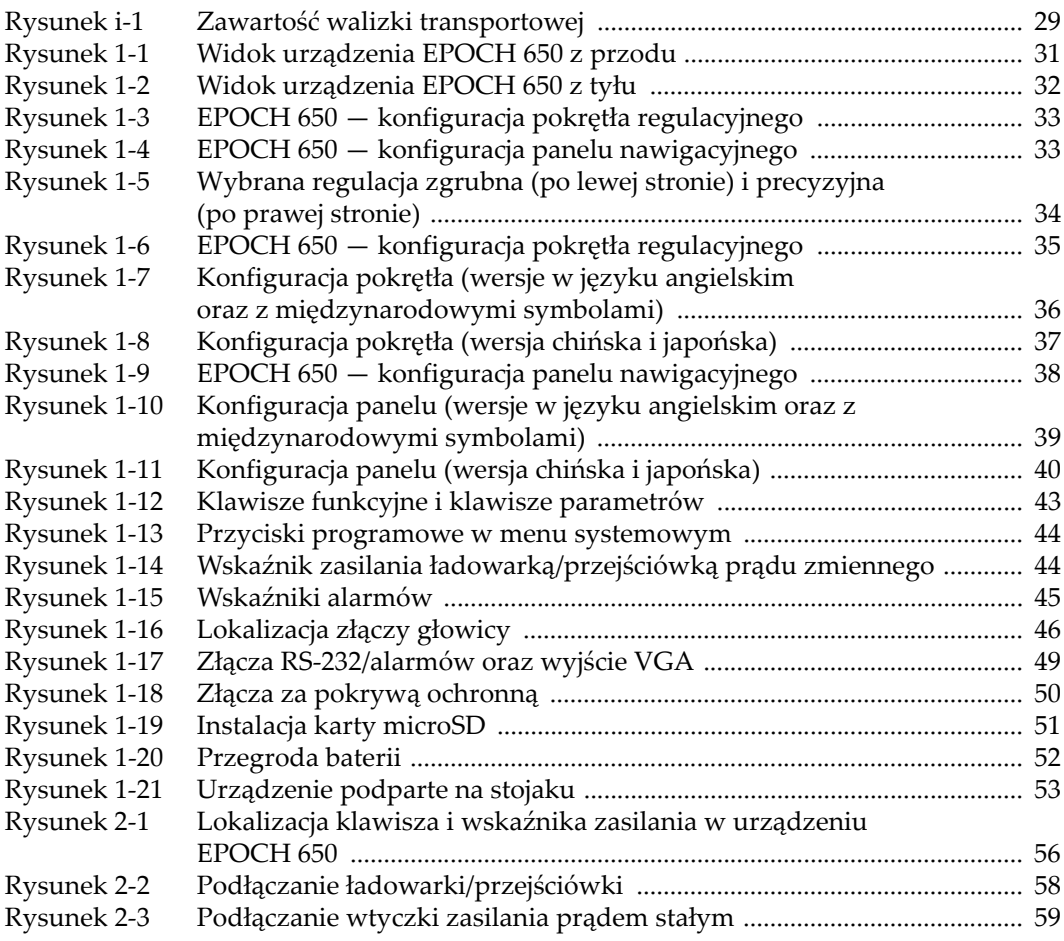

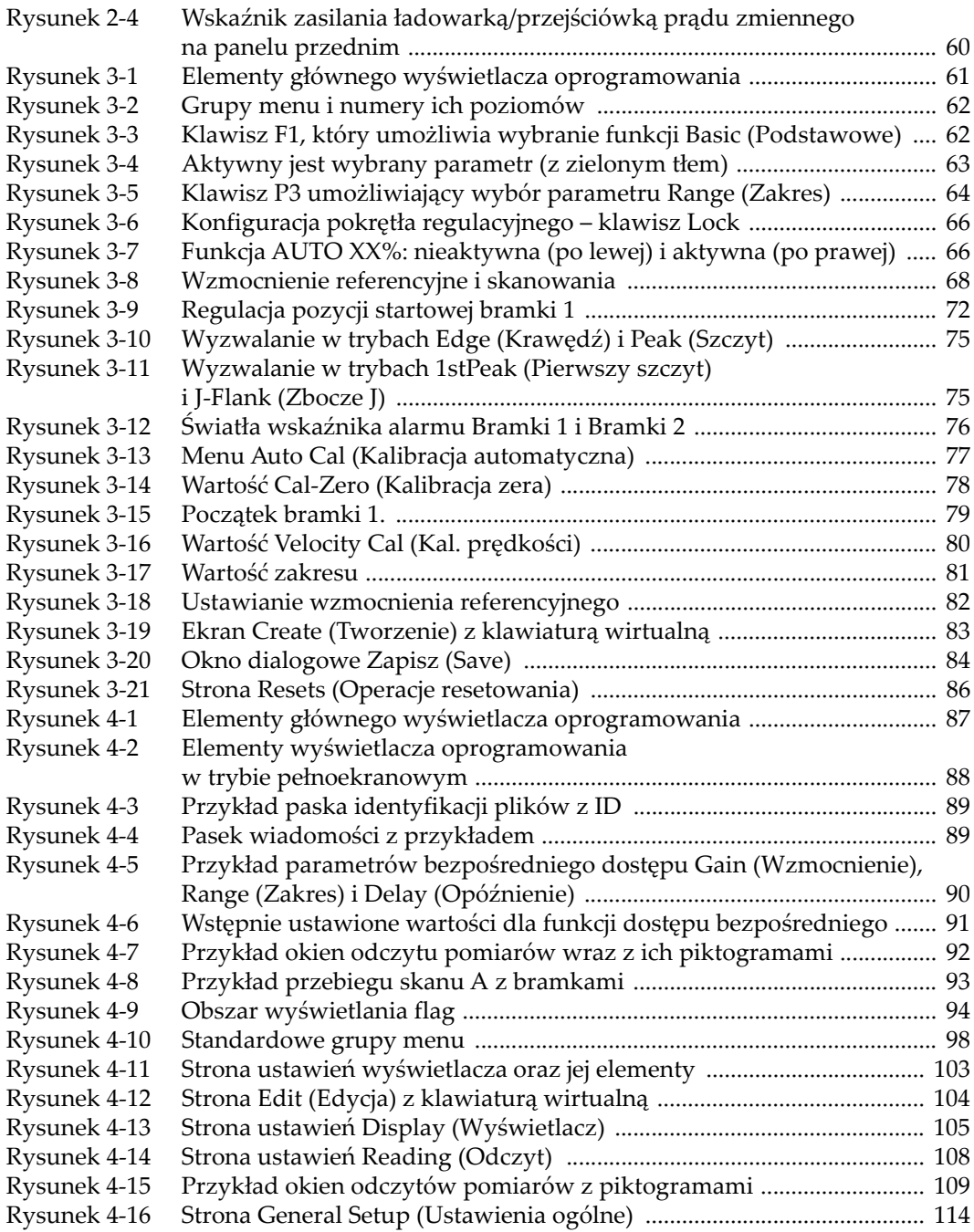

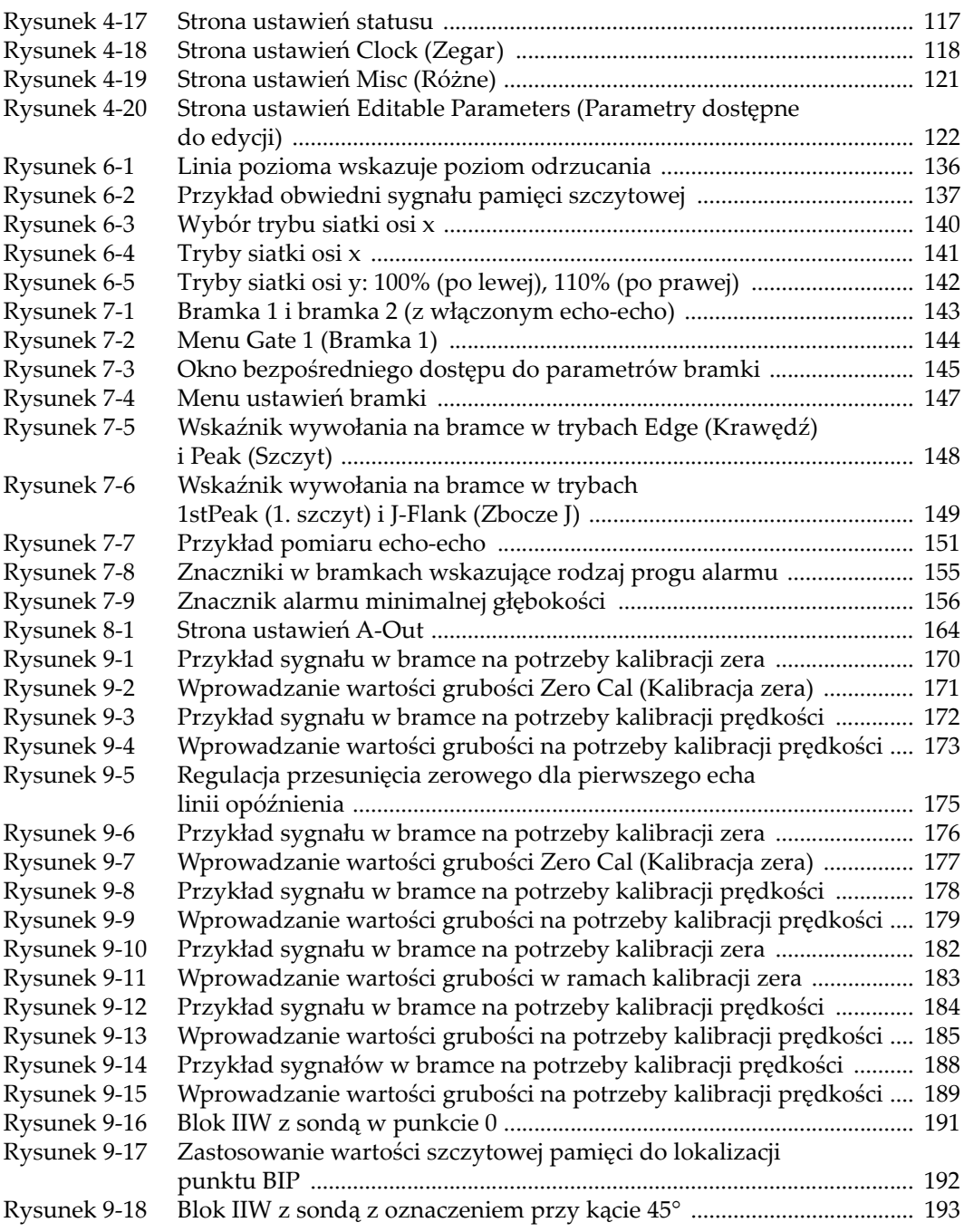

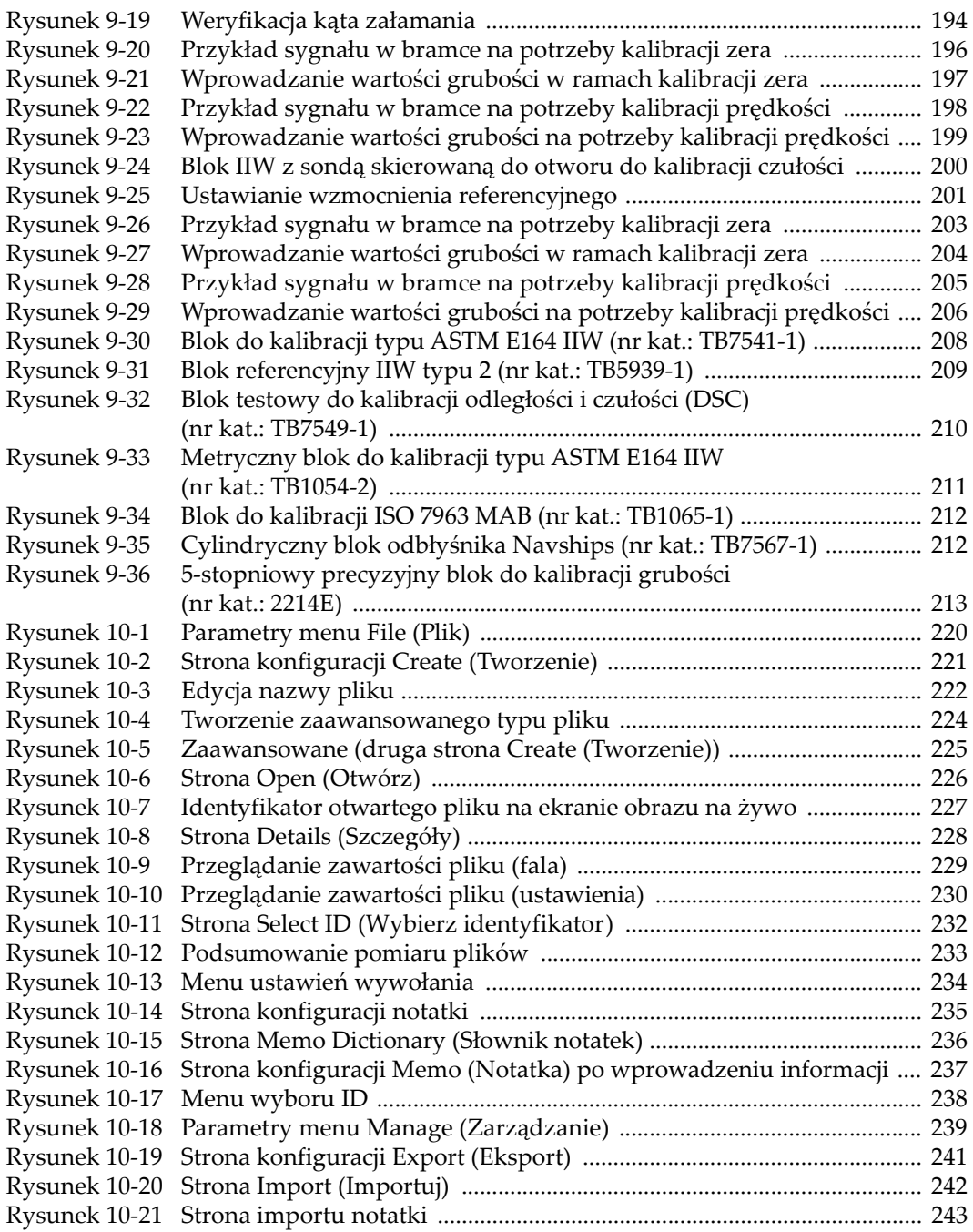

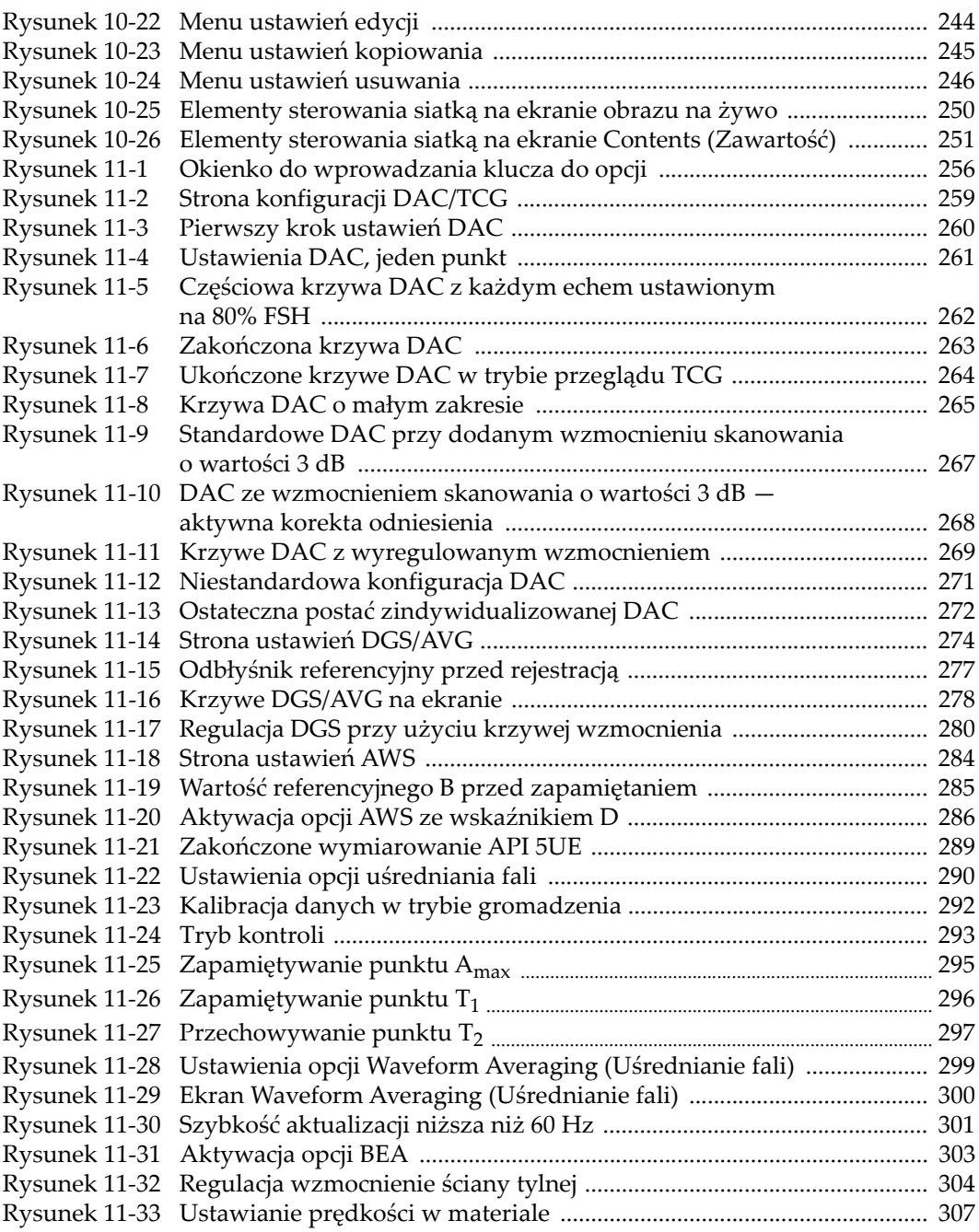

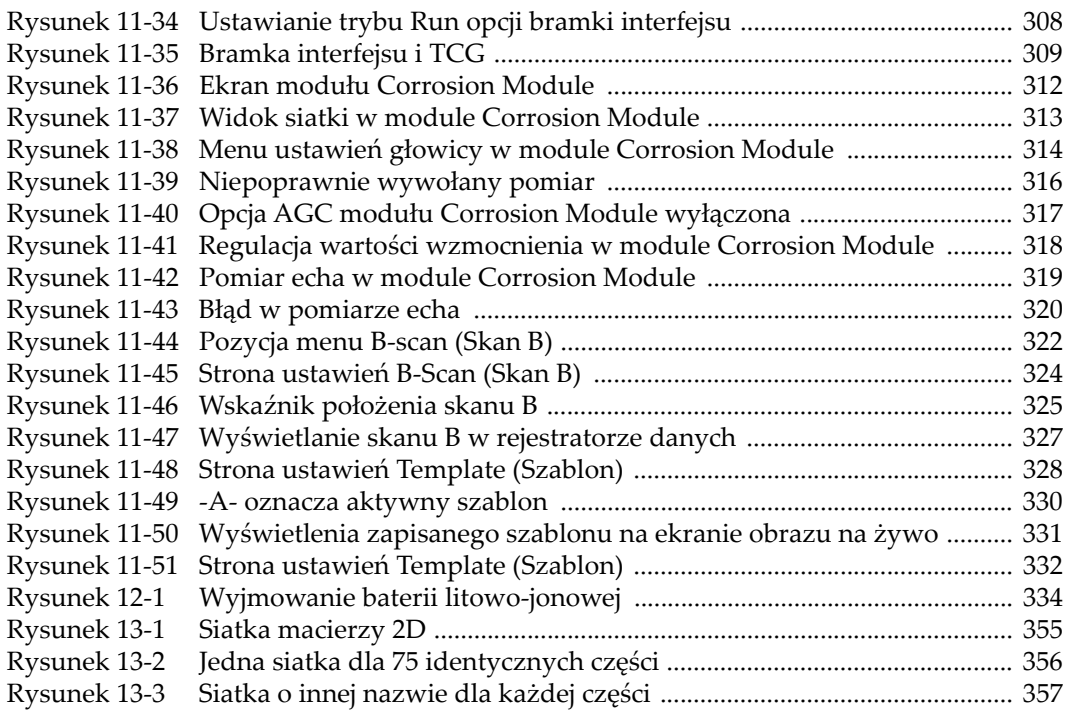

# **Lista tabel**

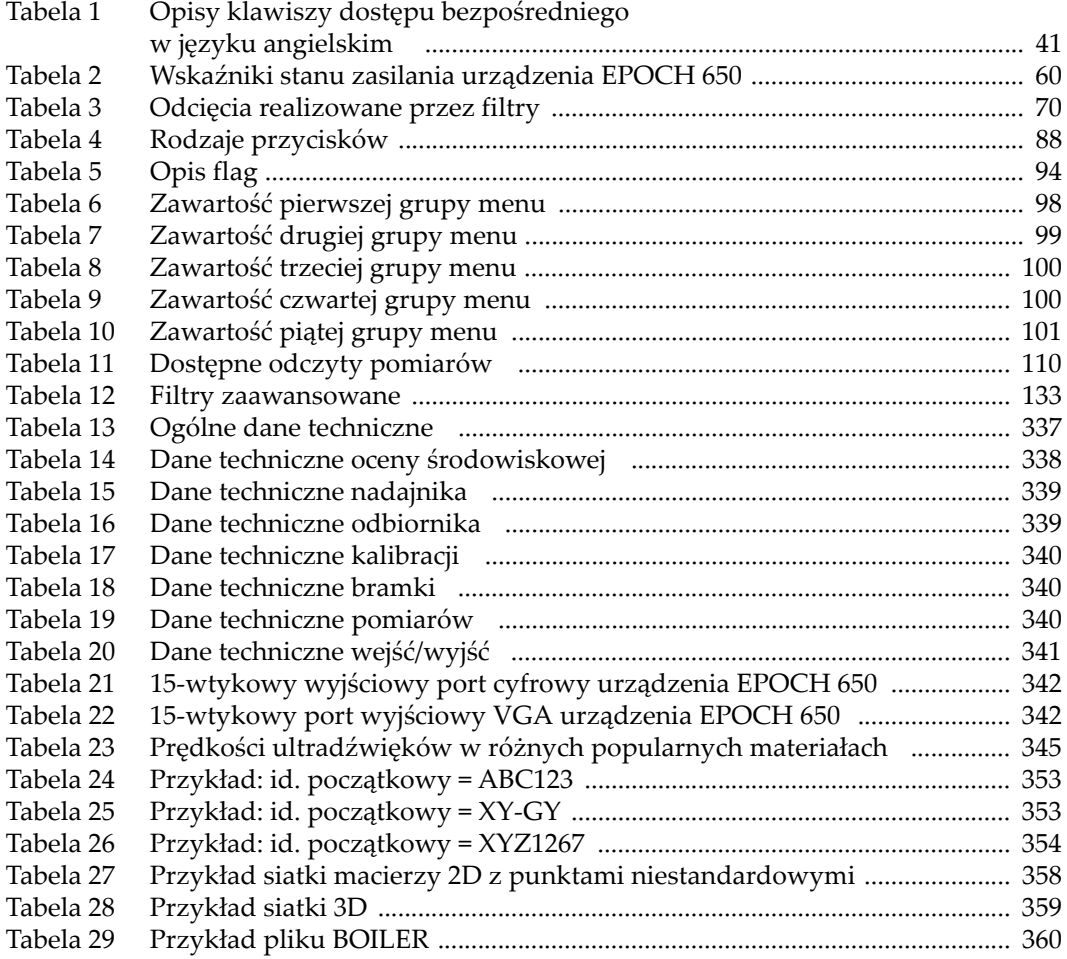

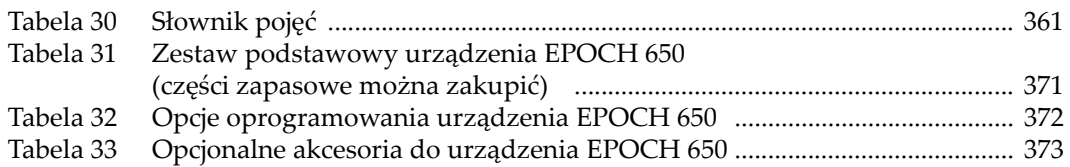